# 1С:Предприятие 8

## Конфигурация «Университет ПРОФ»

## Редакция 2.2

#### Версия 2.2.10.14

### Руководство пользователя

Том 4

Фирма «1С» Москва 2023

#### ПРАВО ТИРАЖИРОВАНИЯ ПРОГРАММНЫХ СРЕДСТВ И ДОКУМЕНТАЦИИ ПРИНАДЛЕЖИТ ФИРМЕ «1С»

Приобретая конфигурацию «Университет ПРОФ», Вы тем самым даете согласие не допускать копирования программ и документации без письменного разрешения фирмы «1С».

*© ЗАО «1С», 2023*

*Фирма «1С», Москва, 123056, а/я 64 Отдел продаж: Селезневская ул., 21 тел. (495)737-92-57 факс: (495)681-44-07 e-mail: 1c@sgu-infocom.ru URL: [www.1c.ru,](http://www.1c.ru/) v8.1c.ru*

*Разработчики со стороны фирмы «1С»:*

*Группа разработки программ – А. Алексеев, А. Безбородов, Д. Бескоровайнов, П. Василец, А. Виноградов, А. Волков, И. Гольштейн, Е. Горностаев, Г. Дамье, О. Дерут, Д. Зарецкий, Д. Ивашов, С. Копиенко, С. Кравченко, М. Лейбович, Г. Леонтьев, А. Лехан, А. Медведев, А. Митрофанов, Е. Митрошкин, С. Мурзин, С. Нуралиев, Д. Павленко, А. Плякин, А.Пукин, Д. Русанов, Д. Службин, А. Смирнов,П. Солодкий, В. Сосновский, В.Филиппов, П. Чиков, А. Чичерин, А. Шавченко. Конфигурация —О. Бауков, А. Безбородов, Д. Бирюлин, Д. Ивашов, А. Капралов, Р. Мусий, М. Павлюнин, А. Степанов, В.* 

*Филиппов, А. Шамин, А. Яковлев.*

*Документация —А. Безбородов, О. Бауков, Д. Бирюлин,А. Капралов, Р. Мусий, Е.Семененко, А. Степанов, В. Филиппов, А. Шамин, А. Яковлев.*

#### *Разработчики со стороны «Инфоком»:*

*Конфигурация — А.И. Апанасенко, И.Ю. Беседин, В.А. Бобрышов, В.А. Божьев, Е.В. Бойко, Е.Н. Бондарева, Н.Р. Булахов, О.В. Вашкевич, В.А. Гречкин, Анд. В. Гриценко, Арт. В. Гриценко, А.А. Казначеев, Я.С. Казначеева, О.Н. Коваленко, О.А. Кожухарь, А.В. Котелко, А.Ф. Маслов, И.А. Мироненко, Н.М. Османов, А.Е. Педашенко, М.С. Пешков, Е.В. Подвысоцкий, Т.А. Подвысоцкая С.В. Синченков, Т.В. Ситников, Е.А. Студенцова, А.В Тарасенко, Н. В. Терновой, А.А. Тупикин, А.В. Цысарь, В.В. Шевчук, А.О. Шульгин Документация — Е.Н. Бондарева, Т.Н. Бурчак, О.В. Вашкевич, В.А. Гречкин, Я.С. Казначеева, Е.С. Кияшко, И.А. Новикова, К.С. Синченкова, М.С. Пешков, Т.В. Таточенко, Н.В. Терновой, А.О. Шульгин.*

*Наименование книги: 1С:Предприятие 8. Конфигурация «Университет ПРОФ». Руководство пользователя*

*Номер издания: Дата выхода:*

#### ЛИНИЯ КОНСУЛЬТАЦИИ

*Зарегистрированные пользователи программного продукта имеют право на получение консультаций по телефону и электронной почте. Для регистрации необходимо заполнить регистрационную анкету и выслать ее в фирму «1С».*

*Более подробные сведения об условиях получения консультаций указаны в регистрационной карточке программного продукта.*

*За консультациями по конфигурации «Университет ПРОФ» необходимо обращаться на линию консультаций группы компаний «Инфоком» по телефону (499) 700-00-65 или в группу компаний «Инфоком» по электронной почте 1[c@sgu-infocom.ru](mailto:адрес@почты.ru). Линия консультаций работает с 10:00 до 17:00 по московскому времени, кроме суббот, воскресений и праздничных дней (по распорядку московских предприятий).*

*Обращаясь к линии консультаций, следует находиться рядом со своим компьютером, иметь под рукой настоящее руководство и свою часть регистрационной анкеты. Желательно заранее уточнить типы используемого компьютера и принтера.*

*Набрав телефон линии консультаций, вы должны услышать ответ дежурного сотрудника. После этого сообщите наименование вашей организации, номер вашего экземпляра системы (он обозначен на CD-ROM комплекта поставки и на вашей части регистрационной анкеты) и, возможно, другую регистрационную информацию по запросу сотрудника линии консультаций. Названная вами информация будет проверена по данным, указанным в отосланной в фирму «1С» части регистрационной анкеты.*

*Отвечая на возникшие у вас вопросы, дежурный сотрудник может воспроизвести возникшую ситуацию на своем компьютере. Он даст вам рекомендации сразу же или после обсуждения с разработчиками. Работа линии консультаций регистрируется, поэтому при повторных обращениях по сложным проблемам вы можете сослаться на дату и время предыдущего разговора.*

#### **МЫ ВСЕГДА РАДЫ ВАМ ПОМОЧЬ!**

## Оглавление

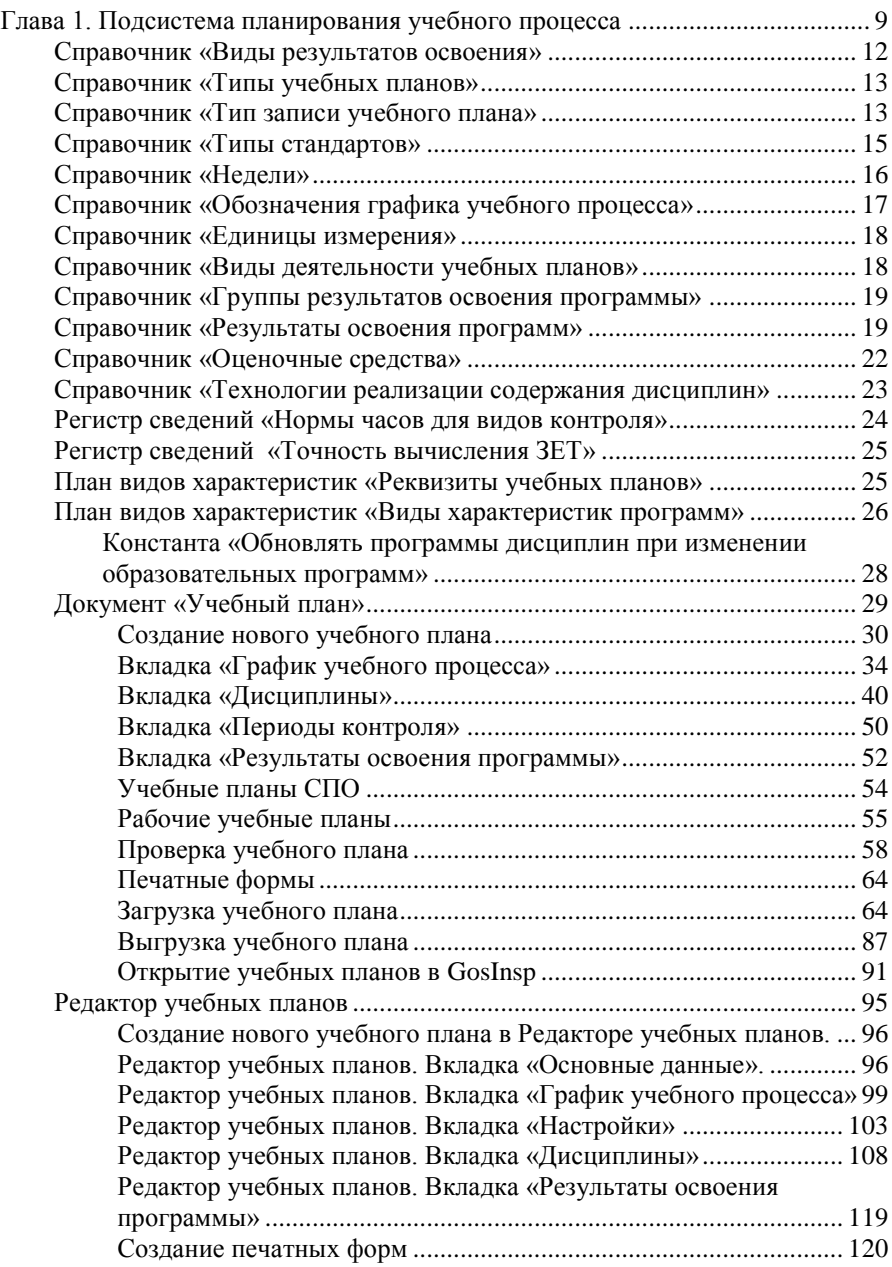

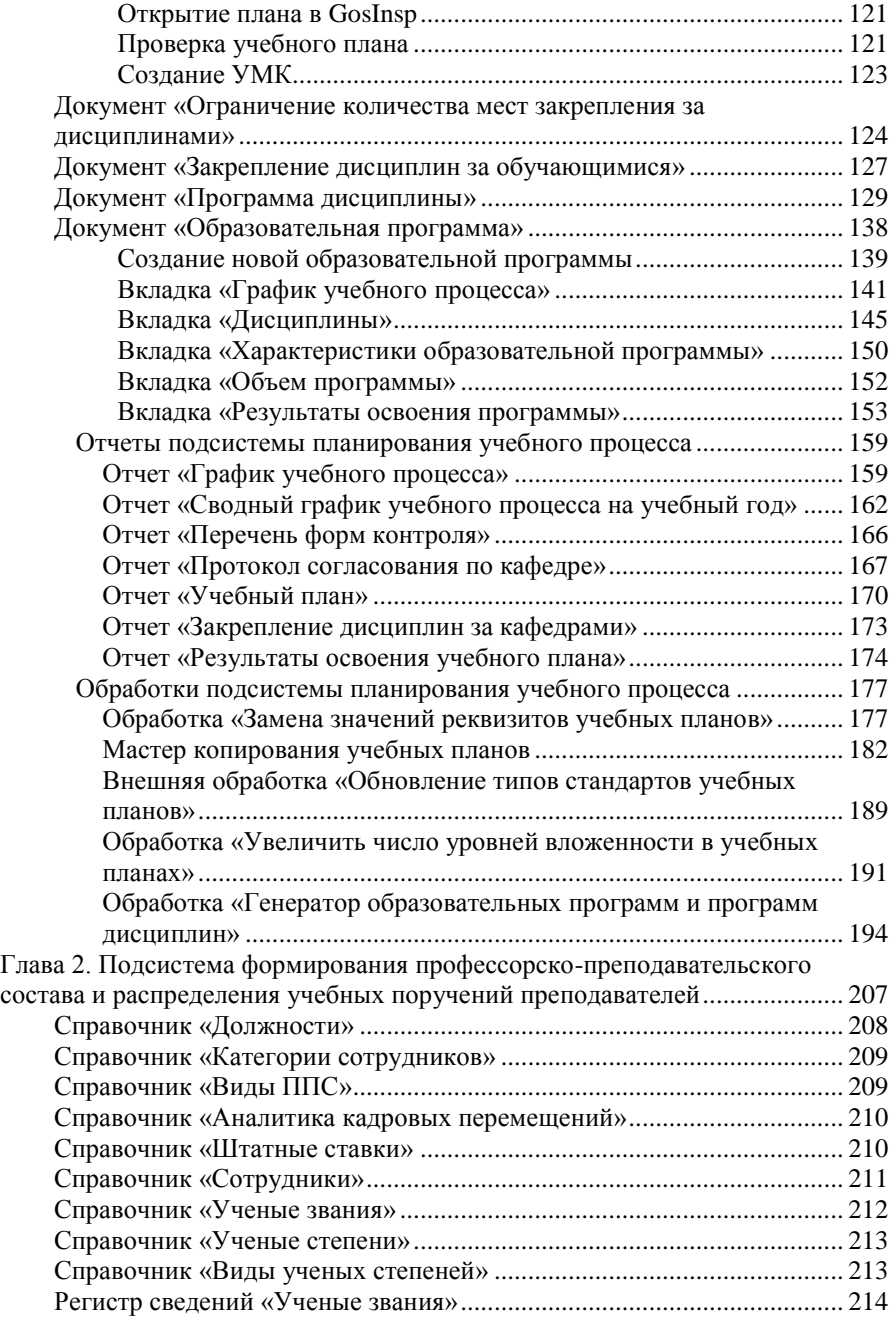

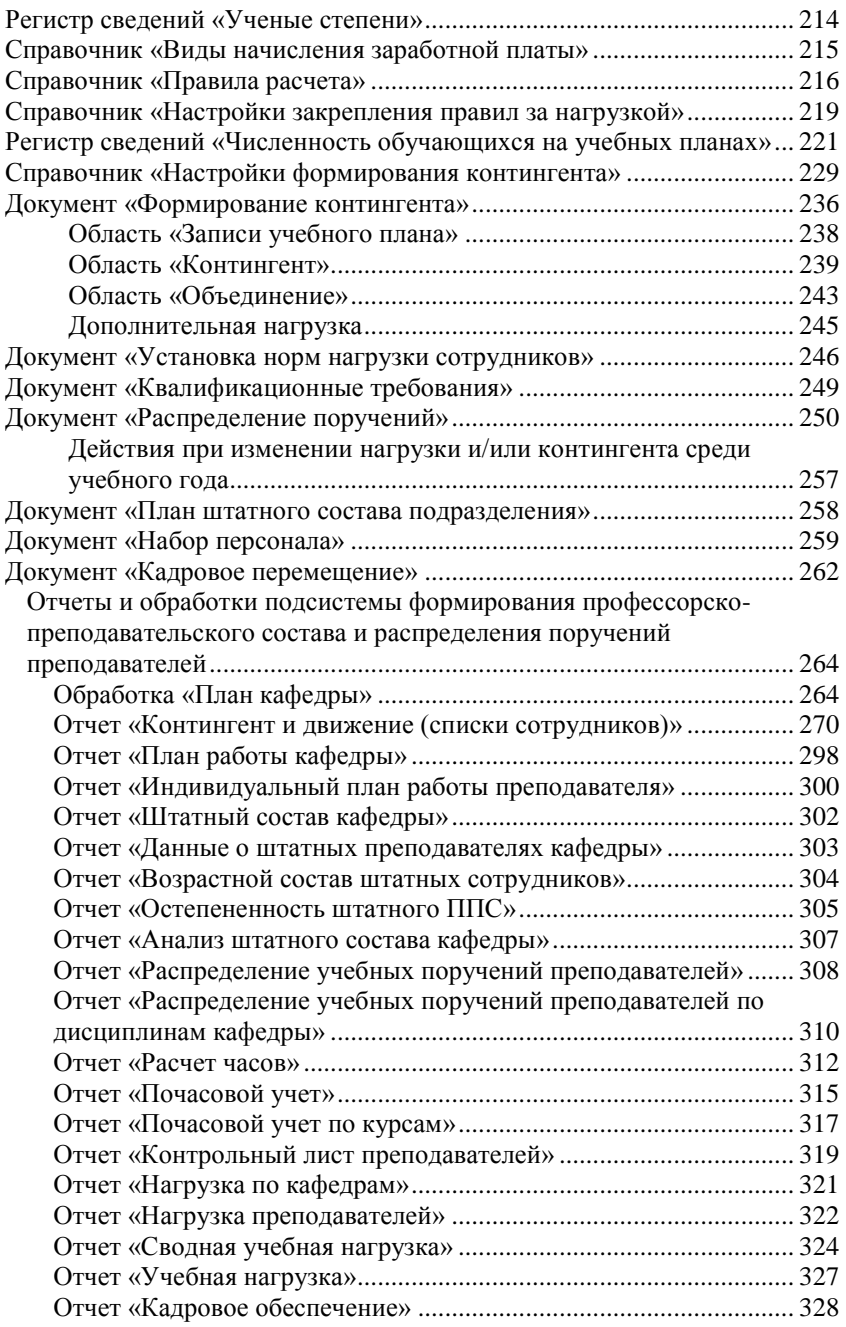

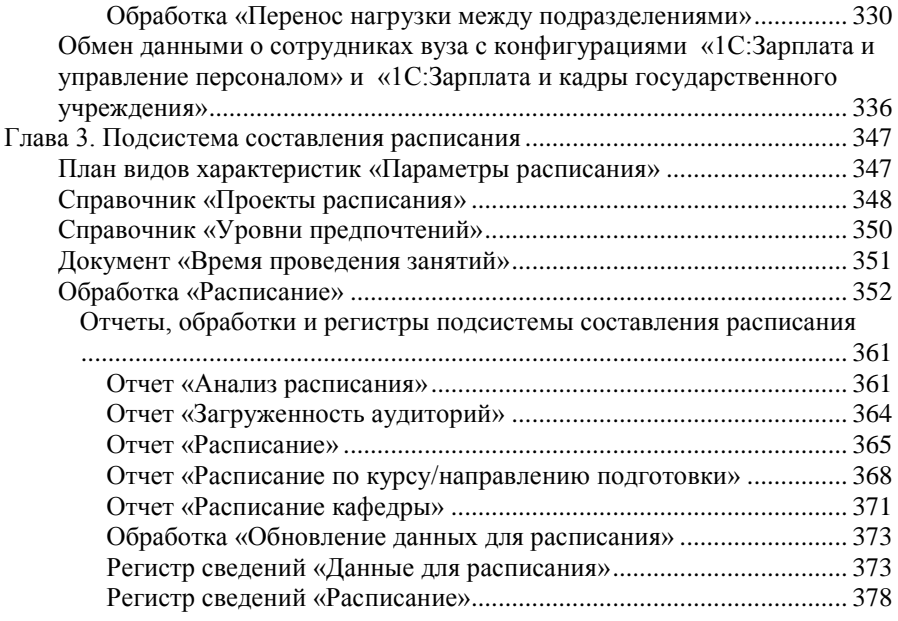

## <span id="page-8-0"></span>Глава 1. Подсистема планирования учебного процесса

Учебная нагрузка является важным элементом делопроизводства вуза. От данного элемента зависят следующие аспекты работы университета: режим рабочего времени, размер заработной платы, занятость преподавателя и т.д. На данный момент порядок предоставления и распределения учебной нагрузки закреплен в нормативно-правовых актах федерального, регионального и локального уровня. Расчет объема учебной нагрузки производится ежегодно в соответствии с нормами нагрузки для каждого вида учебных работ, установленными в приложении к письму Минобразования России от 26 июня 2003 №14-55-784ин/15.

Учебная нагрузка преподавателя составляется в соответствии с учебным планом, определяющим состав учебных дисциплин, изучаемых в данном вузе. Согласно учебному плану осуществляется распределение изучения дисциплин по курсам в течение всего срока обучения. При этом учитывается время (в учебных часах), отведенное на изучение каждой из них, которое не должно превышать пределы, установленные учебно-методическими документами и нормативно-правовыми актами. Любая дисциплина предполагает разделение на лекционную и практическую части, самостоятельные занятия студентов в рамках данной дисциплины и методы контроля (контрольные работы, курсовые работы, самостоятельные контролируемые работы, рефераты и т.д.). Учебный план утверждается руководством вуза.

Для эффективного планирования учебного процесса, как правило, используется три вида учебных планов: базовые учебные планы, рабочие учебные планы и индивидуальные учебные планы.

Базовые учебные планы определяют образовательную программу студента на весь период обучения; рабочие учебные планы формируют образовательную программу на учебный год; индивидуальные учебные планы студентов составляются на учебный год и отражают специфику образовательной программы студента.

Базовый учебный план включает в себя три составные части: график учебного процесса, сводные данные по бюджету времени, план учебного процесса.

При составлении учебного плана необходимо учитывать, что каждая дисциплина содержит лекционную и практическую составляющие. Лекционные занятия могут проводиться одним преподавателем при теоретически неограниченном числе студентов. Количество студентов на практическом занятии не должно превышать 30 человек. Следовательно, возникает необходимость разделения курса на учебные группы, в каждой из которых практические занятия проводятся отдельно. При этом с учетом имеющейся учебной нагрузки определяется преподаватель, проводящий занятия в каждой группе. Таким образом, осуществляется планирование учебного процесса для нескольких учебных групп.

Учебная группа является структурной единицей организации студентов в рамках учебного процесса. Если такие параметры учебного плана, как дисциплины, периоды контроля (семестры, триместры и т.д.), виды контроля и т.д., определяются согласно стандартам обучения, то распределение учебных поручений преподавателей в первую очередь связано с работой учебных групп. Разделение студентов на учебные группы также обусловлено необходимостью обеспечения эффективности учебного процесса.

Помимо разделения студентов на учебные группы в ряде случаев возникает необходимость выделения из учебной группы нескольких подгрупп. Как правило, это связано с особенностями преподавания отдельных дисциплин. К таким особенностям можно отнести требования как непосредственно к процессу обучения (например, при изучении иностранных языков на практических занятиях число студентов в группе не должно превышать 10–15 человек), так и к материальному обеспечению практических занятий (при проведении лабораторных работ каждый студент должен быть обеспечен необходимым оборудованием, количество которого также ограничено). Таким образом, возникает необходимость формирования и учета требований к материальному оснащению аудиторий.

В ряде случаев может изменяться количество часов, отводимых на дисциплину, что напрямую связано с процессами зачисления и отчисления студентов. Если число студентов при очередном поступлении оказывается больше, чем при предыдущем, целесообразно говорить об увеличении количества учебных групп и подгрупп. Следовательно, увеличивается количество учебных часов, отводимых на практические занятия. В свою очередь, это может повлечь увеличение учебной нагрузки конкретного преподавателя. В случае уменьшения числа студентов возможны обратные процессы.

Итогом планирования учебного процесса является составление расписания учебных занятий, которое должно удовлетворять следующим общим требованиям:

1. Соответствовать по объему, содержанию, видам занятий учебному плану и программам, по срокам обучения - графику учебного процесса, составленному на данный учебный год.

2. Обеспечивать заложенные в учебном плане и программах преемственность, систематичность и непрерывность процесса обучения. Реализация этого требования достигается тщательным учетом объективно существующих взаимосвязей между учебными дисциплинами, а также путем строгого соблюдения внутренней логики каждой дисциплины.

3. Соответствовать принципам научной организации труда обучаемых в целях обеспечения глубокого и прочного усвоения учебного материала:

- обеспечивать равномерную загрузку студентов в течение учебного модуля как занятиями по расписанию, так и самостоятельной работой:
- выдерживать необходимые для самостоятельной проработки материала временные интервалы между теоретическими и практическими видами обучения;
- учитывать влияние на эффективность обучения степени работоспособности и утомляемости студентов как в течение рабочего лня, так и по лням нелели.

4. Обеспечивать рациональное использование аудиторного фонда и учебных классов.

- 5. Учитывать ряд специфических ограничений, связанных:
- с переходами и переездами из корпуса в корпус;
- с особенностями индивидуальной загрузки отдельных лиц профессорско-преподавательского состава.

Последовательность заполнения объектов конфигурации при планировании учебного процесса и распределении поручений преподаватепей<sup>.</sup>

1. Создание, заполнение и проведение документа «Учебный план». Необходимо указать не только основные данные по дисциплинам, но и правила расчета, для чего должны быть заполнены справочник «Правила расчета» и регистр сведений «Нормы часов для видов контроля».

2. Заполнение регистра сведений «Численность обучающихся на учебных планах» (для учета данных о планируемом контингенте).

3. Заполнение справочника «Настройки формирования контингента» на определенный учебный год.

4. Создание, заполнение и проведение документа «Формирование контингента» (для учета данных о фактическом контингенте должны быть проведены приказы о зачислении в вуз и движении контингента).

5. Создание, заполнение и проведение документа «Распределение поручений» (предварительно должен быть создан и проведен документ «Кадровое перемещение» на тот же учебный год, что и документы «Формирование контингента» и «Распределение поручений»).

Также в начале данного раздела рассмотрим некоторые справочники, используемые в подсистеме планирования учебного процесса.

#### <span id="page-11-0"></span>Справочник «Виды результатов освоения»

Справочник «Виды результатов освоения» предназначен для хранения перечня результатов освоения программ, предусмотренных учебным планом. Данный справочник содержит 4 предопределенных значения, соответствующих требованиям ГОС ВПО, ФГОС ВПО и ФГОС ВО:

- компетенции;
- знания (не используются для учебных планов стандартов ФГОС ВПО и ФГОС ВО);
- умения (не используются для учебных планов стандартов ФГОС ВПО и ФГОС ВО);
- навыки (не используются для учебных планов стандартов ФГОС ВПО и ФГОС ВО).

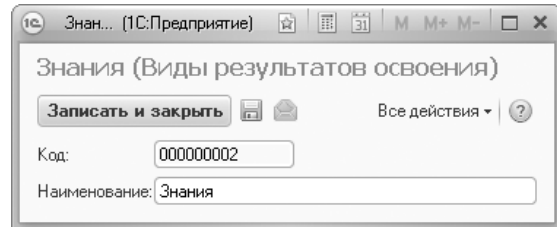

**Рис. 1.** Форма справочника «Виды результатов освоения»

### <span id="page-12-0"></span>Справочник «Типы учебных планов»

Справочник «Типы учебных планов» предназначен для хранения данных о типах учебных планов. В конфигурации используются базовые (предопределенное значение «Учебный план») и рабочие (предопределенное значение «Рабочий план») учебные планы.

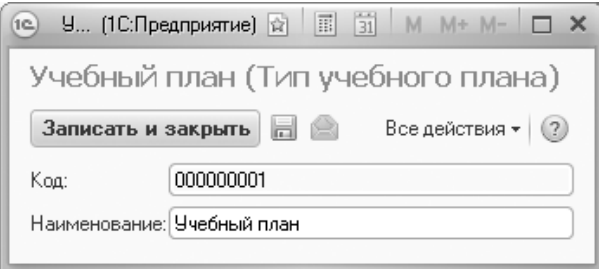

**Рис. 2.** Форма справочника «Типы учебных планов»

#### <span id="page-12-1"></span>Справочник «Тип записи учебного плана»

Справочник «Тип записи учебного плана» предназначен для хранения структуры блоков дерева дисциплин, которые используются в учебных планах. Структура блоков соответствует уровню подготовки студентов (бакалавриат, магистратура, специалист и т.д.).

При создании нового элемента справочника необходимо указать в соответствующих полях его наименование, полное наименование и порядковый номер. В поле «Родитель» указывается родительский блок, в состав которого входит текущий; если блок находится на высшем уровне иерархии, поле «Родитель» не заполняется. К примеру, если блок Б1.Б входит в состав блока Б1, в поле «Родитель» следует выбрать значение «Б1». Это позволяет задать иерархическую структуру данных о преподаваемых дисциплинах.

В табличной части формы определяется перечень свойств того или иного типа записи учебного плана, которые влияют на корректность загрузки учебных планов формата .xml в документ «Учебный план» (перечень доступных свойств соответствует плану видов характеристик «Свойства типов записей»).

Свойство «Базовая часть» не обязательно для установки, дисциплины базовой части загружаются обычным порядком. Значение данного свойства является шаблонным, т.е. будет применяться для блока по умолчанию, но при необходимости такой блок может быть сконвертирован в блок дисциплин по выбору в конкретном документе «Учебный план» с помощью команды «Сконвертировать блок в дисциплину по выбору».

Свойство «Вариативная часть» означает, что состав дисциплин данного блока определяется вузом.

Свойство «Блок выборных дисциплин» означает, что в блок входят только дисциплины по выбору, студент выбирает одну дисциплину из такого блока, а в отчете «Учебный план» объем нагрузки по дисциплинам для блока не суммируется, а выводится нагрузка только по одной из дисциплин (следовательно, объем нагрузки по всем дисциплинам блока должен быть одинаковым). Значение данного свойства для блока является шаблонным, т.е. будет применяться по умолчанию, но при необходимости такой блок может быть сконвертирован в конкретном документе «Учебный план» в обычный с помощью команд «Сконвертировать дисциплину по выбору в блок».

Для свойства «Разрешить добавление дисциплин» обязательно должно быть установлено значение «Да», чтобы в данный блок можно было добавлять дисциплины при заполнении учебного плана.

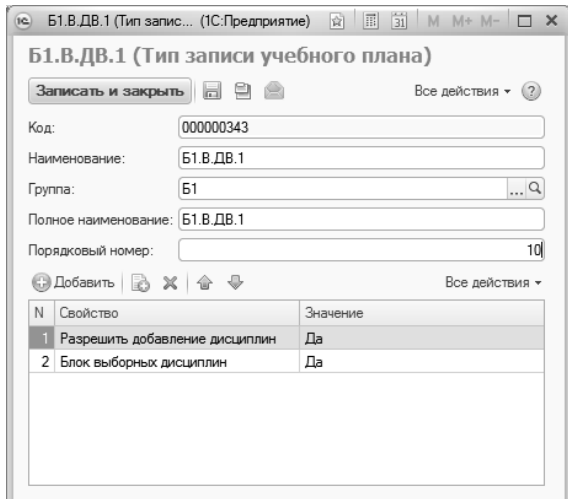

**Рис. 3.** Форма справочника «Тип записи учебного плана»

#### <span id="page-14-0"></span>Справочник «Типы стандартов»

Справочник «Типы стандартов» предназначен для хранения перечня типов стандартов, в соответствии с которыми создаются учебные планы. Данный справочник содержит предопределенные значения «ГОС», «ФГОС ВПО», «ФГОС ВО». В дальнейшем информация из данного справочника используется при заполнении шапки документа «Учебный план».

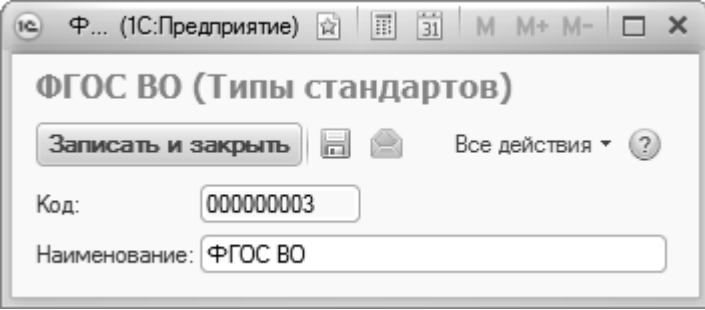

**Рис. 4.** Форма справочника «Типы стандартов»

### <span id="page-15-0"></span>Справочник «Недели»

Справочник «Недели» предназначен для хранения данных о календарных периодах в виде разделения их на недели*.* В справочнике для каждой недели указываются ее наименование (например, третья неделя января), порядковый номер месяца и порядковый номер недели в рамках данного месяца. Указание порядковых номеров необходимо для обеспечения корректной работы конфигурации при сортировке недель и расположении их в хронологическом порядке.

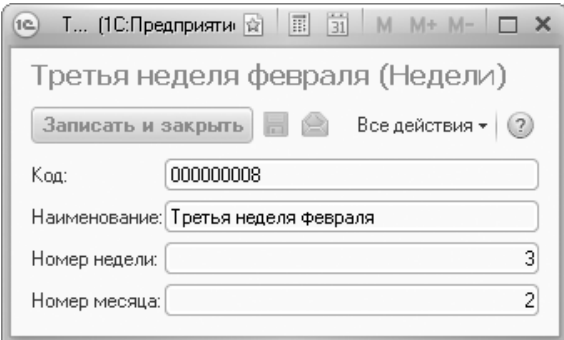

**Рис. 5.** Форма справочника «Недели»

Заполнение справочника «Недели» можно осуществить с помощью кнопки «Заполнить список». При этом ранее внесенные в справочник данные помечаются на удаление, а заполнение справочника производится автоматически.

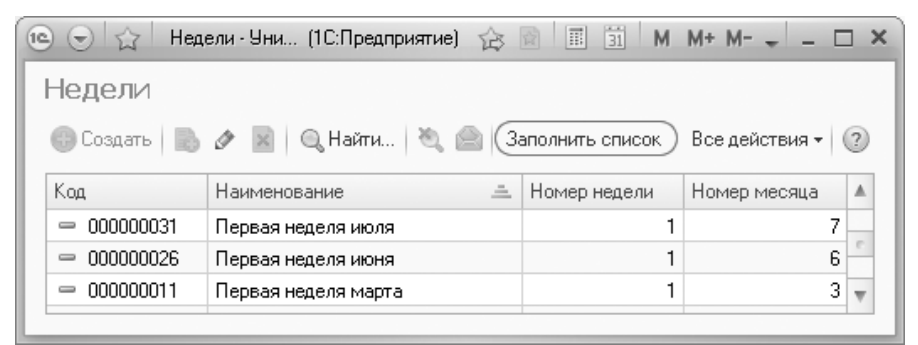

**Рис. 6.** Кнопка «Заполнить список» справочника «Недели»

### <span id="page-16-0"></span>Справочник «Обозначения графика учебного процесса»

Справочник «Обозначения графика учебного процесса» предназначен для хранения информации об элементах учебного процесса и соответствующих им атрибутах. В данном случае такими атрибутами являются атрибут «Выводить в графике учебного процесса», позволяющий отображать элемент графика при формировании отчета «График учебного процесса», и атрибут «Признак отсутствия недели», обозначающий, что при составлении учебного плана данная неделя не учитывается в силу каких-либо обстоятельств (каникулы, праздничные дни и т.д.).

Значение поля «Сокращенное наименование» выводится в отчет «График учебного процесса», где в ячейках, соответствующих неделям, прописывается сокращенное наименование соответствующего обозначения графика учебного процесса (например, для третьей недели июля прописывается код «К», соответствующий обозначению каникул). Атрибуты «Выводить в графике учебного процесса» и «Признак отсутствия недели» устанавливаются в случае необходимости путем включения соответствующих флажков (к примеру, атрибут «Признак отсутствия недели» может быть установлен на период каникул).

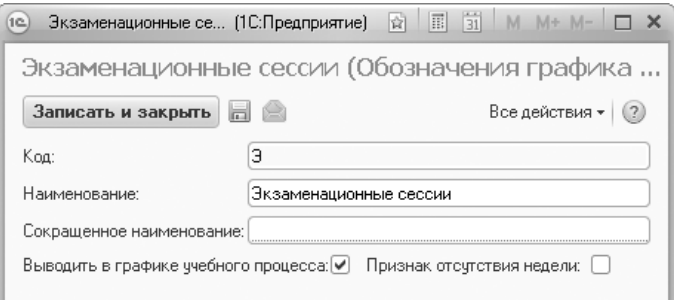

**Рис. 7.** Форма справочника «Обозначения графика учебного процесса»

#### <span id="page-17-0"></span>Справочник «Единицы измерения»

Справочник «Единицы измерения» предназначен для хранения перечня единиц измерения, используемых в вузе (например, для измерения учебной нагрузки – часы, недели, ЗЕТ и т.д.).

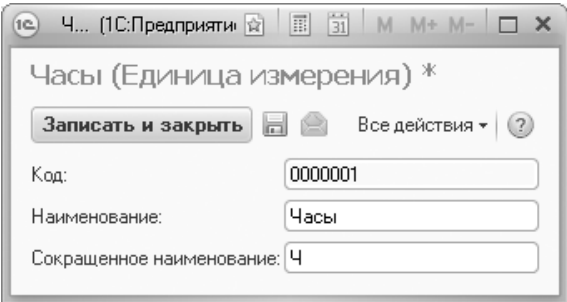

**Рис. 8.** Форма справочника «Единицы измерения»

### <span id="page-17-1"></span>Справочник «Виды деятельности учебных планов»

Справочник «Виды деятельности учебных планов» предназначен для хранения информации о видах деятельности, проводимой в рамках обучения. Информация из данного справочника используется при заполнении документа «Учебный план».

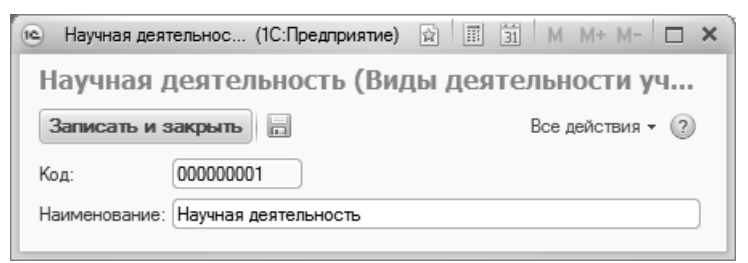

**Рис. 9.** Форма справочника «Виды деятельности учебных планов»

#### <span id="page-18-0"></span>Справочник «Группы результатов освоения программы»

Справочник «Группы результатов освоения программы» предназначен для хранения информации об укрупненных группах, в которые можно объединить результаты освоения образовательных программ (в первую очередь компетенции, также знания, умения и навыки). К таким группам можно отнести общекультурные компетенции, общепрофессиональные компетенции, профессиональные и дополнительные профессиональные компетенции и т.д.

При создании нового элемента справочника указывается наименование группы результатов освоения и префикс, который в дальнейшем используется при заполнении справочника «Результаты освоения программ».

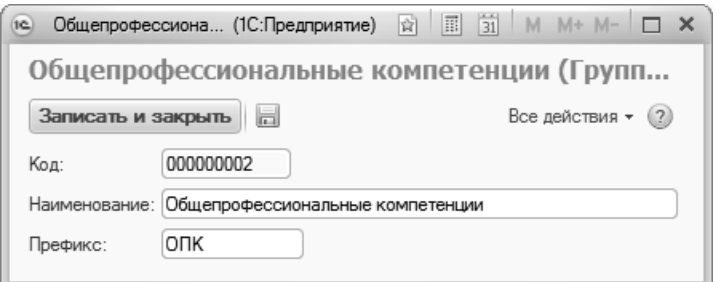

<span id="page-18-1"></span>**Рис. 10.** Форма справочника «Группы результатов освоения программы»

### Справочник «Результаты освоения программ»

Справочник «Результаты освоения программ» предназначен для хранения информации о компетенциях, знаниях, умениях и навыках, получаемых студентами в процессе обучения. Информация из этого справочника используется при заполнении учебных планов и образовательных программ.

При создании нового элемента справочника необходимо в первую очередь заполнить поле «Формулировка» (в нижней части формы элемента справочника); при записи в поле «Наименование» будут автоматически перенесены первые 150 символов формулировки, которые и будут выступать в качестве названия результата освоения программы. Лругим обязательным для заполнения полем является «Вид результата освоения», где указывается вид результата - компетенции, знания, умения или навыки; значение выбирается из справочника «Виды результатов освоения».

В поле «Группа результатов освоения» может быть указана группа, к которой относится результат (это актуально для компетенций), например, общекультурные компетенции, общепрофессиональные компетенции, профессиональные и дополнительные профессиональные компетенции; выбор значения осуществляется из справочника «Группы результатов освоения программы». После заполнения поля «Группа результатов освоения» в поле «Код результата» автоматически устанавливается префикс согласно справочнику «Группы результатов освоения программы»; после префикса может быть указан произвольный номер. Код результата также автоматически подставляется в поле «Наименование» в начало наименования.

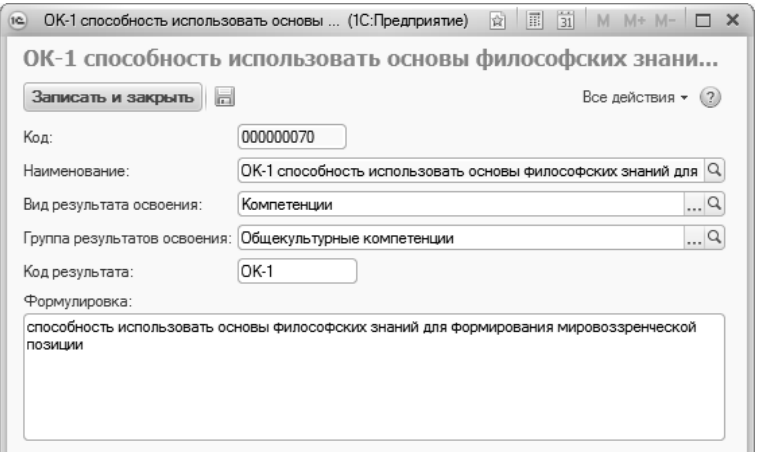

Рис. 11. Форма справочника «Результаты освоения программ»

Форма списка справочника разделена на три области. В левой части отображается полный перечень результатов освоения программ. В правой части формы перечисляются параметры фильтрации, которые могу применяться для упрощения работы с большим списком результатов освоения. Параметры фильтрации можно объединить в две большие группы, каждой из которых отводится место в правой части формы:

- группа фильтрации списка по виду и группе результатов освоения - расположена в правой верхней части формы списка;
- группа фильтрации списка по программе расположена в правой нижней части формы списка.

Списки доступных значений параметров фильтрации заполняются автоматически в соответствии с тем, какие данные внесены в справочник «Результаты освоения программ». Например, наличие фильтра «Компетенции; ОК, Общекультурные компетенции» в группе фильтрации списка по виду и группе результатов освоения говорит о том, что в справочнике есть как минимум один элемент, для которого установлен вид результата освоения «Компетенции» и группа результатов освоения «Общекультурные компетенции» (здесь «ОК» - префикс согласно справочнику «Группы результатов освоения программ»).

В группе фильтрации списка по программе автоматически перечисляются образовательные программы, в которых упоминается хотя бы один из результатов освоения. При выделении какой-либо программы в списке отображаются только те результаты освоения, которые явно указаны в выбранной образовательной программе (документ «Образовательные программы»).

Приведем несколько примеров:

- в правой верхней части формы выделен фильтр «Компетенции;  $\overline{\text{H}}$ устое значение  $\times$  – это означает, что в списке будут отображаться только компетенции, для которых не установлена группа результатов освоения (т.е. поле «Группа результатов освоения» является пустым);
- в правой нижней части формы выделен фильтр «<Все програм- $\bullet$ мы>« - это означает, что в списке будут отображаться все результаты освоения программ, независимо от того, в какой программе они упомянуты;
- в правой верхней части формы выделен фильтр «Компетенции;  $\bullet$ ОК, Общекультурные компетенции», в правой нижней части фильтр «Биология» - это означает, что в списке будут отображаться только общекультурные компетенции, упомянутые в программе «Биология» (документ «Образовательные програм- $M<sub>b</sub>(b)$ ).

| $\left(\mathbf{e}\right)$ $\left(\mathbf{e}\right)$<br>Результаты освоения программ - [КОПИЯ] 1С:Университет ПРОФ, редакция 2.1 (1С:Предприятие) |           |                |   |                                                      | ☆ ☆ 圖 前<br>$M + M    \Box$ $\times$                |                          |
|----------------------------------------------------------------------------------------------------|-----------|----------------|---|------------------------------------------------------|----------------------------------------------------|--------------------------|
| Результаты освоения программ                                                                                                    |           |                |   |                                                      |                                                    |                          |
| © Создать <b>a</b> ∂ x                                                                                                    |           |                |   | Поиск (Ctrl+F)                                       | $\times$ Q + Все действия + (?)                    |                          |
| Наименование<br>三                                                                                                    | Код       | Код результата |   | Фильтры                                              |                                                    |                          |
| - ОК-1 способностью использовать основы философских                                                                                              | 000000070 | $OK-1$         |   | $\widehat{\mathbf{t}}$                               |                                                    |                          |
| - ОК-1 способностью использовать основы философских                                                                                              | 000000041 | $OK-1$         |   | Вид<br>츠                                             | Группа результатов освоения                        |                          |
| • ОК-1 способностью к абстрактному мышлению, анализ                                                                                              | 000000949 | DK-1           |   | Знания                                               | <Пустое значение>                                  |                          |
| • ОК-1 способностью к переоценке накопленного опыта,                                                                                             | 000000633 | $OK-1$         |   | Компетенции                                          | <Пустое значение>                                  |                          |
| ОК-10 владеет одним из иностранных языков на уровне                                                                                              | 000000273 | OK-10          |   | Компетенции                                          | ОК, Общекультурные компетенции                     |                          |
| $=$ OK-10 OK-10                                                                                                    | 000000115 | OK-10          |   | Компетенции                                          | ОПК, Общепрофессиональные ко                       |                          |
| - ОК-10 способностью анализировать социально значим                                                                                              | 000000010 | $OK-10$        |   | Компетенции                                          |                                                    |                          |
| - ОК-10 способностью использовать в познавательной и                                                                                             | 000000079 | $OK-10$        |   | Навыки                                               | ПК, Профессиональные и дополн<br><Пустое значение> |                          |
| • ОК-10 способностью к социальному взаимодействию н                                                                                              | 000000498 | OK-10          |   | Умения                                               |                                                    |                          |
| - ОК-10 способностью ориентироваться в базовых полож                                                                                             | 000000642 | OK-10          |   |                                                      | <Пустое значение>                                  | $\overline{\phantom{a}}$ |
| • ОК-11 владеет основными методами защиты производ                                                                                               | 000000274 | OK-11          |   | Поиск (Ctrl+F)<br>$\sqrt{2}$                         | $\times$<br>Q - Все действия -                     |                          |
| • ОК-11 готовностью уважительно и бережно относиться                                                                                             | 000000643 | OK-11          |   |                                                      |                                                    |                          |
| • ОК-11 использовать основные законы естественнонауч                                                                                             | 000000011 | OK-11          |   | Программа                                            |                                                    |                          |
| $=$ OK-11 OK-11                                                                                                    | 000000116 | OK-11          |   | <Все программы>                                      |                                                    |                          |
| • ОК-11 способностью к работе в многонациональном ко                                                                                             | 000000499 | OK-11          |   | Автоматизация и управление технологическими процесса |                                                    |                          |
| - ОК-11 способностью понимать сущность и значение ин                                                                                             | 000000080 | OK-11          |   | Агропочвоведение, агрофизика                         |                                                    |                          |
| - ОК-12 владеет средствами самостоятельного, методич                                                                                             | 000000275 | OK-12          |   | Агрохимия                                            |                                                    |                          |
| = ОК-12 владением основными методами, способами и с                                                                                              | 000000081 | OK-12          |   | Административное право, финансовое право, информаци  |                                                    |                          |
| • ОК-12 способностью в качестве руководителя подразде                                                                                            | 000000500 | OK-12          |   | Актерское искусство                                  |                                                    |                          |
| • ОК-12 способностью научно анализировать социально                                                                                              | 000000644 | OK-12          |   | Акустика                                             |                                                    |                          |
| • ОК-12 способностью понимать сущность и значение ин                                                                                             | 000000012 | OK-12          |   | Акустические приборы и системы                       |                                                    |                          |
| • ОК-13 владеть основными методами, способами и сред                                                                                             | 000000013 | OK-13          | v | Археология                                           |                                                    | $\overline{\phantom{a}}$ |

<span id="page-21-0"></span>**Рис. 12.** Форма списка справочника «Результаты освоения программ»

#### Справочник «Оценочные средства»

Справочник «Оценочные средства» предназначен для хранения информации об оценочных средствах – совокупности материалов и процедур, используемых для оценки уровня сформированности образовательных результатов. Информация из этого справочника используется при заполнении документа «Программы дисциплин».

При создании нового элемента справочника необходимо заполнить поля формы:

- «Наименование» в данном поле указывается наименование оценочного средства;
- «Образовательная программа/учебный план» в этом поле указывается образовательная программа, для которой используется оценочное средство;
- «Вид аттестации» в этом поле нужно выбрать из выпадающего списка вид аттестации, в рамках которого используется оценочное средство – промежуточная или итоговая;
- «Содержание» в данном поле вносится подробная информация об оценочном средстве.

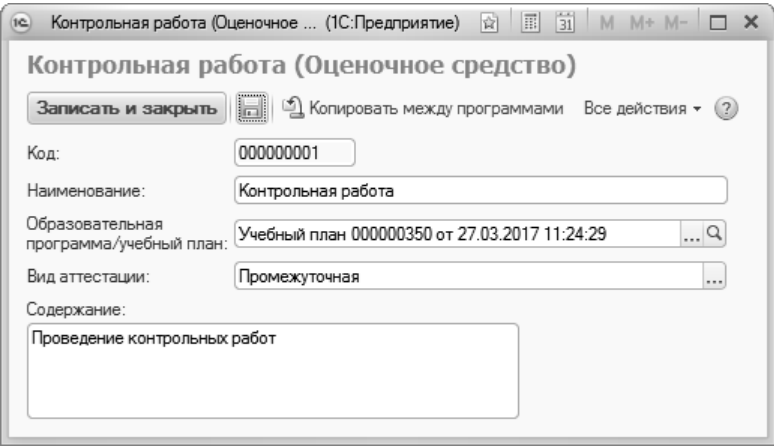

Рис. 13. Форма справочника «Оценочные средства»

### <span id="page-22-0"></span>Справочник «Технологии реализации содержания дисциплин»

Справочник «Технологии реализации содержания дисциплин» предназначен для хранения информации об образовательных технологиях, применяемых для реализации образовательных программ. Информация из данного справочника используется при заполнении документа «Программы дисциплин».

При создании нового элемента справочника заполняются следующие поля формы:

- «Наименование» в данном поле указывается технология реализации содержания дисциплин:
- «Образовательная программа/учебный план» в данном поле указывается, для какой образовательной программы используется данная технология реализации;
- «Содержание» в это поле вносится подробное описание технологии реализации содержания дисциплин.

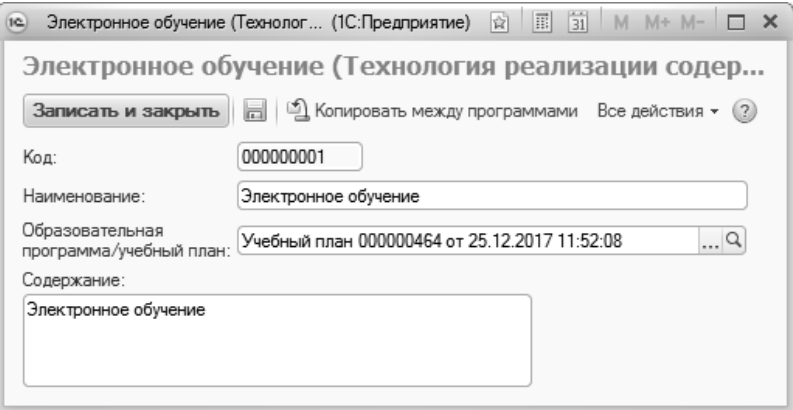

**Рис. 14.** Форма справочника «Технологии реализации содержания дисциплин»

### <span id="page-23-0"></span>Регистр сведений «Нормы часов для видов контроля»

Регистр сведений «Нормы часов для видов контроля» предназначен для хранения информации о нормах количества часов для различных видов контроля и нагрузки и используется при расчете нагрузки преподавателей согласно установленным правилам в документе «Распределение поручений». Правила расчета указываются в документе «Учебный план».

При внесении новой записи в данный регистр необходимо указать учебный год, в течение которого будет использоваться данная норма, вид контроля или нагрузки, к которому она применима, а также количество часов, соответствующее данной норме.

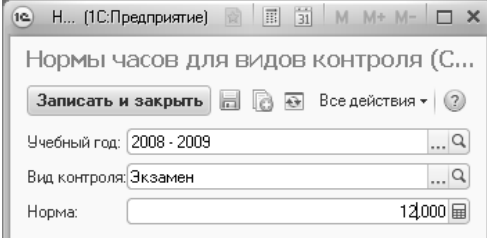

**Рис. 15.** Форма регистра сведений «Нормы часов для видов контроля»

### <span id="page-24-0"></span>Регистр сведений «Точность вычисления ЗЕТ»

Регистр сведений «Точность вычисления ЗЕТ» позволяет задать требуемую точность вычислений при расчете количества ЗЕТ на основании объема нагрузки и количества часов в ЗЕТ, указанных в документе «Учебный план».

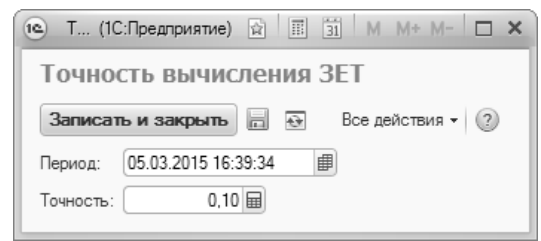

**Рис. 16.** Форма регистра сведений «Точность вычисления ЗЕТ»

### <span id="page-24-1"></span>План видов характеристик «Реквизиты учебных планов»

План видов характеристик «Реквизиты учебных планов» предназначен для хранения перечня реквизитов учебного плана, согласно значениям которых может проводиться фильтрация данных при заполнении документа «Ограничение количества мест закрепления за дисциплинами».

Для каждого реквизита указываются:

- наименование;
- тип значения;
- наименование реквизита в документе «Учебный план».

План видов характеристик содержит набор предопределенных значений. По умолчанию данные в плане видов характеристик «Реквизиты учебных планов» не редактируются пользователем. При необходимости, если нужно добавить новое значение, можно выполнить команду «Все действия – Включить возможность редактирования» на форме списка – это позволит создавать новые значения.

**Внимание!** Редактировать предопределенные значения плана видов характеристик «Реквизиты учебных планов» крайне не рекомендуется.

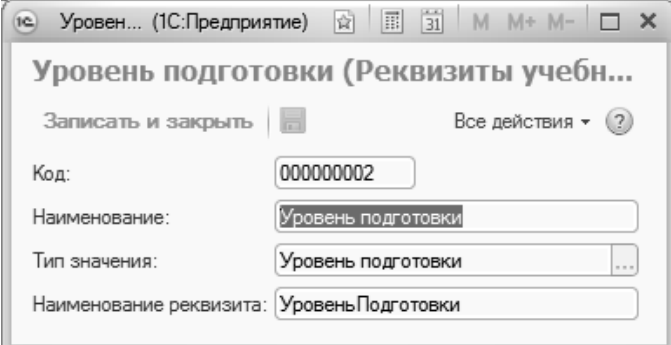

<span id="page-25-0"></span>**Рис. 17.** Форма плана видов характеристик «Реквизиты учебного плана»

### План видов характеристик «Виды характеристик программ»

План видов характеристик «Виды характеристик программ» предназначен для хранения видов характеристик образовательных программ и программ дисциплин. Данные из этого плана видов характеристик могут быть использованы при заполнении документов «Образовательная программа», «Программа дисциплины», справочника «Результаты освоения программ».

При создании нового элемента необходимо в первую очередь указать наименование вида характеристики. В поле «Тип значения» выбирается тип значения, соответствующий данному виду характеристики:

- булево;
- дата;
- строка;
- число;
- виды деятельности учебных планов при заполнении характеристики будут использоваться данные из справочника «Виды деятельности учебных планов»;
- план при заполнении характеристики будет использоваться информация из документа «План» (например, если требуется добавить ссылку на УМК дисциплины);
- программа дисциплины при заполнении характеристики будет использоваться информация из документа «Программы дисциплин»;
- результат освоения программы при заполнении характеристики будет использоваться информация из справочника «Результаты освоения программ».

Использование опции «Составной тип данных» позволяет при заполнении использовать данные разных типов на выбор пользователя (например, заполнять поле либо на основании справочника «Результаты освоения программы», либо в строковом формате).

Параметр «Возможно несколько значений» на форме плана видов характеристик «Виды характеристик программ» означает, что при заполнении характеристики можно будет выбрать сразу несколько значений (например, перечислить несколько УМК).

В табличной части формы элемента плана видов характеристик указывается, в каком объекте (одном или нескольких) будет отображаться характеристика:

- программа дисциплины (документ);
- образовательная программа (документ);
- результаты освоения программ (справочник).

Для выбранных объектов на форме будет отображаться реквизит, соответствующий данной характеристике.

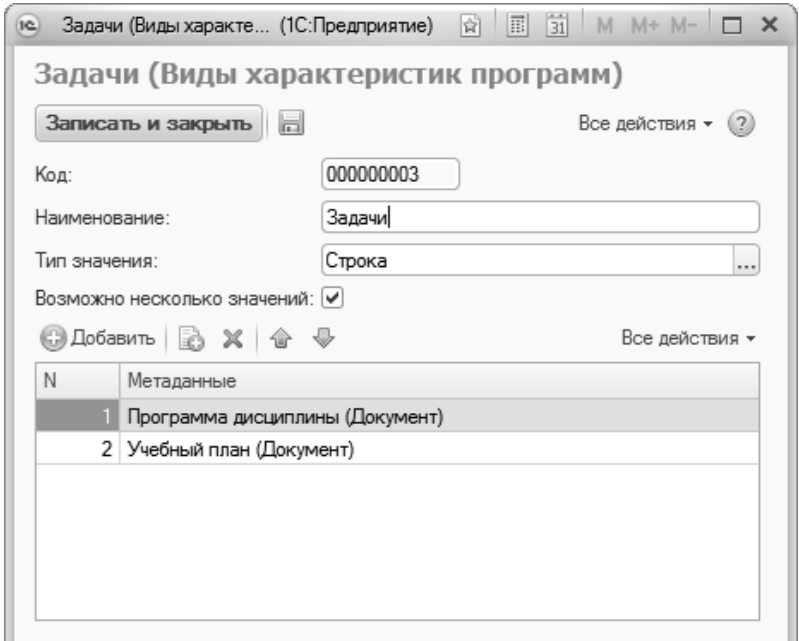

**Рис. 18.** Форма плана видов характеристик «Виды характеристик программ»

#### <span id="page-27-0"></span>**Константа «Обновлять программы дисциплин при изменении образовательных программ»**

Константа «Обновлять программы дисциплин при изменении образовательных программ» доступна в меню «Сервис» раздела «Планирование учебного процесса». Если она включена, то в случае внесения изменений по дисциплине в документе «Образовательная программа» при проведении данного документа эти изменения будут автоматически перенесены в документ «Программа дисциплины», который использовался при создании образовательной программы (при заполнении документа «Образовательная программа» производится выбор программ дисциплин).

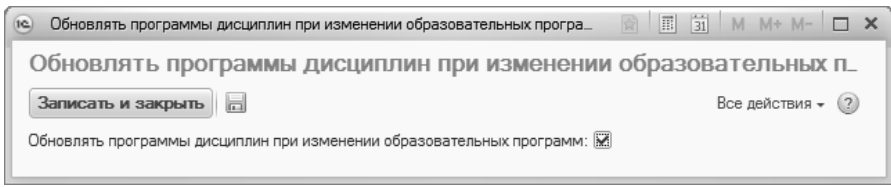

**Рис. 19.** Форма настройки константы «Обновлять программы дисциплин при изменении образовательных программ»

#### <span id="page-28-0"></span>Документ «Учебный план»

В рамках конфигурации основным документом, регламентирующим работу подсистемы планирования учебного процесса, является документ «Учебный план».

Документ «Учебный план» позволяет формировать учебные планы для различных специальностей на тот или иной период с учетом требований как ГОС, так и ФГОС.

Форма списка документа «Учебный план» включает две вкладки:

- «Учебные планы» на данной вкладке отображаются только базовые учебные планы (на весь период обучения);
- «Рабочие планы» на данной вкладке отображаются только рабочие учебные планы (на один учебный год).

Вкладки «Учебные планы» и «Рабочие планы» имеют одинаковую структуру. В левой части формы отображается дерево группировки учебных планов, включающее в себя следующие параметры группировки:

- факультет;
- уровень подготовки;
- форма обучения;
- учебный год.

При необходимости структура дерева может быть изменена с помощью кнопки «Настроить группировку».

Правая часть формы списка включает в себя область настройки параметров отбора и область списка учебных планов. В области настройки параметров отбора могут быть заданы критерии отбора учебных планов. При этом указывается наименование параметра отбора (поле «Поле»), вид сравнения параметра с конкретным значением (поле «Вид сравнения»), конкретное значение параметра, по которому будет производиться отбор (поле «Значение»). Чтобы добавить новую строку в область настройки параметров отбора, необходимо кликнуть в этой области правой кнопкой мыши и выбрать пункт контекстного меню «Добавить новый элемент». Кроме того, существует возможность фильтрации списка учебных планов по состоянию с помощью кнопок «Все», «Отправленные», «Проекты», «Утвержденные». В области списка учебных планов отображаются все учебные планы, соответствующие выбранному уровню дерева группировки и параметрам отбора; если параметры отбора не заданы, в списке будут отображаться все учебные планы, соответствующие выделенному уровню дерева группировки.

| ☆ 図 国 M M + M - J _ ロ ×<br>Учебные планы - 1С:Университет ПРОФ, редакция 1.1 / Администратор (1С:Предприятие)<br>$(-)$ ( $(-)$                                   |   |
|----------------------------------------------------------------------------------------------------|---|
| Учебные планы                                                                                                    |   |
| (+)   @ Найти   管   © Тиеты   学   © 1 Создать на основании - Печать -   Все   Отправленные   Проекты   Утвержденные<br>Все действия - (2)                        |   |
| (C) Cosnamo   23<br>$\vert x \vert$                                                                                                    |   |
| Учебные планы<br>Рабочие планы<br>Отбор                                                                                                    |   |
| <b>Поле</b><br>Вид сравнения<br>Значение<br>+3 Обновить   Настроить группировку                                                                                  |   |
|                                                                                                    |   |
| $\odot$ Bce<br>$\oplus$                                                                                                    |   |
| $\oplus$<br>Географический факультет                                                                                                    |   |
| $\oplus$<br>Исторический факультет                                                                                                    |   |
| Homep.<br>Kypc<br>三<br>Состояние<br>Слециализация<br>Направление (специальность)<br>$\equiv$<br>Сокращенный срок обучения<br>Медико-биолого-химический факультет |   |
| Уровень образования<br>- Профиль (специализация)<br>Учебный  =<br>Обоазовательная программа<br>Код специальности<br>$^{\circ}$<br>Факультет психологии           |   |
| $-000000172$<br>Экономическая география<br>Утвержден<br>Экономическая, социальная и пол<br>Факультет Филологии и журналистики                                    |   |
| $2012 - 2017$<br>Бакалаво<br>Экономическая география<br>$\circledR$<br>Физико-математический факультет                                                           |   |
| $\frac{1}{2}0000000134$<br>Утвержден<br>Экономическая география<br>Экономическая, социальная и пол<br>$\circledR$<br>Экономический факультет                     |   |
| $2013 - 2017$<br>Бакалаво<br>Экономическая география<br>⊛<br>Юридический факультет                                                                               |   |
| ■ 000000145<br>Экономическая география<br>Утвержден<br>Экономическая, социальная и пол                                                                           |   |
| $2013 - 2017$<br>Бакалаво<br>Экономическая география                                                                                                    |   |
| $\cup 000000211$<br>Утвержден<br>Агропочвоведение, агрофизика                                                                                                    |   |
| 06.01.03<br>$2014 - 2018$<br>Бакалаво                                                                                                    |   |
| $\cup$ 000000200<br>География стран Азии<br>Утвержден<br>Экономическая, социальная и пол                                                                         |   |
| $2013 - 2018$<br>Слециалист<br>География стран Азии<br>$-000000178$<br>Экономическая география<br>Экономическая, социальная и пол<br>Утвержден                   |   |
| $2013 - 2018$<br>Слециалист<br>Экономическая география                                                                                                    |   |
| $-000000182$<br>География стран Азии<br>Утвержден<br>Экономическая, социальная и пол                                                                             |   |
| $2013 - 2018$<br>Специалист<br>География стран Азии<br>$\overline{a}$<br>$\sim$<br>$\,$                                                                          |   |
| 1000000000<br>Francosco americano<br>$M_{\rm 1000}$ and $M_{\rm 1000}$                                                                                           |   |
|                                                                                                    | ٠ |

**Рис. 20.** Форма списка документа «Учебный план»

#### <span id="page-29-0"></span>**Создание нового учебного плана**

При создании нового документа в первую очередь заполняются поля шапки документа. В поле «Дата» автоматически указывается текущая дата; при необходимости данное поле может быть редактировано пользователем. Поле «Номер» заполняется при записи или проведении документа и содержит автоматически сформированный номер документа, который используется как идентификатор объекта внутри конфигурации.

Кнопка в верхней части формы определяет тип учебного плана:

- учебный план базовый учебный план, который составляется на весь период обучения;
- рабочий план рабочий учебный план, который составляется на один учебный год.

**Внимание!** Если на Форме общих настроек установлена опция «Разрешить изменение рабочих планов независимо от учебных», то рабочий план может быть создан независимо от базового. Если данная опция не установлена, рабочие планы могут создаваться только на основании базовых. Создание рабочих планов отдельно от базовых учебных планов требует от пользователей внимательности.

В поле «Состояние документа» указывается состояние документа – проект, утвержден, аннулирован и т.д. (значение соответствует настройкам справочника «Переходы состояний документов»). По умолчанию создаваемому документу присваивается состояние «Проект».

Далее в учебном плане указываются следующие данные:

- вид образования (высшее, аспирантура, дополнительное образование) – значение выбирается из справочника «Виды образований»;
- уровень образования (бакалавр, магистр, специалист и т.д.) значение выбирается из справочника «Уровень подготовки»;
- направление (специальность) выбор значения производится из справочника «Специальности»;
- код специальности автоматически указывается в соответствующем поле на основании данных из справочника «Специальности»;
- отрасль науки заполнение поля происходит автоматически после выбора специальности на основании данных справочника «Специальности» (актуально для учебных планов аспирантуры);
- квалификация, которую получит обучающийся по итогам обучения – значение выбирается из справочника «Квалификации»;
- специальное звание специальное звание, получаемое в результате освоения учебного плана; значение выбирается из справочника «Специальные звания» (данное поле не является обязательным для заполнения);
- профиль (специализация) выбор значения производится из справочника «Специализации» в соответствии с перечнем про-

филей, определенных для ранее указанного направления подго-<br>товки (данное поле не является обязательным для заполнения);

- тип стандарта, которому соответствует учебный план; выбор значения производится из справочника «Типы стандартов», который содержит предопределенные значения: «ГОС», «ФГОС ВО» и «ФГОС ВПО»;
- «Индивидуальный план» установка данного параметра позволяет отметить учебный план как индивидуальный; в этом случае в нескольких рабочих планах, созданных на основании одного и того же базового, могут полностью совпадать реквизиты шапки документа, если в каждом из рабочих планов установлен параметр «Индивидуальный план»;
- наименование структурного подразделения вуза, которое осуществляет подготовку студентов согласно данному учебному плану; выбор производится в соответствии с документом «Формирование структуры университета»;<br>• форма обучения – значение выбирается из справочника «Формы
- обучения»;
- учебный год, на который составляется учебный план значение -<br>выбирается на основании данных справочника «Учебные годы» (для базовых учебных планов выбирается значение, включающее в себя весь период обучения, например, 2012-2017, 2013-2018 и т.д.); учебный год должен соответствовать сроку обучения согласно учебному плану;
- на базе какого образования получают высшее образование сту- $\bullet$ денты, обучающиеся согласно данному учебному плану (значение выбирается из справочника «Виды образований»). Если студенты получают высшее образование сразу после получения общего среднего образования, поле «На базе» следует оставить незаполненным;
- «Сокращенный срок обучения» если поле «На базе» заполнено данный параметр позволяет пометить учебный план как<br>учебный план сокращенной программы обучения;
- срок обучения по стандарту указывается количество календарных лет и месяцев, которые входят в срок обучения согласно образовательному стандарту;
- фактический срок обучения указывается количество кален-<br>дарных лет и месяцев, входящих в фактический срок обучения. Данные о фактическом сроке обучения вносятся в соответству-

ющие поля автоматически на основании данных с вкладки «График учебного процесса». Если на вкладке «График учебного процесса» информация редактировалась (например, для нескольких недель был проставлен признак отсутствия недели), актуализировать фактический срок обучения можно с помощью кнопки «Обновить» (с двумя закругленными зелеными стрелками) в данной области;

- количество часов, входящих в 1 ЗЕТ (зачетную единицу трудоемкости); значение поля «Часов в ЗЕТ» может быть редактировано пользователем;
- количество ЗЕТ в неделю.

Также в области шапки документа расположена табличная часть, в которой представляется список рабочих планов, связанных с данным учебным планом. Для каждого рабочего плана указывается учебный год, на который он создан, номер, курс и отметка об утверждении документа. Список рабочих планов может быть обновлен с помощью кнопки «Обновить рабочие планы».

Область шапки документа «Учебный план» может быть свернута или раскрыта с помощью кнопки «Скрыть шапку документа».

В нижней части формы документа «Учебный план» расположены следующие поля:

- «Комментарий к состоянию» данное поле может содержать комментарий к текущему состоянию документа (например, почему проект учебного плана был отклонен);
- «Комментарий» данное поле может содержать внесенный пользователем произвольный комментарий к учебному плану; при загрузке плана формата .xml содержащийся в загружаемом файле комментарий также будет перенесен в это поле;
- «Имя файла» после загрузки плана формата XML (ранее сформированного с помощью GosInsp) в данном поле отобразится наименование загруженного плана;
- «Ответственный» данное поле по умолчанию содержит имя пользователя, создавшего данный учебный план, но может быть редактировано (значение при этом выбирается из справочников «Пользователи» и «Внешние пользователи»).

Частными случаями документа «Учебный план» являются документы «Учебный план аспирантуры» и «Учебный план дополнительного образования».

Форма документа «Учебный план» включает в себя вкладки «График учебного процесса», «Дисциплины», «Периоды контроля» и «Результаты освоения программы». Рассмотрим последовательно каждую из них.

#### <span id="page-33-0"></span>**Вкладка «График учебного процесса»**

**Внимание!** Если заполнение учебного плана производится вручную, вкладка «График учебного процесса» заполняется обязательно и в первую очередь.

После того, как все поля шапки документа будут заполнены (можно оставить пустыми поля, заполнение которых не является обязательным), появится диалоговое окно, в котором будет предложено провести заполнение графика учебного процесса. Заполнение графика учебного процесса доступно только после указания учебного года. Необходимо нажать кнопку «Да», после чего откроется форма «Параметры заполнения графика». На этой форме в первую очередь необходимо выбрать тип графика: плановый или фактический.

- плановый график заполняется по аналогии с графиком учебного процесса в GosInsp, т.е. график учебного процесса всегда начинается с 1 сентября и 1 сентября всегда считается понедельником, даты начала и окончания первого курса не редактируются (01.09 и 30.08 соответственно), дата окончания курса относится к следующему календарному году, чем дата начала. Соответствующие параметры на форме не редактируются, доступны изменения только основной группы периодов контроля и количества периодов контроля в курсе;
- фактический график заполняется согласно календарю. Даты начала и окончания курса могут быть произвольно изменены пользователем, дата окончания курса не обязательно должна относиться к следующему году. Нередактируемым на форме остается только параметр «Начинать график учебного процесса с 1 сентября» – он не актуален для фактического графика.

Как для планового, так и для фактического графика, необходимо указать основную группу периодов контроля (семестры, триместры, по годам) и количество периодов в курсе.

Параметр «Дата окончания в следующем году» означает, что дата окончания курса относится к следующему календарному году. Если даты начала и окончания обучения относятся к одному календарному году (например, для программ дополнительного образования), данный параметр следует отключить.

Включенный параметр «Начинать график учебного процесса с 1 сентября» означает, что датой начала учебного процесса будет считаться понедельник, 1 сентября, независимо от того, каким днем недели является 1 сентября на самом деле (аналогично GosInsp). Данный параметр по умолчанию устанавливается только для планового графика учебного процесса.

Параметр «Перезаполнять график другого типа на основании текущего» при первом заполнении позволяет одновременно заполнять и плановый, и фактический график учебного процесса. Если данный параметр отключен, то будет заполнен либо только плановый, либо только фактический график, в зависимости от того, какой вариант выбран на форме. При втором и последующих заполнениях данный параметр позволяет перенести обозначения графика учебного процесса из планового графика в фактический или наоборот согласно настройкам на форме общих настроек (обновление по неделям или по дням, установка значения последней недели планового графика для недостающих дней фактического).

Для заполнения графика учебного процесса необходимо нажать кнопку «Выполнить».

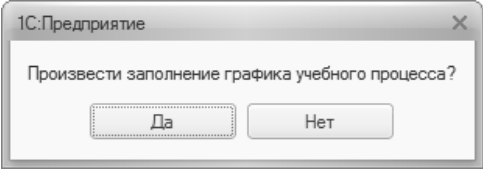

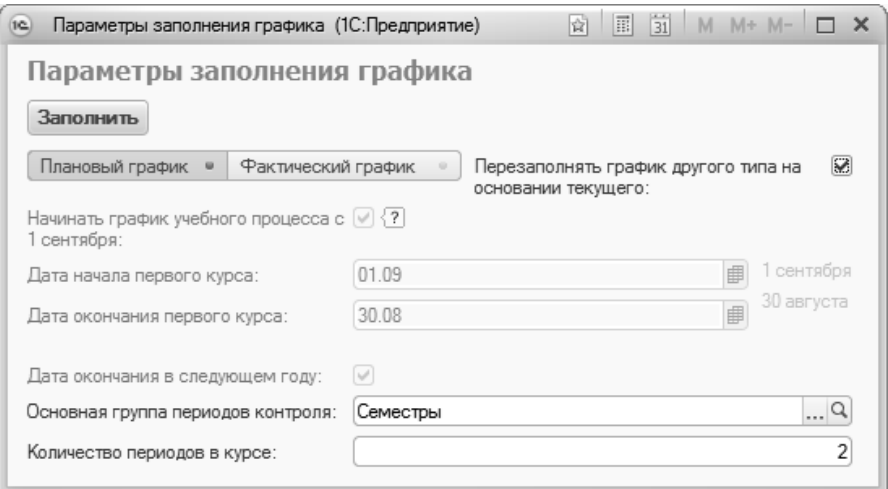

**Рис. 21.** Форма настройки параметров заполнения графика учебного процесса

На вкладке «График учебного процесса» отображается фактически развернутый календарный план учебного процесса для каждого курса. При этом указываются:

- наименование недели (значение соответствует данным из справочника «Недели»);
- дата начала недели;
- дата окончания недели;
- курс (значение указывается на основании справочника «Курсы»);
- период контроля, в который входит та или иная неделя (значение указывается на основании справочника «Периоды контроля»);
- обозначение графика учебного процесса. Данные в этот столбец вносятся в соответствии со справочником «Обозначения графика учебного процесса» и отображаются при редактировании в виде выпадающего списка. Данные в столбце «Обозначение графика» также можно редактировать сразу для нескольких недель в режиме быстрого заполнения. Для этого необходимо установить флажок «Режим быстрого заполнения», после чего выделить необходимые строки и выбрать нужный параметр из панели режима быстрого заполнения.
При загрузке учебного плана в формате XML вкладка «График учебного процесса» заполняется автоматически в соответствии с данными загружаемого плана.

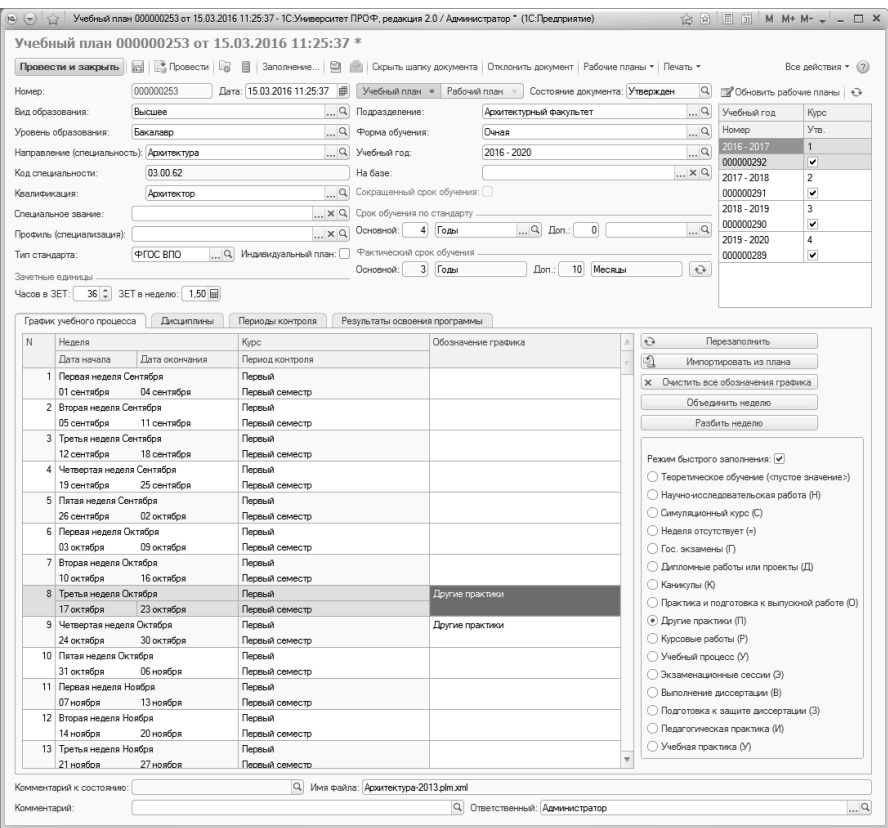

**Рис. 22.** Форма документа «Учебный план» с активной вкладкой «График учебного процесса»

Также заполнение графика учебного процесса может быть проведено заново с помощью кнопки «Перезаполнить». При нажатии на эту кнопку вызывается форма настройки параметров заполнения графика учебного процесса.

Если график учебного процесса совпадает с графиком учебного процесса другого учебного плана, его можно скопировать в текущий учебный план с помощью кнопки «Импортировать из плана». При нажатии на эту кнопку открывается форма выбора учебных планов, в которой следует выбрать тот учебный план, график учебного процесса которого копируется в текущий.

Если все обозначения графика учебного процесса по какой-то причине необходимо удалить, целесообразно воспользоваться кнопкой «Очистить все обозначения графика».

Если в графике учебного процесса производится т.н. «разбиение недель», т.е. на одну часть недели приходится одна форма учебной работы, а на другую – другая (например, практика начинается с середины недели), целесообразно воспользоваться кнопкой «Разбить неделю». При нажатии на эту кнопку выделенная в графике неделя представляется в виде семи дней, для каждого из которых может быть установлено отдельное обозначение графика учебного процесса. Т.к. недели в графике разбиваются на семь дней, для выходных автоматически устанавливается обозначение «Обучение отсутствует».

Если «разбитую» неделю требуется соединить вновь (например, она была разбита по ошибке), следует воспользоваться кнопкой «Объединить неделю».

Режим быстрого заполнения позволяет установить выбранное обозначение графика учебного процесса (напротив него устанавливается «галочка») в каждой ячейке табличной части вкладки «График учебного процесса», где пользователь щелкнет левой кнопкой мыши. Также можно выделить несколько ячеек, удерживая кнопку Ctrl или Shift, а затем выбрать требуемое обозначение.

В нижней части вкладки «График учебного процесса» расположена ссылка «Данные по бюджету времени». Чтобы получить данные по бюджету времени, необходимо щелкнуть по ссылке и нажать на появившуюся кнопку «Обновить». В результате на основании обозначений графика учебного процесса и свойств дисциплин будут заполнены:

- данные по бюджету времени для практик согласно плану (в отдельной таблице будут выведены несоответствия данных, если таковые обнаружатся);
- суммарное количество недель в рамках каждого семестра для каждого обозначения графика учебного процесса (теоретическое обучение, преддипломная практика, каникулы и т.д.);
- количество недель экзменационных сессий (открывается нажатием на отдельную ссылку; чтобы раскрыть таблицу с данными, нужно нажать на «+» рядом с надписью «Кол-во недель экз. сессий по плану»).

Чтобы рассчет данных по бюджету времени был выполнен корректно, необходимо предварительно заполнить табличную часть «Сводные данные по бюджету времени» и поле «Обозначения графика «Экзаменационная сессия» на вкладке «Учебные планы» Формы общих настроек (подсистема «Администрирование»). Таблица соответствия данных по бюджету времени в дальнейшем позволит сравнить объем нагрузки по практикам в графике учебного процесса и в данных учебного плана по дисциплинам.

Если в данных по бюджету времени обнаружены несоответствия, следует внести изменения в график учебного процесса и повторно нажать кнопку «Обновить».

### Проверки бюджета времени.

Проверка № 1 (таблицы «Бюджет времени по плану» и «По плановому графику учебного процесса»)

1) Количество недель вида практики по нагрузке в разрезе периодов контроля:

По каждому виду практики из настроек (Подсистема «Администрирование», форма общих настроек, вкладка «Учебные планы», табличная часть «Сводные данные по бюджету времени») вычисляется количество недель по нагрузке (часы переводятся в недели по формуле КоличествоЧасов/ЧасовВЗЕТ/ЗЕТВНеделю для ВО или КоличествоЧасов/36 для СПО) (в расчет берется нагрузка дисциплин со свойствами, указанными в соответствии для заданного вида практики).

2) Количество недель вида практики по графику в разрезе периодов контроля:

По выбранному типу графика (плановому или фактическому) вычисляется суммарное количество недель для обозначения графика, указанных в соответствии для заданного вида практики

Для каждого периода контроля, в котором есть значение 1) или 2), проверяется соответствие количества недель вида практики по плану и по графику (по плану количество недель за исключением недель рассредоточенной практики)

Проверка №2 (таблица «Количество недель экзаменационных сессий»)

Для планов ВО очной и очно-заочной формы выполняется проверка соответствия количества недель экзаменационных сессий.

1) По нагрузке в разрезе периодов контроля вычисляется суммарное количество часов нагрузки по виду контроля «Экзамен» и «Кандидатский экзамен» в каждом периоде за ислючением нагрузки Факультативных дисциплин, государственных экзаменов, итоговой атеестации. Нагрузка в неделях переводится в нагрузку в часы по формуле КоличествоНедель \* ЧасовВЗЕТ \* ЗЕТВНеделе.

Далее в каждом периоде вычисляется КоличествоДней и КоличествоНедель по формулам

КоличествоДней = КоличествоЧасов/ЧасовВДень

КоличествоНедель = КоличествоЧасов/ЧасовВНеделю

(ЧасовВДень = 9

ЧасовВНеделю = 9\*6 = 54)

2) По графику вычисляется количество недель для обозначения, указанного в настройке для экзаменационной сессии (Администрирование, общие настройки, учебные планы, обозначение графика «Экзаменационная сессия»).

Для каждого периода, в котором есть значение 1) или 2), проверяется соответствие количества недель по графику и по плану.

## **Вкладка «Дисциплины»**

Вкладка «Дисциплины» состоит из нескольких частей.

В левой части отображается список всех дисциплин, содержащихся в учебном плане, с учетом их распределения на циклы, компоненты и блоки. Таким образом, формируется дерево дисциплин, элементы которого соответствуют данным из справочников «Тип записи учебного плана» и «Дисциплины».

С помощью кнопки «Добавить» в дерево дисциплин могут быть добавлены:

- блоки дисциплин по выбору выбор производится из справочника «Тип записи учебного плана»;
- дисциплины выбор производится из справочника «Дисциплины».

*Примечание.* Чтобы добавление дисциплин в блок было возможно, для блока должно быть установлено свойство «Разрешить добавление дисциплин» в справочнике «Тип записи учебного плана».

Набор блоков в дереве дисциплин может быть изменен с помощью кнопки «Подбор типов записей». При нажатии на эту кнопку открывается форма выбора типа записи учебного плана, где отображаются все блоки, которые входят в состав уровня подготовки, для которого создан данный учебный план. Если необходимо, чтобы тот или иной блок отображался в дереве дисциплин на форме учебного плана, надо установить напротив него «галочку». И наоборот, если какой-либо из блоков, соответствующих уровню подготовки, не должен отображаться в дереве, «галочку» напротив него следует снять (например, если какой-либо блок не содержит дисциплин и потому нет смысла в его отображении на форме). В обоих случаях для реализации изменений необходимо нажать кнопку «Выбрать» на форме выбора типа записи учебного плана.

Для блоков дисциплин в дереве доступны следующие команды контекстного меню (открывается щелчком правой кнопкой мыши по блоку дисциплин):

- «Сконвертировать блок в дисциплину по выбору» позволяет сконвертировать в учебном плане обычный блок дисциплин в блок дисциплин по выбору;
- «Сконвертировать дисциплину по выбору в блок» позволяет сконвертировать блок дисциплин по выбору в обычный блок;
- «Включить возможность указания различной нагрузки в блоке» – позволяет включить возможность указывать различную нагрузку для дисциплин одного и того же блока дисциплин по выбору (команда доступна только для блоков дисциплин по выбору);
- «Отключить возможность указания различной нагрузки в блоке» – позволяет отключить возможность указывать различную нагрузку для дисциплин одного и того же блока дисциплин по выбору, если ранее такая возможность была включена (команда доступна только для блоков дисциплин по выбору).

Также для дисциплин и блоков дисциплин по выбору (не обычных блоков дисциплин) в контекстном меню доступна команда «Открыть УМК», которая позволяет открыть существующий документ «УМК» либо создать новый документ «УМК» (если таковой отсутствует в системе) для данной дисциплины или блока дисциплин по выбору.

Любая дисциплина из дерева дисциплин может быть скопирована в один или несколько учебных планов с помощью кнопки «Скопировать дисциплину в планы» (над областью дерева блоков дисциплин), при нажатии на которую открывается форма выбора учебного плана. При этом копируется не только наименование дисциплины и ее место в структуре дерева дисциплин (т.е. блок, которому она принадлежит), но и все данные о дисциплине, внесенные на подчиненных вкладках «Данные по дисциплине», «Свойства дисциплины», «Результаты освоения дисциплины».

В правой части вкладки «Дисциплины» доступны четыре подчиненные вкладки:

- «Данные по дисциплине»;
- «Свойства дисциплины»;
- «Результаты освоения дисциплины»;
- «ЗЕТ по лисциплине».

В области основных данных о дисциплине, в верхней части подчиненной вкладки «Данные по дисциплине» (справа сверху) содержится следующая информация о дисциплинах:

- период контроля, который можно изменить, выбрав нужное значение из выпадающего списка (справочник «Периоды контроля»);
- нагрузка, которая может представлять собой как вид контроля (аттестации, курсовые работы и т.д.), выбор которого осуществляется из справочника «Виды контроля», так и вид нагрузки (лекции, практические занятия, лабораторные занятия и т.д.), соответствующий определенному значению из справочника «Виды нагрузки»);
- количество часов (либо других выбранных единиц измерения) по данному виду учебной нагрузки (лекции, практические занятия, экзамены и т.д.);
- единица измерения объема учебной нагрузки, которая выбирается из справочника «Единицы измерения» (часы, недели, ЗЕТ и т.д.);
- количество ЗЕТ, которое рассчитывается автоматически в соответствии с количеством часов, указанных для определенного вида нагрузки по дисциплине (при этом учитывается значение поля «Часов в ЗЕТ» шапки документа).

При заполнении документа «Учебный план» на вкладке «Дисциплины» необходимо обязательно вносить данные не только обо всех видах нагрузки, но и о видах контроля по данной дисциплине в рамках каждого периода контроля. Например, если для дисциплины в течение семестра предусмотрены такие виды учебной нагрузки, как лекционные и практические занятия, а в качестве вида контроля определен зачет, то в табличной части формы должны быть отражены три соответствующие записи (при этом все перечисленные выше параметры построения учебного плана определяются для каждого вида учебной нагрузки).

*Примечание.* Чтобы количество часов по КСР учитывалось в графике учебного процесса, необходимо добавить значение «КСР» (указав именно наименование «КСР») в справочник «Виды контроля» и в дальнейшем использовать при работе с учебным планом именно его.

Указание вида контроля является обязательным условием, чтобы в дальнейшем дисциплина отображалась в печатной форме приложения к диплому.

В области «Закрепление за подразделениями» подчиненной вкладки «Данные по дисциплине» (справа внизу) отображается информация о том, какое структурное подразделение вуза отвечает за проведение той или иной формы учебной работы по определенной дисциплине. В данной области указываются:

- номер подразделения для быстрого ввода (изначально определяется в справочнике «Список структур университета»);
- наименование структурного подразделения (в соответствии с документом «Формирование структуры университета»);
- объем учебной нагрузки, закрепляемой за структурным подразделением (указывается в поле «Количество»). По умолчанию значение данного поля соответствует значению поля «Количество» в области основных данных о дисциплине, но может быть редактировано пользователем;
- единица измерения учебной нагрузки; заполнение производится в соответствии со справочником «Единицы измерения». Для видов нагрузки единица измерения в области «Закрепление за подразделениями» совпадает с единицей измерения, указанной в области основных данных о дисциплине, и не редактируется. Для видов контроля (экзамен, зачет, курсовая работа и т.д.) при ручном заполнении плана автоматически указывается единица измерения «Обучающиеся», т.к. расчет нагрузки преподавателя для различных видов контроля, как правило, ведется, исходя из количества обучающихся и установленных норм часов для видов контроля. При загрузке учебных планов объем нагрузки для видов контроля загружается в часах (если часы явно указаны в загружаемом плане). При необходимости для видов контроля в

области «Закрепление за подразделениями» может быть выбрана другая единица измерения;

• правило расчета объема учебной нагрузки; значение соответствует справочнику «Правила расчета». При выборе правила вручную на форме списка справочника «Правила расчета» производится фильтрация правил в соответствии с видом нагрузки, указанном для правила (например, для экзамена будет доступен перечень только тех правил, для которых в поле «Нагрузка» справочника «Правила расчета» указано значение «Экзамен»).

Для каждой строки области основной информации о дисциплине табличная часть «Закрепление за подразделениями» заполняется отдельно. При необходимости заданная для одной строки кафедра может быть скопирована для остальных строк. Для этого нужно:

1) выделить строку в верхней табличной части вкладки «Дисциплины»

2) в области «Закрепление за подразделениями» указать кафедру и нажать кнопку «Скопировать закрепление за подразделениями».

3) удерживая клавишу Ctrl или Shift, выделить остальные строки в верхней табличной части и нажать кнопку «Вставить закрепление за подразделениями». После этого закрепление за подразделением будет скопировано для всех выделенных строк.

Если по каким-то причинам необходимо изменить структурное подразделение для одной или нескольких форм учебной работы, следует воспользоваться кнопкой «Заменить подразделение», расположенной над табличной частью области «Закрепление за подразделениями». При нажатии на эту кнопку открывается форма замены подразделений, где указываются подразделение, которое нужно заменить, и подразделение, которое должно быть указано в документе вместо прежнего. Для быстрого заполнения достаточно указать номера для быстрого ввода каждого из структурных подразделений – наименования подразделений после этого будут внесены в соответствующие поля автоматически. Если замена производится для нескольких форм учебной работы, необходимо выделить в области основных данных о дисциплине соответствующие несколько строк, удерживая клавиши Ctrl или Shift. Параметр «Заменять значения только выделенных строк» говорит о том, что замена значений будет производиться только для выделенных строк верхней табличной части формы.

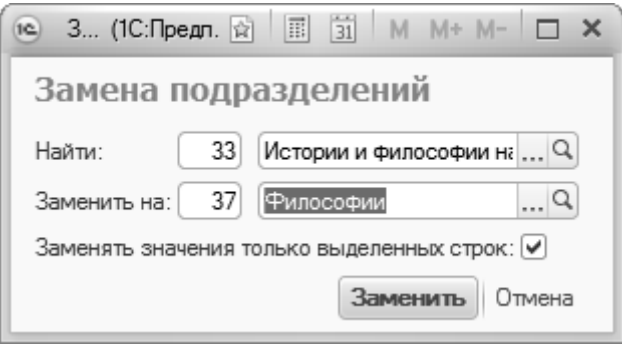

**Рис. 23.** Форма замены подразделений

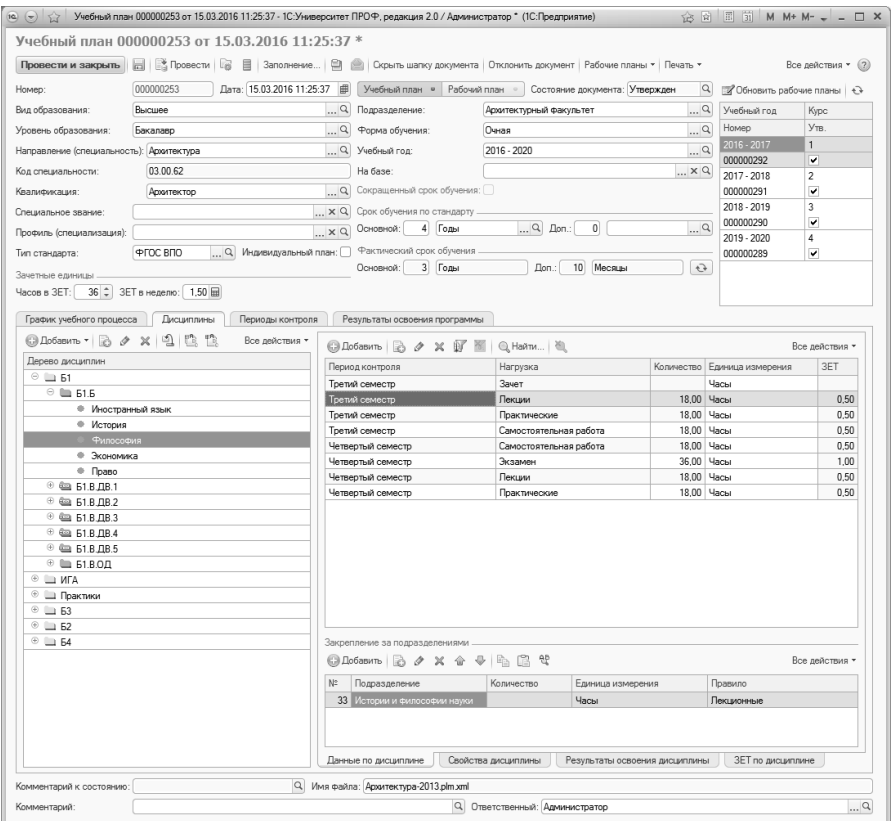

**Рис. 24.** Форма документа «Учебный план» с активной вкладкой «Дисциплины», данные по дисциплине

На вкладке «Свойства дисциплины» задаются дополнительные параметры дисциплины. Совокупность свойств, отображаемых на вкладке по умолчанию, соответствует данным плана видов характеристик «Тип свойств». При необходимости для дисциплины могут быть добавлены новые свойства в соответствии со сведениями из того же плана видов характеристик «Тип свойств». При загрузке учебного плана вкладка «Свойства дисциплины» заполняется автоматически на основании данных, содержащихся в загружаемом файле.

Значения свойств могут быть заданы для нескольких дисциплин одновременно. Для этого на вкладке «Данные по дисциплине» нужно нажать на ссылку «Заполнить свойства дисциплин». В результате откроется форма массового редактирования свойств дисциплин. Здесь для редактирования свойств представлена матрица, где в строках указаны дисциплины (с сохранением группировки по блокам), в столбцах – свойства дисциплин, а в ячейках – значения свойств для каждой дисциплины. На форме массового редактирования свойств дисциплин отображаются те свойства, для которых в плане видов характеристик «Свойства дисциплин» установлена опция «Отображать в форме массового редактирования свойств дисциплин». Чтобы изменить значения свойств для нескольких дисциплин сразу, нужно выделить дисциплины, зажав кнопку Ctrl или Shift, нажать кнопку «Изменить значения и указать нужные значения в ячейках матрицы. Чтобы сохранить внесенные изменения, надо нажать кнопку ОК.

Рассмотрим несколько важных свойств подробнее.

- Свойство «Включать в сумму отчета» позволяет включать количество часов, отведенных на данную дисциплину, в сумму часов отчета «Учебный план», предусмотренных для изучения того или иного блока дисциплин (естественно-научные дисциплины, дисциплины специализации и т.д.) для конкретной специальности (направления подготовки). Применение этого свойства не является обязательным; если одна или несколько дисциплин блока не изучаются, данное свойство для них может принимать отрицательное значение. При этом в отчете «Учебный план» вне зависимости от применения свойства отображаются данные по всем дисциплинам.
- Активация свойства «Включать в расчет нагрузки» дает возможность в дальнейшем включать данные по этой дисциплине в

документы «Формирование контингента» и «Распределение поручений».

- Свойство «Часов по ГОС/ФГОС» позволяет установить соответствующий ГОС/ФГОС объем учебной нагрузки по данной дисциплине. Если сумма часов в столбце «Количество» вкладки «Данные по дисциплине» будет отличаться от установленной, при проведении документа будет выдано соответствующее предупреждение. Количество часов по ГОС/ФГОС может быть внесено в текущий документ путем выбора пункта «Заполнить часы для ГОС/ФГОС» выпадающего меню «Все действия».
- При применении свойства «Рассчитывать средненедельную нагрузку» суммарное количество учебных часов, отведенных на проведение лекционных, практических и других занятий по данной дисциплине, делится на количество недель, в течение которых она изучается. Полученное значение отражается в отчете «Учебный план».
- Свойство «Специализация» позволяет отмечать дисциплину как дисциплину специализации.
- Свойства «Вариативная практика», «Прочая практика», «Рассредоточенная практика», «Учебная практика» позволяют отметить дисциплину как практику.
- Свойство «Прикладная физическая культура» рекомендуется устанавливать для прикладной физической культуры.
- Свойство «Перезачтено часов» позволяет указать объем перезачтенной учебной нагрузки согласно учебному плану.
- Свойство «Перезачет вид контроля» позволяет указать, какой вид контроля по дисциплине перезачитывается.

Существует возможность одновременного редактирования свойств нескольких дисциплин. Для этого достаточно выделить необходимые дисциплины и перейти на вкладку «Свойства дисциплины». Если одно или несколько свойств у дисциплин одинаковы, наименования подобных свойств и их значения не выделяются. Если значения разные, поле «Значение» выделяется серым цветом. Если для одной из выделенных дисциплин свойство не задано, то оно не отображается в списке.

#### *1С:Университет ПРОФ. Руководство пользователя*

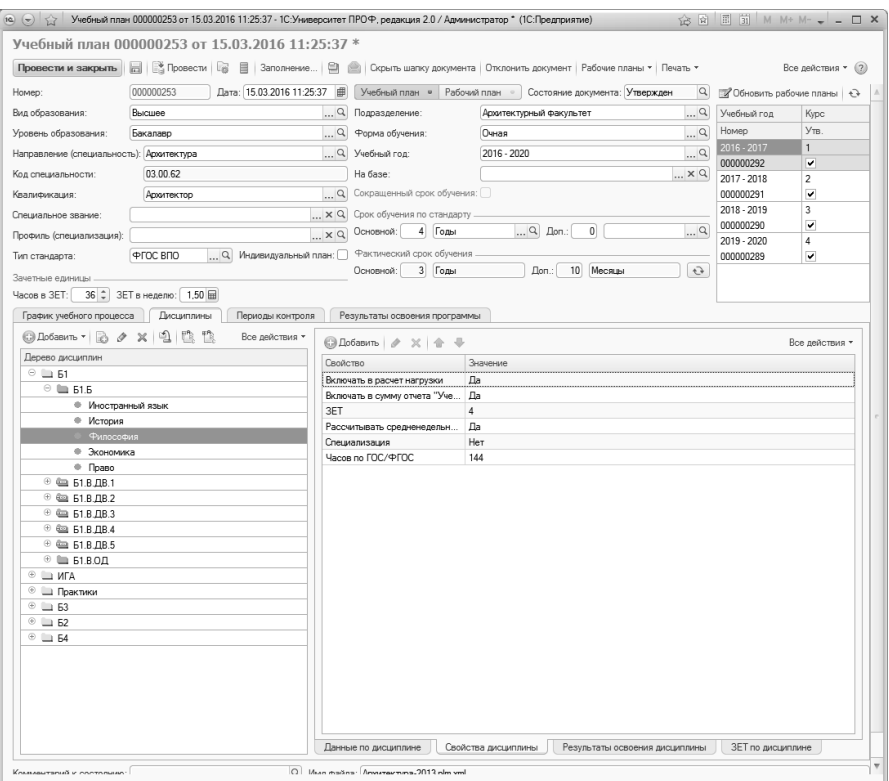

**Рис. 25.** Форма документа «Учебный план» с активной вкладкой «Дисциплины», свойства дисциплины

На вкладке «Результаты освоения дисциплины» отображаются перечни компетенций, знаний, умений и навыков, получаемых студентами в результате освоения той или иной дисциплины. Состав данных перечней формируется на вкладке «Результаты освоения программы» документа «Учебный план», к которой можно перейти с помощью кнопки «Редактировать список».

Вкладка «Результаты освоения дисциплины» разделена на две части. В левой части вкладки отображается список видов результатов освоения дисциплины (компетенции, знания, умения, навыки), который соответствует данным справочника «Виды результатов освоения». После выбора того или иного пункта в правой части вкладки отображается соответствующий список результатов освоения дисциплины. Для каждой дисциплины необходимо определить набор компетенций, знаний, умений и навыков, пометив нужные значения значком «галочка».

Для учебных планов, соответствующих ГОС, на вкладке «Результаты освоения дисциплины» отображаются компетенции, знания, умения и навыки; для учебных планов, соответствующих ФГОС – только компетенции.

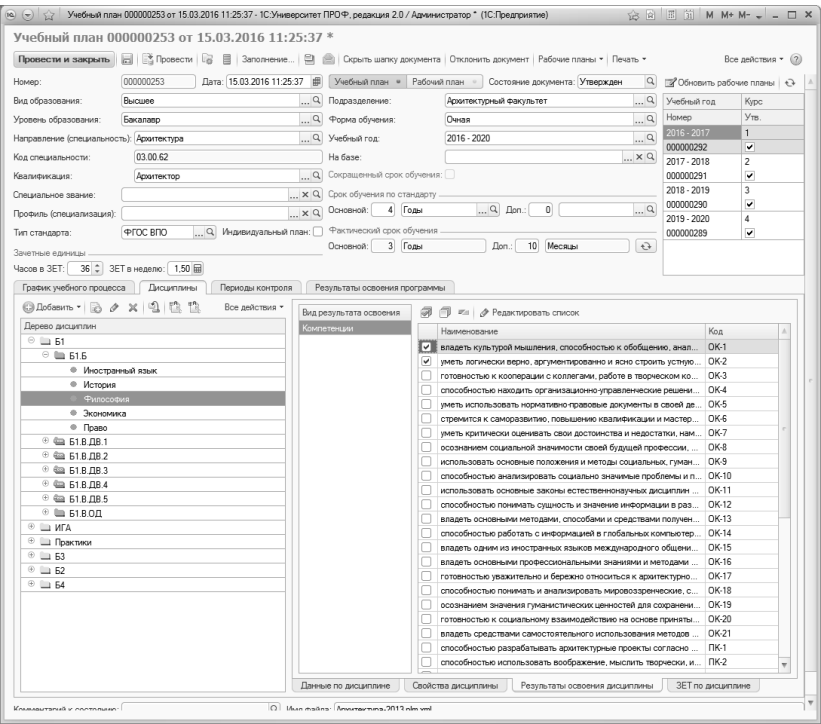

**Рис. 26.** Форма документа «Учебный план» с активной вкладкой «Дисциплины», результаты освоения дисциплины

На вкладке «ЗЕТ по дисциплине» отображается суммарное количество ЗЕТ по дисциплине в каждом периоде контроля. Данные на этой вкладке могут быть загружены из файла формата .xml, пересчитаны с помощью кнопки «Пересчитать ЗЕТ по дисциплинам» (в этом случае перерасчет производится на основании данных с вкладки «Данные по дисциплине» в соответствии со значением поля «Часов в ЗЕТ») или внесены вручную.

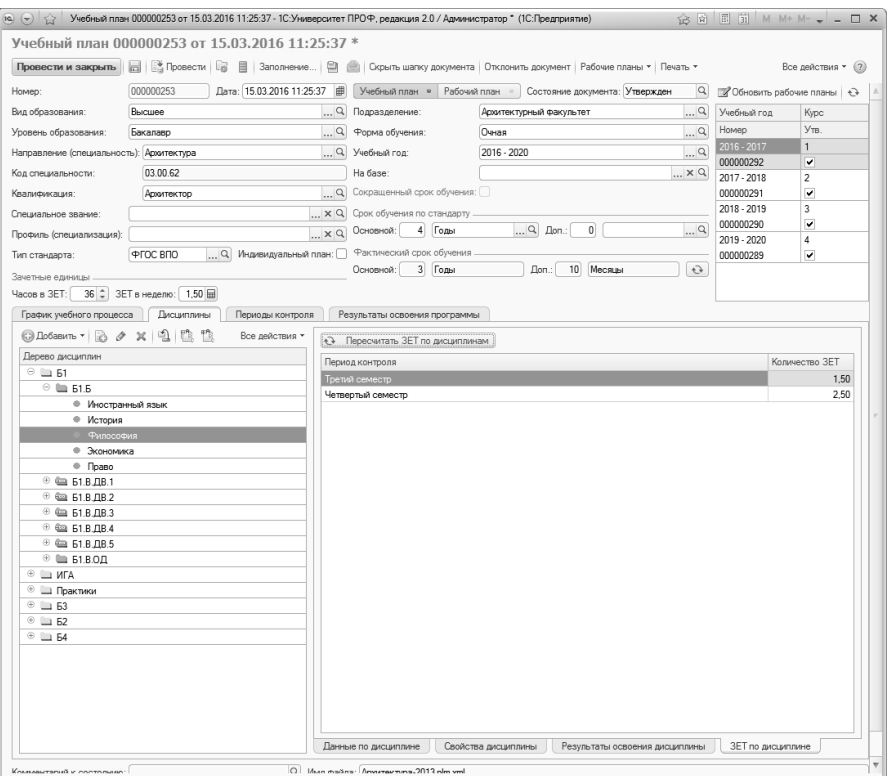

**Рис. 27.** Форма документа «Учебный план» с активной вкладкой «Дисциплины», ЗЕТ по дисциплине

#### **Вкладка «Периоды контроля»**

На вкладке «Периоды контроля» указываются периоды (значение соответствует справочнику «Периоды контроля») и виды контроля (значение соответствует справочнику «Виды контроля») с обязательным указанием дат начала и окончания каждого периода и вида контроля. Перечень периодов и соответствующих им видов контроля формируется автоматически в соответствии с данными вкладки «Дисциплины» – на вкладке «Периоды контроля» будут перечислены все периоды и виды контроля, которые были указаны для дисциплин. Даты начала и окончания периодов контроля заполняются автоматически на основании данных с вкладки «График учебного процесса»; при этом учитываются даты и обозначения фактического графика учебного процесса. Даты начала и окончания проведения различных видов контроля также могут быть автоматически заполнены на основании графика учебного процесса. Для этого должны выполняться следующие условия:

- для вида контроля должно быть установлено соответствующее обозначение графика учебного процесса в справочнике «Виды контроля»;
- указанное обозначение должно быть использовано в графике учебного процесса в документе «Учебный план».

Данные вкладки «Периоды контроля» используются для дальнейшей работы с документами «Формирование контингента», «Распределение поручений», «Ведомость», «Посещаемость», «Документ об образовании», с приказами о распределении по специализациям и распределении на практику, а также для составления отчетов. Если данная вкладка документа «Учебный план» не заполнена, дальнейшая работа с конфигурацией будет серьезно затруднена.

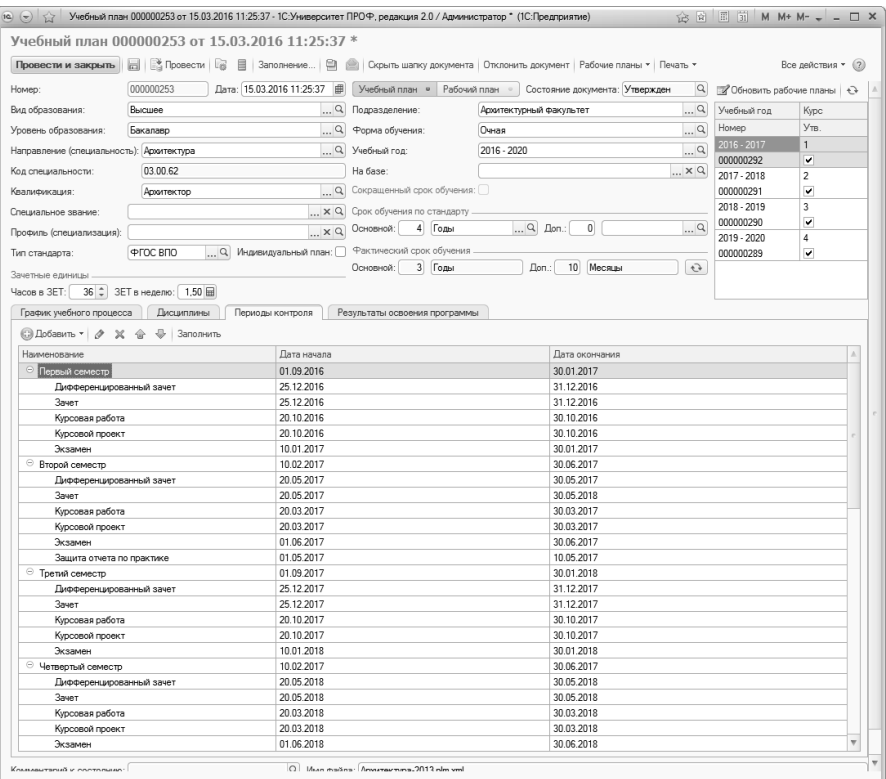

**Рис. 28.** Форма документа «Учебный план» с активной вкладкой «Периоды контроля»

#### **Вкладка «Результаты освоения программы»**

На вкладке «Результаты освоения программы» формируется состав набора компетенций, знаний, умений и навыков, получаемых студентами в результате освоения программы, предусмотренной учебным планом, а также видов деятельности, соответствующих учебному плану.

Под компетенцией понимается способность применять знания, умения и личностные качества для успешной деятельности в определенной области. Компетенции, приведенные во ФГОС-3, являются обязательными для разработки вузом основных образовательных программ. Вуз имеет право предусматривать дополнительные компетенции с учетом направленности (профиля) своей основной образовательной программы.

Под знаниями в обучении понимаются основные закономерности предметной области, позволяющие человеку решать конкретные производственные, научные и другие задачи.

Под умением понимается освоенный студентом способ выполнения действия, обеспеченный некоторой совокупностью знаний. Умение выражается в способности осознанно применять знания на практике.

Под навыком понимается доведенное до автоматизма умение решать тот или иной вид задач.

Состав необходимых знаний, умений и навыков определяется в соответствии с квалификационной характеристикой той или иной специальности.

Вкладка «Результаты освоения программы» разделена на две части. В левой части содержится перечень видов результатов освоения дисциплин учебного плана. В правой части формируются перечни компетенций, знаний, умений и навыков. Чтобы составить подобный перечень, необходимо предварительно выделить нужный вид результатов освоения в левой части вкладки. Для каждого элемента списка указываются:

- формулировка компетенции, знания, умения или навыка;
- код элемента (например, ОК-1, ПК-7 и т.д.).

Перечень видов результатов освоения зависит от типа стандарта. Для учебных планов, соответствующих ГОС, на вкладке «Результаты освоения дисциплины» отображаются компетенции, знания, умения и навыки; для учебных планов, соответствующих ФГОС – только компетенции.

Перечень результатов освоения может быть импортирован из другого плана с помощью кнопки «Импортировать из плана».

Набор соответствующих учебному плану видов деятельности составляется в левой нижней табличной части вкладки «Компетенции»; выбор значений производится из справочника «Виды деятельности учебных планов».

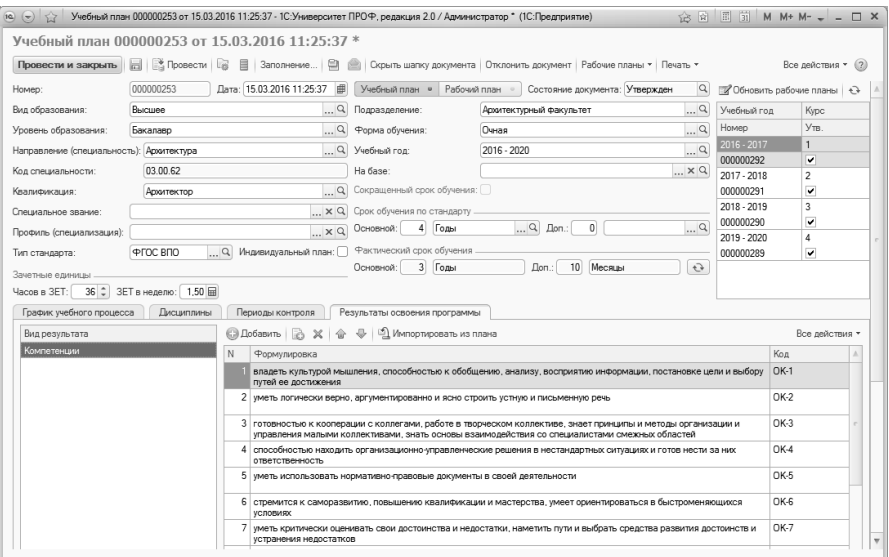

**Рис. 29.** Форма документа «Учебный план» с активной вкладкой «Результаты освоения программы»

## **Учебные планы СПО**

Для работы с учебными планами среднего профессионального образования необходимо указать в поле «Тип стандарта» значение «ФГОС СПО». После этого на форме документа «Учебный план» будет отображаться вкладка «Комплексные виды контроля».

На вкладке «Комплексные виды контроля» реализованы следующие поля:

- «Порядковый номер» в этом поле указывается порядковый номер комплексного вида контроля;
- «Комплексный вид контроля» в данном поле указывается наименование комплексного вида контроля (значение выбирается из справочника «Дисциплины»);
- «Дисциплина» в этом поле указываются дисциплины, входящие в состав комплексного вида контроля (значение выбирается из справочника «Дисциплины»);
- «Период контроля» в этом поле указывается период контроля, в котором проводится комплексный вид контроля (значение выбирается из справочника «Периоды контроля»);

• «Нагрузка» – в данном поле указывается вид контроля, соответствующий комплексному виду контроля (значение выбирается из справочника «Виды контроля»).

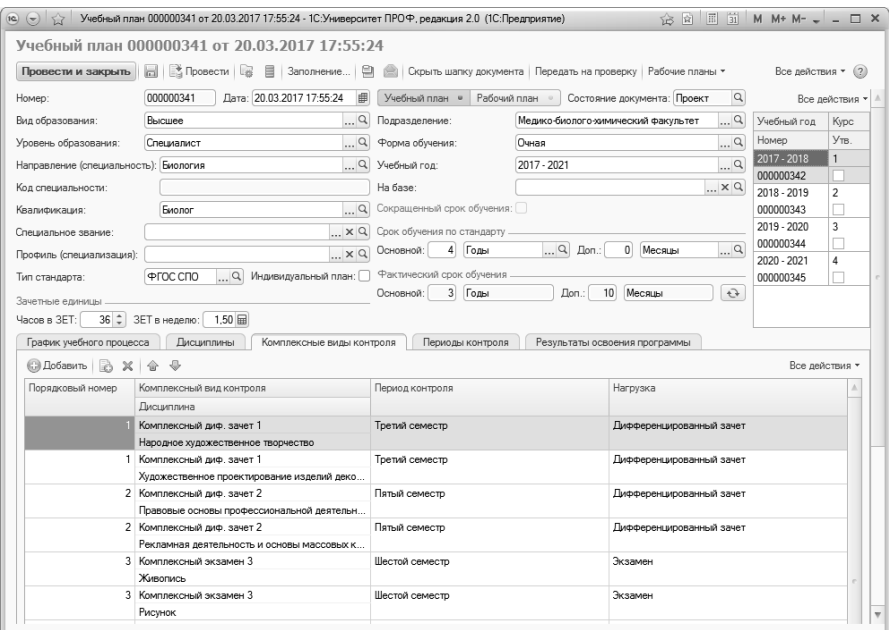

**Рис. 30.** Форма документа «Учебный план», вкладка «Комплексные виды контроля»

#### **Рабочие учебные планы**

Дополнительно. Форма общих настроек.

На вкладке «Учебные планы» Формы общих настроек (подсистема «Администрирование») расположен параметр «Разрешить изменение рабочих планов независимо от учебных». Включение данного параметра позволяет вносить изменения в поля шапки рабочих учебных планов независимо от базовых учебных планов, на основании которых были созданы рабочие планы. Также включение данного параметра дает возможность создать несколько комплектов рабочих учебных планов для одного базового (например, если требуется создать рабочие учебные планы для нескольких профилей одного и того же направления подготовки). Если данный параметр выключен, для одного базового учебного плана может быть создан только один комплект рабочих учебных планов; при этом поля шапки рабочих учебных планов полностью совпадают с полями шапки базового.

Документ «Учебный план» позволяет создавать рабочие учебные планы на основании базовых. Для создания рабочих учебных планов из формы списка документа «Учебный план» необходимо воспользоваться кнопкой «Создать рабочий план». При создании рабочих учебных планов непосредственно из базового необходимо воспользоваться кнопкой «Рабочие планы – Создать рабочие планы». При нажатии на эту кнопку открывается форма подбора курсов, на которой необходимо «галочками» отметить те курсы, для которых необходимо создать рабочие учебные планы, и нажать кнопку «Создать РУП».

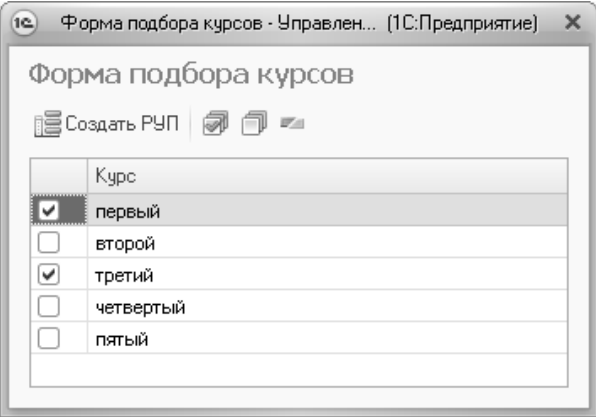

**Рис. 31.** Форма подбора курсов

**Внимание!** Для создания рабочих учебных планов обязательно должен быть заполнен плановый график учебного процесса в базовом учебном плане.

Для каждого курса создается отдельный рабочий учебный план, в котором отражается информация только о дисциплинах, изучаемых в рамках данного курса. Созданные на основании текущего учебного плана рабочие планы будут отображаться в соответствующей области в шапке формы документа.

Помимо специализированной области в шапке документа, список рабочих учебных планов можно просмотреть с помощью кнопки «Рабочие планы – Список рабочих планов». При нажатии на эту кнопку открывается форма списка рабочих планов, связанных с данным. Для каждого плана отображается следующая информация:

- номер и дата создания документа;
- учебный год, для которого сформирован рабочий учебный план;
- форма обучения;
- структурное подразделение, которое проводит преподавание в соответствии с данным рабочим планом;
- вид образования;
- уровень подготовки, для которого создан рабочий учебный план;
- специальность;
- квалификация;
- профиль (если профиль указан в соответствующем поле шапки документа «Учебный план» рабочего плана);
- текущее состояние данного рабочего учебного плана (проект, утвержден и т.д.);
- отметка об утверждении рабочего плана.

Если какие-либо рабочие учебные планы не были созданы, для их создания можно воспользоваться кнопкой «Создать рабочие планы», расположенной на форме списка рабочих планов. Кнопка «Обновить выделенные рабочие планы» позволяет обновить данные в выделенных рабочих учебных планах на основании базового. Базовый учебный план, на основании которого проводится обновление, указывается в поле «Учебный план» шапки документа. Обновление данных в рабочих учебных планах может быть также произведено с помощью команды «Обновить на основании учебного плана», которая доступна из меню «Все действия» документа «Учебный план» (данная команда вызывается из рабочего учебного плана).

| Рабочие планы (1С:Предприятие)<br>(c) |               |                                                                          |                       |               | $\overline{31}$<br>国<br>囹 | M M+ M- $\Box$ X  |                         |
|---------------------------------------|---------------|--------------------------------------------------------------------------|-----------------------|---------------|---------------------------|-------------------|-------------------------|
| Рабочие планы                         |               |                                                                          |                       |               |                           |                   |                         |
| Закрыть                               |               | Создать рабочие планы   Обновить выделенные рабочие планы   © Найти   В. |                       |               |                           |                   |                         |
| Рабочий план                          | Учебный год   | Форма обучения                                                           | Вид образования       | Специальность |                           | Текущее состояние | Утвержден               |
|                                       |               | Подразделение                                                            | Уровень подготовки    | Квалификация  | Профиль                   |                   |                         |
| Рабочий план<br>000000289 от          | $2019 - 2020$ | Очная                                                                    | Высшее                |               | Архитектура               |                   | ⊽                       |
|                                       |               | Архитектурный факу                                                       | Бакалаво              | Архитектор    |                           |                   |                         |
| Рабочий план<br>000000290 от          | 2018 - 2019   | Очная                                                                    | Высшее                | Архитектура   |                           | Утвержден         | ☑                       |
|                                       |               | Архитектурный факу                                                       | Бакалаво              | Архитектор    |                           |                   |                         |
| Рабочий план<br>000000291 от          | $2017 - 2018$ | Очная                                                                    | Высшее<br>Архитектура |               | Утвержден                 | ☑                 |                         |
|                                       |               | Архитектурный факу                                                       | Бакалаво              | Архитектор    |                           |                   |                         |
| Рабочий план<br>000000292 от          | 2016 - 2017   | Очная                                                                    | Высшее                | Архитектура   |                           | Утвержден         | $\overline{\mathbf{v}}$ |
|                                       |               | Архитектурный факу                                                       | Бакалавр              | Архитектор    |                           |                   |                         |

**Рис. 32.** Форма списка рабочих планов, созданных на основании базового

### **Проверка учебного плана**

Если необходимо проверить данные, содержащиеся в документе «Учебный план», следует воспользоваться кнопкой «Проверка плана». Данная кнопка позволяет выполнить несколько команд:

1. «Проверка плана – Проверить план» – команда позволяет открыть форму протокола проверки учебного плана, где определяются параметры проверки учебного плана, а также эталонные значения данных параметров. Например, нормы количества ЗЕТ, количество аудиторной нагрузки, наличие компетенций и т.д. Заданные для какого-либо плана эталонные значения сохраняются, так что при проверке другого плана их не приходится вносить заново, но могут быть произвольно редактированы пользователем. Проверка может проводиться как путем сравнения параметра с заданным эталонным значением (например, количество аудиторной нагрузки), так и путем проверки наличия параметра проверки в учебном плане (например, дублирование наименований дисциплин).

Чтобы получить печатную форму протокола проверки учебного плана, необходимо нажать кнопку «Сформировать». Опция «Выводить только отклонения» позволяет отображать в протоколе проверки результаты сравнения только по тем параметрам, значение которых отличается от эталонного; если данная опция отключена, в печатной форме протокола проверки будет отображаться информация обо всех параметрах проверки, которые отмечены «галочкой» на форме протокола проверки.

Кнопка «Сохранить настройки» позволяет сохранить заданные настройки эталонных значений. Кнопка «Заполнить по умолчанию» позволяет вернуться к настройкам эталонных значений по умолчанию.

2. «Проверка плана – Протокол проверки» – позволяет создать печатную форму протокола проверки учебного плана согласно параметрам проверки, установленным на форме протокола проверки учебного плана.

Перечень параметров проверки учебного плана

• «Соответствие количества ЗЕТ» – в качестве эталонного значения задается число, которое должно быть указано в поле «Часов в ЗЕТ» в шапке документа «Учебный план»;

- «ЗЕТ меньше заданного» в качестве эталонного задается максимальное число, которое должно быть указано в поле «Часов в ЗЕТ» в шапке документа «Учебный план»;
- «ЗЕТ больше заданного» в качестве эталонного задается минимальное число, которое должно быть указано в поле «Часов в ЗЕТ» в шапке документа «Учебный план»;
- «Количество ЗЕТ по учебному плану» в качестве эталонного значения указывается сумма ЗЕТ по всем дисциплинам учебного плана;
- «Количество ЗЕТ в году» в качестве эталонного значения указывается требуемое суммарное количество ЗЕТ в учебном году;
- «Количество ЗЕТ в семестре» в качестве эталонного значения указывается требуемое суммарное количество ЗЕТ в семестре;
- «Количество ЗЕТ по дисциплине в семестре» в качестве эталонного значения указывается требуемое количество ЗЕТ по дисциплине в семестре;
- «Минимальный объем ЗЕТ на не выборные дисциплины» в качестве эталонного значения устанавливается минимальное количество ЗЕТ для дисциплин, **не** принадлежащих блокам со свойством «Блок выборных дисциплин»;
- «Доля дисциплин в ЗЕТ по выбору в вариативной части РУП» учитываются дисциплины внутри блока с установленным свойством «Вариативная часть». Расчет доли дисциплин ведется по формуле x/y, где x – суммарное количество ЗЕТ в дочерних блоках со свойством «Дисциплины по выбору», а y – суммарное количество ЗЕТ в родительском блоке с установленным свойством «Вариативная часть» (учитываются ЗЕТ как по дисциплинам по выбору, так и по обычным дисциплинам);
- «Удельный вес занятий лекционного типа» отношение суммы часов лекционных занятий (вид нагрузки с названием «Лекционные») к общей сумме часов аудиторной нагрузки нагрузка считается аудиторной, если в справочнике «Виды нагрузки» для нее установлен флажок «Контактная работа»; он обязательно должен быть установлен при установке флажка «Аудиторная нагрузка»; нагрузка по физической культуре в данном расчете не учитывается;
- «Присутствуют дисциплины без кафедры» эталонное значение может принимать значения «да» или «нет» (по умолчанию «нет»); проверяется, есть ли в учебном плане дисциплины, за

которыми не закреплена кафедра в области «Закрепление за подразделениями» документа «Учебный план»;

- «Детально дисциплины без кафедры» эталонное значение не устанавливается; данный параметр позволяет вывести в отчете с результатами проверки список дисциплин, которые не закреплены за кафедрами в учебном плане;
- «Среднее количество часов в неделю за срок обучения не менее» – в качестве эталонного значения устанавливается минимальное среднее количество часов в неделю в рамках срока обучения. Среднее количество часов в неделю рассчитывается по формуле x/y, где x – объем аудиторной нагрузки согласно учебному плану, а y – количество недель теоретического обучения согласно плановому графику учебного процесса; нагрузка считается аудиторной, если в справочнике «Виды нагрузки» для нее установлен флажок «Контактная работа» (флажок «Контактная работа» обязательно должен быть установлен при установке флажка «Аудиторная нагрузка»);
- «Среднее количество часов в неделю за срок обучения не более» – в качестве эталонного значения устанавливается максимальное среднее количество часов в неделю в рамках срока обучения. Среднее количество часов в неделю рассчитывается по формуле x/y, где x – объем аудиторной нагрузки согласно учебному плану, а y – количество недель теоретического обучения согласно плановому графику учебного процесса; нагрузка считается аудиторной, если в справочнике «Виды нагрузки» для нее установлен флажок «Контактная работа» (флажок «Контактная работа» обязательно должен быть установлен при установке флажка «Аудиторная нагрузка»)
- «Аудиторная нагрузка не менее» в качестве эталонного значения указывается минимальный суммарный объем аудиторной нагрузки в учебном плане; нагрузка считается аудиторной, если в справочнике «Виды нагрузки» для нее установлен флажок «Контактная работа» (флажок «Контактная работа» обязательно должен быть установлен при установке флажка «Аудиторная нагрузка»);
- «Максимальное количество экзаменов в году» в качестве эталонного указывается максимальное суммарное количество экзаменов в учебном году; учитывается предопределенный вид контроля «Экзамен»;
- «Максимальное количество экзаменов в семестре» в качестве эталонного указывается максимальное суммарное количество экзаменов в семестре; учитывается предопределенный вид контроля «Экзамен»;
- «Максимальное количество зачетов в году» в качестве эталонного указывается максимальное суммарное количество зачетов в учебном году; учитывается предопределенный вид контроля «Зачет»;
- «Максимальное количество зачетов в семестре» в качестве эталонного указывается максимальное суммарное количество зачетов в семестре; учитывается предопределенный вид контроля «Зачет»;
- «Максимальное количество экзаменов + зачетов в году» в качестве эталонного указывается максимальное суммарное количество экзаменов и зачетов в учебном году; учитываются предопределенные виды контроля «Экзамен» и «Зачет»;
- «Кратность часов неделям» эталонное значение может быть «Да» или «Нет». Проверяется, что отношение аудиторной нагрузки по всем дисциплинам за весь период обучения к количеству недель теоретического обучения согласно плановому графику учебного процесса принимает целочисленное значение. Нагрузка считается аудиторной, если в справочнике «Виды нагрузки» для нее установлен флажок «Контактная работа» (флажок «Контактная работа» обязательно должен быть установлен при установке флажка «Аудиторная нагрузка»);
- «Кратность часов» проверяется, что количество часов по дисциплине в семестре кратно заданному эталонному значению;
- «Присутствуют дисциплины без компетенций» эталонное значение может принимать значения «да» или «нет» (по умолчанию «нет»); проверяется, есть ли в учебном плане дисциплины, за которыми не закреплены компетенции (вкладка «Дисциплины», подчиненная вкладка «Результаты освоения дисциплины»);
- «Наличие компетенций» эталонное значение может принимать значения «да» или «нет» (по умолчанию «да»); проверяется наличие закрепленных компетенций по каждой дисциплине учебного плана;
- «Физическая культура общий объем часов» общий объем часов сравнивается с заданным эталонным значением; учиты-

ваются все часы по дисциплине, для которой установлено свойство «Прикладная физическая культура»;

- «Объем КСР при наличии курсовой работы не менее» в качестве эталонного значения устанавливается минимальный объем КСР (вид контроля с наименованием «КСР») по дисциплине при условии, что по дисциплине предусмотрена курсовая работа (предопределенный вид контроля «Курсовая работа»);
- «Объем КСР при наличии курсового проекта не менее» в качестве эталонного значения устанавливается минимальный объем КСР (вид контроля с наименованием «КСР») по дисциплине при условии, что по дисциплине предусмотрен курсовой проект (предопределенный вид контроля «Курсовой проект»);
- «Доля КСР от объема СРС, не менее» минимальная доля КСР от объема СРС; доля КСР от объема СРС рассчитывается как отношение суммы часов по КСР (вид контроля с наименованием «КСР») к сумме часов по СРС (предопределенный вид нагрузки «СРС»);
- «Отсутствие часов СРС при имеющихся часах КСР по семестрам» – в рамках каждого семестра проверяется отсутствие часов СРС (предопределенный вид нагрузки «СРС») по дисциплине, если по дисциплине есть КСР (вид контроля с наименованием «КСР»);
- «Отсутствие часов на КСР при наличии часов СРС по семестрам» – в рамках каждого семестра проверяется отсутствие часов на КСР по дисциплине (вид контроля с наименованием «КСР»), если по дисциплине есть СРС (предопределенный вид нагрузки «СРС»);
- «Наличие альтернативных дисциплин в блоках дисциплин по выбору» – проверяется, что в блоке с установленным свойством «Блок дисциплин по выбору» больше одной дисциплины;
- «Дублирование наименований дисциплин» эталонное значение не устанавливается; в отчете по результатам проверки будут выведены дисциплины учебного плана, у которых совпадает наименование (такое возможно, если в справочнике «Дисциплины» присутствуют элементы-дубли с одинаковым наименованием и разными кодами элементов);
- «Средняя недельная нагрузка в семестре не превосходит» в качестве эталонного устанавливается максимальное значение средней недельной нагрузки в семестре; средняя недельная

нагрузка в семестре рассчитывается как отношение суммарного количества аудиторной нагрузки по дисциплине (исключая нагрузку по физической культуре) к количеству недель теоретического обучения в плановом графике учебного процесса;

- «Наличие аудиторных часов при имеющемся контроле в семестре» – минимальное количество аудиторных часов в семестре, если в семестре предусмотрен контроль (справочник «Виды контроля»); нагрузка считается аудиторной, если в справочнике «Виды нагрузки» для нее установлен флажок «Контактная работа» (флажок «Контактная работа» обязательно должен быть установлен при установке флажка «Аудиторная нагрузка»);
- «Наличие контроля в итоговом семестре» эталонное значение может быть «да» или «нет»; проверяется наличие хотя бы одного вида контроля (из справочника «Виды контроля») в итоговом семестре для каждой дисциплины (итоговый семестр – максимальный из периодов изучения дисциплины).

| $12)$ $(-)$                                                 | M M+ M- - - - X                         |  |  |  |
|-------------------------------------------------------------|-----------------------------------------|--|--|--|
| Протокол проверки учебного плана                            |                                         |  |  |  |
| ▶ Сформировать                                              | Все действия • (?)                      |  |  |  |
|                                                             |                                         |  |  |  |
| Учебный план 000000253 от 15.03.2016 11:25:37               | Выводить только отклонения: $\Box$<br>Q |  |  |  |
| Сравнение с эталоном                                        |                                         |  |  |  |
| Сохранить настройки   Заполнить по умолчанию<br>ū           |                                         |  |  |  |
| Проверка                                                    | Эталонное значение                      |  |  |  |
| ▽<br>Соответствие количества ЗЕТ                            | 36.00                                   |  |  |  |
| ЗЕТ меньше заланного<br>▽                                   | 38.00                                   |  |  |  |
| ⊽<br><b>ЗЕТ больше заданного</b>                            | 32.00                                   |  |  |  |
| Количество ЗЕТ по учебному плану<br>⊽                       | 240.00                                  |  |  |  |
| ⊽<br>Количество ЗЕТ в году                                  | 60.00                                   |  |  |  |
| ☞<br>Количество ЗЕТ в семестре                              | 35.00                                   |  |  |  |
| Количество ЗЕТ по дисциплине в семестре<br>☞                | 1.00                                    |  |  |  |
| ☞<br>Минимальный объем ЗЕТ на не выборные дисциплины        | 200                                     |  |  |  |
| ⊽<br>Доля дисциплин в ЗЕТ по выбору в вариативной части РУП | 30.00                                   |  |  |  |
| ☞<br>Количество аудиторной нагрузки                         | 500.00                                  |  |  |  |
| ☞<br>Улельный вес занятий лекционного типа                  | 40.00                                   |  |  |  |
| ⊽<br>Присутствуют дисциплины без кафедры                    | 2.00                                    |  |  |  |
| ☞<br>Детально дисциплины без кафедры                        |                                         |  |  |  |
| ☞<br>Среднее количество часов в неделю за срок обучения не  | 50.00                                   |  |  |  |
| ⊽<br>Среднее количество часов в неделю за срок обучения не  | 80.00                                   |  |  |  |
| ☞<br>Среднее количество часов в неделе не более             | 50.00                                   |  |  |  |
| ⊽<br>Среднее количество часов не менее                      | 30.00                                   |  |  |  |
| ⊽<br>Аудиторная нагрузка не менее                           | 500.00                                  |  |  |  |
| ⊽<br>Наличие аудиторных часов при имеющемся контроля в се   |                                         |  |  |  |
| ⊽<br>Максимальное количество экзаменов в году               | 10.00                                   |  |  |  |
| ⊽<br>Максимальное количество экзаменов в семестре           | $5.00$ $7$                              |  |  |  |

**Рис. 33.** Форма протокола проверки учебного плана

| 1              |                           | 2                                                     | Результаты проверки учебного плана соответствия ГОС |                     | 5                       |              |  |  |  |  |
|----------------|---------------------------|-------------------------------------------------------|-----------------------------------------------------|---------------------|-------------------------|--------------|--|--|--|--|
| $\overline{c}$ |                           | Очная, Медико-биолого-химический факультет, Биология, |                                                     |                     |                         |              |  |  |  |  |
|                | Бакалавр                  |                                                       |                                                     |                     |                         |              |  |  |  |  |
| 3              | N <sub>2</sub><br>n/<br>п | Элемент проверки                                      | Критерий                                            | Целевое<br>значение | Фактическое<br>значение | Соответствие |  |  |  |  |
| $\overline{4}$ | Состояние ЗЕТ             |                                                       |                                                     |                     |                         |              |  |  |  |  |
| 5              | 1                         | Количество ЗЕТ по<br>учебному плану                   | Больше требуемого<br>240                            |                     | 251,75                  | Да           |  |  |  |  |
| 6              |                           | Количество ЗЕТ В Году                                 |                                                     |                     |                         |              |  |  |  |  |
| $\overline{7}$ | $\overline{2}$            | Второй                                                | Больше требуемого                                   |                     | 79.75                   | Her          |  |  |  |  |
| 8              | 3                         | Третий                                                | Больше требуемого                                   | 60                  | 65                      | Her          |  |  |  |  |
| 9              | 4                         | Четвертый                                             | Больше требуемого                                   | 71                  | Нет                     |              |  |  |  |  |
| 10             |                           |                                                       | Количество ЗЕТ В Семестре                           |                     |                         |              |  |  |  |  |
| 11             | 5                         | Третий семестр                                        | Больше требуемого                                   | 35                  | 36                      | Her          |  |  |  |  |
| 12             | 6                         | Четвертый семестр                                     | Больше требуемого                                   | 35                  | 43,75                   | Нет          |  |  |  |  |
| 13             | 7                         | Шестой семестр                                        | Больше требуемого                                   | 35                  | 37.5                    | Her          |  |  |  |  |
| 14             | 8                         | Восьмой семестр                                       | Больше требуемого                                   | 35                  | 41                      | Het          |  |  |  |  |
| 15             |                           |                                                       | Присутствуют дисциплины без кафедры                 |                     |                         |              |  |  |  |  |
| 16             | 9                         | Зоология                                              | Требуемое значение                                  | Да                  | <b>Her</b>              | Her          |  |  |  |  |
| 17             | 10                        | Основы генетики                                       | Требуемое значение                                  | Да                  | Her                     | Her          |  |  |  |  |

**Рис. 34.** Печатная форма протокола проверки учебного плана

# **Печатные формы**

Кнопка «Печать» документа «Учебный план» позволяет создавать печатные формы отчетов «График учебного процесса», «Закрепление за кафедрами», «Перечень форм контроля», «Протокол согласования по кафедре», «Учебный план», «Результаты освоения учебного плана».

## **Загрузка учебного плана**

Обработка «Загрузка учебных планов» предназначена для загрузки в документ «Учебный план» данных из файла XML, сформированного с помощью программы GosInsp. Данная обработка может вызываться:

- непосредственно из формы документа «Учебный план» в этом случае вызов обработки производится с помощью команды «Заполнить из XML» меню «Все действия» формы документа «Учебный план»; при этом производится загрузка одного файла в тот документ, из формы которого была вызвана обработка;
- из меню «Сервис» панели действий подсистемы планирования учебного процесса – в этом случае может быть произведена загрузка как одного, так и нескольких учебных планов формата XML;

• из меню «Все функции» главного меню программы - в этом случае может быть произведена загрузка как одного, так и нескольких учебных планов формата XML.

**Внимание!** После выполнения этой обработки данные, которые были внесены в учебный план ранее, заместятся новыми данными.

| (•) (←) Учебный план 000000215 от 30.09.2014 16:44:47 - 1С:Университет ПРОФ, редакция (1С:Предприятие) <≥ ☆ ☆ ☆ ★ ■ 第 M M+ M+ ← = △ ■ × |                                                                                             |                             |            |                   |         |                                                               |                                       |            |
|----------------------------------------------------------------------------------------------------|---------------------------------------------------------------------------------------------|-----------------------------|------------|-------------------|---------|---------------------------------------------------------------|---------------------------------------|------------|
| Учебный план 000000215 от 30.09.2014 16:44:47                                                                                           |                                                                                             |                             |            |                   |         |                                                               | (2)<br>Все действия +                 |            |
| Дисциплины<br>График учебного процесса<br>© Добавить -   ⊘ ∂ Х   பி<br>Дерево дисциплин                                                 | Периоды контроля<br>Результаты освоения программы<br>◎ Добавить   23 夕 X 10 图   © Найти   卷 |                             |            |                   |         | lеÌ<br>Провести и закрыть<br>同<br>Записать<br>兩<br>Перечитать |                                       | $Curl + S$ |
| $\circ$ in 51                                                                                                    | Период контроля                                                                             | Нагрузка                    | Количество | Единица измерения | 3ET     | ß                                                             | Скопировать                           |            |
| $\odot$ La 61.6                                                                                                    | Второй семестр                                                                              | Экзамен                     |            | 4.00 Часы         |         | ×                                                             | Пометить на удаление / Снять пометку  |            |
| Философия                                                                                                    | Второй семестр                                                                              | Пекции                      | 4.00       | Часы              |         | ß                                                             | Провести                              |            |
| • Отечественная история                                                                                                    | Второй семестр                                                                              | Практические                |            | 4.00 Часы         |         |                                                               |                                       |            |
| <b>• Пелагогика</b>                                                                                                    | Второй семестр                                                                              | Зачет                       |            |                   |         |                                                               | Отмена проведения                     |            |
| • Психология                                                                                                    | Второй семестр                                                                              | Самостоятельна              |            | 60.00 Часы        |         | œ                                                             | Администрирование прав объекта        |            |
| • Экономика                                                                                                    | Третий семестр                                                                              | Пекции                      |            | 4.00 Часы         |         |                                                               | Присоединеные файлы                   |            |
| $\overline{a}$                                                                                                    |                                                                                             |                             |            |                   |         |                                                               | Сообщение в службу поддержки из формы |            |
| • Культурология                                                                                                    |                                                                                             |                             |            |                   |         |                                                               |                                       |            |
| Закрепление за подразделениями<br>• Иностранный язык                                                                                    |                                                                                             |                             |            |                   |         |                                                               | Скоыть шапку документа                |            |
|                                                                                                    | • Социология<br>◎Добавить   ည ∂ Х 金 ↔   Д 圖<br>9 <sub>0</sub>                               |                             |            |                   |         |                                                               | Рабочие планы                         |            |
| $\oplus$ $\blacksquare$ 51.8.00<br>$\oplus$ $\blacksquare$ 51.B.DB.1                                                                    | № Подразделение                                                                             | Количество                  |            | Единица измерения | Правило |                                                               |                                       |            |
| $@ \square B2$                                                                                                    | Философии                                                                                   |                             |            | 4.00 Часы         |         |                                                               | Обновить на основании учебного плана  |            |
| Экзамен                                                                                                    |                                                                                             |                             |            |                   |         |                                                               | Заполнить часы для ГОС/ФГОС           |            |
| $\oplus \equiv$ 63                                                                                                    |                                                                                             |                             |            |                   |         |                                                               | <b>Выгрузить в XML</b>                |            |
| $@ \square B4$<br>⊕ Ш Практики                                                                                                    |                                                                                             |                             |            |                   |         |                                                               | Заполнить из ХМІ                      |            |
| $\circ$ $\equiv$ ИГА                                                                                                    |                                                                                             | <b><i><u>Revans</u></i></b> |            |                   |         |                                                               |                                       |            |
|                                                                                                    |                                                                                             |                             |            |                   |         |                                                               |                                       |            |
| Свойства дисциплины<br>Результаты освоения дисциплины<br>þ.<br>Данные по дисциплине<br>$\leq$                                           |                                                                                             |                             |            |                   |         |                                                               | Проверка плана                        | Þ.         |
| Q Имя файла: 07180003 62-2013.plz.xml<br>Комментарий к состоянию:                                                                       |                                                                                             |                             |            |                   |         |                                                               | Изменить форму                        |            |
| $\alpha$<br>Ответственный: Администратор<br>Комментарий:                                                                                |                                                                                             |                             |            |                   |         |                                                               | (2) Справка<br>F1                     |            |
|                                                                                                    |                                                                                             |                             |            |                   |         |                                                               |                                       |            |

**Рис. 35.** Вызов обработки «Загрузка учебных планов» из меню «Все действия» документа «Учебный план»

Форма обработки загрузки учебного плана содержит три вкладки:

- «Файлы для загрузки»;
- «Параметры загрузки»;
- «Загружаемые данные».

На вкладке **«Файлы для загрузки»** в первую очередь необходимо указать режим загрузки планов:

- «Учебные планы ВО/ВПО»;
- «Учебные планы СПО»;
- «Учебные планы в формате .plx».

Далее указывается тип загрузки планов:

- загрузить один файл;
- загрузить несколько файлов.

Если обработка вызывается из документа «Учебный план», по умолчанию устанавливается тип загрузки «Загрузить один файл», который в данном случае не редактируется.

### *Одиночная загрузка учебных планов*

Работа на вкладке «Файлы для загрузки» при одиночной загрузке учебного плана идентична для учебных планов СПО и ВПО.

В первом случае – при загрузке одного плана – на вкладке «Файлы для загрузки» отображаются поля:

- «Файл плана» в данном поле необходимо указать загружаемый файл формата XML;
- «Учебный план» в данном поле необходимо указать, в какой документ проводится загрузка (при вызове обработки из формы документа «Учебный план» данное поле заполняется автоматически);
- «Номер», «Дата», «Вид образования», «Уровень подготовки», «Направление (специальность)», «Форма обучения», «Учебный год», «Факультет», отметка о проведении документа – перечисленные поля заполняются автоматически на основании данных учебного плана, указанного в поле «Учебный план».

Если форма загрузки учебных планов вызывается из формы документа «Учебный план», то все поля вкладки «Файлы для загрузки», за исключением поля «Файл плана», заполняются автоматически.

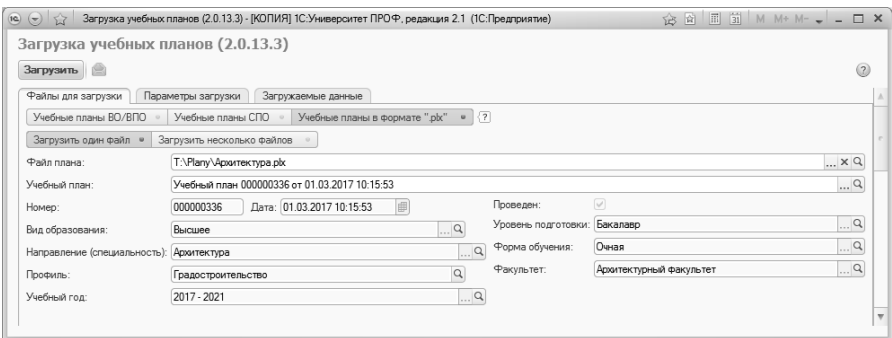

**Рис. 36.** Форма обработки «Загрузка учебных планов»; вкладка «Файлы для загрузки», одиночная загрузка

*Массовая загрузка учебных планов*

Во втором случае – при загрузке нескольких файлов – в табличной части формы устанавливается соответствие между загружаемыми файлами и заполняемыми документами «Учебный план». Массовая загрузка доступна при вызове обработки из меню «Сервис» или меню «Все функции» (см. выше).

*Примечание.* Массовая загрузка учебных планов производится как для базовых учебных планов (на весь период обучения), так и для рабочих. При загрузке большого количества учебных планов следует загружать базовые учебные планы, а для заполнения данных в рабочих учебных планах установить параметр «Перезаполнять рабочие планы из учебных» на вкладке «Параметры загрузки».

При массовой загрузке рекомендуется установить параметр «Режим получения реквизитов плана из XML», который позволяет открыть на форме область «Получение реквизитов планов из XML». В данной области производится настройка параметров получения реквизитов из загружаемых файлов и выполняются операции по работе с отдельными реквизитами и учебными планами в целом, а в табличной части «Значения реквизитов в планах XML» устанавливаются соответствия между реквизитами загружаемых учебных планов и элементами справочников конфигурации.

Перед началом загрузки рекомендуется установить в области «Получение реквизитов планов из XML» параметр «Выполнять поиск планов при получении реквизитов из файлов». Это позволит:

- автоматически установить в табличной части «Значения реквизитов в планах XML» соответствия между значениями реквизитов в файле и элементами справочников конфигурации, если такие соответствия будут найдены (поиск проводится по наименованию);
- автоматически находить учебные планы, реквизиты которых полностью соответствуют реквизитам, указанным в загружаемых файлах формата .xml, и указывать их в поле «Учебный план» левой табличной части для последующей загрузки.

В левой табличной части в поле «Имя файла» указывается наименование загружаемого файла, а в поле «Учебный план» – ссылка на документ «Учебный план», в который будет производиться загрузка. Чтобы перенести в табличную часть несколько xml-файлов, следует воспользоваться кнопкой «Добавить файлы», после чего, удерживая

кнопку ctrl или shift, выделить в открывшемся окне несколько файлов и нажать кнопку «Открыть».

Список открывшихся файлов отображается в левой табличной части вкладки «Файлы для загрузки». Справа, в табличной части «Значения реквизитов в файлах XML», для каждого учебного плана составляется таблица соответствий значений реквизитов. Данная таблица включает в себя следующие поля:

- «Реквизит» поле содержит наименование реквизита (вид образования, факультет, уровень подготовки и т.д.);
- «Значение в файле» поле содержит значение реквизита в загружаемом xml-файле; заполняется автоматически и не редактируется пользователем. Если данное поле содержит значение «<Значение не предусмотрено форматом файла>«, это означает, что в загружаемом xml-файле реквизит отсутствует;
- «Значение» поле содержит значение реквизита, соответствующее справочникам конфигурации (справочник, из которого производится выбор значения, зависит от типа реквизита). При установленном параметре «Выполнять поиск планов при получении реквизитов из файлов» данное поле заполняется автоматически; значение поля может быть редактировано пользователем.
- «Разрешить пустое значение» если в данном поле для реквизита установлена «галочка», обработка будет выполнять поиск планов, в которых этот реквизит не заполнен. Также в этом случае будет возможно создание учебных планов, в которых данный реквизит не будет заполнен.

*Примечание.* Табличная часть в области «Получение реквизитов планов из XML» заполняется для каждого учебного плана отдельно.

Включенный параметр «Создавать недостающие элементы справочников для реквизитов шапки плана» говорит о том, что если какиелибо реквизиты, содержащиеся в планах формата xml, отсутствуют в справочниках конфигурации, они будут созданы автоматически при подборе учебных планов. Это может привести к появлению лишних элементов в справочниках, поэтому использовать данный параметр нужно осторожно.

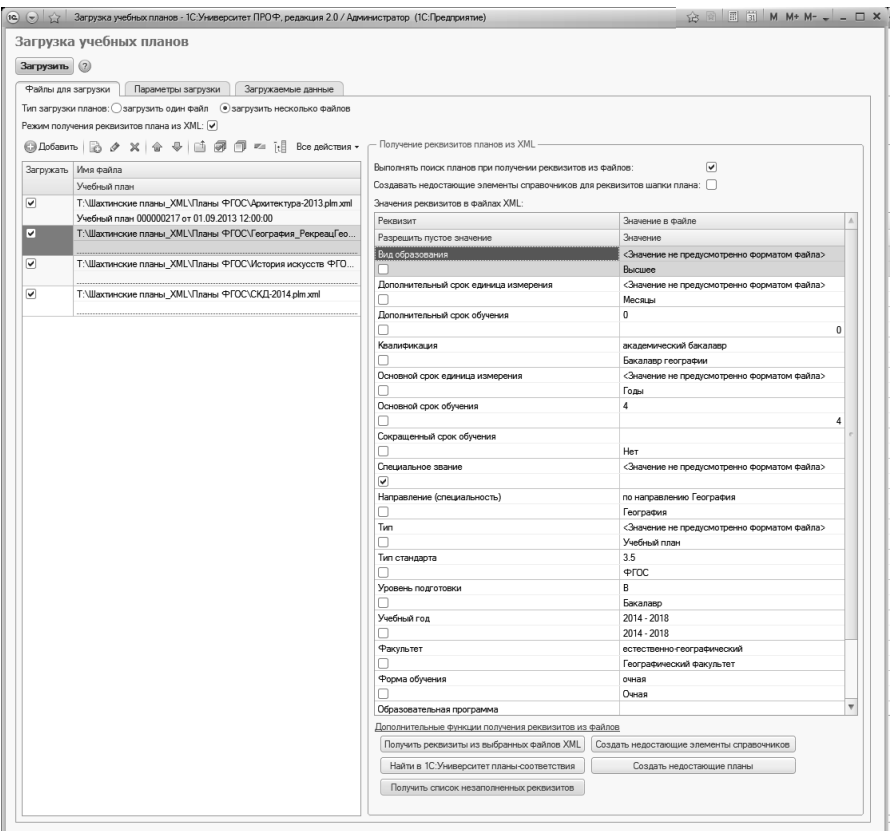

**Рис. 37.** Форма обработки «Загрузка учебных планов»; вкладка «Файлы для загрузки», массовая загрузка

Почти для каждого реквизита значение выбирается из соответствующего справочника, для некоторых реквизитов предусмотрен ввод числовых или булевых значений:

- реквизит «Вид образования» значение выбирается из справочника «Виды образований»;
- реквизит «Дополнительный срок единица измерения» значение выбирается из справочника «Единицы измерения»; в данном поле необходимо указывать предопределенное значение «Месяцы»;
- реквизит «Дополнительный срок обучения» значение вносится с клавиатуры;
- реквизит «Квалификация» значение выбирается из справочника «Квалификации»;
- реквизит «Основной срок единица измерения» значение выбирается из справочника «Единицы измерения»; в данном поле необходимо указывать предопределенное значение «Годы»;
- реквизит «Основной срок обучения» значение вносится с клавиатуры;
- реквизит «Сокращенный срок обучения» устанавливается значение «Да» или «Нет»;
- реквизит «Специальное звание» значение выбирается из справочника «Специальные звания»;
- реквизит «Направление (специальность)» значение выбирается из справочника «Специальности»;
- реквизит «Тип» значение выбирается из справочника «Типы учебных планов»; необходимо указывать в данном поле значение «Учебный план»;
- реквизит «Тип стандарта» значение выбирается из справочника «Типы стандартов»;
- реквизит «Уровень подготовки» значение выбирается из справочника «Уровни подготовки»;
- реквизит «Учебный год» значение выбирается из справочника «Учебные годы» (т.к. массовая загрузка производится для базовых учебных планов, учебный год должен включать в себя весь период обучения, например, 2015 – 2019, 2016 – 2020 и т.д.);
- реквизит «Факультет» значение выбирается в соответствии с документом «Формирование структуры университета»;
- реквизит «Форма обучения» значение выбирается из справочника «Формы обучения»;
- реквизит «Образовательная программа» значение выбирается из справочника «Виды образований»;
- реквизит «Профиль (специализация)» значение выбирается из справочника «Специализации».

При нажатии на гиперссылку «Дополнительные функции получения реквизитов из файлов» (под табличной частью) становятся видимыми кнопки:

- «Получить реквизиты из выбранных файлов XML»;
- «Найти в «1С:Университет» планы-соответствия»;
- «Получить список незаполненных реквизитов»;
- «Создать недостающие элементы справочников»;
- «Создать недостающие планы»;
- «Получить список всех реквизитов».

При нажатии на кнопку «Получить реквизиты из выбранных файлов XML» производится поиск значений реквизитов учебных планов, для которых не установлены соответствия в поле «Значение» таблицы «Значения реквизитов в файлах XML». Все значения, ранее внесенные в поле «Значение» указанной таблицы вручную, при этом очищаются. Операция производится для учебных планов, отмеченных «галочкой» в поле «Загружать».

При нажатии на кнопку «Найти в «1С:Университет» планысоответствия» производится поиск учебных планов, соответствующих набору значений реквизитов, указанных в табличной части «Значения реквизитов в файлах XML». Поиск производится по совокупности данных, указанных для каждого реквизита в поле «Значение» (напомним, для каждого плана таблица заполняется индивидуально). Найденные планы-соответствия автоматически указываются в поле «Учебный план» левой табличной части вкладки «Файлы для загрузки». Операция производится для учебных планов, отмеченных «галочкой» в поле «Загружать».

Кнопка «Получить список незаполненных реквизитов» позволяет получить отчет, где перечислены все незаполненные реквизиты для каждого из загружаемых файлов xml. В отчете указываются имя загружаемого файла, наименование реквизита и значение реквизита в загружаемом файле.

Кнопка «Создать недостающие элементы справочников» позволяет в любой момент создать в справочниках конфигурации новые элементы, соответствующие значениям реквизитов, для которых не были найдены соответствия. Новым элементам будут присвоены те же наименования, что указаны в поле «Значение в файле» таблицы «Значения реквизитов в файлах XML». Создание недостающих элементов производится на основании данных табличной части «Значения реквизитов в файлах XML» для учебных планов, отмеченных «галочкой» в поле «Загружать».

Кнопка «Создать недостающие планы» позволяет создать в документе «Учебный план» новые учебные планы для загрузки xmlфайлов, для которых не были найдены соответствия. Чтобы создать новые учебные планы, нужно в таблице «Значения реквизитов в справочниках XML» для всех реквизитов заполнить поле «Значение», либо установить параметр «Разрешить пустое значение» (устанавливать данный параметр не рекомендуется для реквизитов «Вид образования», «Квалификация», «Основной срок единица измерения», «Основной срок обучения», «Специальность», «Тип», «Тип стандарта», «Уровень подготовки», «Учебный год», «Факультет», «Форма обучения»). Новые учебные планы будут созданы и автоматически указаны в поле «Учебный план» в левой табличной части формы. Операция производится для учебных планов, отмеченных «галочкой» в поле «Загружать».

Кнопка «Получить список всех реквизитов» позволяет получить полный список реквизитов загружаемых учебных планов.

Для того, чтобы данные загрузились при нажатии кнопки «Загрузить», необходимо, чтобы в поле «Загружать» была установлена отметка «галочка» (для быстрого выделения можно воспользоваться стандартными кнопками «Выбрать все», «Исключить все» и «Инвертировать выбор»).

Кнопка «Отменить загрузку для строк с незаполненными ссылками на учебный план» (над левой табличной частью) позволяет снять отметку в поле «Загружать» для тех строк, где не заполнено поле «Учебный план». Если поле «Учебный план» не заполнено, загрузка не произойдет в любом случае, но при большом количестве загружаемых файлов время, потраченное на безрезультатные попытки загрузки, может оказаться существенным. Во избежание таких ситуаций рекомендуется воспользоваться указанной кнопкой.

На вкладке **«Параметры загрузки»** формы загрузки учебных планов определяются параметры загрузки учебных планов.

Параметр «Проводить учебные планы» позволяет установить правила проведения учебных планов после их загрузки:

- «все» если выбран данный вариант, то после загрузки будут автоматически проведены все учебные планы, перечисленные на вкладке «Файлы для загрузки»;
- «только проведенные» если выбран данный вариант, то после загрузки будут заново проведены только те учебные планы из списка на вкладке «Файлы загрузки», которые были проведены ранее, а прочие учебные планы будут просто записаны.
Включенная опция «Всегда использовать актуальную версию дополнительной обработки» означает, что в случае наличия более актуальной дополнительной обработки «Загрузка учебных планов» будет выполнен ее запуск (как при открытии встроенной в конфигурации обработки, так и внешней). Для этого обработка «Загрузка учебных планов» должна быть добавлена в справочник «Дополнительные отчеты и обработки».

Опцию «Обрабатывать файлы планов с неверной структурой» рекомендуется использовать только в тех случаях, когда файл загружается с ошибкой, т.к. данная опция влияет на скорость загрузки. Если файл загружается с ошибкой, следует включить эту опцию, после чего повторить загрузку.

Параметр «Игнорировать создание новых элементов справочников» позволяет автоматически создавать при загрузке новые элементы справочников «Дисциплины» и «Список структур университета» (второй справочник в данном случае заполняется автоматически, если<br>в качестве источника списка кафелр используется файл в качестве источника списка кафедр используется файл DepNames.dat). Также в поле «Родитель для создаваемых дисциплин» может быть указана группа справочника «Дисциплины», в которую автоматически будут помещаться вновь создаваемые при загрузке дисциплины. Если параметр «Игнорировать создание новых элементов справочников» отключен, то после начала загрузки на вкладке «Загружаемые данные» отобразится список загружаемых значений, в том числе тех, для которых не были найдены соответствия в справочниках конфигурации. В этом случае поле «Ссылка на справочник» вкладок «Кафедры» и «Дисциплины» заполняется вручную. После установки соответствий для дальнейшей загрузки данных необходимо, чтобы в поле «Загружать» была установлена отметка «галочка».

Параметр «Всегда загружать первый по порядку курс из файла XML как Первый курс» позволяет при загрузке учебного плана всегда начинать нумерацию курсов с первого курса, а нумерацию семестров (триместров) – с первого семестра (триместра), даже если в загружаемом учебном плане формата .xml нумерация курсов начинается не с первого, а, например, с пятого курса (может быть актуально для учебных планов магистратуры, учебных планов по сокращенной форме обучения).

Если параметр «Начинать график учебного процесса с 1 сентября» установлен, то график учебного процесса в документе «Учебный план» будет начинаться с понедельника, 1 сентября, независимо от того, на какой день недели приходится 1 сентября в этом году. Если данный параметр не установлен, то график учебного процесса в документе «Учебный план» будет начинаться с учетом фактического дня недели 1 сентября с первой полной недели.

Параметр «Использовать сроки сессии из файла при загрузке графика» установлен по умолчанию. Это означает, что даты семестра в учебном плане будут совпадать с аналогичными датами, указанными в загружаемом файле (поля «Начало сессии» и «Окончание сессии»). Если данный параметр не установлен, даты начала и окончания семестра будут рассчитываться согласно обозначениям графика учебного процесса в загружаемом файле; новый семестр будет начинаться после экзаменационной сессии. Если параметр «Использовать сроки сессии из файла при загрузке графика» установлен, но в загружаемом файле в графике учебного процесса отсутствуют или указаны не полностью обозначения экзаменов и каникул, временные рамки семестров будут рассчитаны пропорционально их количеству в учебном году. Использование данного параметра актуально для учебных планов заочной формы обучения, а также xml-файлов старого формата.

Параметр «Использовать каникулы для распределения по периодам контроля PLX» позволяет при загрузке разделить график учебного плана на периоды контроля не пропорционально, а в соответствии с указанными датами каникул – каждые каникулы обозначают окончание очередного периода контроля. Даты каникул определяются в соответствии с датами и обозначениями графика учебного процесса загружаемого plx-файла. Таким образом, продолжительность периодов контроля в графике учебного процесса может быть не одинакова, если это предусматривается пользователем. Этот параметр используется только при загрузке учебных планов формата .plx;

Параметр «Загружать в график учебного процесса отсутствие обучения в начале года» активен по умолчанию и не может быть отключен пользователем. Если в загружаемом учебном плане в графике учебного процесса в начале года присутствуют одна или несколько недель, для которых установлен признак отсутствия недели, то такие недели будут загружены, а в графике учебного процесса документа «Учебный план» они отобразятся с признаком отсутствия недели.

В поле «Наименование дисциплины «Государственный экзамен»» указывается наименование дисциплины, которая создается для итогового государственного экзамена.

В поле «Вид контроля сессия» указывается вид контроля, соответствующий сессии в файле формата .plx (например, предопределенное значение «Сессия»). Данная информация затем используется при заполнении вкладки «Периоды контроля» документа «Учебный план».

Параметр «Загружать весь объем нагрузки перезачета в контроль» позволяет загрузить часы, указанные в загружаемом плане как перезачтенные, в тот вид контроля, который указан в загружаемом плане как перезачитываемый вид контроля. Например, если в загружаемом плане указано, что по дисциплине перезачитываются 50 часов и перезачитываемый вид контроля – экзамен, то после загрузки в документе «Учебный план» будет указано 50 часов на экзамен. Весь объем нагрузки перезачитывается как часы, отведенные на вид контроля, и отображается в соответствующей строке на вкладке «Дисциплины», если нагрузка по дисциплине перезачитывается полностью и в загружаемом плане не содержится иной нагрузки по дисциплине, кроме перезачитываемой.

Параметр «Загружать экзамены как госэкзамены (в блоке «Подготовка и сдача государственного экзамена»)» означает, что если в блоке «Подготовка и сдача государственного экзамена» указан просто «Экзамен», то при загрузке он будет заменен на «Государственный экзамен» согласно настройкам в таблице соответствия нагрузки (вкладка «Загружаемые данные»).

Параметр «Добавить вид контроля Госэкзамен, если не найден» позволяет в ходе загрузки добавить в документ «Учебный план» тот вид контроля/нагрузки, который указан в таблице настройки соответствий для элемента с кодом нагрузки в файле «Итоговый экзамен». При этом в загружаемом файле вид контроля для государственного экзамена может отсутствовать.

В поле «Наименование дисциплины государственный экзамен» нужно указать название дисиплины, соответствующей государственному экзамену (значение выбирается из справочника «Дисциплины»).

Если в загружаемом файле для государственной итоговой аттестации в качестве вида контроля указан экзамен, а при загрузке установлен параметр «Загружать экзамены как Итоговую аттестацию», то в документе «Учебный план» вместо экзамена будет установлен тот вид контроля/нагрузки, который указан в таблице настройки соответствий для элемента с кодом нагрузки в файле «Диплом».

Параметр «Добавить вид контроля Итоговая аттестация, если не найден» позволяет в ходе загрузки добавить в документ «Учебный план» тот вид контроля/нагрузки, который указан в таблице настройки соответствий для элемента с кодом нагрузки в файле «Диплом». При этом в загружаемом файле вид контроля для итоговой аттестации может отсутствовать.

Параметр «Ограничивать число уровней типов записей при создании» означает, что при загрузке учебного плана число уровней вложенности блоков дисциплин будет ограничено до трех. Если данный параметр отключен, то сохраняется исходная иерархия загружаемого плана, а число уровней вложенности в документе «Учебный план» не ограничивается.

В области «Загружаемые/Перезаполняемые данные» определяется, какие данные будут загружены; т.е. если какая-то информация уже присутствовала в документе «Учебный план», она будет заменена данными из загружаемого файла. Перечень настраиваемых опций данной области приведен ниже.

- «Перезаполнять структуру плана, дисциплины и нагрузку»;
- «Перезаполнять график учебного процесса»;
- «Перезаполнять периоды контроля»;
- «Загружать все профили» означает, что в учебный план будут загружены дисциплины всех профилей, указанных в загружаемом файле. Если данный параметр отключен, в учебный план будут загружены дисциплины только того профиля, наименование которого совпадает со значением поля «Специализация» в документе «Учебный план»;
- «Заполнять ЗЕТ в плане» ЗЕТ могут быть заполнены в соответствии с данными загружаемого файла или автоматически пересчитаны в соответствии с нормой часов в ЗЕТ;
- «Проверять заполнение правил расчета» означает, что правила расчета при загрузке должны быть заполнены на вкладке «Загружаемые данные»;
- «Показывать настройку правил расчета» если данная опция включена, то поле «Правило» будет отображаться на вкладке «Загружаемые данные», на подчиненной вкладке «Вид нагрузки и периоды контроля» в таблице настройки соответствия нагрузок в файле и плане;
- «Единица измерения для концентрированных НИР, ВКР, симуляционного курса» – данный параметр может принимать значения «Часы» или «Недели», в зависимости от того, какая кнопка будет нажата пользователем;
- «Загружать руководство ВКР»;
- «Единица измерения для практик СПО» данный параметр может принимать значения «Часы» или «Недели», в зависимости от того, какая кнопка будет нажата пользователем;
- «Единица измерения для концентрированных практик (PLX)» данный параметр используется при загрузке учебных планов формата PLX и также может принимать значения «Часы» или «Недели»;
- «Загружать руководство ВКР (PLX)»;
- «Загружать рецензирование ВКР (PLX)»;
- «Загружать консультации по ВКР (PLX)»;
- «Загружать председатель ВКР (PLX)»;
- «Загружать член комиссии ВКР (PLX)»;
- «Загружать секретарь ВКР  $(PLX)$ »;
- «Загружать обзорные лекции ГАК (PLX)»;
- «Загружать дежурство ГАК (PLX)»;
- «Выполнять замену значений реквизитов после загрузки» данная опция позволяет при загрузке производить замену загружаемых значений согласно правилам, настроенным с помощью обработки «Замена значений реквизитов в учебных планах». Правило замены значений указывается в поле «Настройка обработки замена значений реквизитов».

Настройки области «Исключения при расчете нагрузки» перечислены ниже.

- «Включать в расчет нагрузки только первую выборную дисциплину» – если включена данная опция, то при загрузке блока дисциплин по выбору свойство «Включать в расчет нагрузки» будет автоматически устанавливаться для первой по порядку дисциплины блока;
- «Включать в расчет нагрузки дисциплины блока «ФТД»» из указанного блока в расчет нагрузки могут быть включены все дисциплины, либо только дисциплины, в названии которых содержится фрагмент «иностран», либо в расчет нагрузки может не включаться весь блок;
- «Включать в расчет нагрузки все выборные дисциплины» если включена данная опция, то при загрузке блока дисциплин по выбору свойство «Включать в расчет нагрузки» будет автоматически устанавливаться для всех дисциплин блока;
- «Восстанавливать настройки расчета нагрузки дисциплин по выбору» – если данная опция установлена, то в случае, когда первая по порядку дисциплина в блоке не включается в расчет нагрузки («Включать в расчет нагрузки» = «Нет»), а, например, вторая – включается («Включать в расчет нагрузки» = «Да»), свойство «Включать в расчет нагрузки» будет установлено для первой по порядку дисциплины. Причем если опция «Включать в расчет нагрузки только первую выборную дисциплину» отключена, а «Восстанавливать настройки расчета дисциплин по выбору» – включена, то свойство «Включать в расчет нагрузки» будет установлено для первой по порядку дисциплины блока дисциплин по выбору;
- «Включать в расчет нагрузки прикладную физическую культуру» – свойство «Включать в расчет нагрузки» будет установлено для дисциплин, для которых также установлено свойство «Прикладная физическая культура»;
- «Включать в расчет нагрузки итоговую аттестацию» свойство «Включать в расчет нагрузки» будет установлено для тех дисциплин, для которых также установлено свойство «Итоговая аттестация».

В области «Источник данных о подразделениях» производится настройка опций загрузки данных о подразделениях.

- опция «Использовать только подразделения из актуального формирования структуры университета» по умолчанию установлена; это означает, что в учебном плане будет использована информация из последнего по времени проведенного документа «Формирование структуры университета».
- опция «Загружать закрепление нагрузки за подразделениями» означает, что при загрузке данных будут также загружены сведения о том, за каким подразделением закреплена нагрузка по той или иной дисциплине.
- опция «Выводить информацию о незаполненных подразделениях» позволяет выводить информационное предупреждение, если в загружаемом файле формата xml отсутствует закрепление нагрузки по дисциплине за подразделением, а следовательно, после загрузки такая информация отсутствует в документе «Учебный план». Причем если нагрузка автоматически закреп-

ляется за выпускающим подразделением (см. ниже), предупреждение выдано не будет.

- параметр «Источник списка кафедр» предусматривает одно из двух значений:
	- «Справочник «Структура университета»» в этом случае при загрузке происходит сравнение загружаемых данных с данными справочника «Список структур университета». При этом происходит анализ поля «Номер для быстрого заполнения» указанного справочника – данные номера сравниваются с номерами кафедр в загружаемом файле XML. Список номеров кафедр, для которых не были найдены соответствия в справочнике «Список структур университета», отображается на подчиненной вкладке «Кафедры» вкладки «Загружаемые данные»; для подобных кафедр соответствия могут быть установлены вручную (путем заполнения поля «Ссылка на справочник» из справочника «Список структур университета»). Если нужная кафедра присутствует в справочнике «Список структур университета», но поле «Номер для быстрого ввода» в данном справочнике не заполнено, такая кафедра не будет учитываться при загрузке учебных планов; в этом случае рекомендуется не только вручную указать кафедру в поле «Ссылка на справочник», но и заполнить поле «Номер для быстрого ввода» в справочнике «Список структур университета» во избежание повторения таких ситуаций.
	- «Файл «.dat»« в этом случае происходит загрузка списка кафедр из файла кафедр DepNames.dat, путь к которому указывается в поле «Файл кафедр». При этом, если какая-либо кафедра при загрузке не была найдена, в справочнике «Список структур университета» автоматически создается соответствующая запись (подчиненная вкладка «Кафедры» вкладки «Загружаемые данные» при этом не используется). По умолчанию в качестве источника списка кафедр используется справочник «Структура университета».

С помощью параметров, сгруппированных в области «Закреплять нагрузку за выпускающим подразделением, если в файле для нагрузки не указано подразделение», можно закрепить нагрузку по практикам, НИР, ВКР, государственным экзаменам за подразделением, которое

указано в поле «Кафедра» в файле .xml за соответствующим подразделением в конфигурации.

Параметр «Перезаполнять рабочие планы из учебных» позволяет автоматически перезаполнять рабочие учебные планы после загрузки данных в базовые. После включения данного параметра появляется возможность настройки проведения рабочих учебных планов:

- все проводятся все рабочие учебные планы, созданные на основании базового учебного плана, в который были загружены данные из файла формата XML;
- проведенные и все до текущего года перепроводятся ранее проведенные рабочие учебные планы, а также все рабочие учебные планы, в которых указан учебный год, меньший или равный текущему; прочие рабочие учебные планы просто записываются
- только проведенные перепроводятся ранее проведенные рабочие учебные планы, прочие рабочие учебные планы просто записываются.

Если установлен параметр «Создавать новые рабочие планы», то при загрузке на основании базового учебного плана будет создан комплект рабочих учебных планов.

В области «Загрузка количества контингента» определяются настройки загрузки информации о количестве контингента:

- «Загружать информацию о количестве контингента» если данная опция включена, будет заполняться регистр «Численность обучающихся на учебных планах». Для загрузки численности необходимо наличие в системе соответствующих рабочих планов.
- «Дата актуальности численности контингента» дата, которая будет поставлена в новых записях в регистре сведений «Численность обучающихся на учебных планах»;
- «Отнести контингент к бюджету» в данном поле можно указать, к какому основанию поступления относится загружаемый контингент (бюджетная основа, полное возмещение затрат, целевой прием);
- «Отнести контингент к группе» в данном поле может быть указана академическая группа, к которой относится загружаемый контингент.

Параметр «Использовать глобальные настройки загрузки учебных планов», расположенный в верхней части формы, доступен только пользователям с правами Администратора системы и пользователям, наделенным правом «Изменение глобальных настроек загрузки учебных планов». Если данный параметр включен, на форме обработки отображаются кнопки:

- «Сохранить параметры по умолчанию» доступна только пользователям с правами, указанными выше. Позволяет сохранить параметры настройки, заданные на вкладках «Параметры загрузки» и «Загружаемые данные» как параметры по умолчанию, т.е. заданные настройки будут применяться при открытии формы обработки «Загрузка учебных планов» для всех пользователей. Каждый пользователь в ходе работы может изменить настройки, но при каждом новом открытии будут восстановлены настройки по умолчанию. Параметры настройки по умолчанию сохраняются в служебном справочнике «Хранилище формы настройки отчетов».
- «Восстановить параметры по умолчанию» доступна всем пользователям. Позволяет без повторного открытия формы вернуться к настройкам по умолчанию, если какие-либо параметры загрузки были изменены в ходе работы.

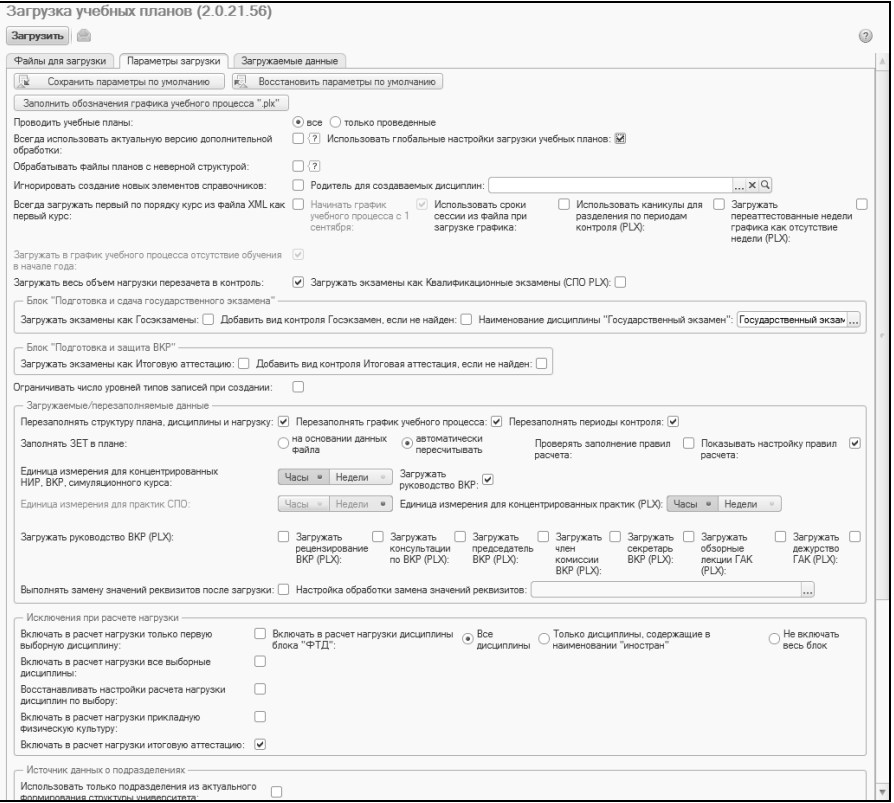

**Рис. 38.** Форма обработки «Загрузка учебных планов»; вкладка «Параметры загрузки»

# *Особенности работы с вкладкой «Параметры загрузки» для учебных планов СПО*

При первом переходе на вкладку «Параметры» при загрузке учебных планов СПО необходимо нажать кнопку «Заполнить обозначения графика учебного процесса СПО», чтобы в справочнике «Обозначения графика учебного процесса» автоматически были созданы обозначения для среднего профессионального образования, которые затем будут использоваться в соответствующих учебных планах. Данная кнопка доступна только в режиме загрузки учебных планов СПО.

При загрузке учебных планов СПО недоступны для редактирования параметры «Загружать в график учебного процесса отсутствие обучения в начале года», «Наименование дисциплины «Государственный экзамен», все параметры области «Загружаемые/перезаполняемые данные», все параметры области «Исключения при расчете нагрузки, параметры области «Закреплять нагрузку за выпускающим подразделением, если в файле для нагрузки не указано подразделение», все параметры области «Загрузка количества контингента». Также недоступны для редактирования параметры «Загружать закрепление нагрузки за подразделениями», «Выводить информацию о незаполненных подразделениях». Вместо источника списка кафедр для учебных планов СПО используется источник списка ЦМК (предопределенный вид структуры университета «Цикловые методические комиссии» (сокращенно – ЦМК) присутствует в справочнике «Виды структур университета»), в качестве которого так же могут выступать как справочник «Структура университета», так и файл «.dat». Таким образом, чтобы на основании списка структур университета было произведено автоматическое заполнение ЦМК на вкладке «ЦМК» необходимо, чтобы в системе присутствовали структурные подразделения вида «Цикловые методические комиссии».

На вкладке **«Загружаемые данные»** отображается информация о загружаемых в документ «Учебный план» данных. Эта вкладка содержит подчиненные:

- «Виды нагрузки и периоды контроля»;
- «Дисциплины»;
- «Кафедры»;
- «Профили» (отображается только при загрузке учебных планов формата .plx, содержащих несколько профилей);
- «Виды деятельности».

На подчиненной вкладке «Виды нагрузки и периоды контроля» в табличной части «Количество периодов контроля в курсе» определяется, какая группа периодов контроля (семестры, триместры, по годам) используется при обучении на разных формах обучения и уровнях подготовки, а также указывается количество выбранных периодов контроля в курсе. Все данные указываются в правой табличной части вкладки; новые строки добавляются с помощью кнопки «Добавить».

*Примечание.* При загрузке учебных планов заочной формы обучения, где предусмотрены установочные сессии, рекомендуется указывать в табличной части группу периодов контроля «семестры» и указывать количество семестров – 3.

В табличной части «Соответствие нагрузок в файле и плане» устанавливается соответствие между всеми видами нагрузки и видами контроля, содержащимися в загружаемых файлах формата xml или .plx. При загрузке учебного плана формата .plx список элементов нагрузки в табличной части обновляется на основании данных из загружаемого файла; новые значения в табличной части добавляются к уже существующим. При необходимости можно сбросить виды нагрузки до списка значений по умолчанию с помощью соответствующей кнопки, которая находится над табличной частью «Соответствие нагрузок в файле и плане». Также в данной табличной части могут быть установлены правила расчета объема учебной нагрузки, чтобы при загрузке правила расчета были автоматически указаны для соответствующих видов нагрузки.

Для загрузки данных нажать кнопку «Загрузить».

При загрузке происходит анализ соответствия загружаемых данных и данных в справочниках конфигурации. Если какие-либо соответствия не найдены, выдается соответствующее предупреждение. В первую очередь это касается кафедр; переход на вкладку «Загружаемые данные», подчиненную вкладку «Кафедры» в случае обнаружения кафедр без наименования производится автоматически.

*Примечание.* Если в качестве источника списка кафедр используется справочник «Структура университета», производится сравнение номеров кафедр в загружаемом плане и значений поля «Номер для быстрого ввода» справочника «Структура университета». Если в справочнике «Структура университета» номера для быстрого ввода указаны для всех кафедр, несоответствий обнаружено не будет. Если для какого-то номера кафедры поле «Ссылка на справочник» оказалась пустой, следует установить соответствие вручную.

Чтобы данные были загружены в учебный план, напротив соответствующей строки должна быть установлена «галочка» в поле «Загружать». При необходимости ее можно снять.

При необходимости можно проверить данные на вкладке «Дисциплины». При необходимости (например, если в загружаемом файле была допущена опечатка или если два разных наименования обозначают одну и ту же дисциплину) установить соответствие между загружаемой дисциплиной и значением справочника «Дисциплины»: нажать кнопку […] и выбрать нужное значение в открывшейся форме списка справочника «Дисциплины». Установка соответствий для дисциплин, в отличие от кафедр, не является обязательной.

Если в загружаемом плане формата .plx присутствуют несколько профилей, то на форме обработки загрузки учебных планов появится вкладка «Профили», где перечислены все профили учебного плана. В табличной части данной вкладки присутствуют следующие поля:

- «Учебный план» в этом поле содержится информация о документе «Учебный план», в который загружаются данные; поле недоступно для редактирования;
- «Наименование» в этом поле отображается наименование каждого профиля, данное поле также недоступно для редактирования;
- «Ссылка на справочник» в данном поле указывается ссылка на элемент справочника «Специализации», соответствующий данному профилю; значение выбирается пользователем.

В один документ «Учебный план» может быть загружен только один профиль, поэтому в табличной части необходимо установить «галочку» для загрузки в одной строке, в этой же строке заполнить поле «Ссылка на справочник» и нажать кнопку «Загрузить». Для загрузки следующего профиля необходимо использовать другой учебный план.

Также при загрузке производится автоматическое сопоставление видов деятельности, указанных в загружаемом плане, с одноименными значениями справочника «Виды деятельности» (важно побуквенное совпадение наименований). Результат сопоставления отображается в табличной части на вкладке «Виды деятельности»; если какоелибо соответствие не было найдено в справочнике, его необходимо казать вручную в поле «Ссылка на справочник».

После того, как соответствия для всех кафедр, дисциплин и видов деятельности будут настроены, повторно нажать кнопку «Загрузить». В результате все данные будут загружены из файла формата XML в документ «Учебный план». Недостающие дисциплины будут созданы в справочнике «Дисциплины» автоматически.

После загрузки следует закрыть форму обработки «Загрузка учебных планов». Форма документа «Учебный план» при этом также закроется; ее можно открыть заново из формы списка.

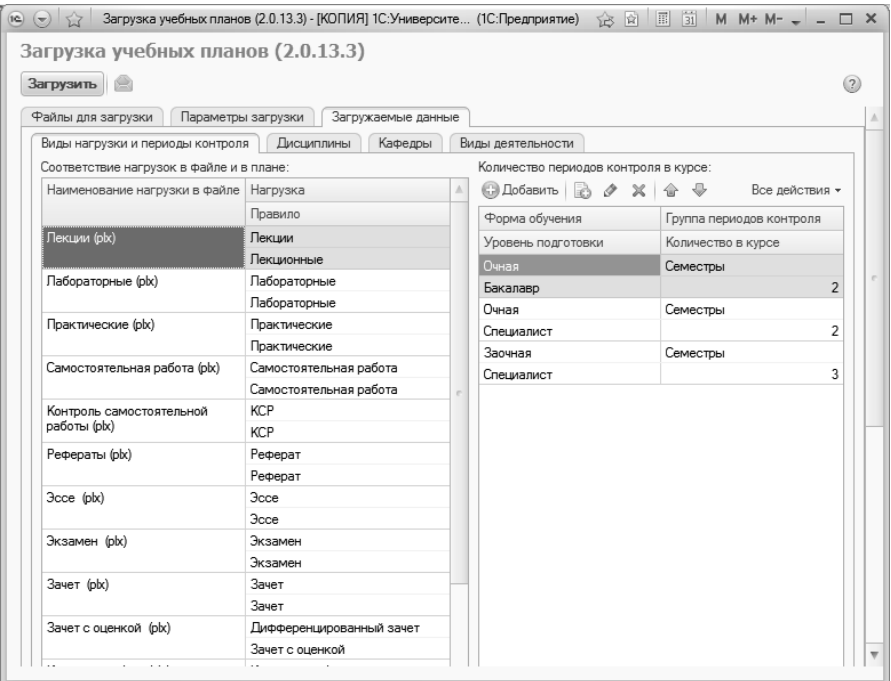

**Рис. 39.** Форма обработки «Загружаемые данные»; подчиненная вкладка «Виды нагрузки и периоды контроля»

### *Особенности работы с вкладкой «Загружаемые данные» для учебных планов СПО.*

Работа с вкладкой «Загружаемые данные» для учебных планов СПО во многом аналогична описанной выше работе с учебными планами ВПО/ВО. Основные отличия заключаются в следующем:

- в поле «Наименование нагрузки в файле» все наименования содержат в скобках дополнение «СПО». В полях «Нагрузка» и «Правило» для СПО могут быть указаны особые соответствующие значения;
- вместо вкладки «Кафедры» используется вкладка «ЦМК», где указывается перечень цикловых методических комиссий.

В остальном порядок работы для планов ВПО/ВО и СПО идентичен.

Подводя итоги, можно сказать, что при загрузке учебных планов с помощью соответствующей обработки возможна реализация двух основных сценариев.

1. Данные в загружаемом плане полностью совпадают с данными в справочниках конфигурации. В этом случае выполняется следующая последовательность действий:

- 1) на вкладке «Файлы для загрузки» указать тип загрузки учебных планов и загружаемые планы (один или несколько);
- 2) при массовой загрузке учебных планов заполнить таблицы соответствия реквизитов и учебных планов;
- 3) на вкладке «Параметры загрузки» указать параметры загрузки (либо оставить без изменений параметры по умолчанию);
- 4) нажать кнопку «Загрузить».

2. Данные в загружаемом плане отличаются от данных в справочниках конфигурации.

- 1) на вкладке «Файлы для загрузки» указать тип загрузки учебных планов и загружаемые планы (один или несколько);
- 2) при массовой загрузке учебных планов заполнить таблицы соответствия реквизитов и учебных планов;
- 3) на вкладке «Параметры загрузки» указать параметры загрузки (либо оставить без изменений параметры по умолчанию);
- 4) нажать кнопку «Загрузить»;
- 5) заполнить вкладку «Загружаемые данные»;
- 6) повторно нажать кнопку «Загрузить».

# **Выгрузка учебного плана**

Обработка «Выгрузка учебных планов в GosInsp» позволяет выгружать учебные планы, сформированные в конфигурации, в программу GosInsp или АС «Учебные планы». На основании данных, содержащихся в документе «Учебный план», при помощи обработки формируется xml-файл или файл формата .plx, который в дальнейшем может быть загружен соответственно в GosInsp или АС «Учебные планы».

Обработка «Выгрузка учебных планов в GosInsp» вызывается из меню «Все действия» документа «Учебный план», а также из меню «Сервис» на панели действий раздела «Планирование учебного процесса».

С помощью обработки «Выгрузка учебных планов в GosInsp» может быть произведена выгрузка как одного, так и нескольких учебных планов. Для выбора режима выгрузки необходимо нажать соответствующую кнопку в верхней части формы.

После этого необходимо выбрать формат выгружаемого файла:

- «Учебные планы ВО/ВПО» будет сформирован файл формата .xml;
- «Учебные планы в формате «.plx»» будет сформирован файл формата .plx. Также при выборе этого варианта на форме отображается вкладка «Настройки выгрузки PLX».

Общий порядок дальнейшей работы одинаков как для выгрузки файлов в формат .xml, так и для выгрузки в формат .plx.

Если производится выгрузка одного учебного плана, необходимо выбрать его в поле «Учебный план». После этого поля «Вид образования», «Форма обучения», «Уровень подготовки» и «Профиль» будут заполнены автоматически в соответствии с данными учебного плана. В поле «Имя файла плана» необходимо указать путь к папке, в которую будет сохранен файл (можно воспользоваться кнопкой […] и выбрать нужную папку) и имя сохраняемого файла.

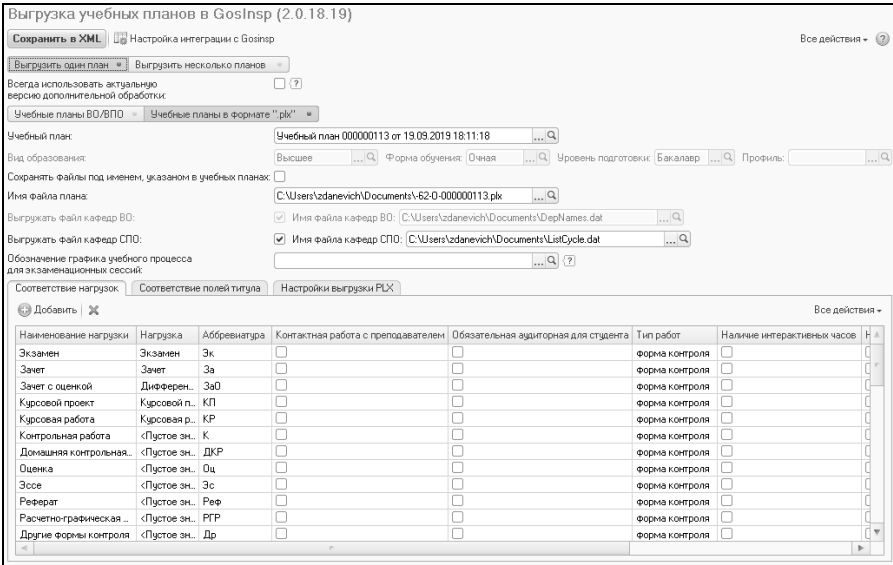

**Рис. 40.** Форма обработки «Выгрузка учебных планов в GosInsp»; одиночная выгрузка

Если производится выгрузка нескольких учебных планов, необходимо составить в верхней табличной части формы список выгружаемых планов с помощью кнопок «Добавить» или «Подбор».

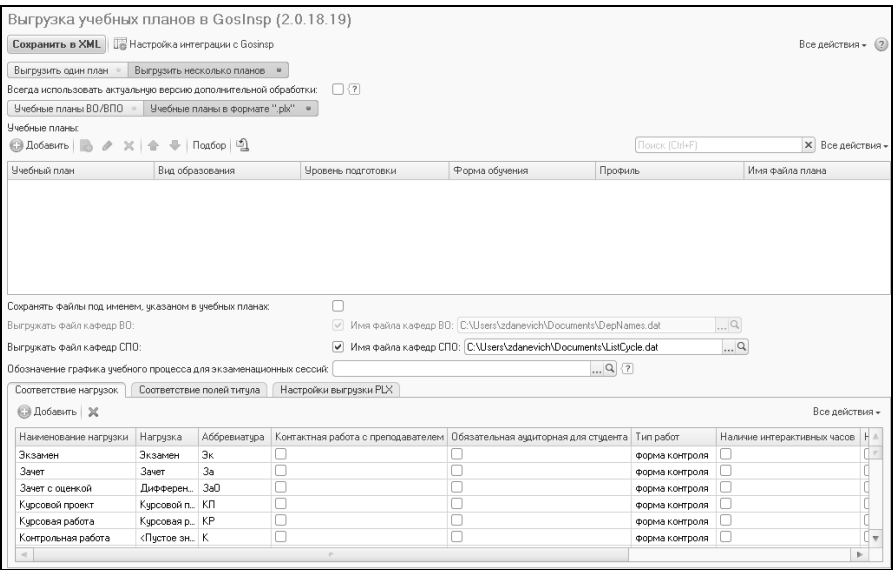

**Рис. 41.** Форма обработки «Выгрузка учебных планов в GosInsp»; массовая выгрузка

Параметр «Сохранять файлы под именем, указанным в учебных планах» используется в режиме выгрузки нескольких планов и позволяет сохранять файлы планов под тем же именем, что указано в документе «Учебный план» в поле «Имя файла».

Параметр «Выгружать файл кафедр ВО» позволяет сформировать на основании учебного плана файл кафедр DepNames.dat. Параметр «Выгружать файл кафедр СПО» позволяет сформировать на основании учебного плана файл кафедр ListCycle.dat.

По умолчанию выгружаемые файлы сохраняются в папке пользователя на диске C, но адрес выгрузки может быть изменен как для файла плана, так и для файла кафедр.

В табличной части формы на вкладке «Соответствие нагрузок», как и при загрузке учебного плана, устанавливается соответствие между формами учебной работы, предусмотренными в GosInsp (левый столбец) и соответствующими значениями, используемыми в конфигурации (правый столбец). Если выгружаются учебные планы формата .plx, то дополнительно указываются аббревиатура, отметка о контактной работе с преподавателем, отметка об обязательности аудиторной нагрузки для студента, тип работ, отметки о наличии электронных часов и часов практической подготовки.

На вкладке «Соответствие полей титула» выполняется настройка, позволяющая выгрузить данные из шапки документа «Учебный план» в шапку учебного плана формата xml. Для того, чтобы наименования образовательного учреждения, структурного подразделения, кафедры и факультета были выгружены в файл xml, необходимо установить «галочки» напротив соответствующих параметров и внести в расположенные рядом поля наименования реквизитов шапки документа «Учебный план». Для структурного подразделения и факультета можно выбрать, какой вариант наименования выгружать – полное или сокращенное.

Вкладка «Настройки выгрузки PLX» становится видимой только при выборе формата выгрузки «Учебные планы в формате «.plx»». На данной вкладке устанавливается значение параметра «Планирование ОЗО по семестрам». Если данный параметр включен, то при выгрузке планов очно-заочной формы обучения будет произведено деление графика учебного процесса по семестрам. Если параметр отключен, то в выгружаемом плане график учебного процесса будет представлен без разбиения по периодам контроля, т.е. выгрузка будет производиться только по курсам.

Форму настройки интеграции с GosInsp можно открыть, нажав на соответствующую кнопку в верхней части формы обработки.

После заполнения всех полей формы необходимо нажать кнопку «Сохранить в XML» для формирования файла выгрузки.

# **Открытие учебных планов в GosInsp**

Учебный план, хранящиеся в конфигурации, можно открыть для просмотра в GosInsp непосредственно из документа «Учебный план» с помощью кнопки «Открыть в GosInsp».

Предварительно необходимо выполнить ряд настроек, в частности, указать адреса каталогов GosInsp и настроить соответствие для видов нагрузки и контроля.

Настройка списка каталогов, к которым программа будет обращаться для поиска GosInsp, производится в регистре сведений «Каталоги GosInsp». Заполнение этого регистра смешанное: адреса каталогов по умолчанию могут быть заданы администратором, при дальнейшей работе производится автоматическое дозаполнение регистра. Рассмотрим подробнее оба процесса.

Администратор может настроить путь к каталогу, где хранится GosInsp, по умолчанию – как правило, в этом случае указывается стандартное размещение программы. Чтобы добавить в регистр «Каталоги GosInsp» новую запись с адресом по умолчанию, необходимо:

1. Нажать кнопку «Создать» на форме списка регистра.

2. Установить параметр «Путь по умолчанию». В результате поля «Сетевое имя компьютера» и «Mac адрес компьютера» будут заблокированы для редактирования, но так как в данном случае настраивается именно типовой путь по умолчанию, Mac адрес имеет значения, а сетевое имя компьютера будет записано при записи данных в регистр. Для пути по умолчанию сетевое имя компьютера заменяется на GUID, чтобы в регистре можно было сохранять несколько путей.

3. С помощью переключателя указать тип платформы: Windows x86 или Windows x86-64.

4. В поле «Каталог GosInsp» выбрать exe-файл GosInsp; в результате в поле будет указан полный путь к соответствующему каталогу.

5. В поле «Каталог DepNames.dat» указать каталог, в котором хранится файл кафедр DepNames.dat.

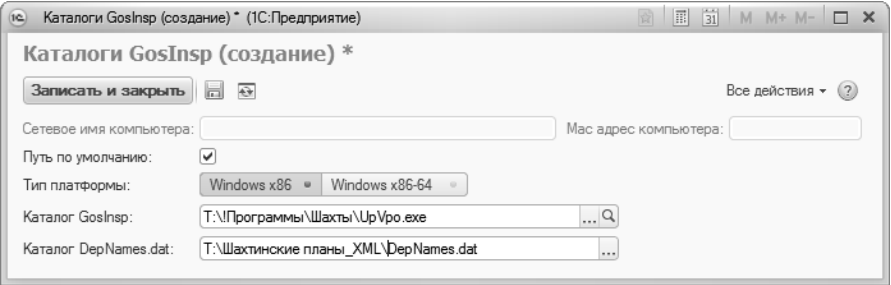

**Рис. 42.** Форма регистра сведений «Каталоги GosInsp»

Если на компьютерах разных пользователей exe-файлы GosInsp хранятся в разных каталогах, в регистре может быть создано несколько записей, содержащих типовые пути к exe-файлу GosInsp и файлу кафедр DepNames.dat. Также может быть создана запись для отдельного компьютера, если на нем используются нестандартные пути к файлам, которые известны администратору – в этом случае при создании записи в регистре не устанавливается параметр «Путь по умолчанию», но заполняется поле «Mac адрес компьютера». Если адреса размещения exe-файла GosInsp и файла кафедр DepNames.dat на компьютере пользователя не совпадают ни с одним из ранее заданных вариантов, то после нажатия на кнопку «Открыть в GosInsp» пользователю необходимо будет самостоятельно выбрать каталоги размещения этих файлов.

После того, как пользователь откроет учебный план в GosInsp из документа «Учебный план» с помощью кнопки «Открыть в GosInsp» в регистре сведений «Каталоги GosInsp» для него будет автоматически создана запись.

Для корректного открытия учебного плана в GosInsp необходимо предварительно настроить соответствие видов контроля и нагрузки GosInsp значениям справочников «Виды контроля» и «Виды нагрузки». Для этого нужно:

1. Открыть обработку «Выгрузка учебных планов в GosInsp».

2. Нажать кнопку «Настройка интеграции с GosInsp».

3. На вкладке «Соответствие нагрузок» установить соответствие между наименованиями видов нагрузки и контроля, перечисленными в колонке «Наименование нагрузки» и элементами справочников «Виды нагрузки» и «Виды контроля».

4. Параметр «Выгружать файл кафедр ВО» позволяет сформировать на основании учебного плана файл кафедр DepNames.dat. При этом в открывшемся в GosInsp плане на вкладке «Кафедры» будут указаны данные согласно новому файлу. Ранее добавленный файл DepNames при этом будет автоматически переименован в Dep-Names1.dat, при повторной выгрузке – в DepNames2.dat и т.д.

5. Использование поля «Обозначение графика учебного процесса для экзаменационных сессий» целесообразно только для планов заочной формы обучения. Если в данном поле указано какое-либо обозначение, то при открытии файла в GosInsp будет проанализирован график учебного процесса и на основании этого будут заполнены сроки сессий; при определении сроков сессий будут учтены дни и недели, для которых указано выбранное обозначение графика учебного процесса.

6. На вкладке «Соответствие полей титула» выполняется настройка, позволяющая перенести данные из шапки документа «Учебный план» в шапку открывающегося в GosInsp учебного плана формата xml. Для того, чтобы наименования образовательного учреждения, структурного подразделения, кафедры и факультета были сохранены

в GosInsp, необходимо установить «галочки» напротив соответствующих параметров и внести в расположенные рядом поля наименования реквизитов шапки документа «Учебный план». Для структурного подразделения и факультета можно выбрать, какой вариант наименования выгружать – полное или сокращенное.

| Параметры открытия учебного плана в Goslnsp - [ (1С: Предприятие)<br>$(\nabla)$ | 国前<br>M $M + M    \Box$ $\times$<br>论 図                     |  |  |  |  |
|---------------------------------------------------------------------------------|-------------------------------------------------------------|--|--|--|--|
| Параметры открытия учебного плана в GosInsp                                     |                                                             |  |  |  |  |
| <b>Сохранить настройки</b>                                                      | Все действия *                                              |  |  |  |  |
|                                                                                 |                                                             |  |  |  |  |
| Выгружать файл кафедр ВО                                                        |                                                             |  |  |  |  |
| Обозначение графика учебного процесса для экзаменационных сессий:               |                                                             |  |  |  |  |
| Соответствие нагрузок<br>Соответствие полей титула                              |                                                             |  |  |  |  |
| $2 \times 0.0$                                                                  | Все действия -                                              |  |  |  |  |
| Наименование нагрузки                                                           | Нагрузка                                                    |  |  |  |  |
| Лекции                                                                          | Лекции                                                      |  |  |  |  |
| Пабораторные                                                                    | Пабораторные                                                |  |  |  |  |
| Практические                                                                    | Практические                                                |  |  |  |  |
| Семинарские занятия                                                             | <Пустое значение>                                           |  |  |  |  |
| Индивидуальные занятия                                                          | Индивидуальные занятия                                      |  |  |  |  |
| <b>KCP</b>                                                                      | <Пустое значение>                                           |  |  |  |  |
| CPC.                                                                            | <Пустое значение>                                           |  |  |  |  |
| Виды контроля (часы на контроль)                                                | Экзамен; Зачет; Курсовая работа; Курсовой проект; Дифференц |  |  |  |  |
| Групповые упражнения                                                            | Групповые упражнения                                        |  |  |  |  |
| Групповые занятия                                                               | Групповые занятия                                           |  |  |  |  |
| Тактические (тактико-специальные) занятия, учения                               | <Пустое значение>                                           |  |  |  |  |
| Командно-штабные учения, военные (военно-специаль                               | Командно-штатные учения                                     |  |  |  |  |
| Часы на контрольные работы                                                      | <Пустое значение>                                           |  |  |  |  |
| Курсовое проектирование                                                         | <Пустое значение>                                           |  |  |  |  |
| Самостоятельная работа под руководством преподав                                | <Пустое значение>                                           |  |  |  |  |
| Клинические практические занятия                                                | <Пустое значение>                                           |  |  |  |  |
| Методические занятия                                                            | <Пустое значение>                                           |  |  |  |  |
| Ведение истории болезни                                                         | <Пустое значение>                                           |  |  |  |  |
| Реферат                                                                         | Реферат                                                     |  |  |  |  |
| <b>Boce</b>                                                                     | <Пустое значение>                                           |  |  |  |  |
| Научно-исследовательская работа                                                 | <Пустое значение>                                           |  |  |  |  |
| Научно-исследовательская работа (СР)                                            | <Пустое значение>                                           |  |  |  |  |

**Рис. 43.** Форма настройки параметров открытия GosInsp

При открытии в GosInsp файлы планов сохраняются во временном каталоге, из которого удаляются после закрытия GosInsp. При необходимости открытый в GosInsp план можно сохранить под любым именем в произвольном каталоге. Изменения, внесенные в открытом в GosInsp плане, не сохраняются в документе «Учебный план».

# Редактор учебных планов

Редактор учебных планов предоставляет возможность просмотра и редактирования учебных планов в формате, отличном от классического интерфейса документа «Учебный план».

Открыть учебный план в Редакторе учебных планов можно одним из трех способов:

• открыть форму списка документа «Учебный план», выделить интересующий учебный план и нажать кнопку «Открыть редактор учебных планов» – это позволит редактировать существующий учебный план;

| Учебные планы                                                  |                              |                                 |                                     |                                             |               |                    |    |
|----------------------------------------------------------------|------------------------------|---------------------------------|-------------------------------------|---------------------------------------------|---------------|--------------------|----|
| ※ (↔) © Найти   ≧)<br><b>LB</b><br><b>C</b> Создать<br>v       | Заполнение                   | Открыть редактор учебных планов |                                     | □ (3) Создать на основании → □ Печать → Все |               | Все действия - (2) |    |
| Рабочие планы<br>Учебные планы                                 | Отбор                        |                                 |                                     |                                             |               |                    |    |
| <b>Настроить группировку</b><br>+ Э Обновить                   | <b>Поле</b><br>Вид сравнения |                                 | Значение                            |                                             |               |                    |    |
| $\odot$ Bce                                                    |                              |                                 |                                     |                                             |               |                    |    |
| ®<br>Биологический факультет                                   |                              |                                 |                                     |                                             |               |                    |    |
| ⊕<br>Географический факультет                                  |                              |                                 |                                     |                                             |               |                    |    |
| Институт Информационных Технологий<br>$\bigoplus$              | Номер                        | Форма обу ≐                     | Код специальности Направление (сп = |                                             | 스<br>Kypc     | Состояние          |    |
| $\circledast$<br>Институт информационных технологий и автомати | Вид образования              | <b>Уровень</b><br>A.            | Профиль (специализация)             |                                             | Учебный год ≛ |                    |    |
| $\oplus$<br>Исторический факультет                             | $\sim 000000001$             | <b>Очная</b>                    | 020301                              | Биофизика                                   |               | Утвержден          |    |
| ⊕<br>Факультет земельных наук                                  | Высшее                       | Бакалавр                        |                                     |                                             | $2015 - 2019$ |                    |    |
| Физико-математический факультет<br>Ð.                          | 000000005                    | Очная                           | 060301                              | Нейробиология                               |               | Проект             |    |
| $\circledast$<br>Филологический                                | Высшее                       | Бакалавр                        | профиль                             |                                             | $2015 - 2019$ |                    |    |
|                                                                |                              |                                 |                                     |                                             |               |                    |    |
|                                                                |                              |                                 |                                     |                                             |               |                    |    |
|                                                                |                              |                                 |                                     |                                             |               |                    |    |
| Þ.<br>$\sim$<br>$\sim$                                         |                              |                                 | r.                                  |                                             |               |                    | Þ. |
|                                                                |                              |                                 |                                     |                                             |               |                    |    |

**Рис. 44.** Кнопка «Открыть редактор учебных планов» на форме списка документа «Учебные планы»

- открыть документ «Учебный план» и нажать кнопку «Открыть редактор учебных планов» в верхней части формы документа – это позволит редактировать существующий учебный план;
- открыть редактор учебных планов из меню «Сервис» это позволит создать новый учебный план.

*Примечание.* С помощью редактора учебных планов могут быть созданы базовые учебные планы. Рабочие учебные планы создаются только из базовых.

### **Создание нового учебного плана в Редакторе учебных планов.**

Чтобы создать в Редакторе учебных планов новый учебный план, нужно нажать кнопку «Создать новый учебный план». До этого, если Редактор был открыт из меню «Сервис», поля вкладок Редактора недоступны для редактирования. После нажатия на кнопку «Создать новый учебный план» создается новый документ «Учебный план», ссылка на который отображается в поле «Учебный план».

Редактор учебного плана содержит вкладки:

- «Основные данные»;
- «График учебного процесса»;
- «Дисциплины»;
- «Результаты освоения программы»;
- «Настройки».

# **Редактор учебных планов. Вкладка «Основные данные».**

Если редактор учебных планов открывается из документа «Учебный план», поля вкладки «Основные данные» заполняются автоматически в соответствии с данными, указанными в шапке документа «Учебный план».

Если создается новый учебный план, поля вкладки «Основные данные» не заполнены. Рассмотрим их подробнее.

- «Номер» системный номер документа «Учебный план», заполняется автоматически при записи документа;
- «Дата» дата создания документа «Учебный план», заполняется автоматически, но может быть изменена пользователем;
- «Вид образования» вид образования согласно учебному плану (высшее, аспирантура, дополнительное образование); значение выбирается из справочника «Виды образований»;
- «Уровень образования» уровень образования (бакалавр, магистр, специалист и т.д.); значение выбирается из справочника «Уровень подготовки»;
- «Направление (специальность)» наименование направления подготовки или специальности; выбор значения производится из справочника «Специальности»;
- «Код специальности» код специальности указывается автоматически на основании данных из справочника «Специальности»;
- «Квалификация» квалификация, которую получит обучающийся по итогам обучения; значение выбирается из справочника «Квалификации»;
- «Специальное звание» специальное звание, получаемое в результате освоения учебного плана; значение выбирается из справочника «Специальные звания» (данное поле не является обязательным для заполнения);
- «Профиль (специализация)» профиль или специализация учебного плана выбор значения производится из справочника «Специализации» в соответствии с перечнем профилей, определенных для ранее указанного направления подготовки (данное поле не является обязательным для заполнения);
- «Тип стандарта» тип стандарта, которому соответствует учебный план; выбор значения производится из справочника «Типы стандартов», который содержит предопределенные значения: «ГОС», «ФГОС ВО» и «ФГОС ВПО»;
- отметка «Индивидуальный план» установка данного параметра позволяет отметить учебный план как индивидуальный; в этом случае в нескольких рабочих планах, созданных на основании одного и того же базового, могут полностью совпадать реквизиты шапки документа, если в каждом из рабочих планов установлен параметр «Индивидуальный план»;
- «Подразделение» наименование структурного подразделения вуза, которое осуществляет подготовку студентов согласно данному учебному плану; выбор производится в соответствии с документом «Формирование структуры университета»;
- «Выпускающее подразделение» наименование выпускающего подразделения согласно учебному плану;
- «Форма обучения» форма обучения, по которой обучаются студенты; значение выбирается из справочника «Формы обучения»;
- «Учебный год» учебный год, на который составляется учебный план; значение выбирается на основании данных справочника «Учебные годы» (для базовых учебных планов выбирается значение, включающее в себя весь период обучения, например, 2020-2024, 2021-2025 и т.д.); учебный год должен соответствовать сроку обучения согласно учебному плану;
- «Учебный план» ссылка на базовый учебный план; заполняется автоматически, если выполняется редактирование рабочего учебного плана (данное поле не обязательно для заполнения, отображается только для рабочих учебных планов);
- «Образовательная программа» ссылка на образовательную программу, на основании которой создан учебный план (поле заполняется на основании документа «Образовательная программа» и не является обязательным для заполнения);
- «На базе» на базе какого образования получают высшее образование студенты, обучающиеся согласно данному учебному плану (значение выбирается из справочника «Виды образований»). Если студенты получают высшее образование сразу после получения общего среднего образования, поле «На базе» следует оставить незаполненным;
- «Тип образовательной программы» тип используемой образовательной программы: основная или дополнительная (значение выбирается из выпадающего списка); данное поле отображается только в образовательных программах;
- «Сокращенный срок обучения» если поле «На базе» заполнено, данный параметр позволяет пометить учебный план как учебный план сокращенной программы обучения;
- «Срок обучения по стандарту», «Основной», «Доп» в полях области «Срок обучения по стандарту» указывается количество календарных лет и месяцев, которые входят в срок обучения согласно образовательному стандарту;
- «Фактический срок обучения» в этой области указывается количество календарных лет и месяцев, входящих в фактический срок обучения. Данные о фактическом сроке обучения вносятся в соответствующие поля автоматически на основании данных с вкладки «График учебного процесса». Если на вкладке «График учебного процесса» информация редактировалась (например, для нескольких недель был проставлен признак отсутствия недели), актуализировать фактический срок обучения можно с помощью кнопки «Обновить» (с двумя закругленными зелеными стрелками) в данной области;
- «Часов в ЗЕТ» количество часов, входящих в 1 ЗЕТ (зачетную единицу трудоемкости); значение поля «Часов в ЗЕТ» может быть редактировано пользователем;
- «ЗЕТ в неделю» количество ЗЕТ в неделю;

• «Комментарий» – данное поле может содержать внесенный пользователем произвольный комментарий к учебному плану.

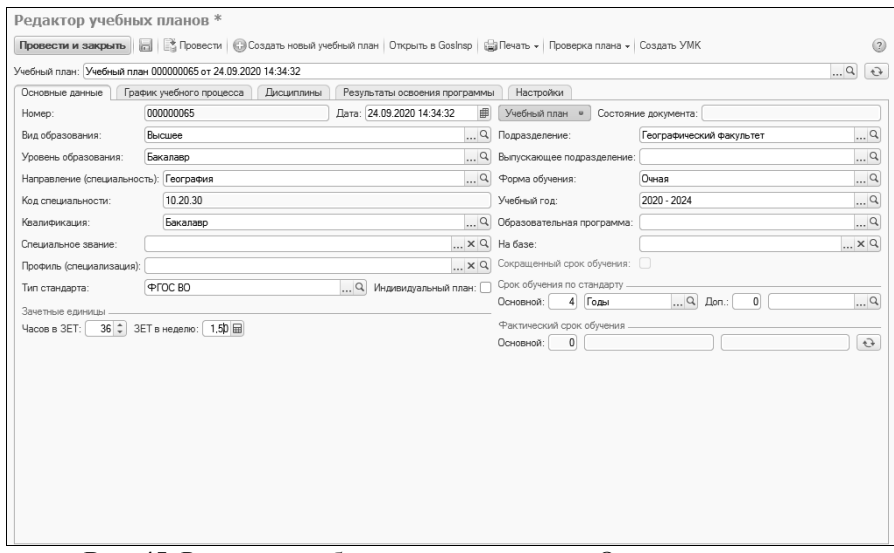

**Рис. 45.** Редактор учебных планов, вкладка «Основные данные»

# **Редактор учебных планов. Вкладка «График учебного процесса»**

На вкладке «График учебного процесса» отображается график учебного процесса с разбиением на недели и дни (дни – опционально) и установленными обозначениями.

При создании нового учебного плана вкладка «График учебного процесса» заполняется в первую очередь. После выбора учебного года появляется диалоговое окно, в котором предлагается провести заполнение графика учебного процесса.

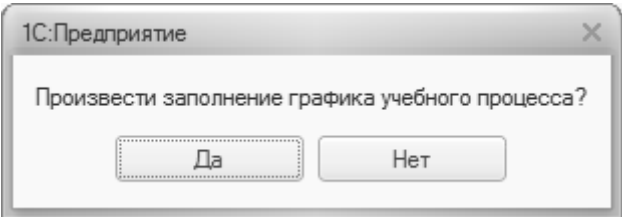

Чтобы заполнить график учебного процесса, следует нажать кнопку «Да», после чего откроется форма «Параметры заполнения графика». На этой форме в первую очередь необходимо выбрать тип графика: плановый или фактический.

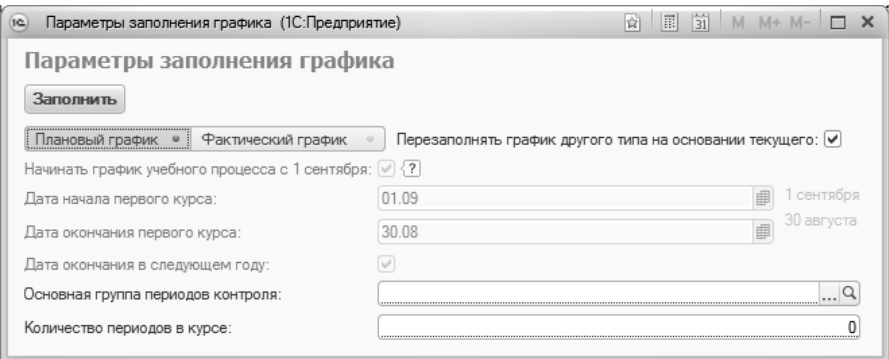

**Рис. 46.** Форма настройки параметров заполнения графика учебного процесса

- плановый график заполняется по аналогии с графиком учебного процесса в GosInsp, т.е. график учебного процесса всегда начинается с 1 сентября и 1 сентября всегда считается понедельником, даты начала и окончания первого курса не редактируются (01.09 и 30.08 соответственно), дата окончания курса относится к следующему календарному году, чем дата начала. Соответствующие параметры на форме не редактируются, доступны изменения только основной группы периодов контроля и количества периодов контроля в курсе;
- фактический график заполняется согласно календарю. Даты начала и окончания курса могут быть произвольно изменены пользователем, дата окончания курса не обязательно должна относиться к следующему году. Нередактируемым на форме остается только параметр «Начинать график учебного процесса с 1 сентября» – он не актуален для фактического графика.

Как для планового, так и для фактического графика, необходимо указать основную группу периодов контроля (семестры, триместры, по годам) и количество периодов в курсе.

Параметр «Дата окончания в следующем году» означает, что дата окончания курса относится к следующему календарному году. Если даты начала и окончания обучения относятся к одному календарному году (например, для программ дополнительного образования), данный параметр следует отключить (редактирование доступно только для фактического графика).

Включенный параметр «Начинать график учебного процесса с 1 сентября» означает, что датой начала учебного процесса будет считаться понедельник, 1 сентября, независимо от того, каким днем недели является 1 сентября на самом деле (аналогично GosInsp). Данный параметр по умолчанию устанавливается только для планового графика учебного процесса.

Параметр «Перезаполнять график другого типа на основании текущего» при первом заполнении позволяет одновременно заполнять и плановый, и фактический график учебного процесса. Если данный параметр отключен, то будет заполнен либо только плановый, либо только фактический график, в зависимости от того, какой вариант выбран на форме. При втором и последующих заполнениях данный параметр позволяет перенести обозначения графика учебного процесса из планового графика в фактический или наоборот согласно настройкам на форме общих настроек (обновление по неделям или по дням, установка значения последней недели планового графика для недостающих дней фактического).

Для заполнения графика учебного процесса необходимо нажать кнопку «Выполнить». После появления сообщения об успешном заполнении форму настройки параметров заполнения графика следует закрыть и перейти на вкладку «График учебного процесса.

*Примечание.* График учебного процесса может быть перезаполнен и позже. Если требуется вначале дозаполнить поля шапки документа, от немедленного заполнения графика учебного процесса можно отказаться.

На вкладке «График учебного процесса» отображается фактически развернутый календарный план учебного процесса для каждого курса. При этом указываются:

- наименование недели (значение соответствует данным из справочника «Недели»);
- дата начала недели;
- дата окончания недели;
- курс (значение указывается на основании справочника «Курсы»);
- период контроля, в который входит та или иная неделя (значение указывается на основании справочника «Периоды контроля»);
- обозначение графика учебного процесса. Данные в этот столбец вносятся в соответствии со справочником «Обозначения графика учебного процесса» и отображаются при редактировании в виде выпадающего списка. Данные в столбце «Обозначение графика» также можно редактировать сразу для нескольких недель в режиме быстрого заполнения. Для этого необходимо установить флажок «Режим быстрого заполнения», после чего выделить необходимые строки и выбрать нужный параметр из панели режима быстрого заполнения;
- тип графика плановый или фактический.

|                 |                                                      | Учебный план: Учебный план 000000062 от 03.06.2020 15:41:51 |                 |                               |                 |                                 |                                                                                                    | $\Box$ |  |  |
|-----------------|------------------------------------------------------|-------------------------------------------------------------|-----------------|-------------------------------|-----------------|---------------------------------|----------------------------------------------------------------------------------------------------|--------|--|--|
| Основные данные |                                                      | График учебного процесса                                    | Дисциплины      | Результаты освоения программы | Настройки       |                                 |                                                                                                    |        |  |  |
|                 | Henena                                               |                                                             | Kypc            | Обозначение графика           | Тип графика     |                                 | $\overline{O}$<br>Перезаполнить                                                                                                    |        |  |  |
|                 | Дата начала недели Дата окончания недели             |                                                             | Период контроля |                               | Плановый график |                                 | 回<br>Импортировать из плана                                                                                                    |        |  |  |
|                 | Первая неделя Сентября                               |                                                             | Первый          |                               |                 |                                 |                                                                                                    |        |  |  |
|                 | 01 сентября                                          | 07 сентября                                                 | Первый семестр  |                               |                 |                                 | $\times$<br>Очистить все обозначения графика                                                                                                    |        |  |  |
|                 | 2 Вторая неделя Сентября                             |                                                             | Первый          |                               | Плановый график |                                 | Объединить неделю                                                                                                    |        |  |  |
|                 | 08 сентября                                          | 14 сентября                                                 | Первый семестр  |                               |                 |                                 | Разбить неделю<br>Плановый график •<br>Фактический график                                                                                           |        |  |  |
|                 | 3 Третья неделя Сентября                             |                                                             | Первый          |                               | Плановый график |                                 |                                                                                                    |        |  |  |
|                 | 15 сентября                                          | 21 сентября                                                 | Первый семестр  |                               |                 |                                 |                                                                                                    |        |  |  |
|                 | 4 Четвертая неделя Сентября                          | Первый                                                      | Плановый график |                               |                 |                                 |                                                                                                    |        |  |  |
|                 | 22 сентября                                          | 28 сентября                                                 | Первый семестр  |                               |                 |                                 | Режим быстрого заполнения:                                                                                                    |        |  |  |
|                 | 5 Пятая неделя Сентября                              |                                                             | Первый          |                               | Плановый график |                                 | • Теоретическое обучение (<пустое значение>)                                                                                                    |        |  |  |
|                 | 29 сентября                                          | 05 октября                                                  | Первый семестр  |                               |                 |                                 | О Обучение отсутствует ()                                                                                                    |        |  |  |
|                 |                                                      | 6 Первая неделя Октября                                     | Первый          |                               | Плановый график |                                 | ○ Гос. экзамены (П)                                                                                                    |        |  |  |
|                 | 06 октября                                           | 12 октября                                                  | Первый семестр  |                               |                 |                                 | <b>Дипломные работы или проекты (Д)</b>                                                                                                    |        |  |  |
|                 | 7 Вторая неделя Октября                              |                                                             | Первый          |                               | Плановый график |                                 | <b>Другие практики (П)</b><br><b>Каникулы (К)</b><br>Научно-исследовательская работа (H)<br><b>Симуляционный курс (С)</b><br>Неделя отсутствует (=) |        |  |  |
|                 | 13 октября                                           | 19 октября                                                  | Первый семестр  |                               |                 |                                 |                                                                                                    |        |  |  |
|                 | 8 Третья неделя Октября                              |                                                             | Первый          |                               | Плановый график |                                 |                                                                                                    |        |  |  |
|                 | 20 октября                                           | 26 октября                                                  | Первый семестр  |                               |                 |                                 |                                                                                                    |        |  |  |
|                 |                                                      | 9 Четвертая неделя Октября                                  |                 |                               | Плановый график |                                 |                                                                                                    |        |  |  |
|                 | 27 октября                                           | 02 ноября                                                   | Первый семестр  |                               |                 |                                 | ○ Педагогическая практика (И)<br>○ Практика и подготовка к выпускной работе (0)<br>Учебная практика (У)                                             |        |  |  |
|                 | 10 Первая неделя Ноября                              |                                                             | Первый          |                               | Плановый график |                                 |                                                                                                    |        |  |  |
|                 | 03 ноября                                            | 09 ноября                                                   | Первый семестр  |                               |                 |                                 |                                                                                                    |        |  |  |
|                 | 11 Вторая неделя Ноября                              |                                                             | Первый          |                               | Плановый график |                                 | Экзаменационные сессии (Э)                                                                                                    |        |  |  |
|                 | 10 ноября                                            | 16 ноября                                                   | Первый семестр  |                               |                 |                                 | ○ Преддипломная практика (Пд)                                                                                                    |        |  |  |
|                 | 12 Третья неделя Ноябоя                              |                                                             | Первый          |                               | Плановый график | ○ Нерабочие праздничные дни (*) |                                                                                                    |        |  |  |
|                 | 17 ноября                                            | 23 ноября                                                   | Первый семестр  |                               |                 |                                 |                                                                                                    |        |  |  |
|                 | 13 Четвертая неделя Ноября<br>24 ноября<br>30 ноября |                                                             | Первый          |                               | Плановый график |                                 |                                                                                                    |        |  |  |
|                 |                                                      |                                                             | Первый семестр  |                               |                 |                                 |                                                                                                    |        |  |  |
|                 | 14 Первая неделя Декабря                             |                                                             | Первый          |                               | Плановый график |                                 |                                                                                                    |        |  |  |
|                 | 01 декабря                                           | 07 декабря                                                  | Первый семестр  |                               |                 |                                 |                                                                                                    |        |  |  |
|                 |                                                      | 15 Вторая неделя Декабря                                    |                 |                               | Плановый график |                                 |                                                                                                    |        |  |  |
|                 | 08 декабря                                           | 14 декабря                                                  | Первый семестр  |                               |                 | $\overline{\mathbf{v}}$         |                                                                                                    |        |  |  |

**Рис. 47.** Редактор учебных планов, вкладка «График учебного процесса»

Также заполнение графика учебного процесса может быть проведено заново с помощью кнопки «Перезаполнить». При нажатии на эту кнопку вызывается форма настройки параметров заполнения графика учебного процесса, которая была рассмотрена выше.

Если график учебного процесса совпадает с графиком учебного процесса другого учебного плана, его можно скопировать в текущий учебный план с помощью кнопки «Импортировать из плана». При нажатии на эту кнопку открывается форма выбора учебных планов, в которой следует выбрать тот учебный план, график учебного процесса которого копируется в текущий.

Если все обозначения графика учебного процесса по какой-то причине необходимо удалить, целесообразно воспользоваться кнопкой «Очистить все обозначения графика».

Если в графике учебного процесса производится т.н. «разбиение недель», т.е. на одну часть недели приходится одна форма учебной работы, а на другую – другая (например, практика начинается с середины недели), целесообразно воспользоваться кнопкой «Разбить неделю». При нажатии на эту кнопку выделенная в графике неделя представляется в виде семи дней, для каждого из которых может быть установлено отдельное обозначение графика учебного процесса. Т.к. недели в графике разбиваются на семь дней, для выходных автоматически устанавливается обозначение «Обучение отсутствует».

Если «разбитую» неделю требуется соединить вновь (например, она была разбита по ошибке), следует воспользоваться кнопкой «Объединить неделю».

Режим быстрого заполнения позволяет установить выбранное обозначение графика учебного процесса (напротив него устанавливается «галочка») в каждой ячейке табличной части вкладки «График учебного процесса», где пользователь щелкнет левой кнопкой мыши. Также можно выделить несколько ячеек, удерживая кнопку Ctrl или Shift, а затем выбрать требуемое обозначение.

### **Редактор учебных планов. Вкладка «Настройки»**

Прежде чем переходить непосредственно к добавлению в учебный план информации о дисциплинах, необходимо рассмотреть настройки, которые влияют на работу с ней. Для этого перейдем на вкладку «Настройки».

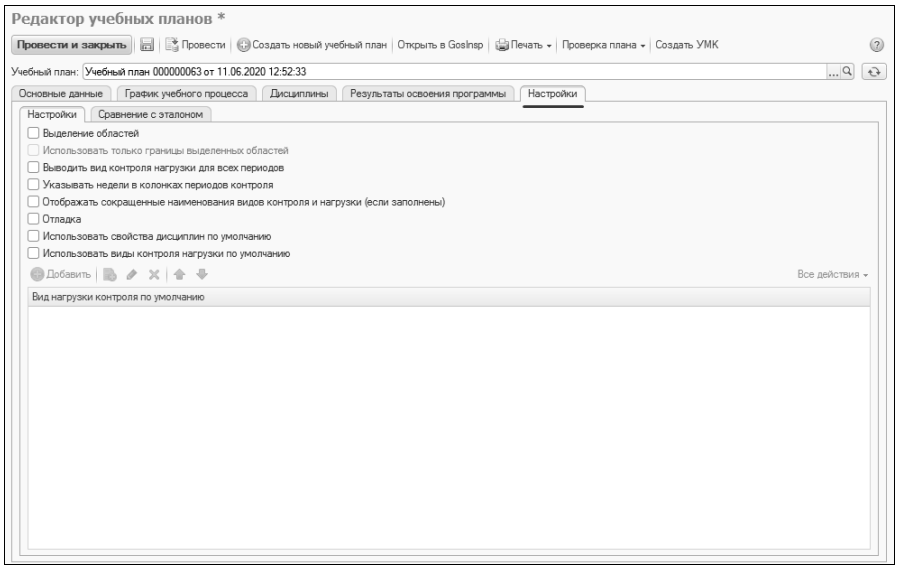

**Рис. 48.** Редактор учебных планов. Вкладка «Настройки»

На подчиненной вкладке, которая также называется «Настройки», представлен ряд параметров:

- «Выделение областей» на вкладке «Дисциплины» при выделении ячейки в табличной части будут выделяться также полностью строка и столбец, которым принадлежит ячейка;
- «Использовать только границы выделенных областей» при выделении областей табличной части (см. выше) содержимое ячеек не будет закрашиваться, будут только обозначаться границы строки и столбца;
- «Выводить вид контроля нагрузки для всех периодов» если опция установлена, то в редакторе учебных планов будут показываться все виды контроля для всех периодов контроля; если не установлена – будут отображаться только те виды контроля, которые проводятся в конкретном семестре (при создании нового учебного плана через Редактор удобнее выводить виды контроля и нагрузки для всех периодов);
- «Указывать недели в колонках периодов контроля» если опция включена, для каждого периода контроля будет показано, сколько недель он длится;
- «Отображать сокращенные наименования видов контроля и нагрузки (если заполнены)» – если данная опция включена, в

таблице на вкладке «Дисциплины» будут показаны сокращенные наименования видов контроля и нагрузки (сокращенные наименования настраиваются в поле «Сокращенное наименование» в справочниках «Виды контроля» и «Виды нагрузки» соответственно), если отключена – в таблице будут показаны полные наименования видов контроля/нагрузки;

- «Отладка» позволяет отобразить на вкладке «Дисциплины» отладочную таблицу с подробной информацией о содержимом учебного плана; при обычной работе отладка не требуется;
- «Использовать свойства дисциплин по умолчанию» позволяет добавить для каждой дисциплины свойства по умолчанию; настройка свойств по умолчанию выполняется на подчиненной вкладке «Свойства по умолчанию», которая появляется на вкладке «Настройки», если данная опция включена;
- «Использовать виды контроля нагрузки по умолчанию» если данная опция включена, на вкладке «Настройки» становится активной табличная часть «Виды нагрузки контроля по умолчанию». Перечисленные здесь виды нагрузки и контроля будут автоматически добавляться для каждой новой дисциплины в учебном плане (чтобы добавить нужное значение в табличную часть, необходимо нажать кнопку «Добавить», выбрать справочник и выбрать требуемое значение).

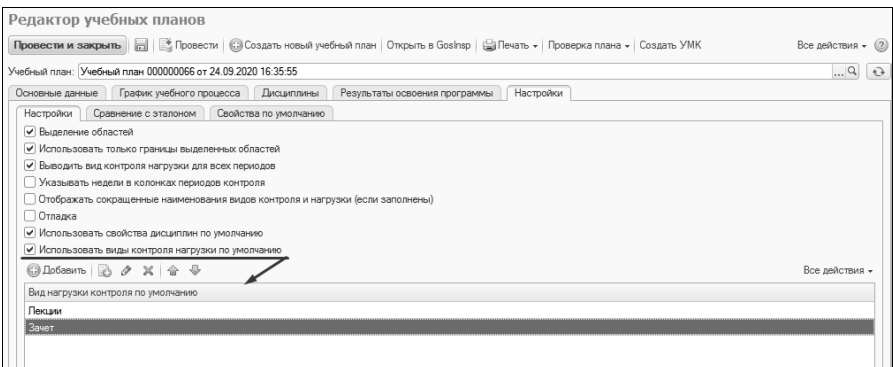

**Рис. 49.** Редактор учебных планов, вкладка «Настройки», подчиненная вкладка «Настройки»

На подчиненной вкладке «Сравнение с эталоном» могут быть настроены эталонные значения, с которыми будут интерактивно сравниваться показатели учебного плана при вводе данных. Наименования проверяемых эталонных значений указаны в поле «Проверка», эталонные значения – в поле «Эталонное значение». Выделяются следующие проверки:

- «Соответствие количества  $3ET$ » в качестве эталонного значения задается число, которое должно быть указано в поле «Часов в ЗЕТ» в шапке документа «Учебный план»;
- «ЗЕТ меньше заданного» в качестве эталонного задается максимальное число, которое должно быть указано в поле «Часов в ЗЕТ» в шапке документа «Учебный план»;
- «ЗЕТ больше заданного» в качестве эталонного задается минимальное число, которое должно быть указано в поле «Часов в ЗЕТ» в шапке документа «Учебный план»;
- «Количество ЗЕТ по учебному плану» в качестве эталонного значения указывается сумма ЗЕТ по всем дисциплинам учебного плана;
- «Количество ЗЕТ в году» в качестве эталонного значения указывается требуемое суммарное количество ЗЕТ в учебном году;
- «Количество ЗЕТ в семестре» в качестве эталонного значения указывается требуемое суммарное количество ЗЕТ в семестре;
- «Количество ЗЕТ по дисциплине в семестре» в качестве эталонного значения указывается требуемое количество ЗЕТ по дисциплине в семестре;
- «Среднее количество часов в неделю за срок обучения не менее» – в качестве эталонного значения устанавливается минимальное среднее количество часов в неделю в рамках срока обучения. Среднее количество часов в неделю рассчитывается по формуле x/y, где x – объем аудиторной нагрузки согласно учебному плану, а y – количество недель теоретического обучения согласно плановому графику учебного процесса; нагрузка считается аудиторной, если в справочнике «Виды нагрузки» для нее установлен флажок «Контактная работа» (флажок «Контактная работа» обязательно должен быть установлен при установке флажка «Аудиторная нагрузка»);
- «Среднее количество часов в неделю за срок обучения не более» – в качестве эталонного значения устанавливается максимальное среднее количество часов в неделю в рамках срока

обучения. Среднее количество часов в неделю рассчитывается по формуле x/y, где x – объем аудиторной нагрузки согласно учебному плану, а y – количество недель теоретического обучения согласно плановому графику учебного процесса; нагрузка считается аудиторной, если в справочнике «Виды нагрузки» для нее установлен флажок «Контактная работа» (флажок «Контактная работа» обязательно должен быть установлен при установке флажка «Аудиторная нагрузка»);

- «Кратность часов неделям» эталонное значение может быть «Да» или «Нет». Проверяется, что отношение аудиторной нагрузки по всем дисциплинам за весь период обучения к количеству недель теоретического обучения согласно плановому графику учебного процесса принимает целочисленное значение. Нагрузка считается аудиторной, если в справочнике «Виды нагрузки» для нее установлен флажок «Контактная работа» (флажок «Контактная работа» обязательно должен быть установлен при установке флажка «Аудиторная нагрузка»);
- «Четность часов» проверяется, что количество часов по дисциплине в семестре кратно заданному эталонному значению, по умолчанию, двум.

| Провести и закрыть           Провести   © Создать новый учебный план   Открыть в Gosinsp       Печать •   Проверка плана •   Создать УМК | Все действия - (2) |
|----------------------------------------------------------------------------------------------------|--------------------|
|                                                                                                    |                    |
| Учебный план: Учебный план 000000066 от 24.09.2020 16:35:55                                                                              | $\ldots$ Q<br>↔    |
| График учебного процесса<br>Дисциплины<br>Настройки<br>Основные данные<br>Результаты освоения программы                                  |                    |
| Сравнение с эталоном<br>Свойства по умолчанию<br>Настройки                                                                               |                    |
| 嗣<br>间                                                                                                    |                    |
| Проверка                                                                                                    | Эталонное значение |
|                                                                                                    |                    |
| Соответствие количества ЗЕТ<br>∣ັ                                                                                                    | 36.00              |
| w<br>ЗЕТ меньше заданного                                                                                                    | 38.00              |
| v<br>ЗЕТ больше заданного                                                                                                    | 32,00              |
| v<br>Количество ЗЕТ по учебному плану                                                                                                    | 240.00             |
| Количество ЗЕТ в году<br>v                                                                                                    | 60.00              |
| Количество ЗЕТ в семестре<br>v                                                                                                    | 35.00              |
| v<br>Количество ЗЕТ по дисциплине в семестре                                                                                             | 1.00               |
| Среднее количество часов в неделю за срок обучения не менее<br>V                                                                         | 50.00              |
| Среднее количество часов в неделю за срок обучения не более<br>v                                                                         | 80.00              |
| v<br>Кратность часов неделям                                                                                                    |                    |
|                                                                                                    |                    |

**Рис. 50.** Редактор учебных планов, вкладка «Настройки», подчиненная вкладка «Сравнение с эталоном»

На подчиненной вкладке «Свойства по умолчанию», которая становится доступна, если установлена опция «Использовать свойства дисциплин по умолчанию», перечислены все возможные свойства дисциплин. Если для какого-либо свойства установлено то или иное значение, то в дальнейшем для всех дисциплин будет установлено выбранное значение данного свойства. Например, если свойство «Включать в расчет нагрузки» = «Да», то каждой добавленной в учебный план дисциплине будет присвоено значение свойства «Включать в расчет нагрузки» = «Да».

| Редактор учебных планов                                                                                                    |                                            |                      |
|----------------------------------------------------------------------------------------------------|--------------------------------------------|----------------------|
| Провести и закрыть [ ] • Провести   С Создать новый учебный план   Открыть в Gosinsp   Д Печать - Проверка плана - Создать УМК |                                            | Все действия - (?)   |
| Учебный план: Учебный план 000000066 от 24.09.2020 16:35:55                                                                    |                                            | $\Box$ Q<br>$\Theta$ |
| График учебного процесса<br>Дисциплины<br>Основные данные                                                                      | Результаты освоения программы<br>Настройки |                      |
| Сравнение с эталоном<br>Настройки<br>Свойства по умолчанию                                                                     |                                            |                      |
| © Добавить   <b>2</b> ∂ Х   Ф Ф                                                                                                |                                            | Все действия -       |
| Свойство                                                                                                    | Значение                                   |                      |
| Е Вариативная практика                                                                                                    |                                            |                      |
| Включать в отчет                                                                                                    | $\Box$ a                                   |                      |
| Включать в расчет нагрузки                                                                                                    | $\Box$ a                                   |                      |
| Включать в сумму блока                                                                                                    |                                            |                      |
| Включать в сумму отчета "Учебный план"                                                                                         | Дa                                         |                      |
| Государственный экзамен                                                                                                    |                                            |                      |
| 3ET                                                                                                    |                                            |                      |
| ЗЕТ в неделе                                                                                                    |                                            |                      |
| 3FT no @FOC                                                                                                    |                                            |                      |
| Индекс дисциплины                                                                                                    |                                            |                      |
| Итоговая аттестация                                                                                                    |                                            |                      |
| Квалификационный экзамен                                                                                                    |                                            |                      |
| Комплексный вид контроля                                                                                                    |                                            |                      |
| Научно-исследовательская работа                                                                                                |                                            |                      |
| Не обновлять ЗЕТ по дисциплине                                                                                                 |                                            |                      |
| Перезачет вид контроля                                                                                                    |                                            |                      |
| Перезачтено ЗЕТ                                                                                                    |                                            |                      |
| Перезачтено контактных часов                                                                                                   |                                            |                      |

**Рис. 51.** Редактор учебных планов, вкладка «Настройки», подчиненная вкладка «Свойства по умолчанию»

### **Редактор учебных планов. Вкладка «Дисциплины»**

На вкладке «Дисциплины» составляется перечень дисциплин учебного плана с разбиением их на блоки. Здесь хранится вся информация о дисциплине – наименование, виды нагрузки и контроля по дисциплине, объем нагрузки, информация о результатах освоения, закреплении дисциплины за подразделением и т.д.

Интерфейс вкладки «Дисциплины» Редактора учебных планов отличается от интерфейса аналогичной вкладки документа «Учебный план».

### Добавление дисциплины.

Чтобы добавить дисциплину в учебный план, необходимо предварительно выделить на форме блок, которому она принадлежит.

Если создается новый учебный план, то для выбора блоков, входящих в его состав, требуется нажать кнопку «Выбрать используемые
блоки». В открывшейся форме выбора типа записи необходимо «галочкой» отметить блоки, входящие в состав учебного плана, и нажать кнопку «Выбрать».

*Примечание.* Состав блоков зависит от выбранного на вкладке «Основные данные» уровня подготовки.

|                          |                 |                    | Редактор учебных планов * |                                                             |             |      |            |      |                     |                               |                                                                                                    |                     |
|--------------------------|-----------------|--------------------|---------------------------|-------------------------------------------------------------|-------------|------|------------|------|---------------------|-------------------------------|----------------------------------------------------------------------------------------------------|---------------------|
|                          |                 | Провести и закрыть |                           |                                                             |             |      |            |      |                     |                               | Провести   © Создать новый учебный план   Открыть в GosInsp   © Печать → Проверка плана → Создать УМК | $\circled{2}$       |
|                          |                 |                    |                           | Учебный план: Учебный план 000000063 от 11.06.2020 12:52:33 |             |      |            |      |                     |                               |                                                                                                    | $\mathfrak{S}$<br>Q |
|                          | Основные данные |                    |                           | График учебного процесса                                    | Дисциплины  |      |            |      |                     | Результаты освоения программы | Настройки                                                                                             |                     |
| G                        |                 |                    | Добавить дисциплину       | Выбрать используемые блоки                                  |             |      |            |      | Изменить дисциплину |                               | Удалить дисциплину                                                                                    | $\bigcirc$<br>合     |
|                          |                 | $\overline{2}$     | 3                         | Δ                                                           | 5.          |      |            | 8    | 9                   | 10                            | 11                                                                                                    | 12                  |
|                          |                 | Включать           |                           |                                                             | Сумма часов |      | 3ET        |      | Час                 |                               | Закрепление за подразделениями                                                                        |                     |
| $\overline{2}$<br>3<br>4 | cynawy<br>œ     | нагрузку<br>ω      | Блок                      | Дисциплина (модуль)                                         | По<br>3ET   | Факт | Пo<br>ФГОС | Факт | B<br>3ET            | N <sub>2</sub>                | Подразделение                                                                                         | Результаты освоения |
| 5                        |                 |                    | Bce                       |                                                             |             |      |            |      |                     |                               |                                                                                                    |                     |
| 6                        |                 |                    |                           |                                                             |             |      |            |      |                     |                               |                                                                                                    |                     |
| 7                        |                 |                    |                           | Недельная нагрузка в семестрах (акад.час/нед.)              |             |      |            |      |                     |                               |                                                                                                    |                     |
| 8<br>9                   |                 |                    |                           |                                                             |             |      |            |      |                     |                               |                                                                                                    |                     |
| 10                       |                 |                    |                           |                                                             |             |      |            |      |                     |                               |                                                                                                    |                     |
| 11                       |                 |                    |                           |                                                             |             |      |            |      |                     |                               |                                                                                                    |                     |
| 12                       |                 |                    |                           |                                                             |             |      |            |      |                     |                               |                                                                                                    |                     |
| 13                       |                 |                    |                           |                                                             |             |      |            |      |                     |                               |                                                                                                    |                     |
| 14<br>15                 |                 |                    |                           |                                                             |             |      |            |      |                     |                               |                                                                                                    |                     |
| 16                       |                 |                    |                           |                                                             |             |      |            |      |                     |                               |                                                                                                    |                     |
| 17                       |                 |                    |                           |                                                             |             |      |            |      |                     |                               |                                                                                                    |                     |
| 18                       |                 |                    |                           |                                                             |             |      |            |      |                     |                               |                                                                                                    |                     |

**Рис. 52.** Редактор учебных планов, вкладка «Дисциплины», кнопка «Выбрать используемые блоки»

В результате все выбранные блоки будут перенесены в табличную часть вкладки «Дисциплины».

Чтобы добавить дисциплину в учебный план, нужно:

- 1. Выделить блок, которому принадлежит дисциплина.
- 2. Нажать кнопку «Добавить дисциплину».

|         |          |                     |        |                | Редактор учебных планов *                |                                                             |                               |                     |                |      |              |                  |                                |                     |                |
|---------|----------|---------------------|--------|----------------|------------------------------------------|-------------------------------------------------------------|-------------------------------|---------------------|----------------|------|--------------|------------------|--------------------------------|---------------------|----------------|
|         |          |                     |        |                |                                          |                                                             |                               |                     |                |      |              |                  |                                |                     | (2)            |
|         |          |                     |        |                |                                          | Учебный план: Учебный план 000000065 от 24.09.2020 14:34:32 |                               |                     |                |      |              |                  |                                | $\ldots$ Q          | $\mathfrak{S}$ |
|         |          |                     |        |                | Основные данные График учебного процесса | <b>Дисциплины</b>                                           | Результаты освоения программы |                     |                |      |              | Настройки        |                                |                     |                |
| $\odot$ |          | Добавить дисциплину |        |                |                                          | Выбрать используемые блоки                                  |                               | Изменить дисциплину |                |      |              |                  | 合<br>Удалить дисциплину        | $\bigoplus$         |                |
|         | 12345    |                     |        | $\overline{c}$ | $\overline{\mathbf{3}}$                  | Δ                                                           | 5.                            | 6                   | $\overline{7}$ | 8    | $\mathbf{Q}$ | 10 <sup>10</sup> | 11                             | 12                  |                |
|         |          | $\mathbf{1}$        |        | Включать       |                                          |                                                             |                               | Сумма часов         |                | 3ET  |              |                  | Закрепление за подразделениями |                     |                |
|         |          | 2                   |        |                |                                          |                                                             |                               |                     |                |      | Час.         |                  |                                |                     |                |
|         |          | 3                   | cynavy | нагрузку       | Блок                                     | Дисциплина (модуль)                                         | По                            | Факт                | Пo             | Факт | R<br>3ET     | N <sub>2</sub>   | Подразделение                  | Результаты освоения |                |
|         |          | 4                   | m      |                |                                          |                                                             | 3FT                           |                     | loroc          |      |              |                  |                                |                     |                |
|         |          | 5                   |        | m              | Bce                                      |                                                             |                               |                     |                |      |              |                  |                                |                     |                |
| Θ       |          | 6                   |        |                | İ61                                      | Дисциплины (модули)                                         |                               |                     |                |      |              |                  |                                |                     |                |
|         |          |                     |        |                |                                          | Обязательные                                                |                               |                     |                |      |              |                  |                                |                     |                |
|         | $\equiv$ | $\overline{7}$      |        |                | <b>Б1.В.ОД</b>                           | <u>  дисциплины</u>                                         |                               |                     |                |      |              |                  |                                |                     |                |
|         | $\equiv$ | 8                   |        |                | Б1.В.ДВ.01                               |                                                             |                               |                     |                |      |              |                  |                                |                     |                |
|         |          | 9                   |        |                | Б1.В.ДВ.01<br>.01                        |                                                             |                               |                     |                |      |              |                  |                                |                     |                |
|         |          | 10                  |        |                | Б1.В.ДВ.01<br>02                         |                                                             |                               |                     |                |      |              |                  |                                |                     |                |
|         |          | 11                  |        |                | Б1.В.ДВ.02                               |                                                             |                               |                     |                |      |              |                  |                                |                     |                |
|         |          | 12                  |        |                | <b>Б1.В.ДВ</b>                           | Дисциплины по выбору                                        |                               |                     |                |      |              |                  |                                |                     |                |
|         |          |                     |        |                |                                          | Элективные                                                  |                               |                     |                |      |              |                  |                                |                     |                |
|         |          | 13                  |        |                |                                          | дисциплины (модули)                                         |                               |                     |                |      |              |                  |                                |                     |                |
|         |          |                     |        |                | Б1.В.ДВ.01 и спорту                      | по физической культуре                                      |                               |                     |                |      |              |                  |                                |                     |                |
|         |          |                     |        |                |                                          | Дисциплины (модули)                                         |                               |                     |                |      |              |                  |                                |                     |                |
|         |          | 14                  |        |                |                                          | Б1.В.ДВ.02 по выбору 2 (ДВ.2)                               |                               |                     |                |      |              |                  |                                |                     |                |
|         |          | 15                  |        |                |                                          | Дисциплины (модули)                                         |                               |                     |                |      |              |                  |                                |                     |                |
|         |          |                     |        |                |                                          | Б1.В.ДВ.03 по выбору 3 (ДВ.3)                               |                               |                     |                |      |              |                  |                                |                     |                |
|         |          | 16                  |        |                |                                          | Дисциплины (модули)<br>Б1.В.ДВ.04 по выбору 4 (ДВ.4)        |                               |                     |                |      |              |                  |                                |                     |                |
|         |          | 17                  |        |                |                                          | Дисциплины (модули)                                         |                               |                     |                |      |              |                  |                                |                     |                |
|         |          |                     |        |                |                                          | Б1.В.ДВ.05 по выбору 5 (ДВ.5)                               |                               |                     |                |      |              |                  |                                |                     |                |
|         |          |                     |        |                |                                          |                                                             |                               |                     |                |      |              |                  |                                |                     |                |

**Рис. 53.** Редактор учебных планов, вкладка «Дисциплины», кнопка «Выбрать дисциплину»

3. В открывшейся форме выбрать добавляемую дисциплину.

4. Дважды щелкнуть левой кнопкой мыши по дисциплине.

5. В открывшейся форме редактирования карточки дисциплины на вкладке «Нагрузка дисциплины» присутствуют две табличные части.

6. В верхней табличной части составляется список видов контроля и нагрузки по дисциплине. Для каждого из них указывается:

- наименование в поле «Нагрузка контроль»; значение выбирается из справочника «Виды контроля» или «Виды нагрузки»;
- единица измерения в поле «Единица измерения»; значение выбирается из справочника «Единицы измерения»;
- количество нагрузки по той или иной форме учебной работы в каждом из семестров – в поле «Количество»;
- отметка о том, что нагрузка выбрана для изучения в поле «Выбран». Если для нагрузки установлено какое-либо количество часов, в данном поле автоматически устанавливается значение «Да».

7. В верхней табличной части по умолчанию будут присутствовать строки:

• ЗЕТ – количество ЗЕТ рассчитывается автоматически. Суммарное количество нагрузки в семестре (см. ниже) делится на количество часов в ЗЕТ, которое было указано на вкладке «Основные данные».

• СРС – количество часов самостоятельной работы студента рассчитывается по формуле: ЗЕТ \* Количество часов в ЗЕТ – Сумма часов по всем видам нагрузки, указанная в табличной части формы.

8. Если на вкладке «Настройки» (см. выше) были указаны виды нагрузки и контроля по умолчанию, то строки для этих видов контроля также будут присутствовать в верхней табличной части.

9. Чтобы добавить какой-либо вид нагрузки или контроля для дисциплины, необходимо нажать кнопку «Добавить», затем в появившейся строке в поле «Нагрузка контроль» нажать кнопку […], выбрать тип данных – вид нагрузки или вид контроля – и выбрать в открывшейся форме списка нужное значение.

*Примечание.* Значение «Тип свойств» выбирать не нужно – никакие иные свойства, кроме ЗЕТ, в данную таблицу не вносятся.

10. Если необходимо удалить строку в верхней табличной части, следует нажать кнопку «Удалить» (с красным крестиком); таким образом можно удалить в том числе виды нагрузки и контроля, добавленные в табличную часть по умолчанию (согласно настройкам на вкладке «Настройки»).

11. Чтобы указать количество нагрузки, необходимо внести его в поле «Количество» с клавиатуры.

12. В поле «Выбран» после заполнения поля «Количество» автоматически устанавливается значение «Да», что говорит о том, что данный вид нагрузки по дисциплине включается в учебный план. Если часы по дисциплине не указаны, отметка в поле «Выбран» может быть установлена вручную – это говорит о том, что нагрузка будет включена в учебный план, а расчет количества часов будет проводиться по заданной формуле (см. ниже) при дальнейшем расчете и распределении нагрузки.

#### Закрепление дисциплины за кафедрой

Помимо информации о нагрузке по дисциплине, в карточке редактирования дисциплины могут быть внесены данные о закреплении дисциплины за той или иной кафедрой. Эта информация вносится на вкладке «Нагрузка дисциплины», в нижней табличной части. Чтобы

закрепить нагрузку по дисциплине за какой-либо кафедрой, необходимо:

1. Выделить строку в верхней табличной части.

2. В нижней табличной части автоматически будет добавлена строка, в которой согласно верхней табличной части будут заполнены поля «Период контроля», «Количество», «Единица измерения».

3. В поле «Подразделение» нажать кнопку […] и выбрать в открывшейся форме кафедру, за которой закрепляется нагрузка.

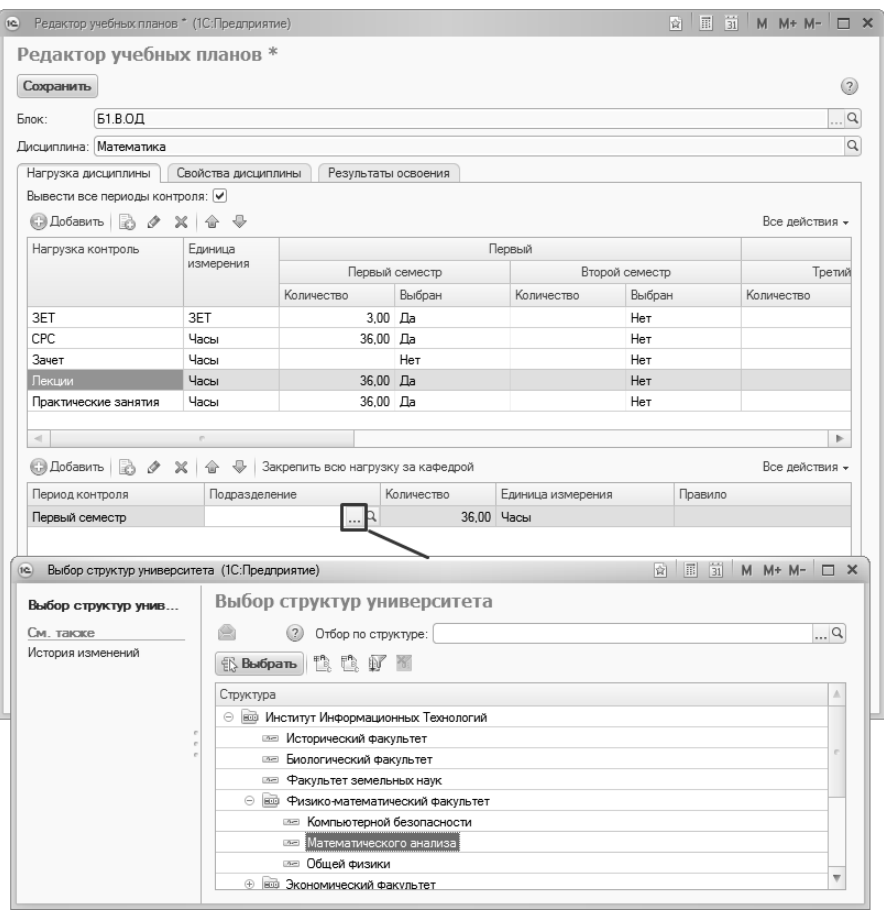

**Рис. 54.** Карточка дисциплины, вкладка «Нагрузка дисциплины», закрепление нагрузки за подразделением

4. Также для закрепления нагрузки за подразделением можно нажать кнопку «Закрепить нагрузку за кафедрой» и выбрать нужную кафедру в открывшейся форме.

5. В поле «Правило» нажать кнопку […] и выбрать в открывшейся форме правило расчета учебной нагрузки.

*Примечание.* Список правил на форме выбора фильтруется согласно виду нагрузки/виду контроля, который был выбран на форме редактирования дисциплины.

Нагрузка по дисциплине также может быть закреплена одновременно за несколькими кафедрами. Для этого нужно:

1. Выделить строку с закрепляемой нагрузкой в верхней табличной части.

2. Нажать кнопку «Добавить» над нижней табличной частью.

3. В появившейся строке в поле «Период контроля» нажать кнопку […] и указать период контроля, в течение которого изучается дисциплина.

4. В поле «Подразделение» нажать кнопку […] и выбрать в открывшейся форме кафедру, за которой закрепляется нагрузка.

5. В поле «Количество» с клавиатуры внести количество часов (или других единиц измерения), которые закрепляются за выбранной кафедрой.

6. В поле «Единица измерения» нажать кнопку […] и выбрать используемую единицу измерения.

7. В поле «Правило» нажать кнопку […] и выбрать в открывшейся форме правило расчета учебной нагрузки.

8. Повторяя описанные выше шаги, в табличную часть можно добавить несколько кафедр.

9. Для сохранения внесенных данных необходимо нажать кнопку «Сохранить».

## Свойства дисциплины.

Для каждой дисциплины предусматривается ряд свойств: «Включать в отчет», «Включать в расчет нагрузки», отметка о том, что дисциплина является практикой и т.д.. Все эти свойства перечисляются на вкладке «Свойства дисциплины» карточки редактирования дисциплины. Для каждого свойства может быть установлено соответствующее значение (как правило, булево или числовое). Если значения свойств были установлены по умолчанию на вкладке «Настройки» (см. выше), то они будут перенесены на вкладку «Свойства дисциплины» каждой дисциплины. Для прочих свойств значения могут быть установлены пользователем. Делается это по единому алгоритму: необходимо напротив нужного свойства дважды щелкнуть в поле «Значение» левой кнопкой мыши и внести с клавиатуры либо выбрать из списка требуемое значение.

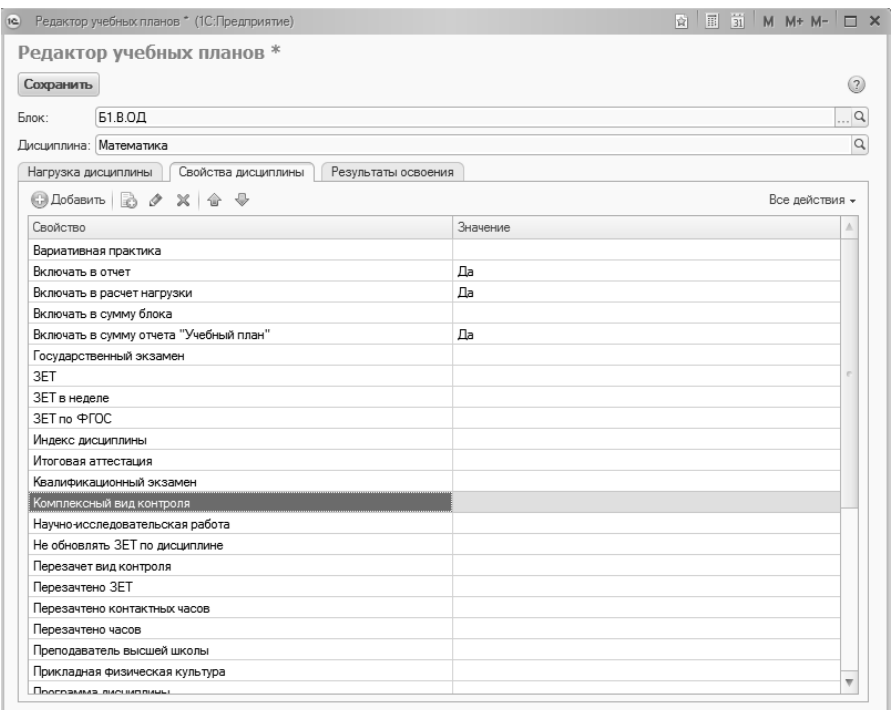

**Рис. 55.** Карточка дисциплины, вкладка «Свойства дисциплины»

Для сохранения внесенных данных необходимо нажать кнопку «Сохранить».

#### Результаты освоения дисциплины.

На вкладке «Результаты освоения» отображаются результаты освоения дисциплины, указанные на вкладке «Результаты освоения программы» Редактора учебных планов. Подробнее работа с вкладкой «Результаты освоения программы» рассматривается ниже.

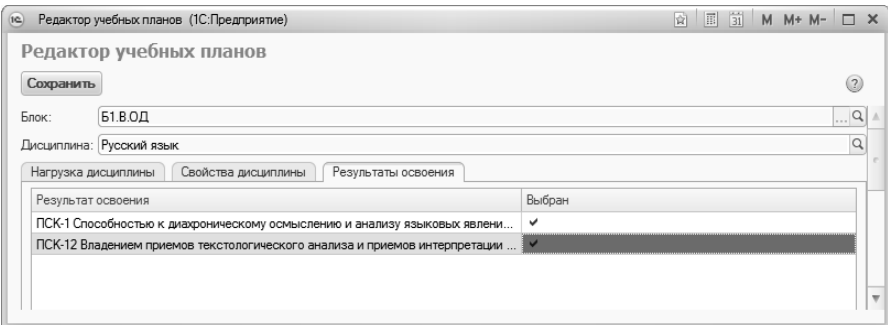

**Рис. 56.** Карточка дисциплины, вкладка «Результаты освоения»

Работа с табличной частью вкладки «Дисциплины»

После нажатия на кнопку «Сохранить» в карточке редактирования дисциплина сохраняется в учебном плане, а в табличной части Редактора отображается вся ранее внесенная информация о ней. Также в соответствующих колонках автоматически устанавливаются опции:

- «Включать в сумму» означает, что часы по дисциплине будут включены в сумму часов в блоке;
- «Включать в нагрузку» означает, что часы по дисциплине будут учитываться при дальнейшем расчете нагрузки.

Двойной щелчок левой кнопкой мыши в указанных полях позволяет отключить или включить обратно как опцию «В сумму», так и опцию «В нагрузку».

|                 |                       |                                                   |            |                             | Учебный план: Учебный план 000000031 от 01.11.2019 20:36:17 |           |                               |                |                        |       |                        |                     |                |         |                  |                 |                              | $\ldots$ <sup>Q</sup>      |                 |  |  |
|-----------------|-----------------------|---------------------------------------------------|------------|-----------------------------|-------------------------------------------------------------|-----------|-------------------------------|----------------|------------------------|-------|------------------------|---------------------|----------------|---------|------------------|-----------------|------------------------------|----------------------------|-----------------|--|--|
| Основные данные |                       |                                                   |            | График учебного процесса    | Дисциплины                                                  |           | Результаты освоения программы |                |                        |       |                        |                     |                |         |                  |                 |                              |                            |                 |  |  |
| Ð               |                       | Добавить дисциплину<br>Выбрать используемые блоки |            |                             |                                                             |           | Изменить дисциплину           |                |                        |       | Удалить дисциплину     | ♦                   |                |         |                  |                 |                              |                            |                 |  |  |
| 1234            |                       | $\overline{2}$<br>$\mathbf{1}$                    |            | 3                           | $\overline{4}$                                              | 5         | 6                             | $\overline{7}$ | 8                      | 9     | 10                     | 11                  | 12             | 13      | 14               | 15              | 16                           | 17                         | 18 <sub>1</sub> |  |  |
|                 | $\mathbf{1}$          |                                                   | Включать   |                             |                                                             |           | Сумма часов                   |                | 3ET                    |       | Виды контроля (кол-во) |                     |                |         |                  |                 |                              |                            |                 |  |  |
|                 | $\overline{2}$        |                                                   |            |                             |                                                             |           |                               |                |                        |       |                        |                     |                |         |                  |                 | Первый семестр               |                            |                 |  |  |
|                 | 3                     | Boywwy                                            | В нагрузку | Блок                        | Дисциплина (модуль)                                         | По<br>3ET | Факт                          | Пo<br>ФГОС     | Факт                   | Зачет | курсовая работа        | Экзамен             | Зачет          | Экзамен | Практическ<br>ие | Лекции          | Самостоте<br>льная<br>работа | Практическ<br>  ке занятия | Лекции          |  |  |
|                 | 4                     |                                                   |            |                             |                                                             |           |                               |                |                        |       |                        |                     |                |         |                  |                 |                              | Часы                       |                 |  |  |
|                 | 5                     |                                                   |            |                             |                                                             |           |                               |                | 139.2                  |       |                        |                     |                |         |                  |                 |                              |                            |                 |  |  |
|                 |                       |                                                   |            | <b>Bce</b>                  |                                                             |           | 4545 5872                     |                | 5                      | 1.2.4 |                        | 8, 1, 3, 5, 7, 6, 2 | 2 <sup>1</sup> | 162     | 66               | 16 <sup>1</sup> | 10 <sup>10</sup>             | 168                        | 27              |  |  |
| Θ               | 6<br>$\overline{7}$   | $\vee$                                            | V          | ФТД                         | Факультативы                                                | 27<br>27  | 43<br>45                      | $\Omega$       | 0.75<br>0.75           |       |                        | 8<br>i8.            |                |         |                  |                 |                              | $\mathbf{2}$<br>21         |                 |  |  |
|                 |                       |                                                   |            | ФТД.1                       | Военная подготовка<br>Общегуманитарные                      |           |                               |                |                        |       |                        |                     |                |         |                  |                 |                              |                            |                 |  |  |
| $\equiv$        | 8                     |                                                   |            | гсэ                         | дисциплины                                                  | 846       | 1 636                         |                | 26.5 1.2.4             |       |                        | 1,3,5,7,6           |                |         |                  |                 |                              |                            |                 |  |  |
| Ε               | 9                     |                                                   |            | ГСЭ.Ф                       | ГСЭ.Ф                                                       | 711       | 1480                          |                | 19.75 1.2.4            |       |                        | 1.3.5.7.6           | $\overline{2}$ | 63      | 66               | 16              | 10 <sup>1</sup>              | 102                        |                 |  |  |
|                 | 10                    | V                                                 | $\vee$     | ГСЭ.Ф.1                     | Отечественная история                                       | 117       | 123                           | $\mathbf{0}$   | 3.25                   |       |                        | i1                  |                | 63      |                  |                 |                              | 30 <sup>1</sup>            |                 |  |  |
|                 | 11                    | V                                                 | $\vee$     | ГСЭ.Ф.2                     | Философия                                                   | 144       | 150                           | $\Omega$       | $\overline{4}$         |       |                        | i3                  |                |         |                  |                 |                              |                            |                 |  |  |
|                 | 12                    | v                                                 | v          | TC3.03                      | Экономическая теория                                        | 108       | 114                           | $\Omega$       | $\mathbf{3}$           |       |                        | 5                   |                |         |                  |                 |                              |                            |                 |  |  |
|                 | 13                    | V                                                 | v          | ГСЭ.Ф.4                     | Социология                                                  | 90        | 92                            | 0              | 25.                    |       |                        | 17                  |                |         |                  |                 |                              |                            |                 |  |  |
|                 | 14                    |                                                   |            |                             |                                                             |           |                               |                |                        |       |                        |                     |                |         |                  |                 |                              |                            |                 |  |  |
|                 |                       | V                                                 | v          | ГСЭ Ф.5                     | Иностранный язык                                            | 216       | 351                           | $\mathbf{0}$   | 8                      | ៖1.2  |                        | i6                  | $\overline{2}$ |         | 32 <sup>1</sup>  |                 |                              |                            |                 |  |  |
|                 | 15                    | $\overline{\mathsf{v}}$                           | $\vee$     | ГСЭ.Ф.6                     | Физическая культура                                         |           | 400                           | 0              | $^{\circ}$             |       |                        |                     |                |         |                  |                 |                              | 72                         |                 |  |  |
|                 | 16                    | V                                                 | v          | ГСЭ.Ф.7                     | Политология                                                 | 36        | 36                            | $\Omega$       | ×.                     |       |                        |                     |                |         |                  |                 |                              |                            |                 |  |  |
|                 | 17                    | V                                                 | v          | ГСЭ.Ф.8                     | Английский язык                                             |           | 206                           | 0              | $\mathbf{0}$           | 2.4   |                        |                     |                |         | 34               | 16              | 10                           |                            |                 |  |  |
| Θ               | 18                    |                                                   |            | ГСЭ.Р                       | гсэ.                                                        | 81        | 94                            |                | 2.25                   |       |                        |                     |                |         |                  |                 |                              |                            |                 |  |  |
|                 | 19                    | V                                                 | v          | IFC <sub>3.P.1</sub>        | Культурология                                               | 45        | 52                            | 0              | 1.25                   |       |                        |                     |                |         |                  |                 |                              |                            |                 |  |  |
|                 | 20                    | $\overline{V}$                                    | V          | IFC <sub>3.P.2</sub>        | Правоведение                                                | 36        | 42                            | $\overline{0}$ | $\mathcal{A}$          |       |                        |                     |                |         |                  |                 |                              |                            |                 |  |  |
| é               | 21                    |                                                   |            | <b>ГСЭ.В1</b>               | <b>ГСЭ.В1</b>                                               | 54        | 60                            |                | 1,5                    |       |                        |                     |                |         |                  |                 |                              |                            |                 |  |  |
|                 | 22                    | $\vee$                                            | V          | <b>FC3.B1.1</b>             | Феномен России: русский<br>национальный характер            | 27        | 30                            | $\circ$        | 0.75                   |       |                        |                     |                |         |                  |                 |                              |                            |                 |  |  |
|                 | 23                    | $\vee$                                            | v          | <b>FC3.B1.2</b>             | Методология научного<br>познания                            | 27        | 30                            | 0              | 0.75                   |       |                        |                     |                |         |                  |                 |                              |                            |                 |  |  |
|                 | 24                    | $\vee$                                            | $\vee$     | <b>IFC3.1</b>               | Государственный экзамен                                     |           | $\overline{2}$                | $\Omega$       | $\overline{3}$         |       |                        |                     |                |         |                  |                 |                              |                            |                 |  |  |
| $=$             | 25                    |                                                   |            |                             | Естественно-научные                                         |           |                               |                |                        |       |                        |                     |                |         |                  |                 |                              |                            |                 |  |  |
|                 |                       |                                                   |            | EH                          | дисциплины                                                  |           | 1746 2087                     |                | 55,75                  |       |                        | 2,1,3,4,7           |                |         |                  |                 |                              |                            |                 |  |  |
| Ε               | 26<br>$\overline{17}$ |                                                   |            | EH. <sub>®</sub><br>FII A A | FH.O                                                        |           | 1665 2003<br>$270$ $777$      |                | 53.5<br><b>Service</b> |       |                        | 2,1,3,4,7           |                | 99      |                  |                 |                              | 64<br>$\overline{22}$      | $21 -$          |  |  |

**Рис. 57.** Редактор учебных планов, вкладка «Дисциплины»

Рассмотрим некоторые столбцы табличной части редактора учебных планов.

- «Блок» содержит наименование блока;
- «Дисциплина (модуль)» содержит наименование дисциплины; при двойном щелчке левой кнопкой мыши по названию дисциплины открывается форма редактирования, подробно рассмотренная выше;
- «Сумма часов по ЗЕТ» здесь содержится плановое суммарное число часов по дисциплине; значение данного поля рассчитывается автоматически по формуле «ЗЕТ \* Количество часов в ЗЕТ» и не редактируется пользователем;
- «Сумма часов факт» здесь содержится суммарное количество часов по дисциплине; значение данного поля рассчитывается автоматически и не редактируется пользователем;
- «ЗЕТ по ФГОС» содержит нормативное значение, указанное в свойствах дисциплины (вкладка «Свойства дисциплины»);
- «ЗЕТ факт» здесь содержится суммарное число ЗЕТ по дисциплине; значение данного поля рассчитывается автоматически и не редактируется пользователем;
- Столбцы группы «Виды контроля» каждый столбец соответствует определенному виду контроля. В ячейках на пересечении строки дисциплины и столбца с видом контроля содержатся порядковые номера периодов контроля, в которых проводится тот или иной вид контроля. При двойном щелчке левой кнопкой мыши по ячейке открывается форма редактирования периода контроля, где можно скорректировать периоды контроля и количество нагрузки, приходящееся на данный вид контроля, не открывая карточку редактирования дисциплины;
- Столбцы, сгруппированные по курсам и периодам контроля, соответствуют видам контроля и нагрузки по дисциплине. В ячейках на пересечении строки дисциплины и столбца с видом контроля содержится количество часов по данному виду нагрузки/контроля в указанном семестре. Данные в этих ячейках могут свободно редактироваться; исключение – ячейки в строках, содержащих суммарные часы по блоку;
- «Час. в ЗЕТ» нормативное количество часов в ЗЕТ;
- Столбцы группы «Закрепление за подразделениями» содержат номер и наименование кафедры (одной или нескольких), за которой закреплена дисциплина;
- «Результаты освоения» содержит информацию о результатах освоения дисциплины.

#### *Ячейка выделена красным цветом*

Если ячейка табличной части закрашена красным цветом, это говорит о том, что значение в ней не соответствует эталонному значению, заданному на вкладке «Настройки» (подчиненная вкладка «Сравнение с эталоном», см. выше).

## Изменение данных дисциплины

Изменение данных по дисциплине может происходить не только в табличной части Редактора учебных планов, но и в карточке редактирования дисциплины. Чтобы открыть эту карточку, необходимо выделить дисциплину в табличной части и дважды щелкнуть по названию дисциплины левой кнопкой мыши. В открывшейся карточке дисциплины можно будет внести изменения, как было описано выше при описании добавления дисциплины.

#### Изменение дисциплины

Бывают ситуации, когда необходимо заменить в учебном плане одну дисциплину на другую, сохранив при этом все данные по дисциплине (периоды контроля, нагрузку, часы). Например, заменить русский язык на литературу, сохранив для литературы те же периоды контроля и часы, что были указаны для русского языка. В этом случае необходимо выполнить следующие действия:

1. Выделить заменяемую дисциплину в табличной части.

2. Нажать кнопку «Изменить дисциплину».

3. В открывшейся форме выбрать дисциплину, на которую будет заменена исходная.

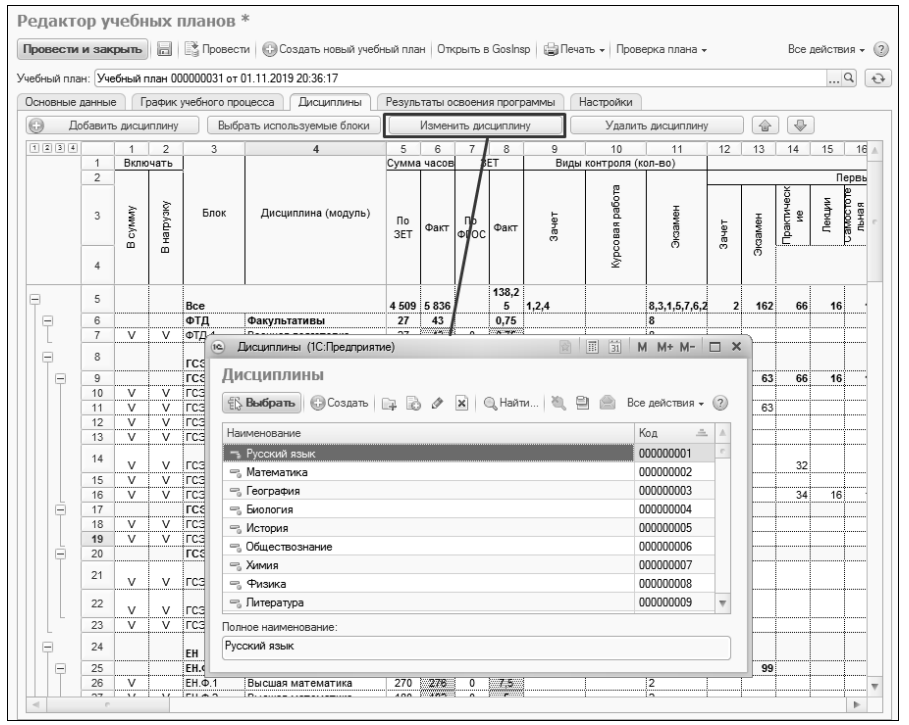

**Рис. 58.** Редактор учебных планов, изменение дисциплины

#### Изменение порядка дисциплин

Для изменения порядка дисциплин в учебном плане следует воспользоваться соответствующими кнопками в виде стрелок вверх и вниз.

#### Удаление дисциплины

Если дисциплину нужно удалить из учебного плана, то необходимо выделить ее в табличной части и нажать кнопку «Удалить дисциплину».

### **Редактор учебных планов. Вкладка «Результаты освоения программы»**

На вкладке «Результаты освоения программы» формируется состав набора компетенций, знаний, умений и навыков, получаемых студентами в результате освоения программы, предусмотренной учебным планом.

Вкладка «Результаты освоения программы» разделена на две части. В левой части составляется перечень результатов освоения программы. Для этого нужно:

1. Нажать кнопку «Добавить» над табличной частью.

2. В появившейся строке в поле «Вид результата освоения» нажать кнопку […] и выбрать нужное значение из справочника «Виды результатов освоения».

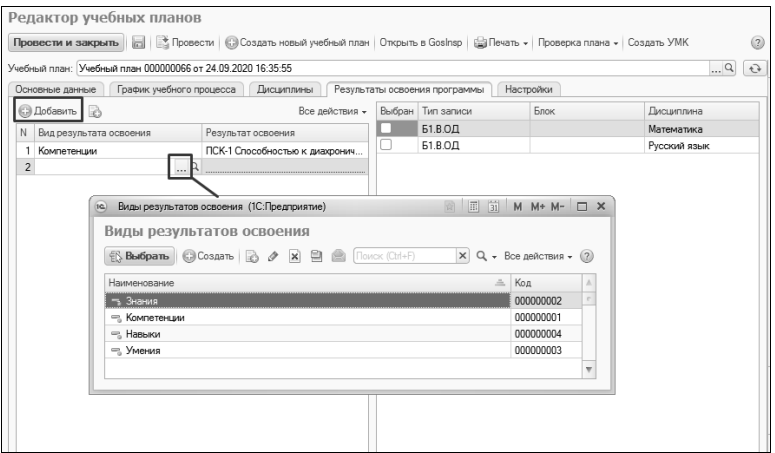

**Рис. 59.** Редактор учебных планов, вкладка «Результаты освоения программы», добавление результата освоения

3. В поле «Результат освоения» нажать кнопку […] и выбрать нужный результат освоения в открывшейся форме списка.

*Примечание.* Если какого-либо результата освоения не хватает, его можно создать с помощью кнопки «Создать».

4. Если в учебном плане уже присутствуют какие-либо дисциплины, их список отобразится в правой части вкладки «Результаты освоения программы».

5. Чтобы указать, что тот или иной результат освоения относится к дисциплине, установить «галочку» напротив нее в поле «Выбран».

Для сохранения любых внесенных изменений предназначены кнопки «Сохранить» (в виде дискеты), «Провести», «Провести и закрыть».

## **Создание печатных форм**

С помощью кнопки «Печать» из редактора учебных планов могут быть созданы печатные формы следующих отчетов:

- «Учебный план»;
- «График учебного процесса»;
- «Закрепление за кафедрами»;
- «Перечень форм контроля»;
- «Протокол согласования по кафедре»;
- «Результаты освоения учебного плана».

Для получения нужного отчета следует нажать кнопку «Печать» и выбрать нужную печатную форму.

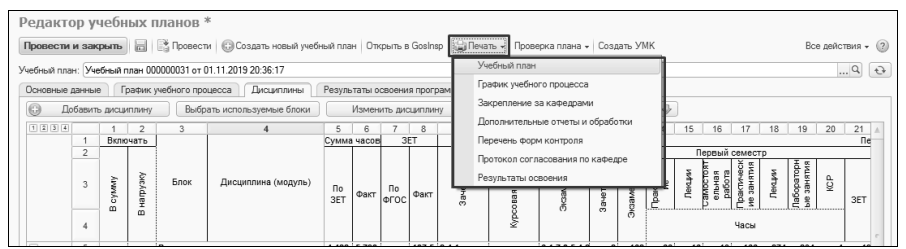

**Рис. 60.** Редактор учебных планов. Создание печатных форм.

## **Открытие плана в GosInsp**

Если на рабочем месте установлен GosInsp, созданный в Редакторе учебный план можно открыть в GosInsp, нажав кнопку «Открыть в GosInsp».

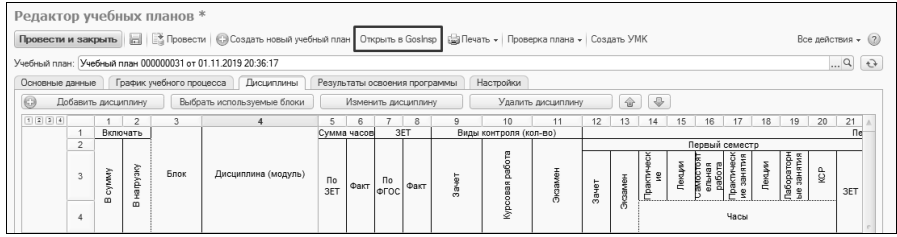

**Рис. 61.** Редактор учебных планов. Кнопка «Открыть в GosInsp»

## **Проверка учебного плана**

Если необходимо проверить данные, содержащиеся в документе «Учебный план», следует воспользоваться кнопкой «Проверка плана». Данная кнопка позволяет выполнить несколько команд.

«Проверка плана – Проверить план» – команда позволяет открыть форму протокола проверки учебного плана, где определяются параметры проверки учебного плана, а также эталонные значения данных параметров. Например, нормы количества ЗЕТ, количество аудиторной нагрузки, наличие компетенций и т.д. Заданные для какого-либо плана эталонные значения сохраняются, так что при проверке другого плана их не приходится вносить заново, но могут быть произвольно редактированы пользователем. Проверка может проводиться как путем сравнения параметра с заданным эталонным значением (например, количество аудиторной нагрузки), так и путем проверки наличия параметра проверки в учебном плане (например, дублирование наименований дисциплин).

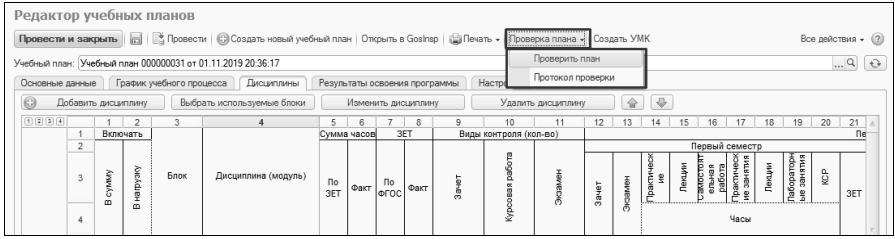

**Рис. 62.** Редактор учебных планов. Кнопка «Проверка плана»

Чтобы получить печатную форму протокола проверки учебного плана, необходимо нажать кнопку «Сформировать». Опция «Выводить только отклонения» позволяет отображать в протоколе проверки результаты сравнения только по тем параметрам, значение которых отличается от эталонного; если данная опция отключена, в печатной форме протокола проверки будет отображаться информация обо всех параметрах проверки, которые отмечены «галочкой» на форме протокола проверки.

Кнопка «Сохранить настройки» позволяет сохранить заданные настройки эталонных значений. Кнопка «Заполнить по умолчанию» позволяет вернуться к настройкам эталонных значений по умолчанию.

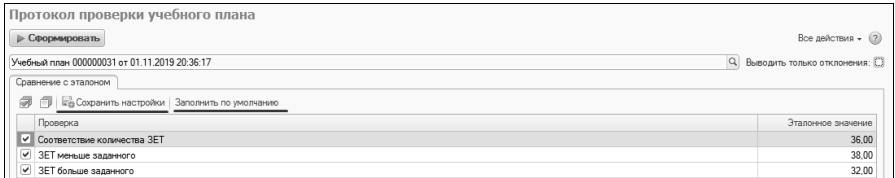

**Рис. 63.** Кнопки «Сохранить настройки» и «Заполнить по умолчанию»

«Проверка плана – Протокол проверки» – позволяет создать печатную форму протокола проверки учебного плана согласно параметрам проверки, установленным на форме протокола проверки учебного плана.

Параметры проверки учебного плана «Соответствие количества ЗЕТ» «ЗЕТ меньше заданного» «ЗЕТ больше заданного» «Количество ЗЕТ по учебному плану»

«Количество ЗЕТ в году» «Количество ЗЕТ в семестре» «Минимальный объем ЗЕТ на не выборные дисциплины» «Доля дисциплин в ЗЕТ по выбору в вариативной части РУП» «Количество аудиторной нагрузки» «Удельный вес занятий лекционного типа» «Присутствуют дисциплины без кафедры» «Детально дисциплины без кафедры» «Среднее количество часов в неделю за срок обучения не менее» «Среднее количество часов в неделю за срок обучения не более» «Среднее количество часов в неделе не более» «Среднее количество часов не менее» «Аудиторная нагрузка не менее» «Максимальное количество экзаменов в году» «Максимальное количество экзаменов в семестре» «Максимальное количество зачетов в году» «Максимальное количество зачетов в семестре» «Максимальное количество экзаменов + зачетов в году» «Кратность часов неделям» «Кратность часов» «Присутствуют дисциплины без компетенций» «Наличие компетенций» «Физическая культура - общий объем часов» «Объем КСР при наличии курсовой работы не менее» «Объем КСР при наличии курсового проекта не менее» «Доля КСР от объема СРС, не менее» «Отсутствие часов СРС при имеющихся часах КСР по семестрам» «Отсутствие часов на КСР при наличии часов СРС по семестрам» «Наличие альтернативных дисциплин в блоках дисциплин по выбору» «Дублирование наименований дисциплин» «Средняя недельная нагрузка в семестре не превосходит» «Наличие аудиторных часов при имеющемся контроле в семестре»

«Наличие контроля в итоговом семестре»

«Количество ЗЕТ по дисциплине в семестре»

## **Создание УМК**

Чтобы создать УМК дисциплины (одной или нескольких) на основании учебного плана, необходимо:

1. Нажать кнопку «Создать УМК».

2. В открывшейся форме отметить дисциплины, для которых будет создаваться УМК.

3. Нажать кнопку ОК.

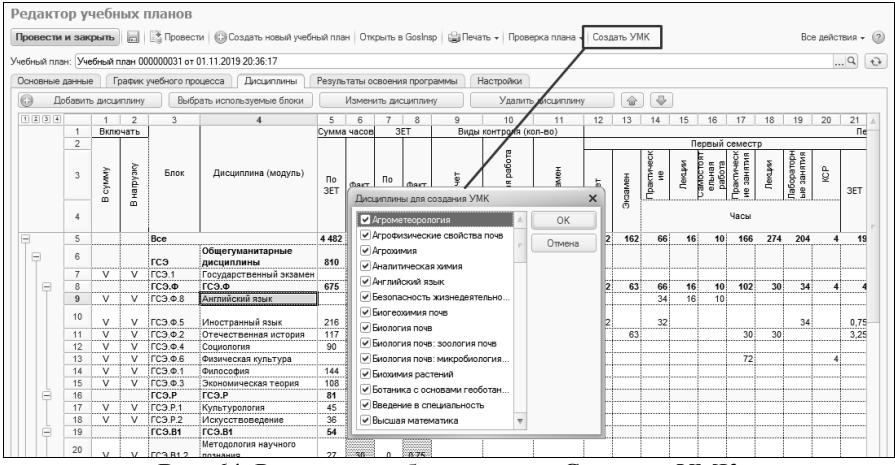

**Рис. 64.** Редактор учебных планов. Создание УМК

В результате будут сформированы документы «Учебнометодический комплекс» для выбранных дисциплин.

## Документ «Ограничение количества мест закрепления за дисциплинами»

Документ «Ограничение количества мест закрепления за дисциплинами» предназначен для фиксации количества мест, выделенных студентам для изучения той или иной дисциплины. Иначе говоря, в данном документе определяется, сколько студентов могут изучать данную дисциплину. Данный документ носит вспомогательный характер, т.е. если ограничение количества мест не предусмотрено, создавать и заполнять документ не нужно.

Список дисциплин, для которых настраивается ограничение количества мест, создается на основании учебных планов. При этом список учебных планов в явном виде не создается пользователем, поэтому необходимо задать параметры отбора учебных планов, содержащих дисциплины, для которых ограничивается количество мест. Область «Параметры отбора» по умолчанию содержит следующие параметры:

- вид образования;
- квалификация;
- профиль;
- специальное звание;
- специальность;
- уровень подготовки;
- учебный год;
- факультет;
- форма обучения.

Для параметров, по которым будет производиться отбор, необходимо установить конкретное значение (одно или несколько), выбрав его из соответствующего справочника. Ненужные параметры отбора необходимо удалить из списка с помощью кнопки «Удалить». Если для какого-либо параметра значение не установлено, но он отображается в списке, будет производиться поиск учебных планов, в которых соответствующий реквизит принимает пустое значение; это может привести к отсутствию данных в нижней табличной части формы документа, если планы с пустыми полями будут не найдены.

После того, как все параметры отбора учебных планов указаны, необходимо нажать кнопку «Перезаполнить» над нижней табличной частью «Количество обучающихся». При этом доступны два варианта заполнения:

- «Перезаполнить Все дисциплины» в списке дисциплин будут перечислены все дисциплины учебных планов, соответствующих заданным параметрам отбора;
- «Перезаполнить Дисциплины по выбору» в списке дисциплин отобразятся только дисциплины по выбору, т.е. те дисциплины, которые в учебных планах входят в состав блоков с установленным свойством «Блок выборных дисциплин» (свойство устанавливается в справочнике «Тип записи учебного плана»).

При изменении параметров отбора перезаполнение нужно производить заново.

Для каждой дисциплины в списке указываются:

- наименование заполняется автоматически на основании данных из документа «Учебный план»;
- тип записи учебного плана, т.е. наименование блока, в состав которого входит дисциплина – заполняется автоматически на основании данных из документа «Учебный план»;
- отметка о том, что дисциплина является дисциплиной по выбору – заполняется автоматически на основании данных из документа «Учебный план»;
- количество мест, выделенных на данную дисциплину, т.е. максимальное количество студентов, которые могут изучать дисциплину – указывается пользователем. Если данное поле не заполнено, считается, что места для дисциплины не выделены, т.е. количество мест равно нулю.

Кнопка «Очистить» позволяет полностью очистить табличную часть «Количество обучающихся».

При выделении любой дисциплины в правой нижней табличной части формы отображается учебный план, которому принадлежит дисциплина.

| $\circ$                                                                    | Ограничение количества мест закрепления за дисциплинами (создание) * |                      |                                       | Ограничение количества мест закрепления за дисциплинами (создание) - 1С.Ун (1С:Предприятие) $\Rightarrow$ R R R R R M + M - $\equiv$ $\Rightarrow$ X |
|----------------------------------------------------------------------------|----------------------------------------------------------------------|----------------------|---------------------------------------|----------------------------------------------------------------------------------------------------|
| Провести и закрыть<br>$\vert$<br>Номер:<br>Параметры отбора учебных планов | Провести<br>Дата: 28.11.2017 10:13:47<br>曲                           |                      |                                       | Все действия • (2)                                                                                                    |
| © Добавить   23 2 2 3 4 4                                                  |                                                                      |                      |                                       | Все действия -                                                                                                    |
| Реклизит                                                                   |                                                                      | <b>Значение</b>      |                                       |                                                                                                    |
| Вид образования                                                            |                                                                      | Высшее               |                                       |                                                                                                    |
| Уровень подготовки                                                         |                                                                      | Бакалаво             |                                       |                                                                                                    |
| Учебный год                                                                |                                                                      |                      | 2016 - 2017: 2016 - 2018: 2018 - 2019 |                                                                                                    |
| Очистить   Перезаполнить *<br>命<br>Тип записи учебного плана<br>N          | Дисциплина                                                           | Дисциплина по выбору | Все действия -<br>Количество          | Учебный план<br>Рабочий план 000000293 от 06.09.2016 17.                                                                                             |
| 22 <sup>1</sup><br><b>6.6</b>                                              |                                                                      |                      |                                       |                                                                                                    |
| 23 55                                                                      | Теория международных отношений<br>Философия                          |                      |                                       |                                                                                                    |
| 24 5.B.DB.1                                                                | "Корзина " общеуниверситетских                                       | v                    | 25                                    |                                                                                                    |
| 25 6.B.DB.10                                                               | Культура речи и текста                                               | v                    | 25                                    |                                                                                                    |
| 26 Б.В.ДВ.10                                                               | Теория и история конфликтов                                          | پ                    | 25                                    |                                                                                                    |
| 27 E.B.DB.10                                                               | Турецкий язык (базовый курс)                                         | پ                    | 25                                    |                                                                                                    |
| 28 6.B.DB.11                                                               | Государство и право зарубежных                                       | v                    | 25                                    |                                                                                                    |
| 29 E.B. DB. 11                                                             | Культура умственного труда                                           | v                    | 25                                    |                                                                                                    |
| 30 6.B.DB.11                                                               | Культурология                                                        | ے                    | 25                                    |                                                                                                    |
|                                                                            |                                                                      | پ                    | 25                                    |                                                                                                    |
| 31 6.B.DB.12                                                               | Внешнеэкономические связи Рос                                        |                      |                                       |                                                                                                    |
| 32 Б.В.ДВ.12                                                               | Международные стандарты публи                                        | v                    | 25                                    |                                                                                                    |
| 33 6.B.DB.12                                                               | Политология и политическая теор                                      | ✓                    | $25$ $\overline{v}$                   |                                                                                                    |
| Ответственный: Администратор                                               |                                                                      |                      |                                       | $\ldots$ q                                                                                                    |

**Рис. 65.** Форма документа «Ограничение количества мест закрепления за дисциплинами»

# Документ «Закрепление дисциплин за обучающимися»

Документ «Закрепление дисциплин за обучающимися» позволяет произвести закрепление за обучающимися конкретных дисциплин по выбору. Информация из данного документа может быть использована:

- при составлении документа «Формирование контингента» если установлена соответствующая настройка в справочнике «Настройки формирования контингента»;
- при создании ведомостей если параметр «Использовать закрепление дисциплин в ведомостях» установлен на вкладке «Успеваемость» Формы общих настроек;
- при формировании дипломов если параметр «Учитывать закрепление дисциплин» установлен на вкладке «Дипломы и приложения» Формы общих настроек.

При создании нового документа в первую очередь необходимо указать в поле «Физическое лицо», студента, для которого производится закрепление дисциплин (выбор производится из справочника «Физические лица»). После выбора обучающегося поле «Зачетная книга» заполняется автоматически.

Также автоматически после заполнения поля «Физическое лицо» заполняется табличная часть документа, где перечисляются все дисциплины, которые изучал, изучает и будет изучать студент (т.е. в таблицу попадают дисциплины из текущего рабочего учебного плана студента, а также из рабочих планов предыдущих и будущих курсов; рабочие планы будущих курсов вычисляются согласно учебному плану-основанию для текущего рабочего учебного плана студента). Отображение списка дисциплин в табличной части регулируется переключателем «Все дисциплины/Дисциплины по выбору», который включает в список соответственно либо все дисциплины, либо только дисциплины, принадлежащие блокам дисциплин по выбору (для таких блоков должно быть установлено свойство «Блок выборных дисциплин» в справочнике «Тип записи учебного плана»). Фактически в документе присутствуют все дисциплины независимо от положения переключателя.

Для каждой дисциплины в табличной части указывается:

- ссылка на учебный план, содержащий дисциплину;
- учебный год, в котором изучается дисциплина (могут быть созданы несколько строк для одной и той же дисциплины, если она изучается на протяжении нескольких лет);
- тип записи учебного плана наименование блока, к которому принадлежит дисциплина;
- наименование дисциплины;
- отметка о выборе дисциплины.

Обязательные для изучения дисциплины отмечаются «галочкой» «Выбрана» в любом случае; для таких дисциплин поле «Выбрана» не редактируется.

Для дисциплин по выбору отметка в поле «Выбрана» устанавливается пользователем. При этом действует следующее ограничение: отметить в качестве выбранных сразу две дисциплины из одного и того же блока нельзя, при попытке выбора второй дисциплины «галочка» «Выбрана» будет автоматически снята напротив первой.

Заполнение документа может быть произведено как сотрудником вуза в конфигурации, так и самим студентом путем внесения данных в Личном кабинете.

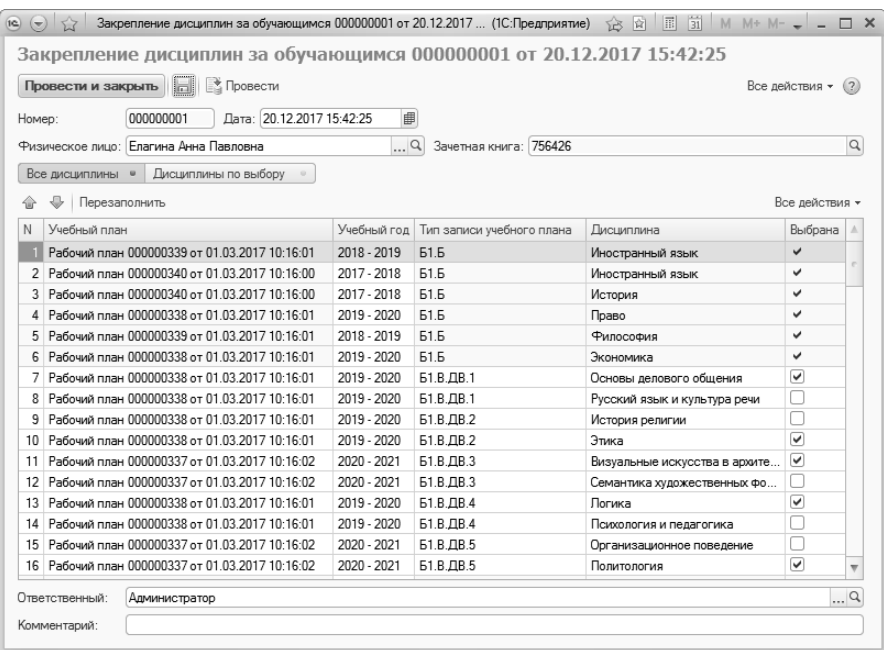

**Рис. 66.** Форма документа «Закрепление дисциплин за обучающимися»

## Документ «Программа дисциплины»

Документ «Программа дисциплины» предназначен для хранения подробной информации о содержании, характеристиках и разработчиках образовательных программ дисциплин. Информация из этого документа используется при заполнении документа «Образовательная программа».

При создании новой программы дисциплины необходимо в первую очередь указать дисциплину, для которой создается программа (значение выбирается из справочника «Дисциплины»). В поле «Полное наименование» обязательно вносится полное наименование образовательной программы.

В поле «Образовательные программы/учебные планы» могут быть указаны образовательные программы и/или специальности, использующие данную программу дисциплины. Значение выбирается соответственно из документа «Образовательные программы» или из справочника «Специальности» (при подборе программ используется форма выбора типа данных, где и указывается источник данных).

Форма документа «Программа дисциплины» включает в себя вкладки, предназначенные для ввода подробной информации о программе:

- «Содержание»;
- «Характеристики программы»;
- «Разработчики»;
- «Описание».

**На вкладке «Содержание»** составляется перечень разделов образовательной программы, для каждого из которых указывается его порядковый номер, наименование, содержание, объем изучения, технологии реализации, оценочные средства, результаты освоения и итоги. При заполнении данной вкладки в первую очередь составляется перечень разделов в левой табличной части. Для этого необходимо использовать кнопки «Добавить» и «Добавить в корень»:

- кнопка «Добавить в корень» добавляет основной раздел в корень структуры программы дисциплины;
- кнопка «Добавить» позволяет добавить подчиненный раздел для выделенного.

Для каждого раздела указываются:

- порядковый номер;
- наименование значение вносится в строковом формате;
- информация о содержании раздела значение вносится в строковом формате.

Чтобы внести подробную информацию о разделе, необходимо выделить его в левой табличной части. После этого на подчиненной вкладке «Объем изучения» в верхней табличной части вносятся следующие данные:

- период контроля, в рамках которого изучается данный раздел;
- виды нагрузки и контроля, предусмотренные для изучения данного раздела дисциплины (поле «Нагрузка», значение выбирается из справочников «Виды нагрузки» и «Виды контроля»);
- наименование единицы измерения и количество нагрузки по данному разделу (поля «Единица измерения» и «Количество»).

Для одного раздела может быть создано несколько строк табличной части, содержащих информацию, описанную выше (например, если в рамках раздела предполагается проведение лекционных и практических занятий). По каждой строке в документ может быть внесена дополнительная информация на подчиненных вкладках второго уровня «Технологии реализации содержания», «Оценочные средства» и «Результаты освоения». Для добавления такой информации необходимо предварительно выделить нужную строку в верхней табличной части.

На подчиненной вкладке второго уровня «Технологии реализации содержания» может быть добавлена информация об используемых технологиях реализации содержания дисциплин (к ним могут относиться лекционные занятия, практические занятия, лабораторные работы и т.д.); выбор значения производится из справочника «Технологии реализации содержания дисциплин».

На подчиненной вкладке второго уровня «Оценочные средства» может быть добавлена информация об оценочных средствах, используемых согласно выделенному виду нагрузки или контроля. Значение выбирается из справочника «Оценочные средства». На вкладке «Оценочные средства» присутствуют два поля: «Разрез» и «Оценочное средство». Поле «Разрез» заполняется автоматически; на данной вкладке в нем по умолчанию указывается значение «Детали», которое означает, что информация в данной табличной части вносится пользователем вручную.

На подчиненной вкладке второго уровня «Результаты освоения» вносится информация о результатах освоения того или иного раздела дисциплины, а также об индикаторах достижения результатов освоения. Информация о результатах освоения вносится в правой центральной табличной части вкладки с помощью кнопки «Добавить». В каждой строке табличной части в поле «Разрез» автоматически указывается значение «Детали» (означает, что информация о результате освоения вносится пользователем вручную). В поле «Результат освоения» указывается получаемый результат; значение выбирается из справочника «Результаты освоения программ». В правой нижней табличной части перечисляются индикаторы достижения результатов освоения, для каждого из которых указывается его вид (выбирается из справочника «Виды результатов освоения») и конкретное значение (выбирается из справочника «Результаты освоения программ»).

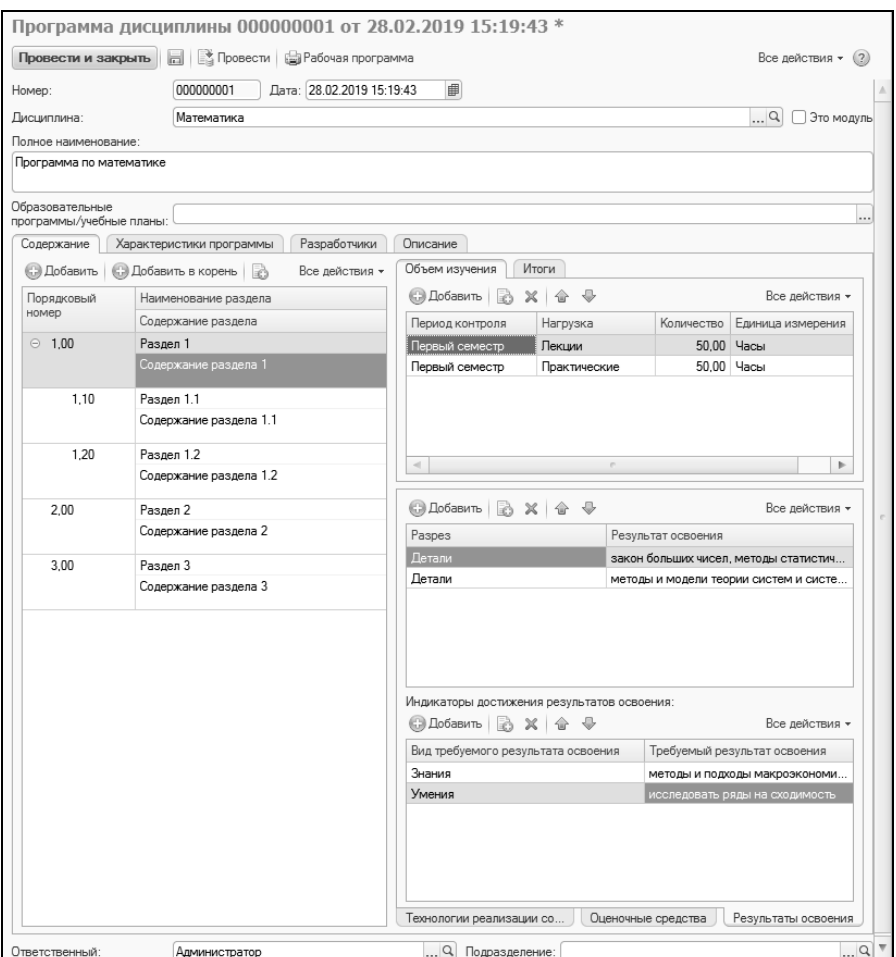

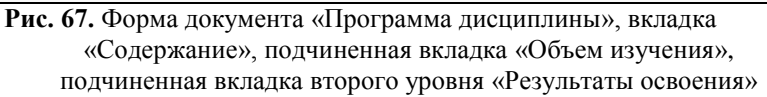

**На подчиненной вкладке «Итоги»** автоматически составляется итоговая таблица видов нагрузки по всему разделу, с учетом подчиненных подразделов. В этой таблице заполняются следующие поля:

• «Разрез» – это поле заполняется автоматически и не редактируется пользователем; в нем по умолчанию указывается значение «Автоматические итоги»;

- «Период контроля» в данном поле указывается период контроля, в течение которого изучается раздел;
- «Нагрузка» в этом поле указывается вид контроля или нагрузки по дисциплине;
- «Количество» в данном поле указывается количество выбранных единиц измерения нагрузки, которое приходится на данный вид учебной работы;
- «Единица измерения» в этом поле указывается наименование используемой единицы измерения учебной нагрузки.

Также в итоговую таблицу с помощью кнопки «Добавить» могут быть добавлены дополнительные строки. В поле «Разрез» в этом случае автоматически указывается значение «Вручную измененные итоги» (оно не редактируется пользователем); прочие поля заполняются стандартно.

Как и на вкладке «Объем изучения», на вкладке «Итоги» присутствуют подчиненные вкладки второго уровня «Технологии реализации содержания», «Оценочные средства» и «Результаты освоения». Порядок работы с ними в этом случае аналогичен описанному выше. Основное отличие заключается в том, что на вкладке «Итоги» происходит автоматическое заполнение итоговых значений согласно данным, внесенным на вкладке «Объем изучения». При ручном добавлении новых итогов технологии реализации, оценочные средства и результаты освоения также могут быть добавлены вручную, как описано выше.

**На вкладке «Характеристики программы»** вносится информация о характеристиках программы дисциплины (ни один из перечисленных ниже разделов не является обязательным для заполнения):

- «Базовые программы дисциплин» в этом разделе перечисляются базовые программы дисциплин, связанные с текущей (значение выбирается из документа «Программы дисциплин»);
- «Базовые требования» в данном разделе перечисляются основные требования к программе дисциплины (выбор значения производится из справочника «Результаты освоения программ»);
- «Виды задач» в данном разделе перечисляются соответствующие виды деятельности (аналитическая, научная, исследова-

тельская и т.д.); значение выбирается из справочника «Виды деятельности учебных планов»;

- «Задачи» в этом разделе перечисляются задачи, поставленные программой дисциплины; значения в данном разделе вносятся вручную с клавиатуры;
- «Нормативные документы» в этом разделе составляется перечень нормативных документов, на основании которых составляется программа; в данном разделе значения также вносятся вручную с клавиатуры;
- «Составляющие модуля» этот раздел заполняется только для модульных дисциплин, в нем перечисляются программы дисциплин, входящих в данный модуль (значения выбираются из документа «Программы дисциплин»);
- «Цели» в этом разделе перечисляются цели образовательной программы дисциплины; данные вносятся вручную с клавиатуры.

Помимо этого, для образовательной программы дисциплины могут быть указаны следующие характеристики:

- отметка о том, что в рамках данной программы используется сетевая форма реализации;
- отметка о том, что применяется электронное обучение;
- отметка о том, что при реализации программы применяются дистанционные образовательные технологии;
- ссылка на учебно-методический комплекс дисциплины (значение выбирается из документа «Учебно-методические комплексы», который является одним из вариантов документа «План»);
- отметка о том, что программа дисциплины является адаптированной.

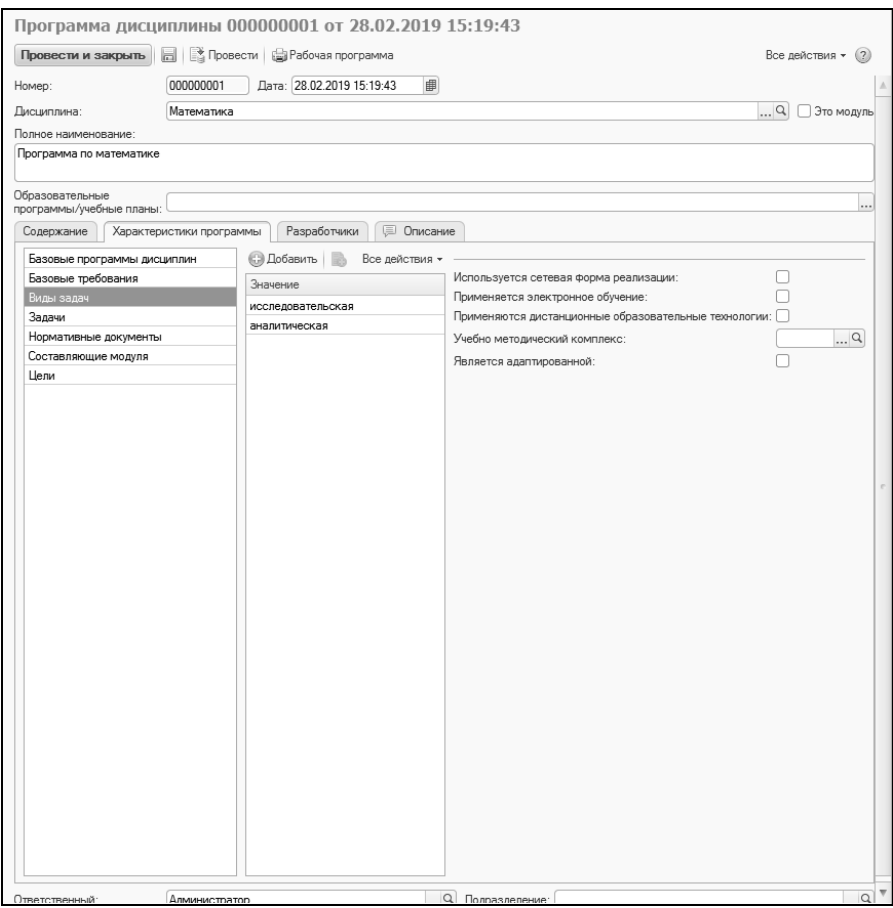

**Рис. 68.** Форма документа «Программа дисциплины», вкладка «Содержание», подчиненная вкладка «Характеристики программы»

**На вкладке «Разработчики»** составляется перечень разработчиков программы дисциплины. Для каждого разработчика указывается:

- ФИО (значение выбирается из справочника «Физические лица»);
- ученая степень (заполняется автоматически на основании регистра сведений «Ученые степени», но может быть изменена пользователем);
- должность (заполняется автоматически на основании документа «Кадровое перемещение», но может быть изменена пользователем);

• подразделение, за которым закреплен пользователь (заполняется автоматически на основании документа «Кадровое перемещение», но может быть изменено пользователем).

**На вкладке «Описание»** вносится произвольное описание программы дисциплины.

Кнопка «Рабочая программа» позволяет получить печатную форму рабочей программы дисциплины.

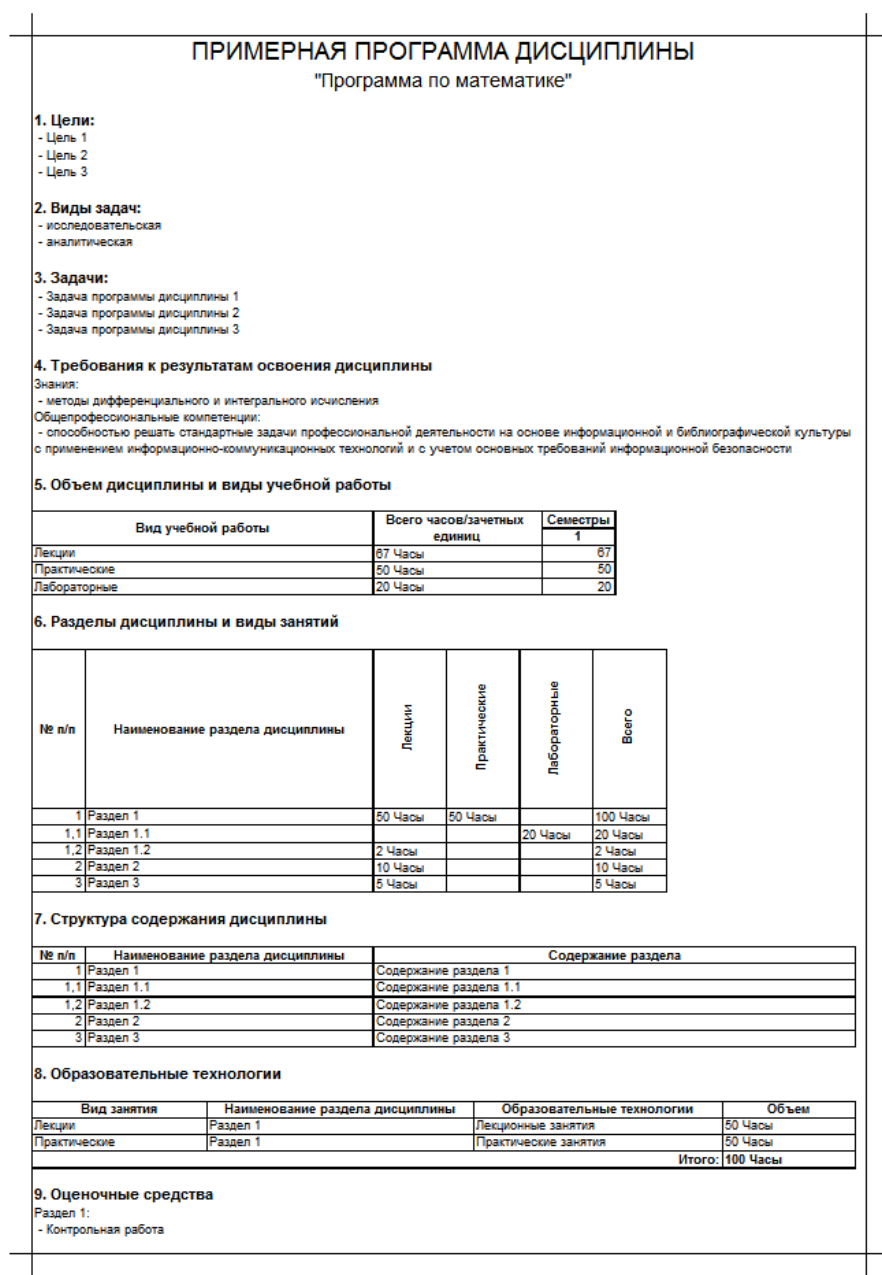

**Рис. 69.** Печатная форма примерной программы дисциплины

# Документ «Образовательная программа»

Документ «Образовательная программа» предназначен для формирования образовательных программ различных направлений и уровней подготовки, форм обучения и т.д.

Рассмотрим форму списка документа «Образовательная программа». В левой части формы отображается дерево группировки образовательных программ, включающее в себя следующие параметры группировки:

- факультет;
- уровень подготовки;
- форма обучения;
- учебный год.

При необходимости структура дерева может быть изменена с помощью кнопки «Настроить группировку».

Правая часть формы списка включает в себя область настройки параметров отбора и область списка образовательных программ. В области настройки параметров отбора могут быть заданы критерии отбора образовательных программ. При этом указывается наименование параметра отбора (поле «Поле»), вид сравнения параметра с конкретным значением (поле «Вид сравнения»), конкретное значение параметра, по которому будет производиться отбор (поле «Значение»). Чтобы добавить новую строку в область настройки параметров отбора, необходимо кликнуть в этой области правой кнопкой мыши и выбрать пункт контекстного меню «Добавить новый элемент». Кроме того, существует возможность фильтрации списка образовательных программ по состоянию с помощью кнопок «Все», «Отправленные», «Проекты», «Утвержденные». В области списка образовательных программ отображаются все программы, соответствующие выбранному уровню дерева группировки и параметрам отбора; если параметры отбора не заданы, в списке будут отображаться все образовательные программы, соответствующие выделенному уровню дерева группировки.

#### **Создание новой образовательной программы**

При создании нового документа в первую очередь заполняются поля шапки документа. В поле «Дата» автоматически указывается текущая дата; при необходимости данное поле может быть редактировано пользователем. Поле «Номер» заполняется при записи или проведении документа и содержит автоматически сформированный номер документа, который используется как идентификатор объекта внутри конфигурации.

В поле «Состояние документа» указывается состояние документа – проект, утвержден, аннулирован и т.д. (значение соответствует настройкам справочника «Переходы состояний документов»). По умолчанию создаваемому документу присваивается состояние «Проект».

Далее в образовательной программе указываются следующие данные:

- вид образования (высшее, аспирантура, дополнительное образование) – значение выбирается из справочника «Виды образований»;
- уровень образования (бакалавр, магистр, специалист и т.д.) значение выбирается из справочника «Уровень подготовки»;
- направление (специальность) выбор значения производится из справочника «Специальности»;
- код специальности автоматически указывается в соответствующем поле на основании данных из справочника «Специальности»;
- отрасль науки заполнение поля происходит автоматически после выбора специальности на основании данных справочника «Специальности» (актуально для образовательных программ аспирантуры);
- квалификация, которую получит обучающийся по итогам обучения – значение выбирается из справочника «Квалификации»;
- специальное звание специальное звание, получаемое в результате освоения образовательной программы; значение выбирается из справочника «Специальные звания» (данное поле не является обязательным для заполнения);
- профиль (специализация) выбор значения производится из справочника «Специализации» в соответствии с перечнем профилей, определенных для ранее указанного направления подготовки (данное поле не является обязательным для заполнения);
- тип стандарта, которому соответствует образовательная программа; выбор значения производится из справочника «Типы стандартов», который содержит предопределенные значения: «ГОС», «ФГОС ВО» и «ФГОС ВПО»;
- наименование структурного подразделения вуза, которое осуществляет подготовку студентов согласно данной образовательной программе; выбор производится в соответствии с документом «Формирование структуры университета»;
- форма обучения значение выбирается из справочника «Формы обучения»;
- учебный год, на который составляется образовательная программа – значение выбирается на основании данных справочника «Учебные годы»;
- на базе какого образования получают высшее образование студенты, обучающиеся согласно данной образовательной программе (значение выбирается из справочника «Виды образований»). Если студенты получают высшее образование сразу после получения общего среднего образования, поле «На базе» следует оставить незаполненным;
- «Сокращенный срок обучения» если поле «На базе» заполнено, данный параметр позволяет пометить образовательную программу как образовательную программу сокращенной программы обучения;
- срок обучения по стандарту указывается количество календарных лет и месяцев, которые входят в срок обучения согласно образовательному стандарту;
- количество часов, входящих в 1 ЗЕТ (зачетную единицу трудоемкости); значение поля «Часов в ЗЕТ» может быть редактировано пользователем;
- количество ЗЕТ в неделю.

Область шапки документа «Образовательная программа» может быть свернута или раскрыта с помощью кнопки «Скрыть шапку документа».

В нижней части формы документа «Образовательная программа» расположены следующие поля:

• «Комментарий к состоянию» – данное поле может содержать комментарий к текущему состоянию документа (например, почему проект был отклонен);

- «Комментарий» данное поле может содержать внесенный пользователем произвольный комментарий к образовательной программе;
- «Имя файла» не актуально для образовательных программ;
- «Ответственный» данное поле по умолчанию содержит имя пользователя, создавшего образовательную программу, но может быть редактировано (значение при этом выбирается из справочников «Пользователи» и «Внешние пользователи»).

Форма документа «Образовательная программа» включает в себя вкладки «График учебного процесса», «Дисциплины», «Характеристики образовательной программы», «Объем программы» и «Результаты освоения программы». Рассмотрим последовательно каждую из них.

## **Вкладка «График учебного процесса»**

**Внимание!** Вкладка «График учебного процесса» заполняется обязательно и в первую очередь.

После того, как все поля шапки документа будут заполнены (можно оставить пустыми поля, заполнение которых не является обязательным), появится диалоговое окно, в котором будет предложено провести заполнение графика учебного процесса. Заполнение графика учебного процесса доступно только после указания учебного года. Необходимо нажать кнопку «Да», после чего откроется форма «Параметры заполнения графика». На этой форме в первую очередь необходимо выбрать тип графика: плановый или фактический.

- плановый график заполняется по аналогии с графиком учебного процесса в GosInsp, т.е. график учебного процесса всегда начинается с 1 сентября и 1 сентября всегда считается понедельником, даты начала и окончания первого курса не редактируются (01.09 и 30.08 соответственно), дата окончания курса относится к следующему календарному году, чем дата начала. Соответствующие параметры на форме не редактируются, доступны изменения только основной группы периодов контроля и количества периодов контроля в курсе;
- фактический график заполняется согласно календарю. Даты начала и окончания курса могут быть произвольно изменены пользователем, дата окончания курса не обязательно должна относиться к следующему году. Нередактируемым на форме

остается только параметр «Начинать график учебного процесса с 1 сентября» – он не актуален для фактического графика.

Как для планового, так и для фактического графика, необходимо указать основную группу периодов контроля (семестры, триместры, по годам) и количество периодов в курсе.

Параметр «Дата окончания в следующем году» означает, что дата окончания курса относится к следующему календарному году. Если даты начала и окончания обучения относятся к одному календарному году (например, для программ дополнительного образования), данный параметр следует отключить.

Включенный параметр «Начинать график учебного процесса с 1 сентября» означает, что датой начала учебного процесса будет считаться понедельник, 1 сентября, независимо от того, каким днем недели является 1 сентября на самом деле (аналогично GosInsp). Данный параметр по умолчанию устанавливается только для планового графика учебного процесса.

Параметр «Перезаполнять график другого типа на основании текущего» при первом заполнении позволяет одновременно заполнять и плановый, и фактический график учебного процесса. Если данный параметр отключен, то будет заполнен либо только плановый, либо только фактический график, в зависимости от того, какой вариант выбран на форме. При втором и последующих заполнениях данный параметр позволяет перенести обозначения графика учебного процесса из планового графика в фактический или наоборот согласно настройкам на форме общих настроек (обновление по неделям или по дням, установка значения последней недели планового графика для недостающих дней фактического).

Для заполнения графика учебного процесса необходимо нажать кнопку «Выполнить».

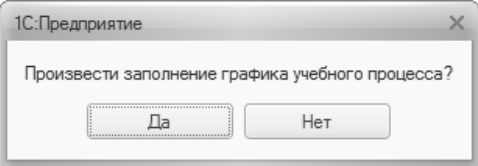

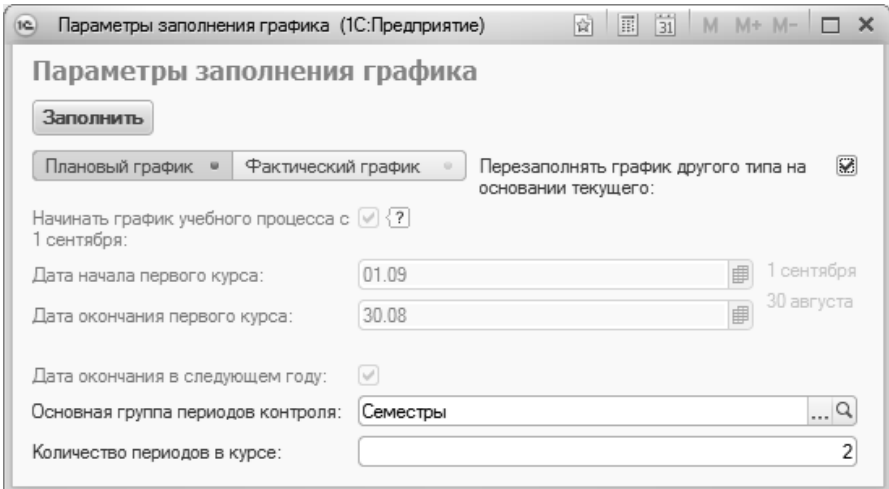

**Рис. 70.** Форма настройки параметров заполнения графика учебного процесса

На вкладке «График учебного процесса» отображается фактически развернутый календарный план учебного процесса для каждого курса. При этом указываются:

- наименование недели (значение соответствует данным из справочника «Недели»);
- дата начала недели;
- дата окончания недели;
- курс (значение указывается на основании справочника «Курсы»);
- период контроля, в который входит та или иная неделя (значение указывается на основании справочника «Периоды контроля»);
- обозначение графика учебного процесса. Данные в этот столбец вносятся в соответствии со справочником «Обозначения графика учебного процесса» и отображаются при редактировании в виде выпадающего списка. Данные в столбце «Обозначение графика» также можно редактировать сразу для нескольких недель в режиме быстрого заполнения. Для этого необходимо установить флажок «Режим быстрого заполнения», после чего выделить необходимые строки и выбрать нужный параметр из панели режима быстрого заполнения.

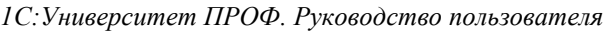

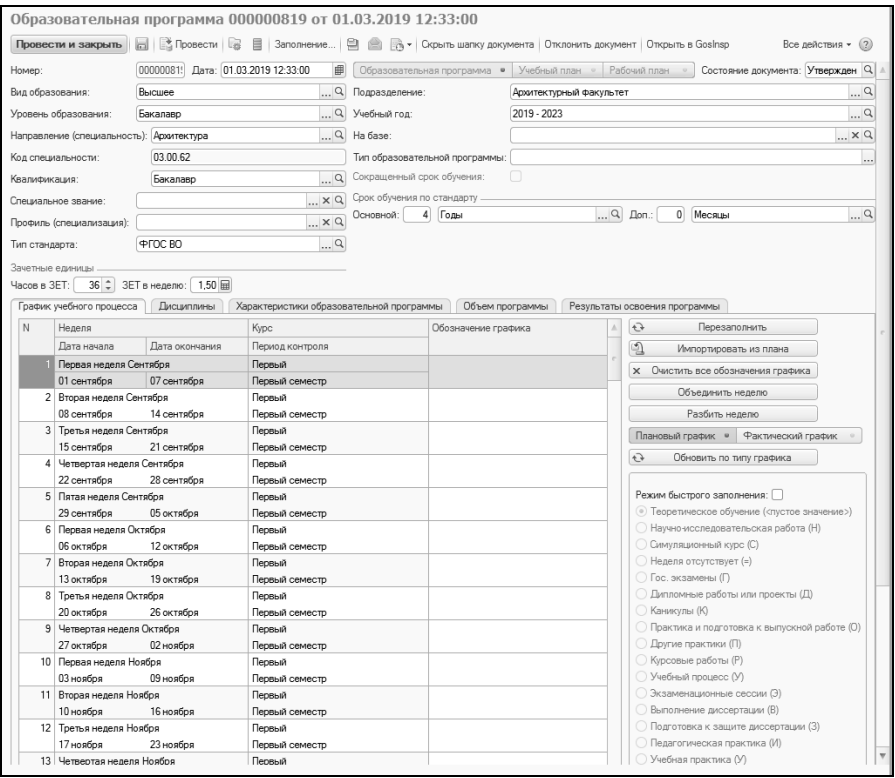

**Рис. 71.** Форма документа «Образовательная программа» с активной вкладкой «График учебного процесса»

Также заполнение графика учебного процесса может быть проведено заново с помощью кнопки «Перезаполнить». При нажатии на эту кнопку вызывается форма настройки параметров заполнения графика учебного процесса.

Если график учебного процесса совпадает с графиком учебного процесса какого-либо учебного плана, его можно скопировать в образовательную программу с помощью кнопки «Импортировать из плана». При нажатии на эту кнопку открывается форма выбора учебных планов, в которой следует выбрать тот учебный план, график учебного процесса которого копируется в текущий.

Если все обозначения графика учебного процесса по какой-то причине необходимо удалить, целесообразно воспользоваться кнопкой «Очистить все обозначения графика».
Если в графике учебного процесса производится т.н. «разбиение недель», т.е. на одну часть недели приходится одна форма учебной работы, а на другую – другая (например, практика начинается с середины недели), целесообразно воспользоваться кнопкой «Разбить неделю». При нажатии на эту кнопку выделенная в графике неделя представляется в виде семи дней, для каждого из которых может быть установлено отдельное обозначение графика учебного процесса. Т.к. недели в графике разбиваются на семь дней, для выходных автоматически устанавливается обозначение «Обучение отсутствует».

Если «разбитую» неделю требуется соединить вновь (например, она была разбита по ошибке), следует воспользоваться кнопкой «Объединить неделю».

Режим быстрого заполнения позволяет установить выбранное обозначение графика учебного процесса (напротив него устанавливается «галочка») в каждой ячейке табличной части вкладки «График учебного процесса», где пользователь щелкнет левой кнопкой мыши. Также можно выделить несколько ячеек, удерживая кнопку Ctrl или Shift, а затем выбрать требуемое обозначение.

## **Вкладка «Дисциплины»**

Вкладка «Дисциплины» состоит из нескольких частей.

В левой части отображается список всех дисциплин, содержащихся в образовательной программе, с учетом их распределения на циклы, компоненты и блоки. Таким образом, формируется дерево дисциплин, элементы которого соответствуют данным из справочников «Тип записи учебного плана» и «Дисциплины».

С помощью кнопки «Добавить» в дерево дисциплин могут быть добавлены:

- блоки дисциплин по выбору выбор производится из справочника «Тип записи учебного плана»;
- дисциплины выбор производится из документа «Программа дисциплины». После выбора программы дисциплины данные по дисциплине (период контроля, нагрузка и т.д.) заполняются автоматически.

*Примечание.* Чтобы добавление дисциплин в блок было возможно, для блока должно быть установлено свойство «Разрешить добавление дисциплин» в справочнике «Тип записи учебного плана».

Набор блоков в дереве дисциплин может быть изменен с помощью кнопки «Подбор типов записей». При нажатии на эту кнопку открывается форма выбора типа записи, где отображаются все блоки, которые входят в состав уровня подготовки, для которого создан данный учебный план. Если необходимо, чтобы тот или иной блок отображался в дереве дисциплин на форме образовательной программы, надо установить напротив него «галочку». И наоборот, если какойлибо из блоков, соответствующих уровню подготовки, не должен отображаться в дереве, «галочку» напротив него следует снять (например, если какой-либо блок не содержит дисциплин и потому нет смысла в его отображении на форме). В обоих случаях для реализации изменений необходимо нажать кнопку «Выбрать» на форме выбора типа записи учебного плана.

Любая дисциплина из дерева дисциплин может быть скопирована в один или несколько учебных планов с помощью кнопки «Скопировать дисциплину в планы» (над областью дерева блоков дисциплин), при нажатии на которую открывается форма выбора учебного плана. При этом копируется не только наименование дисциплины и ее место в структуре дерева дисциплин (т.е. блок, которому она принадлежит), но и все данные о дисциплине, внесенные на подчиненных вкладках «Данные по дисциплине», «Свойства дисциплины», «Результаты освоения дисциплины».

В правой части вкладки «Дисциплины» доступны подчиненные вкладки:

- «Данные по дисциплине»;
- «Свойства дисциплины»;
- «Результаты освоения дисциплины».

Вкладка «Данные по дисциплине» заполняется автоматически после добавления дисциплины в дерево на основании данных документа «Программа дисциплины». При необходимости на этой вкладке могут быть изменены существующие данные или добавлены новые с помощью кнопки «Добавить». В табличной части на подчиненной вкладке «Данные по дисциплине» содержится следующая информация о дисциплинах:

• период контроля, который можно изменить, выбрав нужное значение из выпадающего списка (справочник «Периоды контроля»);

- нагрузка, которая может представлять собой как вид контроля (аттестации, курсовые работы и т.д.), выбор которого осуществляется из справочника «Виды контроля», так и вид нагрузки (лекции, практические занятия, лабораторные занятия и т.д.), соответствующий определенному значению из справочника «Виды нагрузки»;
- количество часов (либо других выбранных единиц измерения) по данному виду учебной нагрузки (лекции, практические занятия, экзамены и т.д.);
- единица измерения объема учебной нагрузки, которая выбирается из справочника «Единицы измерения» (часы, недели, ЗЕТ и т.д.);
- количество ЗЕТ, которое рассчитывается автоматически в соответствии с количеством часов, указанных для определенного вида нагрузки по дисциплине (при этом учитывается значение поля «Часов в ЗЕТ» шапки документа).

При заполнении документа «Образовательная программа» на вкладке «Дисциплины» необходимо вносить данные не только обо всех видах нагрузки, но и о видах контроля по данной дисциплине в рамках каждого периода контроля. Например, если для дисциплины в течение семестра предусмотрены такие виды учебной нагрузки, как лекционные и практические занятия, а в качестве вида контроля определен зачет, то в табличной части формы должны быть отражены три соответствующие записи (при этом все перечисленные выше параметры построения учебного плана определяются для каждого вида учебной нагрузки).

*Примечание.* Чтобы количество часов по КСР учитывалось в графике учебного процесса, необходимо добавить значение «КСР» (указав именно наименование «КСР») в справочник «Виды контроля» и в дальнейшем использовать при работе с учебным планом именно его.

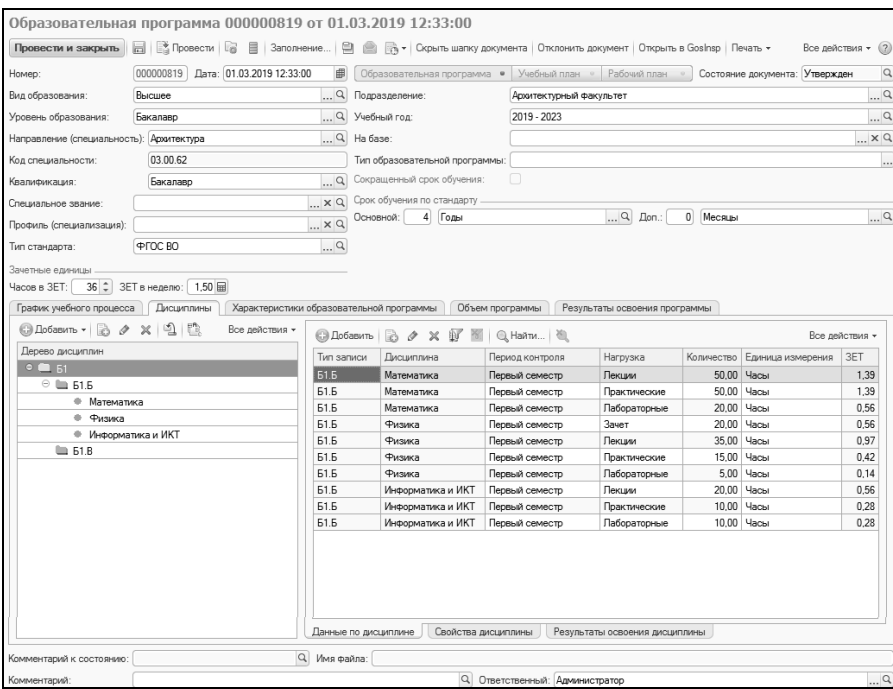

**Рис. 72.** Форма документа «Образовательная программа» с активной вкладкой «Дисциплины», данные по дисциплине

На вкладке «Свойства дисциплины» задаются дополнительные параметры дисциплины. Совокупность свойств, отображаемых на вкладке по умолчанию, соответствует данным плана видов характеристик «Тип свойств». При необходимости для дисциплины могут быть добавлены новые свойства в соответствии со сведениями из того же плана видов характеристик «Тип свойств».

Существует возможность одновременного редактирования свойств нескольких дисциплин. Для этого достаточно выделить необходимые дисциплины и перейти на вкладку «Свойства дисциплины». Если одно или несколько свойств у дисциплин одинаковы, наименования подобных свойств и их значения не выделяются. Если значения разные, поле «Значение» выделяется серым цветом. Если для одной из выделенных дисциплин свойство не задано, то оно не отображается в списке.

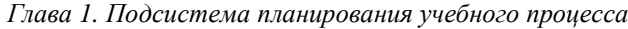

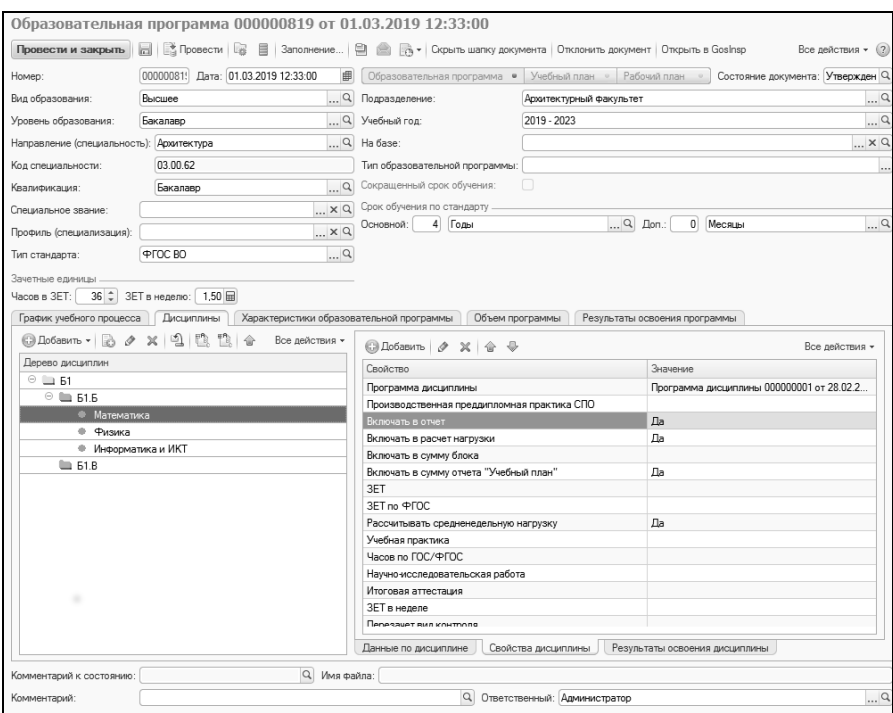

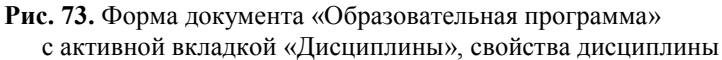

На вкладке «Результаты освоения дисциплины» отображаются перечни компетенций, знаний, умений и навыков, получаемых студентами в результате освоения той или иной дисциплины. Состав данных перечней формируется на вкладке «Результаты освоения программы» документа «Образовательная программа», к которой можно перейти с помощью кнопки «Редактировать список».

Вкладка «Результаты освоения дисциплины» разделена на две части. В левой части вкладки отображается список видов результатов освоения дисциплины (компетенции, знания, умения, навыки), который соответствует данным справочника «Виды результатов освоения». После выбора того или иного пункта в правой части вкладки отображается соответствующий список результатов освоения дисциплины. Для каждой дисциплины необходимо определить набор компетенций, знаний, умений и навыков, пометив нужные значения значком «галочка».

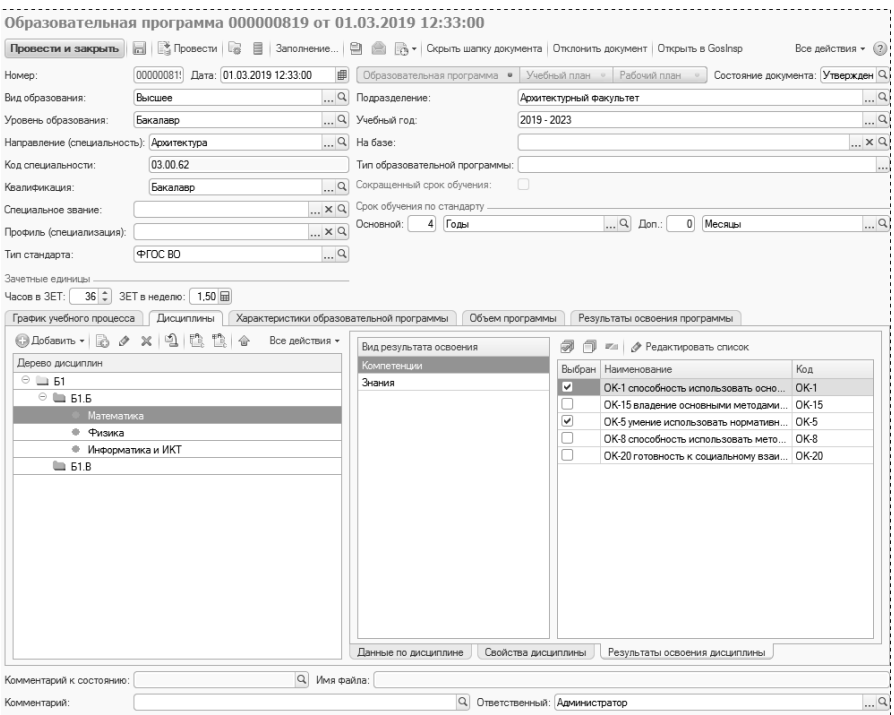

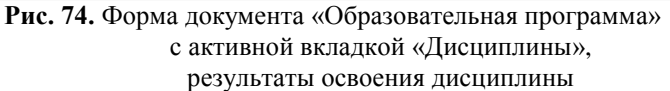

#### **Вкладка «Характеристики образовательной программы»**

На вкладке «Характеристики образовательной программы» вносится информация о характеристиках образовательной программы. Данная вкладка разделена на три части. В левой части перечисляются категории характеристик образовательной программы. В центральной – вносятся и отображаются данные согласно категориям, выделенным в левой части. В правой части перечисляются параметры образовательной программы и вносится полное описание ее назначения.

Рассмотрим категории характеристик образовательной программы:

• «Виды задач» – в данной категории перечисляются виды задач образовательной программы (аналитическая, исследовательская, управленческая и т.д.). Добавление видов задач производится с помощью кнопки «Добавить», значения выбираются из справочника «Виды деятельности учебных планов»;

- «Задачи» здесь перечисляются конкретные задачи образовательной программы. Добавление задач производится с помощью кнопки «Добавить», конкретные формулировки вносятся в строковом формате;
- «Нормативные документы» в этой категории перечисляются нормативные документы, на основании которых составляется образовательная программа. Добавление значений производится с помощью кнопки «Добавить», наименования нормативных документов вносятся в строковом формате;
- «Области деятельности» здесь перечисляются области профессиональной деятельности выпускников, освоивших образовательную программу. Значения вносятся в строковом формате;
- «Объекты» в данной категории перечисляются объекты профессиональной деятельности выпускников, освоивших образовательную программу; значения вносятся в строковом формате;
- «Сферы деятельности» в данной категории перечисляются сферы профессиональной деятельности выпускников, освоивших образовательную программу; значения вносятся в строковом формате.

Полное описание назначения образовательной программы вносится в области «Назначение программы» в правой части вкладки. Дополнительно могут быть указаны следующие параметры образовательной программы:

- отметка о том, что для образовательной программы используется сетевая форма реализации;
- отметка о том, что в ходе освоения образовательной программы применяется электронное обучение;
- отметка о том, что в ходе освоения образовательной программы применяются дистанционные образовательные технологии;
- ФИО руководителя (значение выбирается из справочника «Физические лица»);
- должность руководителя заполняется автоматически после выбора руководителя на основании документа «Кадровое перемещение»;
- срок действия государственной аккредитации;

• отметка о том, что образовательная программа является адаптированной.

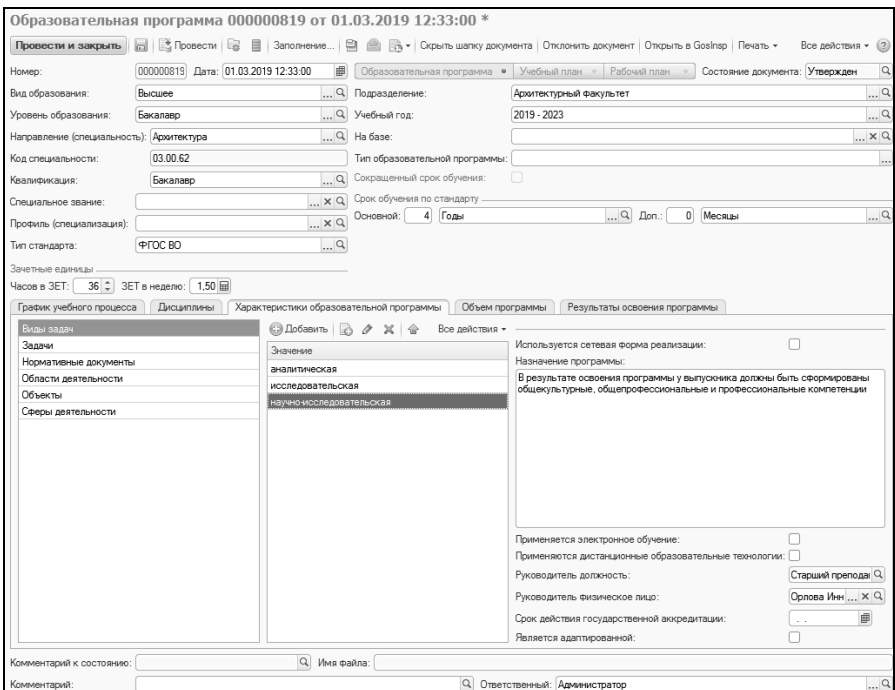

**Рис. 75.** Форма документа «Образовательная программа» с активной вкладкой «Характеристики образовательной программы»

## **Вкладка «Объем программы»**

На вкладке «Объем программы» вносится информация об объеме образовательной программы для разных форм обучения. Здесь указывается следующая информация:

- форма обучения (на основании справочника «Форма обучения»);
- основной объем программы;
- единица измерения основного объема изучения (значение выбирается из справочника «Единицы измерения»);
- дополнительный объем программы;

• единица измерения дополнительного объема изучения (значение выбирается из справочника «Единицы измерения»).

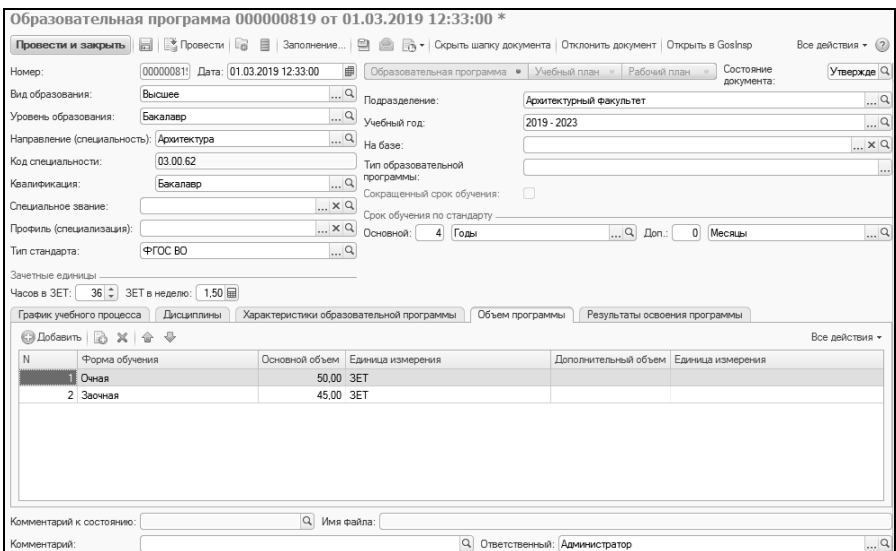

**Рис. 76.** Форма документа «Образовательная программа» с активной вкладкой «Объем программы»

#### **Вкладка «Результаты освоения программы»**

На вкладке «Результаты освоения программы» формируется состав набора компетенций, знаний, умений и навыков, получаемых студентами в результате освоения программы, предусмотренной учебным планом, а также видов деятельности, соответствующих учебному плану.

Под компетенцией понимается способность применять знания, умения и личностные качества для успешной деятельности в определенной области. Компетенции, приведенные во ФГОС ВО и ФГОС ВПО, являются обязательными для разработки вузом основных образовательных программ. Вуз имеет право предусматривать дополнительные компетенции с учетом направленности (профиля) своей основной образовательной программы.

Под знаниями в обучении понимаются основные закономерности предметной области, позволяющие человеку решать конкретные производственные, научные и другие задачи.

Под умением понимается освоенный студентом способ выполнения действия, обеспеченный некоторой совокупностью знаний. Умение выражается в способности осознанно применять знания на практике.

Под навыком понимается доведенное до автоматизма умение решать тот или иной вид задач.

Состав необходимых знаний, умений и навыков определяется в соответствии с квалификационной характеристикой той или иной специальности.

Вкладка «Результаты освоения программы» разделена на три части. В левой верхней части содержится перечень видов результатов освоения дисциплин учебного плана. В правой части формируются перечни компетенций, знаний, умений и навыков. Чтобы составить подобный перечень, необходимо предварительно выделить нужный вид результатов освоения в левой части вкладки. Для каждого элемента списка указываются:

- формулировка компетенции, знания, умения или навыка;
- код элемента (например, ОК-1, ПК-7 и т.д.).

Набор соответствующих образовательной программе видов деятельности составляется в левой нижней табличной части вкладки «Компетенции»; выбор значений производится из справочника «Виды деятельности учебных планов».

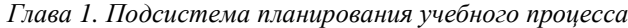

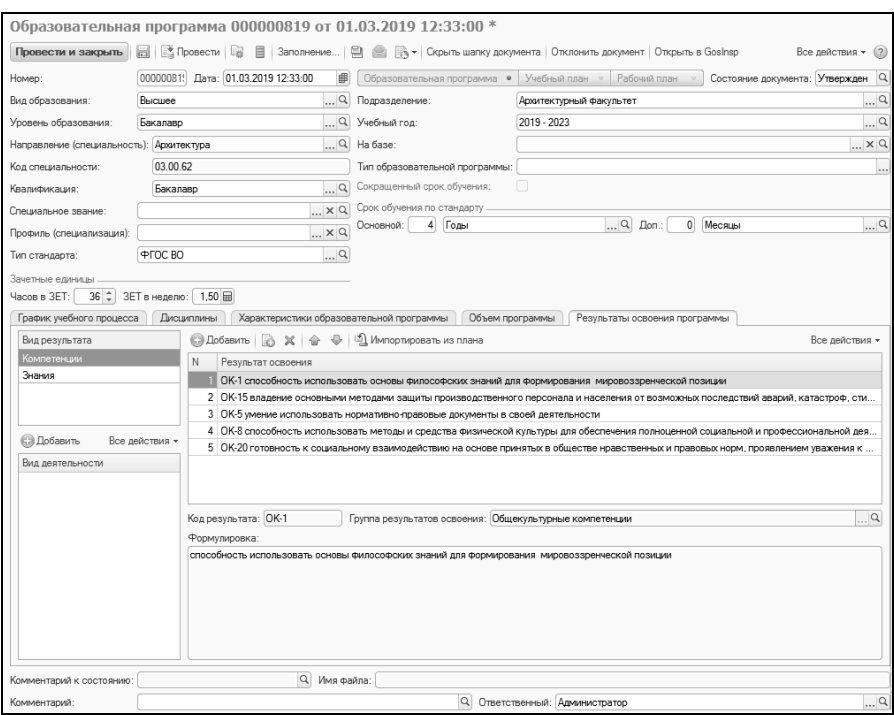

**Рис. 77.** Форма документа «Образовательная программа» с активной вкладкой «Результаты освоения программы»

Кнопка «Учебный план: создать на основании» позволяет создать на основании образовательной программы документ «Учебный план». Тип создаваемого документа – «Учебный план», т.е. на основе образовательной программы создается базовый учебный план. Данные, добавленные в документ «Образовательная программа», при копировании переносятся в создаваемый учебный план.

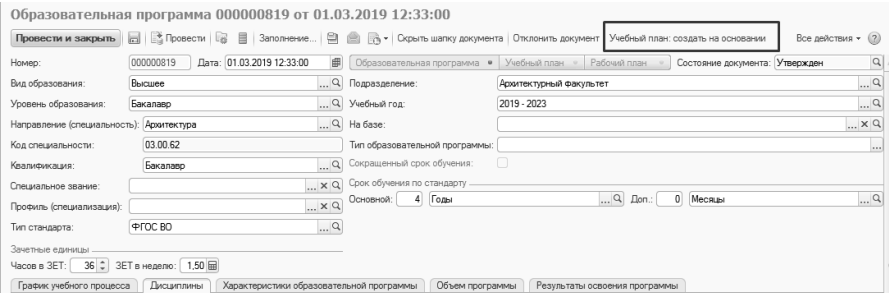

**Рис. 78.** Форма документа «Образовательная программа», кнопка «Учебный план: создать на основании»

С помощью кнопки «Печать» могут быть созданы печатные формы «Примерная ООП» и «Сведения о реализации ООП». Для этого необходимо нажать кнопку «Печать – Дополнительные печатные формы» и выбрать нужную печатную форму.

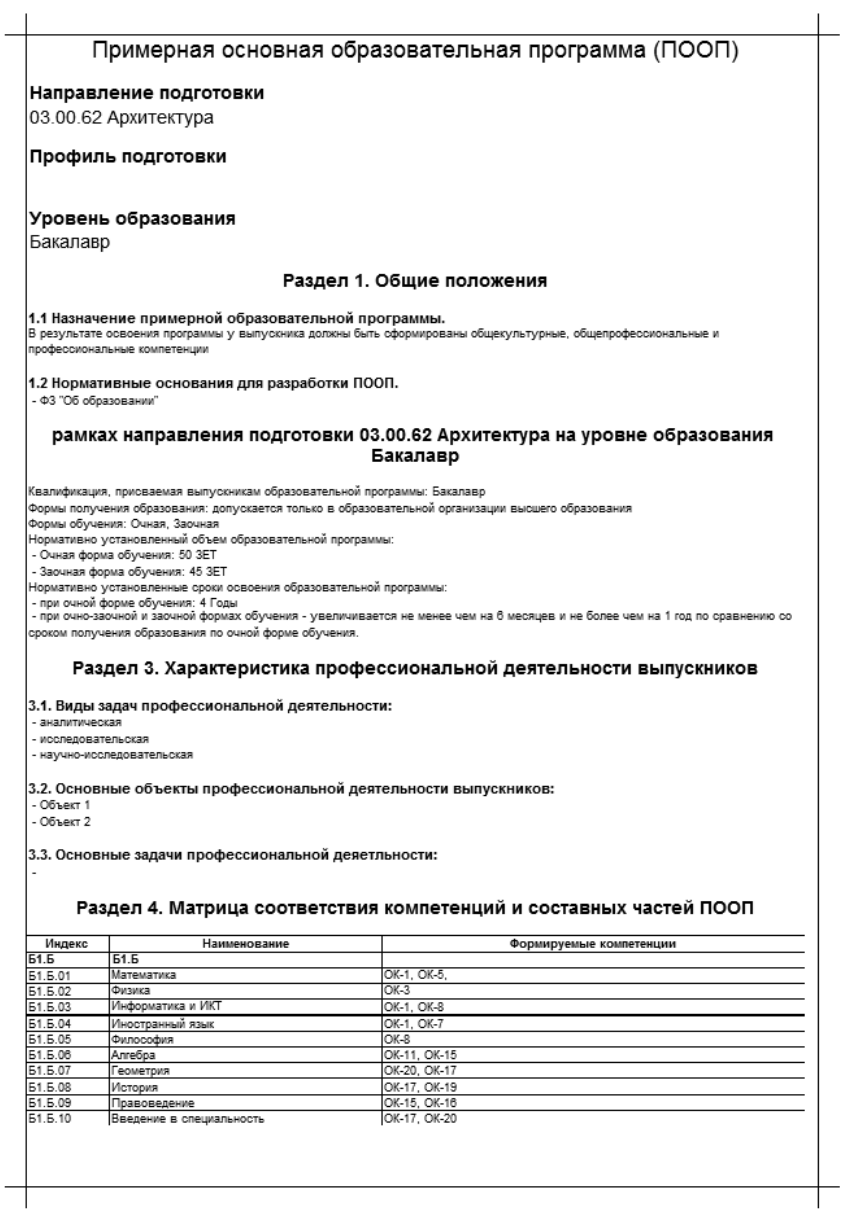

**Рис. 79.** Печатная форма «Примерная ООП»

|               | Сведения<br>о реализации основной профессиональной образовательной                                                                                                    |                    |                     |
|---------------|----------------------------------------------------------------------------------------------------|--------------------|---------------------|
|               |                                                                                                    |                    |                     |
|               | программы высшего образования - программы бакалавриата,                                                                                                    |                    |                     |
|               | заявленной для государственной аккредитации                                                                                                    |                    |                     |
|               | образовательной деятельности                                                                                                    |                    |                     |
|               | Образовательная программа 000000819 от 01.03.2019 12:33:00<br>(наименование основнои профессиональнои образовательнои программы высшего образования - программы бакалавриата |                    |                     |
|               | (далее - основная образовательная программа)                                                                                                    |                    |                     |
|               | 03.00.62 Архитектура                                                                                                    |                    |                     |
|               | код и наименование направления подготовки                                                                                                    |                    |                     |
|               | Бакалаво                                                                                                    |                    |                     |
|               | присваиваемая квалификация                                                                                                    |                    |                     |
|               | полное наименование организации, осуществляющей образовательную деятельность                                                                                                 |                    |                     |
|               |                                                                                                    |                    |                     |
|               | полное наименование филиала организации, осуществляющей образовательную деятельность                                                                                         |                    |                     |
|               |                                                                                                    |                    |                     |
|               | Раздел 1. Сведения о структуре основной образовательной программы                                                                                                    |                    |                     |
|               |                                                                                                    |                    |                     |
|               | I. Общая структура программы                                                                                                    | Единица измерения  | Значение показателя |
| <b>Enox 1</b> | Дисциплины (модули), суммарно                                                                                                    | зачетные единицы   | 33                  |
|               | Базовая часть, суммарно                                                                                                    | зачетные единицы   | 3.3                 |
|               | Вариативная часть, суммарно                                                                                                    | зачетные единицы   |                     |
| Блок 2        | Практики, в т.ч. НИР (при наличии НИР), суммарно                                                                                                    | зачетные единицы   |                     |
|               | Базовая часть (при наличии), суммарно                                                                                                    | зачетные единицы   |                     |
|               | Вариативная часть, суммарно                                                                                                    | зачетные единицы   |                     |
| Блок 3        | Государственная итоговая аттестация, суммарно                                                                                                    | зачетные единицы   |                     |
|               | Базовая часть, суммарно                                                                                                    | зачетные единицы   |                     |
|               | Общий объем программы в зачетных единицах                                                                                                    | зачетные единицы   | 3.3                 |
|               | II. Распределение нагрузки по физической культуре и спорту и                                                                                                    |                    |                     |
|               | дисциплинам (модулям) вариативной части программы<br>Объем дисциплин (модулей) по физической культуре и спорту,                                                              | зачетные единицы   |                     |
|               | реализуемых в рамках базовой части Блока 1 (дисциплины модули)                                                                                                    |                    |                     |
|               | образовательной программы, в очной форме обучения                                                                                                    |                    |                     |
|               |                                                                                                    |                    |                     |
|               | Объем элективных дисциплин (модулей) по физической культуре и                                                                                                    | академические часы |                     |
| CRODTY        |                                                                                                    |                    |                     |
|               | Обеспечение обучающимся возможности освоения дисциплин                                                                                                    | зачетные единицы   |                     |
|               | (модулей) по выбору, в том числе обеспечение специальных                                                                                                    |                    |                     |
|               | условий инвалидам и лицам с ограниченными возможностями                                                                                                    |                    |                     |
|               | здоровья, в объеме, предусмотренном ФГОС от объема вариативной                                                                                                    |                    |                     |
|               | Объем дисциплин (модулей) по выбору, в том числе в рамках                                                                                                    | 叱                  |                     |
|               | специальных условий инвалидам и лицам с ограниченными                                                                                                    |                    |                     |
|               | возможностями здоровья от объема вариативной части Блока 1                                                                                                    |                    |                     |
|               | Decimental (sonores)"                                                                                                    | академические часы | 105                 |
|               | Количество часов, отведенных на занятия лекционного типа в целом<br>по Блоку 1 "Дисциплины (модули)" в соответствии с ФГОС                                                   |                    |                     |
|               | Удельный вес часов, отведенных на занятия лекционного типа в                                                                                                    | 吆                  | 49                  |
|               | целом по Блоку 1 "Дисциплины (модули)" в общем количестве часов                                                                                                    |                    |                     |
|               | аудиторных занятий, отведенных на реализацию данного Блока                                                                                                    |                    |                     |
|               | III. Распределение учебной нагрузки по годам                                                                                                    |                    |                     |
|               | Объем программы обучения в I год                                                                                                    | зачетные единицы   | 3.3                 |
|               | Объем программы обучения во II год                                                                                                    | зачетные единицы   |                     |
|               | Объем программы обучения в III год                                                                                                    | зачетные единицы   |                     |
|               | Объем программы обучения в IV год                                                                                                    | зачетные единицы   |                     |
|               | Объем программы обучения в V год                                                                                                    | зачетные единицы   |                     |
|               | Объем программы обучения в VI год                                                                                                    | зачетные единицы   |                     |
|               | IV. Структура образовательной программы с учетом                                                                                                    |                    |                     |
|               | электронного обучения и дистанционных образовательных                                                                                                    |                    |                     |
|               | Суммарная трудоемкость дисциплин, модулей, частей                                                                                                    | зачетные единицы   |                     |
|               | образовательной программы, реализуемых исключительно с<br>применением электронного обучения, дистанционных                                                                   |                    |                     |
|               | обозооротопь ину тоунополни                                                                                                    |                    |                     |
|               | Доля трудоемкости дисциплин, модулей, частей образовательной                                                                                                    | ℁                  |                     |
|               | программы, реализуемых исключительно с применением электронного                                                                                                    |                    |                     |
|               | обучения, дистанционных образовательных технологий в общей<br>รถบายกอนหกกระ กลึกจวกอจรอยแนกน์ ยกกรกจนนนเ                                                                     |                    |                     |

**Рис. 80.** Печатная форма «Сведения о реализации «ООП»

## Отчеты подсистемы планирования учебного процесса

На основе документа «Учебный план» формируется ряд отчетов:

- «График учебного процесса»;
- «Перечень форм контроля»;
- «Протокол согласования по кафедре»;
- «Учебный план»;
- «Закрепление за кафедрами»;
- «Результаты освоения».

Также может быть отдельно сформирован отчет «Сводный график учебного процесса на учебный год», который составляется на основании данных нескольких учебных планов.

### **Отчет «График учебного процесса»**

Отчет «График учебного процесса» позволяет наглядно представить основные этапы учебного процесса (экзаменационные сессии, каникулы, практики и т.д.) на протяжении всего периода обучения для конкретной специальности. Кроме того, в отчете отражается количество недель, отведенных на ту или иную форму учебной работы.

С помощью кнопки «Подбор значений» можно осуществить выбор учебного плана из дерева значений на форме подбора значений параметров. Для этого следует в открывшейся форме выбрать нужное значение и нажать кнопку «Выбрать».

| График учебного процесса                                                                    |               |                 |
|---------------------------------------------------------------------------------------------|---------------|-----------------|
| Сформировать к к Подбор значений (2)                                                        |               | Все действия -  |
| Наименование                                                                                | Тип сравнения | Значение        |
| Учебный план                                                                                | В списке      |                 |
| Тип графика                                                                                 | Равно         | Плановый график |
| Представление чисел в виде обыкновенных дробей                                              | Равно         | Her             |
| Выводить шапку с датами для всех курсов                                                     | Равно         | Her             |
| Выводить полное наименование обозначения недель в шапке таблицы                             | Равно         | Да              |
| Выводить легендч                                                                            | Равно         | Her             |
| Не выводить в первой неделе дни не относящиеся к учебному году                              | Равно         | Her             |
| Выводить информацию о контингенте                                                           | Равно         | Да              |
| Выводить в фактическом графике последние дни августа входящие в первую неделю учебного года | Равно         | Her             |

**Рис. 81.** Форма настройки отчета «График учебного процесса»

На форме настройки отчета указываются:

• ссылка на учебный план, на основании которого создается отчет;

- тип графика плановый или фактический (фактический график составляется в соответствии с календарем, плановый – по аналогии с графиком учебного процесса в GosInsp);
- отметка о необходимости представления чисел в виде обыкновенных дробей (для дробных недель);
- отметка о необходимости выводить шапку с датами для всех курсов – если значение данного параметра равно «Да», то для каждого курса будет составлен отдельный график учебного процесса;
- отметка о необходимости отображать в графике учебного процесса полное наименование вида учебной работы в области, где указывается количество недель, или его краткое обозначение (согласно справочнику «Обозначения графика учебного процесса»);
- отметка о необходимости выводить легенду область, где даются расшифровки сокращенных обозначений, используемых в графике учебного процесса;
- отметка о том, нужно ли выводить в первой неделе графика учебного процесса дни, не относящиеся к учебному году;
- отметка о необходимости выводить в отчете информацию о контингенте;
- отметка о том, нужно ли выводить в фактическом графике последние дни августа, входящие в первую неделю учебного года.

Кнопка «Сохранить настройку» позволяет сохранить текущие параметры отчета для быстрого доступа к ним в дальнейшем. Кнопка «Загрузить настройку» позволяет загрузить последние сохраненные параметры отчета. Обе кнопки расположены справа от кнопки «Сформировать».

В отчете отображаются сгруппированные по месяцам учебные недели и соответствующие им обозначения графика учебного процесса, а также курсы, для которых составляется отчет. Учитывается количество недель, отведенных на теоретическое и практическое обучение в течение первого и второго семестров учебного года, и количество недель, определенных для той или иной формы учебной работы на каждом курсе. Для полноты отчета эти данные суммируются в соответствующих столбцах.

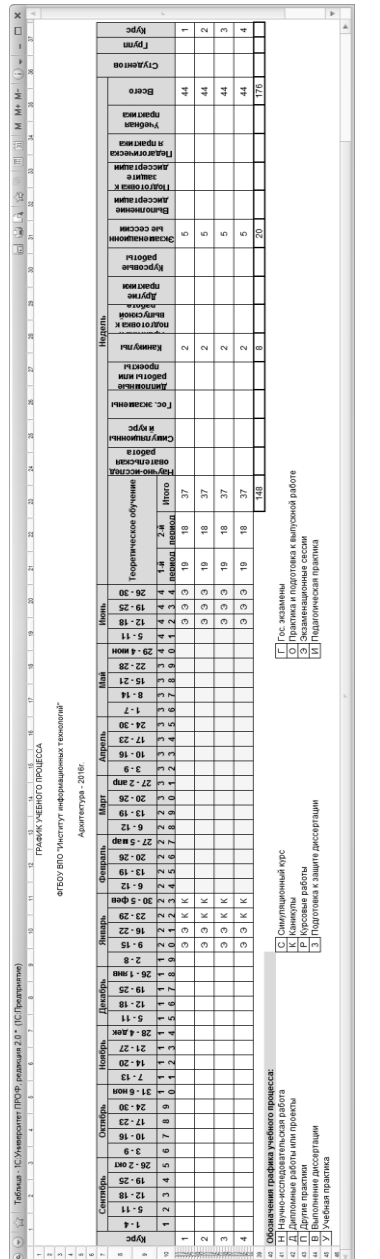

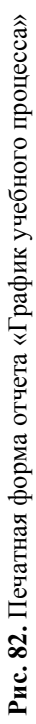

## **Отчет «Сводный график учебного процесса на учебный год»**

Отчет «Сводный график учебного процесса на учебный год» позволяет получить сводный график учебного процесса на один учебный год; при этом используются данные из множества рабочих учебных планов различных подразделений (факультетов) вуза.

При настройке отчета в первую очередь необходимо указать, на основании каких данных будет формироваться сводный график – плановых графиков учебного процесса или фактических. Для этого нужно нажать на кнопку, соответствующую требуемому типу графика. После этого необходимо заполнить поля формы настройки отчета:

- «Учебный год» в данном поле указывается учебный год, для которого будет построен сводный график (например, 2018-2019, 2019-2020, 2020-2021 и т.д.; формат учебного года вида 2018- 2022 в данном случае недопустим); значение выбирается из справочника «Учебные годы»;
- «Уровень подготовки» в данном поле указываются один или несколько уровней подготовки (бакалавр, магистр, специалист и т.д.), для которых составляется сводный график учебного процесса; значения выбираются из справочника «Уровень подготовки»;
- «Подразделения» в этом поле необходимо перечислить структурные подразделения (факультеты) вуза, учебные планы которых должны учитываться при формировании сводного графика учебного процесса (подбор значений производится согласно документу «Формирование структур университета»; выбираемые значения должны совпадать с теми, что указаны в шапке учебного плана, в поле «Подразделение»).

Кнопка «Заполнить по умолчанию» заполняет поля формы настройки отчета значениями по умолчанию, к которым относятся учебный год, который начинается с текущего календарного года (например, с 01.01.2019 это будет 2019-2020 учебный год), все предопределенные уровни подготовки и все факультеты вуза. При этом, если установлен параметр «Не включать в отчет подразделения, являющиеся филиалами», в поле «Подразделения» не будут перечислены структурные подразделения вуза, являющиеся филиалами или принадлежащие филиалам.

Параметр «Выводить легенду» позволяет выводить легенду в печатной форме отчета.

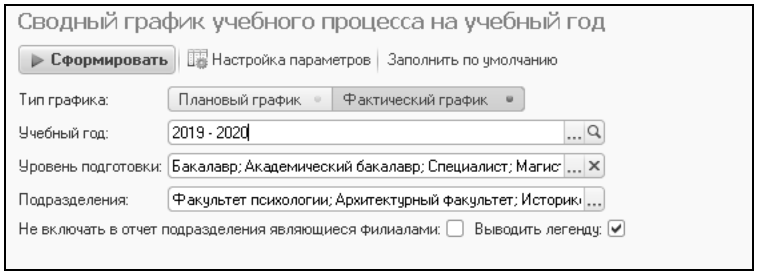

**Рис. 83.** Форма настройки отчета «Сводный график учебного процесса на учебный год»

Так как в печатной форме отчета указывается также информация об учебных группах, должен быть заполнен справочник «Настройки формирования контингента» на указанный учебный год – он хранит информацию об источнике данных о контингенте.

Кнопка «Настройка параметров» открывает форму настройки параметров вывода информации о согласовании и утверждении сводного графика учебного процесса. Эти данные в дальнейшем выводятся в верхней части печатной формы. При настройке в соответствующих полях необходимо указать структурное подразделение (значение выбирается на основании документа «Формирование структуры университета») и должность подписанта (выбирается из справочника «Должности», должна соответствовать данным документа «Кадровое перемещение»). Для сохранения необходимо нажать кнопку «Сохранить настройки».

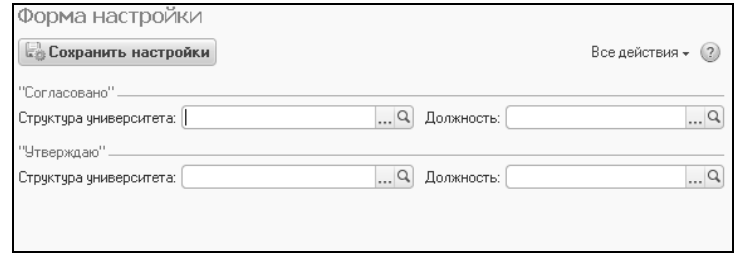

**Рис. 84.** Форма настройки параметров вывода информации о согласовании и утверждении сводного графика учебного процесса

Для получения отчета необходимо нажать кнопку «Сформировать» на форме настройки отчета.

"СОГЛАСОВАНО"

î.

"УТВЕРЖДАЮ"

 $\begin{array}{|c|c|c|}\n\hline\n\text{Cercot} & \text{S  
16 & 23 & 23 \\
\hline\n\text{S} & 15 & 23 & 5 \\
\hline\n\text{S} & 3 & 4 & 5 \\
\hline\n\end{array}$ 

Ŧ

ī,

 $\overline{\phantom{0}}$ 

ī

 $\frac{1}{1}$ 

τ

Ţ

Ţ

Ŧ

Ţ

HЩ

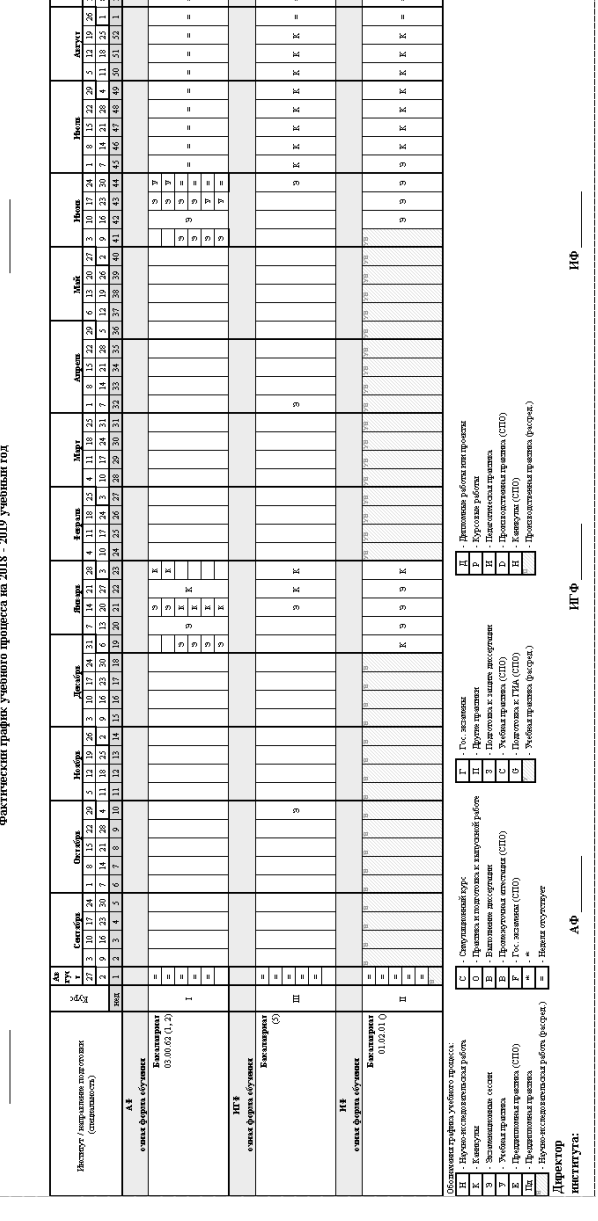

τ

ī,

Ţ.

ī

Ţ

×

**Рис. 85.** Печатная форма отчета «Сводный график учебного процесса на учебный год»

Рис. 85. Печатная форма отчета «Сводный график учебного процесса на учебный год»

#### **Отчет «Перечень форм контроля»**

Отчет «Перечень форм контроля» позволяет оперативно просмотреть данные о формах контроля, осуществляемых при преподавании той или иной дисциплины. С помощью кнопки «Подбор значений» можно осуществить выбор необходимых параметров из дерева значений. Кнопка «Сохранить настройку» позволяет сохранить текущие параметры отчета для быстрого доступа к ним в дальнейшем. Кнопка «Загрузить настройку» позволяет загрузить последние сохраненные параметры отчета.

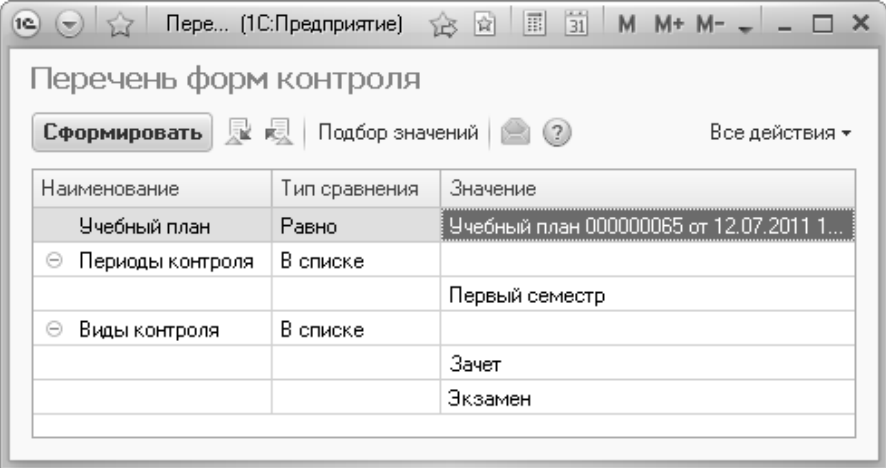

**Рис. 86.** Форма настройки отчета «Перечень форм контроля»

В таблице отчета представляются сведения о дисциплинах, для которых на данный период контроля осуществляется вид контроля, указанный при построении параметров отчета, а также о кафедрах, в компетенцию которых входит преподавание данных дисциплин.

| 1C       |                                            |                                                       | Таблица - Университет - (1С:Предприятие)                    |                                            |                         |  |  |  |  |  |  |
|----------|--------------------------------------------|-------------------------------------------------------|-------------------------------------------------------------|--------------------------------------------|-------------------------|--|--|--|--|--|--|
| 123      |                                            |                                                       |                                                             |                                            |                         |  |  |  |  |  |  |
|          | 1                                          | ПЕРЕЧЕНЬ ФОРМ КОНТРОЛЯ                                |                                                             |                                            |                         |  |  |  |  |  |  |
|          | $\overline{2}$                             | предусмотренных учебным планом специальности          |                                                             |                                            |                         |  |  |  |  |  |  |
|          | 3                                          | "Организация и технология защиты информации" - 2011г. |                                                             |                                            |                         |  |  |  |  |  |  |
|          | 4                                          |                                                       |                                                             |                                            |                         |  |  |  |  |  |  |
|          | 5                                          | No                                                    | Дисциплина                                                  | Кафедра                                    |                         |  |  |  |  |  |  |
|          | 6                                          |                                                       | Первый семестр                                              |                                            |                         |  |  |  |  |  |  |
|          | 7                                          | Зачет                                                 |                                                             |                                            |                         |  |  |  |  |  |  |
|          | Военная подготовка<br>Военная кафедра<br>8 |                                                       |                                                             |                                            |                         |  |  |  |  |  |  |
|          | 9                                          | Иностранный язык<br>Иностранных языков                |                                                             |                                            |                         |  |  |  |  |  |  |
|          | 10                                         |                                                       | Информационных технологий<br>Информатика и программирование |                                            |                         |  |  |  |  |  |  |
|          | 11                                         |                                                       | Правоведение                                                | Государственного и международного права    |                         |  |  |  |  |  |  |
|          | 12                                         |                                                       | 5 Физическая культура                                       | Физической культуры                        |                         |  |  |  |  |  |  |
|          | 13                                         |                                                       | 6 Введение в специальность                                  | Организации и технологии защиты информации |                         |  |  |  |  |  |  |
|          | 14                                         |                                                       | 7 Психология и педагогика                                   | Педагогики и психологии высшей школы       |                         |  |  |  |  |  |  |
|          | 15                                         |                                                       | 8 Вычислительная техника и программирование                 | Компьютерной безопасности                  |                         |  |  |  |  |  |  |
| $\equiv$ | 16                                         | Экзамен                                               |                                                             |                                            |                         |  |  |  |  |  |  |
|          | 17                                         |                                                       | Отечественная история                                       | Истории России                             |                         |  |  |  |  |  |  |
|          | 18                                         |                                                       | 2 Математика (Математический анализ)                        | Математического анализа                    |                         |  |  |  |  |  |  |
|          | 19                                         |                                                       | 3 Математика (Алгебра)                                      | Алгебры                                    |                         |  |  |  |  |  |  |
|          | 20                                         |                                                       |                                                             |                                            | $\overline{\mathbf{v}}$ |  |  |  |  |  |  |
|          |                                            |                                                       |                                                             |                                            |                         |  |  |  |  |  |  |

**Рис. 87.** Печатная форма отчета «Перечень форм контроля»

#### **Отчет «Протокол согласования по кафедре»**

Отчет «Протокол согласования по кафедре» составляется с целью координации работы всех кафедр, деканатов, обеспечивающих подготовку специалистов данного направления. Отчет подписывается заведующим кафедрой и деканом факультета.

В данном отчете отражаются результаты согласования базовых дисциплин, курсов по выбору (с указанием названия и трудозатрат), учебные и производственные практики, сроки изучения дисциплин, формы контроля и т.д.

| 57<br>Протоко (1С:Предприятие)<br>1C)<br>$(-1)$                |                                                                 | ☆ 図 Ⅲ 31 M M+ M- 、 _ |  |  |  |  |  |  |  |
|----------------------------------------------------------------|-----------------------------------------------------------------|----------------------|--|--|--|--|--|--|--|
| Протокол согласования по кафедре                               |                                                                 |                      |  |  |  |  |  |  |  |
| Сформировать                                                   | <b>NEW REV.</b>   Подбор значений         (?)<br>Все действия * |                      |  |  |  |  |  |  |  |
| Наименование                                                   | Тип сравнения<br>Значение                                       |                      |  |  |  |  |  |  |  |
| Учебный план 000000065 от 12.07.2011.<br>Учебный план<br>Равно |                                                                 |                      |  |  |  |  |  |  |  |
| Компьютерной безопасности<br>Равно<br>Кафедра                  |                                                                 |                      |  |  |  |  |  |  |  |
| <b>Нет</b><br>Равно<br>Выводить всю нагрузку                   |                                                                 |                      |  |  |  |  |  |  |  |
| В списке<br>Единицы измерения<br>Θ                             |                                                                 |                      |  |  |  |  |  |  |  |
| Часы                                                           |                                                                 |                      |  |  |  |  |  |  |  |
|                                                                |                                                                 |                      |  |  |  |  |  |  |  |

**Рис. 88.** Форма настройки отчета «Протокол согласования по кафедре»

При формировании параметров отчета необходимо указать учебный план, на основании которого составляется отчет. При указании конкретной кафедры отчет будет составляться только для данной кафедры. Если не заполнять соответствующую ячейку и не указывать кафедру, отчет будет составлен для всех кафедр, обеспечивающих подготовку студентов по данной специальности.

Также произвольно задается параметр «Выводить всю нагрузку». Если установить значение данного параметра равным «Нет», в отчете будет отображаться только та нагрузка, которая указана в учебном плане. В противном случае в отчете отображаются все виды учебной нагрузки и контроля из соответствующих справочников.

С помощью кнопки «Подбор значений» можно осуществить выбор необходимых параметров из дерева значений. Кнопка «Сохранить настройку» позволяет сохранить текущие параметры отчета для быстрого доступа к ним в дальнейшем. Кнопка «Загрузить настройку» позволяет загрузить последние сохраненные параметры отчета.

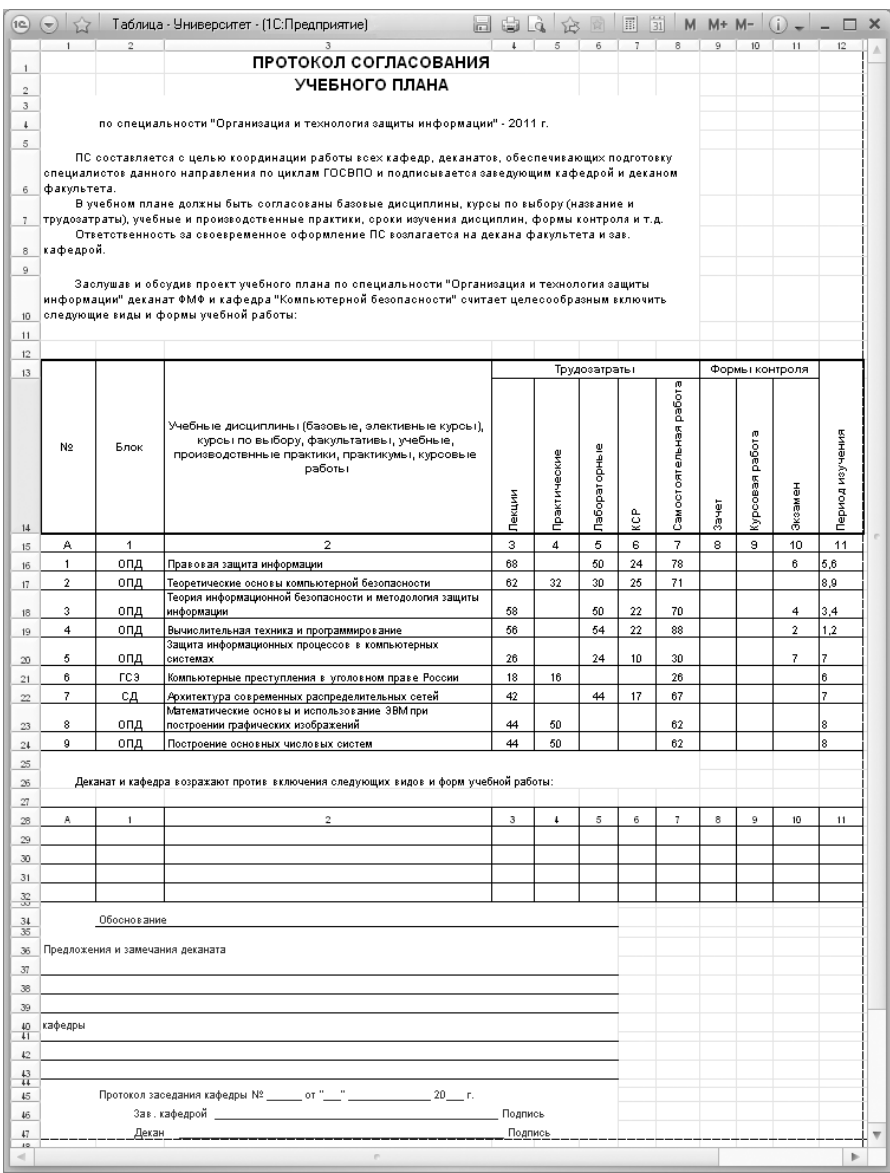

**Рис. 89.** Печатная форма отчета «Протокол согласования по кафедре»

### **Отчет «Учебный план»**

Отчет «Учебный план» предназначен для составления печатных форм учебных планов. При настройке параметров построения отчета указываются:

- ссылка на документ «Учебный план»;
- отметка о необходимости свернуть отчет по периодам контроля;
- отметки о том, следует ли включать в отчет «Учебный план» график учебного процесса и таблицу количества видов контроля в периоде;
- отметка о необходимости представления чисел в отчете в виде обыкновенных дробей;
- отметка о необходимости выводить в шапке отчета даты для всех курсов;
- отметка о том, что необходимо отображать полное наименование обозначения недель в шапке таблицы отчета;
- отметка о необходимости выводить в отчете легенду;
- отметка о необходимости включения в отчет показателей средненедельной нагрузки;
- отметка о необходимости включения в отчет информации о видах контроля; если данный параметр включен, в отчет будет включен заданный перечень видов контроля (перечень видов контроля определяется как значение параметра «Виды контроля»);
- отметки о необходимости выводить в отчете компетенции и кафедры как для дисциплин, так и для блоков;
- настройка масштаба отчета для корректного отображения печатной формы на листе формата A4 альбомной ориентации;
- отметку об автомасштабировании;
- перечень единиц измерения, которые должны быть включены в отчет.

В отчетах, создаваемых на базе рабочих учебных планов, отображается группа столбцов «Уже изучено и проаттестовано», где содержится информация о результатах учебной деятельности студентов по итогам проведения различных видов контроля.

| Учебный план<br>Сформировать <b>R R</b> Подбор значений (2) (2) |                                                        | Все действия *            |  |  |  |
|-----------------------------------------------------------------|--------------------------------------------------------|---------------------------|--|--|--|
| Наименование                                                    | Тип сравнения                                          | Значение                  |  |  |  |
| Учебный план                                                    | Учебный план 000000229 от 13.04.2015 10:34:52<br>Равно |                           |  |  |  |
| Свернуть по периодам контроля                                   | Равно                                                  | Her                       |  |  |  |
| Выводить график учебного процесса                               | Равно                                                  | Ωа                        |  |  |  |
| Представление чисел в виде обыкновенных дробей                  | Равно                                                  | Нет                       |  |  |  |
| Выводить шапку с датами для всех курсов                         | Равно                                                  | Нет                       |  |  |  |
| Выводить полное наименование обозначения недель                 | Равно                                                  | Πа                        |  |  |  |
| Выводить легенду                                                | Равно                                                  | Нет                       |  |  |  |
| Выводить таблицу количества видов контроля в пери               | Равно                                                  | Да                        |  |  |  |
| Выводить средненедельную нагрузку                               | Равно                                                  | Нет                       |  |  |  |
| Выводить виды контроля                                          | Равно                                                  | Да                        |  |  |  |
| ⊖ Виды контроля                                                 |                                                        |                           |  |  |  |
|                                                                 |                                                        | Экзамен                   |  |  |  |
|                                                                 |                                                        | Зачет                     |  |  |  |
|                                                                 |                                                        | <b>TAK</b>                |  |  |  |
|                                                                 |                                                        | E <sub>T</sub> 3          |  |  |  |
|                                                                 |                                                        | Курсовая работа           |  |  |  |
|                                                                 |                                                        | Диплом                    |  |  |  |
|                                                                 |                                                        | Защита отчета по практике |  |  |  |
|                                                                 |                                                        | Аттестация                |  |  |  |
|                                                                 |                                                        | Реферат                   |  |  |  |
|                                                                 |                                                        | Контрольная               |  |  |  |
| Выводить компетенции                                            | Равно                                                  | Δа                        |  |  |  |
| Выводить компетенции в блоке                                    | Равно                                                  | Нет                       |  |  |  |
| Выводить кафедры                                                | Равно                                                  | Да                        |  |  |  |
| Выводить наименования кафедр                                    | Равно                                                  | Нет                       |  |  |  |
| Масштаб                                                         | Равно                                                  | 40                        |  |  |  |
| Автомасштаб                                                     | Равно                                                  | Да                        |  |  |  |
| ⊝ Единицы измерения                                             | В списке                                               |                           |  |  |  |
|                                                                 |                                                        | Часы                      |  |  |  |
|                                                                 |                                                        | Недели                    |  |  |  |
|                                                                 |                                                        | 3ET                       |  |  |  |

**Рис. 90.** Форма настройки отчета «Учебный план»

Кнопка «Сохранить настройку» позволяет сохранить текущие параметры отчета для быстрого доступа к ним в дальнейшем. Кнопка «Загрузить настройку» позволяет загрузить последние сохраненные параметры отчета.

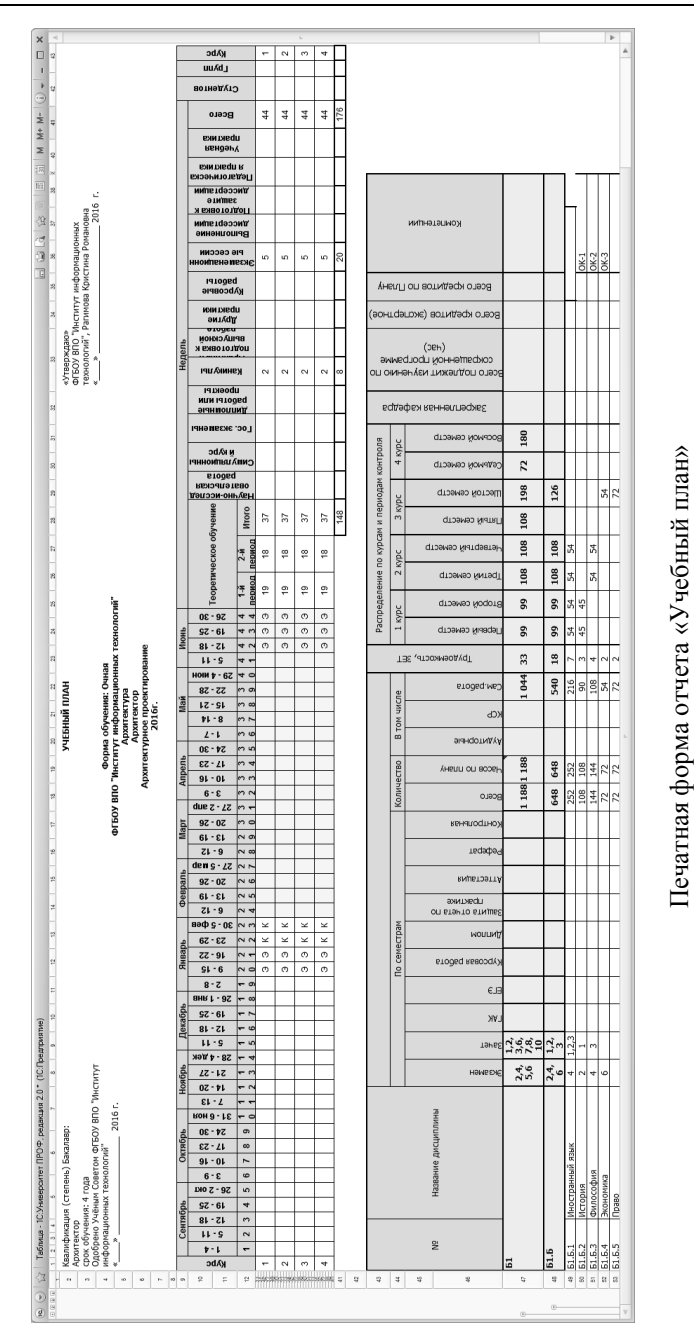

### **Отчет «Закрепление дисциплин за кафедрами»**

Отчет «Закрепление дисциплин за кафедрами» предназначен для отображения связей между дисциплинами и кафедрами при обеспечении учебного процесса студентов той или иной специальности на определенный учебный год. Как и в документе «Учебный план», в отчете реализовано разделение дисциплин на циклы, компоненты и блоки (гуманитарно-социально-экономические дисциплины, дисциплины специализации и т.д.). Кроме того, в отчете отражаются периоды контроля по каждой дисциплине. Форма настройки отчета представлена на рисунке.

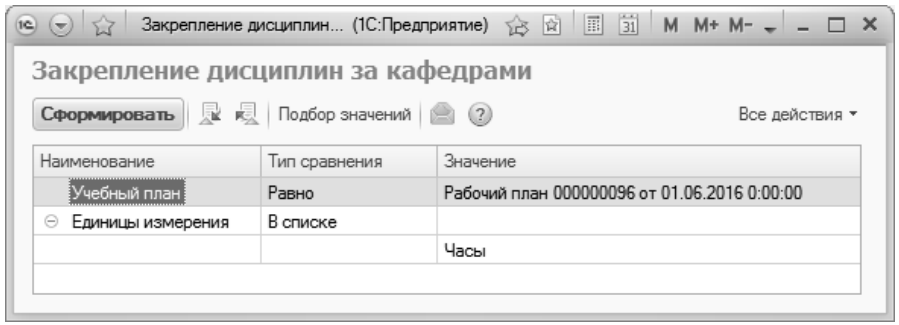

**Рис. 91.** Форма настройки отчета «Закрепление за кафедрами»

С помощью кнопки «Подбор значений» можно осуществить выбор необходимых параметров из дерева значений. Кнопка «Сохранить настройку» позволяет сохранить текущие параметры отчета для быстрого доступа к ним в дальнейшем. Кнопка «Загрузить настройку» позволяет загрузить последние сохраненные параметры отчета.

| 52             | Таблица - Университет - (1С:Предприятие)                              |                                                      |                     |                       |              | $\boxdot$ $\Box$ | 谂                                 | 窗     | 同前                        |                  |                         | M M+ M- $(i)$ $  \Box$ X        |
|----------------|-----------------------------------------------------------------------|------------------------------------------------------|---------------------|-----------------------|--------------|------------------|-----------------------------------|-------|---------------------------|------------------|-------------------------|---------------------------------|
|                | $\mathbf{1}$                                                          | $\overline{2}$                                       | 3                   | 4                     | 5            | 6                | 7                                 | 8     | $^{9}$                    | 10               | 11                      | 12                              |
| $\mathbf{1}$   |                                                                       |                                                      |                     |                       |              |                  |                                   |       |                           |                  |                         |                                 |
| $\overline{a}$ | ЗАКРЕПЛЕНИЕ ДИСЦИПЛИН ЗА КАФЕДРАМИ<br>ПО УЧЕБНОМУ ПЛАНУ СПЕЦИАЛЬНОСТИ |                                                      |                     |                       |              |                  |                                   |       |                           |                  |                         |                                 |
| 3              |                                                                       |                                                      |                     |                       |              |                  |                                   |       |                           |                  |                         |                                 |
| $\overline{4}$ |                                                                       | Организация и технология защиты информации - 2011 г. |                     |                       |              |                  |                                   |       |                           |                  |                         |                                 |
| 5              |                                                                       |                                                      |                     |                       |              |                  |                                   |       |                           |                  |                         |                                 |
| 6              |                                                                       |                                                      |                     |                       | Количество   |                  |                                   |       |                           | Периоды контроля |                         |                                 |
| 7              | Наименование<br>дисциплин                                             | Кафедра                                              | Периоды<br>контроля | Лекции                | Практические | Пабораторные     | ट्टि                              | Зачет | Защита отчета по практике | Курсовая работа  | Экзамен                 | Подпись<br>зав.<br>кафедр<br>ой |
| 8              | Общегуманитарные дисциплины                                           |                                                      |                     | 526                   | 1042         |                  | 119                               |       |                           |                  | 13.4                    |                                 |
| $\overline{9}$ | Федеральный компонент                                                 |                                                      |                     | 166                   | 694          |                  | 91                                |       |                           |                  | 1,3,4                   |                                 |
| 10             | Отечественная<br>история                                              | Истории России                                       | $\overline{1}$      | 36                    | 32           |                  | 14                                |       |                           |                  | 1                       |                                 |
| 11             | Правоведение                                                          | Государственного и<br>международного права           | $\mathbf{1}$        | 26                    | 24           |                  | 10                                |       |                           |                  |                         |                                 |
| 12             | Физическая культура                                                   | Физической культуры                                  | 1,2,3,4,5,6,7,<br>8 | 24                    | 384          |                  |                                   |       |                           |                  |                         |                                 |
| 13             | Иностранный язык                                                      | Иностранных языков                                   | 1,2,3,4             |                       | 182          |                  | 36                                |       |                           |                  | $\overline{\mathbf{4}}$ |                                 |
| 14             | Философия                                                             | Философии                                            | 3                   | 36                    | 32           |                  | 14                                |       |                           |                  | 3                       |                                 |
| 15             | Экономика                                                             | Экономической теории                                 | 3                   | 26                    | 24           |                  | 10                                |       |                           |                  |                         |                                 |
| 16<br>17       | Политология<br>Региональный компонент                                 | Политической истории                                 | 6                   | 18<br>$\overline{72}$ | 16<br>68     |                  | $\overline{7}$<br>$\overline{28}$ |       |                           |                  | $\overline{4}$          |                                 |
| 18             | Психология и<br>педагогика                                            | Педагогики и психологии<br>высшей школы              | $\overline{1}$      | 26                    | 24           |                  | 10                                |       |                           |                  |                         |                                 |
| 19             | Социальная<br>философия                                               | Социальной философии и<br>этноломи                   | $\overline{4}$      | 28                    | 28           |                  | 11                                |       |                           |                  | $\overline{4}$          |                                 |
| 20             | Социология                                                            | Социальной философии и<br>этнологии                  | 5                   | 18                    | 16           |                  | $\overline{7}$                    |       |                           |                  |                         |                                 |
| 21             | ГСЭ.В1                                                                |                                                      |                     | $\overline{72}$       | 64           |                  |                                   |       |                           |                  |                         |                                 |
| 22             | Религиоведениие                                                       | Культурологии и<br>библиотековедения                 | 3                   | 18                    | 16           |                  |                                   |       |                           |                  |                         |                                 |
| 23             | Региональные элиты<br>в структуре<br>общественных<br>отношений        | Политологии и социологии                             | 3                   | 18                    | 16           |                  |                                   |       |                           |                  |                         |                                 |
|                | Национальное<br>сознание: сущность.                                   | Социальной философии и                               |                     |                       |              |                  |                                   |       |                           |                  |                         |                                 |

**Рис. 92.** Печатная форма отчета «Закрепление за кафедрами»

## **Отчет «Результаты освоения учебного плана»**

Отчет «Результаты освоения учебного плана» предназначен для предоставления информации о компетенциях, знаниях, умениях и навыках, приобретаемых студентами в результате освоения программы обучения.

Данный отчет, как и все описанные выше отчеты подсистемы планирования учебного процесса, может быть сформирован непосредственно из документа «Учебный план» с помощью кнопки «Печать».

Если формирование отчета происходит не из документа «Учебный план», при построении параметров на соответствующей форме необходимо указать только учебный план, на основе которого составляется данный отчет.

| (7) 57<br>1C                                                  |               | Резуль (1С:Предприятие) $\hat{B}$ <b>a</b>   ■   $\hat{B}$   ■   М   М+ М- $\bullet$   $\Box$ Х |  |  |  |  |  |  |
|---------------------------------------------------------------|---------------|-------------------------------------------------------------------------------------------------|--|--|--|--|--|--|
| Результаты освоения учебного плана                            |               |                                                                                                 |  |  |  |  |  |  |
| Сформировать<br>Все действия *                                |               |                                                                                                 |  |  |  |  |  |  |
| Наименование                                                  | Тип сравнения | Значение                                                                                        |  |  |  |  |  |  |
| Ччебный план 000000065 от 12.07.2011<br>Учебный план<br>Равно |               |                                                                                                 |  |  |  |  |  |  |
|                                                               |               |                                                                                                 |  |  |  |  |  |  |
|                                                               |               |                                                                                                 |  |  |  |  |  |  |

**Рис. 93.** Форма настройки отчета «Результаты освоения учебного плана»

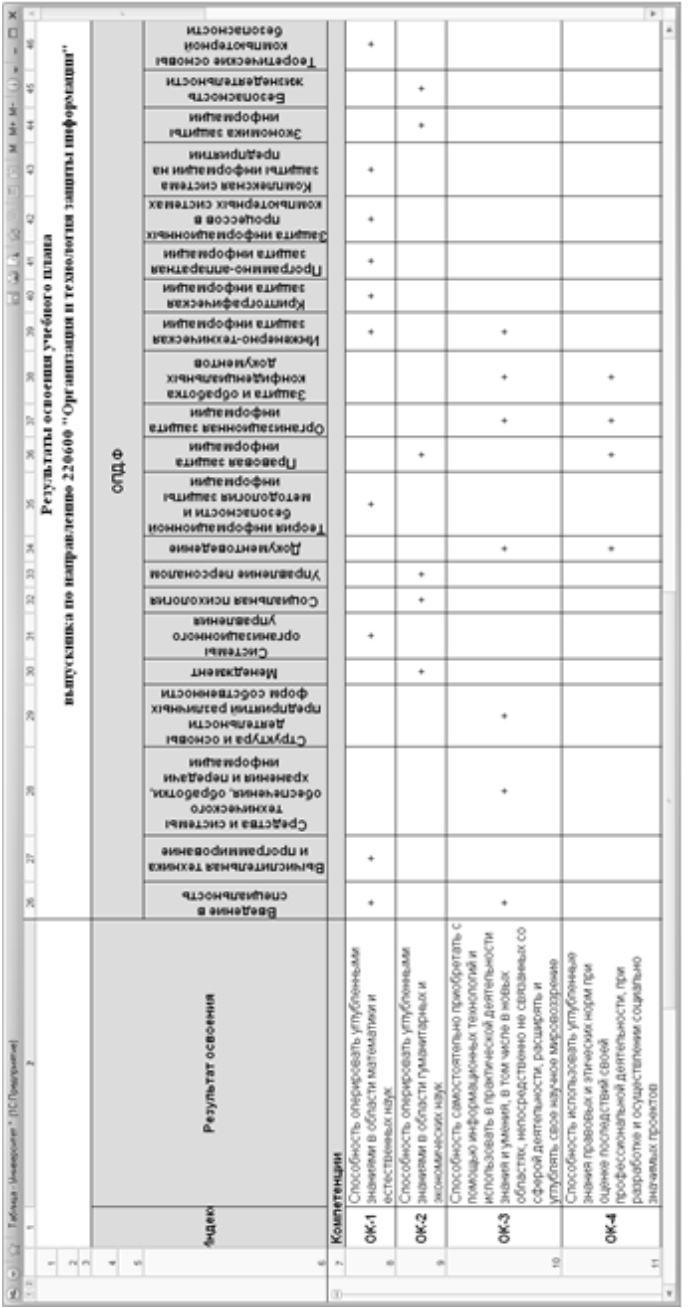

Печатная форма отчета «Результаты освоения учебного плана» Печатная форма отчета «Результаты освоения учебного плана»

# Обработки подсистемы планирования учебного процесса

#### **Обработка «Замена значений реквизитов учебных планов»**

Обработка «Замена значений реквизитов учебных планов» предназначена для замены в учебных планах реквизитов «Подразделение», «Правило», «Нагрузка», «Единица измерения закрепленной нагрузки» (в области «Закрепление за подразделениями» документа «Учебный план»), которые напрямую влияют на расчет нагрузки. Подобная замена может понадобиться, если, например, в нескольких учебных планах нагрузка по одной из дисциплин считается по особому правилу или какой-либо вид нагрузки закрепляется в нескольких учебных планах за подразделением, отличным от того которое было определено вначале.

В первую очередь при работе с обработкой необходимо определить список учебных планов, в которых будет производиться замена реквизитов. Список таких планов составляется в области «Планы для замены». Для этого следует нажать кнопку «Добавить» или «Подбор» (кнопка «Добавить» используется для добавления одного значения, кнопка «Подбор» – нескольких) и выбрать в открывшейся форме списка требуемые учебные планы.

Включенный параметр «Обработать все планы» позволяет выполнить замену значений реквизитов во всех планах, в которых выполняется условие, заданное в нижней табличной части формы (одно или несколько), например, во всех планах, содержащих какую-либо дисциплину. При этом дополнительное составление списка планов не требуется. Более подробно о настройке условий будет рассказано ниже.

Список заменяемых значений составляется в области «Заменяемые значения». Для этого необходимо:

1. Нажать кнопку «Добавить» в табличной части «Настройки заполнения» области «Заменяемые значения».

2. В появившейся строке в поле «Отбор» нажать кнопку «Выбрать» ([…]).

3. В открывшейся форме «Правила отбора» нажать кнопку «Добавить новый элемент».

4. В появившейся строке нажать кнопку «Выбрать». В результате откроется форма выбора поля. Здесь производится выбор полей, по значениям которых будет производиться поиск строк в табличных частях выбранных планов для дальнейшей замены значений реквизитов. Например, если выбрать поле «Дисциплина», то в дальнейшем замена реквизитов «Подразделение», «Правило», «Нагрузка» или «Единица измерения закрепленной нагрузки» будет произведена именно для указанной дисциплины.

5. Двойным кликом левой кнопкой мыши выбрать нужное поле (например, «Дисциплина»).

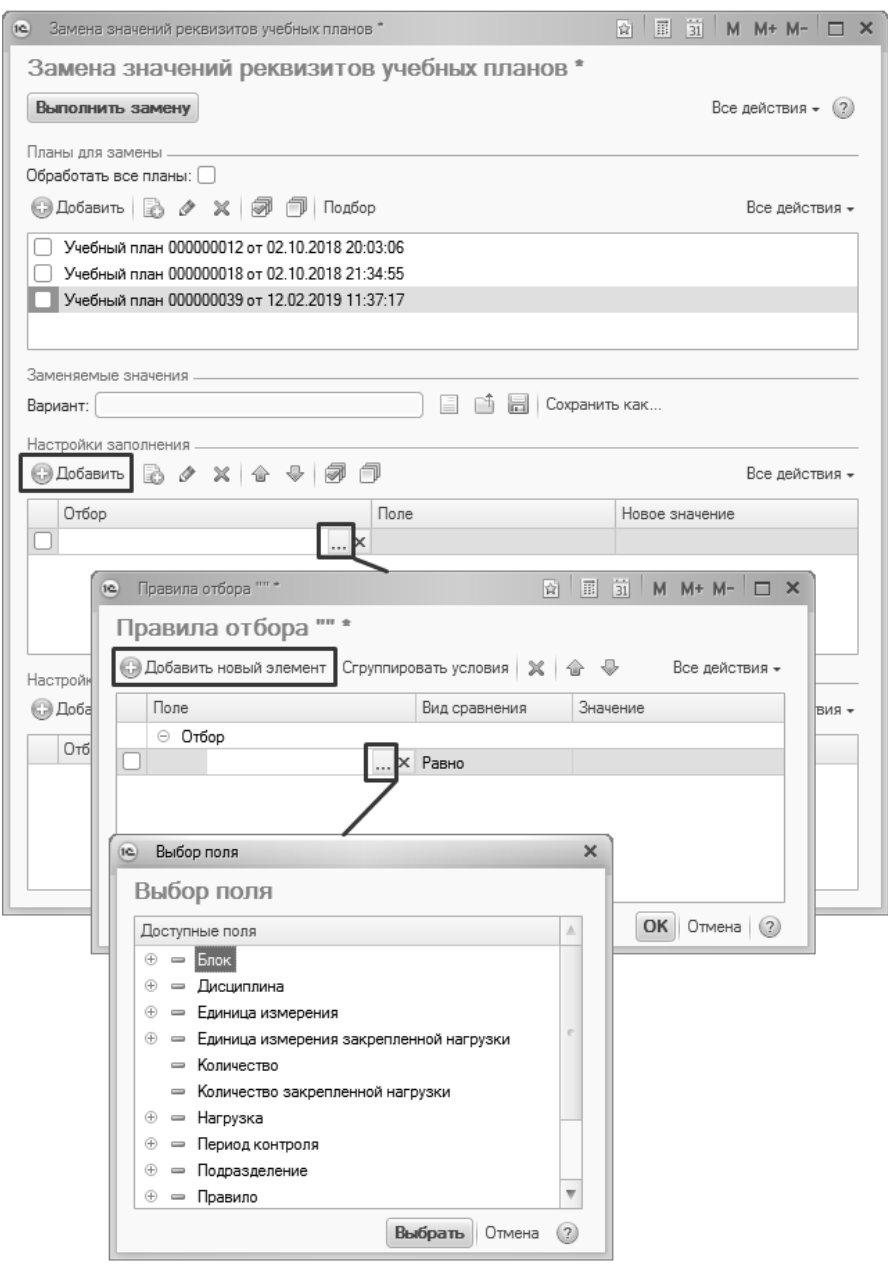

**Рис. 94.** Настройка правил отбора при работе с обработкой «Замена значений реквизитов учебных планов»

6. В поле «Вид сравнения» формы «Правила отбора» указать вид сравнения «Равно».

*Примечание.* Вид сравнения «Равно» позволяет установить однозначное соответствие между параметром и его значением. Вид сравнения «Не равно» – отбор будет производиться по всем значениям параметра, кроме указанного. Вид сравнения «В списке» – позволяет для одного параметра указать несколько значений. Вид сравнения «Не в списке» – отбор будет производиться по всем значениям, кроме перечисленных в списке. Это наиболее часто используемые виды сравнения.

7. Указать требуемое значение в поле «Значение».

8. Если необходимо добавить еще один параметр отбора в правило, следует повторить действия, описанные в пунктах 3 – 7. В этом случае будет производиться отбор тех строк в учебных планах, для которых выполняются все перечисленные условия отбора одновременно.

9. Если необходимо, чтобы замена значений производилась при выполнении одного из нескольких условий (хотя бы одного), эти условия нужно объединить в группу «ИЛИ». При выборе значения «Группа И» все перечисленные условия должны выполняться одновременно, чтобы производилась замена значений. При выборе значения «Группа НЕ» будет производиться отбор строк учебного плана, которые не соответствуют одновременно всем условиям, перечисленным в группе.

10. После определения всех необходимых условий нажать кнопку ОК.

11. В поле «Поле» указать, значение какого поля должно быть заменено в выбранных учебных планах – «Подразделение», «Правило» или «Единица измерения закрепленной нагрузки» («Единица измерения» в области «Закрепление за подразделениями» документа «Учебный план»). Например, необходимо заменить согласно заданным условиям единицу измерения закрепленной нагрузки.

12. В поле «Новое значение» указать новое значение, выбрав его из выпадающего списка.

13. Проследить, чтобы напротив правила замены значений и учебных планов, в которых должна выполняться замена, были установлены «галочки» (можно для быстрого выделения воспользоваться стандартной кнопкой «Выделить все»).
Внимание! Если параметр «Обработать все планы» не установлен, замена будет произведена только для отмеченных учебных планов и правил замены значений.

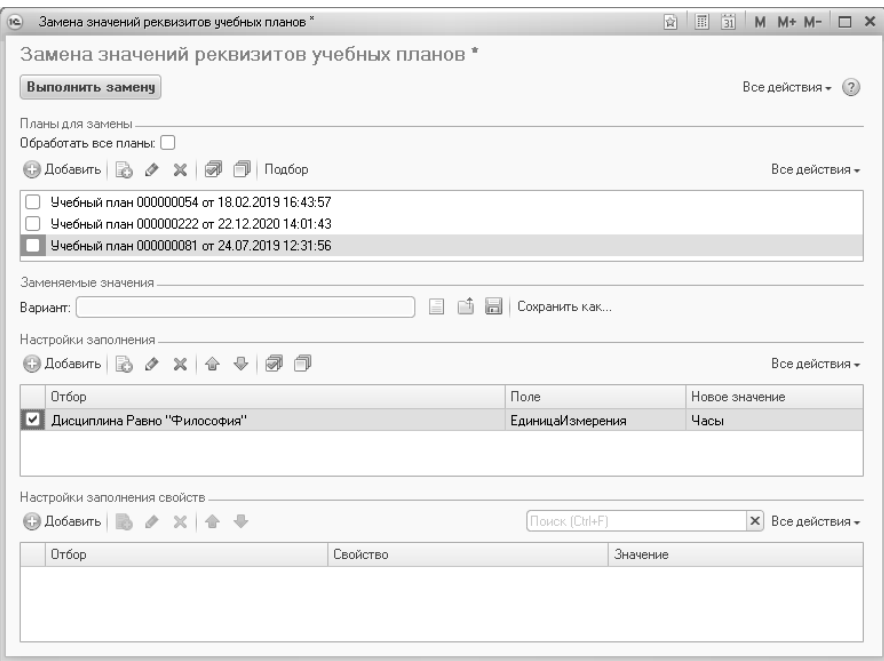

Рис. 95. Форма обработки «Замена значений реквизитов учебных планов»

14. Аналогично настройкам заполнения полей могут быть заданы настройки заполнения свойств дисциплин. Эта настройка выполняется в табличной части «Настройки заполнения свойств». Отличие состоит в том, что вместо поля документа указывается свойство дисциплины.

15. Нажать кнопку «Выполнить замену». В результате в выбранных учебных планах будет произведена замена значений согласно заданным настройкам. Планы после этого автоматически будут перепроведены.

Любой вариант настроек заменяемых значений может быть сохранен с помощью кнопки «Сохранить как». После этого аналогичную настройку можно будет не проводить - достаточно будет выбрать сохраненный под определенным именем вариант с помощью кнопки «Открыть вариант».

#### **Мастер копирования учебных планов**

Мастер копирования учебных планов предназначен для копирования данных из одного учебного плана в другой (один или несколько). Форма Мастера копирования включает в себя вкладки «Параметры копирования», «График учебного процесса», «Дисциплины», «Периоды контроля», «Результаты освоения».

На вкладке «Параметры копирования» определяются параметры копирования данных.

В области «Копируемые данные» необходимо отметить вкладки документа «Учебный план», данные с которых участвуют в копировании. Для этого необходимо поставить «галочку» напротив одного или нескольких нужных наименований: «График учебного процесса», «Дисциплины», «Периоды контроля», «Результаты освоения».

В Мастере копирования учебных планов используются понятия «учебный план-источник» – учебный план, из которого копируются данные, и «учебный план-приемник» – учебный план, в который копируются данные из источника.

При работе с Мастером необходимо указать метод копирования:

- «полная замена» данные в учебном плане-приемнике будут полностью заменены данными из учебного плана-источника;
- «замена при коллизиях» данные в учебном плане-приемнике будут заменены данными из учебного плана-источника только при обнаружении коллизий, т.е. при расхождении данных.

Также следует выбрать способ проведения учебных планов после копирования:

- «все» будут проведены все учебные планы-приемники, в т.ч. не проведенные ранее;
- «проведенные» будут заново проведены только ранее проведенные учебные планы-приемники.

Параметр «Открывать учебные планы после копирования» не является обязательным для заполнения и позволяет открыть учебные планы, в которые копировались данные, после завершения копирования.

В области «Обновление рабочих планов после загрузки» расположены параметры обновления рабочих планов на основании базовых учебных планов после копирования данных (ни один из параметров в ланной области не является обязательным).

Включенный параметр «Перезаполнять рабочие планы из учебных» означает, что после копирования данных в базовый учебный план будут автоматически перезаполнены все подчиненные ему рабочие учебные планы.

Параметр «Создавать новые рабочие планы» позволяет после копирования создать новые рабочие учебные планы на основании базового учебного плана-приемника. Данный параметр, как и все перечисленные ниже, становится активным только в том случае, если установлен параметр «Перезаполнять рабочие планы из учебных».

Параметр «Проводить рабочие планы» определяет правила проведения рабочих планов после обновления:

- все проводятся все рабочие учебные планы, созданные на основании базового учебного плана-приемника;
- проведенные и все до текущего года перепроводятся ранее проведенные рабочие учебные планы, а также все рабочие учебные планы, в которых указан учебный год, меньший или равный текущему; прочие рабочие учебные планы просто записываются:
- только проведенные перепроводятся ранее проведенные рабочие учебные планы, прочие рабочие учебные планы просто записываются

Мастер копирования учебных планов позволяет реализовать два типа копирования:

- «Один к одному» в этом случае на форме отображаются поля «Учебный план-источник» и «Учебный план-приемник», в которые вносятся соответствующие значения из документа «Учебный план»;
- «Многие ко многим» в этом случае на форме отображаются две табличные части. В левой составляется список учебных планов-источников. В правой части формы для каждого учебного плана-источника составляется список учебных плановприемников, в которые будет производиться копирование данных

Переходы между вкладками Мастера осуществляются с помощью кнопок «Далее» и «Назад». Если данные с какой-либо вкладки не копируются, необходимо также воспользоваться кнопкой «Далее». Информация, представленная на вкладках «График учебного процесса», «Дисциплины», «Периоды контроля», «Результаты освоения» – это данные из учебного плана-источника (одного или нескольких).

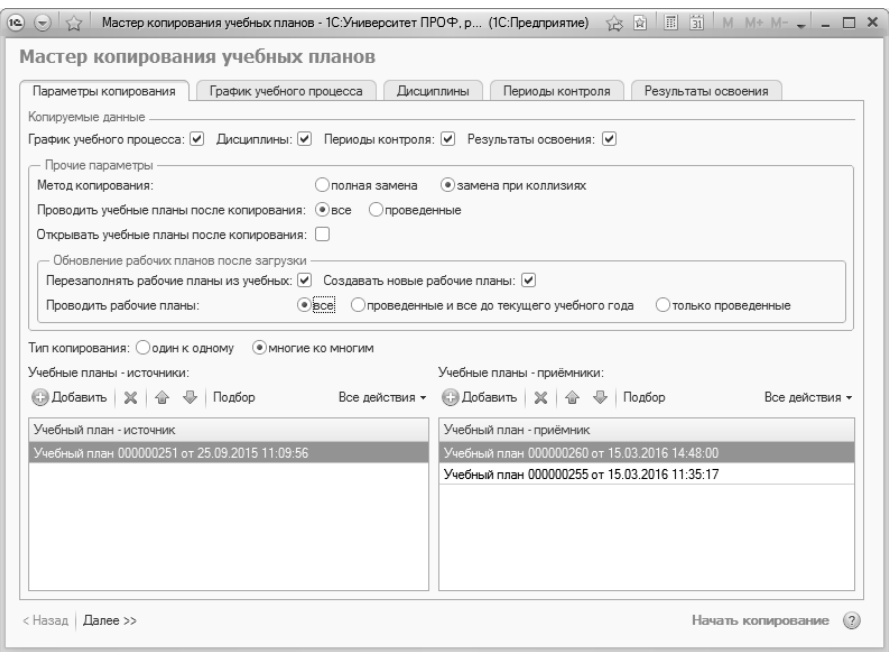

**Рис. 96.** Форма Мастера копирования учебных планов; вкладка «Параметры копирования»

На вкладке «График учебного процесса» в табличной части отображаются данные о курсах и входящих в них периодах контроля в учебном плане-источнике. Чтобы данные вкладки «График учебного процесса» учебного плана-источника были скопированы в учебный план-приемник, напротив строки табличной части, где указан нужный период контроля, должна быть установлена «галочка» в поле «Копировать».

Если для какого-то периода контроля требуется оставить в учебном плане-приемнике старые данные, на вкладке «Параметры копирования» необходимо указать метод копирования «Замена при коллизиях», а на вкладке «График учебного процесса» отметку в поле «Копировать» для данного периода контроля следует снять.

**Внимание!** Если какие-либо обозначения графика учебного процесса, данные о дисциплине, периоде контроля или результатах освоения требуется оставить в учебном плане-приемнике без изменения, то на вкладке «Параметры копирования» необходимо указать метод копирования «Замена при коллизиях». Затем на соответствующей вкладке («График учебного процесса», «Дисциплины», «Периоды контроля», «Результаты освоения») следует снять отметку в поле «Копировать» для требуемого значения: периода контроля, дисциплины или результата освоения учебного плана. Если «галочка» в поле «Копировать» не установлена, а в качестве метода копирования на вкладке «Параметры копирования» указано значение «Полная замена», то при выполнении копирования в учебном плане-приемнике существующие данные будут заменены пустыми значениями.

| a<br>$\overline{\mathcal{D}^{\mu}_{\text{eff}}}$ | Копировать Учебный план - источник     | Kypc      | Период контроля   |
|--------------------------------------------------|----------------------------------------|-----------|-------------------|
|                                                  | $\odot$ Bce                            |           |                   |
| ☑<br>☑                                           | → Учебный план 000000251 от 25.09.2015 |           |                   |
| ☞                                                |                                        | Первый    | Первый семестр    |
| ▽                                                |                                        | Первый    | Второй семестр    |
| ☑                                                |                                        | Второй    | Третий семестр    |
| ☞                                                |                                        | Второй    | Четвертый семестр |
| ☞                                                |                                        | Третий    | Пятый семестр     |
| ☑                                                |                                        | Третий    | Шестой семестр    |
| ☞                                                |                                        | Четвертый | Седьмой семестр   |
| ☑                                                |                                        | Четвертый | Восьмой семестр   |
|                                                  |                                        |           |                   |

**Рис. 97.** Форма Мастера копирования учебных планов; вкладка «График учебного процесса»

На вкладке «Дисциплины» Мастера копирования учебных планов определяются параметры копирования данных вкладки «Дисциплины» документа «Учебный план».

Включенный параметр «Копировать закрепление за подразделениями» говорит о том, что будут скопированы данные, внесенные в область «Закрепление за подразделениями» документа «Учебный план» в учебном плане-источнике: наименование подразделения, за которым закрепляется нагрузка в учебном плане, объем и единица измерения нагрузки согласно учебному плану, правило расчета. Копирование производится для всех элементов, напротив которых в поле «Копировать» установлена «галочка».

Включенный параметр «Копировать свойства дисциплин» позволяет копировать данные подчиненной вкладки «Свойства дисциплины» (основная вкладка «Дисциплины») документа «Учебный план», выступающего в качестве источника. Копирование производится для всех элементов, напротив которых в поле «Копировать» установлена «галочка».

Включенный параметр «Копировать все результаты освоения выбранных дисциплин» говорит о том, что будут скопированы данные с подчиненной вкладки «Результаты освоения дисциплин» (основная вкладка «Дисциплины») документа «Учебный план», выступающего в качестве источника. Копирование производится для всех элементов, напротив которых в поле «Копировать» установлена «галочка».

Вкладка «Дисциплины» разделена на две части. В левой части отображается дерево дисциплин, где перечислены все дисциплины учебного плана-источника с учетом их разделения на блоки. В правой части отображается информация о дисциплинах:

- период контроля, в течение которого изучается дисциплина;
- наименование вида контроля или вида нагрузки по дисциплине;
- объем и единица измерения учебной нагрузки.

Если установлен параметр «Копировать закрепления за подразделениями», на форме отобразится область закрепления за подразделениями, где содержатся следующие данные:

- наименование кафедры, в компетенции которой находится преподавание данной дисциплины;
- единица измерения и объем учебной нагрузки;
- правило расчета учебной нагрузки.

Если установлен параметр «Копировать свойства дисциплин», на вкладке «Дисциплины» Мастера становится активной подчиненная вкладка «Свойства дисциплины», где отображается список свойств

дисциплины. Напротив каждого из них можно произвольно установить отметку в поле «Копировать»; таким образом, для любой дисциплины могут быть скопированы не все свойства, а только некоторые (напомним, для корректного копирования части данных должен быть установлен режим копирования «Замена при коллизиях»).

Чтобы данные были скопированы из учебного плана-источника в учебный план-приемник, напротив соответствующих строк табличных частей должна быть установлена «галочка» в поле «Копировать».

| — Параметры копирования дисциплин       |                                                                                                    |                                                                                 |                                                                                   |                  |                                     |                                                                                                    |                   |                                                                                                    |                                       |
|-----------------------------------------|----------------------------------------------------------------------------------------------------|---------------------------------------------------------------------------------|-----------------------------------------------------------------------------------|------------------|-------------------------------------|----------------------------------------------------------------------------------------------------|-------------------|----------------------------------------------------------------------------------------------------|---------------------------------------|
|                                         |                                                                                                    | Копировать                                                                      | Период контроля                                                                   |                  |                                     | Количество                                                                                                    |                   |                                                                                                    |                                       |
| Учебные планы - источники               |                                                                                                    | V                                                                               | Первый семестр                                                                    | Зачет            |                                     |                                                                                                    | Часы              |                                                                                                    |                                       |
| $\odot$ $\Box$ Bce                      |                                                                                                    | ▽                                                                               | Первый семестр                                                                    |                  |                                     |                                                                                                    |                   |                                                                                                    |                                       |
| → Ш Учебный план 000000251 от 25.09.201 |                                                                                                    | ⊽                                                                               | Первый семестр                                                                    |                  |                                     |                                                                                                    |                   |                                                                                                    |                                       |
| $\odot$ in 51                           |                                                                                                    |                                                                                 | Второй семестр                                                                    |                  |                                     |                                                                                                    |                   |                                                                                                    |                                       |
| $\circ$ in 51.5                         |                                                                                                    | ▽                                                                               | Второй семестр                                                                    |                  |                                     |                                                                                                    |                   |                                                                                                    |                                       |
| • Иностранный язык                      |                                                                                                    |                                                                                 | Второй семестр                                                                    | Зачет            |                                     |                                                                                                    | Часы              |                                                                                                    |                                       |
| История                                 |                                                                                                    |                                                                                 | Третий семестр                                                                    | Зачет            |                                     |                                                                                                    |                   |                                                                                                    |                                       |
| Философия                               |                                                                                                    | Третий семестр<br>Практические<br>▽<br>Третий семестр<br>Самостоятельная работа |                                                                                   |                  |                                     |                                                                                                    |                   |                                                                                                    |                                       |
| Экономика                               |                                                                                                    |                                                                                 |                                                                                   |                  |                                     |                                                                                                    |                   |                                                                                                    |                                       |
| <sup>®</sup> Право                      |                                                                                                    |                                                                                 |                                                                                   |                  |                                     |                                                                                                    |                   |                                                                                                    |                                       |
| <b>ВШ Б1.В.ДВ.1</b><br>®.               |                                                                                                    |                                                                                 |                                                                                   |                  |                                     |                                                                                                    |                   |                                                                                                    |                                       |
| ®                                       |                                                                                                    |                                                                                 |                                                                                   |                  |                                     |                                                                                                    |                   |                                                                                                    |                                       |
|                                         |                                                                                                    |                                                                                 |                                                                                   |                  |                                     |                                                                                                    |                   |                                                                                                    |                                       |
|                                         |                                                                                                    |                                                                                 |                                                                                   |                  |                                     |                                                                                                    |                   |                                                                                                    |                                       |
|                                         |                                                                                                    |                                                                                 |                                                                                   |                  |                                     |                                                                                                    |                   |                                                                                                    |                                       |
|                                         |                                                                                                    | $\triangleleft$                                                                 |                                                                                   | e.               |                                     |                                                                                                    |                   |                                                                                                    | b.                                    |
|                                         |                                                                                                    |                                                                                 |                                                                                   |                  |                                     |                                                                                                    |                   |                                                                                                    |                                       |
|                                         |                                                                                                    |                                                                                 |                                                                                   |                  |                                     |                                                                                                    |                   |                                                                                                    |                                       |
|                                         | График учебного процесса<br>Параметры копирования<br><b>@</b> Б1.В.ДВ.2<br><b>Ш</b> Б1.В.ДВ.3<br><b>Вар Б1.В.ДВ.4</b><br><b>ВШ Б1.В.ДВ.5</b><br>G)<br>$\equiv$ 51.8.0.0<br>®.<br>MFA<br>$\circledast$<br>$\circledast$<br><b>Практики</b> |                                                                                 | Дисциплины<br>⊽<br>$\overline{\mathbf{v}}$<br>⊽<br>⊽<br>$\sim$<br>Копировать<br>▽ | Периоды контроля | Подразделение<br>Иностранных языков | Результаты освоения<br>Нагрузка<br>Практические<br>Самостоятельная работа<br>Практические<br>Самостоятельная работа<br>Обучающиеся | Единица измерения | Копировать закрепления за подразделениями: [√] Копировать свойства дисциплин: [√] Копировать все результаты освоения выбранных дисциплин: [√]<br>36.00 Часы<br>18.00 Часы<br>36.00 Часы<br>18.50 Часы<br>Часы<br>36.00 Часы<br>18.00 Часы<br>Правило<br>Зачет | Единица измерения<br>Þ.<br>Количество |

**Рис. 98.** Форма Мастера копирования учебных планов; вкладка «Дисциплины»

На вкладке «Периоды контроля» Мастера копирования учебных планов перечисляются все периоды контроля и входящие в них виды контроля из учебного плана-источника, а также даты начала и окончания периодов контроля и сроки проведения видов контроля. Данные на этой вкладке соответствуют информации с вкладки «Периоды контроля» документа «Учебный план» (одного или нескольких), выступающего в качестве учебного плана-источника.

Чтобы данные были скопированы из учебного плана-источника в учебный план-приемник, напротив соответствующих строк должна быть установлена «галочка» в поле «Копировать».

| a<br>$\overline{w}_{\text{eff}}$ |                                                 |                          |                |  |
|----------------------------------|-------------------------------------------------|--------------------------|----------------|--|
| Копировать                       | Учебный план - источник                         | Дата начала              | Дата окончания |  |
| ☑                                | $\odot$ Bce                                     |                          |                |  |
| ☞                                | → Учебный план 000000251 от 25.09.2015 11:09:56 |                          |                |  |
| ☞                                | ⊝ Первый семестр                                | 01.09.2015               | 31.01.2016     |  |
| ☞                                | Дифференцированный зачет                        | 31.12.2015<br>25.12.2015 |                |  |
| ☞                                | Зачет                                           | 25.12.2015               | 31.12.2015     |  |
| ☞                                | Курсовая работа                                 | 01.10.2015               | 15.10.2015     |  |
| ☞                                | Курсовой проект                                 | 01.10.2015               | 15.10.2015     |  |
| ⊽                                | Экзамен                                         | 10.01.2016               | 31.01.2016     |  |
| ☞                                | GD.<br>Второй семестр                           | 10.02.2016               | 30.06.2016     |  |
| ▽                                | Третий семестр<br>$^{\circ}$                    | 01.09.2016               | 31.01.2017     |  |
| ☞                                | Четвертый семестр<br>Ð                          | 10.02.2017               | 30.06.2017     |  |
| ☞                                | $\circledast$<br>Пятый семестр                  | 01 09 2017               | 31 01 2018     |  |
| ☞                                | Шестой семестр                                  | 10.02.2018               | 30.06.2018     |  |
| ☞                                | Седьмой семестр<br>Ð                            | 01.09.2018               | 31.01.2019     |  |
| ☞                                | Восьмой семестр                                 | 10.02.2019               | 30.06.2019     |  |
| ☞                                | Девятый семестр<br>$\circledast$                | 01.09.2019               | 31.01.2020     |  |
| ⊽                                | Десятый семестр<br>$^{\circ}$                   | 10.02.2020               | 30.06.2020     |  |

**Рис. 99.** Форма Мастера копирования учебных планов; вкладка «Периоды контроля»

На вкладке «Результаты освоения» Мастера копирования учебных планов отображается перечень результатов освоения учебного плана в соответствии с данными вкладки «Результаты освоения» документа «Учебный план» (одного или нескольких), выступающего в качестве учебного плана-источника. Здесь могут быть перечислены компетенции, знания, умения и навыки; для каждого отображаются наименование и код.

Чтобы данные были скопированы из учебного плана-источника в учебный план-приемник, напротив соответствующих строк должна быть установлена «галочка» в поле «Копировать».

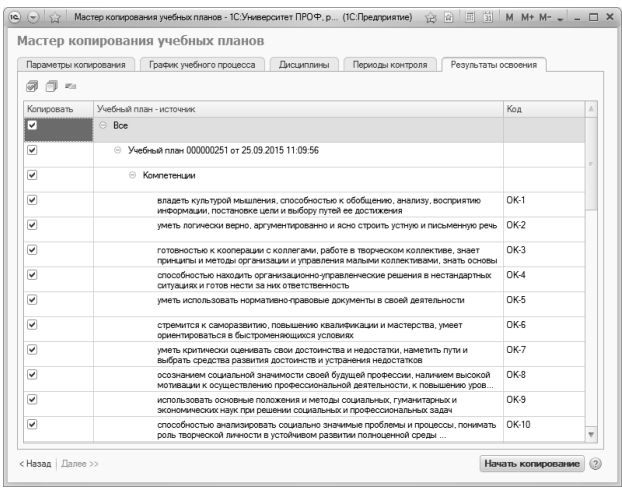

**Рис. 100.** Форма Мастера копирования учебных планов; вкладка «Результаты освоения»

При работе с Мастером копирования учебных планов необходимо последовательно перейти по всем вкладкам. Для выполнения копирования необходимо нажать кнопку «Начать копирование».

#### **Внешняя обработка «Обновление типов стандартов учебных планов»**

Внешняя обработка «Обновление типов стандартов учебных планов» предназначена для автоматического заполнения новых реквизитов документа «Учебный план» – «Тип стандарта» и «Специальное звание» и используется при переходе с версии 1.1.6.3 на версию 1.1.7.1 (реквизит «Специальное звание» не обязателен для заполнения).

В табличной части формы обработки автоматически составляется список базовых учебных планов, присутствующих в базе данных. Для каждого учебного плана указываются следующие сведения:

- наименование;
- номер;
- отметка о проведении документа;
- отметка об удалении документа;
- учебный год, на который составлен учебный план;
- форма обучения;
- уровень подготовки;
- факультет;
- направление подготовки (специальность).

Для каждого учебного плана обработка автоматически проводит анализ структуры дерева дисциплин в документе «Учебный план» и устанавливает, какому типу стандарта соответствует данная структура – ГОС или ФГОС. Полученный результат отображается в поле «Тип стандарта»; при необходимости значение данного поля может быть изменено пользователем.

В поле «Специальное звание» может быть указано специальное звание для одного или нескольких учебных планов (значение выбирается из справочника «Специальные звания»). Для группового заполнения полей следует выделить несколько полей, удерживая клавиши Ctrl или Shift, после чего в последней выделенной ячейке указать необходимое значение. Заполнение поля «Специальное звание» не является обязательным.

Чтобы обновить данные в учебных планах, необходимо нажать кнопку «Обновить планы». Вместе с базовыми учебными планами будут обновлены и подчиненные им рабочие учебные планы. Чтобы данные в документе «Учебный план» были обновлены, напротив него должна быть установлена «галочка» в табличной части формы обработки.

Кнопка «Обновить список планов» позволяет обновить данные в табличной части обработки, если в учебные планы были внесены какие-либо изменения.

|                         | Обновить планы                               |          | © Добавить   23 2 X   全 号   同 円 ¤=   +3 Обновить список планов |               |                           |                             |            | Все действия - (2)<br>Все действия -   |
|-------------------------|----------------------------------------------|----------|----------------------------------------------------------------|---------------|---------------------------|-----------------------------|------------|----------------------------------------|
|                         | <b>Уцебный плян</b>                          |          |                                                                | Vuefies@ron   | Форма обучения            | Факультет                   |            | Тип стандарта   Специальное звание   А |
|                         | Номер                                        | Проведен | Пометка удаления                                               |               | Уровень подготовки        | Направление (специальность) |            |                                        |
| ⊽                       |                                              |          | Учебный план 000000007 от 01.06.2005 0:00:00                   | $2005 - 2010$ | Очная                     | Экономический факультет     | <b>FOC</b> |                                        |
|                         | 000000007                                    | v        |                                                                |               | Специалист                | Бухгалтерский учет, анализ  |            |                                        |
| ⊽                       |                                              |          | Учебный план 000000013 от 01.06.2006 0:00:00                   | 2006 - 2011   | Очиля                     | Экономический факультет     | FOC.       |                                        |
|                         | 000000013                                    | u        |                                                                |               | Слециалист                | Регионовеление              |            |                                        |
| ☞                       |                                              |          | Учебный план 000000019 от 01.06.2006 0:00:00                   | 2006 - 2011   | Очиля                     | Экономический факультет     | roc.       |                                        |
|                         | 000000019                                    | u        |                                                                |               | Слециалист                | Социальная работа           |            |                                        |
| ⊽                       |                                              |          | Учебный план 000000025 от 01.06.2007 0:00:00                   | 2007 - 2012   | Очная                     | Физико-математический Фа    | roc.       |                                        |
|                         | 000000025                                    | v        |                                                                |               | Слециалист                | Организация и технология з  |            |                                        |
| $\overline{\mathbf{v}}$ |                                              |          | Учебный план 000000031 от 01.06.2007 0:00:00                   | 2007 - 2012   | Очно-заочная              | Факультет психологии        | roc.       |                                        |
|                         | 000000031                                    | ے        |                                                                |               | Специалист                | Romanue                     |            |                                        |
| ▽                       | Учебный план 000000037 от 01.06.2008 0:00:00 |          | 2008 - 2013                                                    | Очис-засчива  | Медико-биолого химический | roc.                        |            |                                        |
|                         | 000000037                                    | v        |                                                                |               | Специалист                | Биология                    |            |                                        |
| ☞                       |                                              |          | Учебный план 000000043 от 01.06.2008 0:00:00                   | 2008 - 2013   | Пиняя                     | Факультет филологии и жур   | <b>FOC</b> |                                        |
|                         | 000000043                                    | v        |                                                                |               | Специалист                | Филология                   |            |                                        |

**Рис. 101.** Форма обработки «Обновление типов стандартов учебных планов»

#### **Обработка «Увеличить число уровней вложенности в учебных планах»**

Обработка «Увеличить число уровней вложенности в учебных планах» позволяет добавить недостающие блоки в структуре дерева блоков дисциплин, если какие-либо блоки пропущены. Например, структура дерева блоков дисциплин имеет вид, как показано ниже:

 $E<sub>1</sub>$ 

Б1.Б.

Б1.В

 Б1.В.ДВ.01 Б1.В.ДВ.02 Б1.В.ДВ.03

Очевидно, что в структуре не хватает блока Б1.В.ДВ. Этот блок будет добавлен в результате выполнения обработки. В итоге дерево блоков будет иметь вид:

Б1

 Б1.Б. Б1.В Б1.В.ДВ. Б1.В.ДВ.01 Б1.В.ДВ.02 Б1.В.ДВ.03

В первую очередь при работе с обработкой необходимо составить список учебных планов, для которых она будет выполняться. Данный список составляется в поле «Учебные планы»; значения выбираются согласно документу «Учебные планы». Параметр «Все планы» позволяет выполнить обработку сразу для вех учебных планов, содержащихся в системе.

Параметр «Заполнить на форме» предназначен для отображения содержимого учебных планов на вкладках формы обработки.

После выбора учебных планов необходимо нажать кнопку «Выполнить обработку».

В результате отобразится информация на вкладках формы обработки.

Вкладка «Деревья по планам» содержит структуру дерева блоков дисциплин для каждого учебного плана из перечисленных. В полях данной вкладки содержится информация:

- «Значение ветки» здесь содержится структура дерева блоков дисциплин, здесь же ее можно раскрыть, нажав на «+» рядом с наименованием;
- «Тип записи» наименование типа записи учебного плана (блока);
- «Учебный план» информация об учебном плане, содержащем блок;
- «Наименование» наименование типа записи (блока);
- «Уникальный идентификатор» уникальный идентификатор типа записи;
- «Уникальный идентификатор родителя» уникальный идентификатор родительского типа записи;
- «Порядковый номер» порядковый номер типа записи в дереве;
- «Новый элемент структуры» отметка о том, что тип записи новый, т.е. создан при выполнении обработки.

| Увеличить число уровней вложенности в учебных планах |                       |              |                                                              |                    |                                      |                  |                    |
|------------------------------------------------------|-----------------------|--------------|--------------------------------------------------------------|--------------------|--------------------------------------|------------------|--------------------|
| Выполнить обработку   Выполнить замену типов записей |                       |              |                                                              |                    |                                      |                  | Все действия - (2) |
| Все планы:                                           |                       |              | Учебные планы: Учебный план 000000063 от 01.07.2019 12:39:23 | <b>ALCOHOL</b>     |                                      |                  |                    |
| Заполнить на Форме: ∨                                |                       |              |                                                              |                    |                                      |                  |                    |
| Общее дерево<br>Деревья по планам                    |                       | Новые ссылки |                                                              |                    |                                      |                  |                    |
| Значение ветки                                       | Тип записи            | Учебный план | Наименование типа записи                                     | Уникальный илент   | Уникальный идентификатор родителя    | Порядковый номер | Новый элемент      |
| Учебный план 000000063 от<br>$\odot$                 |                       | Учебный пл.  |                                                              | 00000000-0000-000  | 00000000-0000-0000-0000-000000000000 |                  |                    |
| ⊝ Бакалаво                                           | Бакалаво              | Учебный пл   |                                                              | 00000000-0000-000  | 00000000-0000-0000-0000-000000000000 |                  |                    |
| $\odot$ 51                                           | <b>51</b>             | Учебный пл   | <b>61</b>                                                    | ca9b4ef0-d7ee-465  | 00000000-0000-0000-0000-000000000000 |                  |                    |
| $\odot$ 51 B                                         | <b>61B</b>            | Учебный пл   | <b>61B</b>                                                   | 89b67c37-7cd3-421  | ca9b4ef0-d7ee-4659-9ae7-c2d377765bfb |                  |                    |
| $\odot$ 51.B.DB                                      | <b>Б1.В.ДВ</b>        | Учебный пл   | <b>Б1.В.ДВ</b>                                               | e080a527-9495-461  | 89b67c37-7cd3-421f-bf39-b323a48e6078 |                  |                    |
| <b>Б1.В.ДВ.01</b>                                    | <b>Б1.В.ДВ.01</b>     | Учебный пл   | <b>Б1.В.ДВ.01</b>                                            | 56e580ce-017e-483  | e080a527-9495-4612-834e-d3041ac56fc2 |                  |                    |
|                                                      | Б1.В.ДВ.02 Б1.В.ДВ.02 | Учебный пл   | <b>Б1.В.ДВ.02</b>                                            | aa29971a-8c0c-41c  | e080a527-9495-4612-834e-d3041ac56fc2 |                  |                    |
| <b>Б1.В.ДВ.03</b>                                    | <b>Б1.В.ДВ.03</b>     | Учебный пл   | <b>Б1.В.ДВ.03</b>                                            | b8260360-67f2-4fe1 | e080a527-9495-4612-834e-d3041ac56fc2 |                  |                    |
| <b>Б1.В.ДВ.04</b>                                    | <b>Б1.В.ДВ.04</b>     | Учебный пл   | Б1.В.ДВ.04                                                   | 5e189ef3f67c-43b3  | e080a527-9495-4612-834e-d3041ac56fc2 |                  |                    |
| Б1.В.ДВ.05 Б1.В.ДВ.05                                |                       | Учебный пл   | <b>Б1.В.ДВ.05</b>                                            | d32cf48d-be06-4b8  | e080a527-9495-4612-834e-d3041ac56fc2 | 5                |                    |
|                                                      | Б1.В.ДВ.06 Б1.В.ДВ.06 | Учебный пл   | <b>Б1.В.ЛВ.06</b>                                            | dd7b81f5-1614-4cd. | e080a527-9495-4612-834e-d3041ac56fc2 | 6                |                    |
| <b>51.5</b>                                          | <b>51.5</b>           | Учебный пл   | <b>51.5</b>                                                  | 53d69641-60e7-492. | ca9b4ef0-d7ee-4659-9ae7-c2d377765bfb |                  |                    |
| 0.52                                                 | <b>62</b>             | Учебный пл.  | <b>62</b>                                                    | 3f7861ae4334-48d3  | 00000000-0000-0000-0000-000000000000 | $\overline{c}$   |                    |
| ® 53                                                 | <b>63</b>             | Учебный пл   | <b>63</b>                                                    | hc96a9a7-0a88-46e  | 00000000-0000-0000-0000-000000000000 | 3                |                    |
| $\oplus$ $\oplus$ T $\Pi$                            | ФТД                   | Учебный пл   | ФТД                                                          | c03ce913-bb1c-4ad  | 00000000-0000-0000-0000-000000000000 |                  |                    |

**Рис. 102.** Форма обработки «Увеличить число уровней вложенности в учебных планах»; вкладка «Деревья по планам»

Вкладка «Общее дерево» содержит общую структуру дерева блоков дисциплин. В полях данной вкладки содержатся:

- «Значение ветки» структура дерева блоков дисциплин, здесь же ее можно раскрыть, нажав на «+» рядом с наименованием;
- «Тип записи» наименование типа записи учебного плана (блока);
- «Наименование типа записи» наименование типа записи (блока);
- «Является дублем» отметка о том, что данный блок является дублем другого:
- «Количество в планах» информация о том, сколько раз встречается блок в учебных планах системы;
- «Количество потомков дублей в планах» информация о том, сколько потомков содержится в учебных планах по данному блоку:
- «Популярная строка» отметка о том, что именно этот блок является «популярным», т.е. встречается чаще дублей;
- «Исхолный тип записи» название исхолного типа записи учебного плана.

| Увеличить число уровней вложенности в учебных планах                   |                   |                                                              |  |          |                                                                                                    |  |                   |  |  |  |  |
|------------------------------------------------------------------------|-------------------|--------------------------------------------------------------|--|----------|----------------------------------------------------------------------------------------------------|--|-------------------|--|--|--|--|
| Все действия - 2<br>Выполнить обработку Выполнить замену типов записей |                   |                                                              |  |          |                                                                                                    |  |                   |  |  |  |  |
| Все планы:                                                             |                   | Учебные планы: Учебный план 000000063 от 01.07.2019 12:39:23 |  | $\cdots$ |                                                                                                    |  |                   |  |  |  |  |
| Заполнить на форме: У                                                  |                   |                                                              |  |          |                                                                                                    |  |                   |  |  |  |  |
| Деревья по планам                                                      | Общее дерево      | Новые ссылки                                                 |  |          |                                                                                                    |  |                   |  |  |  |  |
| Значение ветки                                                         | Тип записи        |                                                              |  |          | Наименование типа  Является дублем Количество в планах Количество потомков дублей в планах Популярная строка Исходный тип записи |  |                   |  |  |  |  |
| • Бакалавр                                                             | Бакалавр          |                                                              |  |          |                                                                                                    |  | Бакалавр          |  |  |  |  |
| $\odot$ 51                                                             | 61                | 61                                                           |  |          |                                                                                                    |  | 61                |  |  |  |  |
| $\odot$ 51.B                                                           | <b>61.B</b>       | <b>61.B</b>                                                  |  | 115      |                                                                                                    |  | <b>61.B</b>       |  |  |  |  |
| $-51.B.B$                                                              | Б1.В.ДВ           | Б1.В.ДВ                                                      |  | 88       |                                                                                                    |  | Б1.В.ДВ           |  |  |  |  |
| 51.B                                                                   | Б1.В.ДВ.01        | Б1.В.ДВ.01                                                   |  | 48       |                                                                                                    |  | Б1.В.ДВ.01        |  |  |  |  |
| 51.B                                                                   | Б1.В.ДВ.02        | Б1.В.ДВ.02                                                   |  | 48       |                                                                                                    |  | Б1.В.ДВ.02        |  |  |  |  |
| 51.6                                                                   | Б1.В.ДВ.03        | Б1.В.ДВ.03                                                   |  | 47       |                                                                                                    |  | Б1.В.ДВ.03        |  |  |  |  |
| 51.B                                                                   | Б1.В.ДВ.04        | Б1.В.ДВ.04                                                   |  | 47       |                                                                                                    |  | Б1.В.ДВ.04        |  |  |  |  |
|                                                                        | Б1.В., Б1.В.ДВ.05 | Б1.В.ДВ.05                                                   |  | 47       |                                                                                                    |  | Б1.В.ДВ.05        |  |  |  |  |
| 51.B                                                                   | <b>Б1.В.ДВ.06</b> | <b>Б1.В.ДВ.06</b>                                            |  | 47       |                                                                                                    |  | <b>Б1.В.ДВ.06</b> |  |  |  |  |
| <b>61.6</b>                                                            | <b>61.6</b>       | <b>61.6</b>                                                  |  | 103      |                                                                                                    |  | <b>61.6</b>       |  |  |  |  |
| $\oplus$ 62                                                            | <b>62</b>         | Б2                                                           |  |          |                                                                                                    |  | <b>62</b>         |  |  |  |  |
| $\oplus$ 53                                                            | <b>63</b>         | <b>63</b>                                                    |  |          |                                                                                                    |  | <b>63</b>         |  |  |  |  |
| $\oplus$ $\oplus$ TД                                                   | ФТД               | ФТД                                                          |  |          |                                                                                                    |  | ФТД               |  |  |  |  |
|                                                                        |                   |                                                              |  |          |                                                                                                    |  |                   |  |  |  |  |

Рис. 103. Форма обработки «Увеличить число уровней вложенности в учебных планах»; вкладка «Общее дерево»

Вкладка «Новые ссылки» содержит информацию о новых, созданных в ходе выполнения обработки, типах записей учебного плана. Для каждого из них указываются:

- ссылка на исходный тип записи;
- полное наименование исходного типа записи;
- код исходного типа записи;
- ссылка на соответствующий исходному новый тип записи;
- полное наименование нового типа записи;
- код нового типа записи;

Если структуру типов записей учебного плана необходимо изменить вручную, следует нажать кнопку «Выполнить замену типов записей». В результате откроется форма замены, где содержится текущее дерево типов записей учебного плана.

В полях данной формы содержится следующая информация:

- «Дерево замен» структура дерева блоков дисциплин, ее можно раскрыть, нажав на «+» рядом с наименованием;
- «Текущий тип записи» ссылка на текущий тип записи в учебном плане; не редактируется;
- «Полное наименование» полное наименование текущего типа записи в учебном плане; не редактируется;
- «Новый тип записи» здесь может быть указан новый тип записи; при выборе нового значения автоматически заполняются соответствия для дочерних блоков дисциплин, если таковые найдены;
- «Полное наименование» полное наименование нового типа записи

Чтобы выполнить замену, на форме нужно нажать кнопку «Выполнить обработку».

### Обработка «Генератор образовательных программ и программ лиспиплин»

Обработка «Генератор образовательных программ и программ дисциплин» предназначена для автоматического формирования программ дисциплин на основании данных из учебных планов и автоматического формирования образовательных программ на основании данных из учебных планов. При этом, в зависимости от выбранного режима, создаются документы «Программы дисциплин» и «Образовательные программы».

Обработка доступна в меню «Сервис» раздела «Планирование учебного процесса». Форма обработки содержит вкладки «Подбор планов», «Настройки» и «Отчет об ошибках».

На вкладке «Подбор планов» составляется список планов, на основании которых будут сгенерированы программы дисциплин, отображается информация о дисциплинах и их программах, выполняется генерация программ дисциплин и образовательных программ. Также на этой вкладке с помощью переключателя выбирается режим генерации программ:

• «Программы дисциплин» - на основании учебных планов будут сгенерированы документы «Программы дисциплин»;

• «Образовательные программы» - на основании учебных планов будут сгенерированы документы «Образовательные програм- $MHD$ 

Примечание. Чтобы можно было генерировать образовательные программы без предварительного создания программ дисциплин, необходимо установить на вкладке «Настройки» опцию «Разрешить добавление дисциплин без программ дисциплин».

Вкладка «Подбор планов» содержит несколько областей:

- в левой верхней части отображается представление группировки учебных планов:
- правая верхняя часть содержит три подчиненных вкладки:
	- «Значения реквизитов» содержит реквизиты группировки учебных планов и их значения; в зависимости от выделенной в левой верхней части группировки значения реквизитов могут изменяться;
	- «Учебные планы» содержит перечень учебных планов и существующих образовательных программ согласно выделенной в левой верхней части группировки;
	- «Программы дисциплин» содержит перечень дисциплин из всех учебных планов и образовательных программ, перечисленных на вкладке «Учебные планы» в столбце «Учебные планы». Для каждой дисциплины указываются ее наименование, отметка о том, является ли дисциплина модулем, перечень учебных планов/образовательных программ, где она упоминается, и ссылка на документ «Программа дисциплины» (если есть). Набор дисциплин зависит от группировки, выделенной в левой верхней части;
- нижняя табличная часть «Сводные данные нагрузки» содержит подробную информацию о дисциплине, выделенной на вкладке «Программы дисциплин».

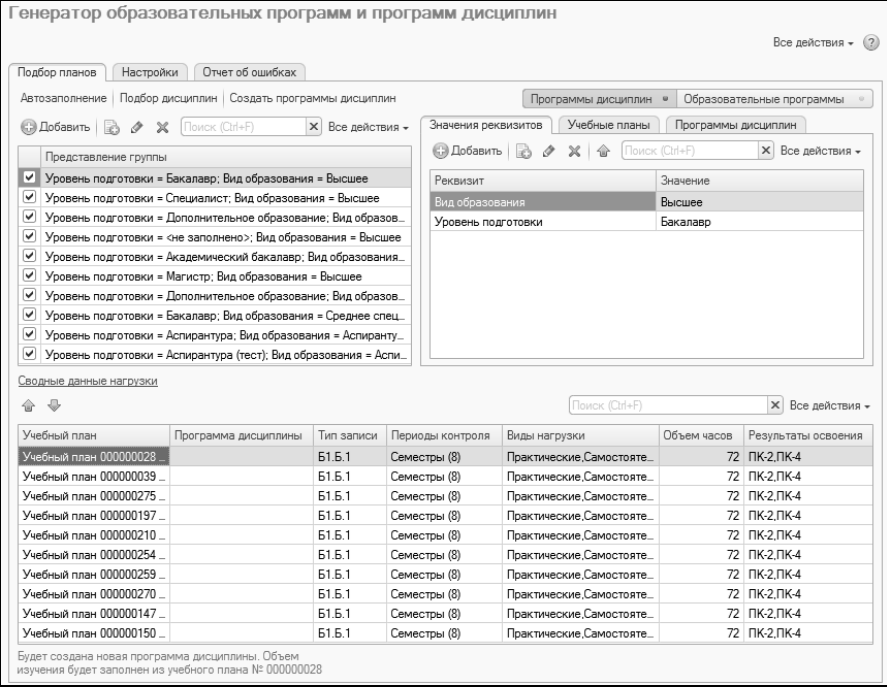

**Рис. 104.** Форма обработки «Генератор образовательных программ и программ дисциплин», вкладка «Подбор планов»

**На вкладке «Настройки»** задаются настройки, которые используются при автозаполнении списка учебных планов, а также генерации программ дисциплин и образовательных программ.

Настройки, которые используются при генерации программ дисциплин либо образовательных программ, задаются отдельно на одной из двух подчиненных вкладок – «Для программ дисциплин» или «Для образовательных программ».

Более подробно настройка обработки для генерации образовательных программ и программ дисциплин рассматривается ниже.

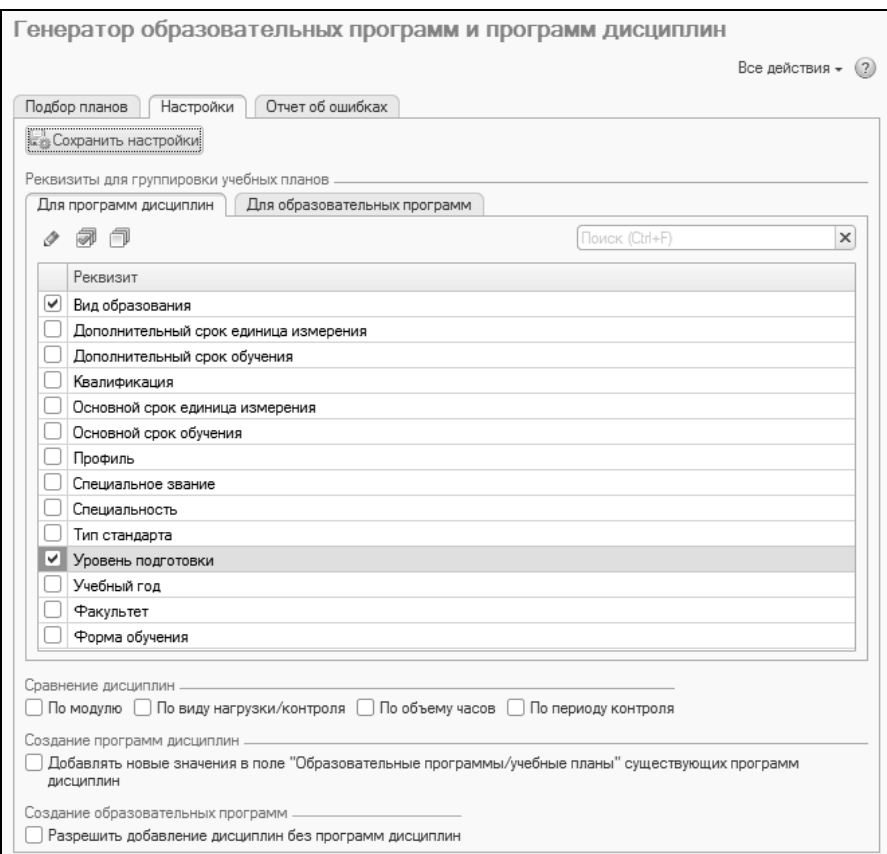

**Рис. 105.** Форма обработки «Генератор образовательных программ и программ дисциплин», вкладка «Настройки»

**На вкладке «Отчет об ошибках»** отображается информация об ошибках, если таковые возникли в ходе генерации программ дисциплин и образовательных программ.

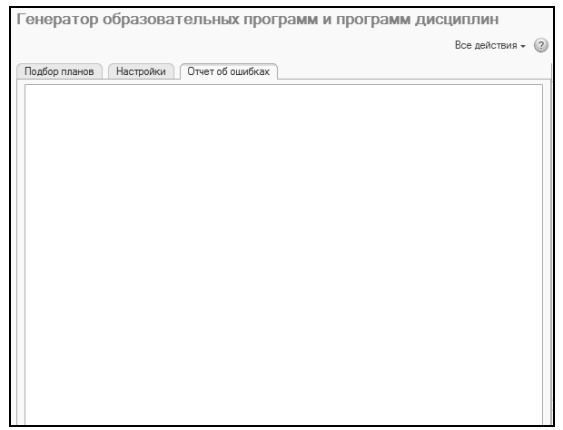

**Рис. 106.** Форма обработки «Генератор образовательных программ и программ дисциплин», вкладка «Отчет об ошибках»

#### **Подбор планов для генерации программ дисциплин и образовательных программ**

При работе с обработкой «Генератор образовательных программ и программ дисциплин» необходимо в первую очередь составить на вкладке «Подбор планов» список учебных планов и образовательных программ, на основании которых будут сформированы программы дисциплин, либо учебных планов, на основании которых будут созданы образовательные программы (зависит от выбранного режима). Это можно сделать как вручную, так и с помощью автозаполнения данных. Рассмотрим оба способа.

#### *Автозаполнение данных*

При автозаполнении данных система автоматически заполняет список учебных планов и существующих образовательных программ, группируя их в соответствии с заданными настройками. При этом учитываются все учебные планы, которые есть в системе.

Для автоматического заполнения данных нужно выполнить следующие действия:

1. Перейти на вкладку «Настройки». Перейти на подчиненную вкладку «Для программ дисциплин», если будут генерироваться программы дисциплин, либо на подчиненную вкладку «Для образовательных программ», если будут генерироваться образовательные программы.

2. В табличной части «Реквизиты для группировки учебных планов» отметить «галочкой» те реквизиты шапки документа «Учебный план» (один или несколько), по совокупности значений которых будут автоматически сгруппированы учебные планы и существующие образовательные программы на вкладке «Подбор планов». Для выбора доступны следующие реквизиты:

- «Вид образования»;
- «Дополнительный срок единица измерения»;
- «Дополнительный срок обучения»;
- «Квалификация»;
- «Основной срок единица измерения»;
- «Основной срок обучения»;
- «Профиль»;
- «Специальное звание»;
- «Специальность»;
- «Тип стандарта»;
- «Уровень подготовки»;
- «Учебный год»;
- «Факультет»;
- «Форма обучения».

3. Перейти на вкладку «Подбор планов» и нажать кнопку «Автозаполнение». В результате на вкладке «Подбор планов» в области «Представление группы» будут перечислены все группировки, составленные из сочетаний значений выбранных реквизитов. При выделении группировки на вкладке «Значения реквизитов» отобразятся реквизиты группировки и их значения, а на вкладке «Учебные планы» – список учебных планов и существующих образовательных программ, где выбранные реквизиты группировки принимают заданные значения.

Поясним на примере. Допустим, на вкладке «Настройки» были выбраны реквизиты «Вид образования» и «Уровень подготовки». В системе присутствуют учебные планы высшего образования для бакалавров, магистров и специалистов, а также планы аспирантуры, в которых в качестве вида образования указано «Аспирантура» и выбран уровень подготовки «Аспирантура». В этом случае будут созданы следующие группировки:

«Уровень подготовки = Бакалавр; Вид образования = Высшее» «Уровень подготовки = Специалист; Вид образования = Высшее» «Уровень подготовки = Магистр; Вид образования = Высшее»

«Уровень подготовки = Аспирантура; Вид образования = Аспирантура».

По каждой из группировок будут отображаться соответствующие данные на вкладках «Значения реквизитов» и «Учебные планы». Например, для группировки «Уровень подготовки = Бакалавр; Вид образования = Высшее» на вкладке «Учебные планы» будет показан список учебных планов и существующих образовательных программ, в которых в поле «Вид образования» указано значение «Высшее», а в поле «Уровень подготовки» – «Бакалавр».

Для каждого учебного плана или образовательной программы на вкладке «Учебные планы» отображается следующая информация:

- ссылка на документ «Учебный план» или «Образовательная программа»;
- ссылка на образовательную программу, связанную с учебным планом (поле «Обр. программа»). Образовательная программа связана с учебным планом, если ссылка на нее содержится в поле «Образовательная программа» документа «Учебный план». Если связанной образовательной программы для учебного плана в системе нет, поле «Обр. программа» после заполнения списка учебных планов останется пустым;
- вид образования, указанный в документе;
- факультет;
- форма обучения;
- уровень подготовки;
- код специальности;
- направление подготовки (специальность);
- учебный год;
- тип стандарта;
- отметка о сокращенном сроке обучения.

### *Заполнение данных вручную.*

Если точно известны несколько учебных планов, на основании которых будут сгенерированы программы дисциплин либо образовательные программы, то можно заполнить список планов вручную. Для этого нужно:

1. Перейти на вкладку «Подбор планов», установить переключатель в нужное положение в зависимости от того, будут ли генерироваться программы дисциплин или образовательные программы.

2. В левой верхней части обработки нажать кнопку «Добавить» над табличной частью «Представление группы». Появится пустая строка, она заполнится в дальнейшем.

3. На вкладке «Значения реквизитов» нажать кнопку «Добавить». В появившейся строке в поле «Реквизит» выбрать реквизит отбора, а в поле «Значение» – значение, которое должен принимать выбранный реквизит в искомых учебных планах/образовательных программах. Внесенные данные автоматически будут перенесены в ранее добавленную строку в табличной части «Представление группы».

4. Если реквизитов отбора несколько, действия, описанные в предыдущем пункте, нужно будет повторить.

5. Перейти на вкладку «Учебные планы» и нажать кнопку «Добавить» (позволяет выбрать один план) или «Подбор планов» (позволяет выбрать несколько планов). В открывшейся форме подбора учебные планы и образовательные программы будут отображаться в соответствии с реквизитами отбора, заданными для группировки, которая выделена в табличной части «Представление группы». Выбрать нужные значения.

### **Подбор дисциплин для генерации программ дисциплин и образовательных программ**

После выбора учебных планов и образовательных программ необходимо определить, для каких дисциплин будут сгенерированы программы. Предварительно следует выполнить настройки на вкладке «Настройки» в области «Сравнение дисциплин» – они регулируют, можно ли создавать единый документ «Программа дисциплин» для дисциплины, которая упоминается в различных учебных планах. Если для такой дисциплины создается единая программа, то все учебные планы и образовательные программы, в которых присутствует дисциплина, будут перечислены в поле «Образовательные программы/учебные планы» документа «Программа дисциплины».

В области «Сравнение дисциплин» вкладки «Настройки» присутствуют опции:

• «По модулю» – если включена данная опция, то в табличной части на вкладке «Программы дисциплин» для дисциплины модуля будет выведена единая строка для тех учебных планов/образовательных программ, где дисциплина входит в один и тот же модуль; если дисциплина не модульная, то в табличной части на вкладке «Программы дисциплин» единая строка для дисциплины будет создана в том случае, если ни в одном из перечисленных планов она не входит в состав модуля;

- «По виду нагрузки/контроля» если включена эта опция, то в табличной части на вкладке «Программы дисциплин» для дисциплины будет выведена единая строка для тех учебных планов и образовательных программ, где для дисциплины предусмотрен совершенно одинаковый набор видов нагрузки и контроля. При малейшем расхождении (например, в одном учебном плане есть практические занятия, а в другом – нет) будут созданы отдельные программы дисциплин;
- «По объему часов»
	- если установлена только эта опция, то в табличной части на вкладке «Программы дисциплин» для дисциплины будет выведена единая строка для тех учебных планов/образовательных программ, где совпадает общий объем нагрузки по дисциплине (то есть сумма часов по всем видам нагрузки и контроля);
	- если наряду с этой опцией установлена опция «По виду нагрузки/контроля», то в табличной части на вкладке «Программы дисциплин» для дисциплины будет выведена единая строка для тех учебных планов/образовательных программ, где для дисциплины совпадает общий объем нагрузки по каждому виду нагрузки и контроля;
	- если наряду с этой опцией установлена опция «По периоду контроля», то в табличной части на вкладке «Программы дисциплин» для дисциплины будет выведена единая строка для тех учебных планов/образовательных программ, где для дисциплины совпадает общий объем нагрузки в каждом периоде контроля.
- «По периоду контроля» если включена эта опция, то в табличной части на вкладке «Программы дисциплин» для дисциплины будет выведена единая строка для тех учебных планов и образовательных программ, где для дисциплины предусмотрен совершенно одинаковый набор периодов контроля.

*Примечание.* Сравнение модулей дисциплин проводится по суммарным значениям перечисленных опций для всех дисциплин, входящих в модуль; также для того, чтобы была создана единая программа модуля для нескольких учебных планов/образовательных программ. должен совпалать состав лисциплин в модуле.

После настройки сравнения дисциплин необходимо перейти на вкладку «Подбор планов» и нажать кнопку «Подбор дисциплин» (независимо от того, генерируются ли программы дисциплин или образовательные программы). В результате на вкладке «Программы дисциплин» будут перечислены все дисциплины, которые присутствуют в выбранных учебных планах/образовательных программах. Перечень дисциплин соответствует группировке учебных планов, выделенной в табличной части «Представление группы». Для каждой дисциплины на вкладке «Программы дисциплин» отображаются:

- наименование;
- ссылка на программу дисциплины (если есть);
- ОТМЕТКА О ТОМ, ЧТО ЭТО МОДУЛЬ;
- отметка о том, что в системе есть программы по всем дисциплинам. Данная отметка устанавливается только для модульных дисциплин; если хотя бы для одной дисциплины, входящей в модуль, в системе отсутствует документ «Программа дисциплины», то данная отметка установлена не будет, а строка табличной части будет выделена красным цветом;
- перечень учебных планов/образовательных программ, где при- $\bullet$ сутствует дисциплина.

Примечание. Список дисциплин будет составлен только для отмеченных учебных планов, принадлежащих группировкам, отмеченным на вкладке «Подбор планов».

В табличной части «Сводные данные нагрузки» отображается подробная информация о дисциплине:

- документ «Учебный план», в котором присутствует дисциплина; если таких планов несколько, для каждого будет создана отдельная строка в таблице «Сводные данные нагрузки»;
- ссылка на документ «Программа дисциплины» (если есть);
- наименование типа записи учебного плана, к которому принадлежит дисциплина в данном учебном плане;
- периоды контроля, в течение которых изучается дисциплина согласно учебному плану;
- виды нагрузки по дисциплине согласно учебному плану;
- общий объем часов по дисциплине согласно учебному плану;

• перечень результатов освоения дисциплины согласно учебному плану.

Для модулей в области «Сводные данные нагрузки» отображается дополнительная табличная часть, где перечисляются все дисциплины, входящие в модуль, а также указываются ссылки на программы этих дисциплин (если есть).

#### Создание программ дисциплин

Чтобы создать программы дисциплин, необходимо:

1. Убедиться, что переключатель установлен в положение «Программы дисциплин».

2. Перейти на вкладку «Подбор планов», подчиненную вкладку «Программы дисциплин».

.<br>3. Отметить дисциплины, для которых создаются программы, «галочкой».

4. Нажать кнопку «Создать программы дисциплин».

Внимание! Программа дисциплины для модуля дисциплин может быть создана только при условии, что для всех дисциплин модуля созданы документы «Программа дисциплины».

Если одна и та же дисциплина присутствует в двух и более учебных планах и они перечислены в табличной части «Сводные данные нагрузки», то при генерации программы дисциплины в документ «Программа дисциплины» будет добавлена нагрузка согласно первой по порядку строке в табличной части «Сводные данные нагрузки». Порядок строк при необходимости может быть изменен с помощью стрелок «Переместить текущий элемент вверх» и «Переместить текуший элемент вниз»

Включенная опция «Добавлять новые значения в поле «Образовательные программы/учебные планы» существующих программ дисциплин» на вкладке «Настройки» позволяет при формировании программ дисциплин добавлять ссылки на учебные планы и образовательные программы в поле «Образовательные программы/учебные планы» существующих документов «Программы дисциплин».

В результате выполнения обработки «Генератор образовательных программ и программ дисциплин» будут созданы документы «Программа дисциплины» для всех выбранных дисциплин.

#### **Создание образовательных программ**

При генерации образовательных программ учитывается значение опции «Разрешить добавление дисциплин без программ дисциплин»:

- если опция включена, то новая образовательная программа может быть создана на основании учебного плана, даже если ни для одной дисциплины учебного плана не создан документ «Программа дисциплины»; при этом в новый документ «Образовательная программа» будут включены все выбранные дисциплины из учебного плана;
- если опция отключена, то в созданный новый документ «Образовательная программа» будут включены только те дисциплины, для которых созданы документы «Программа дисциплины».

Для создания новых образовательных программ необходимо:

1. Убедиться, что переключатель установлен в положение «Образовательные программы».

2. Перейти на вкладку «Подбор планов», подчиненную вкладку «Учебные планы».

3. Отметить «галочкой» учебные планы, на основании которых будут сгенерированы образовательные программы.

*Примечание.* Если в одной и той же строке в правой табличной части формы обработки перечислены несколько планов, то для них будет создана единая образовательная программа. Несколько учебных планов могут быть перечислены в единой строке, если для них совпадают значения реквизитов «Вид образования», «Факультет», «Форма обучения», «Уровень подготовки», «Код специальности», «Направление (специальность)», «Учебный год», «Тип стандарта», «Сокращенный срок обучения».

Например, если в правой табличной части формы перечислены учебные планы специальностей «Астрофизика» (один учебный план в строке), «Биохимия» (один учебный план в строке) и «Лингвистика» (два учебных плана в одной строке), то образовательные программы будут созданы следующим образом:

одна – для специальности «Астрофизика»;

одна – для специальности «Биохимия»;

одна общая – для двух учебных планов специальности «Лингвистика».

4. Перейти на подчиненную вкладку «Программы дисциплин» и убедиться, что в списке отмечены «галочкой» все дисциплины, которые должны попасть в создаваемый документ «Образовательная программа». По умолчанию отмечены все дисциплины, но при необходимости в новую образовательную программу может быть добавлена только часть из них (например, если из 25 дисциплин учебного плана отмечено 5, то и в новый документ «Образовательная программа» попадет только 5 дисциплин).

5. Нажать кнопку «Создать образовательные программы». Для создания образовательной программы должен быть отмечен учебный план и хотя бы одна входящая в него дисциплина.

В результате для выбранных учебных планов будут созданы образовательные программы, а ссылки на созданные документы «Образовательная программа» появятся в поле «Обр. программа» табличной части.

# Глава 2. Подсистема формирования профессорскопреподавательского состава и распределения учебных поручений преподавателей

Подсистема распределения учебных поручений выполняет координацию деятельности сотрудников вуза в рамках осуществления учебной деятельности. При этом должны быть учтены требования учебного плана, нормы учебной нагрузки, нагрузка каждого сотрудника (в том числе внеучебная работа) и т.д.

Последовательность заполнения объектов конфигурации при планировании учебного процесса и распределении поручений преподавателей:

1. Создание, заполнение и проведение документа «Учебный план». Необходимо указать не только основные данные по дисциплинам, но и правила расчета, для чего должны быть заполнены справочник «Правила расчета» и регистр сведений «Нормы часов для видов контроля».

2. Заполнение регистра сведений «Численность обучающихся на учебных планах» (для учета данных о планируемом контингенте).

3. Заполнение справочника «Настройки формирования контингента» на определенный учебный год.

4. Создание, заполнение и проведение документа «Формирование контингента» (для учета данных о фактическом контингенте должны быть проведены приказы о зачислении в вуз и движении контингента).

5. Создание, заполнение и проведение документа «Распределение поручений» (предварительно должен быть создан и проведен документ «Кадровое перемещение» на тот же учебный год, что и документы «Формирование контингента» и «Распределение поручений»).

**Внимание!** Если в системе уже создан документ «Формирование контингента» и требуется обновить его, учитывая новые данные (например, добавление новых групп) , то необходимо обращать внимание на даты записей в регистре «Численность обучающихся на учебных планах» и в приказах - дата записи в регистре либо дата приказа должна быть меньше даты, указанной в шапке документа «Формирование контингента».

Если при формировании контингента и распределении нагрузки необходимо сохранять и старые данные, и новые (например, плановые и фактические), общий алгоритм работы выглядит следующим обра- $30<sub>M</sub>$ .

1. Создать и провести новый документ «Формирование контингента» путем копирования текущего. После этого обновить в нем данные с помошью кнопки «Обновить».

2. Скопировать существующий документ «Распределение поручений» - это позволит создать новый документ с сохранением ранее внесенных данных.

3. В новом документе «Распределение поручений» будет выдано сообщение о том, что в расчете нагрузки произошли изменения. Нужно нажать кнопку «Обновить данные» - в результате в документе «Распределение поручений» появятся новые данные, согласно которым можно будет провести распределение нагрузки.

### Справочник «Должности»

Справочник «Должности» предназначен для хранения перечня должностей физических лиц. В данном справочнике могут быть указаны как должности сотрудников вуза, так и должности, используемые при прохождении практики и трудоустройстве студентов. Для каждой должности указываются ее наименование, вид ППС (при необходимости) и профессиональная квалификационная группа должностей (ПКГД), в состав которой входит данная должность.

Параметр «Имеет право подписи» должен быть установлен, если сотрудники, занимающие данную должность, имеют право подписи приказов.

Внимание! Параметр «Разрешать выбор в распределении поручений» должен быть включен, чтобы при дальнейшей работе с документом «Распределение поручений» можно было выбирать преподавателей, работающих в данной должности.

*Глава 2. Подсистема формирования профессорско-преподавательского состава и распределения учебных поручений преподавателей*

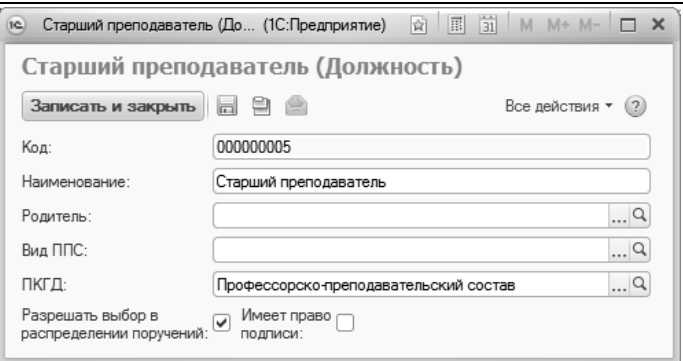

**Рис. 107.** Форма справочника «Должности»

# Справочник «Категории сотрудников»

Справочник «Категории сотрудников» предназначен для хранения информации о категориях сотрудников и совместителей, работающих в вузе (научные работники, аспиранты, штатные преподаватели и т.д.).

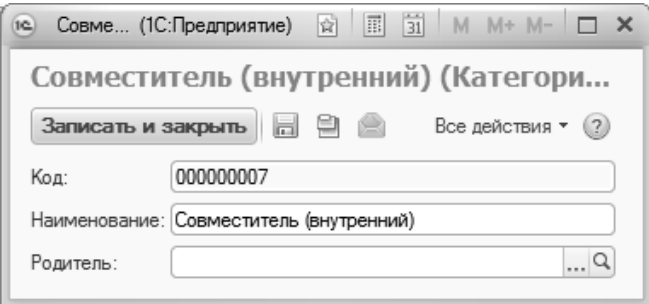

**Рис. 108.** Форма справочника «Категории сотрудников»

## Справочник «Виды ППС»

Справочник «Виды ППС» предназначен для хранения перечня видов должностей профессорско-преподавательского состава (деканы факультетов, преподаватели и ассистенты в составе кафедр, профессора в составе кафедр и т.д.).

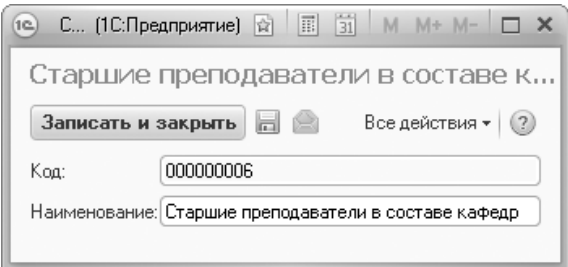

**Рис. 109.** Форма справочника «Виды ППС»

### Справочник «Аналитика кадровых перемещений»

Справочник «Аналитика кадровых перемещений» предназначен для хранения перечня возможных причин кадровых перемещений в вузе (по собственному желанию, в связи с сокращением штатов, «после окончания вуза» и т.д.).

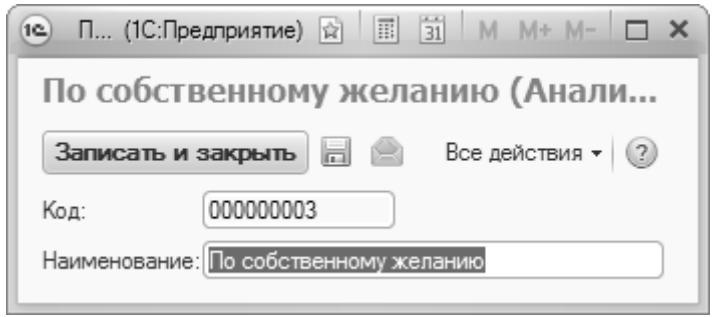

**Рис. 110.** Форма справочника «Аналитика кадровых перемещений»

### Справочник «Штатные ставки»

Справочник «Штатные ставки» предназначен для хранения информации о типах штатных ставок сотрудников данного вуза (0,5 ставки, 0,75 ставки, ставка и т.д.). В данном справочнике указываются наименование ставки, общее количество часов при минимальной и максимальной учебной нагрузке в пределах данной ставки, а также

минимальное количество часов лекционных занятий, предусмотренное в рамках ланной ставки.

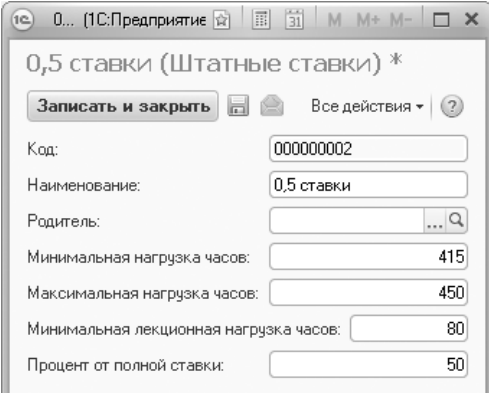

Рис. 111. Форма справочника «Штатные ставки»

### Справочник «Сотрудники»

Справочник «Сотрудники» предназначен для хранения информации о сотрудниках и вакансиях.

Если в справочник вносится информация о сотруднике, то заполняются следующие поля:

• «Физическое лицо» - в данном поле указывается ссылка на физическое лицо, которое является сотрудником (значение выбирается из справочника «Физические лица»);

• «Табельный номер»;

• «Основной сотрудник» - данное поле заполняется только в том случае, если для сотрудника присутствует совмещение должностей или почасовая оплата; тогда в данном поле указывается ссылка на основную запись сотрудника в справочнике «Сотрудники», соответствующую штатному месту работы;

• «Уточнение наименования» - здесь при необходимости может быть внесено уточнение наименования;

• «Комментарий» - в это поле можно внести произвольный комментарий.

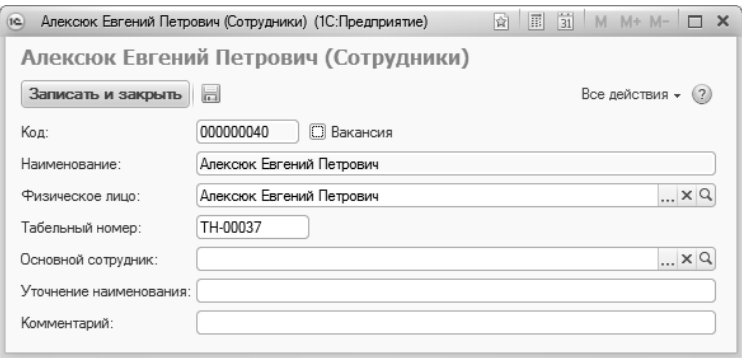

**Рис. 112.** Форма справочника «Сотрудники»

Если запись в справочнике создается для вакансии, то нужно установить параметр «Вакансия» в верхней части формы. После этого поле «Наименование» станет доступно для редактирования, а поле «Физическое лицо» будет закрыто. Рекомендуется создавать столько вакансий в справочнике, сколько их выделено на кафедре.

На основании справочника «Сотрудники» заполняется документ «Кадровое перемещение».

### Справочник «Ученые звания»

Справочник «Ученые звания» предназначен для хранения перечня ученых званий, присваиваемых преподавателям вузов и научным работникам в зависимости от научной квалификации и сложности решаемых исследовательских задач (профессор, доцент, старший научный сотрудник).

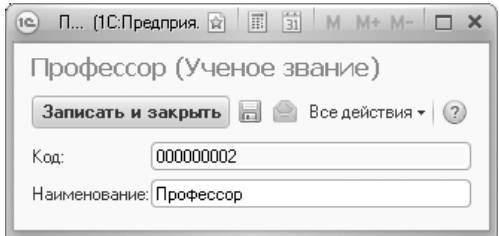

**Рис. 113.** Форма справочника «Ученые звания»

# Справочник «Ученые степени»

Справочник «Ученые степени» предназначен для хранения информации об ученых степенях сотрудников данного вуза. При заполнении формы в ходе создания нового элемента справочника следует указать наименование данной ученой степени, родителя (если имеется) и вид ученой степени (значение выбирается из справочника «Виды ученых степеней»).

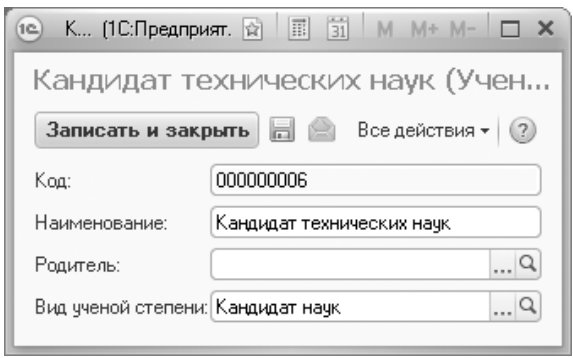

**Рис. 114.** Форма справочника «Ученые степени»

# Справочник «Виды ученых степеней»

Справочник «Виды ученых степеней» предназначен для хранения перечня видов ученых степеней (доктор наук, кандидат наук). При заполнении данного справочника научная область не указывается.

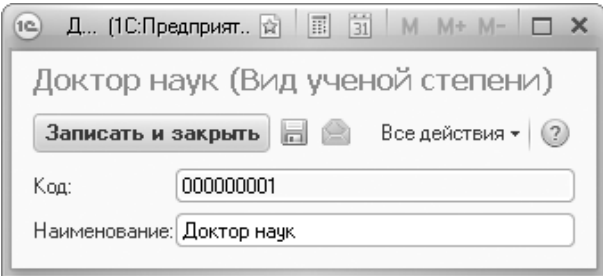

**Рис. 115.** Форма справочника «Виды ученых степеней»

# Регистр сведений «Ученые звания»

Регистр сведений «Ученые звания» предназначен для хранения информации об ученых званиях физических лиц.

При внесении новой записи в данный регистр необходимо указать:

- дату присвоения ученого звания;
- ФИО лица, которому присвоено ученое звание (выбор осуществляется на форме выбора физических лиц);
- наименование ученого звания (выбор осуществляется в соответствии со справочником «Ученые звания»);
- предмет ученого звания (если ученое звание присвоено в какой-либо научной области, выбор осуществляется в соответствии со справочником «Специальности»; если же имеется в виду ученое звание в рамках какой-либо кафедры (например, доцент кафедры геометрии), выбор осуществляется в соответствии с документом «Формирование структуры университета»).

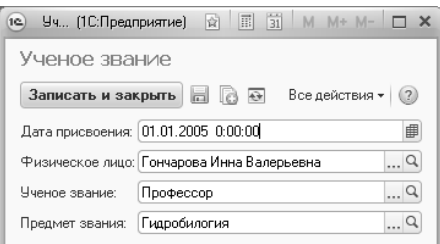

**Рис. 116.** Форма регистра сведений «Ученые звания»

# Регистр сведений «Ученые степени»

Регистр сведений «Ученые степени» предназначен для хранения информации об ученых степенях физических лиц.

При внесении новой записи в данный регистр необходимо указать:

- дату присуждения ученой степени;
- ФИО лица, которому присуждена данная ученая степень (выбор значения осуществляется на форме выбора физических лиц);
- наименование ученой степени (выбор значения осуществляется в соответствии со справочником «Ученые степени»);
- область научного знания, в которой была присуждена ученая степень (значение выбирается из справочника «Специальности»);
- номер диплома о присуждении ученой степени.

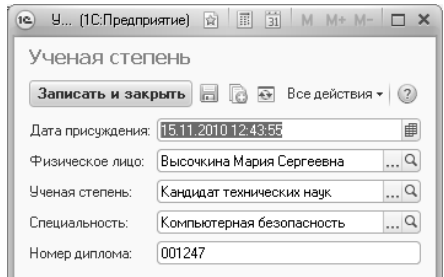

**Рис. 117.** Форма регистра сведений «Ученые степени»

# Справочник «Виды начисления заработной платы»

Справочник «Виды начисления заработной платы» предназначен для хранения перечня видов начисления заработной платы сотрудникам вуза. Информация из данного справочника используется при обмене данными с конфигурацией «1С:Зарплата и управление персоналом».

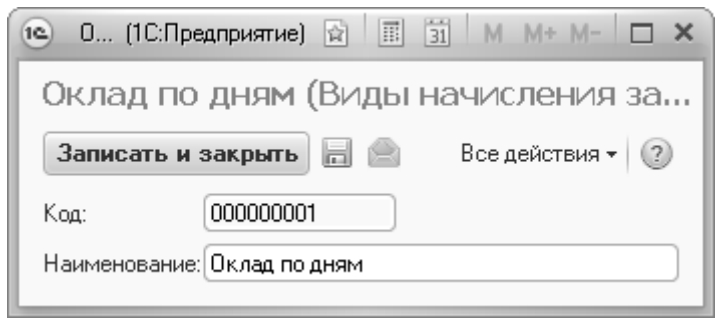

**Рис. 118.** Форма справочника «Виды начисления заработной платы»

### Справочник «Правила расчета»

Справочник «Правила расчета» предназначен для хранения информации о правилах расчета количества учебных часов в соответствии с типом учебной нагрузки. При создании нового правила необходимо в первую очередь указать его наименование. В поле «Режим округления» может быть установлен режим округления полученных при расчете значений – в большую или меньшую сторону. В поле «Точность округления» может быть указана требуемая точность: 0,25, 0,5 или 1.

При заполнении табличной части формы справочника необходимо в первую очередь указать тип нагрузки (из справочника «Виды контроля» или «Виды нагрузки», в зависимости от вида учебной работы), контингент, для которого составляется формула расчета (поток, группа, подгруппа), представление формулы и непосредственно формулу расчета нагрузки. Формула составляется на форме формирования формулы. Табличная часть справочника «Правила расчета» может включать в себя несколько строк; например, если помимо нагрузки рассчитывается какой-либо рейтинговый коэффициент.

Параметр «Добавить к строке» используется, когда правило включает в себя несколько формул и результат расчета по одной из них нужно прибавить к результату другой для получения итогового значения – в данном поле указывается номер строки, содержащей основную формулу. Параметр «Учитывать как бюджет» позволяет учитывать результат расчета по формуле как нагрузку, приходящуюся на студентов, обучающихся на бюджетной основе (при этом, если группа смешанная, фактическое основание обучения студентов не учитывается – расчет для всех происходит как для обучающихся на бюджетной основе).

**Внимание!** При составлении правил расчета, включающих в себя несколько формул, виды нагрузки, для которых составляются формулы, должны быть одинаковыми.
*Глава 2. Подсистема формирования профессорско-преподавательского состава и распределения учебных поручений преподавателей*

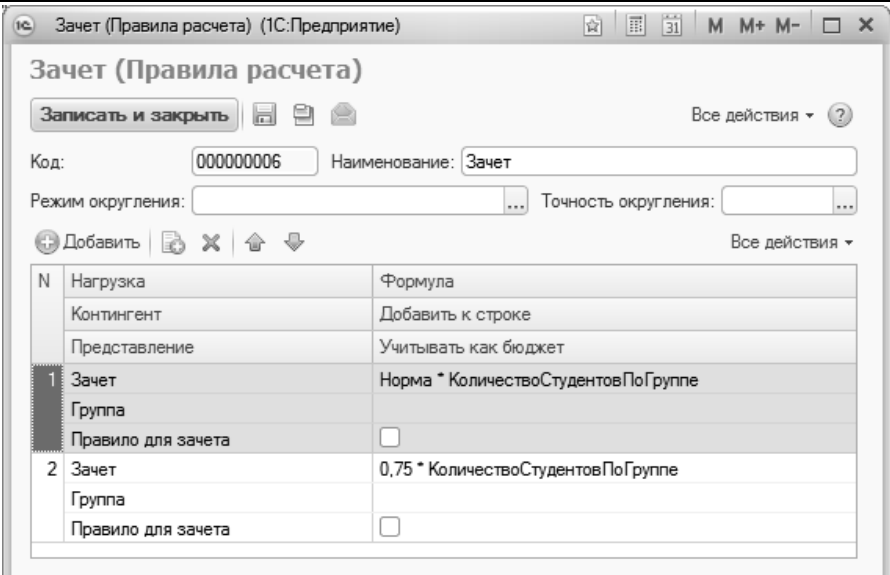

**Рис. 119.** Форма справочника «Правила расчета»

На форме формирования формулы указываются источники построения данного правила расчета (которые выступают в качестве переменных), а также математические действия с ними, необходимые для составления формулы (+, -, \*, /, ()). Источники формирования выбираются из правого окна формы. Математические действия вносятся в формулу путем нажатия кнопки «Добавить» и последующего выбора необходимого действия из выпадающего списка.

Следует уточнить значения некоторых источников формирования:

- КоличествоКонтингентаПоСтроке общее количество структурных единиц организации студентов в составе нескольких потоков;
- КоличествоКонтингентаПоПотоку количество потоков;
- Количество Контингента ПоГруппе количество учебных групп;
- КоличествоКонтингентаПоПодГруппе количество учебных подгрупп;
- КоличествоСтудентовПоСтроке суммарное количество студентов в составе всех структурных единиц;
- КоличествоСтудентовПоПотоку количество студентов в составе потока;
- КоличествоСтудентовПоГруппе количество студентов в одной группе;
- КоличествоСтудентовПоПодГруппе количество студентов в одной подгруппе;
- Норма норма часов для определенного вида контроля по данной дисциплине; данные о нормах часов хранятся в регистре сведений «Нормы часов для видов контроля»;
- Количество количество нагрузки в соответствии с учебным планом.

| Форма формирования формулы - Управление университетом (1С:Предприятие)<br>(19) |             |                                  | $\times$                |
|--------------------------------------------------------------------------------|-------------|----------------------------------|-------------------------|
| Форма формирования формулы                                                     |             |                                  |                         |
| Применить                                                                      |             | Все действия *                   | $\mathcal{P}$           |
| $9 \times 4 +$                                                                 |             | Наименование источника           |                         |
| Норма                                                                          |             | ГодОбучения<br>$^{\circ}$        |                         |
|                                                                                |             | $\oplus$<br>Кафедра              |                         |
| $\, < \,$<br>Количество                                                        |             | $\circledast$<br>Специальность   |                         |
|                                                                                |             | ФормаОбучения                    |                         |
|                                                                                |             | ⊕ ТипЗаписи                      |                         |
|                                                                                |             | ПолноеНаименование               |                         |
|                                                                                |             | ПорядковыйНомер                  |                         |
|                                                                                |             | Создавать Дисциплины             |                         |
|                                                                                |             | $\oplus$<br>Дисциплина           |                         |
|                                                                                |             | $\oplus$<br>Блок                 |                         |
|                                                                                |             | ПериодКонтроля<br>$\oplus$       |                         |
|                                                                                |             | $^{\circ}$<br>Нагрузка           |                         |
|                                                                                |             | ЕдиницаИзмерения                 |                         |
|                                                                                | $\bigoplus$ | Количество                       |                         |
|                                                                                |             | Правило                          |                         |
|                                                                                |             | Путь                             |                         |
|                                                                                |             | Норма                            |                         |
|                                                                                |             | ⊕ Бюджет                         |                         |
|                                                                                |             | КоличествоКонтингентаПоСтроке    |                         |
|                                                                                |             | КоличествоКонтингентаПоПотоку    |                         |
|                                                                                | ⇚           | КоличествоКонтингентаПоГруппе    |                         |
|                                                                                | ⇦           | КоличествоКонтингентаПоПодГруппе |                         |
|                                                                                |             | Komungson-Prusouson-LoCtonus     | $\overline{\mathbf{v}}$ |

**Рис. 120.** Форма формирования формулы

В дальнейшем данные из справочника «Правила расчета» используются в документе «Учебный план»; в соответствии с правилами расчета производится дальнейший расчет объема учебной нагрузки в документе «Распределение поручений».

**Внимание!** При составлении правил для расчета дополнительной нагрузки необходимо использовать только параметры «Норма» и «Количество».

Приведем несколько примеров.

1. Допустим, при распределении нагрузки для преподавателей необходимо, чтобы по лекциям учитывался именно тот объем учебной нагрузки, который указан в учебном плане; лекционные занятия проводятся одновременно для всех групп студентов, обучающихся в соответствии с данным учебным планом. В таком случае формула будет иметь самый простой вид –

«Количество»,

а в поле «Контингент» формы формирования формулы необходимо указать значение «Поток».

2. Допустим, практические занятия проводятся по группам, причем нагрузка преподавателя в каждой группе равна тому значению, что указано в учебном плане. В таком случае формула также будет иметь вид

«Количество»,

но в поле «Контингент» необходимо указать значение «Группа».

3. Допустим, зачеты проводятся в группах, а расчет объема нагрузки производится, исходя из количества студентов и норм часов для различных видов контроля. В таком случае формула будет иметь вид

«Норма\*КоличествоСтудентовПоГруппе»,

а в поле «Контингент» нужно будет указать значение «Группа».

# Справочник «Настройки закрепления правил за нагрузкой»

Справочник «Настройка закрепления правил за нагрузкой» позволяет настроить закрепление правил, которые в дальнейшем используются при формировании документа «Формирование контингента».

На форме справочника поле «Наименование» заполняется автоматически на основании данных, указанных в полях «Учебный год» и «Нагрузка», и не редактируется пользователем. В поле «Учебный год» указывается учебный год, для которого формируются настройки. В поле «Нагрузка» указывается вид контроля или вид нагрузки, для которого формируются настройки; после заполнения поля «Нагрузка» в верхней табличной части автоматически составляется список правил, созданных для данного вида нагрузки или контроля, также правила могут быть добавлены с помощью кнопки «Добавить».

В нижней табличной части на подчиненных вкладках «Реквизиты учебных планов», «Реквизиты строк нагрузки» и «Свойства строк нагрузки» можно указать дополнительные параметры отбора для применения нагрузки.

**Важно!** Все настройки на перечисленных вкладках выполняются отдельно для каждого правила, выделенного в табличной части.

На вкладке «Реквизиты учебных планов» указываются реквизиты учебных планов (форма обучения, уровень подготовки и т.д.), согласно которым для нагрузки будет устанавливаться то или иное правило.

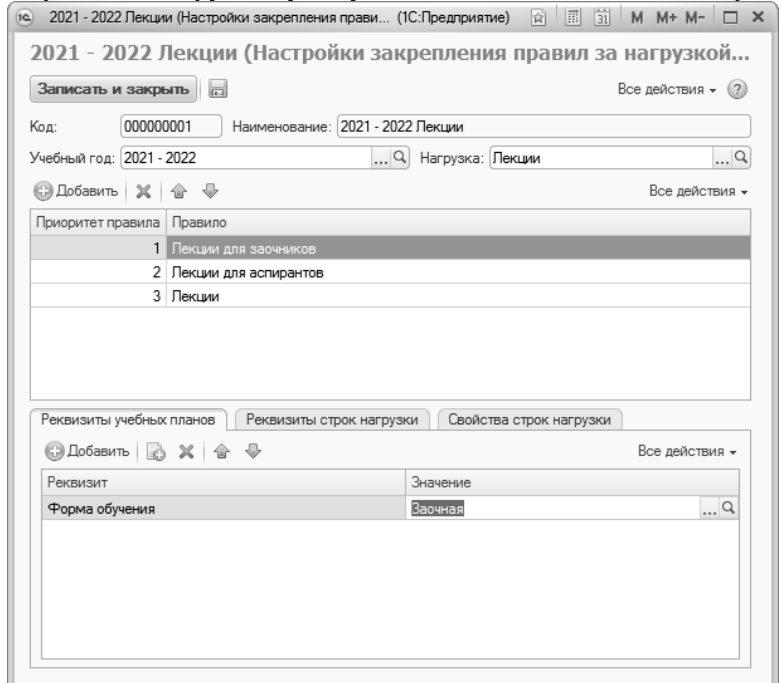

**Рис. 121.** Форма справочника «Настройки закрепления правил за нагрузкой», вкладка «Реквизиты учебных планов»

На вкладке «Реквизиты строк нагрузки» указываются параметры реквизитов строк нагрузки учебного плана, согласно которым правила будут применены в документе «Формирование контингента», например, дисциплина, кафедра, период контроля и т.д.

На вкладке «Свойства строк нагрузки» указываются параметры типов свойств, используемых в учебных планах, согласно которым правила будут применены в документе «Формирование контингента», например, дисциплина по выбору, итоговая аттестация, специализация и т.д.

### Регистр сведений «Численность обучающихся на учебных планах»

Регистр сведений «Численность обучающихся на учебных планах» позволяет определить планируемую численность студентов, обучающихся в соответствии с различными рабочими учебными планами. Данный регистр используется при определении планируемого объема учебной нагрузки, приходящейся на кафедры. Форма регистра включает в себя следующие поля:

- «Учебный план» данное поле содержит ссылку на документ «Учебный план», для которого определяется планируемая численность студентов. В данном поле необходимо указывать ссылку на рабочий учебный план;
- «Представление» данное поле заполняется автоматически после заполнения поля «Учебный план»;
- «Группа» в данном справочнике указывается наименование учебной группы (выбор производится на основании данных справочника «Учебные группы»);
- «Бюджет» в данном поле указывается основание поступления студентов (значение выбирается из справочника «Основания поступления»);
- «Количество» в данном поле указывается планируемое количество студентов, соответствующих всем указанным выше параметрам;
- параметр «Использовать всегда» означает, что даже если фактическое количество студентов после зачисления отличается от запланированного, при формировании контингента и распреде-

лении нагрузки преподавателей будет учитываться значение регистра сведений «Численность обучающихся на учебных планах» (именно для указанного учебного плана).

Записи в регистре могут создаваться как по одной с помощью кнопки «Добавить», так и массово с помощью кнопки «Заполнить», которая предусматривает два варианта заполнения:

- «Заполнить на основании состояний студентов» позволяет перенести в регистр сведений «Численность обучающихся на учебных планах» информацию из регистра сведений «Состояние студентов», который, в свою очередь, заполняется автоматически при проведении приказов о движении контингента;
- «Заполнить на основании плана набора» позволяет произвести заполнение регистра сведений «Численность обучающихся на учебных планах» на основании данных из выбранного плана набора.

#### **Заполнение на основании регистра сведений «Состояния студентов».**

При нажатии на кнопку «Заполнить – Заполнить на основании состояний студентов» открывается форма списка справочника «Учебный год», где необходимо выбрать учебный год, которому принадлежат рабочие учебные планы, на которых обучаются студенты. В результате будет открыта форма списка учебных планов, где необходимо «галочкой» отметить те учебные планы, для которых необходимо обновить данные в регистре сведений «Численность обучающихся на учебных планах». Зеленым цветом в списке выделяются рабочие учебные планы, для которых существуют записи в регистре сведений «Состояние студентов», т.е. планы, использованные в приказах о зачислении и движении контингента. Красным цветом в списке выделяются те рабочие учебные планы, для которых были созданы записи в регистре сведений «Численность обучающихся на учебных планах», но нет записей в регистре «Состояние студентов», т.е. ранее запланированные рабочие учебные планы на практике не использовались. Напротив тех строк, которые должны быть скопированы в регистр сведений «Численность обучающихся на учебных планах» необходимо установить «галочку» и нажать кнопку «Выполнить». Так как информация о разделении контингента на группы и подгруппы вносится в приказы и, соответственно, присутствует в регистре сведений «Состояния студентов», генерация групп или разделение на подгруппы в данном случае не производится.

| ie. | Форма заполнения - [КОПИЯ] 1С:Университет ПРОФ, редакция 2.1 (1С:Предприятие) |                          |                  | $\mathbf x$ |
|-----|-------------------------------------------------------------------------------|--------------------------|------------------|-------------|
|     | Форма заполнения                                                              |                          |                  |             |
|     |                                                                               |                          |                  |             |
|     | Выполнить                                                                     |                          | Все действия -   |             |
|     | Учебный год: 2019 - 2020                                                      |                          |                  |             |
|     | - 5<br>◎ Найти   1 1<br>Обновить                                              |                          | Все действия -   |             |
| N≅  | Рабочий план                                                                  | <b>Группа</b>            | Количество       |             |
|     | Представление                                                                 | Бюджет                   | Новое количество |             |
|     | Рабочий план 000000033 от 12.02.2019 10:59:10                                 |                          |                  |             |
|     | Очная, Физико-математический факультет. Дискретная математика и математичес   | Бюджетная основа         |                  |             |
|     | 2 Рабочий план 000000033 от 12 02 2019 10:59:10                               | ЛMMK-1                   |                  |             |
|     | Очная, Физико-математический факультет, Дискретная математика и математичес   | Бюджетная основа         |                  |             |
|     | 3 Рабочий план 000000038 от 12.02.2019 11:27:31                               |                          |                  |             |
|     | Очная, Географический факультет, География, Специалист, 2019 - 2020           | Бюджетная основа         | 3                |             |
|     | 4 Рабочий план 000000047 от 12.02.2019 11:55:57                               | $F_{R0-1}$               |                  |             |
|     | Очная, Географический факультет, География\Туризм, Специалист, 2019 - 2020    | Бюджетная основа         | 3                |             |
|     | 5 Рабочий план 000000047 от 12.02.2019 11:55:57                               | $F60-2$                  |                  |             |
|     | Очная, Географический факультет, География\Туризм, Специалист, 2019 - 2020    | Бюджетная основа         | 5                |             |
|     | 6 Рабочий план 000000052 от 14.02.2019 17:45:54                               |                          |                  |             |
|     | Очная, Географический факультет, Экономическая, социальная и политическая гео | Полное возмещение затрат | 5                |             |
|     | 7 Рабочий план 000000055 от 18.02.2019 18:05:24                               |                          |                  |             |
|     | Очная, Географический факультет, Нейробиология, Бакалавр, 2019 - 2020         | Бюджетная основа         | $\overline{2}$   |             |
|     |                                                                               |                          |                  |             |
|     |                                                                               |                          |                  |             |

**Рис. 122.** Форма заполнения регистра сведений «Численность обучающихся на учебных планах» на основании регистра сведений «Состояния студентов»

#### **Заполнение на основании плана набора.**

При нажатии на кнопку «Заполнить – Заполнить на основании плана набора» открывается форма списка документа «План набора». Здесь необходимо выбрать документ «План набора», на основании которого будет проводиться заполнение регистра. В результате откроется форма, табличная часть которой содержит следующие поля:

- «Учебный план» в данном поле указывается ссылка на базовый учебный план, присутствующий в документе «План набора»;
- «Курс» это поле содержит информацию о курсе, на который зачисляются поступающие согласно плану набора;
- «Рабочий план» в этом поле содержится ссылка на рабочий учебный план первого курса, созданный на основании базового учебного плана, указанного в поле «Учебный план» (если рабочий учебный план еще не создан, данное поле будет пустым);
- «Представление» это поле содержит представление, т.е. подробную информацию о рабочем учебном плане (если рабочий учебный план еще не создан, данное поле останется пустым);
- «Группа» сразу после открытия формы это поле не заполнено; здесь указывается группа, для которой создается запись в регистре. Группа может быть указана вручную (выбор значения в этом случае проводится из справочника «Учебные группы») или сгенерирована автоматически (см. ниже);
- «Бюджет» в этом поле содержится информация об основании поступления согласно документу «План набора». Важно! Основание поступления «Целевой прием» в данной форме считается как «Бюджетная основа», а количество мест на форме рассчитывается с учетом этого нюанса;
- «Новое количество» сразу после открытия формы в этом поле автоматически указывается количество мест из документа «План набора»; при разделении строк новое количество будет записано для каждой строки автоматически (см. ниже).

| 10 <sub>1</sub> | Форма заполнения - [КОПИЯ] 1С:Университет ПРОФ, редакция 2.1 (1С:Предприятие) |                                                                                                    |                          |                  | $\mathbf x$ |
|-----------------|-------------------------------------------------------------------------------|----------------------------------------------------------------------------------------------------|--------------------------|------------------|-------------|
|                 | Форма заполнения                                                              |                                                                                                    |                          |                  |             |
| Выполнить       |                                                                               |                                                                                                    |                          | Все действия -   | (2)         |
|                 |                                                                               |                                                                                                    |                          |                  |             |
| План набора:    | План набора 000000004 от 12 02 2019 12 46:20                                  |                                                                                                    |                          |                  | Q           |
|                 | Использовать всегда:   ?                                                      |                                                                                                    |                          |                  |             |
|                 |                                                                               | © Найти   11. @ = ©   Обновить   Создать недостающие рабочие планы   Разделить строки •   Сгенерировать группы • |                          | Все действия -   |             |
| N°              | Учебный план из плана набора                                                  | Рабочий план                                                                                                    | <b>F</b> pynna           | Количество       |             |
|                 | Kypc                                                                          | Представление                                                                                                    | Бюджет                   | Новое количество |             |
|                 | Учебный план 000000034 от 12.02.2019 11:19:49                                 | Рабочий план 000000038 от 12.02.2019 11:27:31                                                                    |                          |                  |             |
|                 | Первый                                                                        | Очная, Географический факультет, Географи                                                                        | Бюджетная основа         | 18               |             |
|                 | 2 Учебный план 000000034 от 12.02.2019 11:19:49                               | Рабочий план 000000038 от 12 02 2019 11:27:31                                                                    |                          |                  |             |
|                 | Первый                                                                        | Очная, Географический факультет, Географи                                                                        | Полное возмещение затрат | 25               |             |
|                 | 3 Учебный план 000000028 от 12.02.2019 10:37:54                               | Рабочий план 000000033 от 12.02.2019 10:59:10                                                                    |                          |                  |             |
|                 | Первый                                                                        | Очная. Физико-математический факультет. Д.,                                                                      | Бюджетная основа         | 18               |             |
|                 | 4 Учебный план 000000028 от 12.02.2019 10:37:54                               | Рабочий план 000000033 от 12.02.2019 10:59:10                                                                    |                          |                  |             |
|                 | Первый                                                                        | Очная, Физико-математический факультет, Д.,                                                                      | Полное возмещение затрат | 20               |             |
|                 | 5 Учебный план 000000087 от 25.07.2019 17:35:46                               |                                                                                                    |                          |                  |             |
|                 | Первый                                                                        |                                                                                                    | Бюджетная основа         | 15               |             |

**Рис. 123.** Форма заполнения регистра сведений «Численность обучающихся на учебных планах» на основании плана набора

В регистре сведений «Численность обучающихся на учебных планах» указываются рабочие учебные планы. Поэтому если поле «Рабочий план» в одной или нескольких строках табличной части формы заполнения регистра не заполнено, необходимо нажать кнопку «Создать недостающие рабочие планы».

По умолчанию для каждого сочетания «Учебный план + Бюджет» из документа «План набора» создается одна строка на форме заполнения регистра сведений «Численность обучающихся на учебных планах» (напомним, основание поступления «Целевой прием» учитывается как «Бюджетная основа»). Так как количество выделенных мест может быть достаточно большим, может возникнуть необходимость выделить несколько групп в составе потока. Для этого необходимо воспользоваться кнопкой «Разделить строки» и выбрать нужный вариант разделения:

- «Разделить строки Разделить все строки» разделение на группы будет проведено для всех строк табличной части;
- «Разделить строки Разделить выделенные строки» разделение на группы будет проведено только для выделенных строк табличной части (одной или нескольких).

При выборе любого варианта открывается форма ввода, где нужно указать максимальное число обучающихся в группе и нажать кнопку «ОК». В результате будет выполнено пропорциональное разделение общего количества мест по каждой строке табличной части на группы. Например, по направлению подготовки «Физика» на бюджетную основу было выделено 25 мест, а максимальное количество студентов в группе – 10; тогда при разделении будут сформированы три группы – 8, 8 и 9 человек. Наименования групп при этом не заполняются, меняется только количество.

Как уже говорилось, поле «Группа» может быть заполнено вручную либо в автоматическом режиме с помощью кнопки «Сгенерировать группы». Рассмотрим порядок генерации групп подробнее. При нажатии на кнопку «Сгенерировать группы» доступны два режима генерации:

- «Сгенерировать группы для всех строк» при выборе этого варианта группы будут сгенерированы и поле «Группа» будет заполнено для всех строк табличной части формы;
- «Сгенерировать группы для выделенных строк» при выборе этого варианта группы будут сгенерированы и поле «Группа» будет заполнено только для выделенных строк табличной части формы.

При выборе любого варианта будет открыта форма помощника формирования маски наименования группы. Здесь необходимо задать маску, т.е. шаблон наименования, который будет использоваться при автоматическом формировании групп. В маске могут использоваться как неизменяемые символы, так и переменные, которые заключаются в квадратные скобки. Список переменных, доступных при формировании маски, на форме помощника формирования маски расположен в правой части формы. Чтобы добавить переменную в маску, достаточно дважды щелкнуть по ней левой кнопкой мыши – в результате соответствующее значение в квадратных скобках будет перенесено в левую часть формы помощника, где и производится формирование маски. Список переменных с пояснениями приведен ниже:

- [НомерГруппы] порядковый номер группы в разрезе прочих параметров формирования маски, присваивается автоматически; является обязательным параметром при заполнении учебных групп;
- [Бюджет] основание поступления абитуриентов (бюджетная основа, полное возмещение затрат); информация поступает из документа «План набора», при этом основание поступления «Целевой прием» учитывается как «Бюджетная основа»;
- [Курс] наименование курса, куда поступают абитуриенты; информация о курсе берется из документа «План набора», наименование курса – из справочника «Курсы»;
- [ПорядковыйНомерКурса] порядковый номер курса, куда поступают абитуриенты; информация о курсе поступает из документа «План набора», порядковый номер курса соответствует значению поля «Порядковый номер» справочника «Курсы»;<br>[СокращенноеНаименованиеПодразделения] - сокращенное
- [СокращенноеНаименованиеПодразделения] наименование факультета, куда производится прием абитуриентов; информация о факультете содержится в документе «Учебный план», а ссылка на учебный план указывается в документе «План набора». Сокращенное наименование факультета соответствует значению поля «Сокращенное наименование» справочника «Список структур университета»;
- [СокращенноеНаименованиеУровняПодготовки] сокращенное наименование уровня подготовки, куда проводится набор абитуриентов; информация об уровне подготовки содержится в документе «Учебный план», а ссылка на учебный план указывается в документе «План набора». Сокращенное наименование

уровня подготовки соответствует значению поля «Сокращенное наименование» справочника «Уровни подготовки»;

- [СокращенноеНаименованиеФормыОбучения] сокращенное наименование формы обучения, куда проводится набор абитуриентов; информация о форме обучения содержится в документе «Учебный план», а ссылка на учебный план указывается в документе «План набора». Сокращенное наименование формы обучения соответствует значению поля «Сокращенное наименование» справочника «Форма обучения»;
- [СокращенноеНаименованиеНаправленияПодготовки] сокращенное наименование направления подготовки, куда проводится набор абитуриентов; информация о направлении подготовки содержится в документе «Учебный план», а ссылка на учебный план указывается в документе «План набора». Сокращенное наименование направления подготовки указывается в поле «Сокращенное наименование» справочника «Специальности»;
- [КодНаправленияПодготовки] код направления подготовки, куда проводится набор абитуриентов; информация о направлении подготовки содержится в документе «Учебный план», а ссылка на учебный план указывается в документе «План набора». Код направления подготовки указывается в поле «Код специальности» справочника «Специальности»;
- [СокращенноеНаименованиеПрофиля] сокращенное наименование профиля, куда проводится набор абитуриентов; информация о профиле содержится в документе «Учебный план», а ссылка на учебный план указывается в документе «План набора». Сокращенное наименование профиля указывается в поле «Сокращенное наименование» справочника «Специализации».

После составления маски необходимо нажать кнопку «Записать» – в результате наименования групп будут сгенерированы и записаны в одной, нескольких или всех выделенных строках (в зависимости от выбранного варианта и строк, выделенных в табличной части формы заполнения).

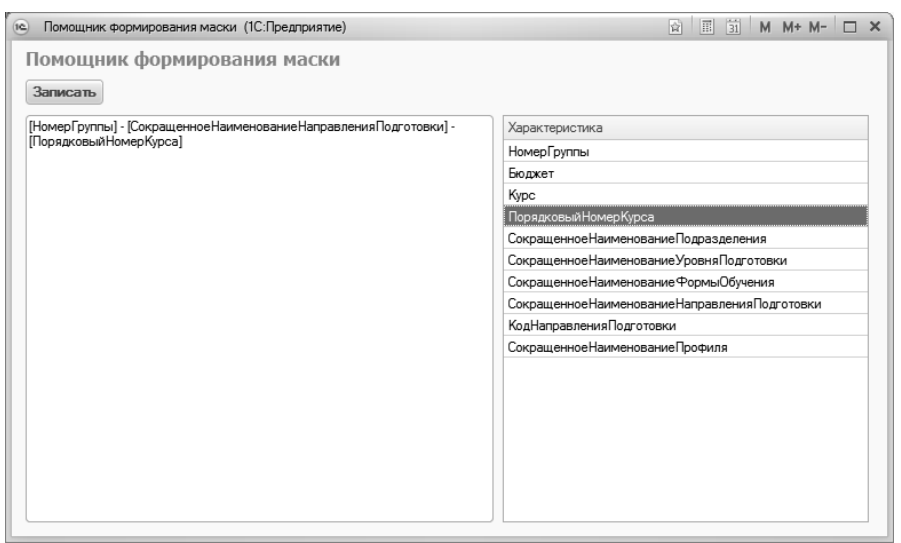

**Рис. 124.** Форма помощника формирования маски наименований групп

Параметр «Использовать всегда», расположенный над табличной частью формы, говорит о том, что численность обучающихся, внесенная в регистр «Численность обучающихся на учебных планах» будет использоваться всегда, независимо от того, какие настройки указаны в справочнике «Настройки формирования контингента» и присутствуют ли данные о студентах в регистре сведений «Состояние студентов».

Для того, чтобы данные из табличной части формы были записаны в регистр «Численность обучающихся на учебных планах», необходимо напротив нужных строк установить «галочки» и нажать на кнопку «Выполнить». Если была проведена генерация групп, то помимо записей в регистре будут сформированы новые группы в справочнике «Учебные группы».

*Глава 2. Подсистема формирования профессорско-преподавательского состава и распределения учебных поручений преподавателей*

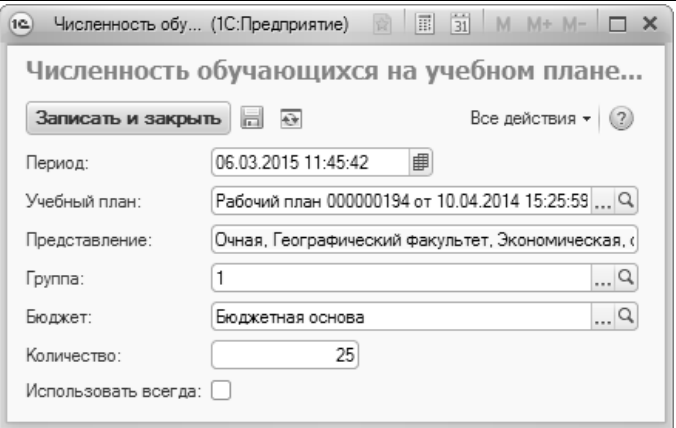

**Рис. 125.** Форма регистра сведений «Численность обучающихся на учебных планах»

### Справочник «Настройки формирования контингента»

Справочник «Настройки формирования контингента» предназначен для настройки правил заполнения документа «Формирование контингента».

При создании нового элемента справочника необходимо указать его наименование и учебный год, для которого определяются настройки. В поле «Источник данных о контингенте» указывается объект конфигурации, на основании данных которого будет происходить заполнение документа «Формирование контингента»:

- регистр сведений «Численность обучающихся на учебных планах» – источником данных служит регистр сведений «Численность обучающихся на учебных планах», где указываются данные о планируемом контингенте студентов;
- регистр сведений «Состояние студентов» источником данных служит регистр сведений «Состояние студентов», который заполняется автоматически после проведения приказов на зачисление в вуз и приказов о движении контингента (переводы, отчисление, восстановление и т.д.);
- регистры сведений «Численность обучающихся на учебных планах» и «Состояние студентов» с приоритетом регистра све-

дений «Численность обучающихся на учебных планах» – в этом случае используются оба регистра, но данные из регистра сведений «Состояние студентов» используются только в том случае, если соответствующих данных о контингенте нет в регистре сведений «Численность обучающихся на учебных планах»;

• регистры сведений «Численность обучающихся на учебных планах» и «Состояние студентов» с приоритетом регистра сведений «Состояние студентов» – в этом случае используются оба регистра, но данные из регистра сведений «Численность обучающихся на учебных планах» используются только в том случае, если соответствующих данных о контингенте нет в регистре сведений «Состояние студентов».

В поле «Вариант подбора правил» выбирается используемый вариант подбора правил расчета учебной нагрузки:

- табличная часть учебного плана правила расчета будут переноситься в документ «Формирование контингент» только из табличной части документа «Учебный план»;
- настройки закрепления правил за нагрузкой правила расчета будут переноситься в документ «Формирование контингент» только из справочника «Настройки закрепления правил за нагрузкой»;
- табличная часть учебного плана и настройки закрепления правил за нагрузкой, с приоритетом табличной части учебного плана – правила расчета будут переноситься в документ «Формирование контингента» из табличной части учебного плана, а если в табличной части учебного плана правило отсутствует – то согласно справочнику «Настройки закрепления правил за нагрузкой»;
- табличная часть учебного плана и настройки закрепления правил за нагрузкой, с приоритетом настроек закрепления правил за нагрузкой – правила расчета будут переноситься в документ «Формирование контингента» согласно справочнику «Настройки закрепления правил за нагрузкой», а если в настройках закрепления правил за нагрузкой правило отсутствует – то из табличной части учебного плана.

В поле «Представление контингента» настраивается маска (другими словами, шаблон) представления данных о контингенте в документах «Формирование контингента» и «Распределение поручений». Данная маска может включать в себя произвольный набор характеристик, значения которых изменяются в зависимости от фактических данных. Для настройки маски ввода необходимо нажать на кнопку «Открыть» (с изображением лупы) в поле «Представление контингента» – откроется форма помощника формирования маски. В правой части формы содержится перечень доступных характеристик:

- факультет;
- сокращенное наименование факультета (поле «Сокращенное наименование» справочника «Список структур университета»);
- форма обучения;
- сокращенное наименование формы обучения (поле «Сокращенное наименование» справочника «Форма обучения»);
- уровень подготовки;
- сокращенное наименование уровня подготовки (поле «Сокращенное наименование» справочника «Уровни подготовки»);
- специальность наименование специальности или направления подготовки;
- сокращенное наименование специальности сокращенное наименование специальности или направления подготовки (поле «Сокращенное наименование» справочника «Специальности»);
- код специальности код специальности или направления подготовки (поле «Код специальности» справочника «Специальности»);
- профиль;
- сокращенное наименование профиля (поле «Сокращенное наименование» справочника «Специализации»);
- порядковый номер курса;
- поток;
- группа;
- подгруппа.

Чтобы добавить ту или иную характеристику в маску, необходимо дважды щелкнуть по ней левой кнопкой мыши. Характеристика, перенесенная в маску, автоматически заключается в квадратные скобки ([Факультет], [ФормаОбучения], [УровеньПодготовки] и т.д.). Также в маску представления данных о контингенте могут быть добавлены произвольные текстовые фрагменты; они могут располагаться в любом месте маски и не заключаются ни в квадратные скобки, ни между какими-либо другими символами.

Параметры, заключенные в квадратные скобки, и текст между ними образуют обязательную часть маски. Помимо нее может быть добавлена необязательная часть, которая заключается в фигурные скобки. Так же, как и обязательная, необязательная часть может включать в себя текст и изменяемые параметры (здесь они также в квадратных скобках). Отличие необязательной части маски в том, что необязательный фрагмент представления данных о контингенте отображается только в том случае, если хотя бы один из параметров, входящих в нее, является не пустым для контингента. Например:

[Факультет], [Специальность], {[Профиль]}, группа [Группа], {подгруппа [Подгруппа]}

Здесь необязательными фрагментами являются {[Профиль]} и {подгруппа [Подгруппа]}, т.е. информация о профиле и подгруппе появится в представлении информации только в том случае, если для студентов определены профиль и подгруппа. Прочие составляющие являются обязательными и будут отображаться в представлении информации о группе.

Чтобы сохранить формат маски, необходимо нажать кнопку «Записать» на форме помощника.

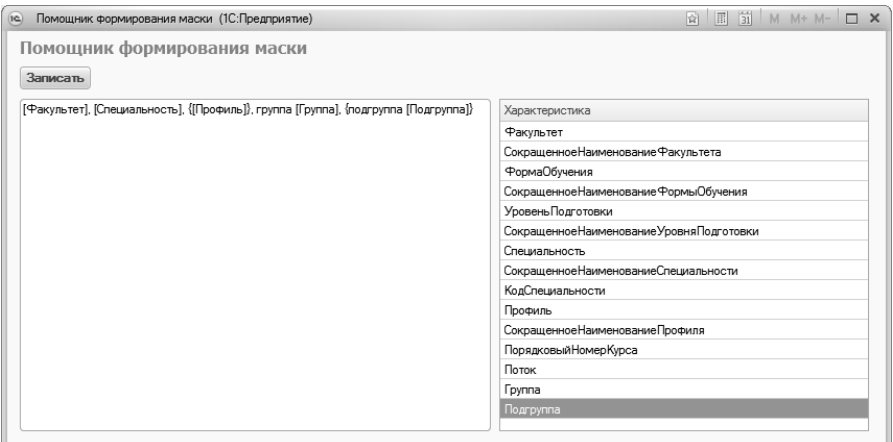

**Рис. 126.** Форма помощника формирования маски

На форме справочника «Настройки формирования контингента» определяются параметры разделения данных при создании документа «Формирование контингента»:

- «Использовать разделение по виду образования» означает, что документы «Формирование контингента» будут создаваться отдельно для каждого вида образования (высшее, дополнительное и т.д.), при этом в документе будут перечислены данные, актуальные для всех кафедр вуза;
- «Использовать разделение по подразделению» означает, что документы «Формирование контингента» будут создаваться отдельно для каждой кафедры. В сформированном документе будут отображаться данные только о тех группах, подгруппах и потоках, которые проходят обучение на данной кафедре (согласно данным из документа «Учебный план»).

Параметр «Использовать закрепление дисциплин за обучающимися» говорит о том, что заполнение документа «Формирование контингента» будет производиться на основании документа «Закрепление дисциплин за обучающимся». В этом случае указанный документ должен быть заполнен для всех студентов; если закрепление за дисциплинами для студента не проведено, данные о нем не будут учитываться при формировании контингента и распределении поручений.

Параметр «Проверять квалификационные требования в распределении поручений» означает, что при работе с документом «Распределение поручений» будут проверяться квалификационные требования, установленные в документе «Квалификационные требования».

В левой табличной части формы справочника с помощью кнопки «Добавить» составляется список видов учебной работы (на основании справочников «Виды контроля» и «Виды нагрузки»), для которых производится настройка формирования контингента. Параметр «Не учитывать» устанавливается, если данный вид нагрузки или контроля не нужно учитывать при формировании контингента даже в том случае, когда он указан в документе «Учебный план». Чтобы выполнить настройки формирования контингента для какого-либо вида нагрузки или контроля, в левой табличной части формы необходимо выделить соответствующую строку, после чего можно перейти непосредственно к настройке:

• «Максимальное количество человек в объединении» – данное поле заполняется, если происходит объединение обучающихся в потоки. При достижении указанного значения в одном потоке система автоматически начинает формировать новый;

- «Количество человек в подгруппе» данное поле заполняется, если для проведения занятий осуществляется разделение обучающихся на подгруппы При достижении указанного значения в одной подгруппе система автоматически начинает формировать следующую;
- «Количество нагрузки при объединении: минимальное/максимальное» – данный параметр устанавливается, если производится объединение контингента студентов, обучающихся в соответствии с разными учебными планами, где может быть указан разный объем нагрузки по выбранному виду нагрузки или контроля. В таком случае данный параметр позволяет указать, следует учитывать при формировании контингента и распределении поручений максимальный или минимальный объем нагрузки из учебных планов; максимально допустимое значение разницы объемов нагрузки в учебных планах, при котором возможно объединение, указывается на вкладке «Единицы измерения» формы справочника;
- Параметр «Учитывать продолжительность изучения дисциплины» – если включен данный параметр, то при объединении контингента будет учитываться количество периодов контроля, в течение которых изучается дисциплина (например, если на одном направлении подготовки дисциплина изучается в течение одного семестра, а на другом – в течение двух семестров, то объединение студентов таких направлений подготовки в один поток будет невозможно);
- Параметр «Объединять при совпадении относительного порядка периода контроля в году» позволяет объединять контингент обучающихся в потоки, если при изучении дисциплины совпадает порядок периодов контроля (например, по направлению подготовки «Биология» дисциплина «Химия» изучается в третьем семестре, а по направлению подготовки «Медицинская биохимия» – в первом семестре);
- Параметр «Отображать вид контроля при окончании» данный параметр позволяет отображать в документе «Формирование контингента» итоговый вид контроля по дисциплине.

На вкладке «Поля объединения» определяется перечень полей документа «Учебный план» (в соответствии с которым обучаются студенты), при совпадении значений которых возможно объединение контингента. Причем если на данной вкладке перечислены несколько полей, то объединение контингента возможно только при одновременном совпадении значений всех перечисленных полей.

На вкладке «Единицы измерения» определяется максимально допустимое значение разницы объемов нагрузки в учебных планах, при котором возможно объединение контингента. В поле «Единица измерения» указывается единица измерения, а в поле «Разница» – количество указанных единиц измерения, которое используется в качестве максимально допустимой разницы значений. Параметр «Не обновлять» в соответствующем поле позволяет при изменении данных в учебных планах не обновлять данные в документе «Формирование контингента» при выполнении общего обновления документа (особенно актуален данный параметр при работе с курсовыми работами, ВКР и т.д, если количество обучающихся определяется в документе «Учебный план»).

Также для каждого вида нагрузки могут быть установлены дополнительные настройки в левой нижней табличной части, если настройки объединения в потоки или разделения на подгруппы выполняется не просто для вида контроля/нагрузки, а с учетом дополнительных параметров. В этом случае для добавления параметра необходимо нажать кнопку «Добавить» над нижней левой табличной частью. В поле «Параметр» выбрать проверяемый параметр, установить для него вид сравнения со значением (равно, не равно, в списке и т.д.) и в поле «Значение» указать значение выбранного параметра, при котором будут выполняться действия для объединения или разделения контингента.

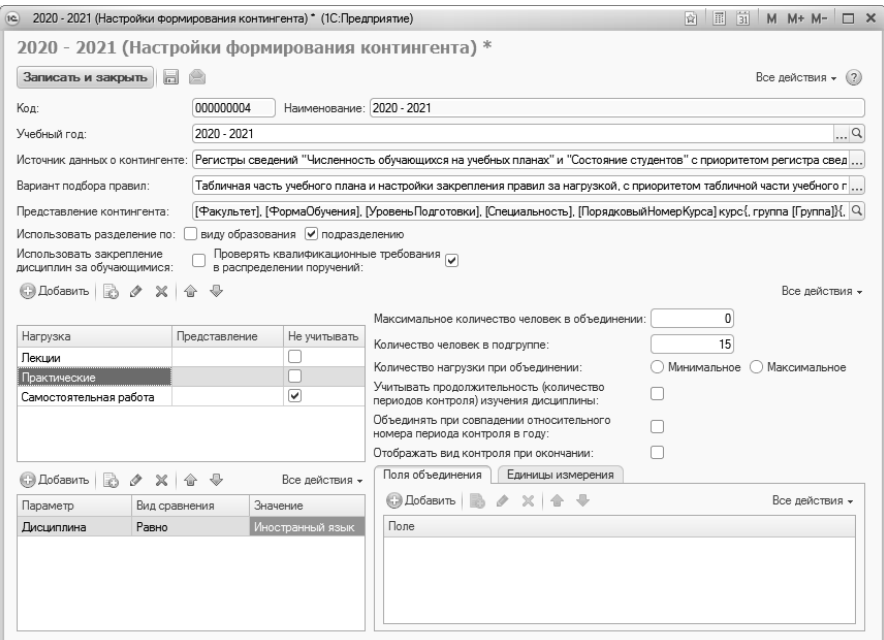

**Рис. 127.** Форма справочника «Настройки формирования контингента»

### Документ «Формирование контингента»

Документ «Формирование контингента» позволяет получить подробную информацию о контингенте студентов на данный учебный год, а также произвести объединение и разделение контингента. Создание и проведение документа «Формирование контингента» обязательно для дальнейшей работы с документом «Распределение поручений».

На форме списка документа «Формирование контингента» по умолчанию представлены только документы на текущий учебный год. Чтобы просмотреть все документы за другой учебный год, необходимо изменить значение поля «Учебный год». Если снять «галочку» напротив данного поля, на форме списка отобразятся все существующие документы.

*Примечание.* Начиная с релиза 2.1.3.3 для кафедры могут быть созданы несколько документов «Формирование контингента» на один и тот же учебный год.

В первую очередь при заполнении нового документа «Формирование контингента» указывается учебный год. При создании документа «Формирование контингента» используется разделение по виду образования или по подразделению, либо одновременно оба – в зависимости от настроек, указанных в справочнике «Настройки формирования контингента» на выбранный учебный год.

Для первичного заполнения документа и для обновления данных используется кнопка «Обновить данные». При нажатии на эту кнопку открывается форма обновления данных документа «Формирование контингента». В первую очередь необходимо указать параметры обновления (можно указать как один параметр, так и оба):

- «Данные учебного плана» при первоначальном заполнении документа обновляет список дисциплин согласно рабочим учебным планам; данные о контингенте при этом заполняются автоматически на основании объекта-источника, указанного в справочнике «Настройки формирования контингента» (таким образом, заполняются области «Записи учебного плана» и «Контингент»). При обновлении обновляет только список дисциплин и информацию о закреплении нагрузки за структурным подразделением, данные о контингенте остаются неизменными;
- «Численность обучающихся» обновляет информацию о численности обучающихся в соответствии с данными объектаисточника, указанного в справочнике «Настройки формирования контингента».

**Внимание!** Информация о численности контингента переносится в документ «Формирование контингента» на дату документа. Например, если дата документа «Формирование контингента» – 01.06.2020 0:00:00, то для того, чтобы данные о контингенте учитывались в документе, дата записи в регистре «Численность обучающихся на учебных планах» или «Состояние студентов» должна быть меньше 01.06.2020 0:00:00.

Обновление данных в документе «Формирование контингента» может потребоваться, если вносились изменения в рабочие учебные планы или изменялись численность и структура контингента в результате приказов о движении контингента (зачисление в вуз, переводы, отчисление, восстановление и т.д.).

В области «Периоды контроля для обновления» необходимо отметить на форме обновления данных периоды контроля, для которых производится заполнение или обновление данных.

Форма документа «Формирование контингента» содержит области «Записи учебного плана», «Контингент» и «Объединение». Область «Контингент», в свою очередь, разделяется на две части.

Если после первоначального заполнения документа «Формирование контингента» были изменены данные о дисциплине в учебном плане и в документе «Формирование контингента» осуществлялась ручная корректировка контингента (добавление/удаление групп/подгрупп), то при обновлении данных следует:

1. удалить все строки, содержащие кортеж данных «дисциплина + период контроля + вид нагрузки + учебный план» по той дисциплине, для которой в учебный план вносились изменения;

2. сохранить документ;

3. выполнить обновление данных, как описано выше (с помощью кнопки «Обновить данные», выбрав обновление как данных по дисциплинам, так и данных о численности контингента).

#### **Область «Записи учебного плана»**

Область «Записи учебного плана» заполняется автоматически на основании данных из рабочих учебных планов, а также информации из объекта-источника данных, указанного в справочнике «Настройки формирования контингента» на указанный учебный год (регистр сведений «Состояние студентов», регистр сведений «Численность обучающихся на учебных планах» или их комбинация). Поля этой области пользователем напрямую не редактируются. Данная область содержит следующие поля:

- «Контингент» в данном поле указываются форма обучения и направление подготовки;
- «Период контроля» период контроля;
- «Дисциплина» наименование дисциплины;
- «Вид нагрузки» вид контроля или вид нагрузки по дисциплине;
- «Вид контроля при окончании» итоговый вид контроля в семестре;

• «Количество» – количество обучающихся данного направления подготовки, изучающих указанную дисциплину в течение указанного периода контроля.

| 1e<br>$(\nabla)$ |                                                          |                      |                                                                                     |                |   |                                       |   | $M + M - - - \square$ X |
|------------------|----------------------------------------------------------|----------------------|-------------------------------------------------------------------------------------|----------------|---|---------------------------------------|---|-------------------------|
|                  | Формирование контингента 000000087 от 01.09.2014 0:00:00 |                      |                                                                                     |                |   |                                       |   |                         |
|                  | Провести и закрыть<br>圖                                  |                      | В Провести   Е   Дополнительная нагрузка   Обновить данные   Действия •   Перейти • |                |   |                                       |   | Все действия -<br>(2)   |
|                  |                                                          |                      | Дата: 01.09.2014 0:00:00                                                            |                |   |                                       |   |                         |
| Номер:           | 000000087                                                |                      |                                                                                     |                |   |                                       |   | 齒                       |
|                  | Учебный год: 2014 - 2015                                 |                      | Q Кафедра: Философии                                                                |                |   |                                       |   | $\alpha$                |
|                  | Записи учебного плана                                    |                      |                                                                                     |                |   | Контингент                            |   | Объединение             |
| $\mathbf{x}$     | $W$ $\%$                                                 |                      |                                                                                     | Все действия - |   | Все действия -                        |   | Все действия -          |
| $N \cdot n/n$    | Контингент                                               | Дисциплина           |                                                                                     | Кол-во         |   | Контингент                            |   | Дисциплина              |
|                  | Период контроля                                          | Вид нагрузки         | Вид контроля при окончании                                                          |                |   | Учебный план                          |   | Вид нагрузки            |
|                  | Очная, Физико-математическ                               | Философия            |                                                                                     |                |   | • Основной поток. Оч                  |   | Период контроля         |
|                  | Третий семестр                                           | Экзамен              |                                                                                     |                |   | Рабочий план 00000                    |   |                         |
|                  | 2 Заочная. Медико-биолого-хими                           | Философия            |                                                                                     | 6              |   | ⊕ 1. Очная. Физин т                   |   |                         |
|                  | Третий семестр                                           | Экзамен              |                                                                                     |                |   | $\overline{a}$<br>$\mathcal{P}$<br>b. |   |                         |
|                  | 3 Заочная. Медико-биолого-хими                           | Философия            |                                                                                     | ĥ,             |   |                                       |   |                         |
|                  | Третий семестр                                           | Практические         | Экзамен                                                                             |                |   | Подразделение                         |   |                         |
|                  | Очная. Факультет филологии                               | Философия            |                                                                                     | 4              |   | Философии                             |   |                         |
|                  | Третий семестр                                           | Пекции               | Экзамен                                                                             |                |   |                                       |   |                         |
|                  | Заочная, Экономический факу                              | Философия            |                                                                                     | 5              |   |                                       |   |                         |
|                  | Третий семестр                                           | Лекции               | Экзамен                                                                             |                |   |                                       |   |                         |
|                  | 6 Очная, Экономический факуль                            | Философия            |                                                                                     | 8              |   |                                       |   |                         |
|                  | Третий семестр                                           | Пекции               | Экзамен                                                                             |                |   |                                       |   |                         |
|                  | Заочная, Экономический факу                              | Философия            |                                                                                     | 5              |   |                                       |   |                         |
|                  | Третий семестр                                           | Практические Экзамен |                                                                                     |                | ٠ |                                       |   |                         |
|                  |                                                          |                      |                                                                                     | Þ.             |   | $\lhd$                                | Þ |                         |
|                  |                                                          |                      |                                                                                     |                |   |                                       |   |                         |

**Рис. 128.** Форма документа «Формирование контингента», область «Записи учебного плана»

С помощью кнопки «Установить фильтр» в области «Записи учебного плана» может быть произведена фильтрация данных в соответствии с одним или несколькими параметрами. Чтобы отменить фильтрацию, необходимо нажать кнопку «Отключить фильтр».

#### **Область «Контингент»**

В верхней табличной части области «Контингент» содержится подробная информация о контингенте, которая заполняется автоматически на основании данных из объекта-источника на данный учебный год (указывается в справочнике «Настройки объединения контингента») и может быть редактирована пользователем вручную. Для того чтобы просмотреть и редактировать данные в этой области, необходимо предварительно выделить строку в области «Записи учебного плана». В верхней табличной части области «Контингент» содержатся следующие поля:

- «Контингент» представление потока, группы или подгруппы (указываются наименование потока/группы/подгруппы, форма обучения, факультет, направление подготовки и уровень подготовки);
- «Учебный план» тип, номер и дата учебного плана, в соответствии с которым изучается дисциплина, выделенная в области «Записи учебного плана»;
- «Период контроля» период контроля, в течение которого изучается выделенная дисциплина;
- «Количество студентов» суммарное количество студентов, изучающих выделенную дисциплину в течение определенного вида контроля в соответствии с данными объекта-источника; при этом также учитывается вид нагрузки;
- «Бюджет» количество студентов, обучающихся на бюджетной основе в соответствии с данными объекта-источника (указанном в справочнике «Настройки формирования контингента»);
- «Полная оплата» количество студентов, обучающихся на коммерческой основе в соответствии с данными объектаисточника (указанном в справочнике «Настройки формирования контингента»).

Верхняя табличная часть области «Контингент» может быть редактирована пользователем с помощью кнопок «Добавить корневую ветвь» и «Добавить». Кнопка «Добавить корневую ветвь» позволяет добавить корневую ветвь структуры контингента. Кнопка «Добавить» позволяет добавить подчиненную единицу контингента к выделенной (например, выделить группу и добавить к ней подгруппу).

Кнопка «Действия» над верхней табличной частью позволяет выполнить следующие операции:

- «Пометить на объединение» выделенная в центральной верхней части строка контингента будет перенесена в область «Объединение» для дальнейшего объединения (например, нескольких потоков в один);
- «Разделить на подгруппы» для использования данной команды необходимо выделить в центральной верхней части группу. При нажатии на кнопку откроется форма разделения группы на подгруппы.

#### **Разделение на подгруппы.**

**Внимание!** Перед разделением на подгруппы необходимо убедиться, что заполнены порядковые номера (поле «Порядковый номер») в справочнике «Учебные подгруппы».

На форме разделения на подгруппы в поле «Количество человек в группе» автоматически указывается количество студентов в выделенной группе (в скобках через слеш указывается количество студентов, обучающихся на бюджетной основе/на условиях полной оплаты за обучение). В поле «Количество человек в подгруппе» шапки формы необходимо указать количество студентов в подгруппе. После этого следует нажать на кнопку «Заполнить». В результате в табличной части формы автоматически будет составлен перечень подгрупп согласно справочнику «Учебные подгруппы»; порядок подгрупп в списке соответствует порядковому номеру в справочнике «Учебные подгруппы» – от наименьшего номера к большему. Для каждой подгруппы автоматически рассчитывается количество студентов. Если в одной группе обучаются как студенты-бюджетники, так и студенты, обучающиеся на условиях оплаты за обучение, разделение согласно основанию обучения будет произведено пропорционально.

Например, в группе 20 студентов-бюджетников и 10 студентов, обучающихся на условиях оплаты за обучение. Необходимо разбить группу на подгруппы по 6 человек в каждой. Тогда при автоматическом разбиении в каждой подгруппе будет по 6 человек, 4 из которых обучаются на бюджетной основе и 2 – на условиях полной оплаты за обучение.

Количество студентов в каждой подгруппе по каждому основанию поступления при необходимости может быть изменено вручную.

Табличная часть формы разделения на подгруппы также может быть заполнена с помощью кнопки «Добавить». В этом случае поля «Подгруппа», «Количество студентов. Бюджет» и «Количество студентов. Полная оплата» заполняются вручную.

Чтобы настройки, заданные в табличной части формы разделения на подгруппы, были применены в документе «Формирование контингента», необходимо нажать кнопку «Выполнить». В результате для каждой подгруппы будет создана отдельная строка в области «Записи учебного плана».

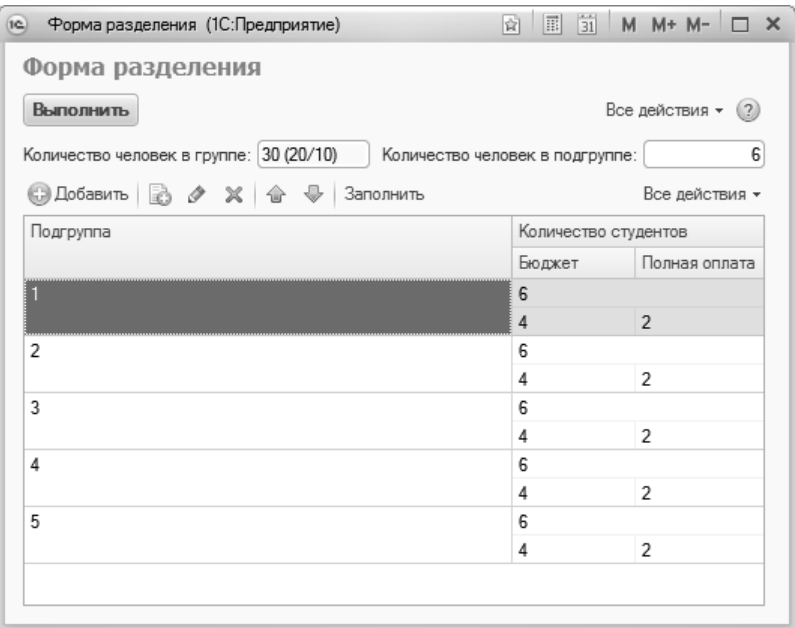

**Рис. 129.** Форма разделения на подгруппы

В нижней табличной части области «Контингент» в соответствии с данными документа «Учебный план» отображается следующая информация:

- наименование структурного подразделения, проводящего занятия;
- единица измерения учебной нагрузки по данной дисциплине в рамках данного вида контроля;
- количество указанных единиц измерения;
- правило расчета объема учебной нагрузки.

*Глава 2. Подсистема формирования профессорско-преподавательского состава и распределения учебных поручений преподавателей*

|        |                          |                | Формирование контингента 000000087 от 01.09.2014 0:00:00 *                                             |                                                            |            |                      |                 |                    |
|--------|--------------------------|----------------|----------------------------------------------------------------------------------------------------|------------------------------------------------------------|------------|----------------------|-----------------|--------------------|
|        | Провести и закрыть -     |                | <b>Е<sup>*</sup> Провести</b>   □   Шополнительная нагрузка   Обновить данные   Действия ▼   Перейти ▼ |                                                            |            |                      |                 | Все действия • (2) |
| Homep: | 000000087                |                |                                                                                                    | Дата: 01.09.2014 0:00:00                                   |            |                      |                 | 曲                  |
|        | Учебный год: 2014 - 2015 |                |                                                                                                    | Q Кафедра: Философии                                       |            |                      |                 | $\alpha$           |
|        | Записи учебного плана    |                | Контингент                                                                                             |                                                            |            |                      |                 | Объединение        |
| s      | $\times$ D $\times$      | Все действия - |                                                                                                    | ◎Добавить корневую ветвь   ◎Добавить   2 2 2 1 2 1 2 日     |            |                      | Все действия -  | Все действия -     |
|        | N п/п Контингент         | Дисциплина     | Контингент                                                                                             |                                                            |            | Количество студентов |                 | Дисциплина         |
|        | Период контроля          | Вид нагрузки   | Учебный план                                                                                           | Период контроля                                            |            | Бюджет               | Полная оплата   | Вид нагрузки       |
|        | Очная. Физико-ма         | Философия      | $\ominus$                                                                                              | Основной поток, Заочная, Медико-биолого-химический факульт |            | 30                   |                 | Период контроля    |
|        | Третий семестр           | Экзамен        | Рабочий план 000000123 от  Третий семестр                                                              |                                                            |            | 18                   | 12              |                    |
|        | 2 Заочная Мелико-б       | Философия      |                                                                                                    | ⊙ 1, Заочная, Медико-биолого-химический факультет, Биологи |            | 30                   |                 |                    |
|        | Третий семестр           | Экзамен        |                                                                                                    | Рабочий план 000000123 Третий семестр.                     |            | 18                   | 12              |                    |
|        | 3. Заочная. Медико-б     | Философия      |                                                                                                    | 1, Заочная, Медико-биолого-химический факультет, Био       |            | 15                   |                 |                    |
|        | Третий семестр           | Практические   |                                                                                                    | Рабочий план 000000 Третий семестр                         |            | $\mathbf{R}$         | $\overline{7}$  |                    |
|        | 4 Очная, Факультет       | Философия      |                                                                                                    | 2. Заочная, Медико-биолого-химический факультет, Био       |            | 15                   |                 |                    |
|        | Третий семестр           | Пекции         |                                                                                                    | Рабочий план 000000 Третий семестр.                        |            | 10                   | 5               |                    |
|        | 5 Заочная. Экономич      | Философия      |                                                                                                    |                                                            |            |                      |                 |                    |
|        | Третий семестр           | Пексими        |                                                                                                    |                                                            |            |                      |                 |                    |
|        | 6 Очная, Экономиче       | Философия      | Подразделение                                                                                          | Единица измерения                                          | Количество |                      | Правило         |                    |
|        | Третий семестр           | Пекции         |                                                                                                    |                                                            |            |                      |                 |                    |
|        | 7 Заочная, Экономич      | Философия      | Философии                                                                                              | Часы                                                       |            |                      | 32 Практические |                    |
|        | Третий семестр           | Практические   |                                                                                                    |                                                            |            |                      |                 |                    |

**Рис. 130.** Форма документа «Формирование контингента», область «Контингент»

#### **Область «Объединение»**

В области «Объединение» производится объединение (например, нескольких групп в потоки) и разъединение (например, разделение группы на подгруппы) контингента. Данная область включает в себя следующие поля:

- «Дисциплина» поле содержит наименование изучаемой дисциплины;
- «Вид нагрузки» поле содержит наименование вида нагрузки, для которого проводится объединение или разъединение контингента;
- «Период контроля» поле содержит наименование периода контроля, в течение которого изучается дисциплина;
- «Контингент» поле содержит наименование потока, группы или подгруппы;
- «Представление» поле содержит представление учебного плана, в соответствии с которым изучается дисциплина;
- «Количество студентов» поле содержит данные о количестве студентов, изучающих данную дисциплину в течение указанного семестра; вид нагрузки также учитывается.

Перенести запись о контингенте в область «Объединение» можно двумя способами:

- выделить нужную ветвь в верхней табличной части области «Контингент» и нажать кнопку «Действия – Пометить на объединение», которая расположена над данной табличной частью;
- нажать кнопку «Действия Помечать на объединение при двойном щелчке» и дважды щелкнуть левой кнопкой мыши по одной или нескольким нужным записям.

Чтобы объединить контингент, необходимо в области «Контингент» выделить все необходимые элементы (используя кнопки Ctrl или Shift) и нажать кнопку «Объединить/разъединить».

Чтобы разъединить контингент, необходимо в области «Контингент» выделить все один элемент и нажать кнопку «Объединить/разъединить» – после этого в области «Записи учебного плана» появится новая строка, соответствующая разъединенному контингенту.

Кнопка «Очистить» позволяет полностью очистить область «Объединение».

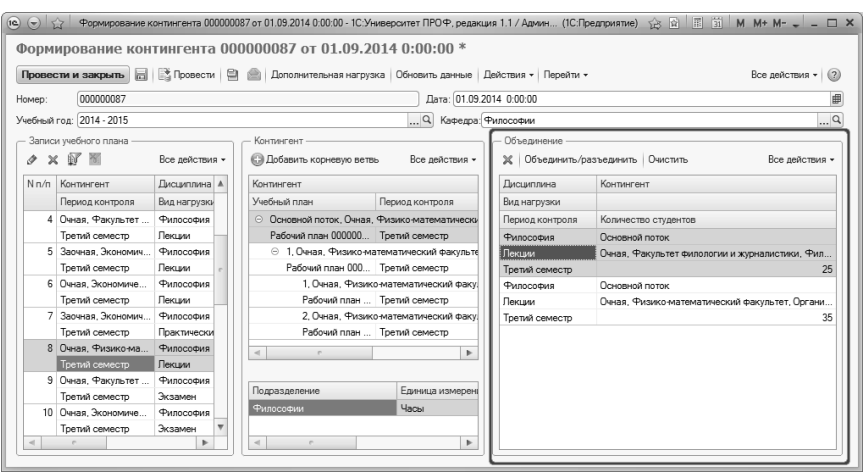

**Рис. 131.** Форма документа «Формирование контингента», область «Объединение»

#### *Дополнительно. Частный случай.*

Если правила объединения групп в поток и разделения на подгруппы не универсальны, то на практике используется ручное редактирование данных в документе «Формирование контингента». Но в таком случае при обновлении данных изменения, внесенные в доку-

мент вручную (вручную объединенные потоки и созданные подгруппы), могут «затереться», будучи вытесненными автоматически сформированными системой строками. Чтобы этого не происходило и данные сохранялись, необходимо в справочнике «Настройки формирования контингента» выделить нужный вид нагрузки (например, практические занятия) и установить на вкладке «Единицы измерения» допустимую разницу в объеме нагрузки по практическим занятиям в учебных планах. Если количество часов, отведенных данный вид нагрузки, различается в учебных планах на величину меньшую, чем заданная в справочнике «Настройки формирования контингента», то при обновлении данных в документе «Формирование контингента» вручную созданное объединение/разделение будет сохранено. Например, если в настройках формирования контингента для практических работ указана допустимая разница объема нагрузки 10 часов, в учебном плане №1 на практические работы отведено 50 часов, а в учебном плане №2 – 55 часов, то вручную созданное объединение/разделение контингента по практическим работам для этих учебных планов будет сохранено при обновлении в документе «Формирование контингента».

### **Дополнительная нагрузка**

Кнопка «Дополнительная нагрузка» открывает форму редактирования дополнительной нагрузки, где перечисляются все виды нагрузки, которые будут учитываться как дополнительные в указанном учебном году (для отдельного структурного подразделения или для вида образования в целом). Данная форма содержит следующие сведения:

- наименование вида дополнительной нагрузки (значение выбирается из справочников «Виды нагрузки» и «Виды контроля»);
- ссылку на документ «Учебный план», для которого указывается дополнительная нагрузка (поля «Учебный план» и «Представление» носят справочный характер и заполняются на основании документа «Учебный план»);
- единицу измерения объема дополнительной нагрузки (значение выбирается из справочника «Единицы измерения»);
- количество выбранных единиц измерения;
- правило расчета объема дополнительной нагрузки (значение выбирается из справочника «Правила расчета»).

**Внимание!** Чтобы дополнительная нагрузка учитывалась в документе «Распределение поручений», необходимо, все виды дополнительной нагрузки были перечислены на форме редактирования дополнительной нагрузки.

| Дополнительная нагрузка - 1С:Университет ПРОФ, редакция 1.1 / Администратор * (1С:Предприятие).<br>(1c) |              |               |                   |            | $\times$                           |  |  |  |
|----------------------------------------------------------------------------------------------------|--------------|---------------|-------------------|------------|------------------------------------|--|--|--|
| Дополнительная нагрузка *                                                                               |              |               |                   |            |                                    |  |  |  |
| Все действия $\star$ (2)<br>Записать и закрыть                                                          |              |               |                   |            |                                    |  |  |  |
|                                                                                                    |              |               |                   |            | Все действия -                     |  |  |  |
| Вид нагрузки                                                                                            | Учебный план | Представление | Единица измерения | Количество | Правило                            |  |  |  |
| Рецензирование ВКР бакалавра                                                                            |              |               | Обучающиеся       |            | 25,00 Рецензирование ВКР бакалавра |  |  |  |
| Рецензирование ВКР магистра                                                                             |              |               | Обучающиеся       |            | 15,00 Рецензирование ВКР магистра  |  |  |  |
|                                                                                                    |              |               |                   |            |                                    |  |  |  |
|                                                                                                    |              |               |                   |            |                                    |  |  |  |
| $\sim$                                                                                                  |              |               |                   |            |                                    |  |  |  |
|                                                                                                    |              |               |                   |            |                                    |  |  |  |

**Рис. 132.** Форма редактирования дополнительной нагрузки

С помощью кнопки «Перейти» на форме документа «Формирование контингента» можно перейти к документу «Распределение поручений».

### Документ «Установка норм нагрузки сотрудников»

Документ «Установка норм нагрузки сотрудников» позволяет определить нормы нагрузки сотрудников в зависимости от должности и ставки.

Данный документ составляется на неограниченный период времени, учет данных из документа при дальнейшей работе производится по «срезу последних», т.е. проверка проводится согласно нормам, указанным в последнем по дате проведенном документе «Установка норм нагрузки». При изменении норм следует создать новый документ.

Табличная часть документа содержит следующие поля:

• «Ставка» – в данном поле указывается ставка, для которой задаются нормы нагрузки (значение выбирается из справочника «Штатные ставки»);

- «Должность» в данном поле указывается должность, для которой задаются нормы нагрузки (значение выбирается из справочника «Должности»);
- «Суммарное кол-во часов min» в данном поле указывается минимальное количество часов для данной ставки и должности;
- «Суммарное кол-во часов max» в данном поле указывается максимальное количество часов для данной ставки и должности.

| Номер:        | 000000001                       | Дата: 25.05.2018 10:52:47 | 曲                      |                |  |
|---------------|---------------------------------|---------------------------|------------------------|----------------|--|
|               | Добавить<br>$\times$<br>Rà<br>倫 | Заполнить                 |                        | Все действия - |  |
| N             | Ставка                          | Должность                 | Суммарное кол-во часов |                |  |
|               |                                 |                           | Мин.                   | Макс.          |  |
|               | 1 Ставка                        | Преподаватель             | 100.00                 | 1550.00        |  |
| 1 Ставка<br>2 |                                 | Старший преподаватель     | 100.00                 | 1550.00        |  |
| 3             | 0.75 ставки                     | Преподаватель             | 75.00                  | 1 162.50       |  |
|               | 0.75 ставки                     | Старший преподаватель     | 75.00                  | 1 162.50       |  |
| 5             | 0.5 ставки                      | Преподаватель             | 50.00                  | 775,00         |  |
| 6             | 0.5 ставки                      | Старший преподаватель     | 50.00                  | 775.00         |  |
| 0.25 ставки   |                                 | Преподаватель             | 25.00                  | 387.50         |  |
| 8             | 0.25 ставки                     | Старший преподаватель     | 25.00                  | 387.50         |  |

**Рис. 133.** Форма документа «Установка норм нагрузки»

Заполнение табличной части может производиться как вручную, с помощью кнопки «Добавить», так и в автоматизированном режиме с помощью кнопки «Заполнить». Автоматизированный режим целесообразно использовать, если для разных должностей устанавливаются одинаковые нормы часов. Рассмотрим данный вариант подробнее.

**Внимание!** Для автоматизированного заполнения табличной части и расчета норм нагрузки обязательно должно быть заполнено поле «Процент от полной ставки» в справочнике «Штатные ставки».

При нажатии на кнопку «Заполнить» открывается форма заполнения, содержащая области «Ставки», «Должности» и «Учебная нагрузка на ставку».

В области «Ставки» с помощью кнопки «Добавить» или «Подбор» составляется список ставок, для которых проводится расчет. В области «Должности» с помощью кнопки «Добавить» или «Подбор» составляется список должностей, для которых ведется расчет. В области «Учебная нагрузка на ставку» указываются минимальное и максимальное количество часов на полную ставку. После установки настроек необходимо нажать кнопку «Заполнить» на форме заполнения. В результате будет заполнена табличная часть документа «Установка норм нагрузки сотрудников», где для каждой ставки автоматически будет рассчитано соответствующее количество часов. Расчет ведется, исходя из заданных на форме заполнения максимального и минимального значений, а также процента от полной ставки, заданного в справочнике «Штатные ставки».

**Внимание!** Заданные нормы будут учитываться при проведении документа «Распределение поручений», если соответствующая настройка задана на вкладке «Расчет часов» Формы общих настроек.

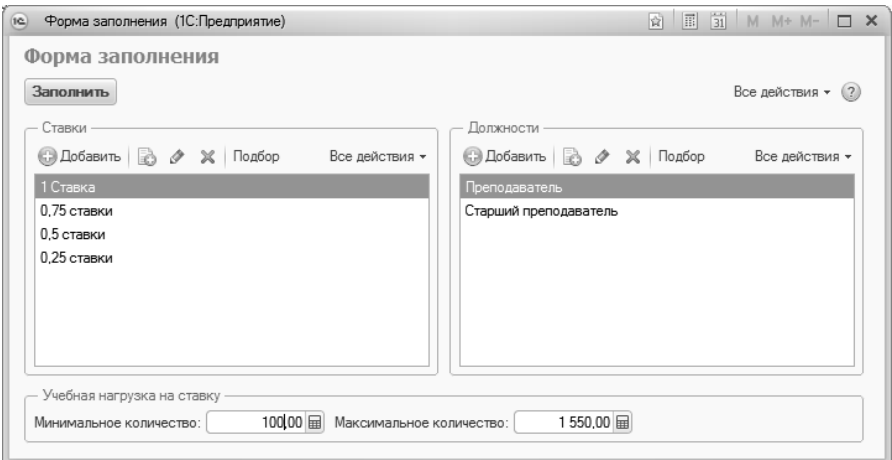

**Рис. 134.** Форма заполнения документа «Установка норм нагрузки сотрудников»

# Документ «Квалификационные требования»

В документе «Квалификационные требования» может быть указано, сотрудники каких должностей имеют право на проведение того или иного вида учебной работы (лекции, зачеты, экзамены и т.д.). Информация из этого документа учитывается при работе с документом «Распределение поручений» – при распределении поручений в списке выбора будут доступны только сотрудники, занимающие должности, перечисленные в документе «Квалификационные требования».

При заполнении документа указываются:

- дата (поле заполняется автоматически, но может быть редактировано пользователем);
- учебный год, на который составляется документ (значение выбирается из справочника «Учебные годы», формат учебного года: 2020-2021, 2021-2022 и т.д., т.е. не допускается формат, включающий в себя несколько учебных лет);
- вид нагрузки или контроля, для которого задаются квалификационные требования (значение выбирается соответственно из справочника «Виды нагрузки» или «Виды контроля»);
- уровень подготовки, для которого действуют требования (значение выбирается из справочника «Уровни подготовки»);
- должность, сотрудники которой могут проводить занятия по данному виду нагрузки/контроля (выбор значения производится из справочника «Должности»).

**Важно!** Если для какого-либо вида нагрузки или контроля не установлены соответствующие должности в документе «Квалификационные требования», то занятия по данному виду нагрузки/контроля смогут проводить сотрудники вуза независимо от должности. Если документ «Квалификационные требования» не проведен или отсутствует, то никаких ограничений по должности при проведении документа «Распределение поручений» не будет.

|              |                                        |                          | Все действия - (?)    |  |
|--------------|----------------------------------------|--------------------------|-----------------------|--|
| Номер:       | 000000001<br>Дата: 19.12.2019 16:07:24 | Учебный год: 2020 - 2021 | $\Box$ Q              |  |
|              | <b>◎ Добавить</b>   23 义   企 ↓         |                          | Все действия -        |  |
| N            | Вид нагрузки                           | Уровень подготовки       | Должность             |  |
|              | Пекции                                 | Бакалавр                 | Старший преподаватель |  |
|              | 2 Практические                         | Бакалавр                 | Преподаватель         |  |
|              | 3 Практические                         | Бакалавр                 | Старший преподаватель |  |
|              | 4 Экзамен                              | Бакалавр                 | Старший преподаватель |  |
|              | 5 Экзамен                              | Специалист               | Старший преподаватель |  |
|              |                                        |                          |                       |  |
| Комментарий: |                                        |                          |                       |  |
|              |                                        |                          |                       |  |

**Рис. 135.** Форма документа «Квалификационные требования»

## Документ «Распределение поручений»

Документ «Распределение поручений» предназначен для закрепления определенного количества часов учебной нагрузки за преподавателями кафедры.

На форме списка документа «Распределение поручений» по умолчанию представлены только документы на текущий учебный год. Чтобы просмотреть все документы за другой учебный год, необходимо изменить значение поля «Учебный год». Если снять «галочку» напротив данного поля, на форме списка отобразятся все существующие документы.

*Примечание.* Начиная с релиза 2.1.3.3 для кафедры могут быть созданы несколько документов «Распределение поручений» на один и тот же учебный год.

Дополнительно. Форма общих настроек.

На вкладке «Расчет часов» Формы общих настроек устанавливается режим проверки соответствия указанного в документе «Распределение поручений» объема нагрузки нормам нагрузки сотрудников, установленным в документе «Установка норм нагрузки сотрудников»:

- предупреждать если нагрузка, закрепленная за преподавателем, больше или меньше установленных норм, то при проведении документа «Распределение поручений» будет выдано предупреждение; документ при этом можно будет провести;
- запрещать если нагрузка, закрепленная за преподавателем, не соответствует установленным нормам, то при попытке проведения документа «Распределение поручений» будет выдано предупреждение, а проведение будет недоступно.

Проверка проводится по всем документам «Распределение поручений» на данный учебный год, в которых упомянут тот или иной сотрудник.

При создании документа «Распределение поручений» в первую очередь требуется указать учебный год (значение выбирается из справочника «Учебные годы») и наименование структурного подразделения (выбор значения производится на основании данных документа «Формирование структуры университета»). Затем для заполнения документа необходимо нажать кнопку «Обновить данные»; кнопка «Обновить данные» позволяет также произвести перезаполнение документа в случае внесения изменений в документ «Формирование контингента». Заполнение документа «Распределение поручений» происходит на основании данных документов «Формирование контингента» и «Кадровое перемещение»; учитываются данные, актуальные на дату создания документа «Распределение поручений».

Поле «Состояние документа» заполняется автоматически. В зависимости от текущего состояния в верхней части формы отображаются управляющие кнопки согласно настройкам справочника «Переходы состояний документов».

Форма документа «Распределение поручений» включает в себя вкладки «Основная нагрузка» и «Дополнительная нагрузка».

На вкладке «Основная нагрузка» производится распределение основной нагрузки. Данная вкладка делится на области «Расчет часов» и «Данные по распределению». В области «Расчет часов» содержится перечень дисциплин, преподавание которых осуществляется сотрудниками кафедры в указанном учебном году в соответствии с учебными планами. Все поля данной табличной части, за исключением полей «Распределено» и «% распределения» заполняются автоматически на основании документа «Формирование контингента» и не редактируются пользователем. Ниже перечислены поля области «Расчет часов» документа «Распределение поручений» (вкладка «Основная нагрузка»):

- «Дисциплина» наименование преподаваемой дисциплины;
- «Период контроля» период контроля, в течение которого изучается дисциплина;
- «Нагрузка, вид контроля при окончании» наименование вида нагрузки или вида контроля, а также итогового вида контроля по дисциплине за семестр (итоговый вид контроля заполняется только в том случае, если соответствующая настройка была установлена в справочнике «Настройка формирования контингента»);
- «Единица измерения» единица измерения учебной нагрузки;
- «Правило расчета» используемое правило расчета;
- «Представление» представление правила расчета;
- «Контингент нагрузки» данные о потоке/группе/подгруппе, изучающих дисциплину в данном периоде контроля (форма обучения, факультет, направление подготовки, уровень подготовки, наименование потока/группы/подгруппы);
- «Количество обучающихся» количество обучающихся в указанном потоке/группе/подгруппе;
- «Тип записи» наименование блока, которому принадлежит дисциплина;
- «Всего» суммарный объем учебной нагрузки, который приходится на обучающихся;
- «Бюджет» объем учебной нагрузки, который приходится на обучающихся на бюджетной основе;
- «Полная оплата» объем учебной нагрузки, который приходится на обучающихся на коммерческой основе;
- «Распределено» объем учебной нагрузки, уже распределенной между преподавателями кафедры;
- «% распределения» процент распределенной нагрузки от общего объема нагрузки.

При необходимости с помощью кнопки «Установить фильтр» может быть произведена фильтрация данных в области «Расчет часов». Для отмены фильтрации следует воспользоваться кнопкой «Отключить фильтр». Также можно воспользоваться функцией поиска данных, нажав на кнопку «Найти».
На вкладке «Данные по распределению» производится непосредственное распределение нагрузки между преподавателями. Для заполнения данной области следует выделить нужную строку в области «Расчет часов» и нажать в области «Данные по распределению» кнопку «Добавить» (если нужно добавить одного преподавателя) или «Подбор (если нужно добавить нескольких преподавателей). Выбор преподавателей производится на форме выбора физических лиц из числа сотрудников указанной в шапке документа кафедры.

**Внимание!** Для выбора преподавателей необходимо выполнение следующих условий:

- должен быть проведен документ «Кадровое перемещение» для того же структурного подразделения и на тот же учебный год, которые указаны в документе «Распределение поручений»;
- для должностей сотрудников, проводящих занятия, должен быть установлен параметр «Разрешать выбор в распределении поручений» в справочнике «Должности».

Если в справочнике «Настройки формирования контингента» установлен параметр «Проверять квалификационные требования в распределении поручений», то в области «Данные по распределению» будет по умолчанию нажата кнопка «Учитывать квалификационные требования». Если указанный параметр, согласно настройкам формирования контингента, не используется, кнопка «Учитывать квалификационные требования» не нажата по умолчанию, но пользователь может нажать ее вручную и, таким образом, установить режим учета квалификационных требований.

Если при распределении поручений учитываются квалификационные требования, то при подборе преподавателей отображаются только те сотрудники, которые соответствуют настройкам, заданным в документе «Квалификационные требования» (например, если экзамен может проводить только старший преподаватель, то на форме выбора будут показаны только сотрудники, занимающие эту должность). Если в табличной части «Расчет часов» выделены несколько строк, то при выборе преподавателя на форме выбора физических лиц отображаются только те сотрудники, чья должность соответствует квалификационным требованиям одновременно для всех выделенных строк.

После выбора сотрудника в табличной части вкладки «Данные по распределению» отображаются следующие данные о нем:

• ФИО;

- должность;
- вид занятости;
- вид начисления заработной платы;
- ставка.

| Учебный год:<br>Расчет часов |                                        |                                                           |                                                          |                                            |               | <b>ED</b> Состояние документа: Проект завершен |      |                                   |                          |                 |
|------------------------------|----------------------------------------|-----------------------------------------------------------|----------------------------------------------------------|--------------------------------------------|---------------|------------------------------------------------|------|-----------------------------------|--------------------------|-----------------|
|                              |                                        | 2020 - 2021                                               |                                                          | Q Подразделение: Компьютерной безопасности |               |                                                |      |                                   |                          |                 |
|                              |                                        |                                                           |                                                          |                                            |               |                                                |      |                                   |                          |                 |
| Основная нагрузка            |                                        | Дополнительная нагрузка                                   |                                                          |                                            |               |                                                |      |                                   |                          |                 |
| 卸                            | 图 Q. Haйти   图                         |                                                           |                                                          |                                            |               |                                                |      |                                   |                          | Все действия -  |
| N<br><b>Лисшиллина</b>       |                                        | Нагрузка. Вид контроля при окончании Правило расчета      | Контингент нагрузки                                      |                                            | Тип записи    | Boero                                          |      | Бюджет Полная оплата Распределено |                          |                 |
|                              | Период контроля<br>Единица измерения   |                                                           | Представление правила                                    | Количество обучающихся                     |               |                                                |      |                                   | $\mathcal{V}_\mathrm{e}$ |                 |
|                              | 1 Безопасность опе-<br>Курсовая работа |                                                           | Курсовые работы                                          | Физико-математический фа                   | <b>61.6.1</b> | 9.50                                           | 4.50 | 5.00                              |                          | 9.50            |
|                              | Второй семестр                         | Обучающиеся                                               |                                                          | 38                                         |               |                                                |      |                                   | 100.00                   |                 |
|                              |                                        | 2 Безопасность опе<br>Курсовой проект<br>Курсовые проекты |                                                          | Физико-математический фа<br><b>51.5.1</b>  | 9.50          | 4.50                                           | 5.00 |                                   |                          |                 |
|                              | Второй семестр                         | Часы                                                      |                                                          | 38                                         | <b>6161</b>   |                                                |      | 947                               | 100,00<br>18.00          |                 |
|                              | 3 Безопасность опе                     | Пабораторные                                              | Пабораторные                                             | Физико-математический фа                   |               | 18.00                                          | 8.53 |                                   |                          |                 |
|                              | Второй семестр                         | <b>Hansi</b>                                              |                                                          | 38                                         |               |                                                |      |                                   |                          | 100.00          |
|                              | 4 Безопасность опе.<br>Dranaä aallaam  | Практические<br>Llon.                                     | Практические                                             | Физико-математический фа<br>10             | <b>51.5.1</b> | 18,00                                          | 8,53 | 9.47                              |                          | 18.00<br>00.001 |
|                              | Данные по распределению                | Статистика                                                |                                                          |                                            |               |                                                |      |                                   |                          |                 |
|                              | © Добавить ≥ 30                        | $\oplus$ Подбор<br>命                                      | Учитывать квалификационные требования                    |                                            |               |                                                |      |                                   |                          | Все лействия »  |
|                              | Сотрудник                              |                                                           | Лопхность                                                | Вид начисления                             |               |                                                |      | Количество обучающихся Количество |                          |                 |
|                              |                                        |                                                           | Вид занятости                                            |                                            | Ставка        |                                                |      |                                   |                          |                 |
|                              | 2 Лысов Валерий Петрович               |                                                           | Младший научный сотрудник<br>Внутреннее совместительство | Оклад по часам<br>0.75 ставки              |               |                                                |      |                                   |                          | 9.50            |
|                              |                                        |                                                           |                                                          |                                            |               |                                                |      |                                   |                          |                 |

**Рис. 136.** Форма документа «Распределение поручений»; вкладка «Основная нагрузка», подчиненная вкладка «Данные по распределению»

В поле «Количество» указывается объем нагрузки по дисциплине (с учетом периода контроля и вида учебной работы), закрепляемой за преподавателем. В поле «Количество обучающихся» при необходимости может быть указано количество обучающихся, с которыми работает преподаватель; заполнение данного поля актуально, если речь идет о курсовых работах, ВКР, рефератах и т.д. Если нагрузка распределена полностью, данные в этих полях будут выделены зеленым цветом; если нагрузки распределено больше, чем запланировано, данные в этих полях будут выделены красным цветом; если нагрузка распределена не полностью, выделение цветом не производится.

В поле «Итого по подразделению» отображается суммарный объем учебной нагрузки, приходящийся на структурное подразделение. В

поле «Итого по сотруднику» отображается суммарный объем нагрузки, закрепленный за сотрудником.

На вкладке «Статистика» отображается полный перечень преподавателей кафедры. Для каждого из них указываются:

- ФИО;
- должность;
- вид занятости;
- вид начисления заработной платы;
- ставка;
- отметка о том, что сотрудник работает на кафедре в настоящий момент (активный сотрудник);
- минимальная и максимальная норма нагрузки согласно установленным значениям (документ «Установка норм нагрузки»);
- количество нагрузки, закрепленной за сотрудником.

Если нагрузка была закреплена за сотрудником на вкладке «Данные по распределению», эти данные автоматически отразятся на вкладке «Статистика». Чтобы закрепить нагрузку за преподавателем непосредственно на вкладке «Статистика», можно использовать кнопку «Закрепить за строкой» (особенно подходит, если в табличной части «Расчет часов» выделено несколько строк), либо просто выделить в верхней табличной части строку нагрузки и дважды щелкнуть по строке с ФИО преподавателя левой кнопкой мыши. При этом за сотрудником будет закреплен весь объем нагрузки по выделенной строке.

При использовании квалификационных требований сотрудник на вкладке «Статистика» закрепляется только за теми выделенными строками, которым соответствует его должность.

|        | Провести и закрыть                  |                                                      |                                                | Не   В Провести   28   Заполнение   В   Э   Перевести в состояние проекта   Утвердить   Заблокировать   Обновить •   Перейти •   Печать •<br>Дата: 20.12.2019 17:49:39 |               |                                |                                          |                        |            |      |                      |                | Все действия - (2) |          |
|--------|-------------------------------------|------------------------------------------------------|------------------------------------------------|----------------------------------------------------------------------------------------------------|---------------|--------------------------------|------------------------------------------|------------------------|------------|------|----------------------|----------------|--------------------|----------|
| Номер: |                                     | 000000006                                            |                                                | <b>В Состояние документа:</b> Проект завершен                                                                                                    |               |                                |                                          |                        |            |      |                      |                |                    |          |
|        | Учебный год:                        | $2020 - 2021$                                        |                                                |                                                                                                    |               | $\alpha$                       | Подразделение: Компьютерной безопасности |                        |            |      |                      |                |                    | $\alpha$ |
|        | Расчет часов                        |                                                      |                                                |                                                                                                    |               |                                |                                          |                        |            |      |                      |                |                    |          |
|        | Основная нагрузка                   | Дополнительная нагрузка                              |                                                |                                                                                                    |               |                                |                                          |                        |            |      |                      |                |                    |          |
| Φř     | 图 Haйти   德                         |                                                      |                                                |                                                                                                    |               |                                |                                          |                        |            |      |                      |                | Все действия -     |          |
| N      | Дисциплина                          | Нагрузка, Вид контроля при окончании Правило расчета |                                                |                                                                                                    |               | Контингент нагрузки            |                                          | Тип записи             | Bcero      |      | Бюджет Полная оплата | Распределено   |                    |          |
|        | Период контроля                     | Единица измерения                                    |                                                | Представление правила                                                                                                    |               | Количество обучающихся         |                                          |                        |            |      |                      |                |                    |          |
| 1      | Безопасность опе.                   | Курсовая работа                                      |                                                | Курсовые работы                                                                                                    |               | Физико-математический фа       |                                          | <b>51.5.1</b>          | 9.50       | 4.50 | 5.00                 |                | 9.50               |          |
|        | Второй семестр                      | Обучающиеся                                          |                                                |                                                                                                    | 38            |                                |                                          |                        |            |      |                      |                | 100.00             |          |
|        | 2 Безопасность опе                  | Курсовой проект                                      |                                                | Курсовые проекты                                                                                                    |               | Физико-математический фа<br>38 |                                          | <b>6161</b><br>9.50    | 4.50       |      | 5.00                 |                |                    |          |
|        | Второй семестр                      | Часы                                                 |                                                |                                                                                                    |               |                                |                                          |                        |            |      |                      | 9.50<br>100.00 |                    |          |
|        | 3 Безопасность опе.                 | Пабораторные                                         |                                                | Пабораторные                                                                                                    |               |                                | Физико-математический фа                 | <b>61.6.1</b><br>18.00 | 8.53       | 9.47 |                      | 18.00          |                    |          |
|        | Второй семестр                      | <b><i>Haci</i></b>                                   |                                                |                                                                                                    |               | 38                             |                                          |                        |            |      |                      |                | 100.00             |          |
|        | 4 Безопасность опе                  | Практические                                         |                                                | Практические                                                                                                    |               |                                | Физико-математический фа                 | <b>51.5.1</b>          | 18,00      | 8,53 | 9.47                 |                | 18,00              |          |
|        | <b>DEARAN AREARANT</b>              | <b>Llane</b>                                         |                                                |                                                                                                    |               | 10                             |                                          |                        |            |      |                      |                | 100.00             |          |
|        | Данные по распределению             | Статистика                                           |                                                |                                                                                                    |               |                                |                                          |                        |            |      |                      |                |                    |          |
|        | <sup>В</sup> ш Закрепить за строкой |                                                      |                                                |                                                                                                    |               |                                |                                          |                        |            |      |                      |                | Все действия -     |          |
|        |                                     |                                                      |                                                |                                                                                                    |               |                                |                                          |                        |            |      |                      |                |                    |          |
|        | N Сотрудник                         |                                                      | Должность                                      | Вид начисления                                                                                                    |               | Активный сотрудник             |                                          |                        | Ноома мин. |      | Норма макс.          |                | Количество         |          |
|        |                                     |                                                      | Вид занятости                                  |                                                                                                    | Ставка        |                                |                                          |                        |            |      |                      |                |                    |          |
|        | Башмаков Евгений Валерьевич         |                                                      | Преподаватель                                  |                                                                                                    | 0.75 ставки   | Оклад по дням<br>$\checkmark$  |                                          |                        |            | 75   |                      | 1 1 2 5        | 64.00              |          |
|        | 2 Валина Елена Алексеевна           |                                                      | Основное место работы<br>Старший преподаватель |                                                                                                    | Оклад по лням |                                | $\checkmark$                             |                        |            | 100  |                      | 1.500          | 25.50              |          |
|        |                                     |                                                      | Основное место работы                          |                                                                                                    | 1 Ставка      |                                |                                          |                        |            |      |                      |                |                    |          |
|        | 3 Иванов Иван Иванович              |                                                      | Преподаватель                                  |                                                                                                    | Оклад по дням |                                | $\checkmark$                             |                        |            | 100  |                      | 1500           |                    |          |
|        |                                     |                                                      | Основное место работы                          |                                                                                                    | 1 Ставка      |                                |                                          |                        |            |      |                      |                |                    |          |
|        | 4 Крипов Артур Давидович            |                                                      | Старший преподаватель                          |                                                                                                    | Оклад по дням |                                | $\checkmark$                             |                        |            | 50   |                      | 750            |                    |          |
|        |                                     |                                                      |                                                |                                                                                                    |               |                                |                                          |                        |            |      |                      |                |                    |          |

**Рис. 137.** Форма документа «Распределение поручений»; вкладка «Основная нагрузка», подчиненная вкладка «Статистика»

Порядок заполнения вкладки «Дополнительная нагрузка» аналогичен порядку заполнения вкладки «Основная нагрузка». Основное отличие состоит в том, что для дополнительной нагрузки не производится разделение на бюджетную и коммерческую, как для основной нагрузки.

Чтобы при проведении документа «Распределение поручений» выполнялась проверка соответствия распределенной нагрузки установленным в вузе нормам, должны быть выполнены два условия:

- должен быть проведен документ «Установка норм нагрузки сотрудников» и его дата должна быть меньше даты документа «Распределение поручений»;
- должен быть установлен способ проверки на вкладке «Расчет часов» Формы общих настроек.

С помощью кнопки «Перейти» можно вернуться к документу «Формирование контингента», на основании которого был сформирован текущий документ.

Кнопка «Печать» позволяет сформировать отчеты «Нагрузка преподавателей» и «Учебная нагрузка» на основании данного документа «Распределение поручений».

| Учебный год: |                                                                  | Дата: 20.12.2019 17:49:39                        |                           | <b>В Состояние документа:</b> Проект завершен |                                   |                                                    |
|--------------|------------------------------------------------------------------|--------------------------------------------------|---------------------------|-----------------------------------------------|-----------------------------------|----------------------------------------------------|
|              | 2020 - 2021                                                      |                                                  |                           | Q Подразделение: Компьютерной безопасности    |                                   | $\alpha$                                           |
|              | Расчет часов                                                     |                                                  |                           |                                               |                                   |                                                    |
|              | Основная нагрузка<br>Дополнительная нагрузка                     |                                                  |                           |                                               |                                   |                                                    |
|              | @Haйт    卷                                                       |                                                  |                           |                                               |                                   | Все лействия -                                     |
| N            |                                                                  |                                                  |                           |                                               | Количество                        | Распределено                                       |
|              | Нагрузка<br>Единица измерения                                    | Правило расчета<br>Представление правила расчета |                           | Контингент нагрузки<br>Количество обучающихся |                                   | $\mathcal{I}_i$                                    |
|              |                                                                  |                                                  |                           |                                               |                                   | 250.00                                             |
|              | 1 Рецензирование ВКР бакалавра<br>Обучающиеся                    | Рецензирование ВКР бакалавра                     |                           | 50 <sub>1</sub>                               | 250.00                            | 100.00                                             |
|              |                                                                  |                                                  |                           |                                               |                                   |                                                    |
|              | Данные по распределению<br>Статистика<br><b>◎ Добавить</b> 2 ※ 金 | • Подбор Учитывать квалификационные требования   |                           |                                               |                                   |                                                    |
|              | Сотрудник                                                        | Должность                                        | Вил начисления            |                                               | Количество обучающихся Количество |                                                    |
|              |                                                                  | Вид занятости                                    | Ставка                    |                                               |                                   |                                                    |
|              | 1 Башмаков Евгений Валерьевич                                    | Преподаватель                                    | Оклад по дням             |                                               | 10                                |                                                    |
|              |                                                                  | Основное место работы                            | 0.75 ставки               |                                               |                                   |                                                    |
|              | 1 Иванов Иван Иванович                                           | Преподаватель                                    | Оклад по дням             |                                               | 10                                |                                                    |
|              |                                                                  | Основное место работы                            | 1 Ставка                  |                                               |                                   |                                                    |
|              | 1 Сидоров Петр Михайлович                                        | Профессор                                        | Оклад по часам            |                                               | 10                                |                                                    |
|              |                                                                  | Внутреннее совместительство                      | 1 Ставка                  |                                               |                                   |                                                    |
|              | 1 Валина Елена Алексеевна                                        | Старший преподаватель                            | Оклад по дням             |                                               | 10                                |                                                    |
|              |                                                                  | Основное место работы                            | 1 Ставка                  |                                               |                                   | Все действия -<br>50.00<br>50.00<br>50.00<br>50.00 |
|              | 1 Щенников Георгий Петрович                                      | Преподаватель<br>Основное место работы           | Оклад по дням<br>1 Ставка |                                               | 10                                | 50.00                                              |

**Рис. 138.** Форма документа «Распределение поручений»; вкладка «Дополнительная нагрузка»

#### **Действия при изменении нагрузки и/или контингента среди учебного года**

Если нагрузка, численность или состав контингента изменились среди учебного года, то следует:

1. Создать новый документ «Формирование контингента» и провести его

2. Скопировать существующий документ «Распределение поручений», дата нового документа должна быть позже даты документа «Формирование контингента».

3. Записать новый документ «Распределение поручений».

4. Обновить данные в новом документе «Распределение поручений»

5. Выполнить закрепление нагрузки в новом документе «Распределение поручений». Закрепление нагрузки, которая осталась неизменной, сохранится.

## Документ «План штатного состава подразделения»

В документе «План штатного состава подразделения» регламентируется планируемый штатный состав подразделения с учетом всех предполагаемых должностей, количества сотрудников для каждой должности и ставки, предполагаемой для конкретной должности. В данном документе отображаются следующие данные: наименование подразделения, дата создания документа, период, на который осуществляется планирование штатного состава, данные о требованиях к должностям.

Вначале необходимо выбрать из соответствующих справочников период планирования штатного состава и подразделение, для которого осуществляется планирование.

Затем в расположенной ниже таблице следует указать должность, размер ставки и необходимое количество сотрудников. Кроме того, можно отметить работу в рамках той или иной должности как работу на сдельной основе, включив флажок в столбце «Сдельная оплата труда».

Документ «План штатного состава подразделения» должен быть заполнен для корректной настройки подписей приказов.

| (16)<br>$(-)$                                   | План штатного состава подразделения 000000114 от (1С:Предприятие) ( В П |                                    | $\frac{1}{31}$     | M $M + M    \Box$ $\times$ |  |  |  |
|-------------------------------------------------|-------------------------------------------------------------------------|------------------------------------|--------------------|----------------------------|--|--|--|
|                                                 | План штатного состава подразделения 000000114 от 01.08.2014 0:00:00     |                                    |                    |                            |  |  |  |
|                                                 |                                                                         |                                    |                    | Все действия • (2)         |  |  |  |
| Дата: 01.08.2014 0:00:00<br>000000114<br>Homep: |                                                                         |                                    |                    |                            |  |  |  |
|                                                 | Подразделение: Социальной философии и этнологии                         | Учебный год: 2014 - 2015<br>$\Box$ |                    | q                          |  |  |  |
|                                                 | © Добавить   23 X   企 ↓                                                 |                                    |                    | Все действия *             |  |  |  |
| N                                               | Должность                                                               | Ставка                             | Кол-во сотрудников | Сдельная оплата труда      |  |  |  |
|                                                 | Преподаватель                                                           | 1 Ставка                           | 10                 |                            |  |  |  |
|                                                 | 2 Старший преподаватель                                                 | 1 Ставка                           | 5                  |                            |  |  |  |
| 3 Лаборант                                      |                                                                         | 1 Ставка                           | 5                  |                            |  |  |  |
|                                                 |                                                                         |                                    |                    |                            |  |  |  |
|                                                 | Ответственный: Администратор                                            |                                    |                    | Q.                         |  |  |  |

**Рис. 139.** Форма документа «План штатного состава подразделения»

# Документ «Набор персонала»

Документ «Набор персонала» предназначен для работы со списками претендентов на какую-либо должность. В полях шапки документа указывается структурное подразделение, для которого проводится набор, и учебный год, в течение которого планируется работа набираемого персонала. В табличной части документа содержатся следующие сведения:

- ФИО кандидата (в соответствии со справочником «Физические лица»);
- планируемая должность (в соответствии со справочником «Должности»);
- вид начисления заработной платы (значение выбирается из справочника «Виды начисления заработной платы»);
- ставка (значение выбирается из справочника «Штатные ставки»); заполнение данного поля не является обязательным.

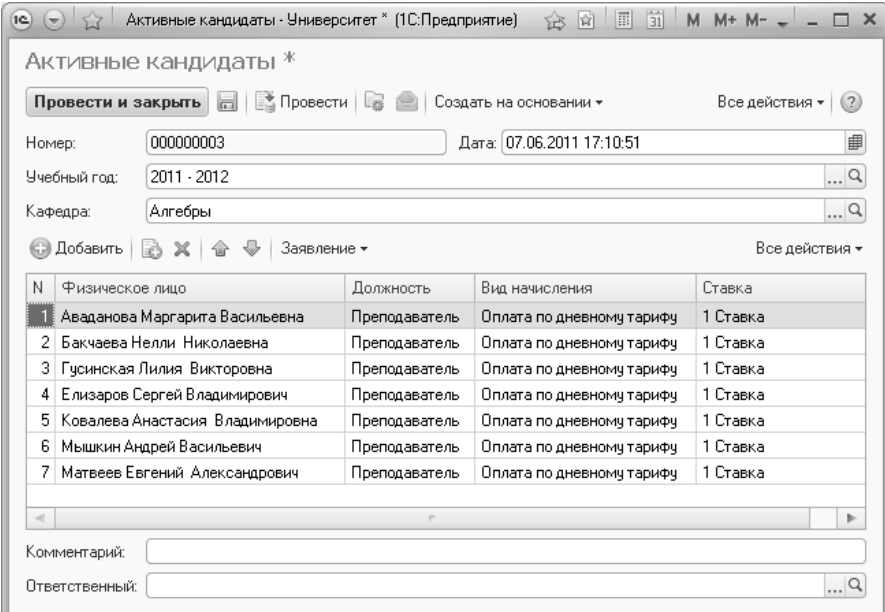

**Рис. 140.** Форма документа «Набор персонала»

При создании нового документа необходимо на форме выбора значений определить, к какому типу кандидатов относятся участники создаваемого списка:

- активные кандидаты лица, рассчитывающие на получение должности;
- неактивные кандидаты лица, забравшие заявление, либо уже трудоустроенные.

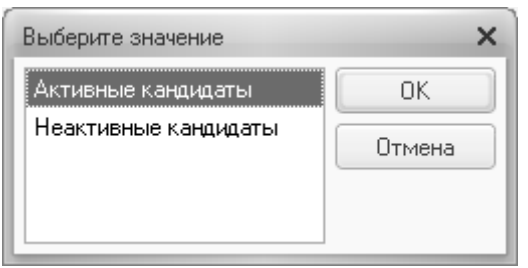

**Рис. 141.** Форма выбора значений

В дальнейшем реквизит «Активные кандидаты» присутствует в документе «Набор персонала» неявно и при работе с документом пользователем не редактируется. Данный реквизит отображается на форме списка документа «Набор персонала».

| 19 <sup>o</sup><br>$\left( -\right)$ |                                   |           | Набор персонала - Университет (1С:Предприятие)                   | 31 <br>圖<br>13 12  | $M + M -$      |        |
|--------------------------------------|-----------------------------------|-----------|------------------------------------------------------------------|--------------------|----------------|--------|
|                                      | Набор персонала                   |           |                                                                  |                    |                |        |
|                                      |                                   |           | C Cosaart   B A X   (+)   Q Найти   2   В   Созаать на основании |                    | Все действия * | (2)    |
| Дата                                 | 三                                 | Номер     | Учебный год                                                      | Активные кандидаты | Комментарий    | Δ      |
|                                      | 5 07.06.2012 16:03:48 0000000001  |           | 2012 - 2013                                                      | ◡                  |                |        |
|                                      | $\frac{1}{2}$ 07.06.2012 17:10:41 | 000000002 | $2012 - 2013$                                                    | ✓                  |                |        |
|                                      | 51.07.06.2012 17:10:51            | 000000003 | $2012 - 2013$                                                    | ✓                  |                |        |
|                                      |                                   |           |                                                                  |                    |                |        |
|                                      |                                   |           |                                                                  |                    |                | $\sim$ |
| $\sim$                               |                                   |           |                                                                  |                    | þ.             |        |
|                                      |                                   |           |                                                                  |                    |                |        |

**Рис. 142.** Форма списка документа «Набор персонала»

На основании документа «Набор персонала» может быть создан документ «Кадровое перемещение». При этом табличная часть создаваемого документа «Кадровое перемещение» будет заполнена автоматически в соответствии с данными документа «Набор персонала». После проведения документа «Кадровое перемещение» лица, указанные в документе, автоматически перейдут в состояние неактивных кандидатов.

| 1C                   | Активные кандидаты - Университет * (1С:Предприятие) |               | 前<br>冨<br>齿<br>íŠ         |                       |
|----------------------|-----------------------------------------------------|---------------|---------------------------|-----------------------|
| Провести и закрыть   | Активные кандидаты *<br>■ Провести  <br>同           |               | Создать на основан        | Все действия *<br>(2) |
| Номер:               | 000000003                                           |               | Закрепление за кафедрой   | 曲                     |
| Учебный год:         | 2011 - 2012                                         |               |                           | $\Box$                |
| Кафедра:             | Алгебры                                             |               |                           | Q                     |
| Добавить             | Заявление -                                         |               |                           | Все действия *        |
| N<br>Физическое лицо |                                                     | Должность     | Вид начисления            | Ставка                |
|                      | Аваданова Маргарита Васильевна                      | Преподаватель | Оплата по дневному тарифу | 1 Ставка              |
| 2                    | Бакчаева Нелли Николаевна                           | Преподаватель | Оплата по дневному тарифу | 1 Ставка              |
| 3                    | Гусинская Лилия Викторовна                          | Преподаватель | Оплата по дневному тарифу | 1 Ставка              |
| 4                    | Елизаров Сергей Владимирович                        | Преподаватель | Оплата по дневному тарифу | 1 Ставка              |
| 5                    | Ковалева Анастасия Владимировна                     | Преподаватель | Оплата по дневному тарифу | 1 Ставка              |
| 6                    | Мышкин Андрей Васильевич                            | Преподаватель | Оплата по дневному тарифу | 1 Ставка              |
| 7                    | Матвеев Евгений Александрович                       | Преподаватель | Оплата по дневному тарифу | 1 Ставка              |
| Комментарий:         |                                                     |               |                           |                       |
| Ответственный:       |                                                     |               |                           | Q                     |

**Рис. 143.** Кнопка «Создать на основании» документа «Набор персонала»

С помощью кнопки «Заявление» из документа «Набор персонала» может быть создана печатная форма заявления о приеме на работу. Данная кнопка позволяет создавать заявления как для всего списка кандидатов, так и для одного человека. Макет печатной формы заявления хранится в справочнике «Файлы» и может быть редактирован пользователем.

Чтобы сформировать макет печатной формы заявления о приеме на работу, необходимо создать соответствующий файл формата htm или html, а затем добавить соответствующую запись в справочник «Файлы», указав тип файла «Заявление о приеме на работу преподавателя». Для автоматической подстановки в шаблон заявления значений, указанных в документе «Набор персонала», а также содержащихся в других объектах конфигурации, рекомендуется использовать при создании html-документа следующие параметры:

- [Организация] позволяет перенести в шаблон наименование вуза;
- [Ректор] позволяет перенести в шаблон ФИО ректора;
- [ФИО] позволяет перенести в шаблон ФИО кандидата на должность;
- [Дата] позволяет перенести в шаблон дату создания документа «Набор персонала»;
- [Должность] позволяет перенести в шаблон наименование должности.

## Документ «Кадровое перемещение»

Документ «Кадровое перемещение» предназначен для формирования и изменения кадрового состава кафедр. Данный документ составляется однократно и не требует дублирования каждый учебный год. Формирование состава кафедры производится на основании данных справочника «Сотрудники».

При создании нового документа необходимо в первую очередь указать вид события, для которого составляется документ:

- прием;
- перемещение;
- увольнение;
- начальные данные;
- восстановление в должности.

*Глава 2. Подсистема формирования профессорско-преподавательского состава и распределения учебных поручений преподавателей*

|    | <b>СЭ Добавить</b><br>R<br>$\times$ | ⊕                  |                            |                            |                   |           |             | Все действия - |
|----|-------------------------------------|--------------------|----------------------------|----------------------------|-------------------|-----------|-------------|----------------|
|    | Сотрудник                           | Дата начала        | Подразделение              | Ставка<br>Должность        | Аналитика         | Boem.     | Период с    |                |
|    |                                     | Лата окончания     |                            | Вид занятости              | Вид начисления    | Категория | отсутствует | Период по      |
| 1. | Баринова Юлия                       | 19 12 2019 9:56:19 | Математического            | Преподаватель              | 1 Ставка          | П         |             |                |
|    | Евгеньевна                          |                    | анализа                    | Основное место ра          | Оплата по дневном |           |             |                |
|    | 2 Еленина Елена                     | 19.12.2019 9:56:19 | Математического            | Преподаватель              | 1 Ставка          |           | ∩           |                |
|    | Игоревна                            |                    | анализа                    | Основное место ра          | Оплата по дневном |           |             |                |
|    | 3 Клименко Иван<br>Петрович         | 19.12.2019 9:56:19 | Математического            | Преподаватель              | 1 Ставка          |           | ⊓           |                |
|    |                                     |                    | анализа                    | Основное место ра          | Оплата по дневном |           |             |                |
|    | 4 Комнева Дарья<br>Ивановна         | 19 12 2019 9:56:19 | Математического            | Старший преподава 1 Ставка |                   |           | П           |                |
|    |                                     |                    | анализа                    | Основное место ра          | Оплата по дневном |           |             |                |
|    | 5 Романов Роман                     | 19.12.2019 9:56:19 | Математического            | Старший преподава          | 1 Ставка          |           | ∩           |                |
|    | Романович                           |                    | анализа                    | Основное место ра          | Оплата по дневном |           |             |                |
|    | 6 Писицына Анна<br>Ивановна         | 19 12 2019 9:56:19 | Математического<br>анализа | Старший преподава 1 Ставка |                   |           |             |                |
|    |                                     |                    |                            | Основное место ра          | Оплата по дневном |           |             |                |
|    | 7 Семенов Семен<br>Семенович        | 19.12.2019 9:56:19 | Математического            | Преподаватель              | 1 Ставка          |           |             |                |
|    |                                     |                    | анализа                    | Основное место ра          | Оплата по дневном |           |             |                |

**Рис. 144.** Форма документа «Кадровое перемещение»

Документ «Кадровое перемещение» может быть создан одним из двух способов:

- самостоятельно;
- в результате обмена данными с конфигурацией «1С:Зарплата и управление персоналом».

В табличной части документа «Кадровое перемещение» указывается следующая информация:

- ФИО сотрудника (значение выбирается из справочника «Сотрудники»);
- даты начала и окончания периода, когда сотрудник занимает должность в структурном подразделении;
- структурное подразделение, за которым закрепляется сотрудник (выбор производится на основании данных документа «Формирование структуры университета»);
- должность сотрудника (значение выбирается из справочника «Должности»);
- вид занятости;
- штатная ставка сотрудника (значение выбирается из справочника «Штатные ставки»);
- вид начисления заработной платы (значение выбирается на основании справочника «Виды начисления заработной платы»);
- причина принятия сотрудника на работу или увольнения (значение выбирается из справочника «Аналитика кадровых перемещений»);
- дополнительная информация о категории физических лиц, к которой относится сотрудник (студенты, аспиранты, соискатели и т.д.);
- отметка о временном отсутствии сотрудника;
- даты начала и окончания временного отсутствия сотрудника.

Информация о временном отсутствии сотрудника используется при автоматическом проставлении подписей в печатных формах приказов. Если дата приказа совпадает с периодом временного отсутствия сотрудника, то, в соответствии с настройками механизма заменяющих должностей, в приказе будут автоматически указаны данные должностного лица, заменяющего отсутствующего сотрудника.

*Дополнительно.* Для лиц, работающих по договору гражданскоправового характера, также необходимо создать записи в справочнике «Сотрудники» и добавить их в документ «Кадровое перемещение». При необходимости для таких работников могут быть созданы отдельные должности в справочнике «Должности». Вид занятости может быть указан «Внешнее совместительство». Поле «Вид начисления» должно быть заполнено, т.к. оно используется при интеграции с «1С:Зарплата и управление персоналом» и «1С:Зарплата и кадры бюджетного учреждения».

## Отчеты и обработки подсистемы формирования профессорскопреподавательского состава и распределения поручений преподавателей

### **Обработка «План кафедры»**

Обработка «План кафедры» позволяет создавать и редактировать планы работы сотрудников кафедры. Исходя из нагрузки на каждого сотрудника, автоматически формируется план кафедры в целом. В

результате выполнения обработки для каждого сотрудника создается документ «План» заданного типа (например, Портфолио преподавателя); при последующей работе с обработкой изменения, внесенные в план кафедры, будут сохраняться в уже созданные для преподавателей планы. Если план заданного типа был создан для преподавателя ранее, он будет также использоваться при работе с планом кафедры. Печатные формы как плана кафедры, так и индивидуального плана отдельного сотрудника также могут быть созданы с помощью обработки «План кафедры».

Перед началом работы с обработкой необходимо убедиться, что заполнены следующие объекты конфигурации:

- документ «Кадровое перемещение»;
- справочник «Типы планов», где обязательно указан ключ типа плана «Сотрудник».

При работе с обработкой необходимо в первую очередь заполнить поле «Тип плана», указав в нем тот тип плана, согласно которому должны быть созданы планы преподавателей. Выбор значения производится из справочника «Типы планов».

В поле «Учебный год» необходимо указать учебный год, для которого составляется план кафедры; значение выбирается из справочника «Учебные годы» (формат учебного года должен быть 2018-2019, 2019-2020, 2020-2021 и т.д., т.е. включать в себя только один учебный год; выбор учебного года, включающего несколько учебных лет, например, 2019-2023, не допускается).

В поле «Кафедра» необходимо указать кафедру, для которой составляется план. После этого будет автоматически заполнен список сотрудников кафедры в левой табличной части обработки. Для каждого сотрудника указываются:

- $\cdot$  ФИО:
- должность заполняется автоматически на основании документа «Кадровое перемещение». Не редактируется на форме обработки;
- ставка заполняется автоматически на основании документа «Кадровое перемещение». Не редактируется на форме обработки;
- вид занятости заполняется автоматически на основании документа «Кадровое перемещение». Не редактируется на форме обработки;
- вид начисления заполняется автоматически на основании документа «Кадровое перемещение». Не редактируется на форме обработки;
- ссылка на документ «План», содержащий портфолио преподавателя – заполняется автоматически, если портфолио создано для сотрудника. Если портфолио не было сформировано ранее, то оно будет создано при выполнении обработки, после чего поле «Документ «План»« также заполнится автоматически;
- плановый объем учебной нагрузки заполняется автоматически на основании документа «Распределение поручений» и не редактируется на форме обработки;
- фактический объем учебной нагрузки заполняется автоматически и совпадает с плановым объемом учебной нагрузки. Не редактируется на форме обработки;
- плановый и фактический объем учебной нагрузки указываются в ходе заполнения плана кафедры с помощью обработки (см. ниже);
- итоговый планируемый объем нагрузки сотрудника заполняется автоматически; представляет собой сумму плановых объемов учебной и внеучебной нагрузки;
- итоговый фактический объем учебной нагрузки заполняется автоматически; представляет собой сумму фактических объемов учебной и внеучебной нагрузки.

При необходимости может быть настроена фильтрация списка сотрудников по одному или нескольким признакам (кнопка фильтрации, на которой изображена воронка, находится над табличной частью):

- преподаватель (ФИО преподавателя);
- должность;
- ставка;
- вид начисления;
- вид занятости.

Информация об учебной нагрузке сотрудников попадает в план кафедры из документа «Распределение поручений» и не редактируется на форме обработки. Данные о внеучебной нагрузке вносятся на форме обработки «План кафедры». Чтобы добавить эту информацию в план, необходимо:

• выделить в левой табличной части преподавателя;

- нажать кнопку «Добавить» над верхней правой табличной частью формы;
- в открывшейся форме будут перечислены все этапы, предусмотренные выбранным ранее типом плана. Здесь нужно выбрать требуемый этап;
- наименование выбранного этапа появится в поле «Категория деятельности»;
- в поле «Описание» внести наименование работ;
- в полях «Дата начала» и «Дата окончания» указать даты начала и окончания работ в рамках выполнения данного компонента внеучебной нагрузки.

|         | План кафедры *                                                                  |                  |                     |                     |                                            |                                  |                    |
|---------|---------------------------------------------------------------------------------|------------------|---------------------|---------------------|--------------------------------------------|----------------------------------|--------------------|
|         | Провести и закрыть         Провести     Печать -                                |                  |                     |                     |                                            |                                  | Все действия - (2) |
|         | Портфолио преподавателя<br>Тип плана:                                           |                  |                     |                     |                                            |                                  | $\alpha$           |
|         | Учебный год: 2018 - 2019                                                        |                  | $\ldots$ q          |                     | Кафедра: Архитектуры                       |                                  | 9                  |
| 翩       | 四日日图                                                                            |                  |                     | Все действия •      | □ Добавить   ※   企 · 业                     |                                  | Все действия -     |
| N       | Преподаватель                                                                   | Учебная нагрузка | Внеучебная нагрузка | <b><i>MTOFO</i></b> | Категория деятельности                     | Описание                         | Дата начала        |
| Печ.    | <b>Полжность</b><br>Ставка                                                      | План             | План                | План                |                                            |                                  | Дата окончания     |
|         | Вид начисления<br>Вид занятости                                                 | Факт             | Факт                | Факт                | Участие в заседаниях                       | Сентябрьское                     |                    |
|         | Документ "План"                                                                 |                  |                     |                     | кафедры                                    | заседание кафедры                |                    |
|         |                                                                                 | 759 68           | 64.00               | 823.68              | Разработка календарных<br>учебных графиков | Календарный учебный<br>график №1 |                    |
|         | 1 Cranica<br>Преподаватель                                                      | 759.68           | 64.00               | 823.68              |                                            |                                  |                    |
|         | Основное место р Оплата по дневному та                                          |                  |                     |                     |                                            |                                  |                    |
|         | План 000000007 от 05.02.2019 10:06:15                                           |                  |                     |                     |                                            |                                  |                    |
| رب      | Иванов Петр Семенович                                                           | 196.95           |                     | 196.95              |                                            |                                  |                    |
| ∩       | 1 Ставка<br>Преподаватель                                                       | 196.95           |                     | 196.95              |                                            |                                  |                    |
|         | Основное место р Оплата по дневному та                                          |                  |                     |                     |                                            |                                  |                    |
|         | План 000000008 от 05.02.2019 10:06:15                                           | 779.00           |                     | 779.00              | Закрепление внеучебной н                   | Дополнительные характер          | Результаты         |
| لى<br>п | Комнев Роман Петрович<br>1 Cranica                                              | 779.00           |                     | 779.00              | Показатель                                 | План                             | Факт               |
|         | Преподаватель<br>Основное место р Оплата по дневному та                         |                  |                     |                     | Часы                                       |                                  | 50.00<br>50.00     |
|         | План 000000009 от 05.02.2019 10:06:15                                           |                  |                     |                     |                                            |                                  |                    |
| رب      | О'Шей Хелависа Антоновна                                                        | 1119.50          |                     | 1119.50             |                                            |                                  |                    |
| n       | 1 Ставка<br>Преполаватель                                                       | 1 1 1 9 5 0      |                     | 1119.50             |                                            |                                  |                    |
|         | Основное место р Оплата по дневному та                                          |                  |                     |                     |                                            |                                  |                    |
|         | План 000000006 от 04 02 2019 9:50:52                                            |                  |                     |                     |                                            |                                  |                    |
|         | Семенов Иван Петрович                                                           | 290.25           |                     | 290 25              |                                            |                                  |                    |
|         | 1 Cranica<br>Преподаватель                                                      | 290.25           |                     | 290 25              |                                            |                                  |                    |
| لى<br>□ |                                                                                 |                  |                     |                     |                                            |                                  |                    |
|         | Основное место р Оплата по дневному та<br>План 000000010 от 05.02.2019 10:06:16 |                  |                     |                     |                                            |                                  |                    |

**Рис. 145.** Форма обработки «План кафедры»

#### Закрепление внеучебной нагрузки

Информация о плановом и фактическом объеме внеучебной нагрузки, закрепленной за сотрудником, вносится на вкладке «Закрепление внеучебной нагрузки». В качестве показателя объема нагрузки по умолчанию используются часы, другие показатели не используются. В поле «План» с клавиатуры вносится информация о планируемом объеме нагрузки для выделенной категории внеучебной

деятельности. В поле «Факт» указывается фактический объем внеучебной нагрузки.

Данные из полей «План» и «Факт» по каждой из категорий деятельности автоматически учитываются для сотрудника в полях «Внеучебная нагрузка/План» и «Внеучебная нагрузка/Факт», а также при расчете итоговой нагрузки.

#### Дополнительные характеристики

При добавлении информации о внеучебной нагрузке могут быть использованы дополнительные характеристики. Обязательным условием для этого является наличие дополнительных характеристик у выбранного этапа плана в справочнике «Типы планов». Напротив характеристик, которые могут использоваться как дополнительные в плане кафедры, необходимо в справочнике «Типы планов» установить отметку в поле «Ред.».

В обработке «План кафедры» список дополнительных характеристик отображается на вкладке «Дополнительные характеристики» в нижней части формы. Наименование характеристики отображается в поле «Характеристика», а ее значение вносится в поле «Значение». Тип значения (строка, число, элемент справочника и т.д.) определяется на этапе создания характеристики в плане видов характеристик «Характеристики объектов».

#### Результаты

На вкладке «Результаты» вносится информация о результатах деятельности по выполнению внеучебной нагрузки (методические материалы, участие в конференциях, организация мероприятий и т.д.). В качестве результата деятельности могут быть указаны отчеты и объекты; при учете объектов используется информация из справочника «Объекты».

Чтобы внести информацию о результатах деятельности, необходимо нажать кнопку «Добавить». В появившейся строке в поле «Тип результата» указывается, какой тип результата внеучебной деятельности необходимо зафиксировать: отчет или объект. В зависимости от выбранного значения заполняется поле «Вид результата»:

• если тип результата – «Объект», то в поле «Вид результата» выбирается значение из справочника «Типы объектов»;

• если тип результата – «Отчетность», то в поле «Вид результата» выбирается значение из справочника «Виды отчетности».

Заполнение поля «Результат» производится в рамках регистрации результатов. Для этого необходимо сохранить данные на форме обработки «План кафедры» и нажать кнопку «Зарегистрировать результаты». Откроется форма документа «Регистрация результатов по этапу», где в табличной части в поле «Результат» необходимо будет указать результат выполнения внеучебной нагрузки, выбрав его из справочника, соответствующего виду результата. После этого на форме документа «Регистрация результатов по этапу» необходимо нажать кнопку «Провести и закрыть». В итоге на вкладке «Результаты» обработки «План кафедры» будут заполнены поля «Результат» и «Регистрирующий документ».

Внеучебную нагрузку сотрудника кафедры можно закрепить за другим преподавателем с помощью кнопки «Перенести нагрузку». В этом случае все данные о внеучебной нагрузке, за исключением закрепления объектов, у первого преподавателя будут очищены и перенесены другому преподавателю.

Чтобы выполнить обработку, необходимо нажать кнопку «Провести» или «Провести и закрыть». В результате будут созданы документы «Портфолио сотрудников» для всех сотрудников, перечисленных в табличной части; если ранее портфолио для сотрудника было создано, оно будет перезаписано с новыми данными. В сформированных портфолио этапы, предусмотренные типом плана, будут дополнены новыми подчиненными этапами, соответствующими различным видам внеучебной нагрузки, внесенным на форме обработки «План кафедры». Наименования подчиненных этапов будут совпадать с формулировками, внесенными в поле «Описание» правой верхней табличной части формы обработки «План кафедры», дополнительные характеристики будут сохранены для данного подчиненного этапа; информация о планируемом и фактическом объеме внеучебной нагрузки будет сохранена как целевые показатели подчиненного этапа. Если для одного или нескольких видов внеучебной деятельности была полностью заполнена вкладка «Результаты», также будут созданы документы «Регистрация результатов по этапу»; к каждому из

этих документов можно будет перейти из портфолио преподавателя, выделив в нем соответствующий этап.

С помощью кнопки «Печать» могут быть созданы печатные формы плана кафедры и индивидуального плана преподавателя. Для создания печатной формы индивидуального плана преподавателя необходимо установить «галочку» напротив его фамилии в табличной части и нажать кнопку «Печать – План преподавателя».

### **Отчет «Контингент и движение (списки сотрудников)»**

Отчет «Контингент и движение (списки сотрудников)» предназначен для предоставления подробной информации о сотрудниках вуза. Данный отчет является частным случаем отчета «Контингент и движение».

Как и для классического отчета «Контингент и движение», для отчета «Контингент и движение (списки поступающих)» предусмотрено формирование разных типов и видов отчета.

Виды отчета:

- статистический позволяет отобразить количество сотрудников согласно заданным настройкам формирования отчета;
- списочный позволяет отобразить список сотрудников согласно заданным настройкам формирования отчета;
- диаграмма позволяет построить диаграмму согласно заданным настройкам формирования отчета.

Типы отчета:

- «Контингент» в отчете будут показаны данные обо всех действующих сотрудниках на дату;
- «Движение» в отчете будут показаны данные только о сотрудниках, для которых в системе присутствуют документы «Кадровое перемещение», где в поле «Дата начала» указана дата, принадлежащая периоду, даты начала и окончания которого указаны в полях «Период с» и «Период по» отчета.

При формировании отчета типа «Контингент» ФИО физического лица будет показано на дату формирования отчета.

На форме отчета «Контингент и движение (списки сотрудников)» реализованы вкладки «Группировка», «Фильтры», «Опции», «Сортировка».

На вкладке «Группировка» задаются настройки группировки данных в отчете по строкам и колонкам. Также на этой вкладке настраивается перечень полей, которые должны отображаться в списочном отчете. Чтобы добавить параметр группировки либо поле в набор полей списочного отчета, нужно нажать кнопку «Добавить» над соответствующей областью и в открывшейся форме отметить нужное значение (одно или несколько) «галочкой».

На вкладке «Фильтры» настраиваются параметры фильтрации данных в отчете.

Чтобы добавить новый признак фильтрации, необходимо:

1. Нажать кнопку «Добавить» на вкладке «Фильтры».

2. В открывшейся форме выбора установить «галочку» напротив нужного параметра фильтрации (возможен одновременный выбор нескольких параметров, как и при настройке группировок) и нажать кнопку «Выбрать».

3. В поле «Вид сравнения» по умолчанию содержится значение «Равно». Возможен выбор другого вида сравнения – «Не равно», «В списке», «Не в списке» и т.д..

4. В поле «Значение» дважды кликнуть левой кнопкой мыши и указать значение параметра фильтрации.

5. Сформировать отчет, чтобы параметры фильтрации были применены.

На вкладке «Опции» настраиваются опции сформированного отчета: «Фиксировать шапку отчета», «Выводить порядковые номера», «Полностью совпадающие строки учитывать как одну строку».

На вкладке «Сортировка» настраиваются параметры сортировки данных. Набор параметров сортировки соответствует набору параметров, перечисленных на вкладке «Группировка» в областях «Строки», «Колонки» и «Поля». Порядок сортировки может быть настроен произвольно с помощью кнопок «Переместить текущий элемент вверх» и «Переместить текущий элемент вниз».

Для формирования отчета нужно нажать кнопку «Сформировать» и в открывшемся меню выбрать вид отчета – статистический, списочный или диаграмма.

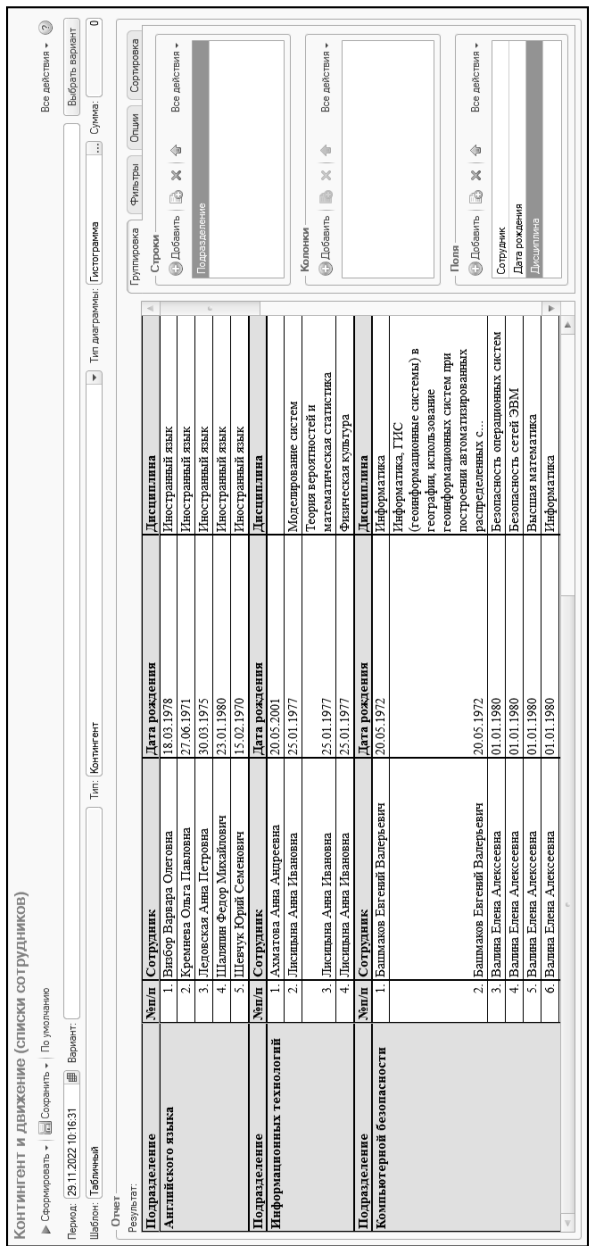

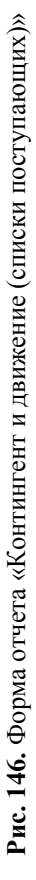

### Список доступных полей отчета приведен ниже.

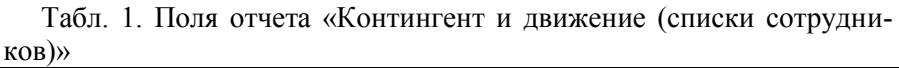

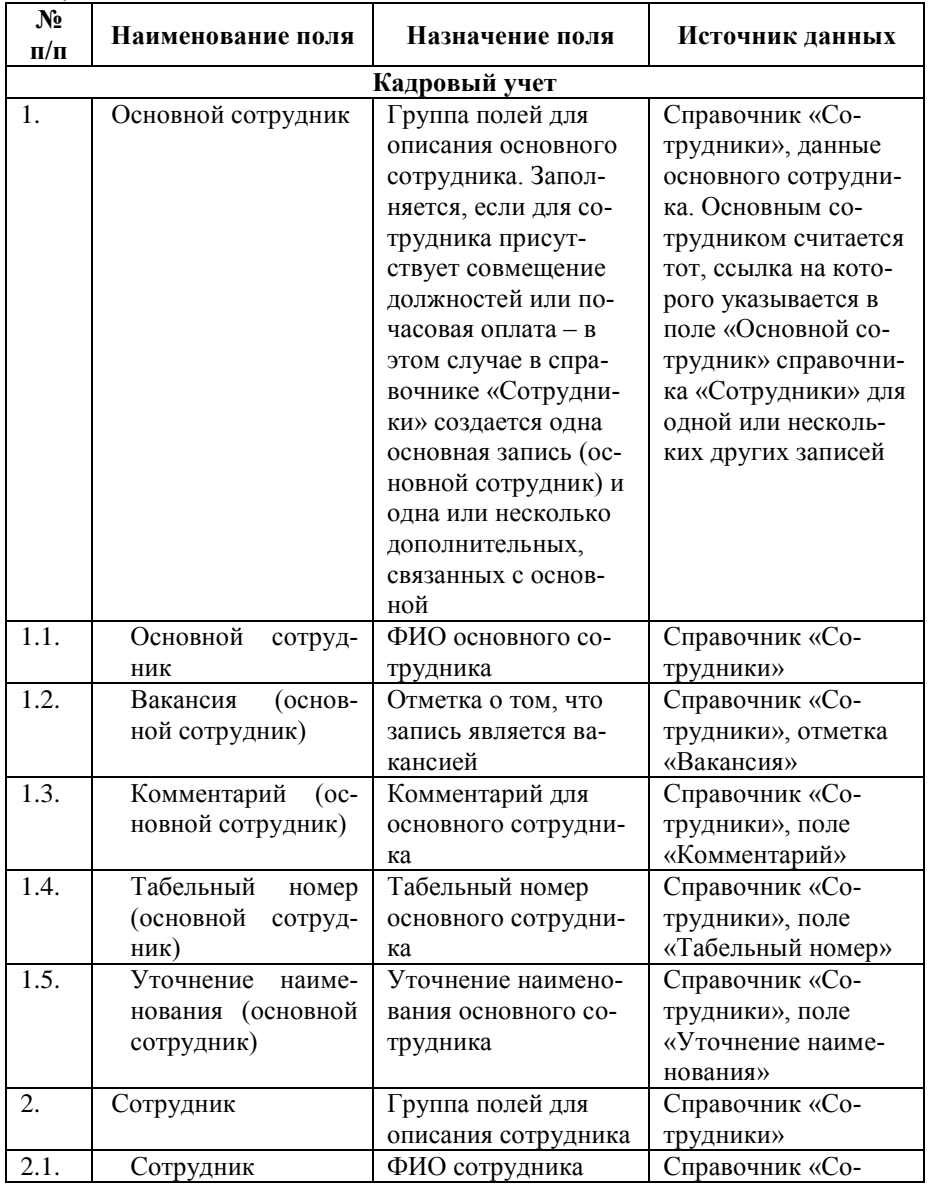

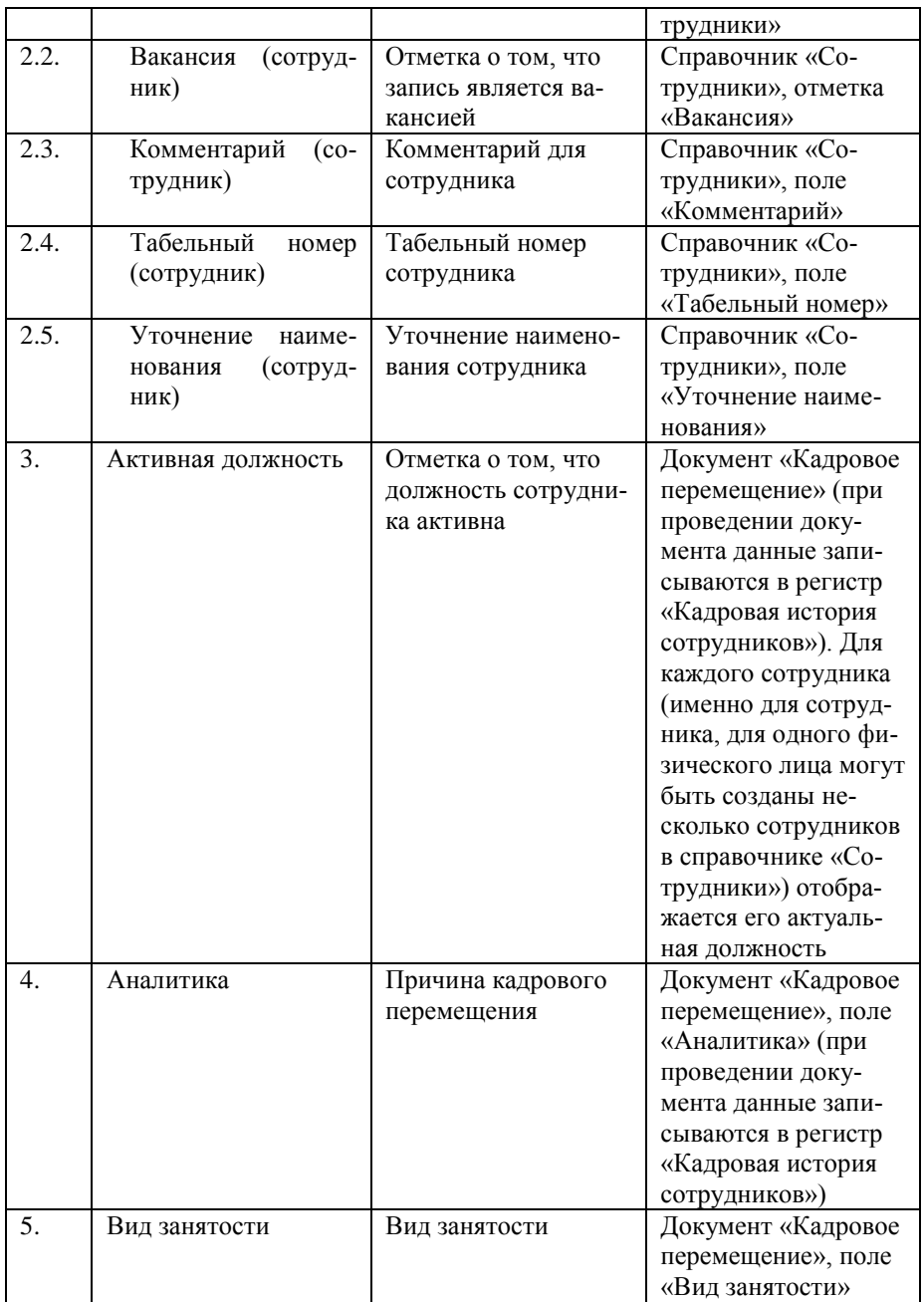

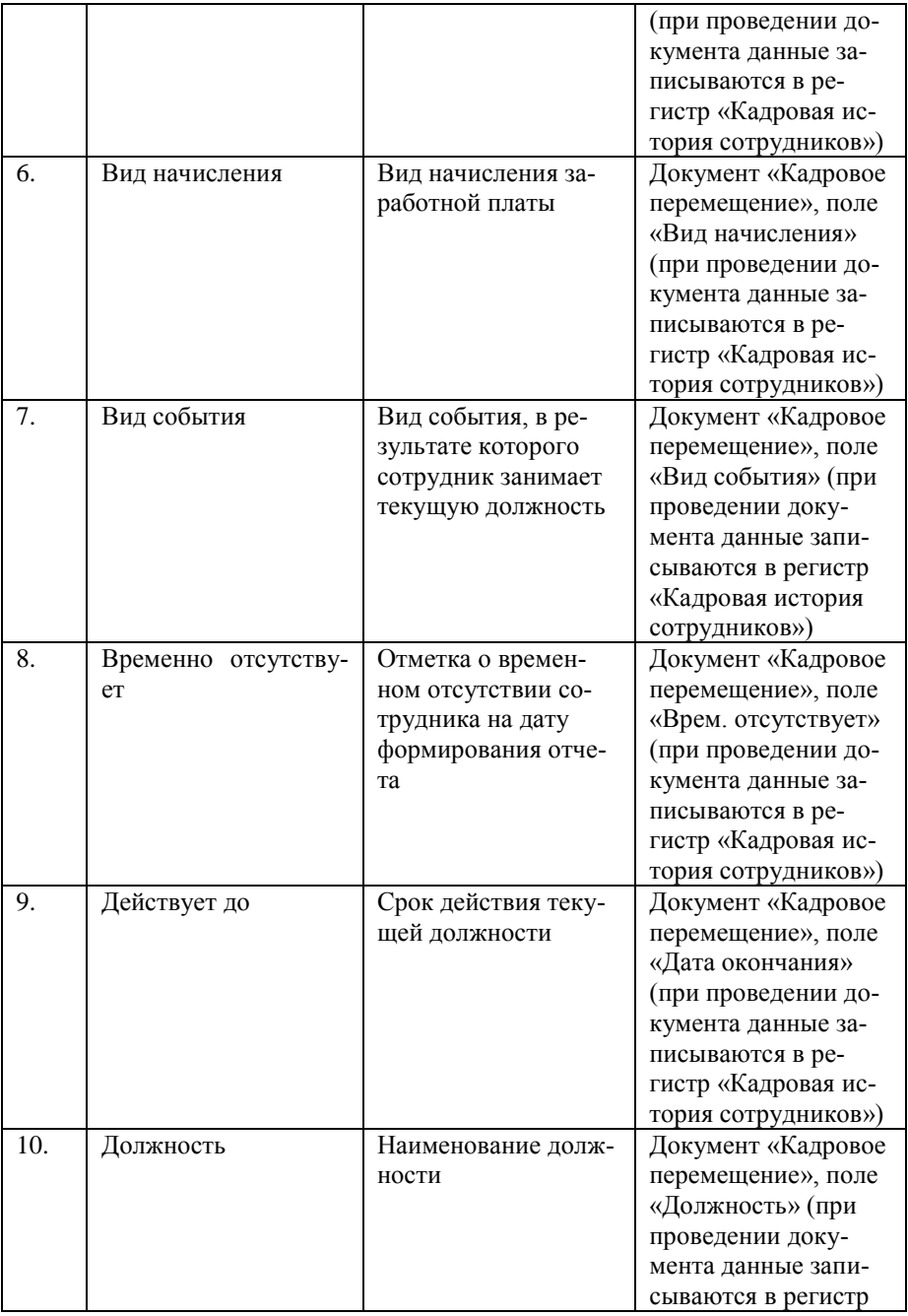

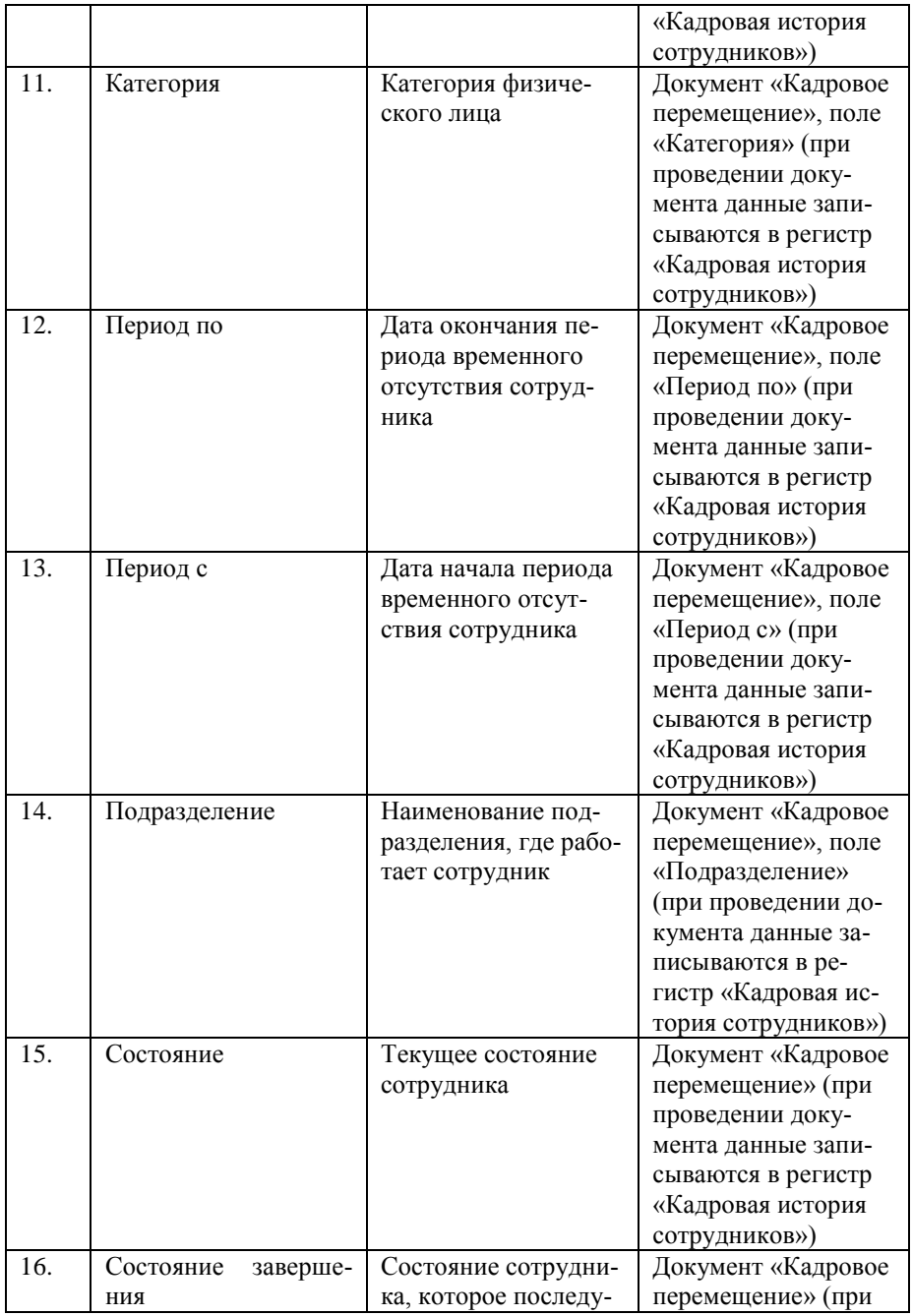

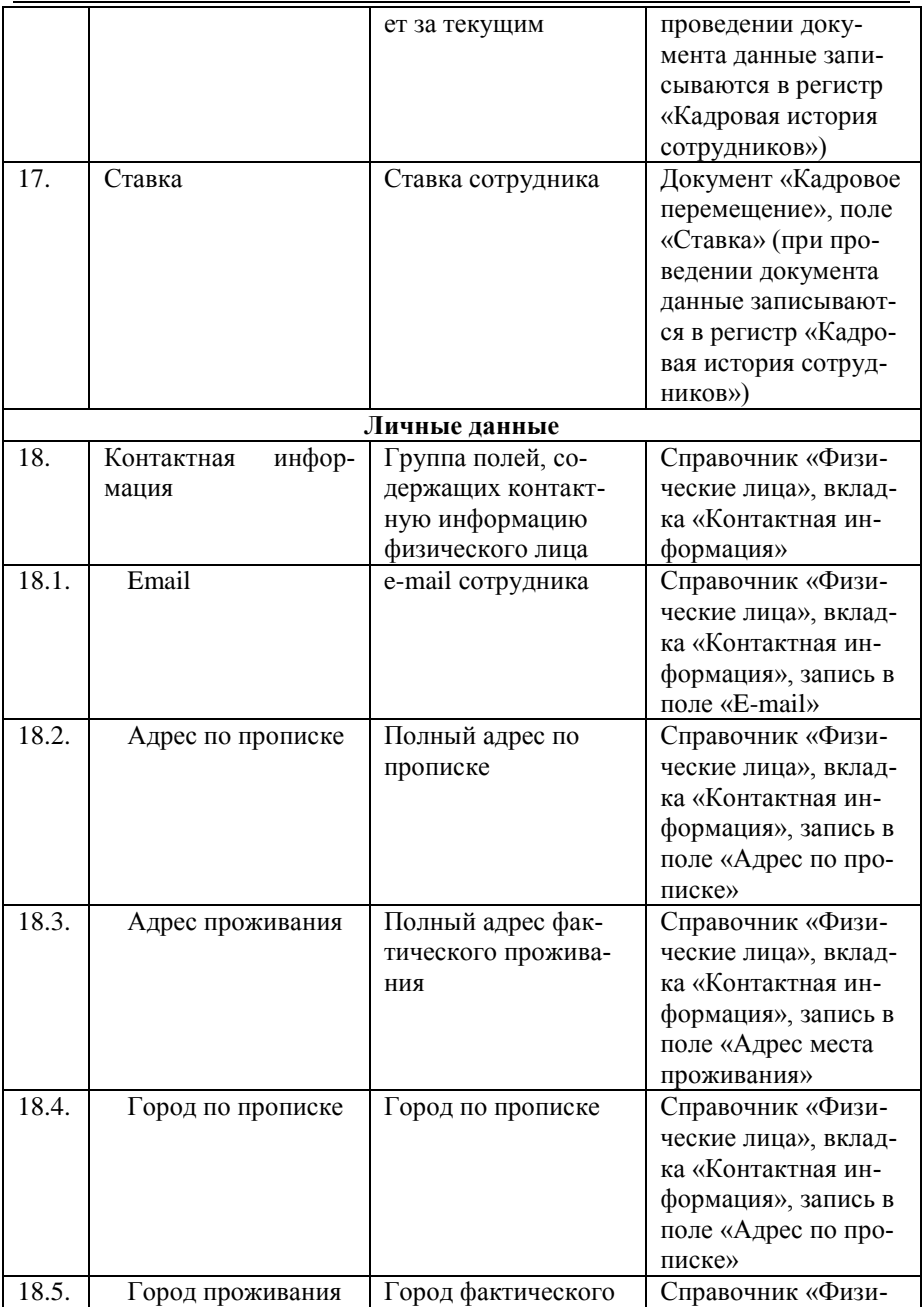

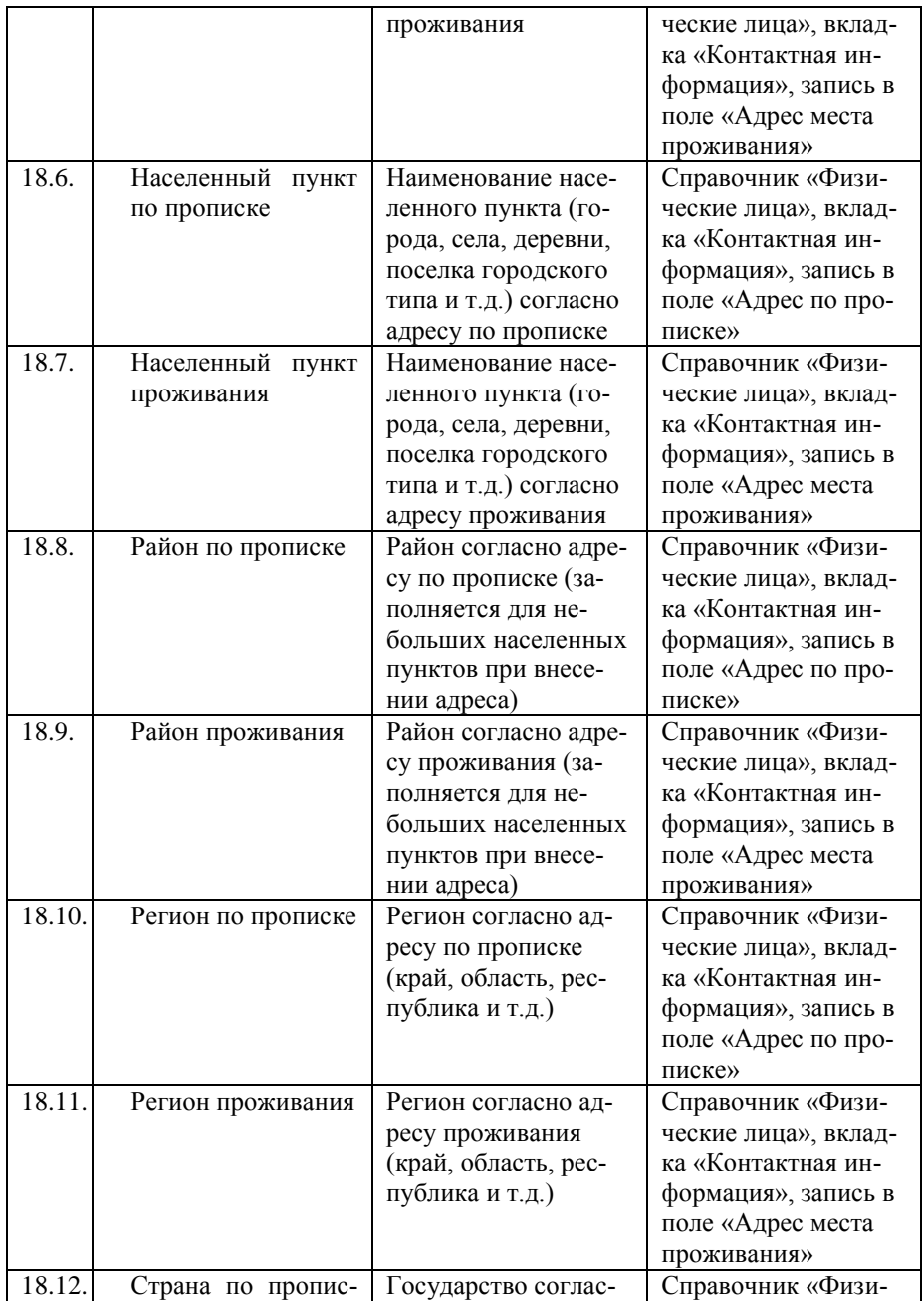

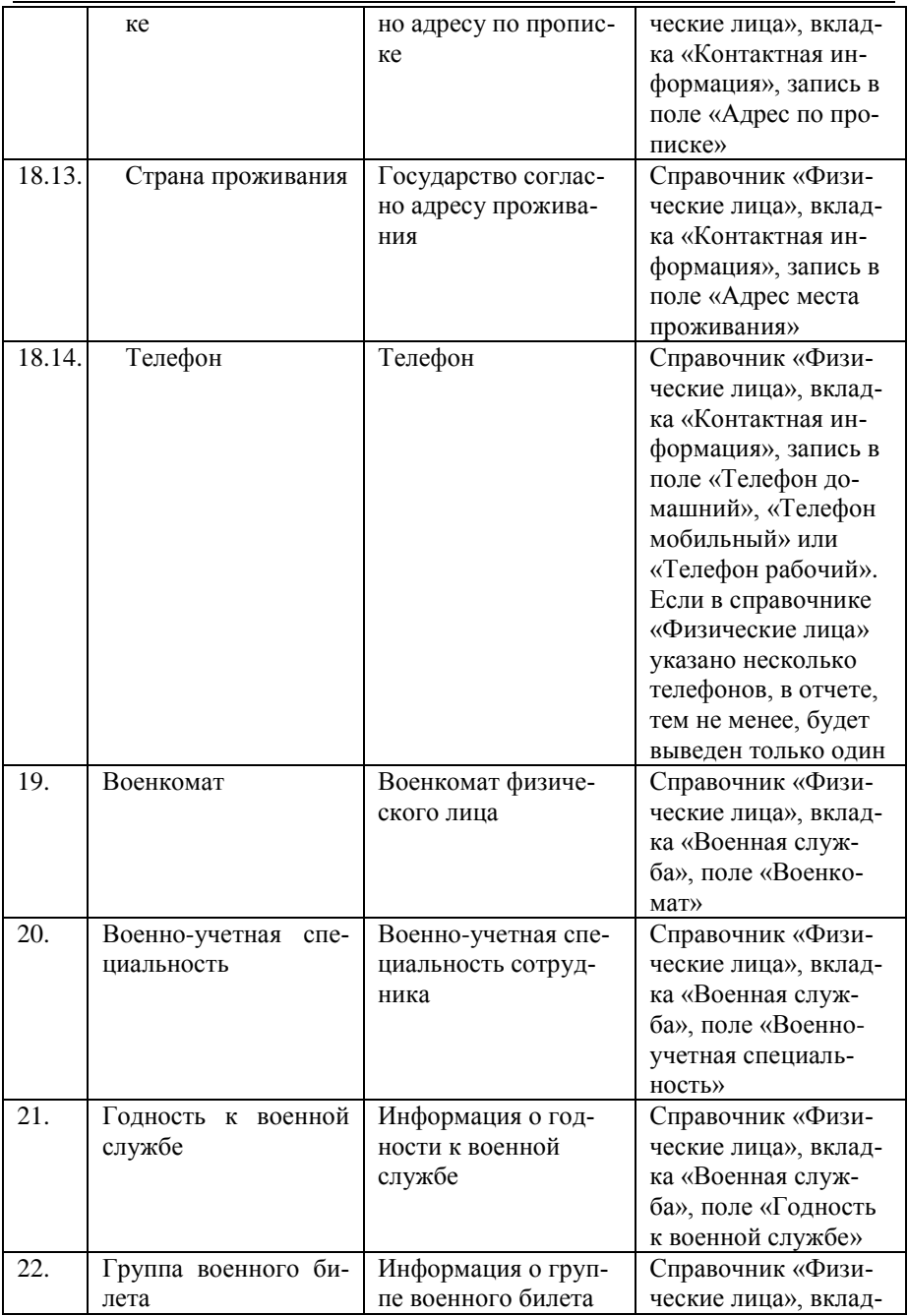

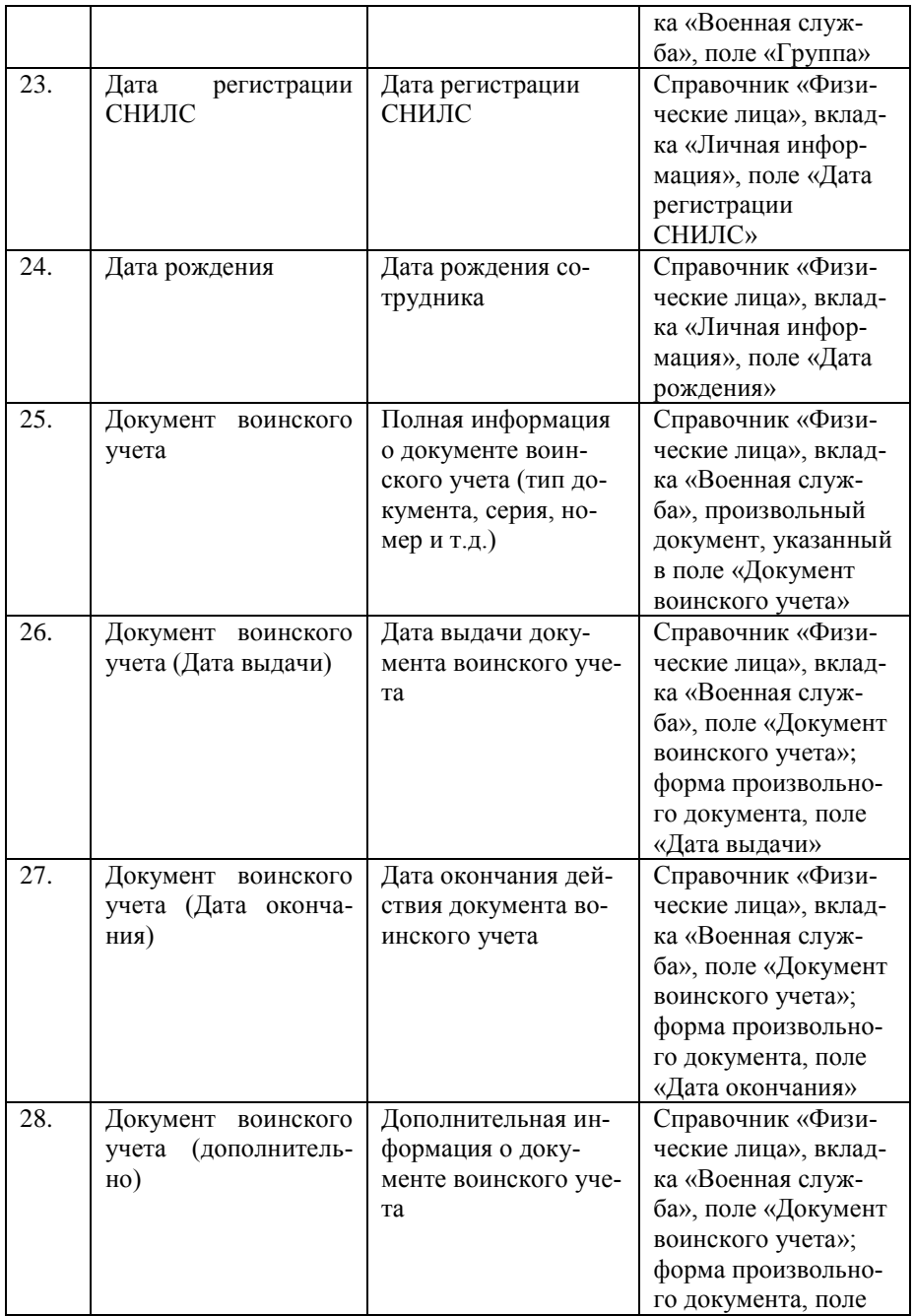

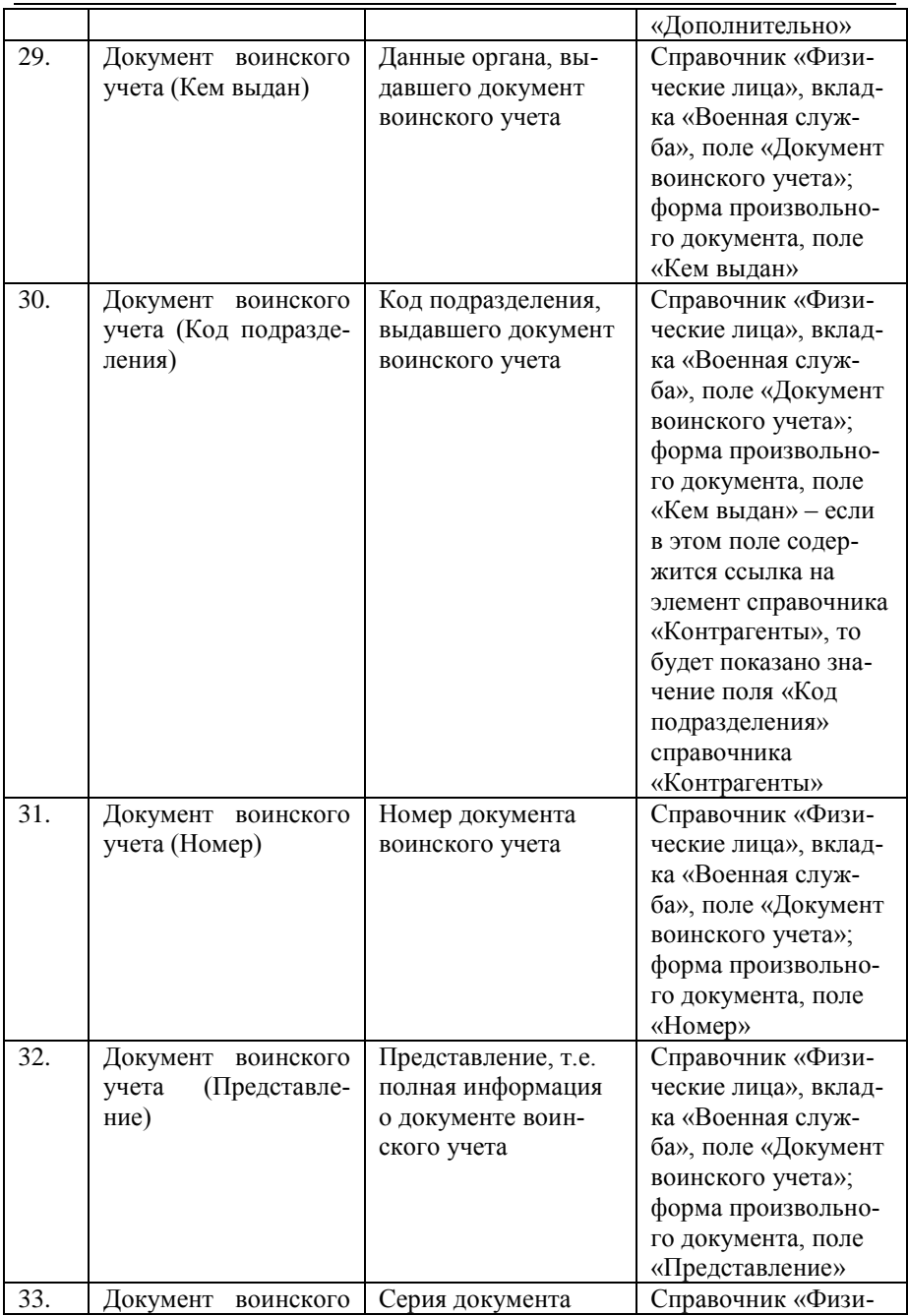

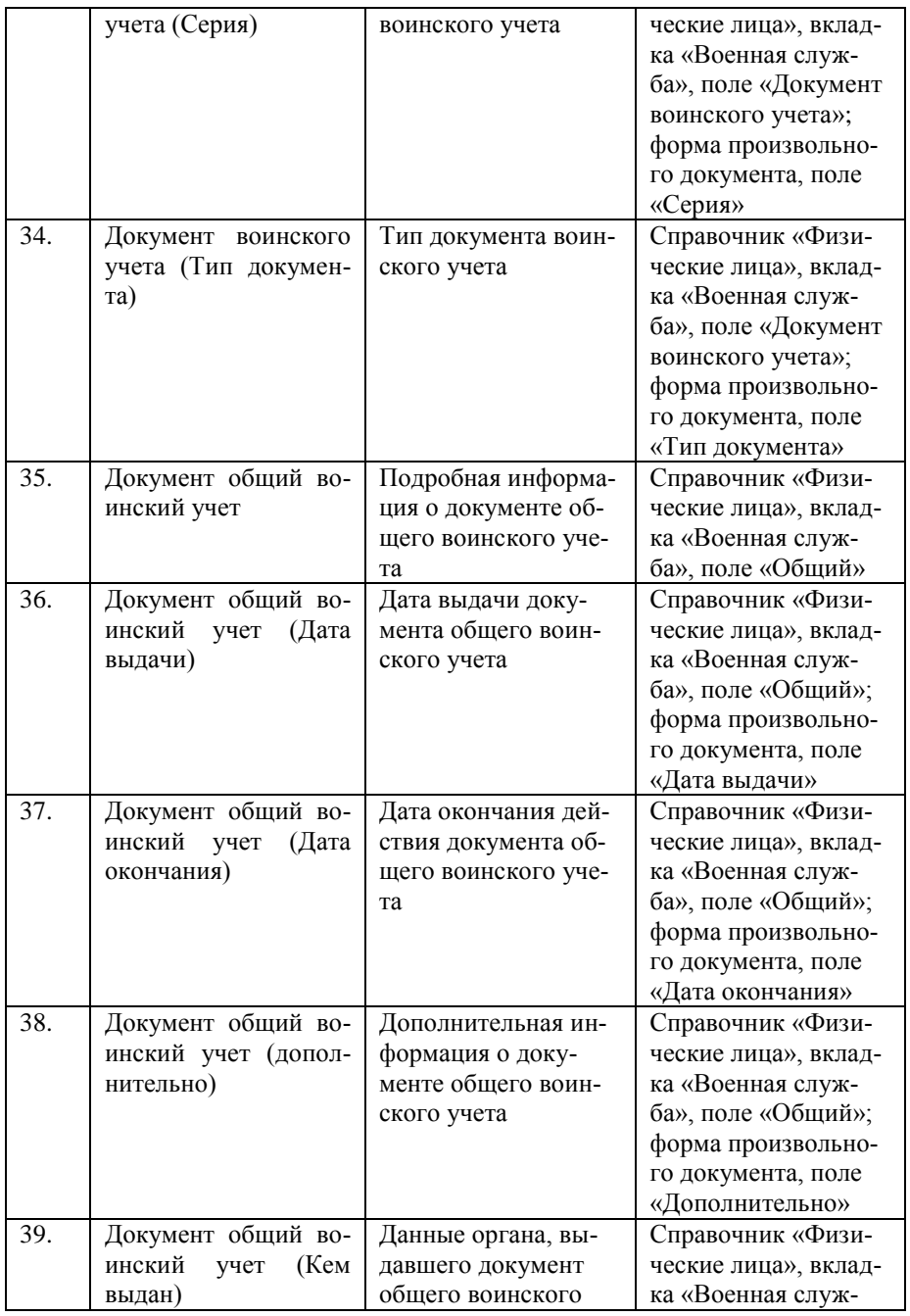

*Глава 2. Подсистема формирования профессорско-преподавательского состава и распределения учебных поручений преподавателей*

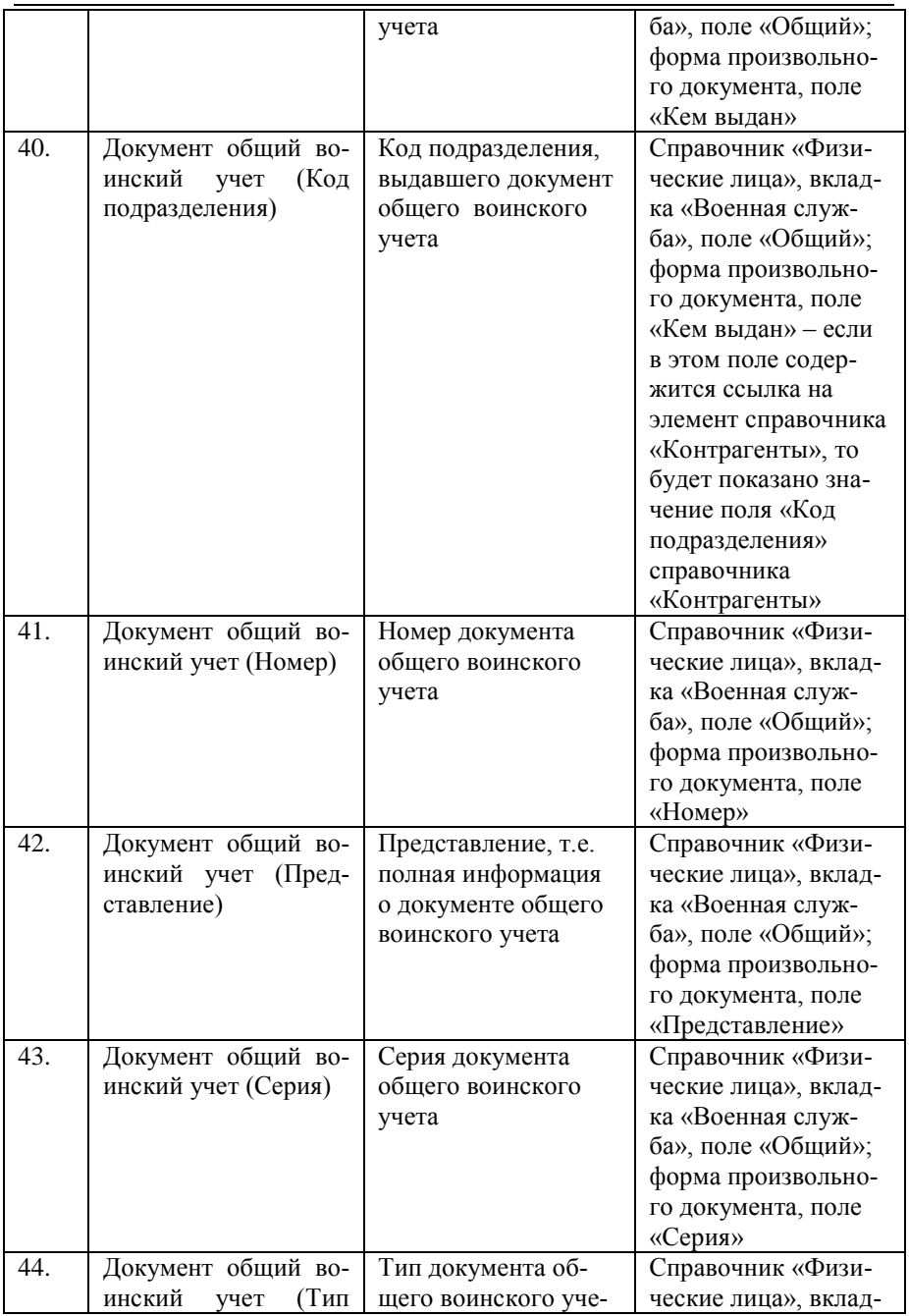

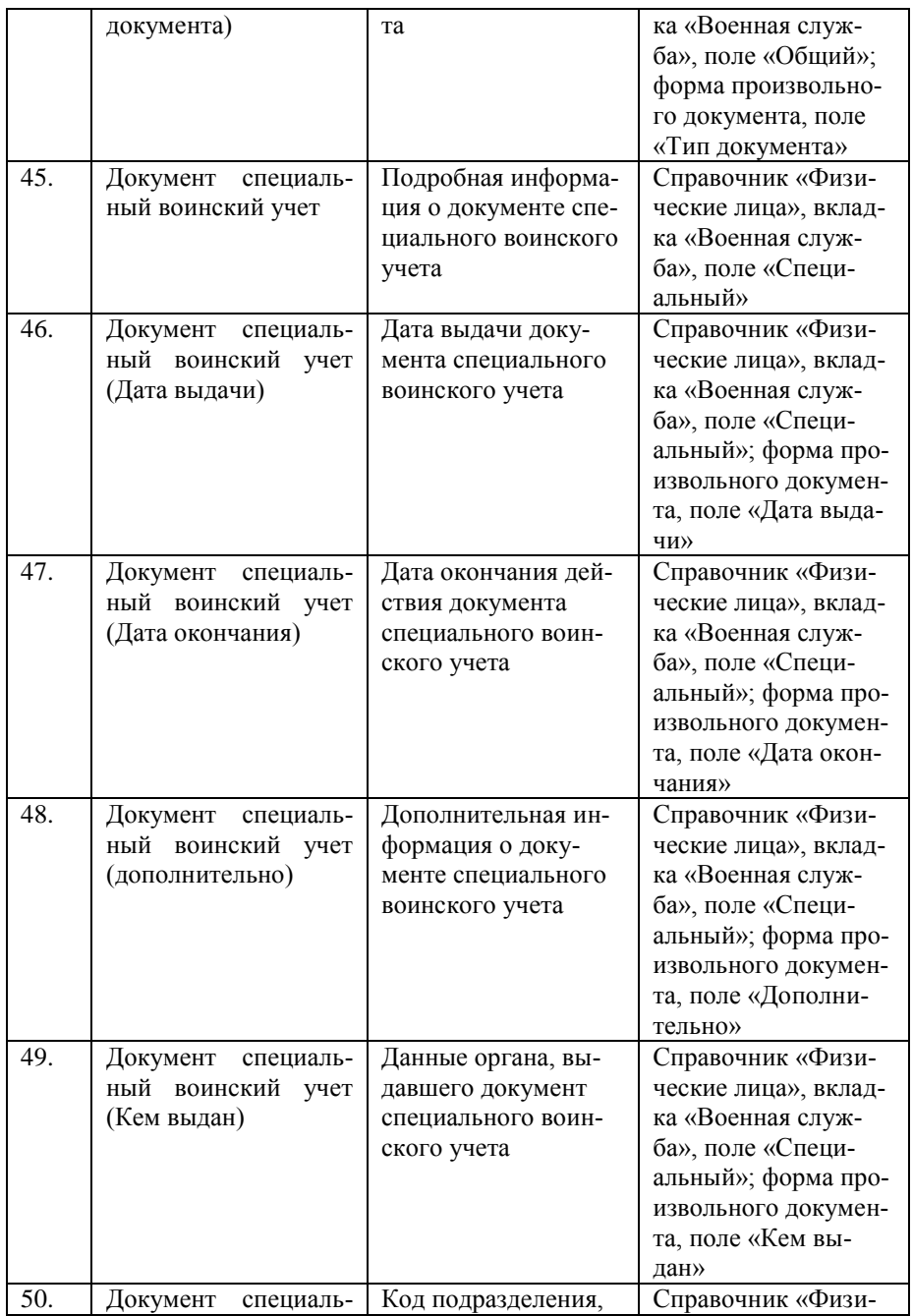

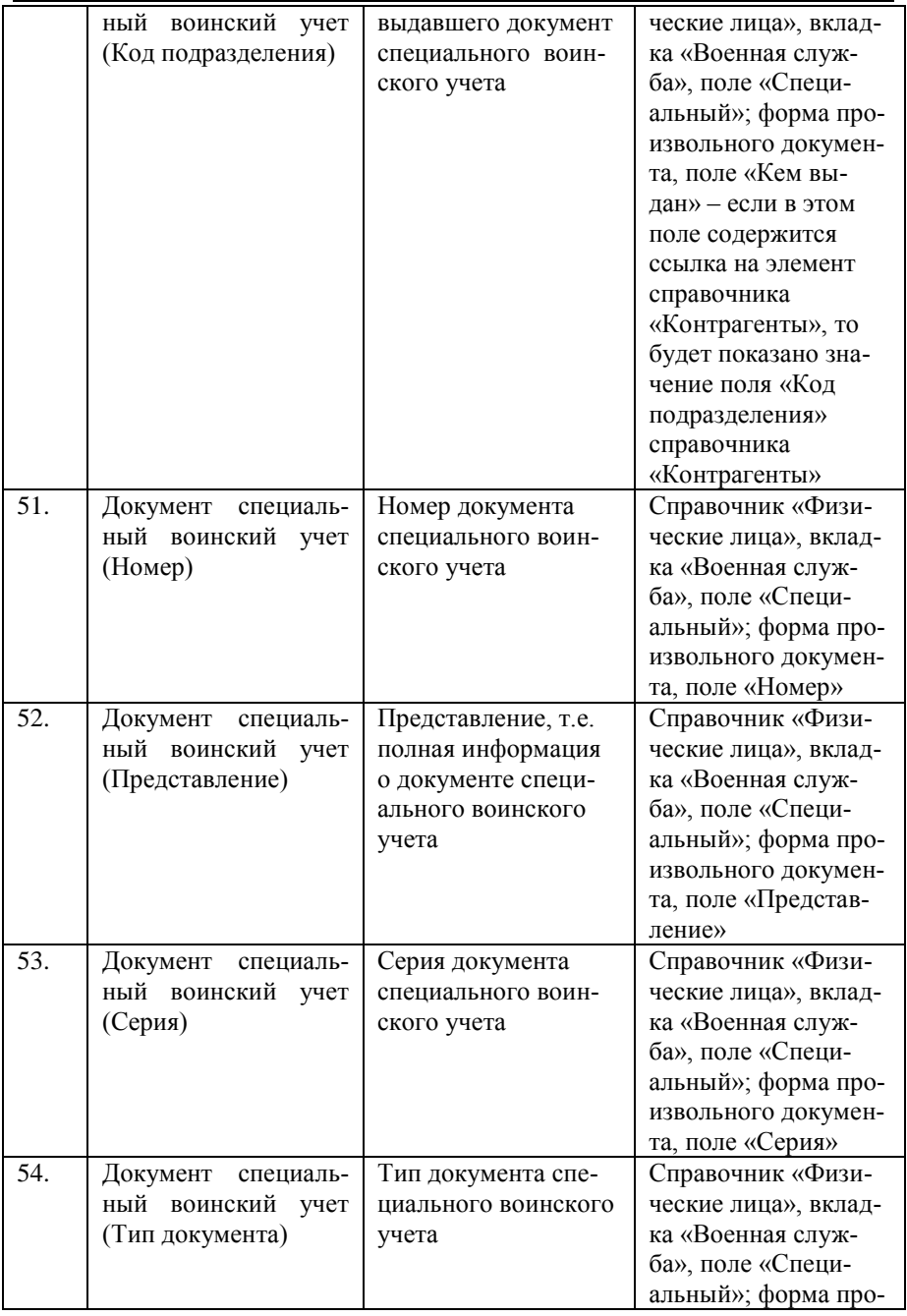

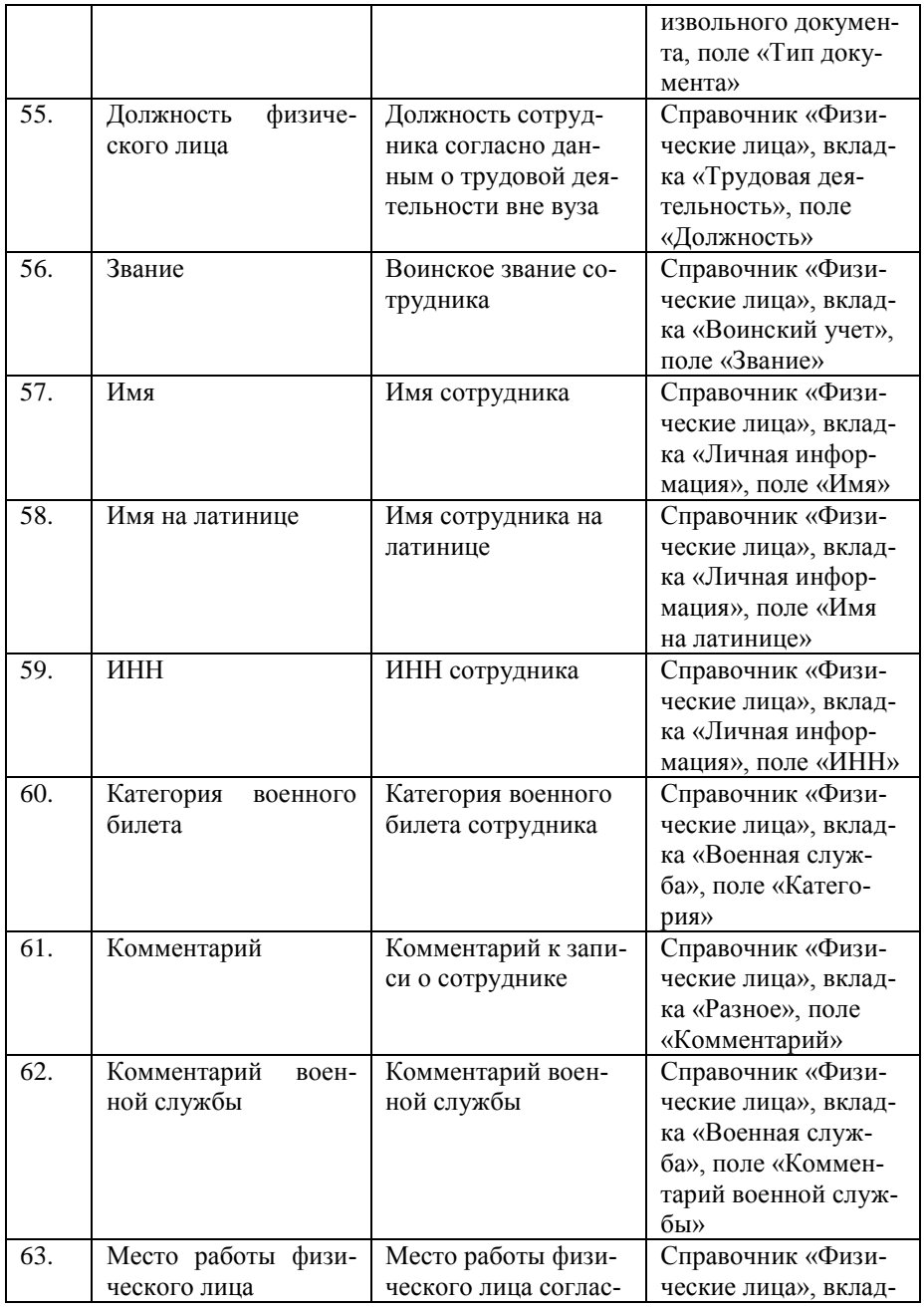

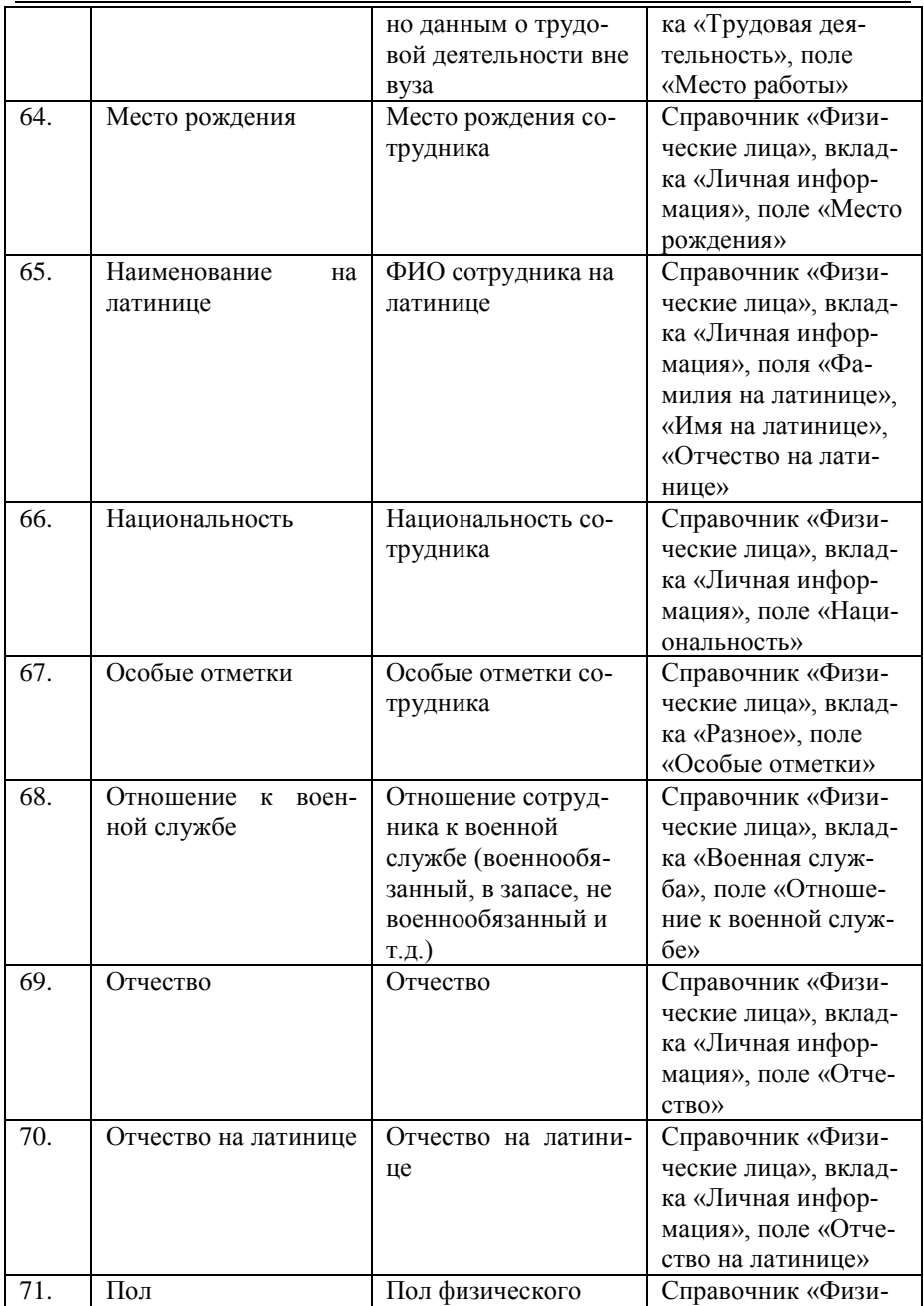

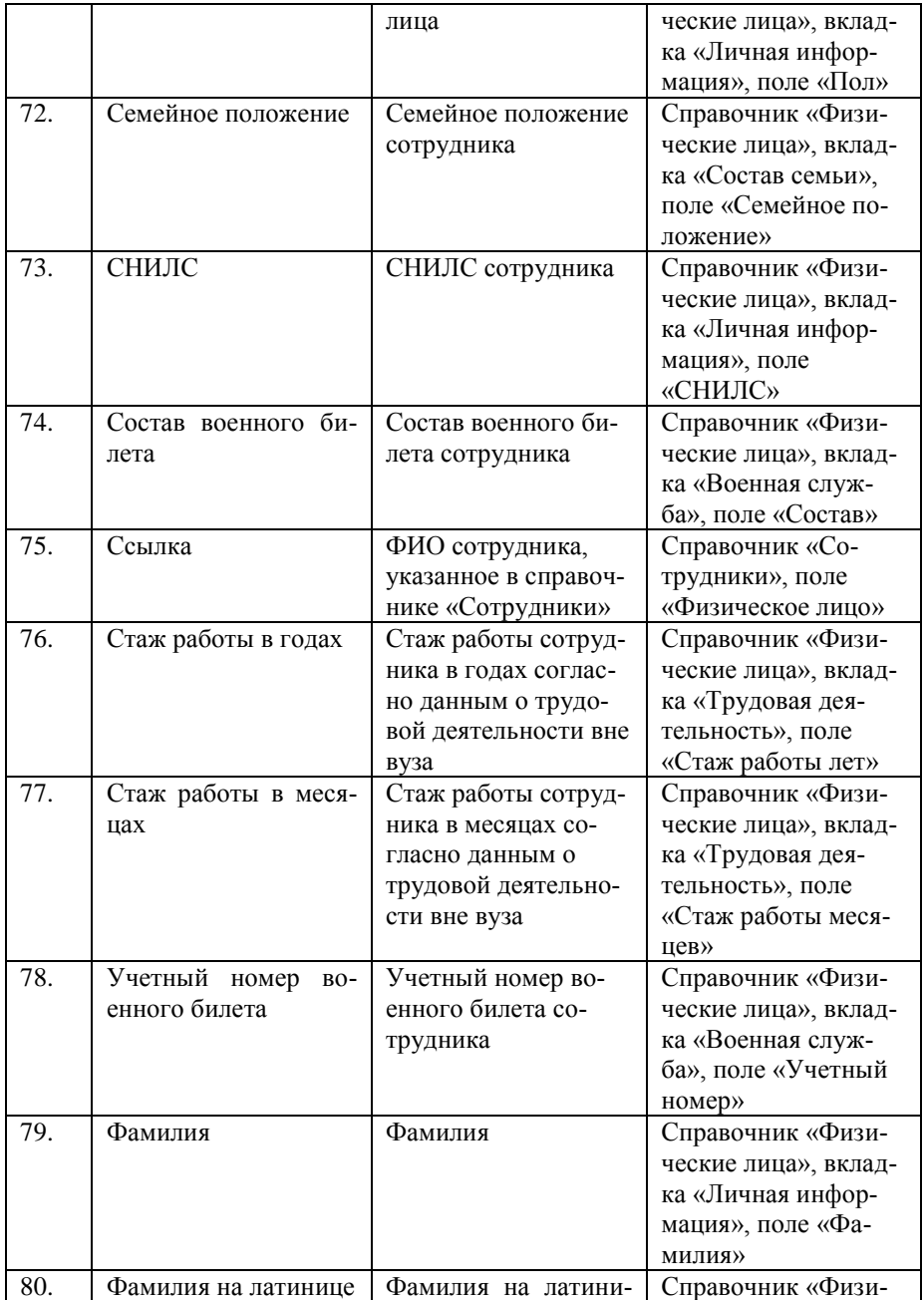
*Глава 2. Подсистема формирования профессорско-преподавательского состава и распределения учебных поручений преподавателей*

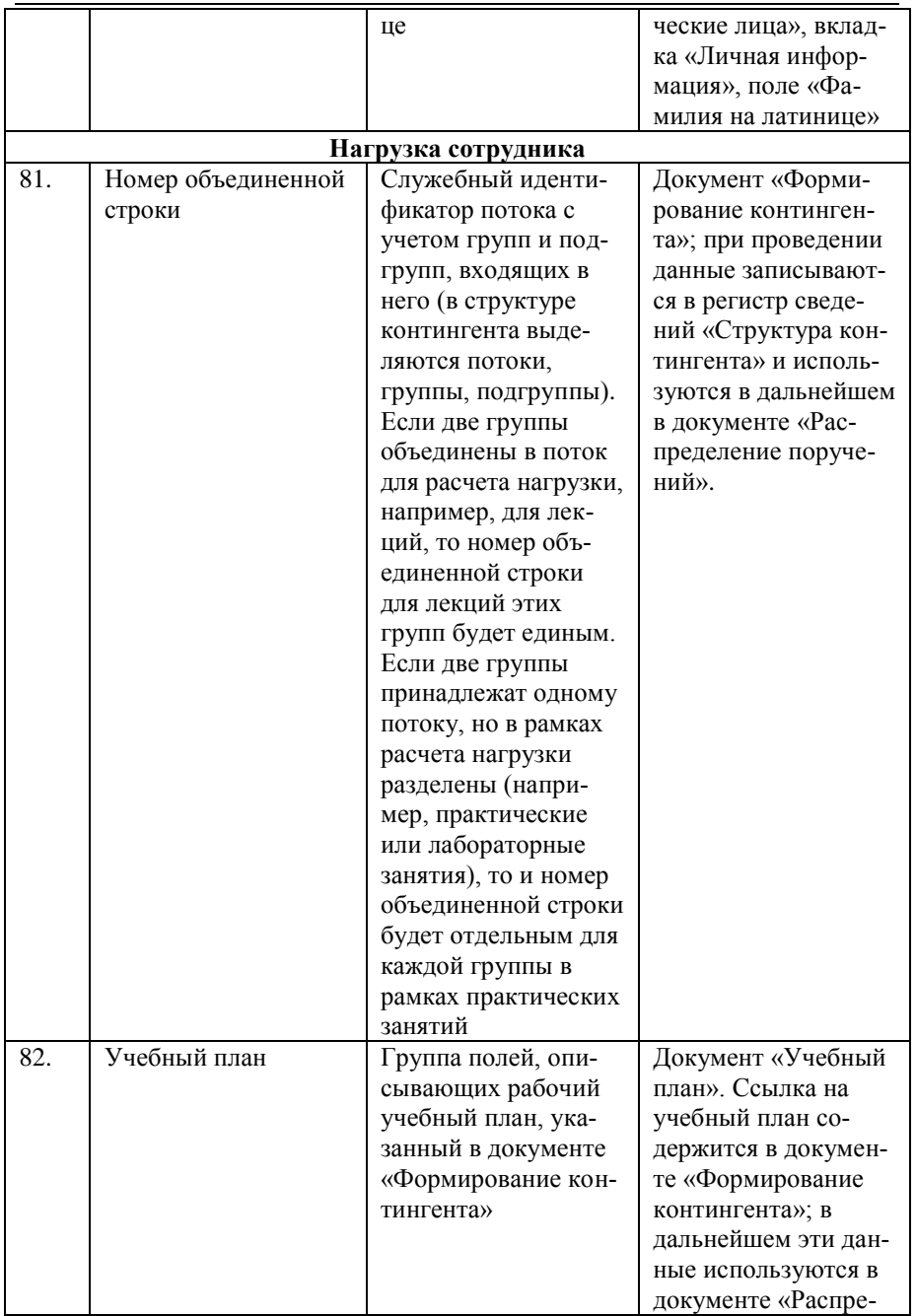

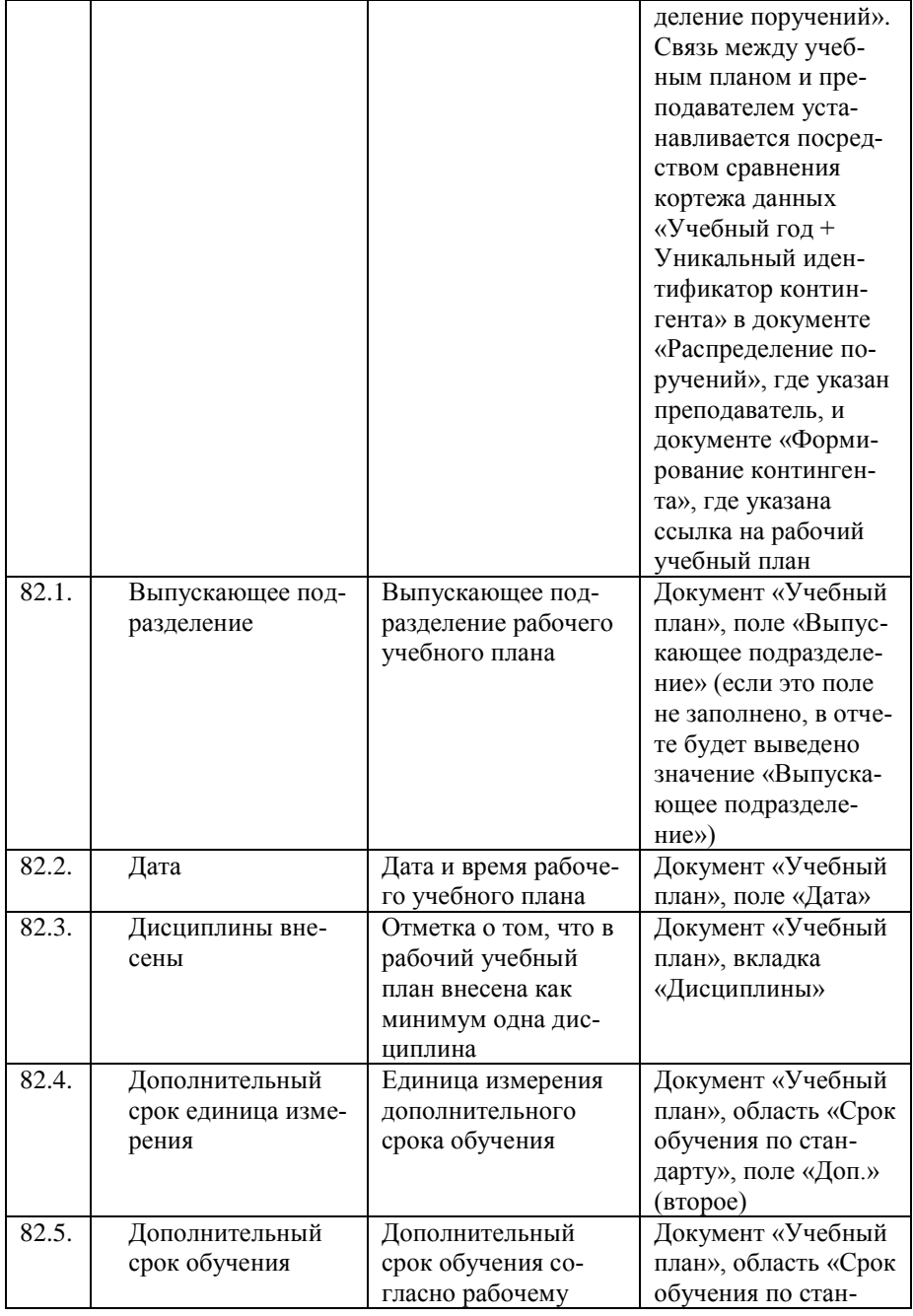

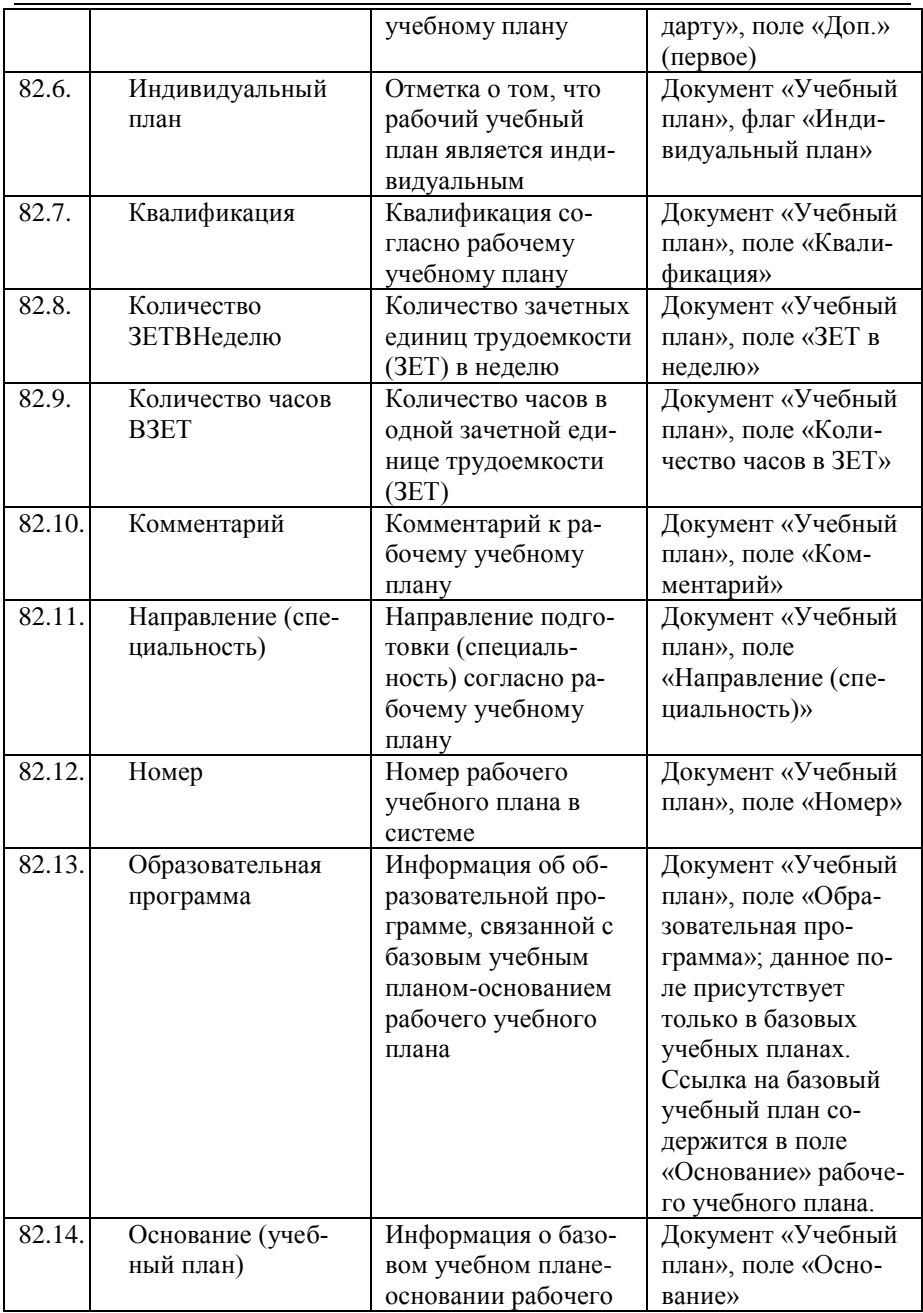

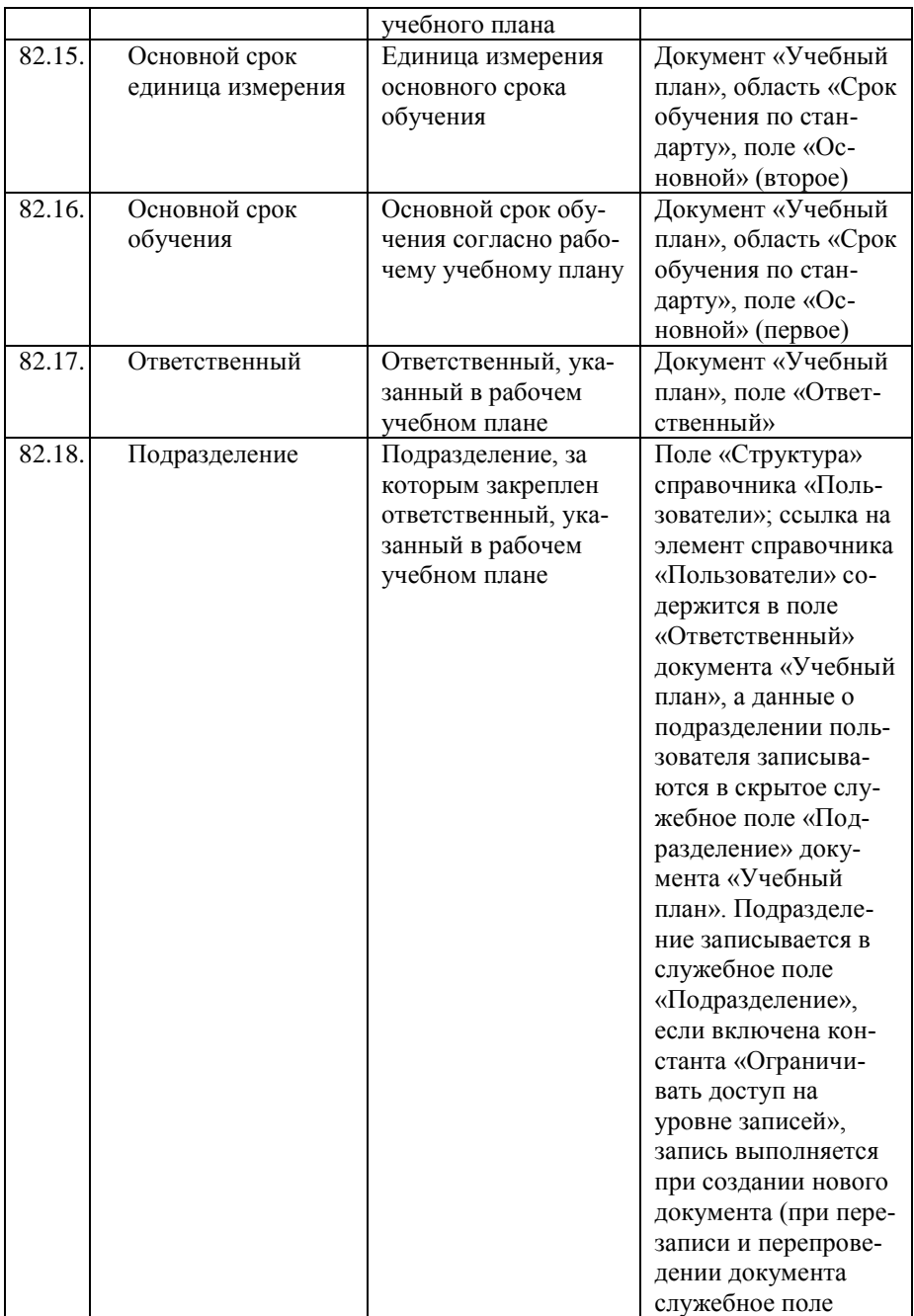

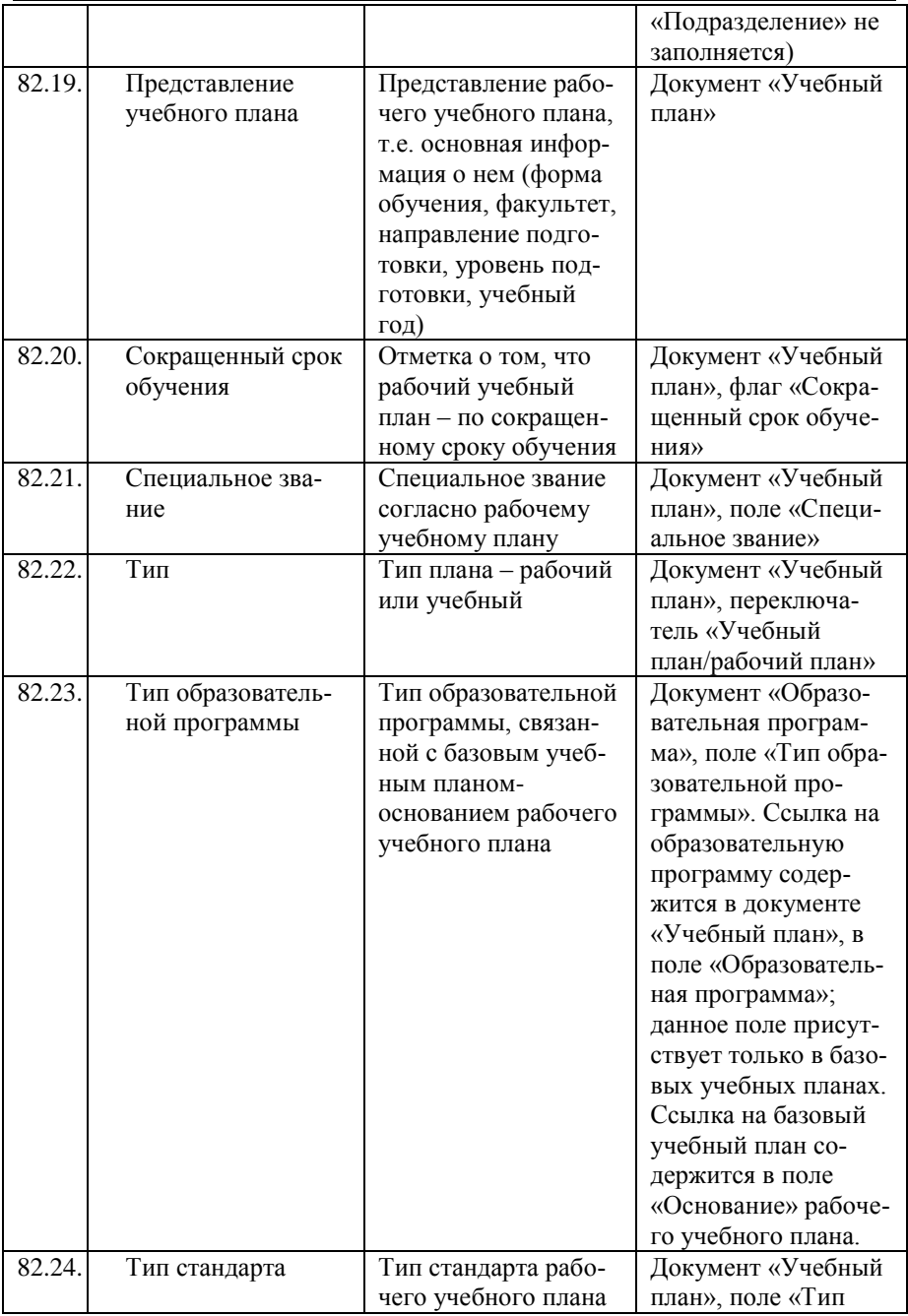

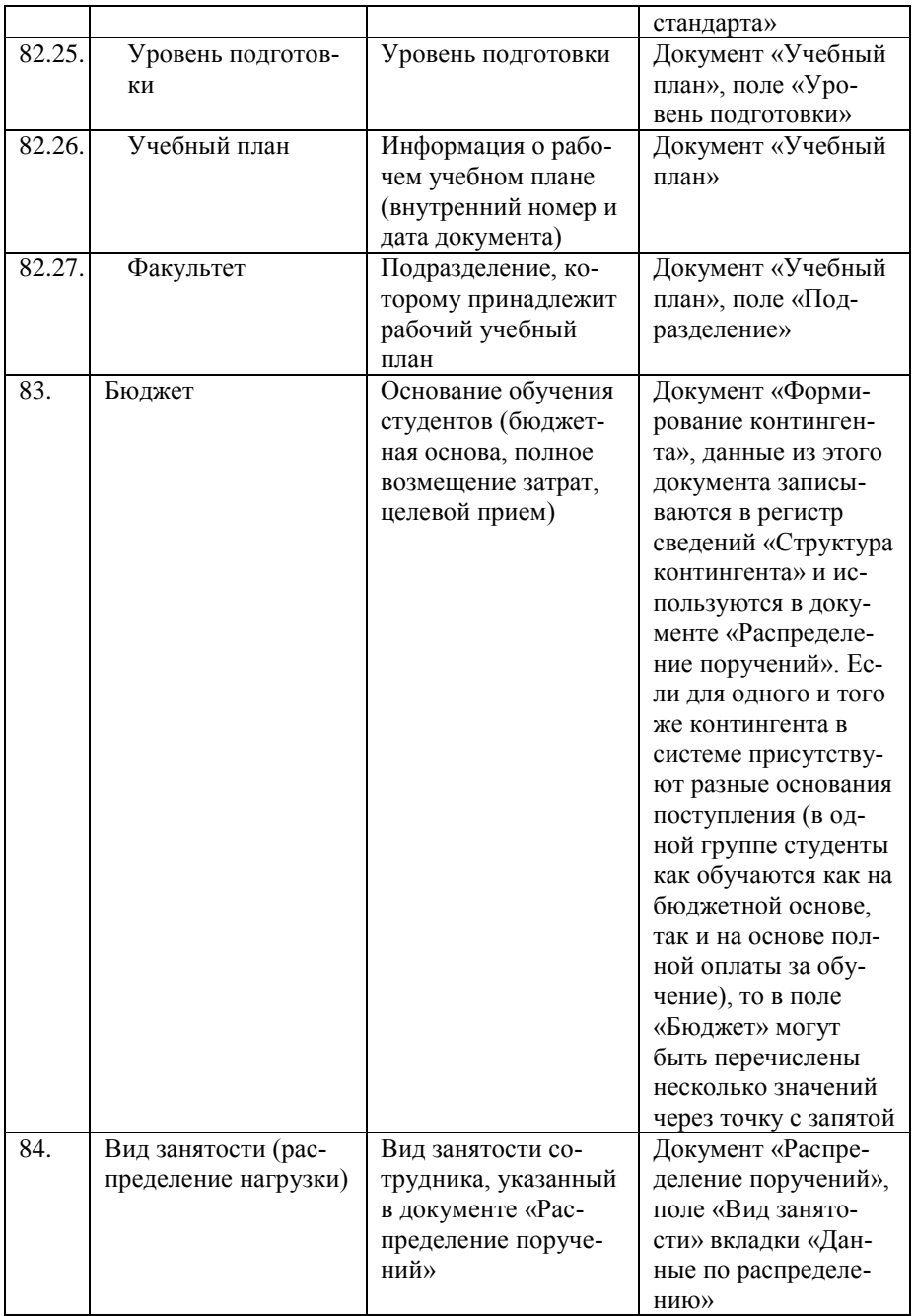

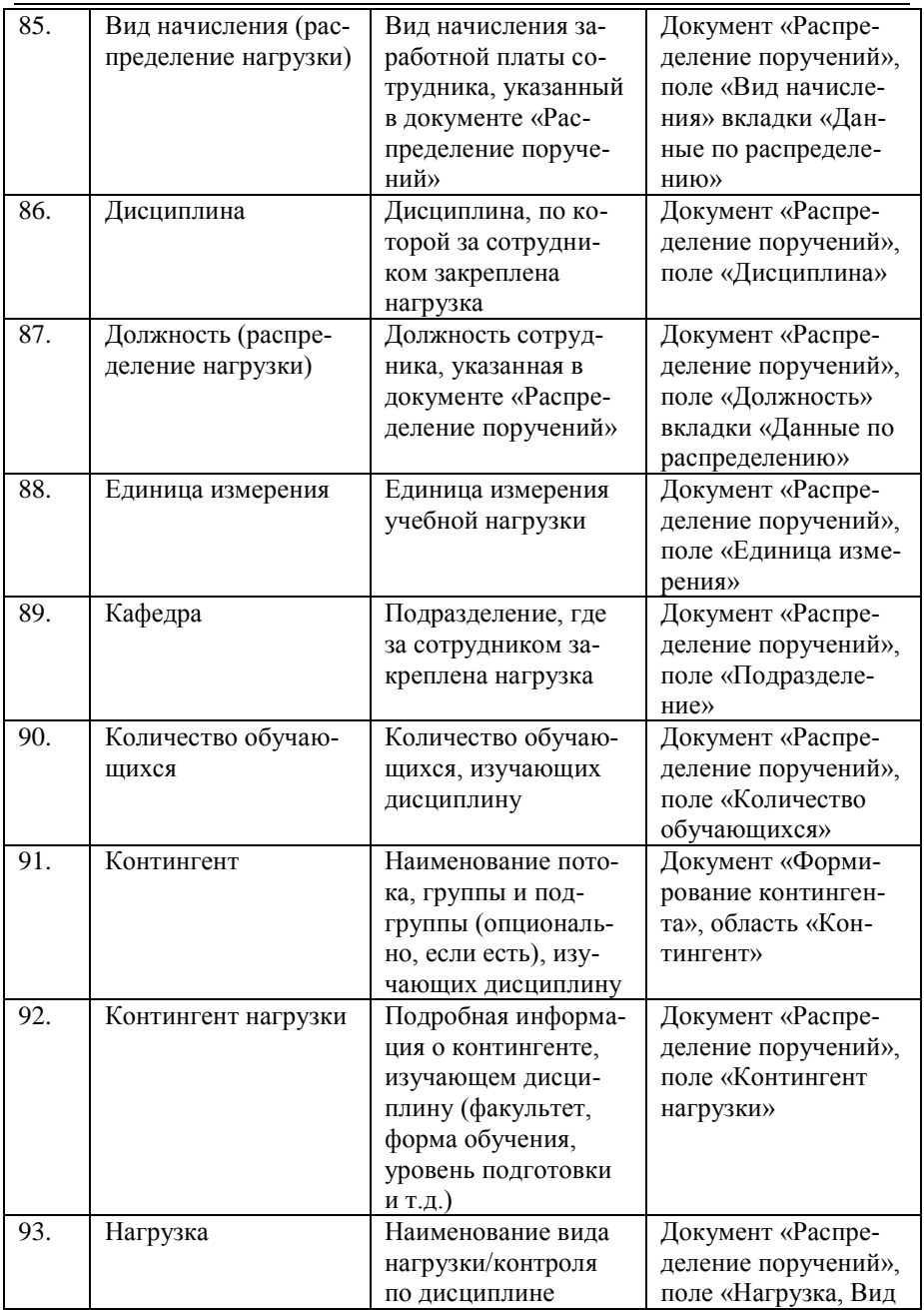

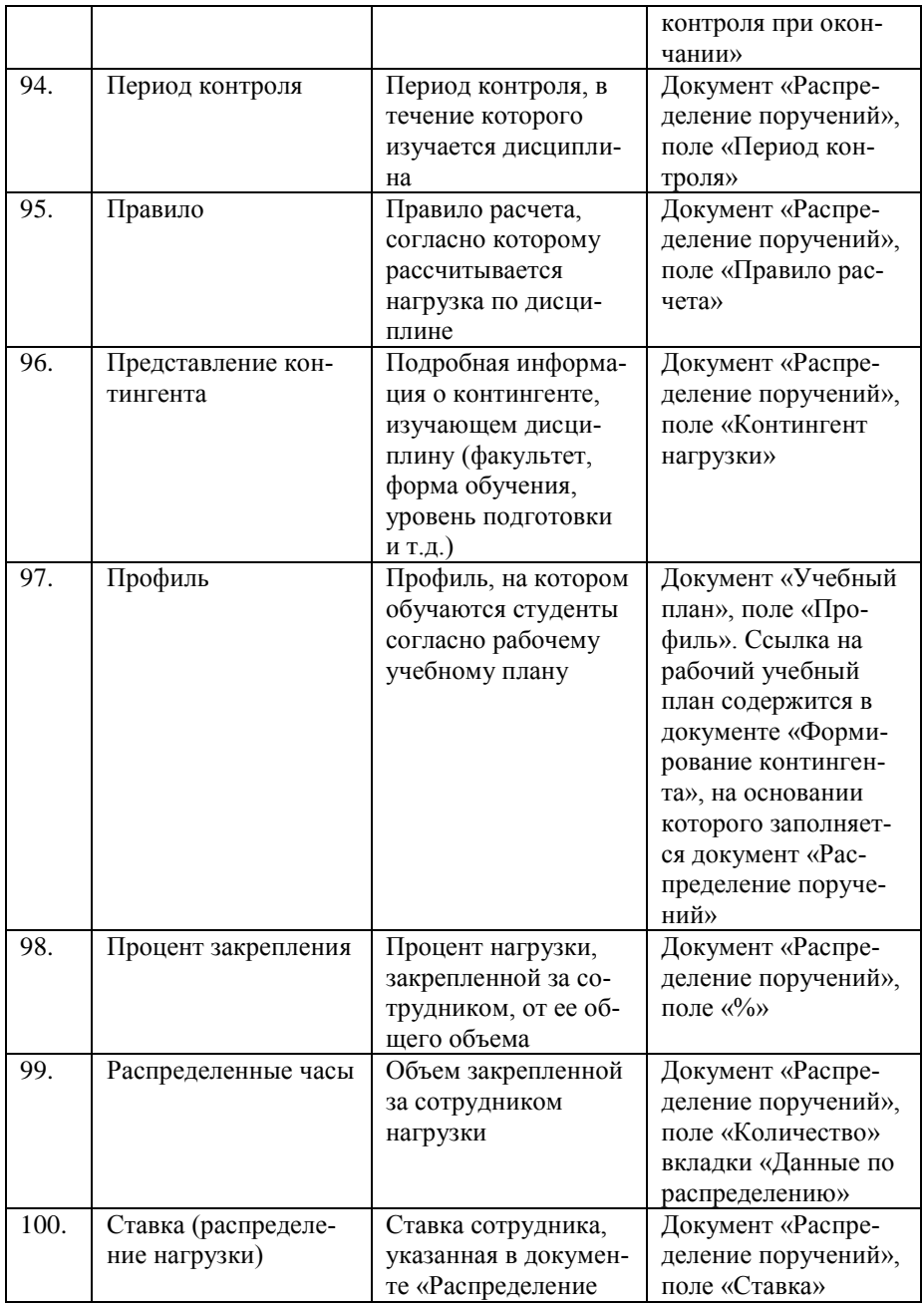

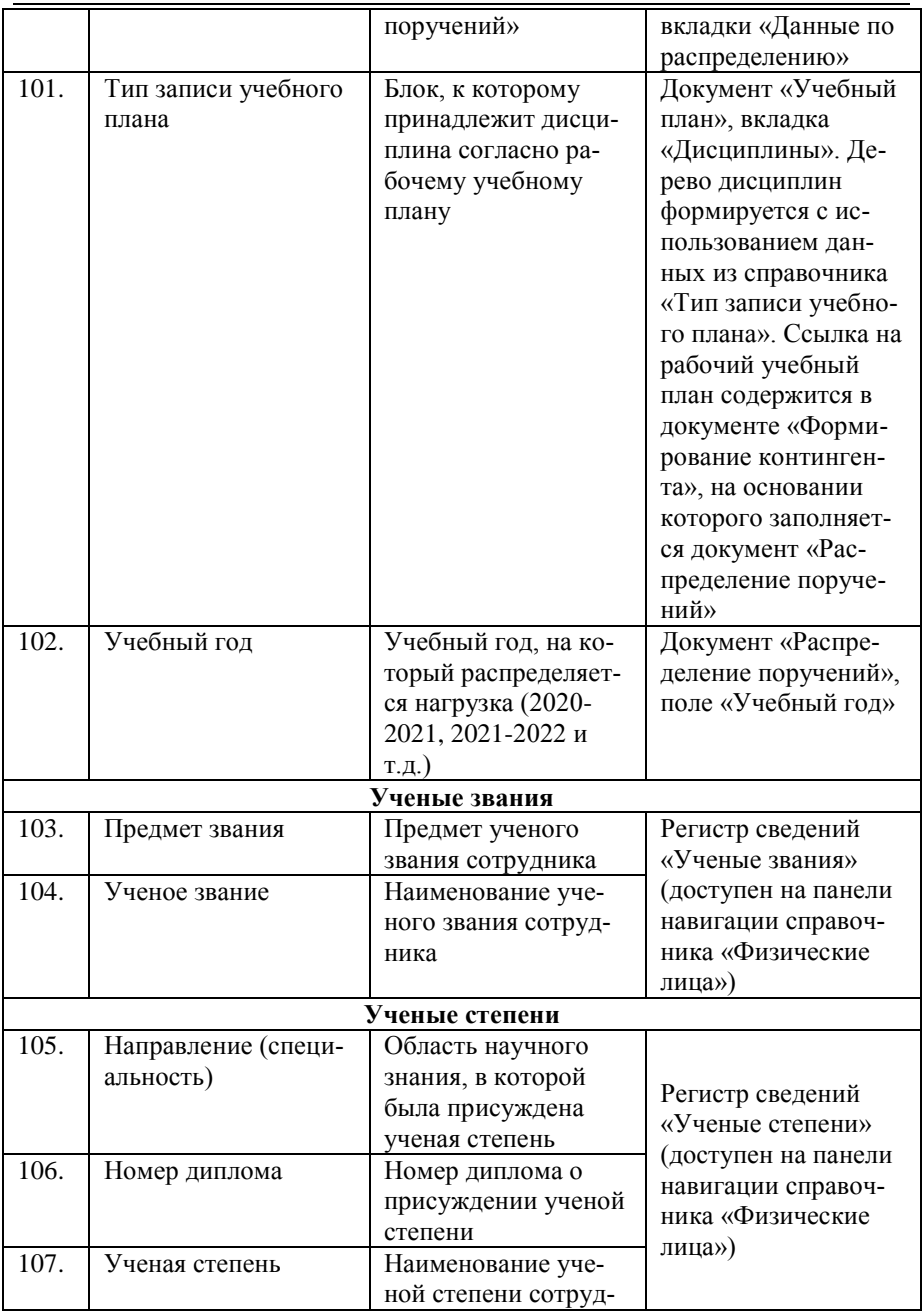

ника

#### **Отчет «План работы кафедры»**

Отчет «План работы кафедры» позволяет получить печатную форму плана работы кафедры на заданную дату и учебный год. При настройке параметров отчета необходимо указать:

- дату формирования отчета;
- тип плана, соответствующий плану кафедры (значение выбирается из справочника «Типы планов»);
- учебный год, на который составляется отчет (значение выбирается из справочника «Учебные годы»);
- кафедру, для которой составляется отчет (значение выбирается на основании документа «Формирование структуры университета»).

Если отчет создается из обработки «План кафедры», перечисленные выше данные будут указаны на форме отчета автоматически.

Чтобы сформировать отчет, необходимо нажать кнопку «Сформировать».

| $\Theta$ $\Omega$<br>План работы кафедры - [КО (1С: Предприятие)<br>10 <sub>1</sub> | 13 日          | $\overline{31}$<br>圖    | $M M + M - - -$<br>$\Box$ $\times$ |  |  |  |  |  |  |  |
|-------------------------------------------------------------------------------------|---------------|-------------------------|------------------------------------|--|--|--|--|--|--|--|
| План работы кафедры                                                                 |               |                         |                                    |  |  |  |  |  |  |  |
| <b>R</b> R Подбор значений (2) (?)<br>Сформировать                                  |               |                         | Все действия -                     |  |  |  |  |  |  |  |
| Наименование                                                                        | Тип сравнения | Значение                |                                    |  |  |  |  |  |  |  |
| <b>:</b> Дата                                                                       | Равно         | 05.02.2019 17:28:35     |                                    |  |  |  |  |  |  |  |
| Тип плана                                                                           | Равно         | Портфолио преподавателя |                                    |  |  |  |  |  |  |  |
| Учебный год                                                                         | Равно         | 2018 - 2019             |                                    |  |  |  |  |  |  |  |
| Кафедра                                                                             | Равно         | Архитектуры             |                                    |  |  |  |  |  |  |  |
|                                                                                     |               |                         |                                    |  |  |  |  |  |  |  |
|                                                                                     |               |                         |                                    |  |  |  |  |  |  |  |

**Рис. 147.** Форма настройки отчета «План работы кафедры»

Структура сформированного отчета, за исключением таблиц, относящихся к штатному составу подразделения и заключения руководителя, совпадает со структурой выбранного при настройке типа плана.

*Глава 2. Подсистема формирования профессорско-преподавательского состава и распределения учебных поручений преподавателей*

|                         | P(0)                                        | Таблиц (1С:Предприятие)                                                             |  |               |             |             | $\Box$ $\bigcirc$ $\Box$ $\bigcirc$ $\bigcirc$ $\Box$ $\Box$ $\Box$ $\blacksquare$ $\blacksquare$ $\blacksquare$ $\blacksquare$ $\blacksquare$ $\blacksquare$ $\blacksquare$ $\blacksquare$ $\blacksquare$ $\blacksquare$ |                 |                          |                   |   | ×                       |
|-------------------------|---------------------------------------------|-------------------------------------------------------------------------------------|--|---------------|-------------|-------------|----------------------------------------------------------------------------------------------------|-----------------|--------------------------|-------------------|---|-------------------------|
| 1                       |                                             |                                                                                     |  |               |             | ИИТ         |                                                                                                    |                 |                          | Лист 1            |   | A                       |
| $\overline{\mathbf{c}}$ |                                             |                                                                                     |  |               |             |             |                                                                                                    |                 |                          |                   |   |                         |
| 3<br>4                  |                                             |                                                                                     |  |               |             | Архитектуры |                                                                                                    |                 |                          | Листов 8          |   |                         |
|                         |                                             |                                                                                     |  |               |             |             |                                                                                                    |                 |                          |                   |   |                         |
| 5                       |                                             |                                                                                     |  |               |             |             |                                                                                                    |                 |                          |                   |   |                         |
|                         |                                             |                                                                                     |  |               |             |             | УТВЕРЖДАЮ                                                                                                    |                 |                          |                   |   |                         |
| 6<br>7                  |                                             |                                                                                     |  |               |             |             |                                                                                                    | (должность)     |                          |                   |   |                         |
| 8                       |                                             |                                                                                     |  |               |             |             |                                                                                                    |                 |                          |                   |   |                         |
| 9<br>10                 |                                             |                                                                                     |  |               |             |             | $\langle \langle \rangle \rangle$                                                                                                    | 20 F.           | (фамилия, имя, отчество) |                   |   |                         |
|                         |                                             |                                                                                     |  |               |             |             |                                                                                                    |                 |                          |                   |   |                         |
|                         |                                             |                                                                                     |  |               |             |             |                                                                                                    |                 |                          |                   |   |                         |
| 11                      |                                             |                                                                                     |  |               |             |             |                                                                                                    |                 |                          |                   |   |                         |
|                         |                                             |                                                                                     |  |               |             | ПЛАН РАБОТЫ |                                                                                                    |                 |                          |                   |   |                         |
| 12                      |                                             |                                                                                     |  |               |             |             |                                                                                                    |                 |                          |                   |   |                         |
|                         |                                             |                                                                                     |  |               |             | КАФЕДРЫ     |                                                                                                    |                 |                          |                   |   |                         |
| 13                      |                                             |                                                                                     |  |               |             |             |                                                                                                    |                 |                          |                   |   |                         |
|                         |                                             |                                                                                     |  |               | Архитектуры |             |                                                                                                    |                 |                          |                   |   |                         |
|                         |                                             |                                                                                     |  |               |             |             |                                                                                                    |                 |                          |                   |   |                         |
| 14                      |                                             |                                                                                     |  |               |             |             |                                                                                                    |                 |                          |                   |   |                         |
| 15                      | на 2018 - 2019 учебный год<br>ИИТ<br>Лист 2 |                                                                                     |  |               |             |             |                                                                                                    |                 |                          |                   |   |                         |
| 16                      |                                             |                                                                                     |  |               |             |             |                                                                                                    |                 |                          |                   |   |                         |
| 17<br>18                |                                             |                                                                                     |  |               |             | Архитектуры |                                                                                                    |                 |                          | Листов 8          |   |                         |
| 19                      |                                             |                                                                                     |  |               |             |             |                                                                                                    |                 |                          |                   |   |                         |
|                         |                                             |                                                                                     |  |               |             |             | 1. Кадровый потенциал кафедры                                                                                                    |                 |                          |                   |   |                         |
| $20\,$                  |                                             | Таблица 1.1. Кадровый потенциал кафедры и объем нагрузки на 2018 - 2019 учебный год |  |               |             |             |                                                                                                    |                 |                          |                   |   |                         |
| 21                      |                                             | Ф.И.О. (полностью)                                                                  |  |               | Должность   | Ученое      | Ученая                                                                                                    | Учебная         | Ставка                   | Вид<br>совмести   |   |                         |
| 22                      |                                             |                                                                                     |  |               |             | звание      | степень                                                                                                    | нагрузка<br>час |                          | тельства          |   |                         |
|                         |                                             |                                                                                     |  |               |             |             |                                                                                                    |                 |                          | Основно           |   |                         |
| 23                      |                                             | Антонов Антон Евгеньевич                                                            |  | Преподаватель |             | доцент      | K.T.H                                                                                                    | 759,68          | 1 Ставка                 | е место<br>работы |   |                         |
|                         |                                             |                                                                                     |  |               |             |             |                                                                                                    |                 |                          | Основно           |   |                         |
| $\mathbf{24}$           | Иванов Петр Семенович                       |                                                                                     |  | Преподаватель |             |             |                                                                                                    | 196.95          | 1 Ставка                 | е место<br>работы |   |                         |
|                         |                                             |                                                                                     |  |               |             |             |                                                                                                    |                 |                          | Основно           |   |                         |
| 25                      | Комнев Роман Петрович                       |                                                                                     |  | Преподаватель |             |             |                                                                                                    | 779             | 1 Ставка                 | е место<br>работы |   |                         |
|                         |                                             |                                                                                     |  |               |             |             |                                                                                                    |                 |                          | Основно           |   |                         |
| $26\,$                  | О'Шей Хелависа Антоновна                    |                                                                                     |  | Преподаватель |             | доцент      | K.T.H                                                                                                    | 1 1 1 9 5       | 1 Ставка                 | е место<br>работы |   |                         |
|                         |                                             |                                                                                     |  |               |             |             |                                                                                                    |                 |                          | Основно           |   |                         |
| $27\,$                  | Семенов Иван Петрович                       |                                                                                     |  | Преподаватель |             |             |                                                                                                    | 290,25          | 1 Ставка                 | е место<br>работы |   |                         |
| 28                      |                                             |                                                                                     |  |               |             |             |                                                                                                    |                 |                          |                   |   |                         |
| 29                      |                                             | Таблица 1.2. Штат кафедры на 2018 - 2019 учебный год                                |  |               |             |             | Ст.                                                                                                    |                 | Ассистентов              |                   |   |                         |
| 30                      |                                             | Зав. кафедрой                                                                       |  | Профессоров   | Доцентов    |             | преподават.                                                                                                    |                 | (преподават.)            | Всего             |   |                         |
| 31<br>32                | Утв.<br>Факт.                               |                                                                                     |  |               |             |             |                                                                                                    |                 |                          | 5<br>5            |   |                         |
| $\overline{a}$          |                                             |                                                                                     |  |               |             |             |                                                                                                    |                 |                          |                   | Þ | $\overline{\mathbf{v}}$ |
|                         |                                             |                                                                                     |  |               |             |             |                                                                                                    |                 |                          |                   |   |                         |

**Рис. 148.** Печатная форма отчета «План работы кафедры»

### **Отчет «Индивидуальный план работы преподавателя»**

Отчет «Индивидуальный план работы преподавателя» позволяет получить печатную форму индивидуального плана работы преподавателя. При настройке параметров отчета необходимо указать:

- дату формирования отчета;
- тип плана, соответствующий плану кафедры (значение выбирается из справочника «Типы планов»);
- учебный год, на который составляется отчет (значение выбирается из справочника «Учебные годы»);
- кафедру, для которой составляется отчет (значение выбирается на основании документа «Формирование структуры университета»);
- одного или нескольких преподавателей, для которых составляется отчет (выбор производится из справочника «Физические лица»).

Если отчет создается из обработки «План кафедры», перечисленные выше данные, за исключением списка преподавателей, будут указаны на форме отчета автоматически.

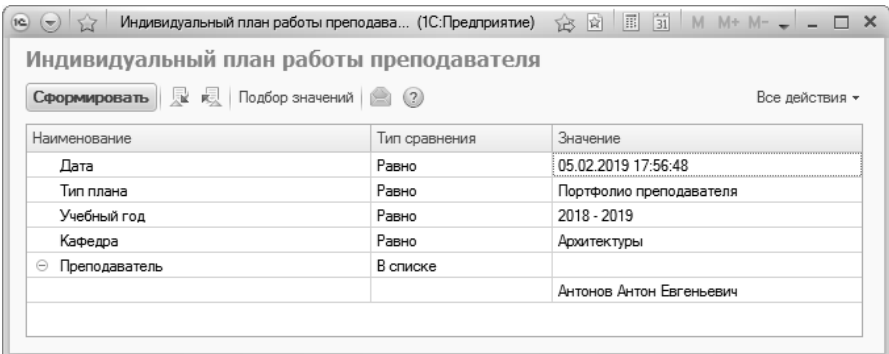

**Рис. 149.** Форма настройки отчета «Индивидуальный план работы преподавателя»

Для формирования отчета необходимо нажать кнопку «Сформировать». Отчет заполняется на основании документов «Распределение поручений» (данные об учебной нагрузке) и «Портфолио преподавателя» (данные о внеучебной нагрузке, заполняются также с помощью обработки «План кафедры»).

*Глава 2. Подсистема формирования профессорско-преподавательского состава и распределения учебных поручений преподавателей*

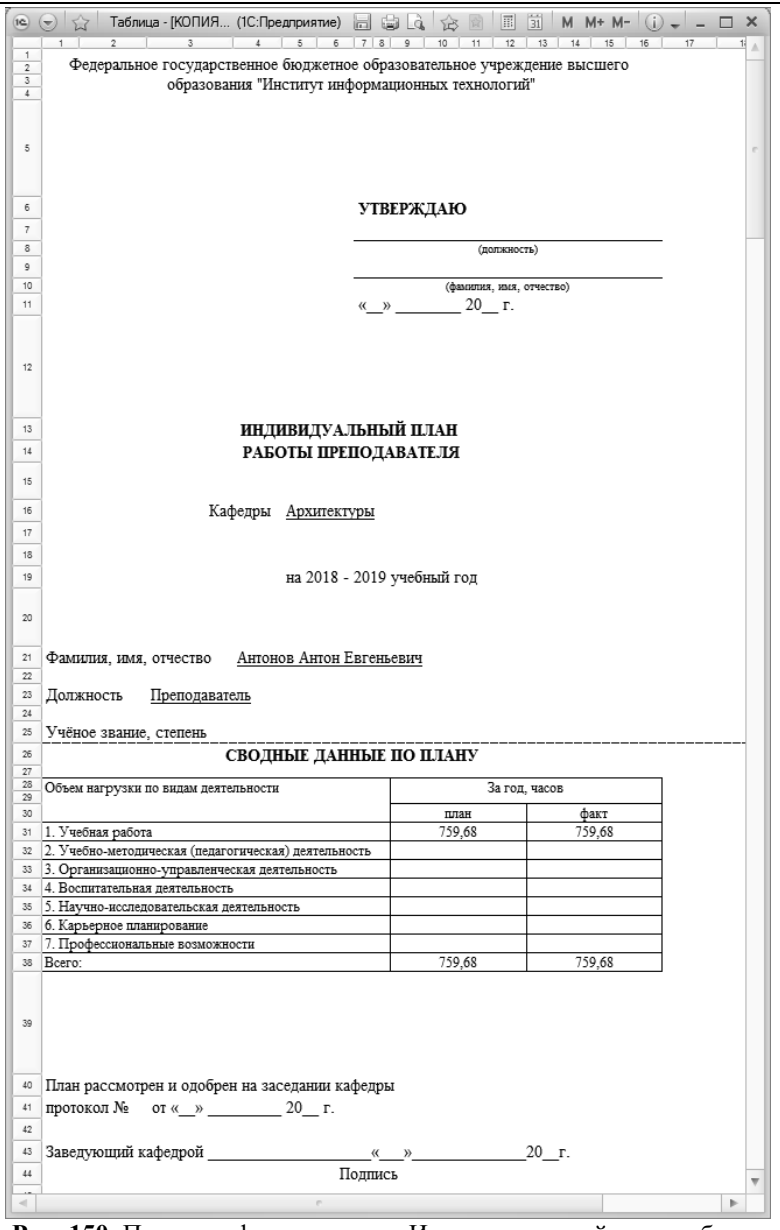

**Рис. 150.** Печатная форма отчета «Индивидуальный план работы преподавателя»

### **Отчет «Штатный состав кафедры»**

Отчет «Штатный состав кафедры» предназначен для предоставления информации о профессорско-преподавательском составе и учебной нагрузке преподавателей определенной кафедры. Данный отчет может быть сформирован только в том случае, если для кафедры заполнен и проведен документ «Распределение поручений» на определенный учебный год.

При построении параметров отчета необходимо указать наименование кафедры (выбор значения осуществляется из справочника «Структура университета») и учебный год, в соответствии с которым формируется отчет (значение выбирается из справочника «Учебные годы»). Затем необходимо нажать кнопку «Сформировать» для создания печатной формы отчета.

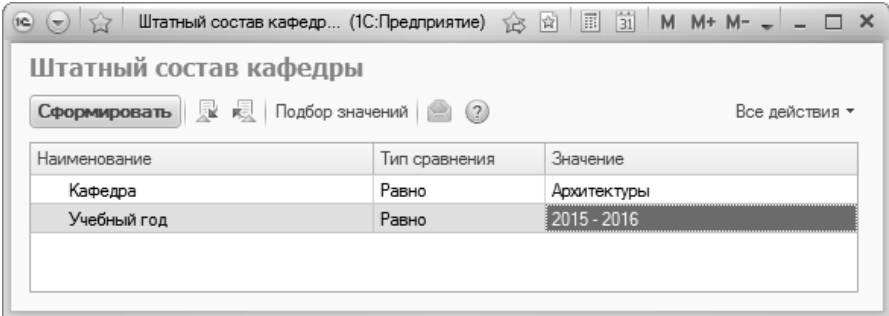

**Рис. 151.** Форма настройки отчета «Штатный состав кафедры»

*Глава 2. Подсистема формирования профессорско-преподавательского состава и распределения учебных поручений преподавателей*

| $\left  \mathbf{e} \right  \left( \mathbf{e} \right)$ |                | Таблица - 1С:Университет ПРОФ, редакция 2.0 * (1С:Предприятие)  |               |                   |                  |          |        |  |
|-------------------------------------------------------|----------------|-----------------------------------------------------------------|---------------|-------------------|------------------|----------|--------|--|
|                                                       |                | 2                                                               | з             |                   | 5                | 6        |        |  |
| $\overline{2}$                                        |                | Штатный состав кафедры "Архитектуры" на 2015 - 2016 учебный год |               |                   |                  |          |        |  |
| 3                                                     |                |                                                                 |               |                   |                  |          |        |  |
| 4                                                     |                |                                                                 |               |                   |                  |          |        |  |
| 5                                                     | N <sub>2</sub> | Преподаватель                                                   | Ставка        | Вид<br>начисления | Вид<br>занятости | Часы     |        |  |
|                                                       |                |                                                                 |               |                   |                  |          |        |  |
|                                                       |                |                                                                 |               |                   |                  | Основное |        |  |
| 6                                                     |                |                                                                 |               |                   | Оклад по         | MecTO    |        |  |
|                                                       |                | Иванов Петр Семенович                                           | Преподаватель | 1 Ставка          | часам            | работы   | 144    |  |
|                                                       |                |                                                                 |               |                   |                  | Основное |        |  |
| $\overline{7}$                                        |                |                                                                 |               |                   | Оклад по         | место    |        |  |
|                                                       | $\overline{2}$ | Комнев Роман Петрович                                           | Преподаватель | 1 Ставка          | часам            | работы   | 62,5   |  |
|                                                       |                |                                                                 |               |                   |                  | Основное |        |  |
| 8                                                     |                |                                                                 |               |                   | Оклад по         | место    |        |  |
|                                                       | 3              | Семенов Иван Петрович                                           | Преподаватель | 1 Ставка          | часам            | работы   | 43,26  |  |
|                                                       |                |                                                                 |               |                   |                  | Основное |        |  |
| 9                                                     |                |                                                                 |               |                   | Оклад по         | MecTo    |        |  |
|                                                       | 4              | Антонов Антон Евгеньевич Преподаватель                          |               | 1 Ставка          | часам            | работы   | 296,8  |  |
|                                                       |                |                                                                 |               |                   |                  | Основное |        |  |
| 10                                                    |                |                                                                 |               |                   | Оклад по         | место    |        |  |
|                                                       | 5              | Солейн Анна Степановна                                          | Преподаватель | 1 Ставка          | часам            | работы   | 283,53 |  |
| 11                                                    | итого          |                                                                 |               |                   |                  |          | 830,09 |  |
| $\overline{A}$<br>$\sim$                              |                |                                                                 |               |                   |                  |          |        |  |

**Рис. 152.** Печатная форма отчета «Штатный состав кафедры»

## **Отчет «Данные о штатных преподавателях кафедры»**

Отчет «Данные о штатных преподавателях кафедры» предоставляет информацию об ученых степенях и ученых званиях сотрудников различных кафедр вуза.

При формировании параметров отчета необходимо указать наименование кафедры, для которой составляется отчет, и соответствующую ему дату. После этого следует нажать кнопку «Сформировать» для создания печатной формы отчета.

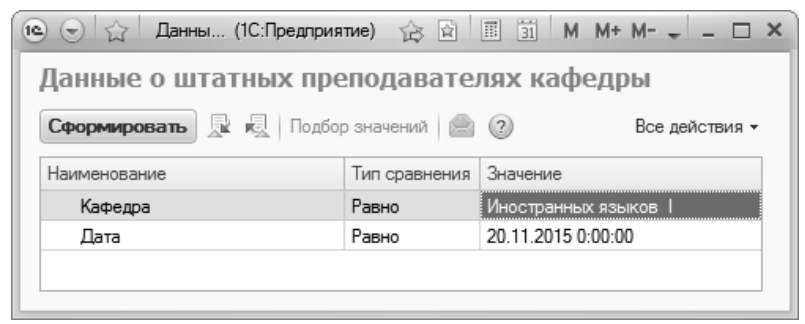

**Рис. 153.** Форма настройки отчета «Данные о штатных преподавателях кафедры»

| $\left( n\right)$ $\left( n\right)$ |                          |                               | Таблица - 1С:Университет ПРОФ, редакция 2.0 / Администратор (1С:Предприятие)                      |                     |               |                   | □× |
|-------------------------------------|--------------------------|-------------------------------|---------------------------------------------------------------------------------------------------|---------------------|---------------|-------------------|----|
|                                     |                          | $\overline{c}$                | 5<br>3                                                                                            | 6                   |               |                   |    |
|                                     |                          |                               |                                                                                                   |                     |               |                   |    |
| $\overline{c}$                      |                          |                               | Данные о штатных преподавателях кафедры, имеющих                                                  |                     |               |                   |    |
| 3                                   |                          |                               | ученые степени и (или звания) на 20.11.2015                                                       |                     |               |                   |    |
| 4                                   |                          |                               |                                                                                                   |                     |               |                   |    |
| G                                   | N <sub>2</sub>           | Ф.И.О., дата<br>рождения      | Ученая степень, направление<br>подготовки (специальность)                                         | Год<br>присуждения  | Ученое звание | Год<br>присвоения |    |
| 7                                   |                          | Иванов Ф. П.,<br>20.03.1975   | Кандидат педагогических наук.<br>(13.00.01) Общая педагогика, история<br>педагогики и образования | 2005                | Доцент        | 2005              |    |
| 8                                   | $\overline{\phantom{a}}$ | Семенчук О. А.,<br>17.03.1980 | Кандидат педагогических наук,<br>(13.00.01) Общая педагогика, история<br>педагогики и образования | 2007                | Доцент        | 2007              |    |
| 9                                   | 3                        | Соболева И. Б.,<br>15.07.1967 | Кандидат педагогических наук,<br>(13.00.01) Общая педагогика, история<br>педагогики и образования | 2005                | Доцент        | 2005              |    |
| 10                                  |                          |                               |                                                                                                   |                     |               |                   |    |
| 11<br>12                            |                          |                               |                                                                                                   | Заведующий кафедрой |               |                   |    |
|                                     |                          |                               | $\sim$                                                                                            |                     | подпись       |                   | Þ  |
|                                     |                          |                               |                                                                                                   |                     |               |                   |    |

**Рис. 154.** Печатная форма отчета «Данные о штатных преподавателях кафедры»

#### **Отчет «Возрастной состав штатных сотрудников»**

Отчет «Возрастной состав штатных сотрудников» предназначен для предоставления информации о возрастном составе сотрудников вуза. В данном отчете содержатся сведения о количестве сотрудников, имеющих ученые степени, в различных возрастных группах (например, до 29 лет, 34–35 лет, 50–59 лет и т.д.). Данные предоставляются следующим образом: вначале отображается информация о сотрудниках того или иного факультета в целом, а затем – о сотрудниках каждой кафедры данного факультета. В конце таблицы предусмотрено отображение сводных данных о профессорско-преподавательском составе вуза.

При формировании данного отчета необходимо указать дату, для которой будет составлен отчет, а также указать типы группировки данных (по кафедрам и факультетам). Могут быть заданы как один, так и оба вида группировки. Если ни один тип группировки не задан, будет выдано сообщение об ошибке. Если не указано наименование конкретного факультета или кафедры, отчет будет сформирован для всех структурных подразделений вуза. После задания нужных параметров необходимо нажать кнопку «Сформировать».

*Глава 2. Подсистема формирования профессорско-преподавательского состава и распределения учебных поручений преподавателей*

| Возра (1С:Предприятие)<br>1C<br>(w)                                      | 窗        | 31 <br>圖<br>$M M + M -$ -  |  |  |  |  |  |  |  |  |  |
|--------------------------------------------------------------------------|----------|----------------------------|--|--|--|--|--|--|--|--|--|
| Возрастной состав штатных сотрудников                                    |          |                            |  |  |  |  |  |  |  |  |  |
| $\mathbb{R}$ Q   Подбор значений   △ 2<br>Сформировать<br>Все действия * |          |                            |  |  |  |  |  |  |  |  |  |
| Наименование<br>Значение<br>A<br>Тип сравнения                           |          |                            |  |  |  |  |  |  |  |  |  |
| Дата                                                                     | Равно    | 01.02.2011 0:00:00         |  |  |  |  |  |  |  |  |  |
| Группировка по кафедрам                                                  | Равно    | Дa                         |  |  |  |  |  |  |  |  |  |
| Грчппировка по факчльтетам.                                              | Равно    | Her                        |  |  |  |  |  |  |  |  |  |
| Кафедра или факультет<br>Θ                                               | В списке |                            |  |  |  |  |  |  |  |  |  |
|                                                                          |          | Алгебры                    |  |  |  |  |  |  |  |  |  |
|                                                                          |          | Высшей алгебры и геометрии |  |  |  |  |  |  |  |  |  |
|                                                                          |          | Геоинформатики и картогра  |  |  |  |  |  |  |  |  |  |

**Рис. 155.** Форма настройки отчета «Возрастной состав штатных сотрудников»

| $\overline{12}$     | Таблица - Университет * (1С:Предприятие)<br>圌<br>$(-)$ |                |                                         |          |     |                                                   |     |     |                |     |       | $\Box$ $\times$         |  |
|---------------------|--------------------------------------------------------|----------------|-----------------------------------------|----------|-----|---------------------------------------------------|-----|-----|----------------|-----|-------|-------------------------|--|
|                     |                                                        | $\mathfrak{D}$ | з                                       | 4        | 5   | ĥ                                                 |     | 8   | $\mathfrak{g}$ | 10  | 11    |                         |  |
|                     |                                                        |                |                                         |          |     |                                                   |     |     |                |     |       |                         |  |
| $\overline{2}$      |                                                        |                | Возрастной состав штатных сотрудников   |          |     |                                                   |     |     |                |     |       |                         |  |
| 3                   |                                                        |                | университета по состоянию на 19.01.2011 |          |     |                                                   |     |     |                |     |       |                         |  |
|                     |                                                        |                |                                         |          |     |                                                   |     |     |                |     |       |                         |  |
| $\overline{4}$<br>5 | Численность работников в возрасте                      |                |                                         |          |     |                                                   |     |     |                |     |       |                         |  |
|                     | N2                                                     | Показатель     | Всего                                   | до 29    |     | $30 - 33$ 34 - 35 36 - 39 40 - 49 50 - 59 60 - 69 |     |     |                |     | 70 и  |                         |  |
| 6                   | піп                                                    |                |                                         | лет      | лет | лет                                               | лет | лет | лет            | лет | более |                         |  |
| 7                   |                                                        |                |                                         |          |     |                                                   |     |     |                |     |       |                         |  |
| 8                   |                                                        | Алгебры        |                                         |          |     |                                                   |     |     |                |     |       |                         |  |
| 9                   |                                                        | Всего          | 10                                      | 5        |     | 2                                                 |     | 3   |                |     |       |                         |  |
| 10                  | 2                                                      | Доктора наук   |                                         |          |     |                                                   |     |     |                |     |       |                         |  |
| 11                  | 3                                                      | Кандидаты наук | 1                                       | $\Omega$ |     | 1                                                 |     |     |                |     |       |                         |  |
| 12                  |                                                        |                |                                         |          |     |                                                   |     |     |                |     |       |                         |  |
| 13                  | итого:                                                 |                |                                         |          |     |                                                   |     |     |                |     |       |                         |  |
| 14                  |                                                        | Bcero          | 10                                      | 5        |     | $\overline{2}$                                    |     | 3   |                |     |       |                         |  |
| 15                  | $\mathcal{P}$                                          | Доктора наук   |                                         |          |     |                                                   |     |     |                |     |       |                         |  |
| 16                  | 3                                                      | Кандидаты наук |                                         | $\theta$ |     |                                                   |     |     |                |     |       | $\overline{\mathbf{v}}$ |  |
|                     |                                                        |                |                                         | r.       |     |                                                   |     |     |                |     |       | ь.                      |  |

**Рис. 156.** Печатная форма отчета «Возрастной состав штатных сотрудников»

### **Отчет «Остепененность штатного ППС»**

Отчет «Остепененность штатного ППС» предназначен для предоставления информации о количестве сотрудников вуза, имеющих ученые степени.

При формировании параметров данного отчета необходимо указать следующие сведения:

- дату формирования отчета;
- способ группировки данных отчета по кафедрам, по факультетам или по обоим параметрам одновременно (необходимо выбрать хотя бы один вид группировки, иначе будет выдано сообщение об ошибке);
- наименования факультетов и кафедр, для которых составляется отчет (возможен выбор нескольких значений);
- список категорий сотрудников, информация о которых будет включена в отчет (также возможен выбор нескольких значений); если список категорий пуст, в отчет будут включены данные обо всех сотрудниках.

После формирования параметров отчета необходимо нажать кнопку «Сформировать».

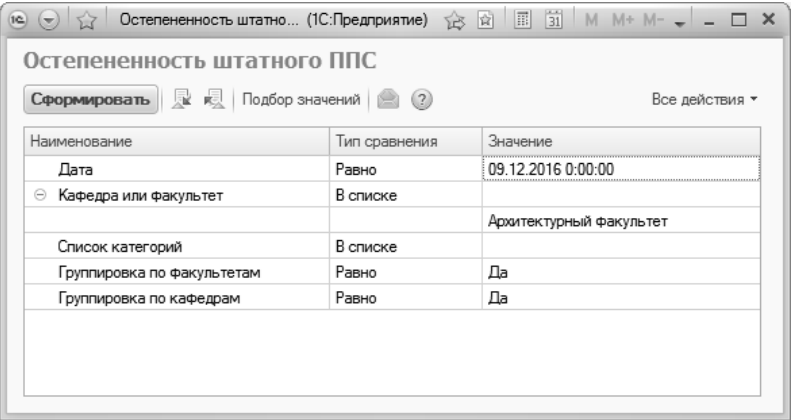

**Рис. 157.** Форма настройки отчета «Остепененность штатного ППС»

| 19 <sup>2</sup><br>l w |                       | Таблица - 1С:Университет ПРОФ, редакция 2.0 (1С:Предприятие) |      | 4位 13回<br>ü.                              | 同     | $\overrightarrow{31}$ M M+ M- $\overrightarrow{0}$ $\overrightarrow{=}$ $\overrightarrow{=}$ |             | $\times$ |
|------------------------|-----------------------|--------------------------------------------------------------|------|-------------------------------------------|-------|----------------------------------------------------------------------------------------------|-------------|----------|
|                        |                       | 2<br>6<br>5<br>3                                             | 8    | 9                                         | 10    | 11                                                                                           | 12          |          |
|                        |                       |                                                              |      |                                           |       |                                                                                              |             |          |
| $\overline{2}$         |                       | Остепененность штатного ППС по факультетам и кафедрам        |      |                                           |       |                                                                                              |             |          |
| 3                      |                       | по состоянию на 09.12.2016                                   |      |                                           |       |                                                                                              |             |          |
| 4                      |                       |                                                              |      |                                           |       |                                                                                              |             |          |
| 5                      |                       |                                                              |      | Профессорско-преподавательский состав     |       |                                                                                              |             |          |
| 6                      | N <sub>2</sub><br>п/п | Факультет / Кафедра / Категория                              | чел. | с учеными<br>степенями и /или<br>званиями |       | докторов наук,                                                                               | профессоров |          |
| $\overline{7}$         |                       |                                                              |      | чел.                                      | $\%$  | чел.                                                                                         | %           |          |
| 8                      |                       | Архитектурный факультет                                      |      |                                           |       |                                                                                              |             |          |
| $\overline{9}$<br>10   |                       | Архитектуры                                                  | 5    | 3                                         | 60    | 0                                                                                            | 0           |          |
| 11                     | 2                     | Градостоительства                                            | 6    | 3                                         | 50    |                                                                                              | 16.67       |          |
| 12                     | ٩                     | Дизайна архитектурной среды                                  | 5    |                                           | 20    | 0                                                                                            | 0           |          |
| 13                     |                       | Всего по факультету                                          | 16   |                                           | 43,75 |                                                                                              | 6.25        |          |
| 14                     |                       |                                                              |      |                                           |       |                                                                                              |             |          |
|                        |                       |                                                              |      |                                           |       |                                                                                              |             | ь        |

**Рис. 158.** Печатная форма настройки отчета «Остепененность штатного ППС»

### **Отчет «Анализ штатного состава кафедры»**

Отчет «Анализ штатного состава кафедры» предназначен для предоставления информации об объемах учебной нагрузки штатных преподавателей кафедры. Данный отчет может быть сформирован только в том случае, если для кафедры заполнен и проведен документ «Распределение поручений» на определенный учебный год.

В отчете отображаются следующие сведения:

- ФИО преподавателя;
- основание поступления и форма обучения студентов, для которых определена учебная нагрузка данного преподавателя;
- количество часов учебной нагрузки преподавателя.

При построении параметров отчета необходимо указать:

- наименование кафедры, для которой составляется отчет;
- учебный год, для которого составляется отчет.

Используя кнопку «Выбрать вариант», можно определить порядок представления данных в отчете. После определения параметров отчета следует нажать кнопку «Сформировать».

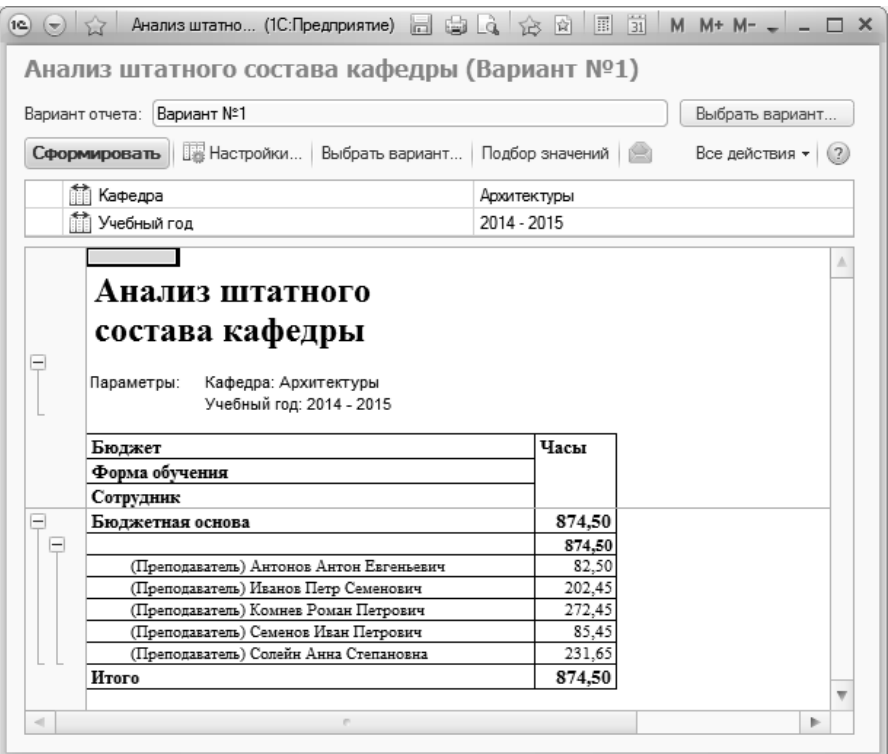

**Рис. 159.** Отчет «Анализ штатного состава кафедры»

#### **Отчет «Распределение учебных поручений преподавателей»**

Отчет «Распределение учебных поручений преподавателей» предназначен для предоставления подробной информации об учебной нагрузке конкретного преподавателя той или иной кафедры. В отчете отображаются следующие сведения:

- форма обучения студентов, изучающих ту или иную дисциплину под руководством данного преподавателя;
- наименование дисциплины;
- специальность, в рамках которой производится изучение данной дисциплины;
- контингент нагрузки;
- вид учебной нагрузки по той или иной дисциплине;
- количество часов, отведенное на тот или иной вид учебной нагрузки;

• период контроля, в течение которого изучается данная дисциплина.

При построении параметров отчета необходимо указать:

- вид образования;
- учебный год, в соответствии с которым составляется отчет;
- наименование кафедры, за которой закреплен преподаватель;
- ФИО преподавателя;
- список учитываемых единиц измерения.

Для создания печатной формы отчета необходимо нажать кнопку «Сформировать».

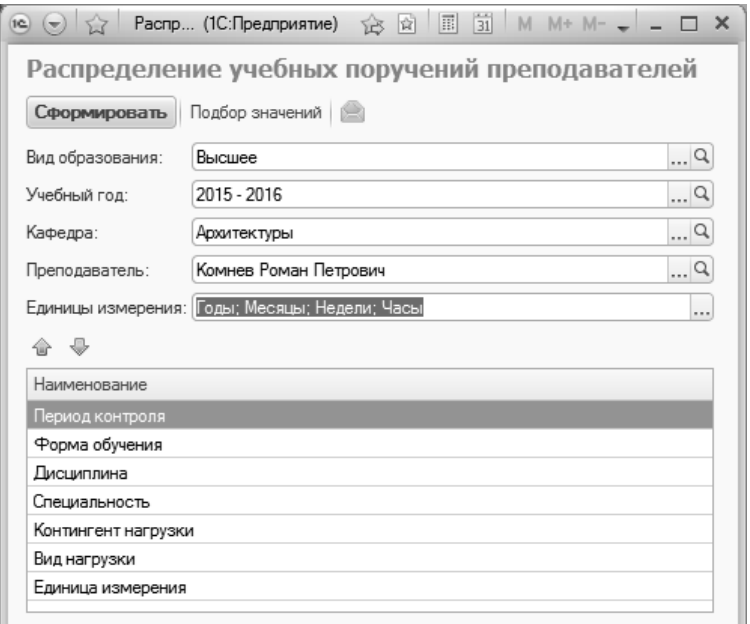

**Рис. 160.** Форма настройки отчета «Распределение учебных поручений преподавателей»

| $\left(\mathbf{e}\right)$ $\left(\mathbf{e}\right)$ | 52                                                                                               | Таблица - 1С:Университет ПРОФ, редакция 2.0 (1С:Предприятие) |                                                            |                              |                                                                                      | 日本大学园             | $\boxed{1}$ $\boxed{3}$ M M+ M- $\boxed{1}$ $\rightarrow$ $ \boxed{1}$ X |          |  |  |  |  |  |
|-----------------------------------------------------|--------------------------------------------------------------------------------------------------|--------------------------------------------------------------|------------------------------------------------------------|------------------------------|--------------------------------------------------------------------------------------|-------------------|--------------------------------------------------------------------------|----------|--|--|--|--|--|
| $-1$                                                |                                                                                                  | $\overline{2}$                                               |                                                            |                              | 5                                                                                    |                   |                                                                          | R.       |  |  |  |  |  |
| $\overline{c}$                                      |                                                                                                  |                                                              |                                                            | Кафедра "Архитектуры"        |                                                                                      |                   |                                                                          |          |  |  |  |  |  |
| $\mathbf{3}$                                        |                                                                                                  |                                                              | Распределение учебных поручений на 2015 - 2016 учебный год |                              |                                                                                      |                   |                                                                          |          |  |  |  |  |  |
| $\frac{4}{3}$                                       |                                                                                                  |                                                              |                                                            | Комнев Роман Петрович        |                                                                                      |                   |                                                                          |          |  |  |  |  |  |
| 5                                                   |                                                                                                  |                                                              |                                                            |                              |                                                                                      |                   |                                                                          |          |  |  |  |  |  |
| 6                                                   | Вид образования: Высшее                                                                          |                                                              |                                                            |                              |                                                                                      |                   |                                                                          |          |  |  |  |  |  |
|                                                     | $\overline{7}$                                                                                   |                                                              |                                                            |                              |                                                                                      |                   |                                                                          |          |  |  |  |  |  |
|                                                     | Вид<br>Период<br>Форма<br>Контингент<br>Количе<br>Единица                                        |                                                              |                                                            |                              |                                                                                      |                   |                                                                          |          |  |  |  |  |  |
| 8                                                   | обучения<br>Дисциплина<br>Специальность<br>ство<br>контроля<br>нагрузки<br>измерения<br>нагрузки |                                                              |                                                            |                              |                                                                                      |                   |                                                                          |          |  |  |  |  |  |
| $\overline{9}$                                      | Пятый семестр,                                                                                   | Очная.                                                       | Строительная<br>механика                                   | Архитектура,                 | Очная,<br>Архитектурный<br>факультет,<br>Архитектура.<br>Бакалавр,<br>Основной поток | Лекции            | Часы                                                                     | 18       |  |  |  |  |  |
| 10                                                  | Пятый семестр.                                                                                   | Очная,                                                       | Строительная<br>механика                                   |                              | Очная,<br>Архитектурный<br>факультет,<br>Архитектура,<br>Бакалавр, Группа            | PFP               | Часы                                                                     | 3        |  |  |  |  |  |
| 11                                                  | Шестой семестр.                                                                                  | Очная.                                                       | Социальные<br>ОСНОВЫ<br>архитектурного<br>проектирования   | Архитектура,<br>Архитектура, | Очная.<br>Архитектурный<br>факультет,<br>Архитектура,<br>Бакалавр, Группа            | Практические Часы |                                                                          | 18       |  |  |  |  |  |
| 12                                                  |                                                                                                  |                                                              | Теория                                                     |                              | Очная.<br>Архитектурный<br>факультет,<br>Архитектура,<br>Бакалавр,                   |                   |                                                                          |          |  |  |  |  |  |
| 13                                                  | Шестой семестр,<br>Итого:                                                                        | Очная.                                                       | архитектуры                                                | Архитектура,                 | Основной поток                                                                       | Лекции            | Часы                                                                     | 18<br>57 |  |  |  |  |  |
| 14                                                  |                                                                                                  |                                                              |                                                            |                              |                                                                                      |                   |                                                                          |          |  |  |  |  |  |
| $\leq$                                              |                                                                                                  |                                                              |                                                            |                              |                                                                                      |                   |                                                                          | b.       |  |  |  |  |  |

**Рис. 161.** Печатная форма отчета «Распределение учебных поручений преподавателей»

# **Отчет «Распределение учебных поручений преподавателей по дисциплинам кафедры»**

Отчет «Распределение учебных поручений преподавателей по дисциплинам кафедры» предназначен для отображения информации об учебных поручениях преподавателей кафедры в течение определенного периода контроля. Данный отчет содержит следующие сведения:

- наименование дисциплины и ФИО преподавателей, в компетенции которых находится преподавание данной дисциплины;
- наименование специальности, в рамках которой изучается данная дисциплина;
- сведения о контингенте, изучающем данную дисциплину в течение указанного периода контроля;
- тип нагрузки по данной дисциплине;
- суммарное для всех преподавателей кафедры количество часов, отведенных на изучение данной дисциплины согласно учебному плану;
- количество часов, распределенных для преподавателей кафедры;
- количество нераспределенных часов.

При формировании параметров отчета необходимо указать:

- вид образования;
- наименование кафедры, для которой составляется отчет (выбор значения осуществляется из справочника «Структура университета»);
- учебный год, в рамках которого составляется отчет (выбор значения осуществляется в соответствии со справочником «Учебные годы»);
- период контроля (выбор значения осуществляется в соответствии со справочником «Периоды контроля»);
- форму обучения студентов (значение выбирается из справочника «Форма обучения»).

Для создания печатной формы отчета следует нажать кнопку «Сформировать».

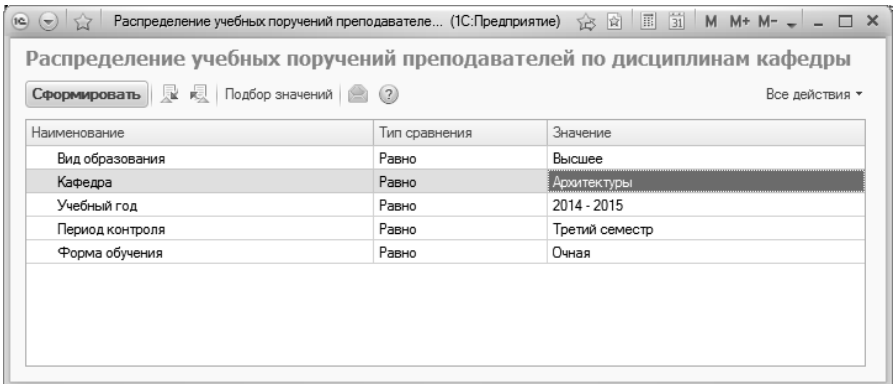

**Рис. 162.** Форма настройки отчета «Распределение учебных поручений преподавателей по дисциплинам кафедры»

| $\circ$ $\circ$ |                | Таблица - 1С:Университет ПРОФ, редакция 2.0 * (1С:Предприятие) |                                                                             | 12.4 13          |      |                  | Ⅲ [3] M M+ M- (i) → – □ ×    |
|-----------------|----------------|----------------------------------------------------------------|-----------------------------------------------------------------------------|------------------|------|------------------|------------------------------|
| 1 2             |                |                                                                | 3                                                                           |                  | 5    | 6                |                              |
|                 | 1              |                                                                | Распределение учебных поручений преподавателей по дисциплинам кафедры       |                  |      |                  |                              |
|                 | $\overline{2}$ |                                                                | Архитектуры                                                                 |                  |      |                  |                              |
|                 | 3              |                                                                | Третий семестр 2014 - 2015 учебного года                                    |                  |      |                  |                              |
|                 | 4              |                                                                | (форма обучения - Очная                                                     |                  |      |                  |                              |
|                 | 5              |                                                                | вид образования - Высшее)                                                   |                  |      |                  |                              |
|                 | 6              |                                                                |                                                                             |                  |      |                  |                              |
|                 | $\overline{7}$ |                                                                |                                                                             |                  |      | Часы             |                              |
|                 | 8<br>9         | Дисциплина                                                     | Контингент                                                                  | Тип<br>нагрузки  | план | распреде<br>лено | осталось<br>распреде<br>ЛИТЬ |
| Ξ               | 10             | Архитектурная физика                                           | Очная, Архитектурный факультет,<br>Архитектура, Бакалавр, Группа 1          | Лаборато<br>рные | 18   | 18               |                              |
|                 | 11             | Антонов Антон Евгеньевич                                       |                                                                             |                  |      | 9                |                              |
|                 | 12             | Комнев Роман Петрович                                          |                                                                             | 9                |      |                  |                              |
|                 | 13             | Архитектурные конструкции<br>и теория конструирования          | Очная, Архитектурный факультет,<br>Архитектура, Бакалавр, Основной<br>поток | Лекции           | 18   | 18               |                              |
|                 | 14             | Семенов Иван Петрович                                          |                                                                             |                  |      | 9                |                              |
|                 | 15             | Солейн Анна Степановна                                         |                                                                             |                  |      | 9                |                              |
|                 | 16             | Инженерные системы и<br>оборудование в<br>архитектуре          | Очная, Архитектурный факультет,<br>Архитектура, Бакалавр, Группа 1          | PFP              | 3    | 3                |                              |
|                 | 17             | Антонов Антон Евгеньевич                                       |                                                                             |                  |      | 1,5              |                              |
|                 | 18             | Комнев Роман Петрович                                          |                                                                             |                  |      | 1.5              |                              |
| $\overline{+}$  | 19             | Архитектурное                                                  | Очная, Архитектурный факультет,<br>Архитектура, Бакалавр, Основной          |                  |      |                  |                              |

**Рис. 163.** Печатная форма отчета «Распределение учебных поручений преподавателей по дисциплинам кафедры»

## **Отчет «Расчет часов»**

При формировании отчета «Расчет часов» необходимо в первую очередь выбрать вариант отчета, воспользовавшись кнопкой «Выбрать вариант». Выбор значения осуществляется на форме выбора варианта отчета.

#### *Глава 2. Подсистема формирования профессорско-преподавательского состава и распределения учебных поручений преподавателей*

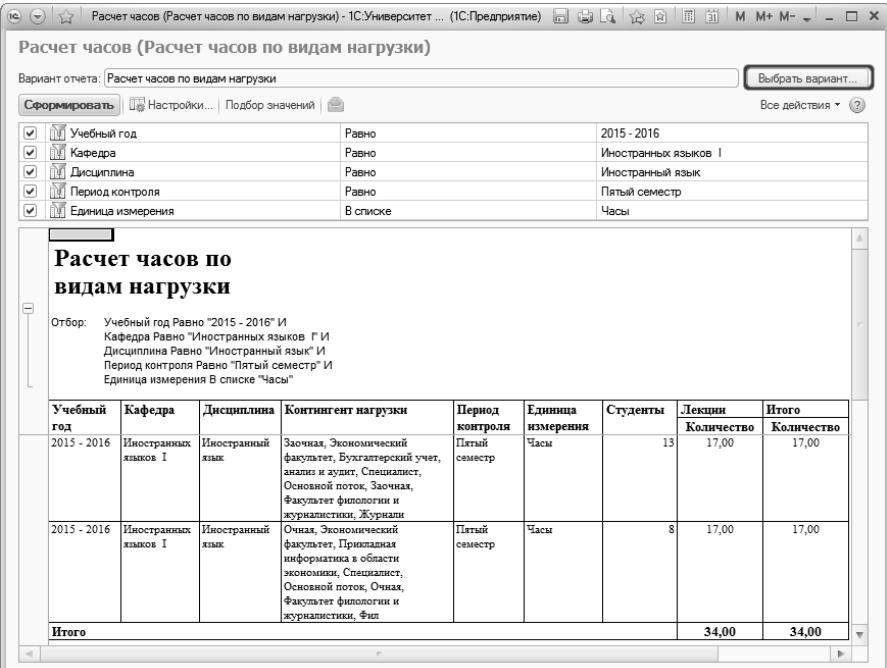

### **Рис. 164.** Форма отчета «Расчет часов»; кнопка «Выбрать вариант»

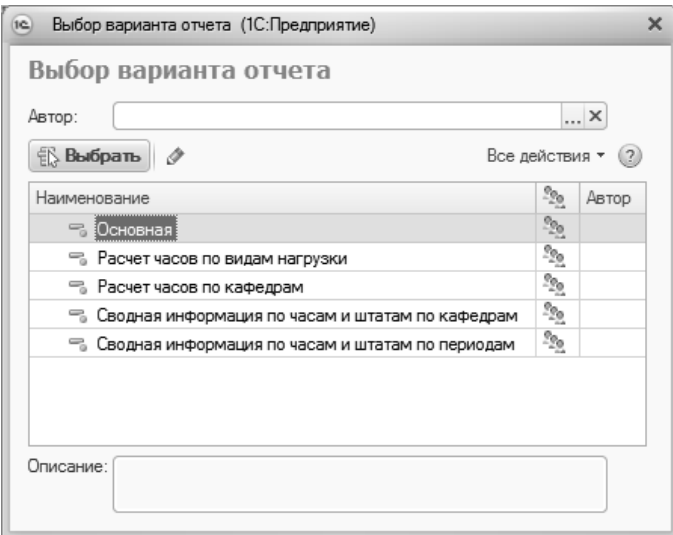

### **Рис. 165.** Форма выбора варианта отчета

В зависимости от выбранного варианта на форме будет представлен определенный набор параметров построения отчета. Поля формы отчета могут быть заполнены либо оставлены пустыми (оставление незаполненных полей в данном случае не является ошибкой). Чем больше будет указано параметров отбора, тем большей степенью детализации будет отличаться сформированный отчет.

Набор полей табличной части формы отчета также формируется в зависимости от выбранного варианта.

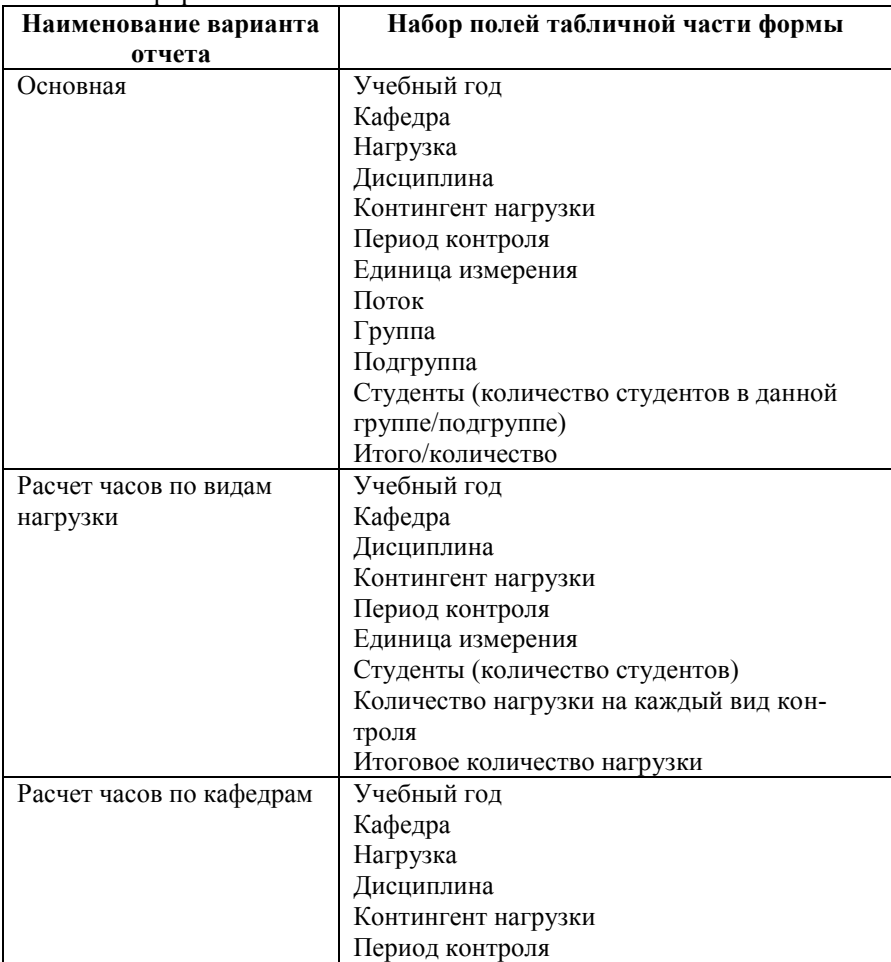

Табл. 2. Соответствие между вариантами и набором полей табличной части формы отчета «Расчет часов»

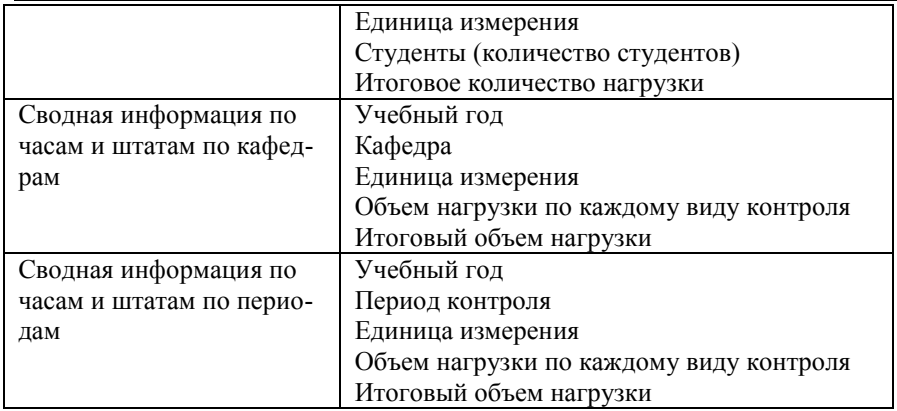

# **Отчет «Почасовой учет»**

Отчет «Почасовой учет» предназначен для предоставления подробной информации об учебной нагрузке преподавателя за определенный период.

В отчете отображаются следующие данные:

- дата проведения каждого занятия;
- время проведения каждого занятия;
- наименование учебного занятия;
- форма обучения и специальность, для которых были проведены учебные занятия;
- курс, для которого проводилось учебное занятие;
- номера учебных групп и подгрупп, для которых проводились занятия;
- общее количество часов;
- количество лекционных часов.

При построении параметров отчета необходимо указать:

- ФИО преподавателя (подбор значений осуществляется на форме выбора преподавателей в соответствии с данными справочника «Физические лица»);
- наименование дисциплины, для которой составляется отчет (состав списка дисциплин определяется в соответствии с данными документов «Посещаемость» и «Аттестационная ведомость»);
- даты начала и окончания отчетного периода.

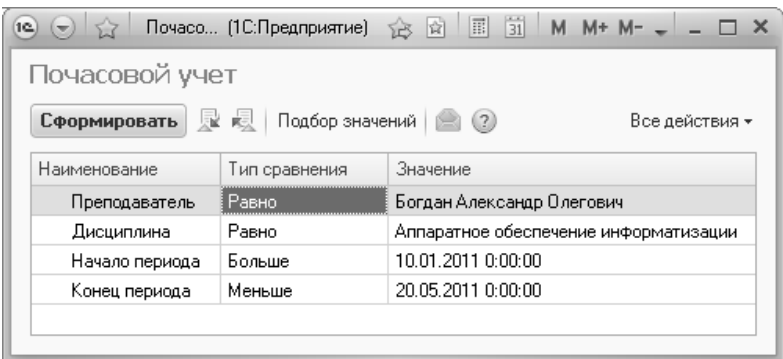

#### **Рис. 166.** Форма настройки отчета «Почасовой учет»

#### ЗАЯВЛЕНИЕ

От преподавателя Богдана Александра Олеговича — отправление Профессор — № стр. свидетельства

Дата рождения 08.04.1973

Адрес местожительства, Россия, Ставропольский край, , Ставрополь г, ул. Ленина, 200-45

.<br>Паспорт: серия 0410 № 339046 выдан ОВД г. Буденновска и Буденновского района Ставропольского края 27.06.2000 Прошу распоряжения об уплате за следующие занятия, проведенные мною в период с 1 января 2001 г. по 20 мая 2011 г.

по дисциплине Аппаратное обеспечение информатизации

Факультет по дисциплине

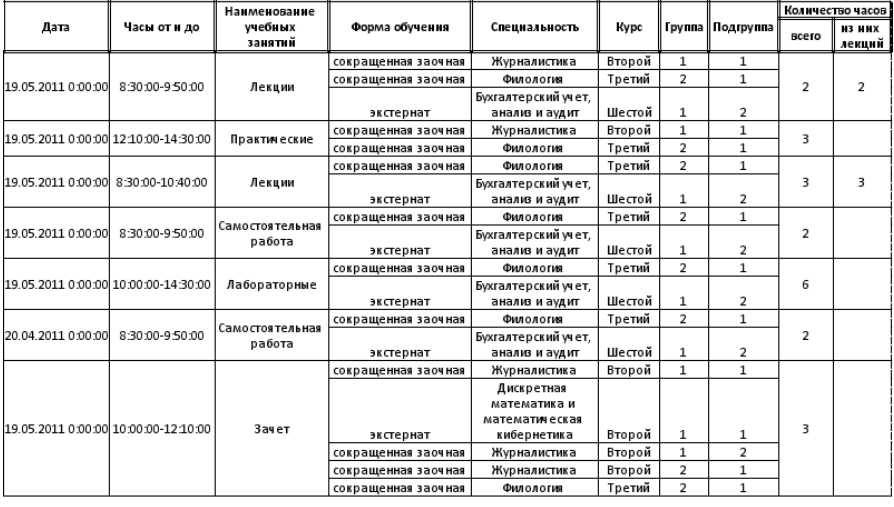

 $\ll \qquad \qquad$  20\_t

Подпись преподавателя \_\_

Проведенные занятия подтверждаем

Декан \_\_\_\_\_\_\_\_\_\_\_\_\_\_\_\_\_\_\_\_\_\_\_\_\_ факультета

Заведующий кафедрой \_\_\_\_

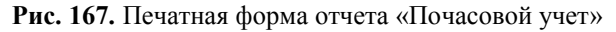

Кроме того, печатная форма данного отчета включает в себя бланк распоряжения бухгалтерии об оплате, который располагается ниже основной таблицы печатной формы.

| 19 <sup>2</sup>         | Т (1С:Предприятие) $\Box$ $\Box$ $\Box$ $\Box$ $\Diamond$ $\Box$ $\Box$ $\Box$   М М+ М- $(1)$ - |                          |                                  |                | $\times$ |  |  |  |  |  |  |  |  |
|-------------------------|--------------------------------------------------------------------------------------------------|--------------------------|----------------------------------|----------------|----------|--|--|--|--|--|--|--|--|
|                         | 5<br>3<br>$\mathbf{L}$<br>$\overline{2}$                                                         | 6                        | 8<br>g.                          | 10             |          |  |  |  |  |  |  |  |  |
| $+1$                    |                                                                                                  |                          |                                  |                |          |  |  |  |  |  |  |  |  |
| 42                      |                                                                                                  | РАСПОРЯЖЕНИЕ БУХГАЛТЕРИИ |                                  |                |          |  |  |  |  |  |  |  |  |
| 43                      |                                                                                                  |                          |                                  |                |          |  |  |  |  |  |  |  |  |
| $\downarrow \downarrow$ | Оплатить за счет почасового или нештатного фонда (не нужное зачеркнуть) _                        |                          |                                  |                |          |  |  |  |  |  |  |  |  |
| 45                      |                                                                                                  |                          |                                  |                |          |  |  |  |  |  |  |  |  |
| 46                      | Вид Нагрузки                                                                                     | Количество часов         | Отметка за час                   | Отметка за час |          |  |  |  |  |  |  |  |  |
| 47                      | Лекции                                                                                           | 5                        |                                  |                |          |  |  |  |  |  |  |  |  |
| 48                      | Практические                                                                                     | 3                        |                                  |                |          |  |  |  |  |  |  |  |  |
| 49                      | Самостоятельная работа                                                                           | 4                        |                                  |                |          |  |  |  |  |  |  |  |  |
| 50                      | Лабораторные                                                                                     | 6                        |                                  |                |          |  |  |  |  |  |  |  |  |
| 51                      | Зачет                                                                                            | 3                        |                                  |                |          |  |  |  |  |  |  |  |  |
| 52                      | BCELO:                                                                                           | 21                       |                                  |                |          |  |  |  |  |  |  |  |  |
| 53                      |                                                                                                  |                          |                                  |                |          |  |  |  |  |  |  |  |  |
| 54                      |                                                                                                  |                          | Проректор по учебной работе ____ |                |          |  |  |  |  |  |  |  |  |
| 55                      |                                                                                                  |                          |                                  |                | m.       |  |  |  |  |  |  |  |  |
| 56                      |                                                                                                  |                          | Гл. бухгалтер _________          |                |          |  |  |  |  |  |  |  |  |
| 57                      |                                                                                                  |                          |                                  |                |          |  |  |  |  |  |  |  |  |
| 58                      | Ведомость №_                                                                                     |                          |                                  |                | ₩        |  |  |  |  |  |  |  |  |
| $\sim$                  | $\sim$                                                                                           |                          |                                  |                |          |  |  |  |  |  |  |  |  |

**Рис. 168.** Бланк распоряжения бухгалтерии об оплате

## **Отчет «Почасовой учет по курсам»**

Отчет «Почасовой учет по курсам» предназначен для предоставления подробной информации о проведенных преподавателем занятиях. В отчете отображаются все виды учебной нагрузки и контроля, соответствующие проведенным занятиям, а также количество часов, затраченное на каждый из них.

При построении параметров данного отчета необходимо указать следующие сведения:

- ФИО преподавателя (подбор значений осуществляется на форме выбора преподавателей в соответствии с данными справочника «Физические лица»);
- наименование дисциплины (состав списка дисциплин определяется в соответствии с данными документов «Посещаемость» и «Аттестационная ведомость»);
- курс (выбор осуществляется из списка, соответствующего справочнику «Курсы»);
- факультет, на котором осуществлялось преподавание (выбор осуществляется из справочника «Структура университета»);
- временные границы отчетного периода.

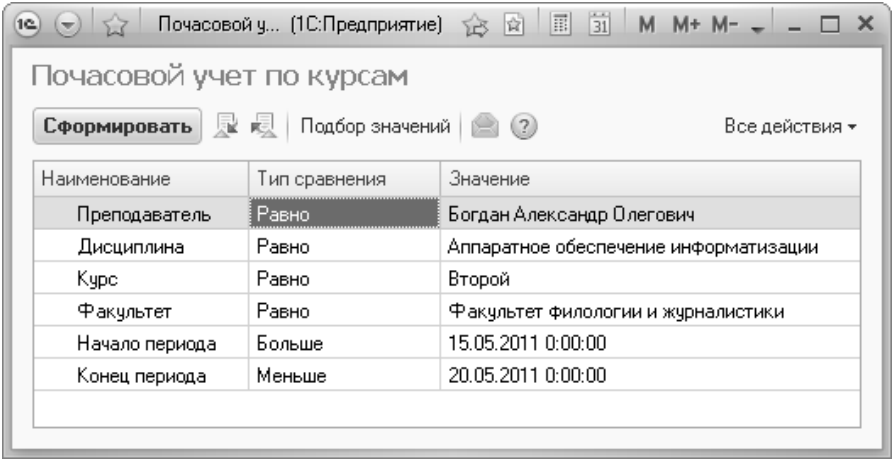

**Рис. 169.** Форма настройки отчета «Почасовой учет по курсам»

| (16)<br>$(\nabla)$                                                | 5.7                                                | Таблица - Университет * (1С:Предприятие)        |                          |               |              |              |     |                           |                           | 圖                      | 前             |            | M M+ M- $(i)$ $=$ $\Box$ X |  |
|-------------------------------------------------------------------|----------------------------------------------------|-------------------------------------------------|--------------------------|---------------|--------------|--------------|-----|---------------------------|---------------------------|------------------------|---------------|------------|----------------------------|--|
|                                                                   |                                                    | 2                                               | з                        |               |              |              |     |                           |                           | 10                     |               | 12         | 13                         |  |
| $\mathbf{1}$<br>$\overline{2}$                                    |                                                    |                                                 | ПОЧАСОВОЙ УЧЕТ ПО КУРСАМ |               |              |              |     |                           |                           |                        |               |            |                            |  |
| 3                                                                 |                                                    | Профессор Богдан Александр Олегович             |                          |               |              |              |     |                           |                           |                        |               |            |                            |  |
| $\overline{4}$                                                    | Дисциплина "Аппаратное обеспечение информатизации" |                                                 |                          |               |              |              |     |                           |                           |                        |               |            |                            |  |
| 5                                                                 |                                                    | Второй курс факультета филологии и журналистики |                          |               |              |              |     |                           |                           |                        |               |            |                            |  |
| ĥ.                                                                |                                                    |                                                 |                          |               |              |              |     |                           |                           |                        |               |            |                            |  |
| за период с 15 мая 2011 г. по 20 мая 2011 г.<br>Виды занятий<br>7 |                                                    |                                                 |                          | Лекции        | Практические | Пабораторные | КCР | работа<br>Самостоятельная | Практика производственная | Практика преддипломная | Знеаудиторная | Аудиторная | Подпись<br>преподавателя   |  |
| 8                                                                 | Дата                                               | Часы занятий                                    | Содержание занятий       |               |              |              |     |                           | Выполнено часов           |                        |               |            |                            |  |
|                                                                   |                                                    |                                                 |                          |               |              |              |     |                           |                           |                        |               |            |                            |  |
| 9                                                                 | 19.05.2011                                         | 10:00:00-12:10:00                               | Зачет                    |               |              |              |     |                           |                           |                        |               |            |                            |  |
| 10                                                                | 19.05.2011                                         | 8:30:00-9:50:00                                 | Лекции                   | $\mathcal{P}$ |              |              |     |                           |                           |                        |               |            |                            |  |
| 11                                                                | 19.05.2011                                         | 12:10:00-14:30:00                               | Практические             |               | 3            |              |     |                           |                           |                        |               |            |                            |  |
| 12                                                                |                                                    |                                                 | итого:                   | 2             | 3            |              |     |                           |                           |                        |               |            |                            |  |

**Рис. 170.** Печатная форма отчета «Почасовой учет по курсам»

### **Отчет «Контрольный лист преподавателей»**

Отчет «Контрольный лист преподавателей» предназначен для предоставления информации о планируемой и фактической учебной нагрузке преподавателей в течение года.

При построении параметров отчета необходимо указать следующие данные:

- учебный год, для которого составляется отчет (значение выбирается из справочника «Учебные годы»);
- ФИО преподавателя (подбор значения производится на форме выбора преподавателей) или наименование кафедры, для которых создается контрольный лист (состав списка кафедр определяется в соответствии с документами «Посещаемость», «Распределение поручений» и «Аттестационная ведомость»).

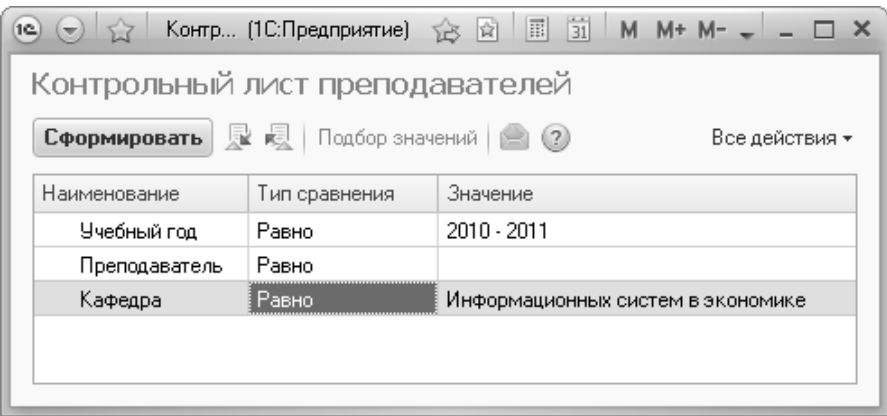

**Рис. 171.** Форма настройки отчета «Контрольный лист преподавателей»

|                            | 12 → 12 Таблиц (1С:Предприятие)             |         | u            | e Q          |     | ☆ 图 国                  |                           | $\frac{1}{31}$         |               |            | M M+ M- $(i)$ $=$ $ \Box$ |   | × |
|----------------------------|---------------------------------------------|---------|--------------|--------------|-----|------------------------|---------------------------|------------------------|---------------|------------|---------------------------|---|---|
|                            |                                             |         | 3            | 4            | 5   | 6                      | 7                         | 8                      | 9             | 10         | 11                        |   |   |
| $\mathbf{1}$<br>$\sqrt{2}$ |                                             |         |              |              |     | КОНТРОЛЬНЫЙ ЛИСТ       |                           |                        |               |            |                           |   |   |
|                            |                                             |         |              |              |     |                        |                           |                        |               |            |                           |   |   |
| 3                          |                                             |         |              |              |     |                        |                           |                        |               |            |                           |   |   |
| $\overline{4}$             | Кафедра информационных систем в экономике   |         |              |              |     |                        |                           |                        |               |            |                           |   |   |
| 5                          |                                             |         |              |              |     |                        |                           |                        |               |            |                           |   |   |
| 6                          | Месяц                                       | Лекции  | Практические | Лабораторные | КCР | Самостоятельная работа | Практика производственная | Практика преддипломная | Внеаудиторная | Аудиторная | Подпись зав. кафедрой     |   |   |
| 7                          | План на год                                 | 320     | 260          | 280          | 160 | 80                     |                           |                        |               |            |                           |   |   |
| 8                          | Сентябрь                                    | 40      | 20           | 20           | 20  | 10                     |                           |                        |               |            |                           |   |   |
| 9                          | Октябрь                                     | 40      | 20           | 30           | 20  | 10                     |                           |                        |               |            |                           |   |   |
| 10                         | Ноябрь                                      | 40      | 40           | 30           | 20  | 10                     |                           |                        |               |            |                           |   |   |
| 11                         | Декабрь                                     | 30      | 40           | 40           | 20  | 10                     |                           |                        |               |            |                           |   |   |
| 12                         | Январь                                      |         |              |              |     |                        |                           |                        |               |            |                           |   |   |
| 13                         | Всего за I полугодие                        | 150     | 120          | 120          | 80  | 40                     |                           |                        |               |            |                           |   |   |
| 14                         | Февраль                                     | 40      | 20           | 30           | 20  | 10                     |                           |                        |               |            |                           |   |   |
| 15                         | Март                                        | 50      | 20           | 30           | 20  | 10                     |                           |                        |               |            |                           |   |   |
| 16                         | Апрель                                      | 50      | 40           | 40           | 20  | 10                     |                           |                        |               |            |                           |   |   |
| 17                         | Май                                         | 30      | 40           | 40           | 20  | 10                     |                           |                        |               |            |                           |   |   |
| 18                         | Июнь                                        |         | 20           | 20           |     |                        |                           |                        |               |            |                           |   |   |
| 19                         | Июль                                        |         |              |              |     |                        |                           |                        |               |            |                           |   |   |
| 20                         | Август                                      |         |              |              |     |                        |                           |                        |               |            |                           |   |   |
| 21                         | Всего за II полугодие                       | 170 140 |              | 160          | 80  | 40                     |                           |                        |               |            |                           |   |   |
| 22                         | Всего за год                                | 320     | 260          | 280          | 160 | 80                     |                           |                        |               |            |                           |   |   |
| 23                         |                                             |         |              |              |     |                        |                           |                        |               |            |                           |   |   |
| 24                         | ПРИМЕЧАНИЕ:                                 |         |              |              |     |                        |                           |                        |               |            |                           |   |   |
| 25                         | Исполнение учебных поручений в течение года |         |              |              |     |                        |                           |                        |               |            |                           |   |   |
| 26                         |                                             |         |              |              |     |                        |                           |                        |               |            |                           |   |   |
| 27                         |                                             |         |              |              |     | Зав. кафедрой ј        |                           |                        |               |            |                           |   |   |
| 28                         |                                             |         |              |              |     |                        |                           |                        |               |            |                           |   |   |
|                            |                                             |         |              |              |     |                        |                           |                        |               |            |                           | Þ |   |

**Рис. 172.** Печатная форма отчета «Контрольный лист преподавателей»

# **Отчет «Нагрузка по кафедрам»**

Отчет «Нагрузка по кафедрам» предназначен для предоставления информации об объемах учебной нагрузки штатных преподавателей кафедры. Данный отчет может быть сформирован только в том случае, если для кафедры заполнены и проведены документы «Распределение поручений» и «Формирование контингента» на определенный учебный год.

При построении параметров отчета необходимо указать:

- учебный год, для которого составляется отчет (выбор значения осуществляется в соответствии со справочником «Учебные годы»);
- наименование кафедры, для которой составляется отчет (выбор значения осуществляется в соответствии с документом «Формирование структуры университета»).

После определения параметров отчета следует нажать кнопку «Сформировать».

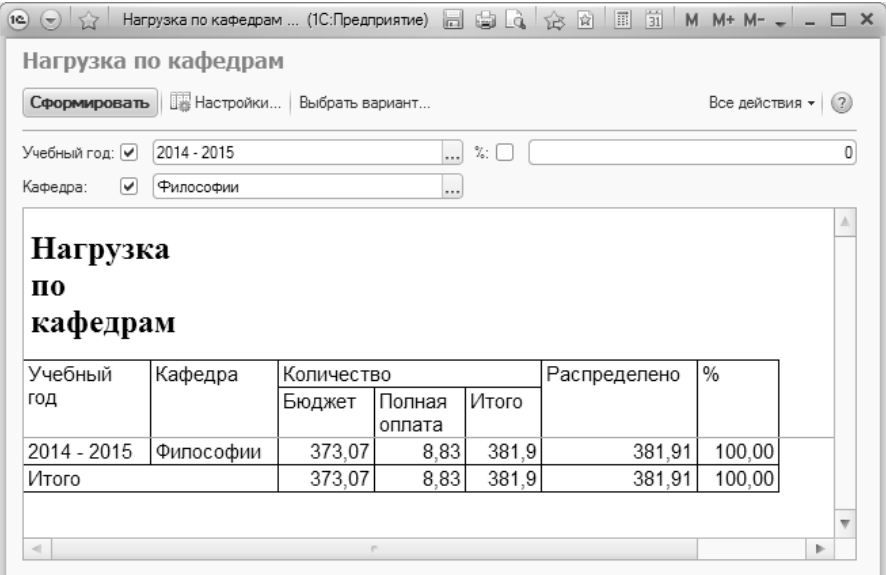

**Рис. 173.** Форма отчета «Нагрузка по кафедрам»

В отчете отображаются следующие сведения:

- учебный год, для которого составляется отчет;
- наименования кафедр, для которых составляется отчет (если не указана конкретная кафедра, отчет будет составлен для всех кафедр вуза);
- количество часов нагрузки для групп с различным основанием поступления;
- общее количество запланированной нагрузки кафедры;
- количество распределенных часов нагрузки;
- количество распределенных часов нагрузки в процентах от общего запланированного количества часов.

Используя кнопку «Выбрать вариант», можно определить порядок предоставления данных в отчете и задать шаблон для наиболее часто составляемых отчетов.

Отчет предусматривает возможность проведения настроек (кнопка «Настройки»), с помощью которых задаются параметры выбора учебного года, кафедры или процентов распределения нагрузки.

По мере необходимости возможно выделить те кафедры, для которых нагрузка распределена не полностью (в % от запланированного количества часов). Для этого рядом со знаком «%» необходимо поставить «галочку» и задать определенное количество процентов, например, 50. Знак «галочка» в этом случае необходимо «снять» напротив поля «Кафедра». В этом случае в отчете будут показаны все кафедры, для которых распределено 50% нагрузки.

# **Отчет «Нагрузка преподавателей»**

Отчет «Нагрузка преподавателей» предназначен для предоставления информации об объемах учебной нагрузки штатных преподавателей кафедры за определенный учебный год. При формировании параметров отчета необходимо указать учебный год и наименование кафедры, для которых составляется отчет. После этого следует нажать кнопку «Сформировать» для создания печатной формы отчета.

Данный отчет может быть сформирован только в том случае, если для кафедры заполнены и проведены документ «Распределение поручений» и «Формирование контингента» на определенный учебный год.

*Глава 2. Подсистема формирования профессорско-преподавательского состава и распределения учебных поручений преподавателей*

| $\left  \left( \cdot \right) \right $ $\left  \left( \cdot \right) \right $ |       | Нагрузка преп (1С:Предприятие) $\hat{\otimes} \hat{\boxtimes}$   国   $\hat{\boxtimes}$   М   М+ М- –   —   $\Box$ Х |  |  |  |  |  |  |  |  |  |
|-----------------------------------------------------------------------------|-------|----------------------------------------------------------------------------------------------------|--|--|--|--|--|--|--|--|--|
| Нагрузка преподавателей                                                     |       |                                                                                                    |  |  |  |  |  |  |  |  |  |
| <b>NEW REV.</b> Подбор значений   2 (?)<br>Сформировать<br>Все действия -   |       |                                                                                                    |  |  |  |  |  |  |  |  |  |
| Значение<br>Тип срав<br>Наименование                                        |       |                                                                                                    |  |  |  |  |  |  |  |  |  |
| 2014 - 2015<br>Учебный год<br>Равно                                         |       |                                                                                                    |  |  |  |  |  |  |  |  |  |
| Кафедра                                                                     | Равно | Клинической психологии                                                                                              |  |  |  |  |  |  |  |  |  |

**Рис. 174.** Форма настройки параметров отчета «Нагрузка преподавателей»

В отчете отображаются следующие сведения:

- ФИО преподавателей кафедры;
- вид занятости каждого преподавателя;
- ставка преподавателя;
- должность преподавателя кафедры;
- ученая степень и ученое звание;
- общее количество часов нагрузки, запланированное на каждого преподавателя;
- количество часов нагрузки данного преподавателя с разбиением на аудиторные и неаудиторные виды нагрузки;
- общее количество часов нагрузки по кафедре.

|                 | $\boxed{\circledR}$ $\boxed{\qquad \qquad \text{if} \quad \qquad \text{if} \quad \qquad \text{M} + \text{M} + \boxed{(1)} \text{ } \bigcirc \qquad \text{ } - \text{ } \Box \text{ } \times$<br>$12)$ $\bigcirc$ $\bigcirc$<br>Таблица - 1С:Университет ПРОФ, редакция 1.1 / Администратор * (1С:Предприятие)<br>$A \oplus A$ |                                 |                             |               |                          |                                               |           |        |              |         |        |  |
|-----------------|----------------------------------------------------------------------------------------------------|---------------------------------|-----------------------------|---------------|--------------------------|-----------------------------------------------|-----------|--------|--------------|---------|--------|--|
|                 |                                                                                                    | $\mathcal{P}$                   |                             |               |                          | $6 \,$                                        |           | 8      | 9            | 10      | 11     |  |
| $\overline{1}$  | Нагрузка преподавателей кафедры Клинической психологии на 2014 - 2015 учебный год                                                                                                    |                                 |                             |               |                          |                                               |           |        |              |         |        |  |
| $\overline{c}$  |                                                                                                    |                                 |                             |               |                          |                                               |           |        |              |         |        |  |
| 3               | N <sub>2</sub>                                                                                                    | ФИО                             | Вид<br>занятости            | Ставка        | Должность                | Степень.<br>Звание                            | Зачет     | Пекции | Практические | Экзамен | Итого  |  |
| $\frac{4}{3}$   | 1                                                                                                    | Алдошина Елена<br>Александровна | Основное<br>место<br>работы | 1 Ставка      | Преподаватель            |                                               | 4.5       | 28     | 32           |         | 64,5   |  |
| 5               | $\mathfrak{p}$                                                                                                    | Антохина Апёна<br>Борисовна     | Основное<br>место<br>работы | 1 Ставка      | Старшийрепода<br>ватель  |                                               | 1,5       | 60     | 46           | 1.65    | 109,15 |  |
| $\epsilon$      | 3                                                                                                    | Батищева Елена<br>Апексеевна    | Основное<br>место<br>работы | 1 Ставка      | Преподаватель            |                                               |           | 64     | 26           | 1.65    | 91,65  |  |
| $\overline{7}$  | 4                                                                                                    | Болгова Мария<br>Александровна  | Основное<br>место<br>работы | 1 Ставка      | Старший<br>преподаватель | Кандидат<br>психологич<br>еских наук          | 1.5       |        | 14           |         | 15,5   |  |
| 8               | 5                                                                                                    | Еремеева Ольга<br>Никопаевна    | Основное<br>место<br>работы | 1 Ставка      | Преподаватель            | Доктор<br>психопогич<br>еских наук,<br>Доцент | 3         | 122    | 124          | 3.3     | 252.3  |  |
| $\overline{9}$  | 6                                                                                                    | Карякин Дмитрий<br>Владимирович | Основное<br>место<br>работы | 1 Ставка      | Преподаватель            |                                               |           | 74     |              |         | 74     |  |
| 10              | $\overline{7}$                                                                                                    | Литвак Ольга<br>Анатольевна     | Основное<br>место<br>работы | 0.5<br>Ставки | Преподаватель            |                                               | 1.5<br>12 | 100    |              | 4.95    | 106.45 |  |
| 11              |                                                                                                    |                                 |                             |               |                          |                                               |           | 448    | 242          | 11.55   | 713,55 |  |
| $\overline{AB}$ |                                                                                                    |                                 |                             |               |                          |                                               |           |        |              |         |        |  |

**Рис. 175.** Печатная форма отчета «Нагрузка преподавателей»

## **Отчет «Сводная учебная нагрузка»**

Отчет «Сводная учебная нагрузка» предназначен для предоставления информации о нагрузке преподавателей с установленной степенью детализации сведений и настраиваемыми параметрами фильтрации данных.

Форма отчета разделена на несколько областей. В области «Выбранные поля» настраивается набор колонок, которые будут выводиться в сформированном отчете. Для того, чтобы то или иное поле присутствовало в отчете, необходимо установить напротив него «галочку» в области «Выбранные поля». В области «Фильтры» настраиваются параметры фильтрации данных; отбор данных может производиться как по одному параметру, так и по нескольким одновременно. Для каждого параметра указывается его значение и вид сравнения с выбранным значением: «равно», «не равно», «в списке», «не в списке». Для того, чтобы при создании отчета проводилась фильтрация по тому или иному значению, напротив признака фильтрации должна быть установлена «галочка».
Если необходимо сохранить новые настройки, следует воспользоваться кнопкой «Сохранить»:

- «Сохранить Новый вариант» позволяет создать новый вариант отчета с пользовательскими настройками;
- «Сохранить Текущий вариант» позволяет сохранить изменения настроек в уже существующем варианте отчета.

В дальнейшем выбор готового варианта может быть произведен при помощи кнопки «Выбрать вариант». На форме выбора варианта отчета также реализована кнопка «Отправить пользователю», которая позволяет отправить произвольно выбранный вариант отчета другому пользователю (выбор пользователя осуществляется на основании справочника «Пользователи»).

Кнопка «По умолчанию» позволяет вернуться к исходным настройкам отчета.

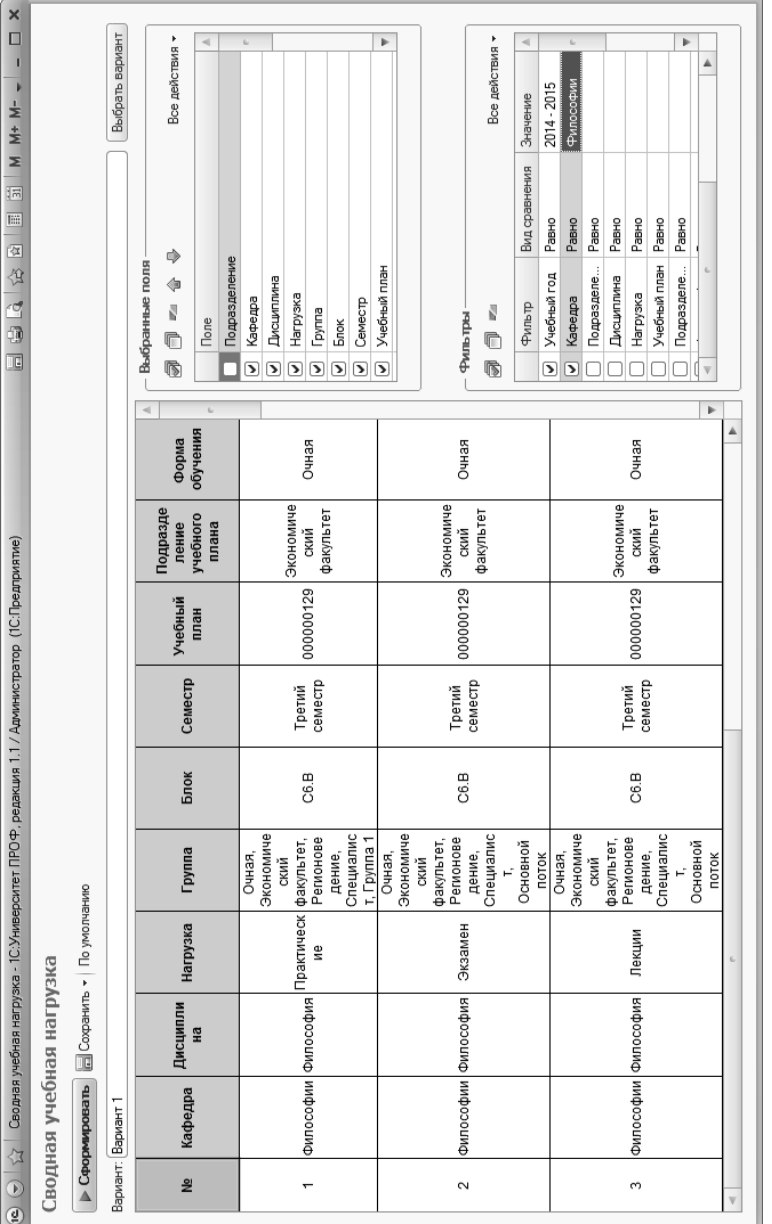

Форма отчета «Сводная учебная нагрузка» Форма отчета «Сводная учебная нагрузка»

### *1С:Университет ПРОФ. Руководство пользователя*

### **Отчет «Учебная нагрузка»**

Отчет «Учебная нагрузка» позволяет получить подробную информацию о нагрузке преподавателя, а также о его ставке, ученом звании и ученой степени.

На форме настройки параметров отчета указываются:

- учебный год, для которого составляется отчет;
- кафедра, к которой относятся преподаватели;
- ФИО одного или нескольких преподавателей, информацию о которых необходимо включать в отчет.

| Учебная наг (1С: Предприятие)<br>$\left( \nabla \right)$ 5.7<br>19 <sup>o</sup> | ☆☆ 国          | $31$ M M + M - $-$ -<br>$\mathsf{x}$ |
|---------------------------------------------------------------------------------|---------------|--------------------------------------|
| Учебная нагрузка                                                                |               |                                      |
| Сформировать х д Подбор значений (2)                                            |               | Все действия *                       |
| Наименование                                                                    | Тип сравнения | Значение                             |
| [Учебный год]                                                                   | Равно         | 2015 - 2016                          |
| Кафедра                                                                         | Равно         | Архитектуры                          |
| Преподаватель<br>Θ                                                              | В списке      |                                      |
|                                                                                 |               | Антонов Антон Евгеньевич             |
|                                                                                 |               | Иванов Петр Семенович                |
|                                                                                 |               | Комнев Роман Петрович                |

**Рис. 176.** Форма настройки параметров отчета «Учебная нагрузка»

В сформированном отчете представляются следующие данные (заполнение производится на основании документов «Распределение поручений» и «Кадровое перемещение», а также регистров сведений «Ученые степени» и «Ученые звания»):

- номер рабочего учебного плана, содержащего ту или иную дисциплину, закрепленную за преподавателем;
- наименование блока, к которому относится дисциплина;
- наименование дисциплины;
- семестр, в котором изучается дисциплина;
- информация о группе и контингенте;
- количество обучающихся;
- вид и объем учебной нагрузки;
- ФИО преподавателя;
- вид занятости преподавателя и его ставка;

• информация об ученом звании и ученой степени преподавателя.

|                                           |                                                                                                    |                 |                |                                | Таблица - 1С.Университет ПРОФ, редакция 2.0 * (1С:Предтриятие) |         |                                                                                                    |                    |              |                    |                                                  |                                                       | 日本位本国国的          | M M+ M- $\bigcirc$ = $\bigcirc$ = $\bigcirc$ X |
|-------------------------------------------|----------------------------------------------------------------------------------------------------|-----------------|----------------|--------------------------------|----------------------------------------------------------------|---------|----------------------------------------------------------------------------------------------------|--------------------|--------------|--------------------|--------------------------------------------------|-------------------------------------------------------|------------------|------------------------------------------------|
|                                           |                                                                                                    |                 | $\mathcal{R}$  | $\overline{4}$                 |                                                                | 6       | $\overline{z}$                                                                                     | 8                  | $\mathbf{9}$ | 10                 | 11                                               | 12                                                    | 13               | 14                                             |
| $\overline{c}$<br>$\overline{\mathbf{3}}$ | Учебная нагрузка кафедры Архитектуры на 2015 - 2016 учебный год<br>(Преподаватель: Антонов Антон Евгеньевич) |                 |                |                                |                                                                |         |                                                                                                    |                    |              |                    |                                                  |                                                       |                  |                                                |
|                                           | N <sub>2</sub>                                                                                               | Рабочий<br>план | Факультет Блок |                                | Дисциплина (вид<br>учебной работы)                             | Семестр | Группа                                                                                             | Кол-во обучающихся | Вид нагрузки | Нагрузка,<br>часов | Преподаватель                                    | Вид<br>занято<br>сти,<br>ставка                       | Ученое<br>звание | Ученая степень                                 |
|                                           | 1                                                                                                    | 000000220       | AФ             | <b>63.6</b>                    | Архитектурно-строите<br>ЛЬНЫЕ ТЕХНОПОГИИ                       | 5       | Очная.<br><b>Архитектурн</b><br>ый<br>факультет.<br>Архитектура,<br>Бакалавр,<br>Основной<br>ПОТОК | 11                 | Лекции       | 36                 | Антонов Антон<br>Евгеньевич                      | Основн<br>oe<br>MecTo<br>работы<br>ставка             | Профессор        | Доктор<br>педагогических<br>наук               |
|                                           | $\overline{2}$                                                                                               | 000000220       | ΑФ             |                                | Архитектурное<br>(1)<br>БЗ.Б проектирование<br>vpoвень)        | 5       | Очная.<br>Архитектурн<br>ЫЙ<br>факультет.<br>Архитектура,<br>Бакалавр.<br>Основной<br>поток        | 11                 | Лекции       | 36                 | Антонов Антон<br>Евгеньевич                      | Основн<br>oe<br>место<br>работы<br>ставка             | <b>Профессор</b> | Доктор<br>педагогических<br>наук               |
| $\sim$                                    | 3                                                                                                    | 000000220       | AФ             | Итого<br>вая<br>arrec<br>тация | Защита выпускной<br>квалификационной<br>работы                 | 5       | Очная.<br>Архитектурн<br>ый<br>факультет.<br>Архитектура,<br>Бакалавр,<br>Основной<br><b>ROTOK</b> | 11                 | Диплом       | 5.5                | Антонов Антон<br><b><i><u>Евгеньевич</u></i></b> | Основн<br>0 <sub>e</sub><br>место<br>работы<br>ставка | Профессор        | Доктор<br>педагогических<br>наук<br>×.         |

**Рис. 177.** Печатная форма отчета «Учебная нагрузка»

#### **Отчет «Кадровое обеспечение»**

Отчет «Кадровое обеспечение» предназначен для предоставления информации о кадровом обеспечении выполнения учебных планов. При построении параметров отчета необходимо указать следующие настройки:

- дата дата, на которую формируется отчет;
- учебный план учебный план, для которого составляется отчет (значение выбирается из документа «Учебные планы»);
- количество часов на ставку количество часов, которое приходится на одну ставку в вузе. Эти данные затем используются при расчете количества ставок, которые требуются для преподавания каждой дисциплины и каждого блока дисциплин (количество часов, указанное в выбранном учебном плане, делится на количество часов, указанное в поле «Количество часов на ставку»).

В табличной части формы настройки отчета необходимо настроить соответствие между категориями сотрудников и занимаемыми ими должностями. Категории выбираются из выпадающего списка:

- главные научные сотрудники;
- ведущие научные сотрудники;
- старшие научные сотрудники;
- научные сотрудники;
- младшие научные сотрудники.

Напротив каждой категории в поле «Должность» необходимо указать соответствующую должность, выбрав значение из справочника «Должности». Если одной категории соответствуют несколько должностей, необходимо добавить в табличную часть еще одну строку, указав в ней ту же категорию, но другую должность.

Заданные настройки можно сохранить с помощью кнопки «Сохранить настройки».

Для формирования отчета необходимо нажать кнопку «Сформировать».

|               | Кадровое обеспечение         |                                               |                           |
|---------------|------------------------------|-----------------------------------------------|---------------------------|
|               | Сформировать                 | Сохранить настройки                           |                           |
| Дата:         |                              | 串<br>12.11.2019 9:47:29                       |                           |
| Учебный план: |                              | Учебный план 000000028 от 12.02.2019 10:37:54 | $-a$                      |
|               | Количество часов на ставку:  | 500,00                                        |                           |
|               |                              |                                               | Все действия -            |
| N             | Категория                    |                                               | Должность                 |
|               | главные научные сотрудники   |                                               | Заведующий кафедрой       |
|               | 2 ведущие научные сотрудники |                                               | Доцент                    |
|               | 3 старшие научные сотрудники |                                               | Старший преподаватель     |
| 4             | научные сотрудники           |                                               | Преподаватель             |
| 5             | младшие научные сотрудники   |                                               | Младший научный сотрудник |
|               | 6 младшие научные сотрудники |                                               | Ассистент                 |
|               |                              |                                               |                           |
|               |                              |                                               |                           |

Рис. 178. Форма настройки параметров отчета «Кадровое обеспечение»

Сформированный отчет содержит два раздела.

В первом разделе содержатся общие сведения о кадровом обеспечении. Этот раздел заполняется на основании данных документа «Распределение поручений» – система анализирует все документы «Распределение поручений», в которых есть ссылки на рабочие учебные планы, созданные на основании базового, который указан в поле «Учебный план» при настройке параметров отчета. Из этих документов в отчет попадают данные о численности и штатном составе педагогических работников. Информация об ученых степенях и званиях заполняется на основании данных регистров сведений «Ученые звания» и «Ученые степени». Информация о высшем образовании педагогических работников – на основании документов «Документ об образовании», созданных для сотрудников (если таковые документы имеются в системе). Подраздел 3 раздела 1 заполняется с учетом настроек, заданных в табличной части формы настройки параметров отчета.

Второй раздел содержит данные о кадровом обеспечении образовательного процесса. Здесь формируется полный перечень дисциплин и блоков дисциплин базового учебного плана, указанного в поле «Учебный план» при настройке параметров отчета. На основании документа «Распределение поручений» для каждой дисциплины указывается ФИО ведущего преподавателя, его должность, ученая степень и/или ученое звание (если такая информация содержится в соответствующих регистрах). Также в ячейках отчета через слеш указываются данные о нагрузке преподавателя:

- сумма часов по дисциплине из учебного плана (т.е. сумма часов, которые назначены преподавателю по этой дисциплине учебного плана в документе «Распределение поручений»);
- процент суммы часов по дисциплине из учебного плана от количества часов на ставку, указанного в параметрах отчета (для преподавателя это процент суммы часов, которые назначены преподавателю по этой дисциплине в документе «Распределение поручений» от количества часов на ставку, указанного в параметрах отчета).

Например, если в отчете указано значение 32/0,05, это означает, что в документе «Распределение поручений» по этой дисциплине за преподавателем закреплено 32 часа, что составляет 0,05 процента от количества часов на ставку, указанного в параметрах настройки отчета.

### **Обработка «Перенос нагрузки между подразделениями»**

Обработка «Перенос нагрузки между подразделениями» позволяет скопировать информацию о профессорско-преподавательском составе, закреплении и распределении нагрузки одной или нескольких кафедр-источников для выбранной кафедры-приемника. Перенос нагрузки может быть произведен для одного, нескольких или всех преподавателей кафедры.

Рассмотрим поля формы обработки:

- «Дата» дата, указанная в этом поле, будет присвоена созданным в результате выполнения обработки документам; принеобходимости дату можно изменить;
- «Начальный год» в этом поле указывается начальный год учебного года, для которого будет выполнена обработка. Например, если в поле «Начальный год» указан 2017 год, то при выполнении обработки будут использоваться данные из документов 2017-2018 учебного года; также 2017-2018 учебный год будет указан в документах, созданных в результате выполнения обработки;
- «Список кафедр-источников» в данном поле составляется список кафедр-источников, откуда переносится нагрузка;
- «Кафедра-приемник» в данном поле указывается кафедраприемник, куда будет перенесена нагрузка.

После заполнения перечисленных полей необходимо нажать кнопку «Получить данные» в верхней части формы обработки. В результате будут заполнены вкладки «Закрепление за подразделением», «Нагрузка из учебных планов» и «Дополнительная нагрузка».

**На вкладке «Закрепление за подразделением»** составляется полный перечень сотрудников кафедр-источников. Табличная часть на данной вкладке практически полностью совпадает с табличной частью документа «Кадровое перемещение». Для каждого сотрудника указываются:

- учебный год, для которого составлен соответствующий документ «Кадровое перемещение»;
- ФИО сотрудника;
- кафедра, за которой закреплен сотрудник;
- должность;
- вид занятости;
- ставка;
- вид начисления заработной платы;
- аналитика;
- категория сотрудников;
- отметка о временном отсутствии;
- даты начала и окончания периода временного отсутствия (если установлена отметка о временном отсутствии).

**Внимание!** Данные на вкладке «Закрепление за подразделением» заполняются на основании документов «Закрепление за подразделением», для которых указан тип «Активные должности».

Чтобы нагрузка преподавателя была перенесена на кафедруприемник, необходимо отметить его в табличной части «галочкой». Массовое выделение всех строк табличной части может быь выполнено с помощью стандартной кнопки «Выбрать все» в верхней части формы.

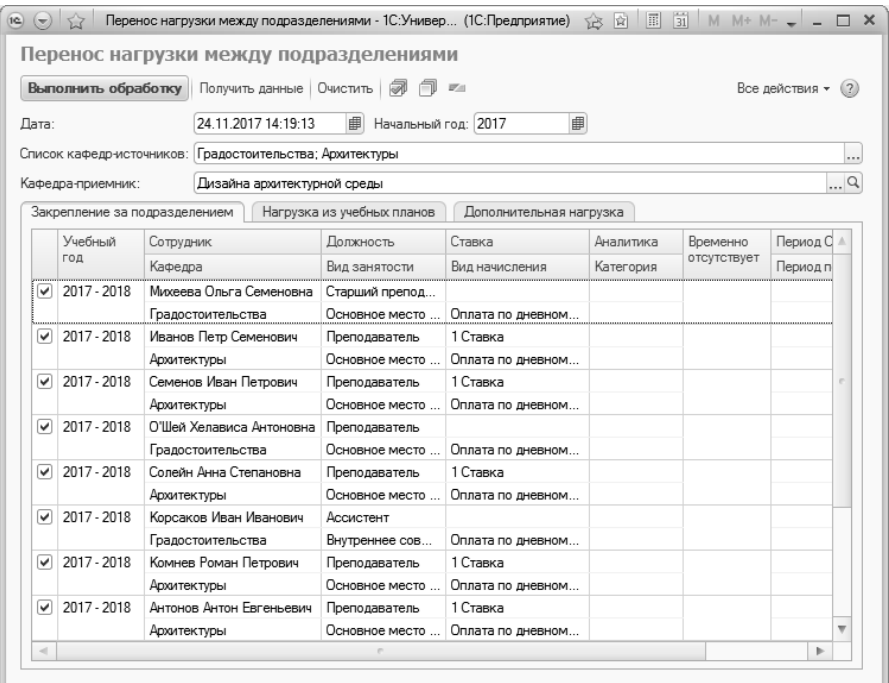

**Рис. 179.** Форма обработки «Перенос нагрузки между подразделениями»; вкладка «Закрепление за подразделениями»

**На вкладке «Нагрузка из учебных планов»** отображается информация о нагрузке, закрепленной за кафедрами-источниками в учебных планах. При построении списка учебных планов и соответствующих дисциплин анализируется только документ «Учебный план» (данные из документов «Формирование контингента» и «Распределение поручений» на этом этапе не учитываются, т.е. наличие указанных документов в общем случае не обязательно).

В верхней табличной части представлен перечень учебных планов, в которых упоминается хотя бы одна кафедра-источник.

В нижней табличной части отображается подробная информация о том, какая нагрузка закреплена за кафедрами-источниками согласно учебным планам:

- тип записи учебного плана (наименование блока, к которому относится дисциплина);
- наименование дисциплины;
- наименование вида нагрузки или контроля по дисциплине;
- период контроля, в течение которого изучается дисциплина.

Для того, чтобы после выполнения обработки нагрузка была закреплена за кафедрой-приемником, необходимо отметить нужные значения «галочкой». Массовое выделение всех строк обеих табличных частей может быь выполнено с помощью стандартной кнопки «Выбрать все» в верхней части формы.

Если перенос нагрузки производится для некоторых преподавателей, то автоматическое выделение нагрузки, закрепленной за преподавателем на кафедре-источнике, может быть выполнено с помощью кнопки «Выбрать на основании выбранных преподавателей». Для этого нужно:

1)отметить преподавателей «галочкой» на вкладке «Закрепление за подразделением»;

2)перейти на вкладку «Нагрузка из учебных планов» и нажать кнопку «Выбрать на основании выбранных преподавателей».

При использовании кнопки «Выбрать на основании выбранных преподавателей» производится анализ документа «Распределение поручений».

| $(\pm)$      |                               | Перенос нагрузки между подразделениями - 1С:Универ (1С:Предприятие) | 济岗                                                         | M $M + M    \Box$ $\times$<br>Ïй<br>圖 |
|--------------|-------------------------------|---------------------------------------------------------------------|------------------------------------------------------------|---------------------------------------|
|              |                               | Перенос нагрузки между подразделениями                              |                                                            |                                       |
|              |                               |                                                                     | 匠                                                          |                                       |
|              | Выполнить обработку           | Получить данные   Очистить                                          |                                                            | Все действия *                        |
| Дата:        |                               | 24.11.2017 14:19:13<br>曲<br>Начальный год: 2017                     | 串                                                          |                                       |
|              |                               | Список кафедр-источников: Градостоительства; Архитектуры            |                                                            |                                       |
|              | Кафедра-приемник:             | Дизайна архитектурной среды                                         |                                                            | Q                                     |
|              | Закрепление за подразделением | Нагрузка из учебных планов                                          | Дополнительная нагрузка                                    |                                       |
| 0            |                               | Выбрать на основании выбранных преподавателей                       |                                                            | Все действия -                        |
|              | Учебный план                  |                                                                     | Представление учебного плана                               |                                       |
|              |                               | Рабочий план 000000315 от 17.02.2017 16:27:33                       | Очная, Архитектурный факультет, Архитектура. Градостроител |                                       |
|              |                               | Рабочий план 000000316 от 17.02.2017 16:27:32                       | Очная, Архитектурный факультет, Архитектура. Градостроител |                                       |
|              |                               | Рабочий план 000000317 от 17.02.2017 17:15:52                       | Очная, Архитектурный факультет, Архитектура зданий и соору |                                       |
| $\checkmark$ |                               | Рабочий план 000000218 от 10.04.2015 12:06:57                       | Очная, Архитектурный факультет, Архитектура, Бакалавр      |                                       |
|              |                               | Учебный план 000000254 от 15.03.2016 11:27:13                       | Очная, Архитектурный факультет, Архитектура, Бакалавр      |                                       |
|              |                               | Учебный план 000000268 от 05.05.2016 11:30:47                       | Очная, Архитектурный факультет, Архитектура. Градостроител |                                       |
|              |                               | Учебный план 000000229 от 13.04.2015 10:34:52                       | Очная, Архитектурный факультет, Архитектура Архитектурное  |                                       |
|              |                               |                                                                     |                                                            |                                       |
|              | Тип записи                    | Дисциплина                                                          | Нагрузка                                                   | Период контроля                       |
|              | <b>62.6</b>                   | Архитектурная экология                                              | Лекции                                                     | Девятый семестр                       |
| ◡            | <b>62.6</b>                   | Архитектурная экология                                              | Практические                                               | Девятый семестр                       |
|              | <b>62.6</b>                   | Архитектурная экология                                              | Самостоятельная работа                                     | Девятый семестр                       |
| ✓            | <b>626</b>                    | Архитектурная экология                                              | Дифференцированный зачет                                   | Девятый семестр                       |
|              | Практики                      | проектно-исследовательска                                           | Защита отчета по практике                                  | Девятый семестр                       |
| ✓            | Практики                      | проектно-исследовательска                                           | Защита отчета по практике                                  | Десятый семестр                       |

**Рис. 180.** Форма обработки «Перенос нагрузки между подразделениями»; вкладка «Нагрузка из учебных планов»

**На вкладке «Дополнительная нагрузка»** представляется информация о дополнительной нагрузке, закрепленной за кафедрамиисточниками согласно документам «Формирование контингента» и «Распределение поручений». Здесь указываются:

- учебный год, для которого определена дополнительная нагрузка;
- подразделение, за которым закреплена дополнительная нагрузка;
- учебный план, к которому относится дополнительная нагрузка (не обязательно для заполнения);
- наименование вида дополнительной нагрузки;
- правило расчета дополнительной нагрузки;
- количество и наименование единицы измерения дополнительной нагрузки.

Для того, чтобы после выполнения обработки дополнительная нагрузка была закреплена за кафедрой-приемником, необходимо отметить нужные значения «галочкой». Массовое выделение всех строк табличной части формы может быть выполнено с помощью стандартной кнопки «Выбрать все» в верхней части формы.

Если перенос дополнительной нагрузки производится для некоторых преподавателей, то автоматическое выделение нагрузки, закрепленной за преподавателем на кафедре-источнике, может быть выполнено с помощью кнопки «Выбрать на основании выбранных преподавателей». Порядок работы при этом аналогичен алгоритму, описанному для вкладки «Нагрузка из учебных планов».

При использовании кнопки «Выбрать на основании выбранных преподавателей» производится анализ документа «Распределение поручений».

| 1¢.<br>$(\mathbf{v})$ |                               |                                                              | Перенос нагрузки между подразделениями - 1С:Универ (1С:Предприятие) > > 2 | 31 <br>围          | $M + M - - -$  |
|-----------------------|-------------------------------|--------------------------------------------------------------|---------------------------------------------------------------------------|-------------------|----------------|
|                       |                               |                                                              | Перенос нагрузки между подразделениями                                    |                   |                |
|                       |                               | Выполнить обработку Получить данные Очистить $\sqrt{\omega}$ | 区                                                                         |                   | Все действия * |
| Дата:                 |                               | 24.11.2017 14:19:13                                          | 串<br>串<br>Начальный год: 2017                                             |                   |                |
|                       |                               | Список кафедр-источников: Градостоительства: Архитектуры     |                                                                           |                   |                |
|                       | Кафедра-приемник:             | Дизайна архитектурной среды                                  |                                                                           |                   |                |
|                       | Закрепление за подразделением |                                                              | Нагрузка из учебных планов<br>Дополнительная нагрузка                     |                   |                |
|                       |                               | Выбрать на основании выбранных преподавателей                |                                                                           |                   | Все действия - |
|                       | Учебный год                   | Подразделение                                                | Вид нагрузки                                                              | Количество        |                |
|                       |                               | <b>Учебный план</b>                                          | Правило                                                                   | Единица измерения |                |
|                       | 2017 - 2018                   | Архитектуры                                                  | Рецензирование ВКР бакалавра                                              |                   | 10             |
|                       |                               |                                                              | Рецензирование ВКР бакалавра                                              | Обучающиеся       |                |
|                       |                               |                                                              |                                                                           |                   |                |
|                       |                               |                                                              |                                                                           |                   |                |
|                       |                               |                                                              |                                                                           |                   |                |

**Рис. 181.** Форма обработки «Перенос нагрузки между подразделениями»; вкладка «Дополнительная нагрузка»

Кнопка «Очистить» позволяет полностью очистить табличные части на всех трех вкладках формы обработки.

Для переноса нагрузки необходимо нажать кнопку «Выполнить обработку». В результате выполнения обработки «Перенос нагрузки между подразделениями»:

• создаются документы «Кадровое перемещение», «Формирование контингента» и «Распределение поручений» для кафедрыприемника; в документы переносятся данные о тех преподавателях, записях учебного плана и записях относительно дополнительной нагрузки, которые были отмечены на форме обработки;

- в тех учебных планах, для которых выполняется обработка, для отмеченных на форме обработки дисциплин и видов учебной работы в области «Закрепление за подразделением» кафедрыисточники заменяются на кафедру-приемник, т.е. заменяются кафедры, ответственные за проведение занятий по дисциплинам;
- для кафедр-источников создаются документы «Кадровое перемещение», где как неактивные должности перечислены все должности преподавателей, действующие до выполнения обработки, т.е. прежние данные о закреплении преподавателей за кафедрой перестают учитываться. Данная операция выполняется только для преподавателей, отмеченных на форме обработки.

# Обмен данными о сотрудниках вуза с конфигурациями «1С:Зарплата и управление персоналом» и «1С:Зарплата и кадры государственного учреждения»

Для облегчения кадрового учета и расчета зарплаты в вузе, в конфигурации предусмотрена возможность обмена данными с конфигурациями «1С:Зарплата и управление персоналом» и «1С:Зарплата и кадры государственного учреждения». Обмен данными осуществляется с помощью внешней обработки «Универсальный обмен данными в формате XML», входящей в комплект поставки «1С:Университет ПРОФ». Правила обмена данными содержатся в файлах, входящих в комплект поставки «1С:Университет ПРОФ»:

• «Университет – ЗУП» – содержит правила выгрузки данных из «Университет ПРОФ» и загрузки в «1С:Зарплата и управление персоналом» и «1С:Зарплата и кадры государственного учреждения»;

• «ЗУП – Университет» – содержит правила выгрузки данных из «1С:Зарплата и управление персоналом» и «1С:Зарплата и кадры государственного учреждения» и загрузки в «Университет ПРОФ».

По умолчанию файлы с правилами обмена расположены по адресу:

C:\Users\<Имя пользователя>\AppData\Roaming\1C\1Cv82\tmplts\SGUI nfocom\SGU\_UniversityPROF\<Номер релиза>

Для обмена данными о сотрудниках вуза с конфигурацией «1С:Зарплата и управление персоналом» необходимо выполнить следующие действия (обмен данными с конфигурацией «1С:Зарплата и кадры государственного учреждения» производится аналогично):

1. В конфигурации «Университет ПРОФ» создать документ «Набор персонала» (справочник «Виды начисления заработной платы» уже содержит ряд предопределенных значений, совпадающих с предопределенными значениями конфигурации «1С:Зарплата и управление персоналом»).

2. В подсистеме «Администрирование» открыть обработку «Универсальный обмен данными в формате XML». Выбрать вкладку «Выгрузка данных».

3. В поле «Имя файла правил» формы обработки выбрать правило «Университет – ЗУП». Загрузить правила обмена данными.

4. В поле «Имя файла данных» указать имя XML-файла, в который будут выгружены данные (при этом необходимо указать полный путь к файлу).

5. При необходимости можно скорректировать набор выгружаемых данных на вкладке «Выгружаемые данные». Рекомендуется настроить правила выгрузки таким образом, чтобы выгружались только необходимые данные. Это поможет сэкономить время и ресурсы.

6. Нажать кнопку «Выгрузить данные».

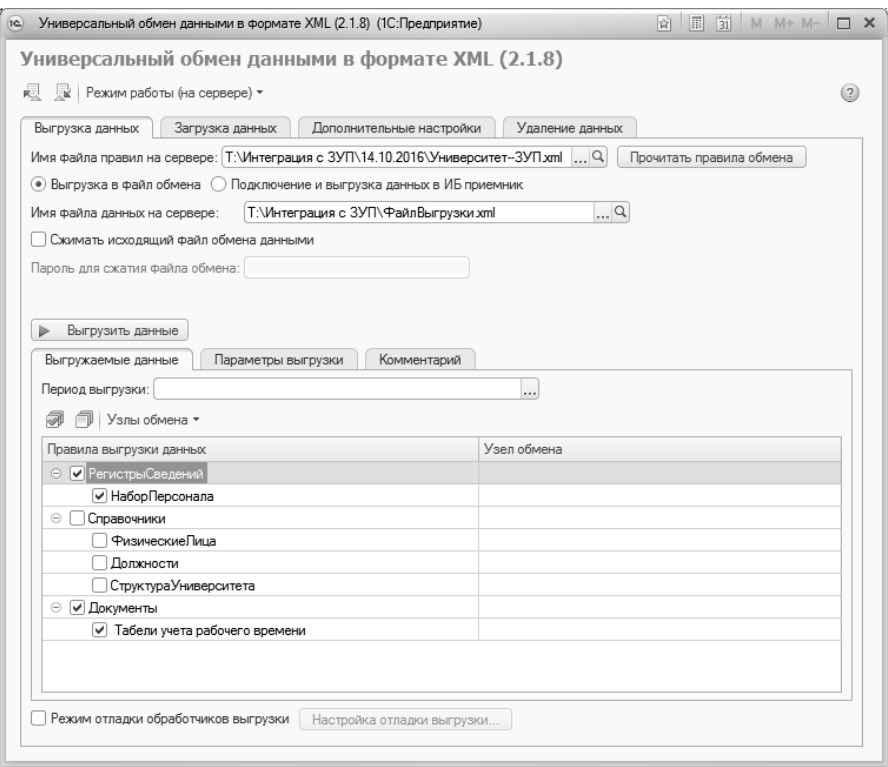

**Рис. 182.** Выгрузка данных из «Университет ПРОФ»

7. Из конфигурации «1С:Зарплата и управление персоналом» открыть обработку «Универсальный обмен данными в формате XML» и раскрыть на форме обработки вкладку «Загрузка данных».

8. В поле «Имя файла для загрузки» указать имя файла, содержащего данные, выгруженные из «Университет ПРОФ».

9. Нажать кнопку «Загрузить данные».

*Глава 2. Подсистема формирования профессорско-преподавательского состава и распределения учебных поручений преподавателей*

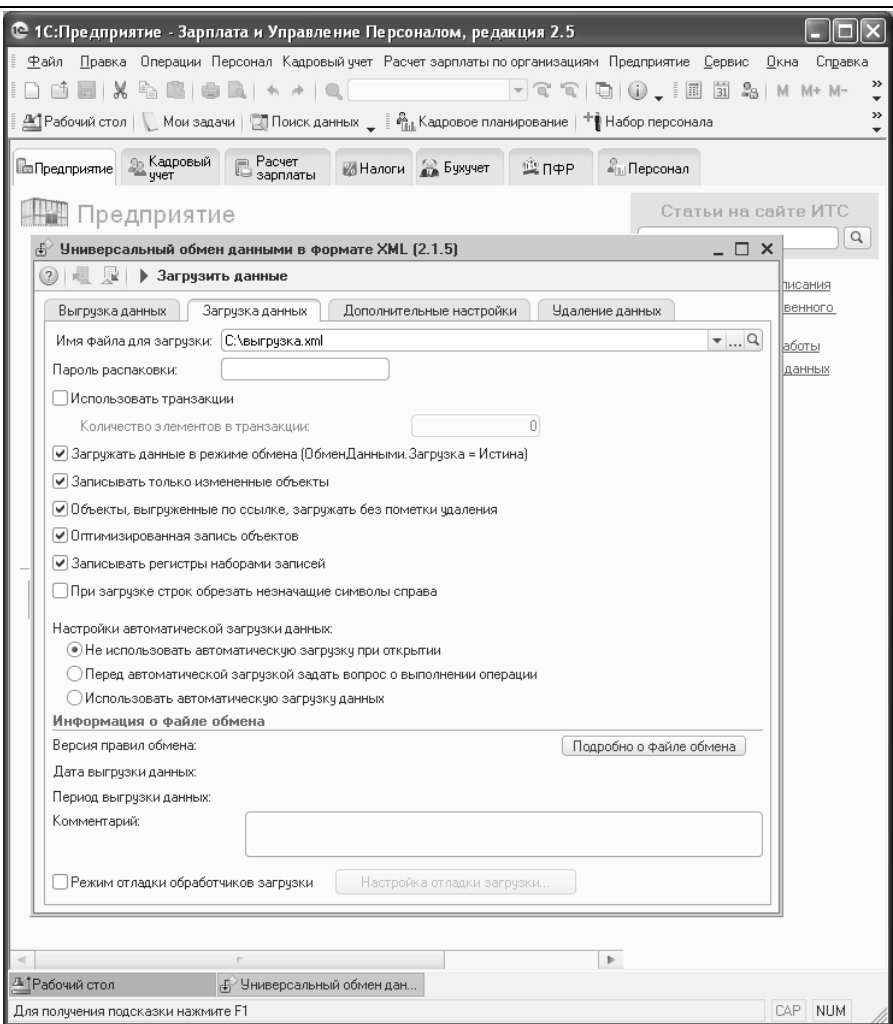

**Рис. 183.** Загрузка данных в «1С:Зарплата и управление персоналом»

10. В результате загрузки данных будут автоматически созданы записи в справочнике «Кандидаты» конфигурации «1С:Зарплата и управление персоналом».

11. Для каждого кандидата в справочнике нужно указать планируемую должность, наименование организации и подразделение организации; информация о ставке и виде начисления заработной платы будет загружена в справочник автоматически.

12. Дальнейшая работа с данными кандидатов в «1С:Зарплата и управление персоналом» производится в соответствии с регламентом, принятым в данной конфигурации.

13. После официального трудоустройства кандидатов данные могут быть снова выгружены в «Университет ПРОФ». Для этого нужно в конфигурации «1С:Зарплата и управление персоналом» открыть обработку «Универсальный обмен данными в формате XML», раскрыть вкладку «Выгрузка данных» и в поле «Имя файла правил» указать правило «ЗУП – Университет».

14. В поле «Имя файла данных» необходимо указать имя файла, в который будут выгружены данные, и нажать кнопку «Выгрузить данные». Рекомендуется настроить правила выгрузки таким образом, чтобы выгружались только необходимые данные. Это поможет сэкономить время и ресурсы.

*Глава 2. Подсистема формирования профессорско-преподавательского состава и распределения учебных поручений преподавателей*

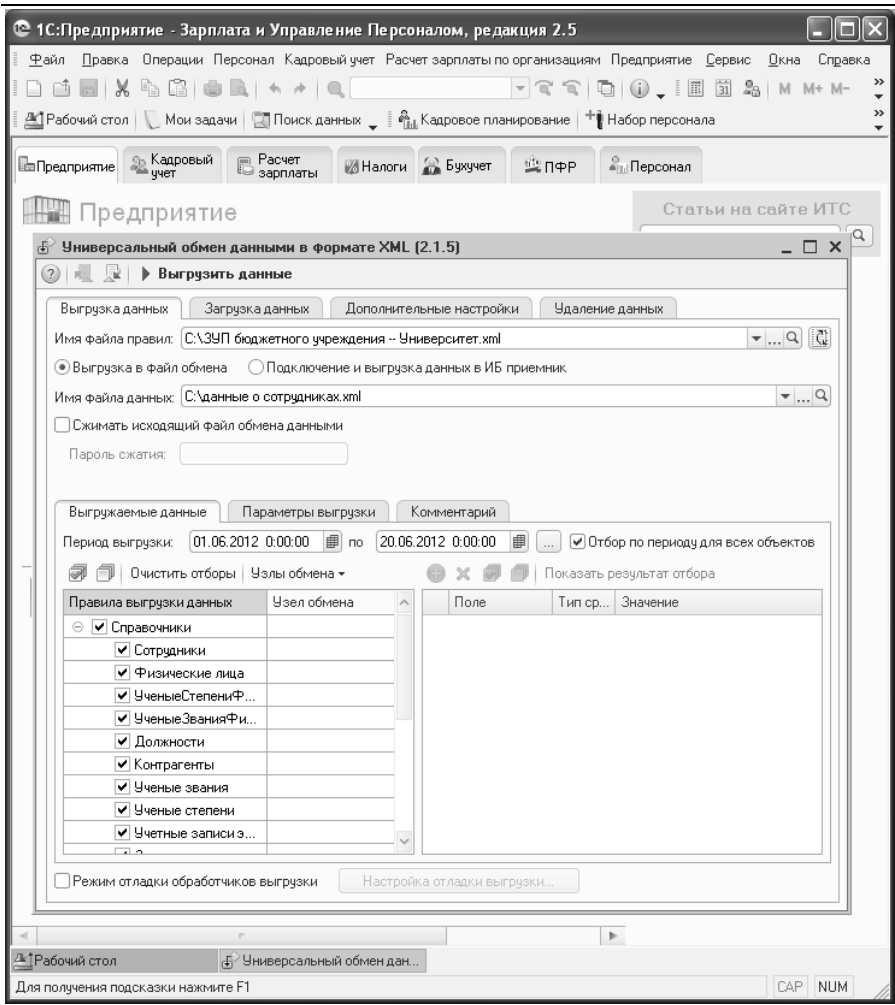

**Рис. 184.** Выгрузка данных из «1С:Зарплата и управление персоналом»

15. В «Университет ПРОФ» открыть обработку «Универсальный обмен данными в формате XML», раскрыв затем вкладку «Загрузка данных».

16. В поле «Имя файла для загрузки» выбрать файл, содержащий данные, выгруженные из конфигурации «1С:Зарплата и управление персоналом», и нажать кнопку «Загрузить данные».

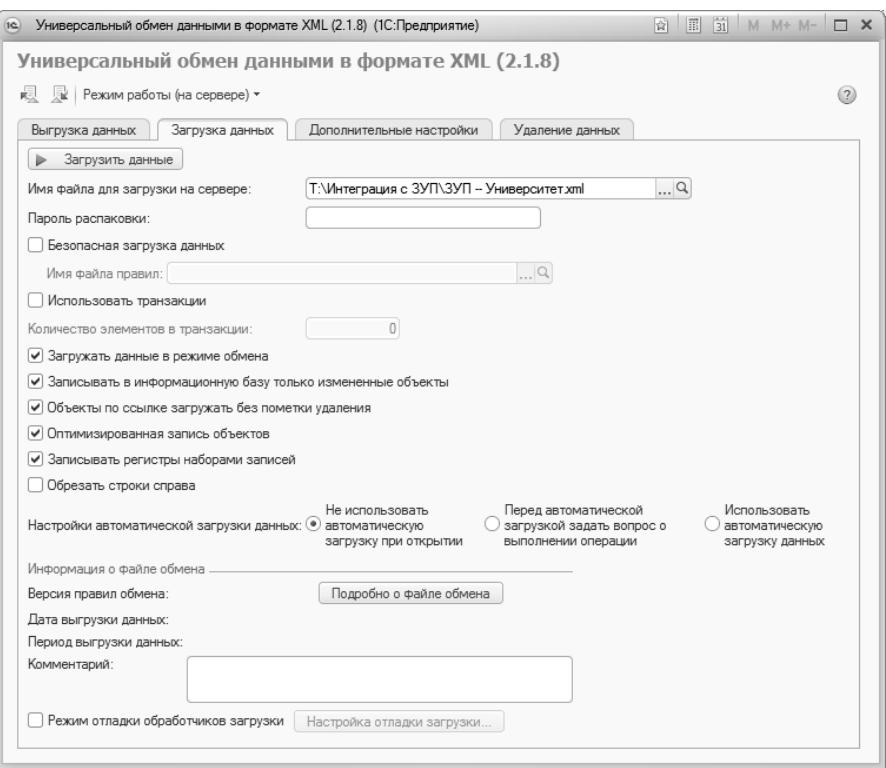

**Рис. 185.** Загрузка данных в «Университет ПРОФ»

17. В результате в соответствии с данными, внесенными в конфигурацию «1С:Зарплата и управление персоналом», в конфигурации «Университет ПРОФ» будут созданы документы «Кадровое перемещение». Таким образом, информация о преподавателях будет доступна для дальнейшей работы в конфигурации «Университет ПРОФ», а данные принятых на работу кандидатов не будут учитываться при последующих выгрузках.

**Внимание!** Для корректного взаимодействия двух конфигураций необходимо, чтобы все наименования, содержащиеся в полях документов и справочников, совпадали. В первую очередь это относится к наименованию организации (в данном случае, вуза), наименованиям структурных подразделений и должностей.

Табл. 3. Перенос данных из «Университет ПРОФ» в «1С:Зарплата и управление персоналом»/«1С:Зарплата и кадры государственного учреждения» и соответствие объектов

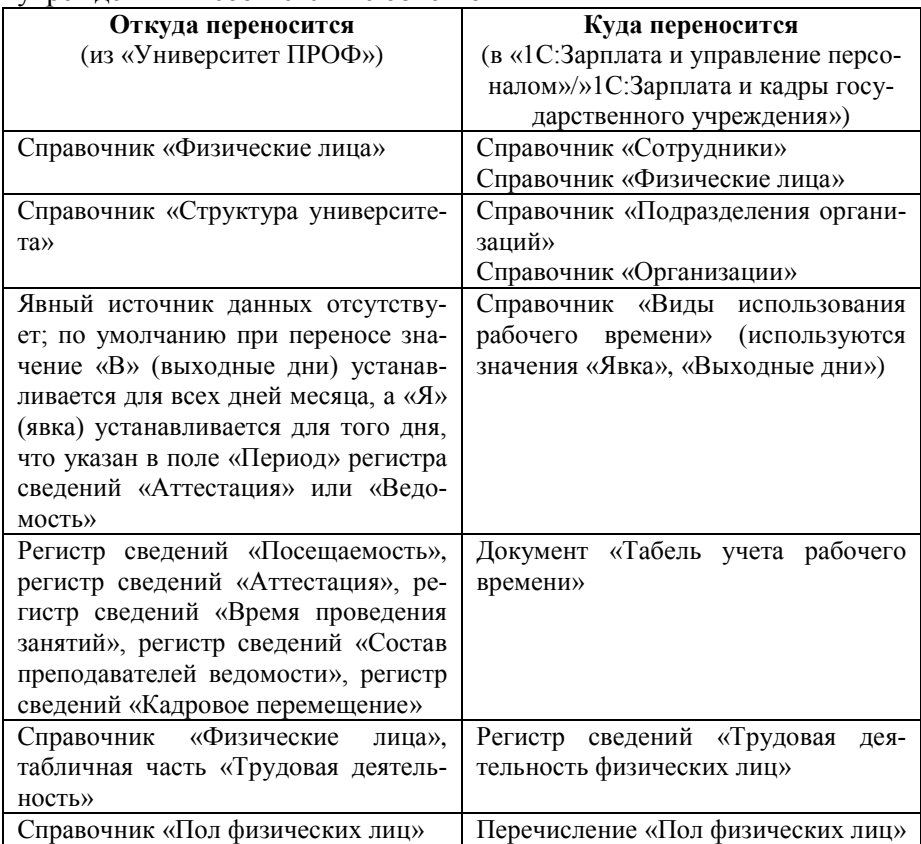

Табл. 4. Перенос данных из «1С:Зарплата и управление персоналом»/»1С:Зарплата и кадры государственного учреждения» в «Университет ПРОФ» и соответствие объектов

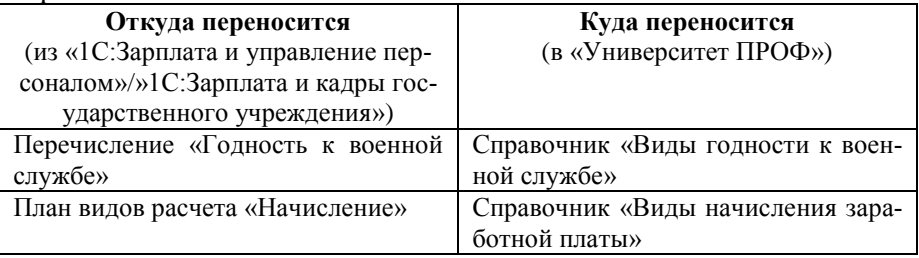

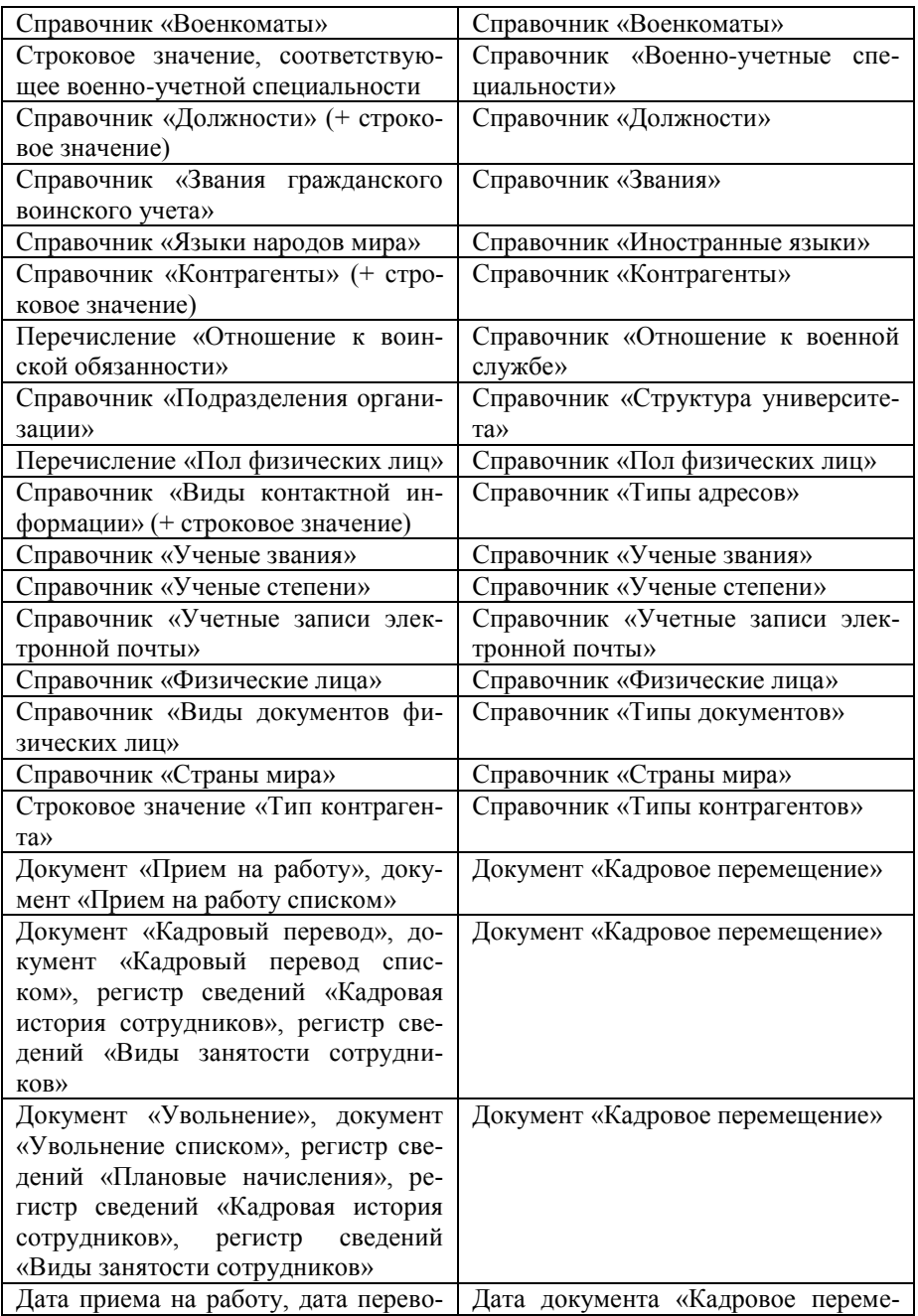

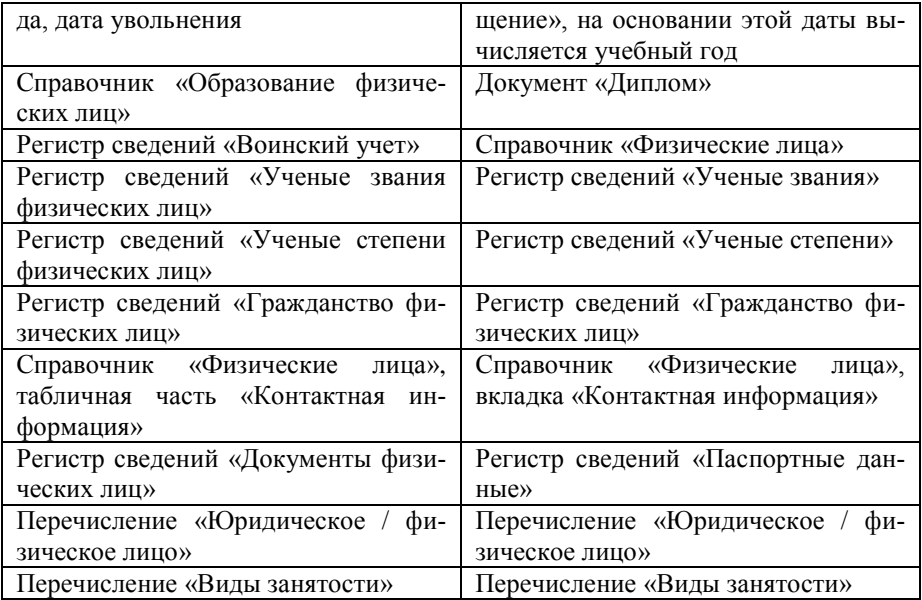

# Глава 3. Подсистема составления расписания

На основании данных, внесенных в подсистемы планирования учебного процесса и распределения учебных поручений преподавателей, а также данных о структуре вуза, в конфигурации в автоматизированном режиме создается расписание. Составление корректного расписания позволяет оптимизировать учебный процесс и повысить его эффективность.

Перед составлением расписания должны быть заполнены и проведены следующие документы:

- документ «Формирование контингента»;
- документ «Распределение поручений»;
- документ «Формирование структуры университета»;
- документ «Время проведения занятий».

Последовательность заполнения объектов при составлении расписания:

1. Справочник «Уровни предпочтений» и план видов характеристик «Параметры расписания» – полностью заполнены предопределенными значениям; дополнительное заполнение не требуется;

2. Справочник «Проекты расписания»;

3. Обработка «Обновление данных для расписания»;

4. Составление расписания в Мастере расписания (обработка «Расписание»).

### План видов характеристик «Параметры расписания»

План видов характеристик «Параметры расписания» предназначен для хранения информации о параметрах, используемых при проверке расписания после его составления (коллизии, количество окон, загруженность преподавателей и т.д.). Данный справочник содержит только предопределенные значения, которые учитываются при формировании отчета «Анализ расписания».

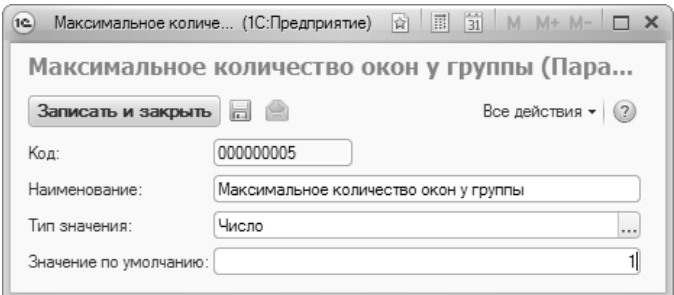

**Рис. 186.** Форма справочника «Параметры расписания»

### Справочник «Проекты расписания»

Справочник «Проекты расписания» предназначен для хранения информации о возможных проектах расписания, составляемых на определенный учебный год. При создании нового элемента справочника необходимо указать:

- наименование проекта;
- учебный год, для которого будет действовать проект расписания (значение выбирается из справочника «Учебные годы»);
- представление группы (для использования в представлении характеристик «СокращенноеНаименованиеПодразделения», «СокращенноеНаименованиеУровняПодготовки», «Сокращенное-НаименованиеФормыОбучения» необходимо, чтобы сокращенные наименования были указаны в справочниках соответственно «Список структур университета», «Уровень подготовки», «Форма обучения»);
- время проведения занятий по умолчанию (в соответствии с документом «Время проведения занятий»);
- количество недель, на которое будет составляться плановое расписание.

Помимо вышеперечисленного, справочник содержит две вкладки:

- «Учебные дни», где отмечаются учебные дни, включенные в проект расписания. Учебные дни, для которых установлена галочка «Отображать», будут отображаться в сетке расписания, а также в отчетах для расписания;
- «Параметры расписания», где можно задать такие параметры, как коллизии по аудиториям, группам, максимальное количе-

ство занятий в день и др. Кнопка «Заполнить по умолчанию» на данной вкладке позволяет автоматически заполнить табличную часть вкладки на основании плана видов характеристик «Параметры расписания», при этом значение по умолчанию также автоматически указывается для каждого параметра.

Кнопка «Открыть расписание» позволяет открыть Мастер расписания для данного проекта. Если расписание было создано до обновления на версию конфигурации 2.0.1.2, расписание будет открыто в интерфейсе, характерном для более ранних версий.

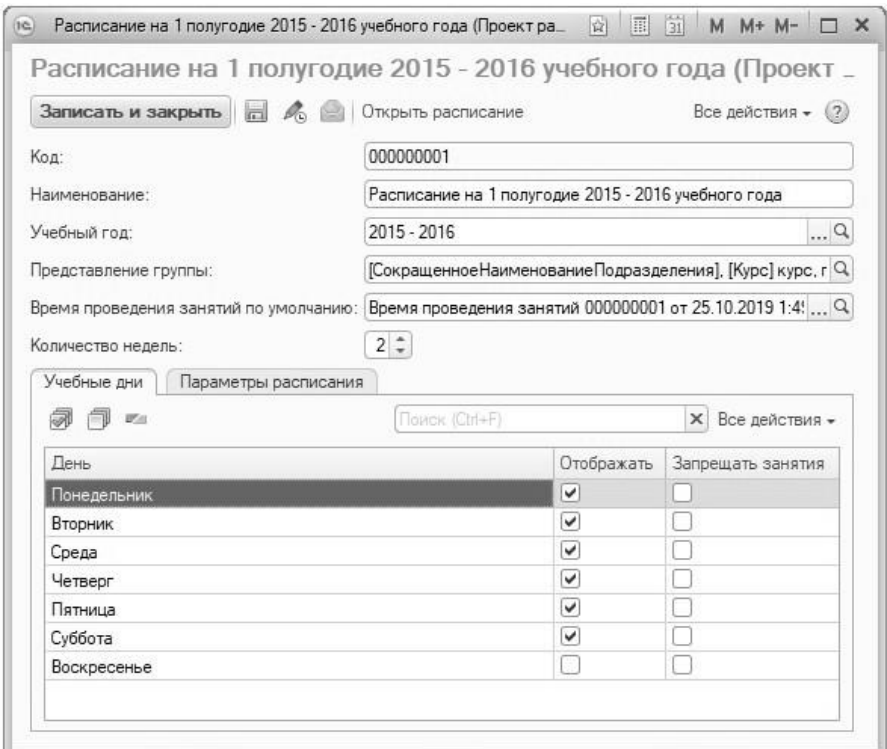

**Рис. 187.** Форма справочника «Проекты расписания»; вкладка «Учебные дни»

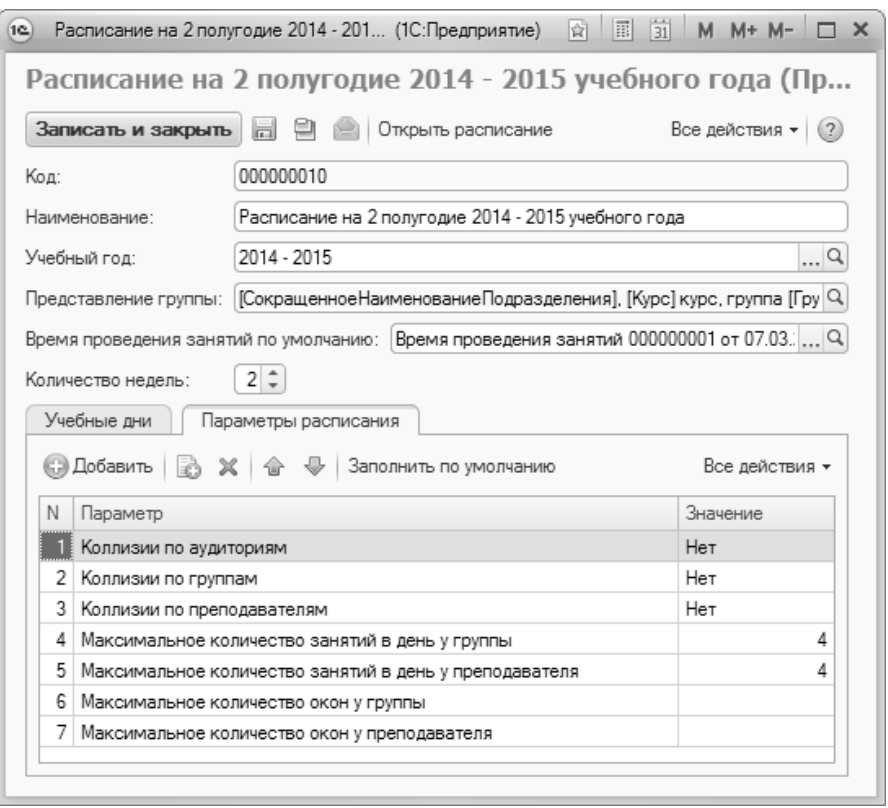

**Рис. 188.** Форма справочника «Проекты расписания»; вкладка «Параметры расписания»«

# Справочник «Уровни предпочтений»

Справочник «Уровни предпочтений» предназначен для хранения информации о предпочтениях преподавателей относительно расписания учебных занятий (обязательно, нежелательно, желательно, не обязательно и т.д.).

Поле «Действие» дает возможность предусмотреть действие, которое повлечет выбор этого типа предпочтений. Это либо «Предупреждать», либо «Запрещать». Например, если при настройке предпочтений преподавателей в расписании выбрано действие «Запрещать», то при попытке поставить занятия на время с данным уровнем предпочтения, будет выдано сообщение о невозможности выполнения действия.

В поле «Цвет» выбирается тот цвет, которым будет выделяться ячейка, для которой установлен данный уровень предпочтения. В поле «Порядковый номер» указывается, каким по порядку будет предложено данное значение при последовательном двойном щелчке левой кнопкой мыши в сетке расписания в режиме «Предпочтения».

Кроме того, можно установить значение параметра «Доступность», включив соответствующий флажок. В этом случае данный уровень предпочтения становится доступным для выбора.

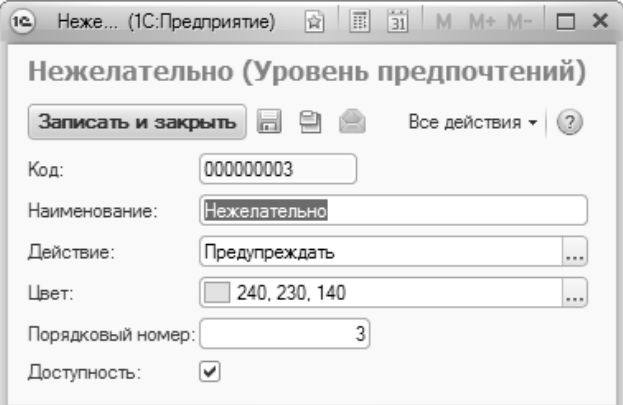

**Рис. 189.** Форма справочника «Уровни предпочтений»

# Документ «Время проведения занятий»

Документ «Время проведения занятий» предназначен для определения временных рамок проведения учебных занятий. Информация из данного документа используется при заполнении документов «Посещаемость» и «Аттестационная ведомость», а также при составлении расписания.

При создании нового документа необходимо в первую очередь указать единицу измерения учебного времени (академический час, астрономический час, минуты и т.д.). В табличной части документа указываются порядковый номер занятия, время начала и окончания каждого занятия, а также количество выбранных единиц измерения, затрачиваемых на одно занятие.

|                |                         |              | <b>Провести и закрыть</b> $\begin{bmatrix} -1 \end{bmatrix}$ <b>Дровести</b> $\begin{bmatrix} 0 \end{bmatrix}$ Отчеты $\begin{bmatrix} -1 \end{bmatrix}$ Все действия $\mathbf{v}$ (?) |                     |
|----------------|-------------------------|--------------|----------------------------------------------------------------------------------------------------|---------------------|
| Homep:         | 000000002               |              | Aara: 01.01.2005 0:00:00                                                                                                    | 岬                   |
|                | Единица измерения: Часы |              |                                                                                                    | Q                   |
|                |                         |              |                                                                                                    | Все действия -      |
| N              | Номер занятия           | Время начала | Время конца                                                                                                    | Количество ед. изм. |
|                | $\mathbf{1}$            | 8:30:00      | 9:50:00                                                                                                    |                     |
| $\overline{c}$ | $\mathcal{P}$           | 10:00:00     | $11 - 20 - 00$                                                                                                    | $\overline{c}$      |
| $\overline{3}$ |                         | 3 11:30:00   | $12 - 50 - 00$                                                                                                    | $\overline{c}$      |
| 4              | Δ                       | 13:10:00     | 14:30:00                                                                                                    |                     |
| 5              | 5.                      | 14:40:00     | 16:00:00                                                                                                    | $\overline{c}$      |
| 6              | ĥ.                      | 16:10:00     | 17:30:00                                                                                                    | $\overline{c}$      |
| 7              | 7.                      | 17:40:00     | 19:00:00                                                                                                    |                     |

**Рис. 190.** Форма документа «Время проведения занятий»

# Обработка «Расписание»

Обработка «Расписание» представляет собой Мастер расписания, с помощью которого можно как открыть существующее расписание, так и составить новое. Прежде всего при работе с Мастером необходимо выбрать проект расписания (выбор производится в соответствии со справочником «Проекты расписания»). Затем выбирается тип расписания:

- плановое расписание позволяет составить плановое расписание, которое в дальнейшем может быть скорректировано;
- фактическое расписание при выборе данного значения составляется фактическое, действующее расписание, данные которого в дальнейшем будут учитываться при составлении отчетных форм.

Затем в соответствующем поле необходимо указать документ «Время проведения занятий», в соответствии с которым рассчитывается время проведения учебных занятий.

После выбора проекта расписания, типа расписания и времени проведения занятий в области составления расписания отобразятся данные, соответствующие выбранным параметрам. Если расписание уже было составлено (полностью или частично), сетка расписания в

центральной части формы будет заполнена; при необходимости ранее внесенные данные могут быть изменены. Если составляется новое расписание, сетка расписания заполняется пользователем.

*Примечание.* Если требуется просмотреть расписание, созданное до обновления на версию 2.0.1.2, необходимо воспользоваться кнопкой «Открыть расписание» справочника «Проекты расписания». В этом случае расписание будет открыто в интерфейсе более ранних форм.

Форма Мастера расписания включает в себя три вкладки:

- «Контингент» на данной вкладке составляется расписание для учебных групп;
- «Преподаватели» на данной вкладке составляется расписание для преподавателей;
- «Аудитории» на данной вкладке производится добавление данных об аудиториях в ранее составленное расписание групп и преподавателей, а также представляется расписание занятий в аудиториях.

Каждая вкладка включает в себя на три части:

- в левой части формы отображается перечень объектов, для которых составляется расписание (в зависимости от вкладки – список групп, преподавателей или аудиторий);
- в правой части формы отображается список изучаемых дисциплин соответственно значению, выделенному в левой части формы;
- в центральной части формы происходит заполнение сетки расписания.

Для отображения данных в центральной части формы и заполнения сетки расписания необходимо установить «галочку» напротив нужных значений в левой части формы – тогда соответствующая колонка появится в сетке расписания.

В сетке расписания будут присутствовать только учебные дни, для которых включена опция отображения дня в сетке расписания (настраивается в Проекте расписания на вкладке «Учебные дни»).

**Внимание!** В сетке расписания отображаются одновременно все объекты, напротив которых установлены «галочки» – группы, преподаватели, аудитории.

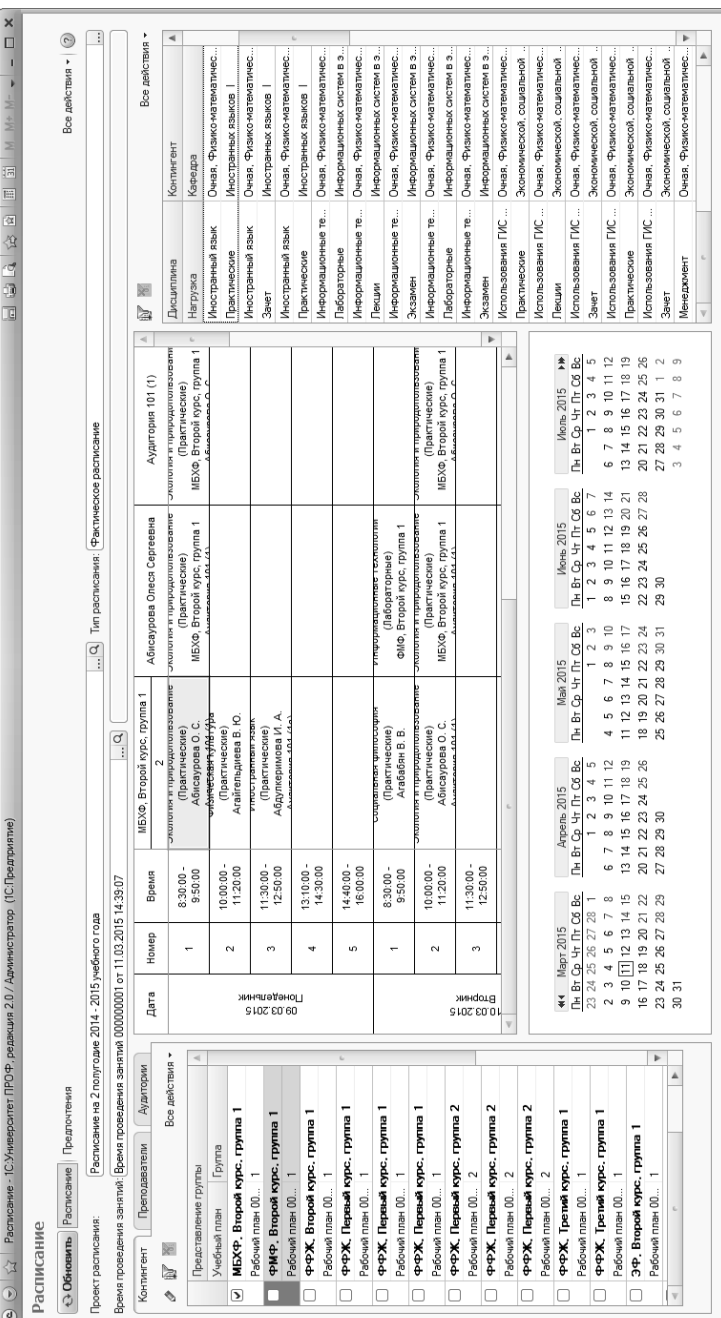

Рис. 191. Форма обработки «Расписание», вкладка «Контингент», сетка расписания **Рис. 191.** Форма обработки «Расписание», вкладка «Контингент», сетка расписания

*354*

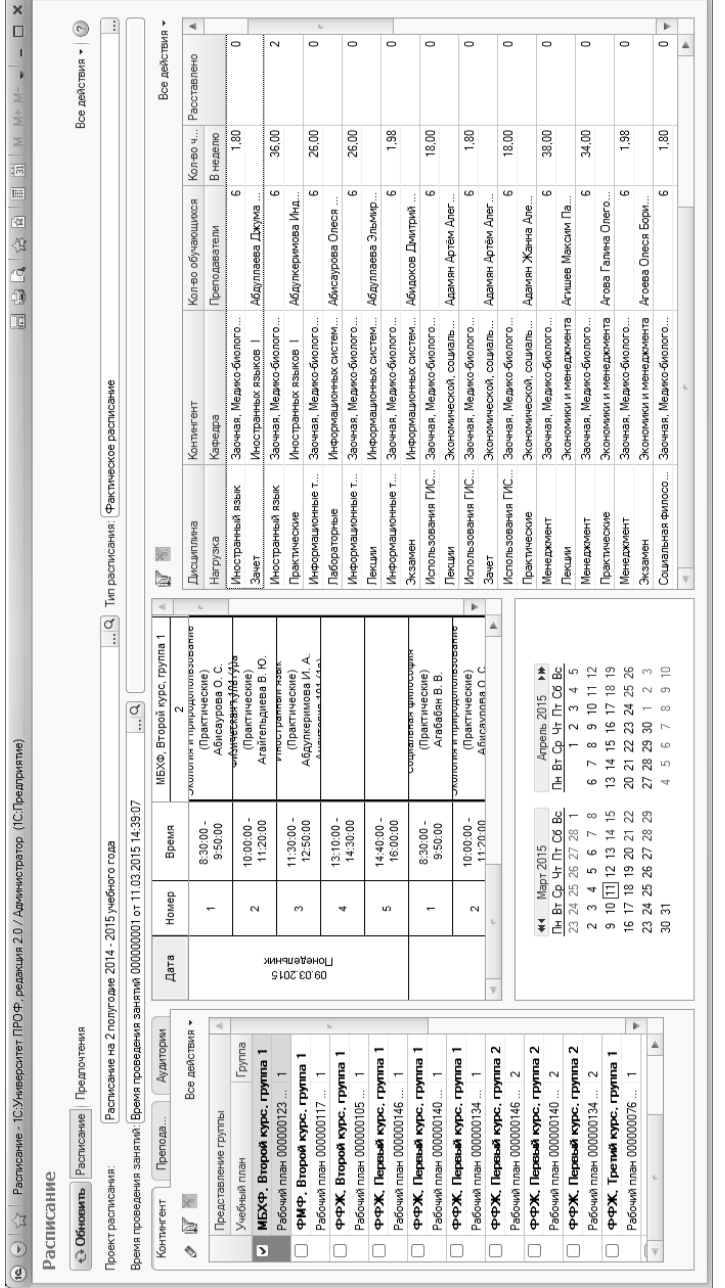

**Рис. 192.** Форма обработки «Расписание», вкладка «Контингент», области списка изучаемых дисц

Рис. 192. Форма обработки «Расписание», вкладка «Контингент», области списка изучаемых дисциплин

иплин

На вкладке «Контингент» левая часть формы заполняется на основании документа «Формирование контингента» и содержит сведения о контингенте учащихся на данный учебный год (учебный год вносится в расписание автоматически на основании информации из справочника «Проекты расписания»). В таблице данных о контингенте отображается следующая информация:

- представление группы сокращенное наименование факультета, курс, наименование группы;
- ссылка на учебный план, в соответствии с которым обучаются студенты;
- наименование (номер) учебной группы.

Правая часть области «Контингент» заполняется на основе данных документов «Формирование контингента» и «Распределение поручений» и содержит следующие сведения:

- наименование дисциплины;
- вид нагрузки (контроля) по дисциплине;
- сведения о контингенте студентов, изучающих дисциплину (форма обучения, факультет, направление подготовки и т.д.);
- наименование кафедры, преподающей дисциплину;
- количество обучающихся;
- ФИО преподавателя, за которым закреплен данный вид нагрузки по дисциплине;
- объем учебной нагрузки преподавателя по данному виду нагрузки по дисциплине;
- количество часов в неделю;
- объем учебной нагрузки преподавателя, включенный в расписание.

В центральной части вкладки «Контингент» составляется расписание занятий (напомним, предварительно нужно установить «галочки» напротив групп, для которых составляется расписание). Сетка расписания представлена в виде матрицы, в строках которой указаны дни, даты и время проведения занятий (в соответствии с данными документа «Время проведения занятий»), а в столбцах – объекты, для которых составляется расписание. В каждой ячейке расписания указываются наименование дисциплины, вид нагрузки/контроля и ФИО преподавателя.

Заполнение сетки расписания производится путем «перетаскивания» нужного значения из правой части формы Мастера в соответствующий столбец сетки расписания в центральной части.

При помощи функции фильтрации, которая вызывается путем нажатия на соответствующую кнопку, можно настроить параметры для быстрого поиска расписания занятий студентов.

На вкладке «Преподаватели» отображается расписание преподавателей.

В левой части формы на вкладке «Преподаватели» отображается список сотрудников кафедр вуза, где для каждого преподавателя указывается кафедра, на которой он работает, ученое звание и ученая степень (если есть). Список преподавателей формируется в соответствии с данными документа «Кадровое перемещение». Возможна фильтрация данных, как и при работе с вкладкой «Контингент». Для каждого преподавателя в правой части формы отображается список преподаваемых дисциплин с указанием следующих сведений:

- наименование дисциплины;
- вид нагрузки/контроля по дисциплине;
- данные о контингенте студентов, изучающих дисциплину;
- наименование кафедры;
- количество обучающихся;
- ФИО преподавателей, ведущих занятия по дисциплине (также указывается ФИО выделенного в левой части формы преподавателя);
- количество часов, выделенных на дисциплину (с учетом вида нагрузки/вида контроля);
- количество часов по дисциплине в неделю (с учетом вида нагрузки/вида контроля);
- объем учебной нагрузки, включенный в расписание.

Заполнение сетки расписания производится аналогично работе со вкладкой «Контингент».

 $\ket{\mathfrak{S}}\ket{\mathfrak{S}}$  Расписание - 1С.Университет ПРОФ, редакция 2.0 / Администратор (1С.Предприятие) Расписание

 $\overline{a}$ 

 $M = |A + M - A| = 1$ 

| 15 | 16 | 24 公 10 10 11

 $\frac{1}{\sqrt{2}}$ mus +  $\frac{4}{10}$  $\overline{\phantom{0}}$  $\overline{\phantom{a}}$  $\overline{\phantom{a}}$  $\overline{\phantom{a}}$  $\overline{\phantom{a}}$  $\overline{\phantom{a}}$  $\overline{ }$  $\overline{\phantom{a}}$  $\overline{\phantom{0}}$  $\overline{\phantom{0}}$  $\overline{\mathbf{r}}$  $\overline{\phantom{a}}$  $\overline{\phantom{a}}$ 

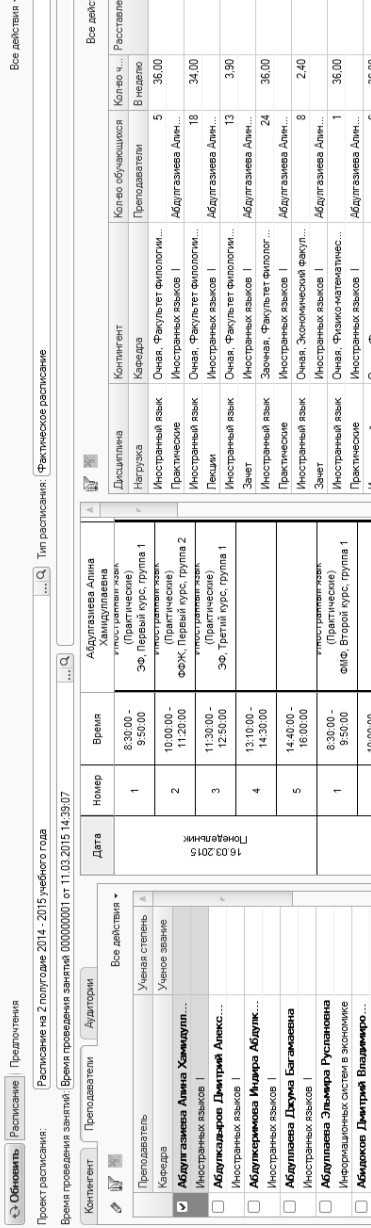

Форма обработки «Расписание», вкладка «Преподаватели» Форма обработки «Расписание», вкладка «Преподаватели»

#### *1С:Университет ПРОФ. Руководство пользователя*

36,00 1.50 2.31  $1.32$ 16,00  $132$ 16,00

.<br>6  $\overline{a}$ 

Очная, Физико-математичес. Заочная, Экономический фак Очная, Факультет филологии

Иностранный язык Иностранный язык Иностранный язык Иностранный язык Иностранный язык Иностранный язык Иностранный язык

10:00:00 11:30:00 -<br>12:50:00

 $\sim$  $\sim$ Эмндота 17.03.2015

Информационных систем в экономике Информационных систем в экономике Абрамова Екатерина Викторовна

Абисаурова Олеся Сергеевна

o  $\Box$  $\Box$  $\Box$  $\Box$ 

Абрамович Ольга Сергеевна Авдеева Ксения Олеговна Политической истории Политической истории

Истории России Истории России

Практические

Иностранных языков |

Абдулгазиева Алин

Абдулгазиева Алин.

Иностранных языков |

Зачет  $\overline{ }$  Абдулгазиева Алин

ü ib.

Абдулгазиева Алин

Абдулгазиева Алин..

Практические

ų

Очная, Экономический факул.

Очно-заочная, Экономич

Иностранных языков | Иностранных языков |

Экзамен Экзамен Очная, Экономический факул Заочная, Факультет филолог

Иностранных языков

Практические

Иностранных языков | Иностранных языков |

Экзамен

 $\begin{array}{|c|c|c|c|c|} \hline & \text{A} & \text{B} & \text{B} & \text{B} & \text{B} \\ \hline \text{H} & \text{H} & \text{H} & \text{H} & \text{H} & \text{H} & \text{H} \\ \hline \text{H} & \text{H} & \text{H} & \text{H} & \text{H} & \text{H} & \text{H} \\ \text{H} & \text{H} & \text{H} & \text{H} & \text{H} & \text{H} & \text{H} \\ \text{H} & \text{H} & \text{H} & \text{H} & \text{H} & \text{H} & \$ 

 $\begin{array}{l|cccccc} \textbf{M} & \textbf{M} &$ 

**b**  $\blacktriangle$ 

Аветикова Екатерина Валерье

b

 $\overline{\mathbf{v}}$ 

Авершина Наталья Андреевна

Абдулгазиева Алин. Абдулгазиева Алин. На вкладке «Аудитории» представлен перечень аудиторий в соответствии с документом «Формирование структуры университета». Для каждой аудитории в левой части формы отображаются:

- наименование (номер);
- информация о корпусе, в котором находится аудитория;
- тип помещения;
- количество мест в аудитории.

Для того, чтобы указать аудиторию в расписании группы или преподавателя, необходимо «перетащить» ее в ту ячейку сетки расписания, которая содержит данные о проводимом занятии. Установка «галочки» напротив аудитории позволит отобразить получившееся расписание данной аудитории в сетке расписания (будет создан отдельный столбец).

Как при составлении фактического, так и при составлении планового расписания могут быть учтены предпочтения при проведении занятий для групп, преподавателей и аудиторий. Для этого необходимо нажать кнопку «Предпочтения» на форме Мастера расписания. После этого для того, чтобы установить требуемый уровень предпочтений, необходимо дважды щелкнуть левой кнопкой мыши в нужной ячейке сетки расписания:

- один двойной щелчок уровень предпочтений «Обязательно»;
- два двойных щелчка уровень предпочтений «Желательно, но не обязательно»;
- три двойных щелчка уровень предпочтений «Нежелательно»;
- четыре двойных щелчка уровень предпочтений «Запрещено»;
- пять двойных щелчков уровень предпочтений обнуляется, т.е. предпочтений нет.

Как уже говорилось, может быть составлено как плановое, так и фактическое расписание (тип расписания указывается в соответствующем поле). Для планового расписания доступна функция тиражирования расписания, т.е. составленное расписание можно скопировать на произвольный период с помощью кнопки «Скопировать». При нажатии на эту кнопку открывается форма выбора периода копирования, в которой необходимо указать даты копируемого периода и периода, на который копируется расписание. Режим копирования возможен только один: «Выбранные элементы», т.е. будет скопировано

расписание только для тех групп, преподавателей и аудиторий, напротив которых установлена «галочка». При этом связанные данные будут скопированы (например, если в расписании для группы указано, что занятие проводит определенный преподаватель, то можно не ставить «галочку» напротив преподавателя на вкладке «Преподаватели» перед копированием данных).

В поле «Начинать копирование с недели» необходимо указать, с какой недели согласно проекту расписания будет копироваться расписание.

Параметр «Учитывать необходимое количество часов» означает, что копирование расписания на конкретные недели будет выполняться до тех пор, пока в фактическом расписании не будет расставлено необходимое количество часов (необходимое количество часов определяется согласно документу «Распределение поручений»).

Параметр «Учитывать график учебного процесса» означает, что копирование расписания будет выполняться только на те даты, которые соответствуют графику учебного процесса в документе «Учебный план».

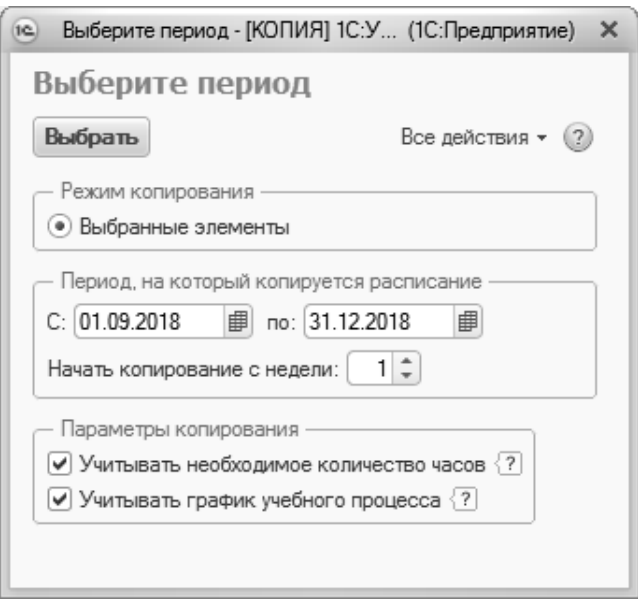

**Рис. 193.** Форма выбора периода копирования
# Отчеты, обработки и регистры подсистемы составления расписания

# **Отчет «Анализ расписания»**

Отчет «Анализ расписания» предназначен для предоставления информации о коллизиях, возникших при составлении расписания, а также для предоставления данных, соответствующих определенным параметрам.

При создании нового отчета необходимо указать в соответствующих полях проект расписания (значение выбирается из справочника «Проекты расписания») и тип расписания (фактическое или плановое). Форма отчета разделена на две части. В левой части формируется непосредственно отчет, в правой – настраиваются параметры отчета (данные будут включены в отчет, если установлена «галочка» напротив параметра):

- коллизии по аудиториям позволяет вывести в отчет информацию обо всех коллизиях по аудиториям, допущенным при составлении расписания;
- коллизии по группам позволяет вывести в отчет информацию обо всех коллизиях по группам, допущенным при составлении расписания;
- коллизии по преподавателям позволяет вывести в отчет информацию обо всех коллизиях по преподавателям, допущенным при составлении расписания;
- максимальное количество занятий в день у группы в отчет выводятся данные о группах, у которых максимальное количество занятий в день больше, меньше, равно заданному значению (вид сравнения – больше, меньше, равно, больше или равно, меньше или равно, не равно – настраивается в поле «Вид сравнения»);
- максимальное количество занятий в день у преподавателя в отчет выводятся данные о преподавателях, у которых максимальное количество занятий в день больше, меньше, равно заданному значению (вид сравнения – больше, меньше, равно, больше или равно, меньше или равно, не равно – настраивается в поле «Вид сравнения»);
- максимальное количество окон у группы в отчет выводится информация о группах, у которых количество окон в день боль-

ше, меньше, равно заданному значению (вид сравнения настраивается в поле «Вид сравнения»);

- максимальное количество окон у преподавателя в отчет выводится информация о преподавателях, у которых количество окон в день больше, меньше, равно заданному значению (вид сравнения настраивается в поле «Вид сравнения»);
- процент расставленных занятий в отчет выводится информация о группах, для которых процент расставленных занятий больше, меньше или равен заданному значению (вид сравнения настраивается в поле «Вид сравнения»); если в сформированном отчете не указан процент расставленных занятий, это означает, что ни одно занятие для данной группы не было включено в расписание.

Для формирования отчета необходимо нажать кнопку «Сформировать».

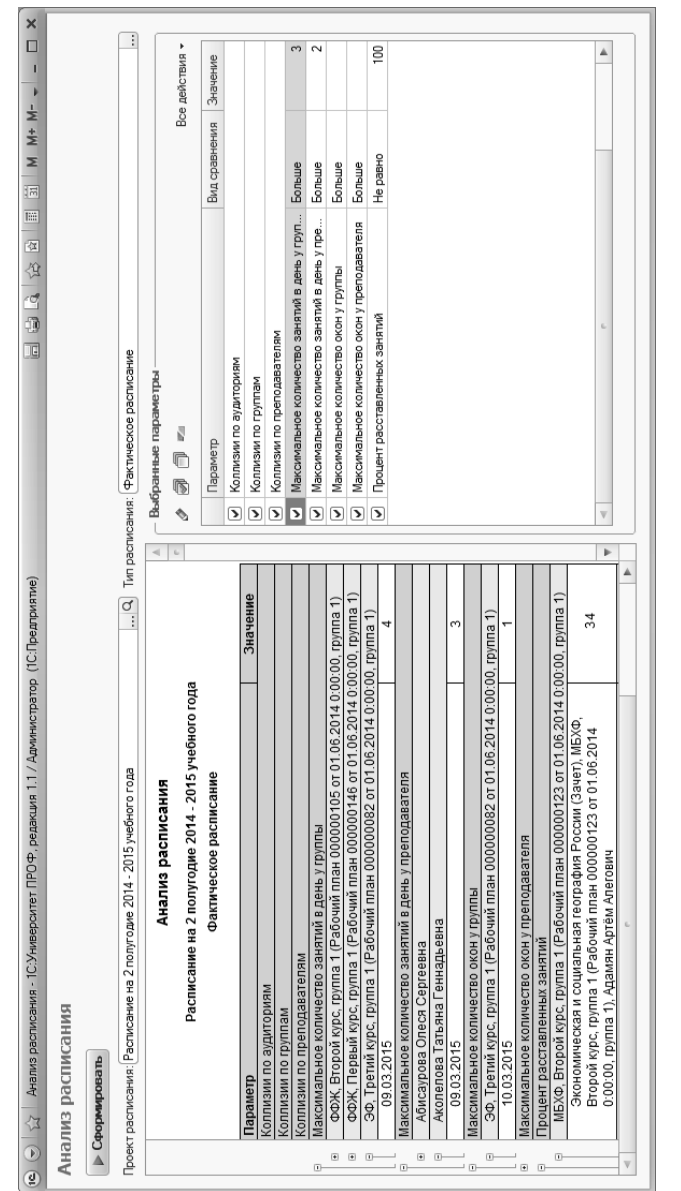

Форма отчета «Анализ расписания» Форма отчета «Анализ расписания»

## **Отчет «Загруженность аудиторий»**

Отчет «Загруженность аудиторий» предназначен для предоставления информации о занятиях, проводимых в аудитории в течение отчетного периода.

При построении параметров отчета необходимо указать:

- вариант отчета основной или нагрузка в часах;
- проект расписания, для которого формируется отчет (в соответствии с данными справочника «Проекты расписания»);
- тип расписания;
- даты начала и окончания отчетного периода (для планового расписания не заполняются);
- корпус, для аудиторий, которого проводится анализ загруженности;
- время проведения занятий согласно расписанию (необходимо указать ссылку на соответствующий документ «Время проведения занятий»).

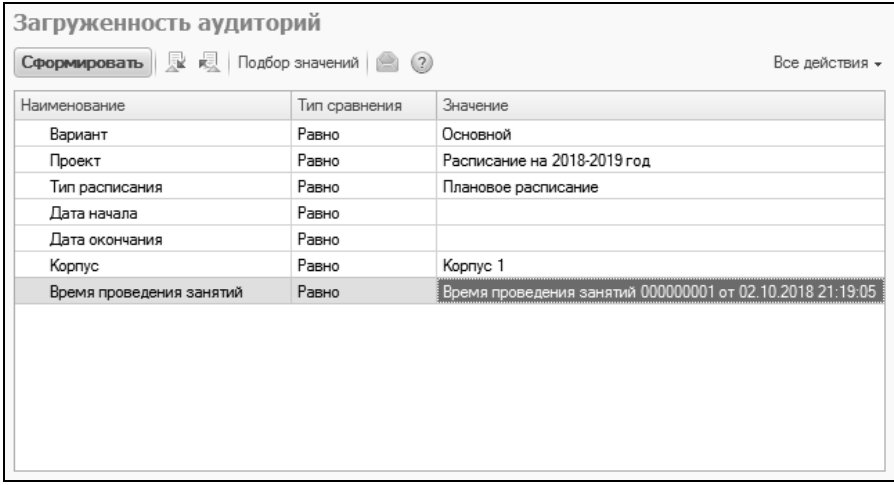

**Рис. 194.** Форма настройки отчета «Загруженность аудиторий»

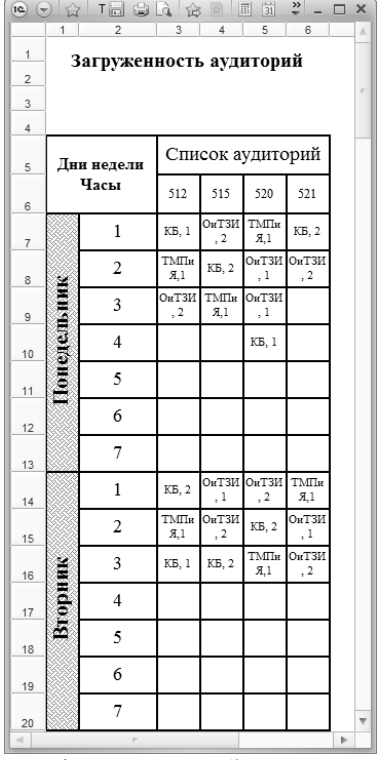

**Рис. 195.** Печатная форма отчета «Загруженность аудиторий»

В сетке расписания будут присутствовать только те учебные дни, для которых включена опция отображения дня в сетке расписания (настраивается в Проекте расписания на вкладке «Учебные дни»).

#### **Отчет «Расписание»**

Отчет «Расписание» предназначен для получения информации о расписании занятий учебной группы или преподавателя или аудитории.

Форма настройки отчета «Расписание» представлена ниже.

| Сформировать к к Подбор значений (?) |               | Все действия –                                            |
|--------------------------------------|---------------|-----------------------------------------------------------|
| Наименование                         | Тип сравнения | Значение                                                  |
| Проект!                              | Равно         | Расписание на 2018-2019 год                               |
| Тип расписания                       | Равно         | Плановое расписание                                       |
| Дата начала                          | Равно         |                                                           |
| Дата окончания                       | Равно         |                                                           |
| Подразделение                        | Равно         | Географический факультет                                  |
| Уровень подготовки                   | Равно         | Специалист                                                |
| Форма обучения                       | Равно         | Очная                                                     |
| Направление подготовки               | Равно         | География                                                 |
| Kypc                                 | Равно         | Первый                                                    |
| <b>Группа</b>                        | Равно         | Feo-1                                                     |
| Преподаватель                        | Равно         |                                                           |
| Аудитория                            | Равно         |                                                           |
| Время проведения занятий             | Равно         | Время проведения занятий 000000001 от 02.10.2018 21:19:05 |
| Расположение времени                 | Равно         | Вертикально                                               |

**Рис. 196.** Форма настройки параметров отчета «Расписание»

При построении параметров отчета «Расписание» необходимо указать:

- проект расписания, для которого составляется отчет (значение выбирается из справочника «Проекты расписания»);
- тип расписания (значение выбирается из перечисления «Типы расписаний»);
- дату начала, если отчет формируется для типа расписания «Фактическое расписание»;
- дату окончания, если отчет формируется для типа расписания «Фактическое расписание»;
- подразделение, если отчет формируется для учебной группы (значение выбирается из справочника «Список структур университета»);
- уровень подготовки, если отчет формируется для учебной группы (значение выбирается из справочника «Уровень подготовки»);
- форму обучения, если отчет формируется для учебной группы (значение выбирается из справочника «Форма обучения»);
- направление подготовки, если отчет формируется для учебной группы (значение выбирается из справочника «Специальности»);
- курс, если отчет формируется для учебной группы (значение выбирается из справочника «Курсы»);
- группу, если отчет формируется для учебной группы (значение выбирается из справочника «Учебные группы»);
- преподавателя, если отчет формируется для преподавателя (значение выбирается из справочника «Физические лица»);
- аудиторию, если отчет формируется для аудитории (значение выбирается из справочника «Структура университета»);
- время проведения занятий согласно расписанию (необходимо указать ссылку на соответствующий документ «Время проведения занятий»);
- расположение времени, в зависимости от указанного значения интервалы времени проведения занятий будут выведены вертикально или горизонтально (значение выбирается из перечисления «Расположение объектов»).

При составлении расписания для группы не обязательно заполнение полей «Преподаватель» и «Аудитория». При составлении расписания для преподавателя не обязательно заполнение полей «Группа» и «Аудитория». При составлении расписания для аудитории не обязательно заполнение полей «Группа» и «Преподаватель».

Кнопка «Сохранить настройку» позволяет сохранить текущие параметры отчета для быстрого доступа к ним в дальнейшем. Кнопка «Загрузить настройку» позволяет загрузить последние сохраненные параметры отчета.

Затем необходимо нажать кнопку «Сформировать». В результате будет создана печатная форма отчета, представленная на рисунке.

В сетке расписания будут присутствовать только те учебные дни, для которых включена опция отображения дня в сетке расписания (настраивается в Проекте расписания на вкладке «Учебные дни»).

| $\left( n\right)$ $\left( \nabla\right)$ | $\mathbf{1}$                                        |                                                                   | Таблица - 1С:Университет ПРОФ, редакция 1.1 / < (1С:Предприятие) 日 白 白 白 金 国 国 前<br>$\overline{\mathbf{3}}$ |                                                                                |                                                                       | 6                                                     | $\overline{7}$ | M M+ M- (i) $  \Box$ $\times$ |  |  |
|------------------------------------------|-----------------------------------------------------|-------------------------------------------------------------------|----------------------------------------------------------------------------------------------------|--------------------------------------------------------------------------------|-----------------------------------------------------------------------|-------------------------------------------------------|----------------|-------------------------------|--|--|
| $\mathbf{1}$                             |                                                     |                                                                   | Расписание на 1 полугодие 2010 - 2011 учебного года                                                         |                                                                                |                                                                       |                                                       |                |                               |  |  |
| $\overline{2}$                           | Расписание занятий для: МБХФ, Первый курс, группа 1 |                                                                   |                                                                                                    |                                                                                |                                                                       |                                                       |                |                               |  |  |
| 3                                        |                                                     |                                                                   |                                                                                                    |                                                                                |                                                                       |                                                       |                |                               |  |  |
| $\overline{4}$                           |                                                     | Понедельник                                                       | <b>Вторник</b>                                                                                              | Среда                                                                          | Четверг                                                               | Пятница                                               | Суббота        | Воскресенье                   |  |  |
| 5                                        | $8:30:00 -$                                         | Интеллигенция в<br>политической<br>судьбе России                  | Религиоведение<br>(Лекции)                                                                                  |                                                                                |                                                                       |                                                       |                |                               |  |  |
| 6                                        | 9:50:00                                             | (Лекции)<br>Абраменко О. А.<br>Аудитория 103 (5)                  | Авакян А. В.<br>Аудитория 113 (5)                                                                           | Экономика<br>(Лекции)<br>Аджибаева Р. С.<br>Аудитория 209 (3)                  |                                                                       |                                                       |                |                               |  |  |
| $\overline{7}$                           | $10:00:00 -$                                        | Иностранный<br>язык (Лекции)<br>Аудитория 320 (2)                 |                                                                                                    | Отечественная<br>история (Лекции)<br>Абраменко О. А.<br>Аудитория 322 (5)      | Физическая<br>культура (Лекции)<br>Аганова М. Г.<br>Аудитория 403 (4) | Вычислительные<br>системы, сети и<br>гелекоммуникации |                |                               |  |  |
| 8                                        | 11:20:00                                            |                                                                   | История культуры<br>Ставрополья<br>(Лекции)<br>Абрамян Э. С.<br>Аудитория 517 (1а)                          | История<br>государственных<br>символов России<br>(Лекции)<br>Аудитория 514 (5) | (Лекции)<br>Аколелова Е. А.<br>Аудитория 127 (4)                      |                                                       |                |                               |  |  |
| $\overline{9}$                           | $11:30:00 -$<br>модели в<br>12:50:00                | Концепции<br>современного<br>естествознания<br>(математические    | Информатика и<br>программирование<br>(Лекции)<br>Аколелова Е. А.<br>Аудитория 111 (2)                       | История<br>государственных<br>символов России<br>(Лекции)<br>Аудитория 319 (4) |                                                                       |                                                       |                |                               |  |  |
| 10                                       |                                                     | естествознании)<br>(Лекции)<br>Акбаева Т. И.<br>Аудитория 504 (5) | История культуры<br>Ставрополья<br>(Лекции)<br>Абрамян Э. С.<br>Аудитория 315 (5)                           |                                                                                |                                                                       |                                                       |                |                               |  |  |
| 11                                       | $13:10:00 -$<br>14:30:00                            |                                                                   | Информатика и<br>программирование<br>(Лекции)<br>Аколелова Е. А.<br>Аудитория 309 (4)                       |                                                                                |                                                                       |                                                       |                |                               |  |  |
| 12                                       |                                                     |                                                                   |                                                                                                    |                                                                                |                                                                       |                                                       |                |                               |  |  |
| 13                                       | $14:40:00 -$<br>16:00:00                            |                                                                   |                                                                                                    |                                                                                |                                                                       |                                                       |                |                               |  |  |
| 14                                       |                                                     |                                                                   |                                                                                                    |                                                                                |                                                                       |                                                       |                |                               |  |  |
|                                          |                                                     |                                                                   |                                                                                                    |                                                                                |                                                                       |                                                       |                |                               |  |  |

**Рис. 197.** Печатная форма отчета «Расписание»

#### **Отчет «Расписание по курсу/направлению подготовки»**

Отчет «Расписание по курсу/направлению подготовки» предназначен для получения информации о расписании занятий учебных групп структурного подразделения (факультета, филиала) в разрезе того или иного курса или направления подготовки.

Форма настройки параметров отчета «Расписание по курсу/направлению подготовки» представлена на рисунке.

| Сформировать             | <b>В КОР Подбор значений</b> (2) | Все действия -                                            |
|--------------------------|----------------------------------|-----------------------------------------------------------|
| Наименование             | Тип сравнения                    | Значение                                                  |
| Проект                   | Равно                            | Расписание на 2018-2019 год                               |
| Тип расписания           | Равно                            | Плановое расписание                                       |
| Дата начала              | Равно                            |                                                           |
| Дата окончания           | Равно                            |                                                           |
| Подразделение            | Равно                            | Физико-математический факультет                           |
| Kypc                     | Равно                            | Четвертый                                                 |
| Направление подготовки   | Равно                            | Дискретная математика и математическая кибернетика        |
| Время проведения занятий | Равно                            | Время проведения занятий 000000001 от 02.10.2018 21:19:05 |

**Рис. 198.** Форма настройки параметров отчета «Расписание по курсу/направлению подготовки»

При построении параметров отчета «Расписание по курсу/направлению подготовки» указываются:

- проект расписания, для которого составляется отчет (значение выбирается из справочника «Проекты расписания»);
- тип расписания (значение выбирается из перечисления «Типы расписаний»);
- дата начала, если отчет формируется для типа расписания «Фактическое расписание»;
- дата окончания, если отчет формируется для типа расписания «Фактическое расписание»;
- подразделение, информация о расписании учебных групп которого необходима (значение выбирается из справочника «Список структур университета»);
- курс (значение выбирается из справочника «Курсы»);
- направление подготовки (значение выбирается из справочника «Специальности»);
- время проведения занятий согласно расписанию (необходимо указать ссылку на соответствующий документ «Время проведения занятий»).

Кнопка «Сохранить настройку» позволяет сохранить текущие параметры отчета для быстрого доступа к ним в дальнейшем. Кнопка «Загрузить настройку» позволяет загрузить последние сохраненные параметры отчета.

#### Затем необходимо нажать кнопку «Сформировать». В результате будет создана печатная форма отчета, представленная на рисунке.

|                | $\left  \begin{array}{c} \sqrt{2} \\ \sqrt{2} \end{array} \right $ |                                                                      |                                                                                         | Таблица - 1С:Университет ПРОФ (1С:Предприятие) 同国国众 ☆ 圓圓圓 М М+ М- (1) - _ □ × |                            |
|----------------|--------------------------------------------------------------------|----------------------------------------------------------------------|-----------------------------------------------------------------------------------------|-------------------------------------------------------------------------------|----------------------------|
|                | $\overline{1}$                                                     | $\overline{2}$                                                       | 3                                                                                       |                                                                               | 5                          |
| $\mathbf{1}$   |                                                                    |                                                                      |                                                                                         | Расписание на 1 полугодие 2010 - 2011 учебного года                           |                            |
| $\overline{2}$ |                                                                    |                                                                      |                                                                                         | Расписание занятий для 1 курса ФМФ<br>Группы                                  |                            |
| 3              | День                                                               | Время                                                                |                                                                                         |                                                                               |                            |
| 4              | недели                                                             |                                                                      | ФМФ, Первый курс, группа 1                                                              | ФМФ, Первый курс, группа 2                                                    | ФМФ, Первый курс, группа 1 |
| 5              |                                                                    | $8:30:00 -$<br>9:50:00                                               | Иностранный язык (Лекции)                                                               | Экономика (Лекции)<br>Аджибаева Р. С.<br>Аудитория 502 (1а)                   |                            |
| 6              |                                                                    |                                                                      |                                                                                         | Аудитория 114 (1а)                                                            |                            |
| $\overline{7}$ |                                                                    | $10:00:00$ -<br>11:20:00<br>$11:30:00 -$<br>12:50:00<br>$13:10:00 -$ | Информатика и<br>программирование (Лекции)                                              | История культуры<br>Ставрополья (Лекции)                                      |                            |
| 8              |                                                                    |                                                                      | Аколелова Е. А.<br>Аудитория 101 (5)                                                    | Абрамян Э.С.<br>Аудитория 312 (5)                                             |                            |
| 9              |                                                                    |                                                                      | История государственных<br>символов России (Лекции)                                     | Вычислительные системы,<br>сети и телекоммуникации<br>(Лекции)                |                            |
| 10             |                                                                    |                                                                      | Аудитория 122 (4)                                                                       | Аколелова Е. А.<br>Аудитория 213 (4)                                          |                            |
| 11             |                                                                    |                                                                      | естествознания<br>(математические модели в<br>естествознании) (Лекции)<br>Акбаева Т. И. | Интеллигенция в политической<br>судьбе России (Лекции)                        |                            |
| 12             | Понедельник                                                        | 14:30:00                                                             | Физическая культура (Лекции)<br>Аганова М. Г.<br>Аудитория 115 (1)                      | Абраменко О. А.<br>Аудитория 411 (5)                                          |                            |
| 13             |                                                                    | 14:40:00 -                                                           |                                                                                         |                                                                               |                            |
| 14             |                                                                    | 16:00:00                                                             |                                                                                         | Физическая культура (Лекции)<br>Аганова М. Г.<br>Аудитория 325 (5)            |                            |
| 15             |                                                                    | $16:10:00 -$                                                         |                                                                                         |                                                                               |                            |
| 16             |                                                                    | 17:30:00                                                             |                                                                                         |                                                                               |                            |
| 17             |                                                                    | $17:40:00-$<br>19:00:00                                              |                                                                                         |                                                                               |                            |
| $\overline{a}$ |                                                                    |                                                                      | P.                                                                                      |                                                                               | b                          |

**Рис. 199.** Печатная форма отчета «Расписание по курсу/направлению подготовки»

В сетке расписания будут присутствовать только те учебные дни, для которых включена опция отображения дня в сетке расписания (настраивается в Проекте расписания на вкладке «Учебные дни»).

# **Отчет «Расписание кафедры»**

Отчет «Расписание кафедры» предназначен для получения информации о расписании занятий преподавателей той или иной кафедры.

Форма настройки параметров отчета «Расписание кафедры» представлена на рисунке.

| Расписание кафедры                       |               |                                         |
|------------------------------------------|---------------|-----------------------------------------|
| Сформировать х к Подбор значений (2) (?) |               | Все действия -                          |
| Наименование                             | Тип сравнения | Значение                                |
| Проект                                   | Равно         | Расписание на 2018-2019 год             |
| Тип расписания                           | Равно         | Плановое расписание                     |
| Дата начала                              | Равно         |                                         |
| Дата окончания                           | Равно         |                                         |
| Кафедра                                  | Равно         | Математического анализа                 |
| Время проведения занятий                 | Равно         | Время проведения занятий 000000001 от 0 |
|                                          |               |                                         |

**Рис. 200.** Форма настройки параметров отчета «Расписание кафедры»

При построении параметров отчета «Расписание кафедры» указываются:

- проект расписания, для которого составляется отчет (значение выбирается из справочника «Проекты расписания»);
- тип расписания (значение выбирается из перечисления «Типы расписаний»);
- дата начала, если отчет формируется для типа расписания «Фактическое расписание»;
- дата окончания, если отчет формируется для типа расписания «Фактическое расписание»;
- кафедра, информация о расписании преподавателей которой необходима (значение выбирается из справочника «Список структур университета»);
- время проведения занятий согласно расписанию (необходимо указать ссылку на соответствующий документ «Время проведения занятий»).

Кнопка «Сохранить настройку» позволяет сохранить текущие параметры отчета для быстрого доступа к ним в дальнейшем. Кнопка «Загрузить настройку» позволяет загрузить последние сохраненные параметры отчета.

Затем необходимо нажать кнопку «Сформировать». В результате будет создана печатная форма отчета, представленная на рисунке.

| $\circ$ | $\vec{\omega}$ |                          | Т (1С:Предприятие - 9 С.<br>$\boxed{\Xi}$<br>☆ ☆                                                 | $\overline{31}$<br>M M+ M- $\bigcirc$ $\bigcirc$ $\bigcirc$ $\bigcirc$ $\bigcirc$ $\bigcirc$       | $\times$ |
|---------|----------------|--------------------------|--------------------------------------------------------------------------------------------------|----------------------------------------------------------------------------------------------------|----------|
|         | 1              | 2                        | 3                                                                                                |                                                                                                    |          |
| 1       |                |                          | Расписание на 1 полугодие 2010 - 2011 учебного года                                              |                                                                                                    |          |
| 2       |                |                          | Расписание занятий для: Истории и философии науки                                                |                                                                                                    |          |
| 3<br>4  | День<br>недели | Время                    | Айрапетова Армине<br>Александровна                                                               | Акбаева Татьяна Игоревна                                                                           |          |
| 5       |                | $8:30:00 -$              |                                                                                                  |                                                                                                    |          |
| 6       |                | 9:50:00                  |                                                                                                  | Концепции современного<br>естествознания (Лек)<br>МБХФ, Первый курс, группа 1<br>Аудитория 311 (4) |          |
| 7       |                | 10:00:00 -               |                                                                                                  | Концепции современного<br>естествознания (Лек)<br>ЭФ, Первый курс, группа 2<br>Аудитория 219 (2)   |          |
| 8       |                | 11:20:00                 |                                                                                                  | Концепции современного<br>естествознания (Лек)<br>МБХФ, Первый курс, группа 1<br>Аудитория 405 (4) |          |
| 9<br>10 |                | $11:30:00 -$<br>12:50:00 | Концепции современного<br>естествознания (Лек)<br>ФП, Первый курс, группа 1<br>Аудитория 213 (3) | Концепции современного<br>естествознания (Лек)<br>МБХФ, Первый курс, группа 1<br>Аудитория 504 (5) |          |
| 11      | Іонедельник    | 13:10:00 -<br>14:30:00   |                                                                                                  | Концепции современного<br>естествознания (Лек)<br>ФМФ, Первый курс, группа 1<br>Аудитория 214 (1)  |          |
| 12      |                |                          |                                                                                                  |                                                                                                    |          |
| 13      |                | 14:40:00 -               |                                                                                                  |                                                                                                    |          |
| 14      |                | 16:00:00                 |                                                                                                  |                                                                                                    |          |
| 15      |                | 16:10:00 -               |                                                                                                  |                                                                                                    |          |
| 16      |                | 17:30:00                 |                                                                                                  |                                                                                                    |          |
| 17      |                |                          | n                                                                                                | b                                                                                                  | ₩        |

**Рис. 201.** Печатная форма отчета «Расписание кафедры»

В сетке расписания будут присутствовать только те учебные дни, для которых включена опция отображения дня в сетке расписания (настраивается в Проекте расписания на вкладке «Учебные дни»).

### **Обработка «Обновление данных для расписания»**

Обработка «Обновление данных для расписания» предназначена для обновления данных регистра «Данные для расписания». Обновление производится на основании данных, содержащихся в документах «Формирование контингента» и «Распределение поручений». После внесения изменений в указанные документы, необходимо запустить обработку, чтобы новые данные учитывались при составлении расписания.

Прежде всего при работе с обработкой необходимо выбрать проект расписания (выбор производится в соответствии со справочником «Проекты расписания»). Далее, если необходимо обновить данные по определенным кафедрам, следует выбрать список кафедр для обновления (выбор производится в соответствии со справочником «Список структур университета»). В противном случае обновление будет произведено по всем кафедрам, имеющим данные по расчету нагрузки на учебный год, соответствующий указанному в проекте расписания.

Обновление данных выполняется после нажатия кнопки «Обновить».

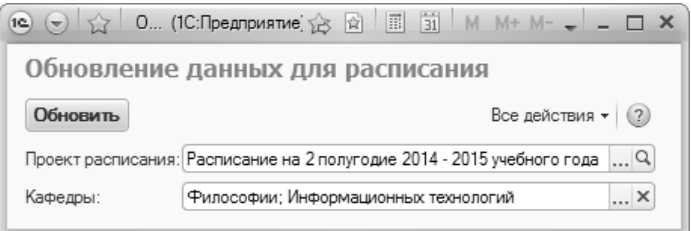

**Рис. 202.** Форма обработки «Обновление данных для расписания»

#### **Регистр сведений «Данные для расписания»**

Регистр сведений «Данные для расписания» хранит данные, которые используются при составлении расписания и отображаются на форме Мастера составления расписания. Заполнение регистра может быть произведено одним из двух способов:

- вручную, с помощью кнопки «Создать» (таким образом можно внести в том числе информацию о нагрузке, не внесенной в учебные планы);
- с помощью обработки «Обновление данных для расписания» при этом используется информация из документов «Формирование контингента» и «Распределение поручений».

Каждая запись в регистре соответствует занятию, которое может быть перенесено в расписание. На форме списка регистра сведений «Данные для расписания» при необходимости может быть произведена фильтрация данных по следующим параметрам (одному или нескольким одновременно):

- проект расписания;
- форма обучения;
- уровень подготовки;
- подразделение;
- специальность;
- курс;
- группа;
- период контроля;
- дисциплина;
- нагрузка;
- кафедра;
- преподаватель.

Для проведения фильтрации данных необходимо, чтобы напротив соответствующего параметра была установлена «галочка».

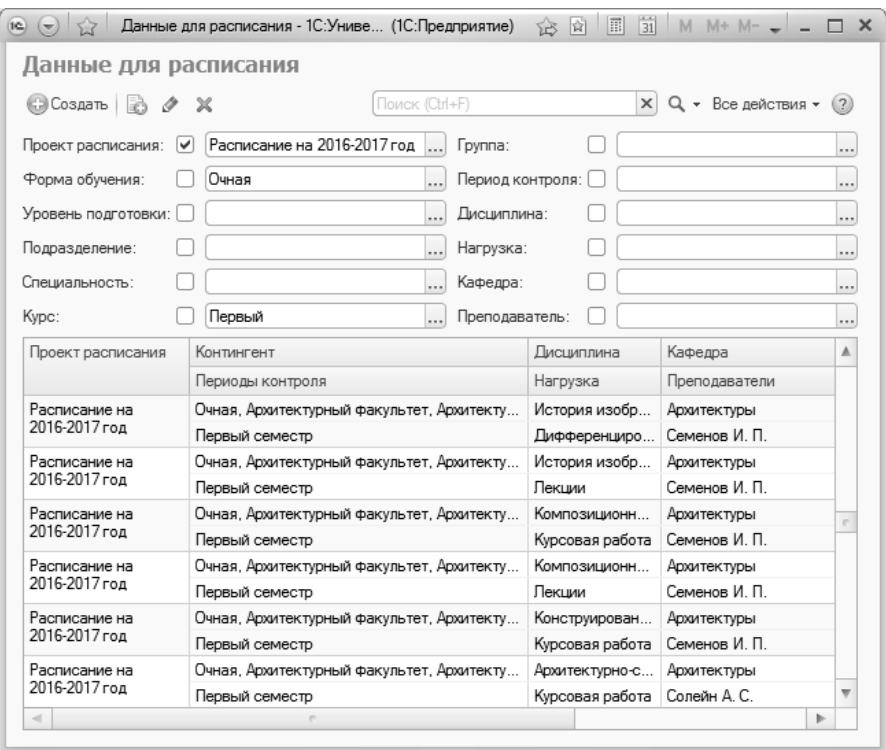

**Рис. 203.** Форма списка регистра сведений «Данные для расписания»

Если в расписание требуется включить занятие, для которого отсутствует запись в учебном плане (например, консультацию), запись в регистре сведений создается вручную. При создании новой записи вручную необходимо заполнить поля формы, характеризующие занятие:

- «Проект расписания» в этом поле указывается, в рамках какого проекта расписания проводится занятие (значение выбирается из справочника «Проекты расписания»);
- «Кафедра» в данном поле указывается наименование кафедры, сотрудники которой проводят занятие (поле заполняется на основании данных документа «Формирование структуры университета»);
- «Дисциплина» в этом поле указывается наименование дисциплины, по которой будет проводиться занятие (значение выбирается из справочника «Дисциплины»);
- «Нагрузка» в этом поле указывается вид контроля или нагрузки (выбор значения производится соответственно из справочников «Виды нагрузки» или «Виды контроля»);
- «Количество часов» в данном поле содержится информация о том, сколько часов отводится на указанный вид контроля/нагрузки по данной дисциплине;
- «Количество обучающихся» в данном поле указывается информация о количестве студентов, изучающих дисциплину;
- «Количество часов в неделю» в этом поле указывается количество часов в неделю, отведенное для данного вида нагрузки/контроля по дисциплине; поле не является обязательным для заполнения.

На вкладке «Контингент» указывается информация об одной или нескольких учебных группах (подгруппах):

- учебный план, согласно которому обучается учебная группа (значение выбирается из документа «Учебный план»);
- представление учебного плана информация об учебном плане;
- курс (поле заполняется на основании справочника «Курсы»);
- период контроля (значение выбирается из справочника «Периоды контроля»);
- группа (значение выбирается из справочника «Учебные группы»);
- подгруппа (данное поле не является обязательным для заполнения, значение выбирается из справочника «Учебные подгруппы»).

На вкладке «Преподаватели» указывается один или несколько преподавателей, проводящих занятие. Выбор производится на основании справочника «Физические лица» из числа преподавателей, закрепленных за кафедрой, указанной в соответствующем поле.

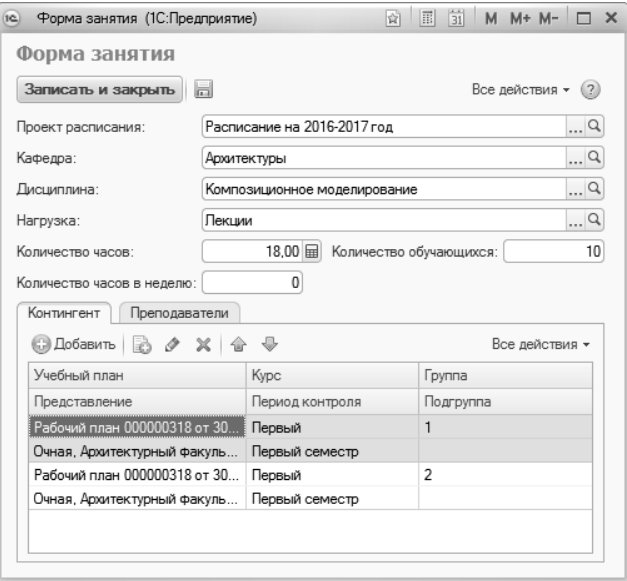

**Рис. 204.** Форма занятия, вкладка «Контингент»

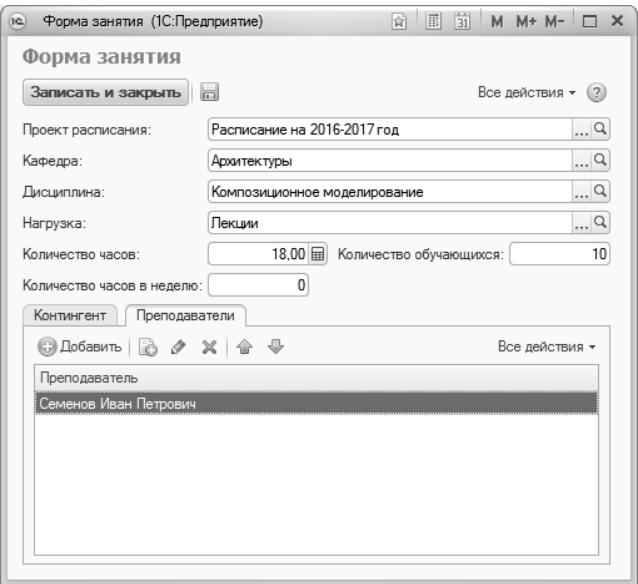

**Рис. 205.** Форма занятия, вкладка «Преподаватели»

# **Регистр сведений «Расписание»**

Регистр сведений «Расписание» предназначен для хранения подробной информации о записях в расписаниях, составленных в конфигурации.

| (1@)<br>$\overline{}$ |                 | Расписание - Университет (1С:Предприятие). |            | <b>Fil</b><br>圖<br>论<br>図 | $M + M -$<br>M | $\mathbf x$              |
|-----------------------|-----------------|--------------------------------------------|------------|---------------------------|----------------|--------------------------|
| Расписание            |                 |                                            |            |                           |                |                          |
| @ Haйти   图<br>$(+)$  |                 |                                            |            |                           | Все действия - |                          |
| Время начала          | Время окончания | Учебный план                               | Дисциплина | Период контроля           | Kypc           | ▲                        |
| 11:30:00              | 12:50:00        | Учебный план 00000                         | Логика     | Первый семестр            | Первый         |                          |
| 11:30:00              | 12:50:00        | Учебный план 00000                         | Логика     | Первый семестр            | Первый         |                          |
| 11:30:00              | 12:50:00        | Учебный план 00000                         | Логика     | Первый семестр            | Первый         |                          |
| 11:30:00              | 12:50:00        | Учебный план 00000                         | Логика     | Первый семестр            | Первый         |                          |
| 13:10:00              | 14:30:00        | Учебный план 00000                         | Математика | Первый семестр            | Первый         |                          |
| 13:10:00              | 14:30:00        | Учебный план 00000                         | Математика | Первый семестр            | Первый         |                          |
| 13:10:00              | 14:30:00        | Учебный план 00000                         | Математика | Первый семестр            | Первый         |                          |
| 13:10:00              | 14:30:00        | Учебный план 00000                         | Математика | Первый семестр            | Первый         |                          |
| 13:10:00              | 14:30:00        | Учебный план 00000                         | Математика | Первый семестр            | Первый         |                          |
| 13:10:00              | 14:30:00        | Учебный план 00000                         | Математика | Первый семестр            | Первый         | $\overline{\phantom{a}}$ |
| -d                    |                 |                                            | p.         |                           |                | Þ                        |

**Рис. 206.** Форма списка регистра «Расписание»